# Sistema Integrado de Información Comercial

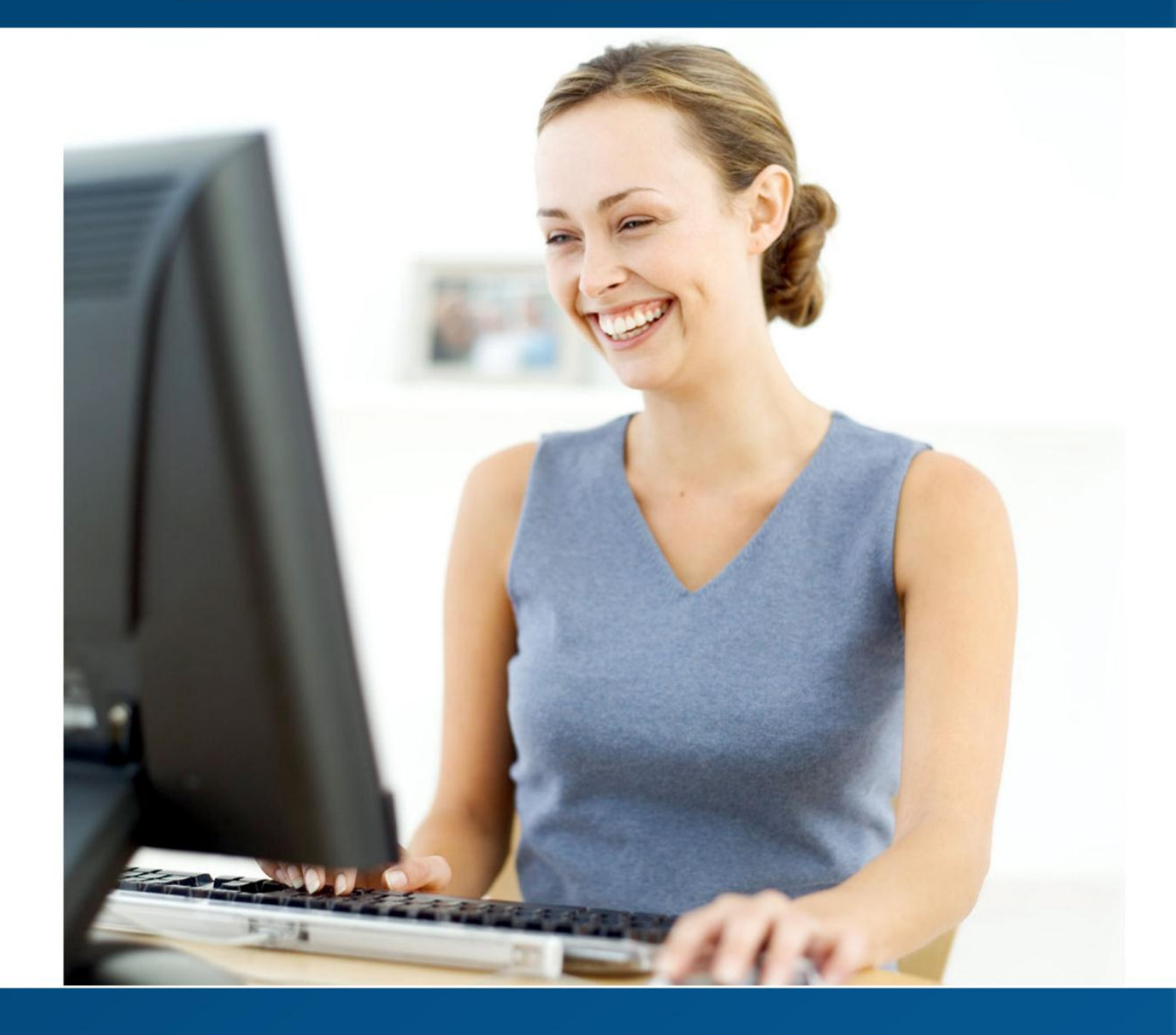

# **Manual de usuario SIINCO**

# **Índice**

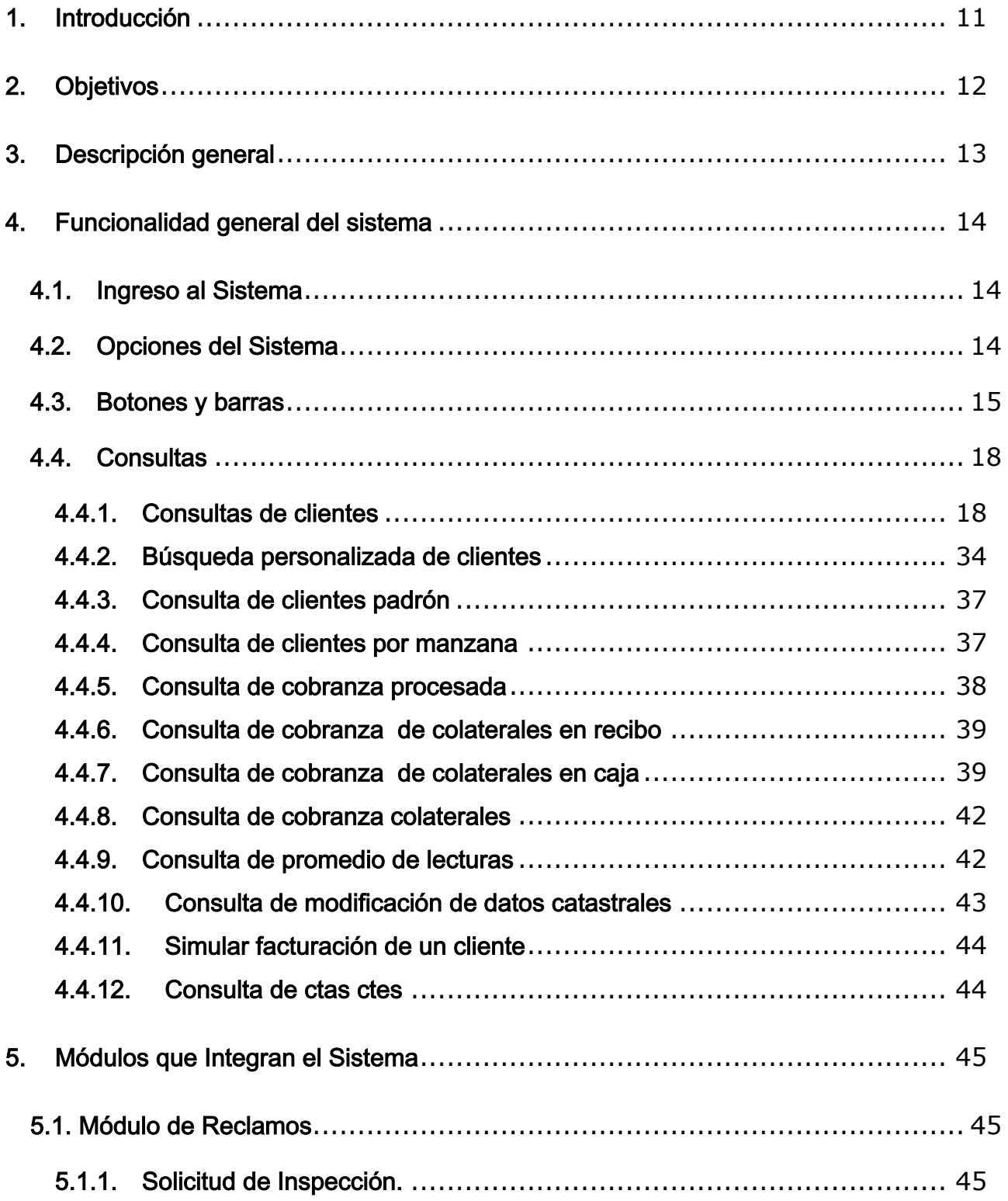

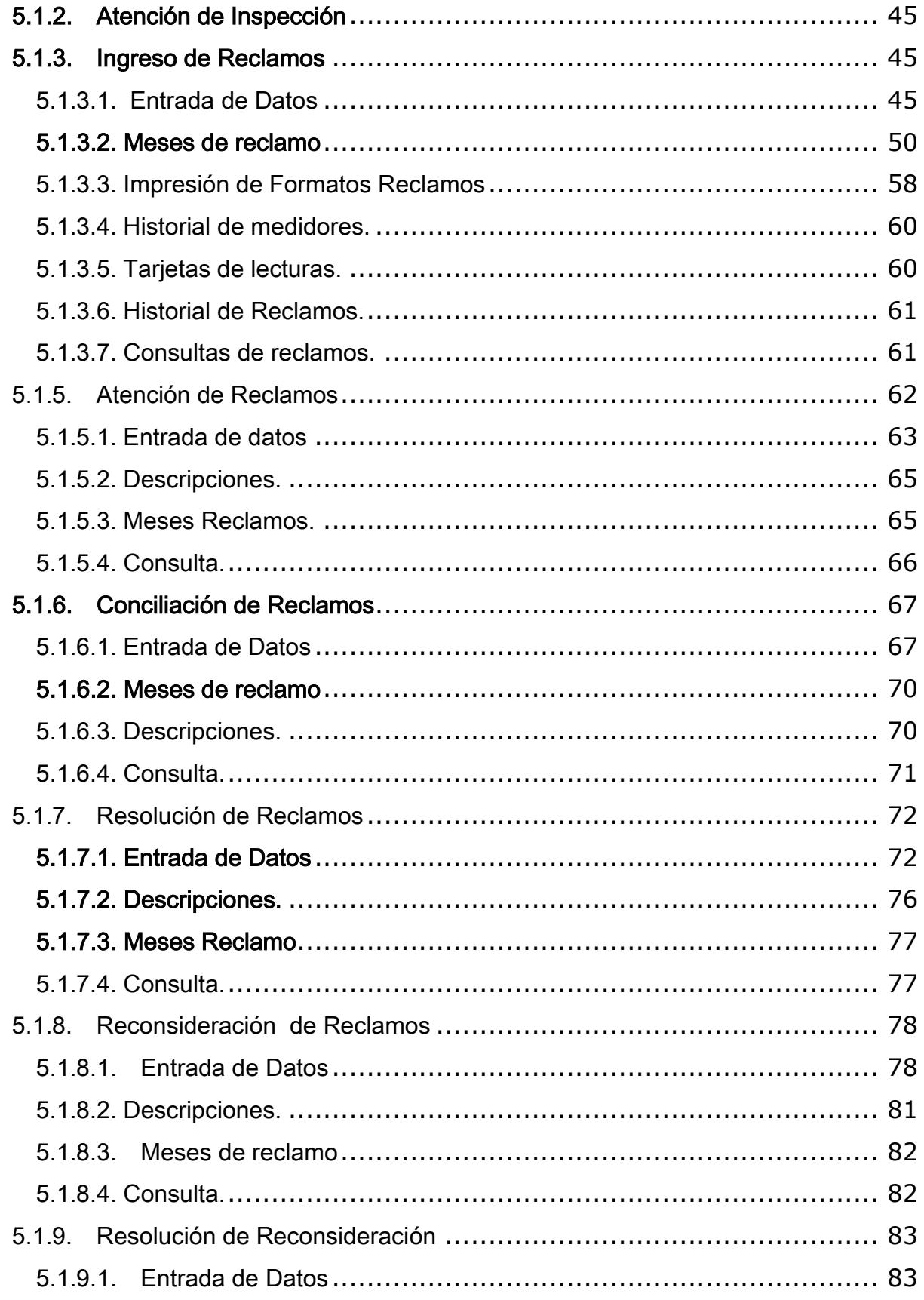

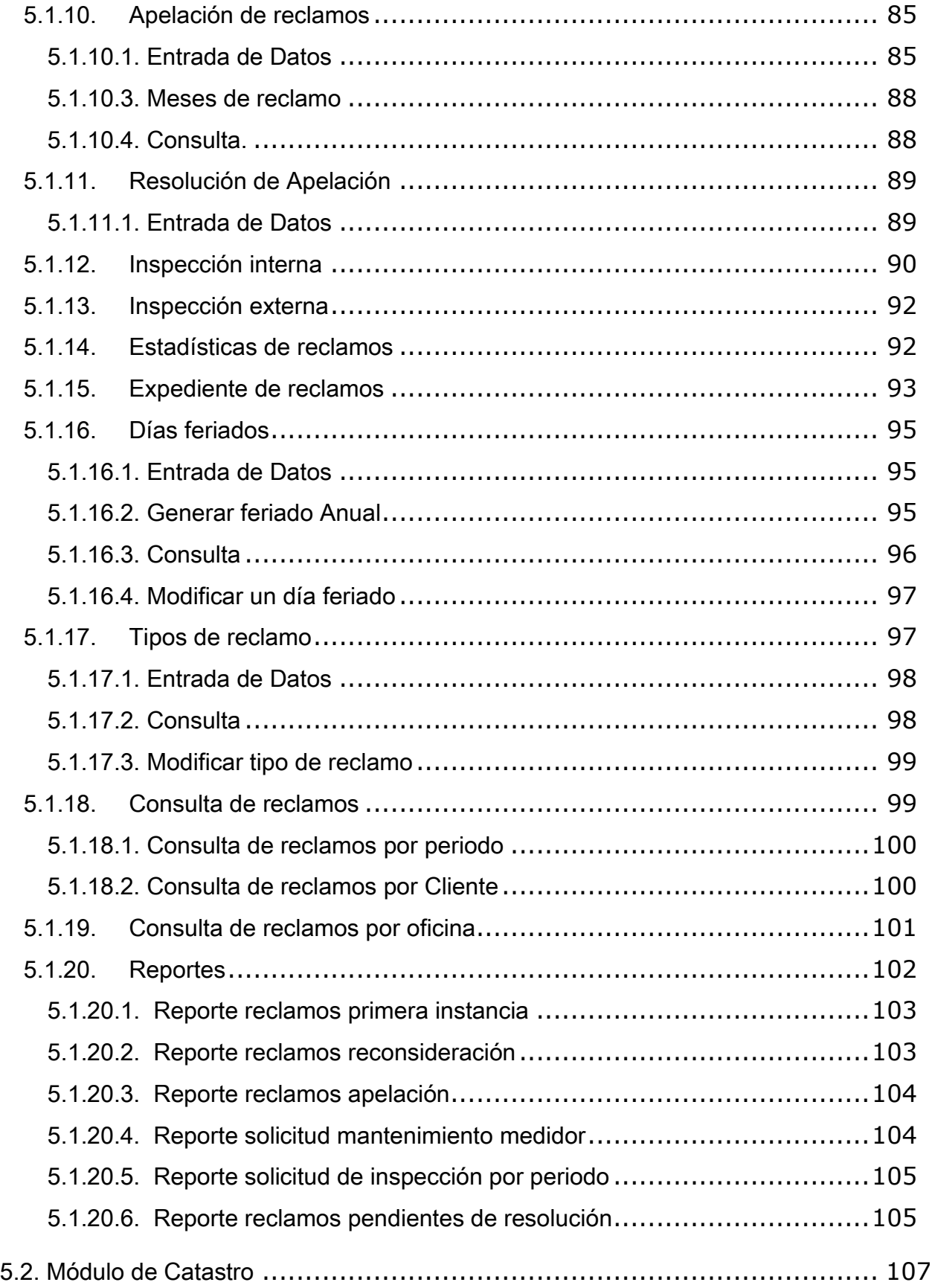

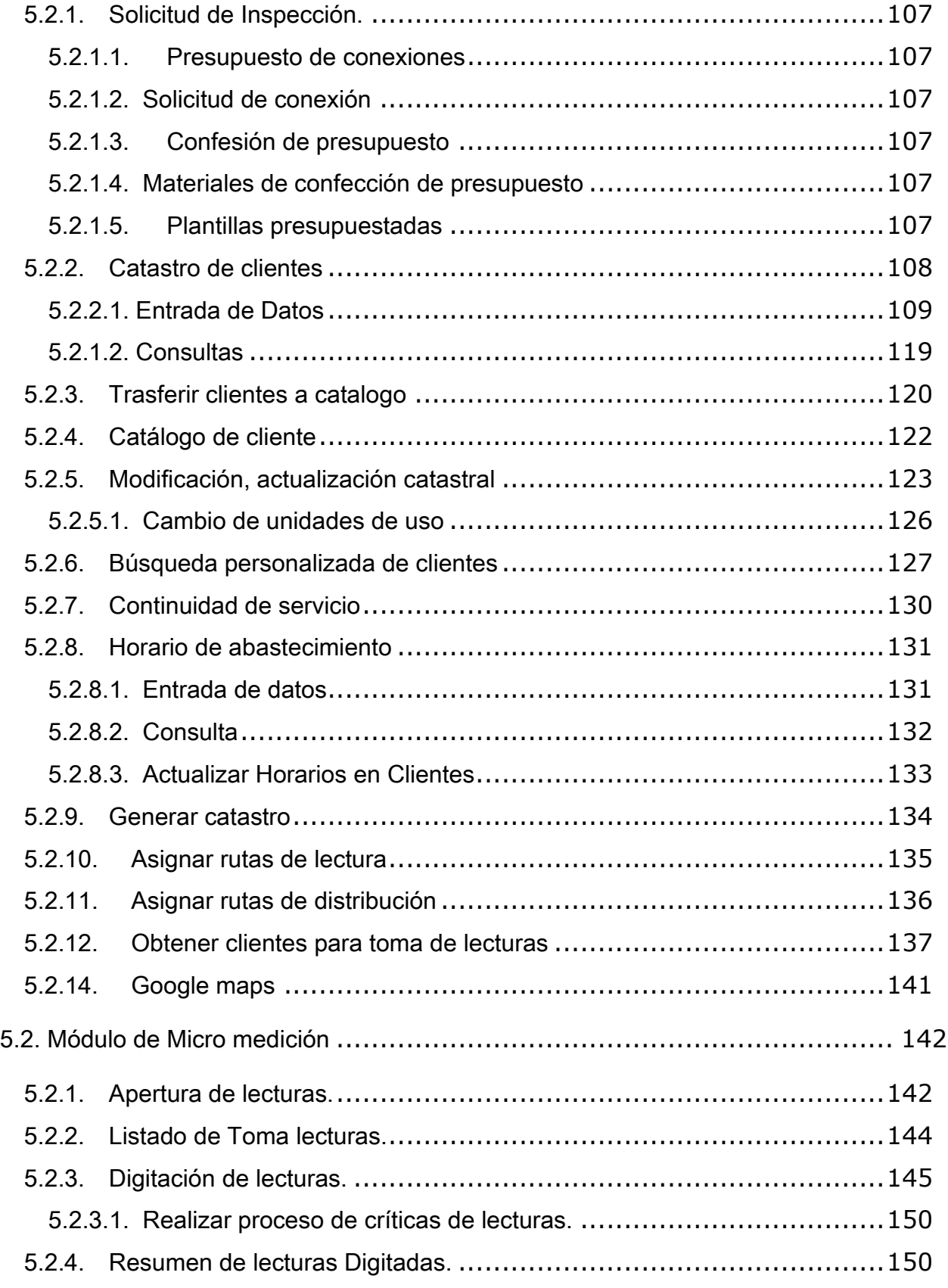

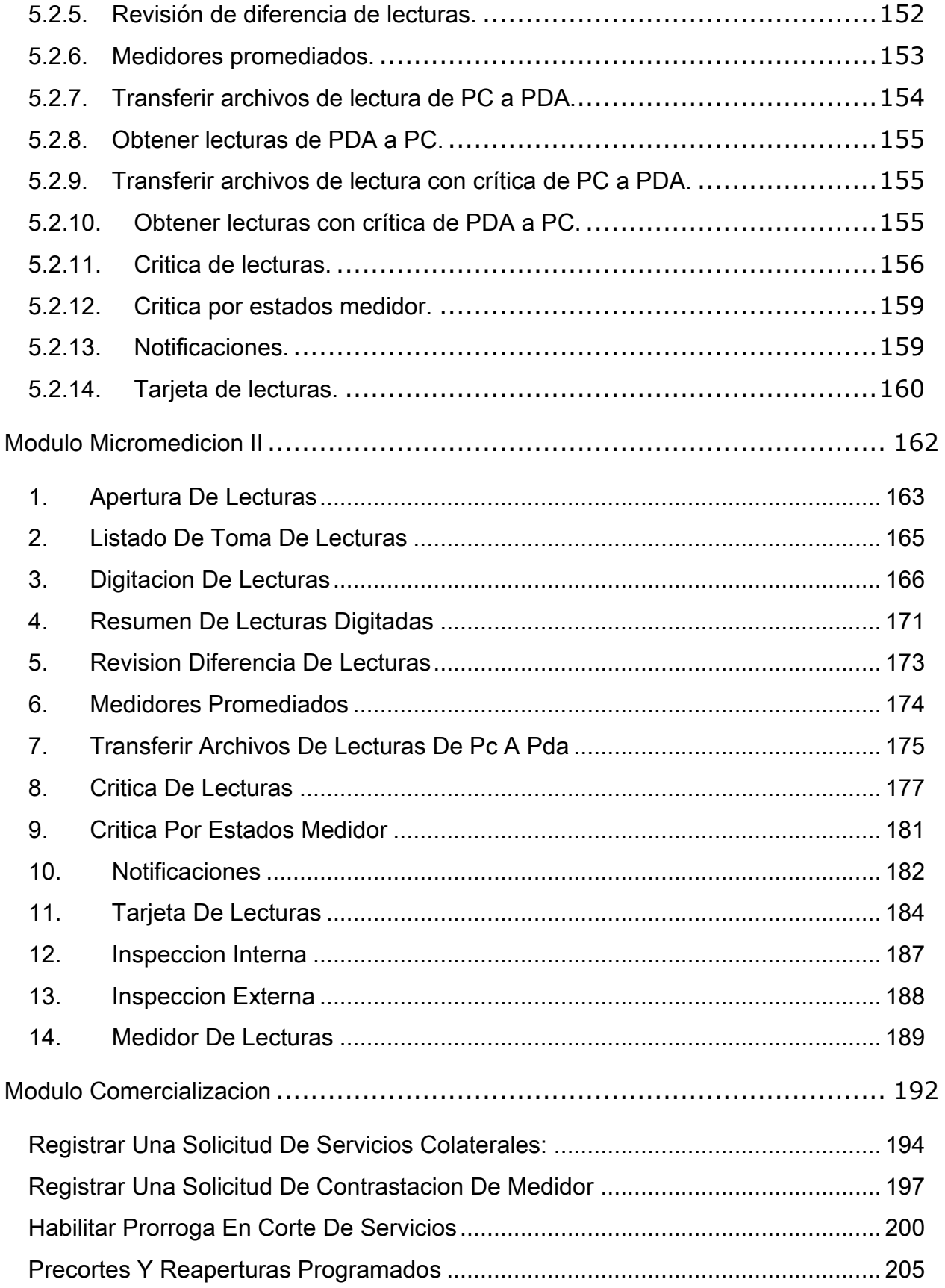

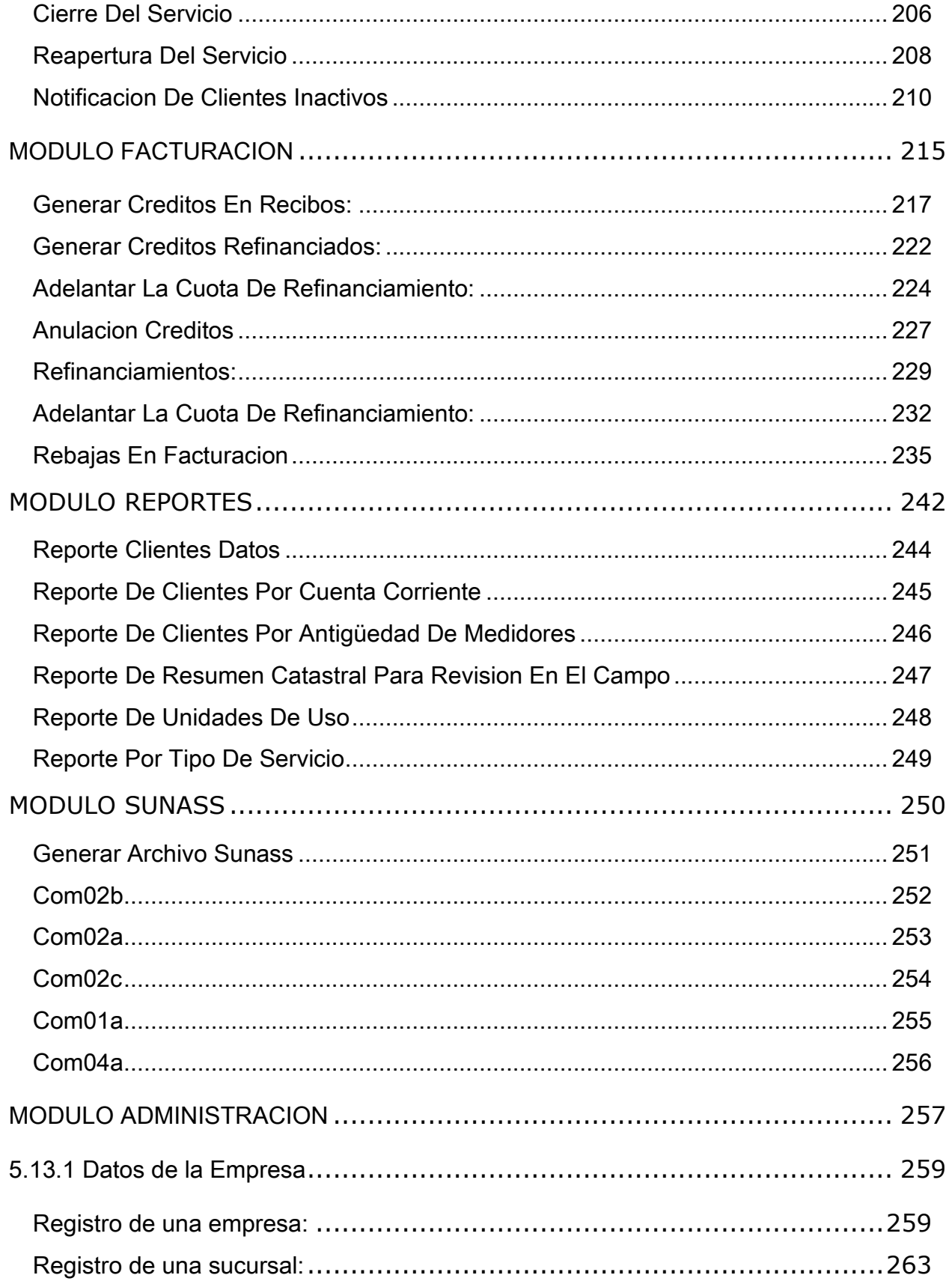

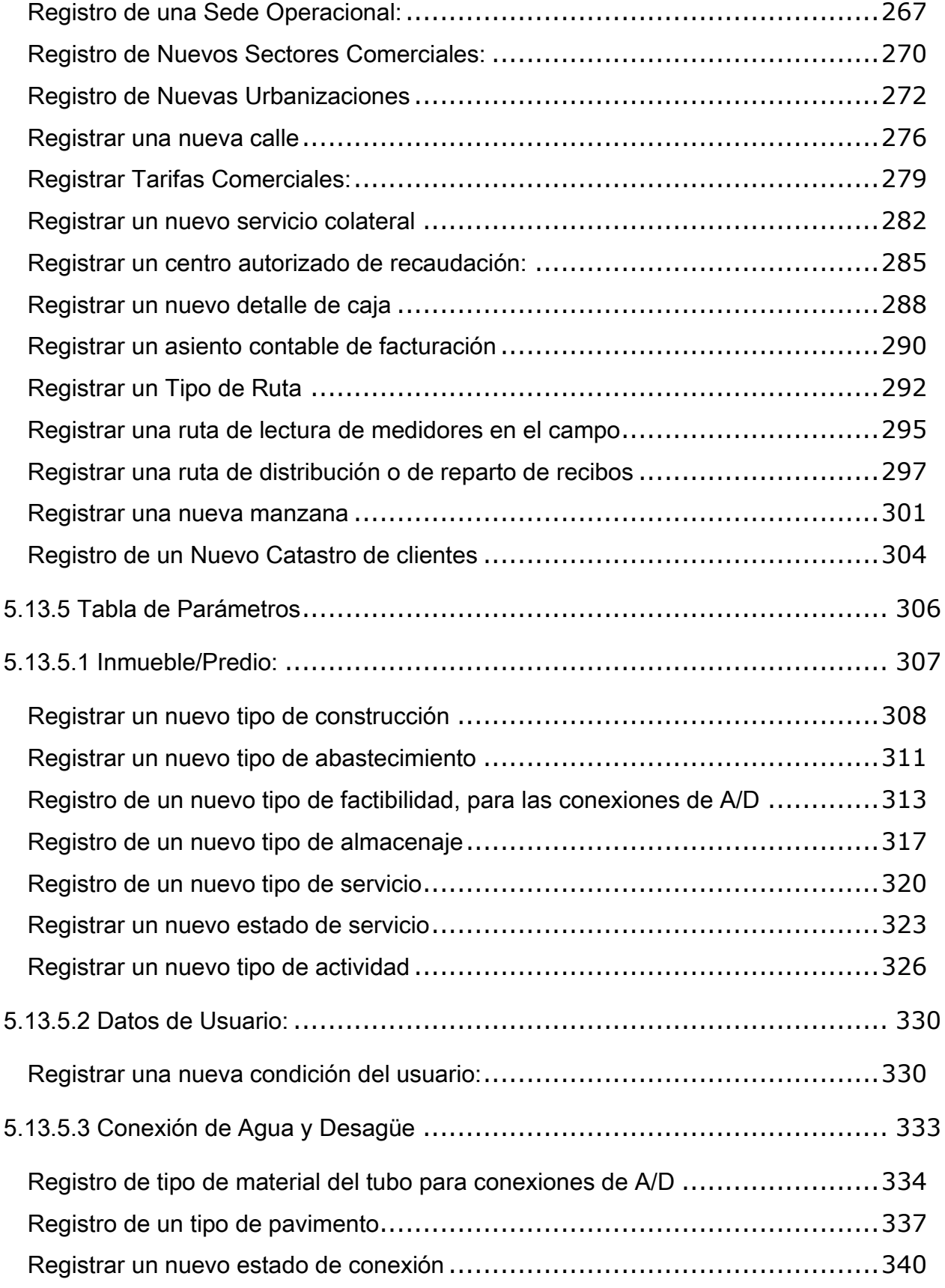

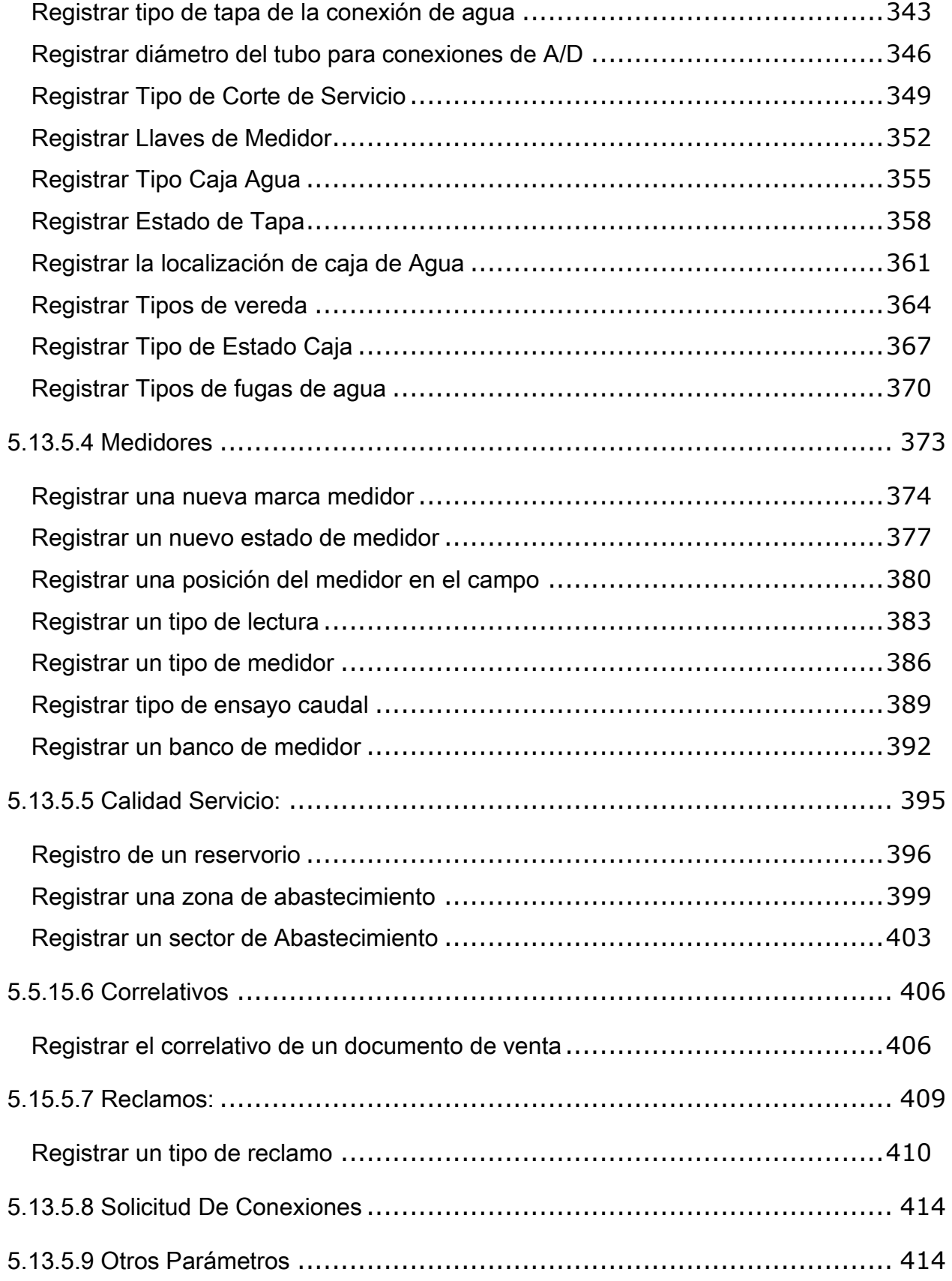

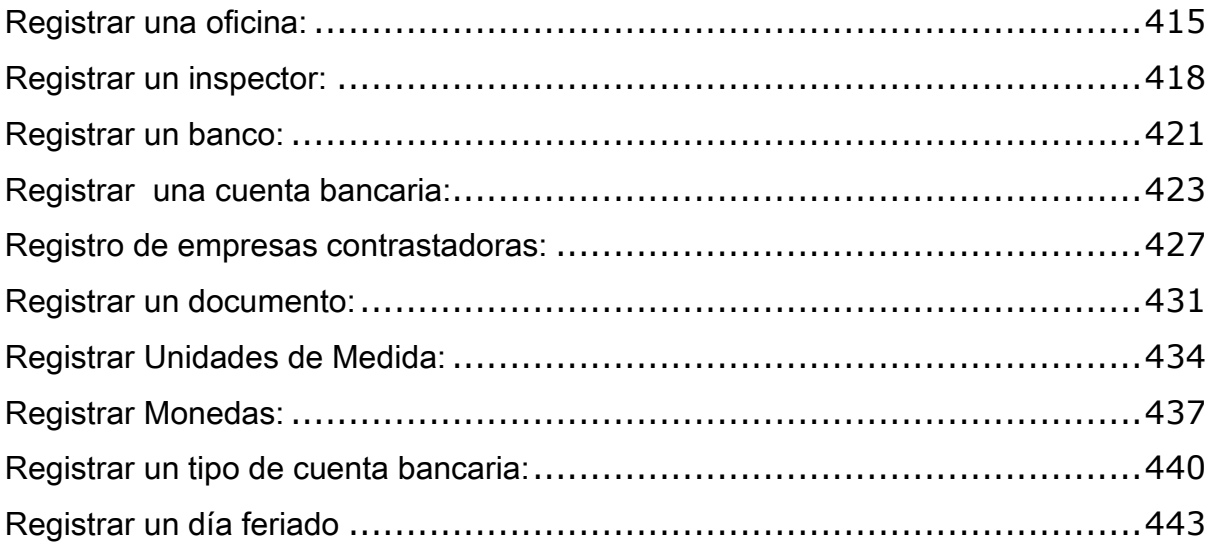

#### <span id="page-10-0"></span>1. Introducción

El presente Manual de Usuario, tiene como finalidad dar a conocer de una manera detallada y sencilla, el proceso que se lleva a cabo a través del uso del Sistema Integrado de Información Comercial (SIINCO), con el propósito de que los usuarios (EPS), se familiaricen con la aplicación y se logre recabar y actualizar la información que se tiene en la actualidad, concerniente a la empresa.

Con el uso de esta aplicación, se busca establecer un ambiente basado en información confiable, real y al día de la empresa, la cual busca automatizar el proceso de facturación y cobranza, permitiendo con ello reducir errores en los procesos y en los tiempos de respuesta, sin tener que acudir a las diferentes Oficinas Administrativas, ya que todos los servicios serán provistos por el Sistema.

Este manual es un instrumento de ayuda para la operación del Sistema.

## <span id="page-11-0"></span>2. Objetivos

Este manual es un instrumento de ayuda para la operación del Sistema.

# <span id="page-12-0"></span>3. Descripción general

Este manual es un instrumento de ayuda para la operación del Sistema.

#### <span id="page-13-0"></span>4. Funcionalidad general del sistema

#### <span id="page-13-1"></span>4.1. Ingreso al Sistema

Para ingresar al SIINCO nos ubicaremos en el escritorio, luego nos posicionaremos sobre el icono de <SIINCO>, haciendo doble click sobre él, como se puede apreciar en la siguiente gráfica.

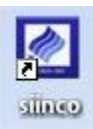

Al iniciar el sistema, nos muestra la pantalla de entrada en la cual deberá ingresar el nombre de usuario y la contraseña para poder conectarse. Si no introduce esta información, no podrá ingresar al Sistema ni ver datos o realizar operaciones

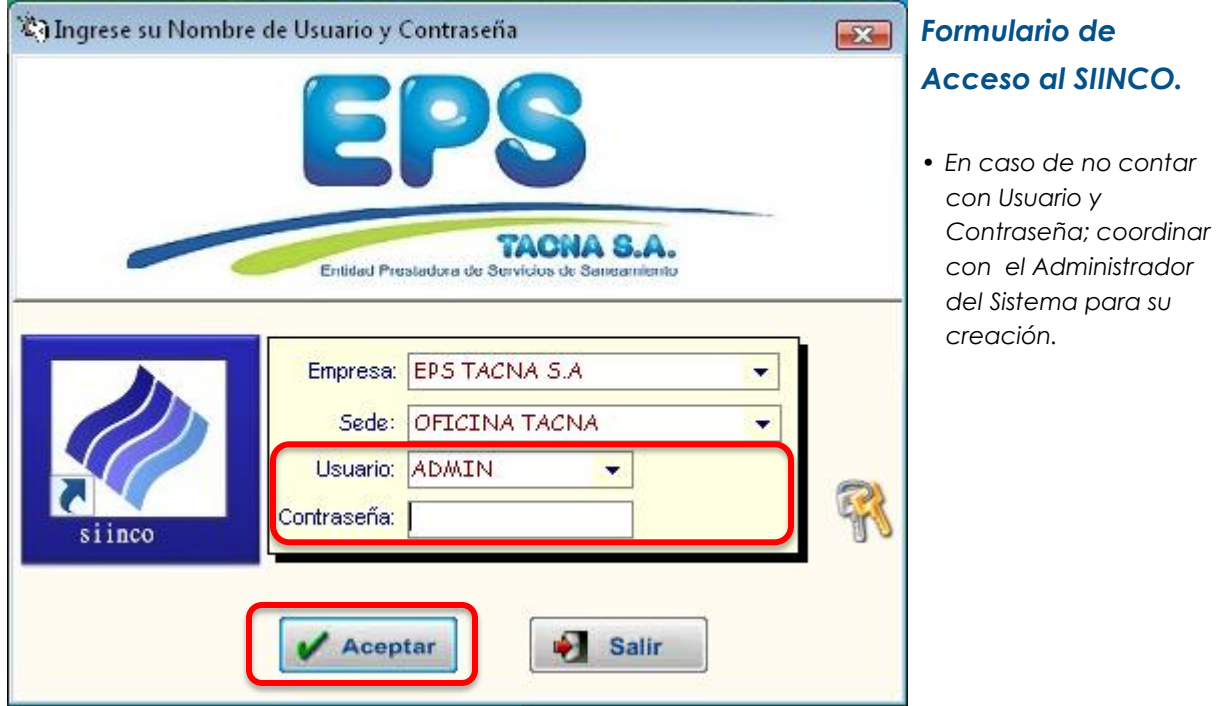

#### <span id="page-13-2"></span>4.2. Opciones del Sistema

En la pantalla principal del SIINCO se observa en la parte Inferior se encuentran información como son: nombre del usuario, sede operativa al cual pertenece y el periodo comercial actual, En la parte superior de la pantalla se presenta el menú que permite seleccionar el módulo con que se va a trabajar, el cual tiene las siguientes opciones: Consultas – Reclamos – Catastro – Micro medición – Comercialización – Cobranza – Facturación – Reportes – SUNASS.

La pantalla del sistema se divide en 03 zonas:

- 1. Zona del menú de opciones.
- 2. Zona de acceso directo a principales opciones del sistema
- 3. Zona centro o área de trabajo

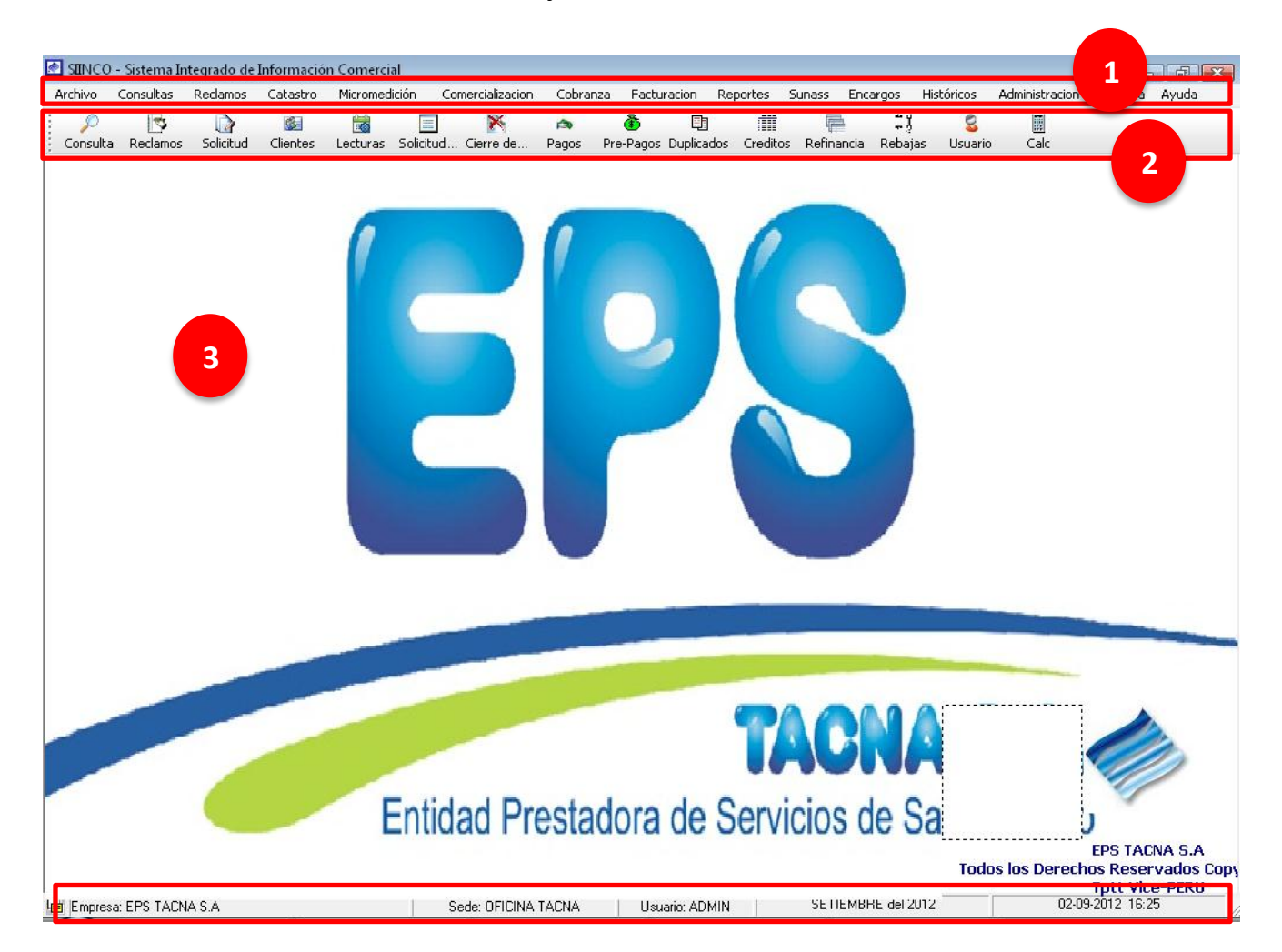

#### <span id="page-14-0"></span>4.3. Botones y barras

A lo largo del presente manual, se encontrará disponible en todos los formularios del sistema, Las siguientes Herramientas que se indican a continuación:

Cabe mencionar que en algunos módulos del sistema, los botones y las barras pueden estar visibles o no, dependiendo de las acciones a ejecutar. Los botones principales se encuentran dentro de la zona centro o área de trabajo y son los siguientes:

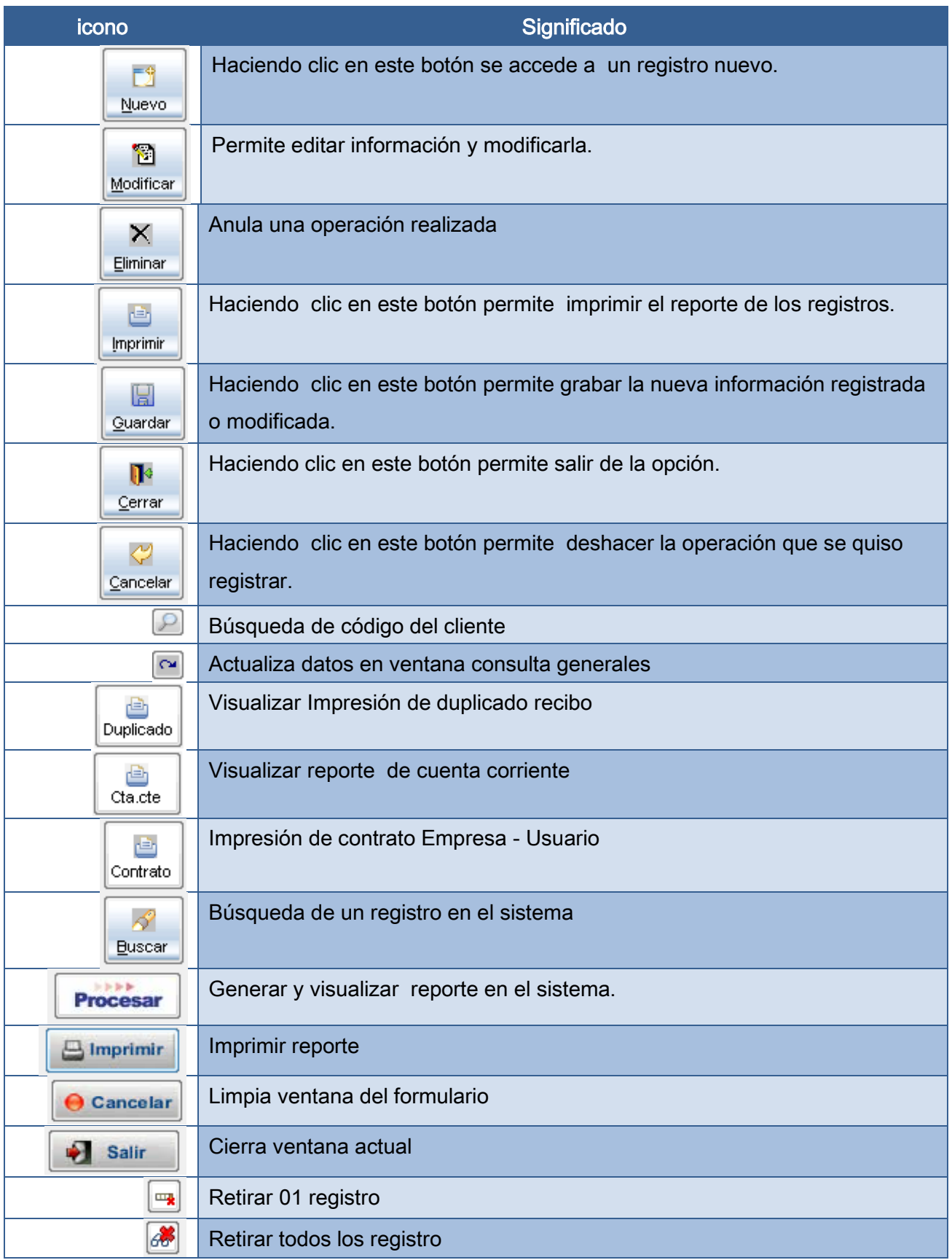

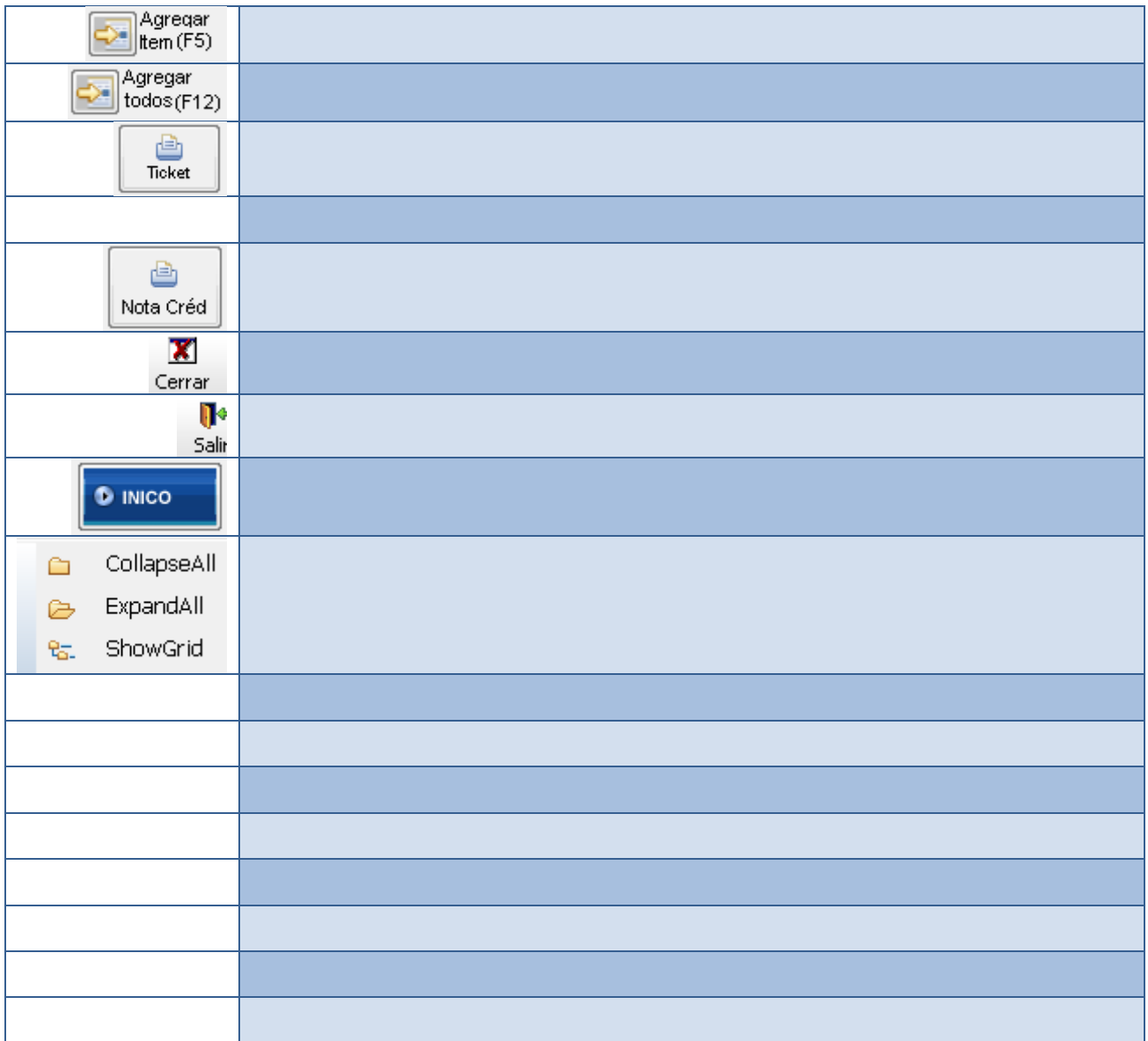

#### <span id="page-17-0"></span>4.4. Consultas

Es el opción del sistema que ayuda a realizar las consultas de los clientes, búsqueda personalizada de clientes, consulta de clientes padrón, consultas de cobranza procesadas, consulta de cobranza colaterales en recibos, consulta de cobranza colaterales en caja, consulta de modificaciones de datos catastrales.

#### <span id="page-17-1"></span>4.4.1. Consultas de clientes

Opción del sistema que permite obtener información acerca de la situación actual del cliente y operaciones como son: Histórico de lecturas, Facturación, Pagos, reclamos, refinanciamiento, modificaciones catastrales etc.

Para su ubicación en el sistema nos dirigimos al menú Consultas y seleccionamos la opción Consulta de clientes o hacemos clic en el icono <Consulta>. Una vez ubicado el formulario se procede a ingresar el código del cliente en el campo <Código>, en caso de no contar con el código del cliente, realizar la búsqueda del cliente haciendo clic en el botón  $\boxed{P}$ .

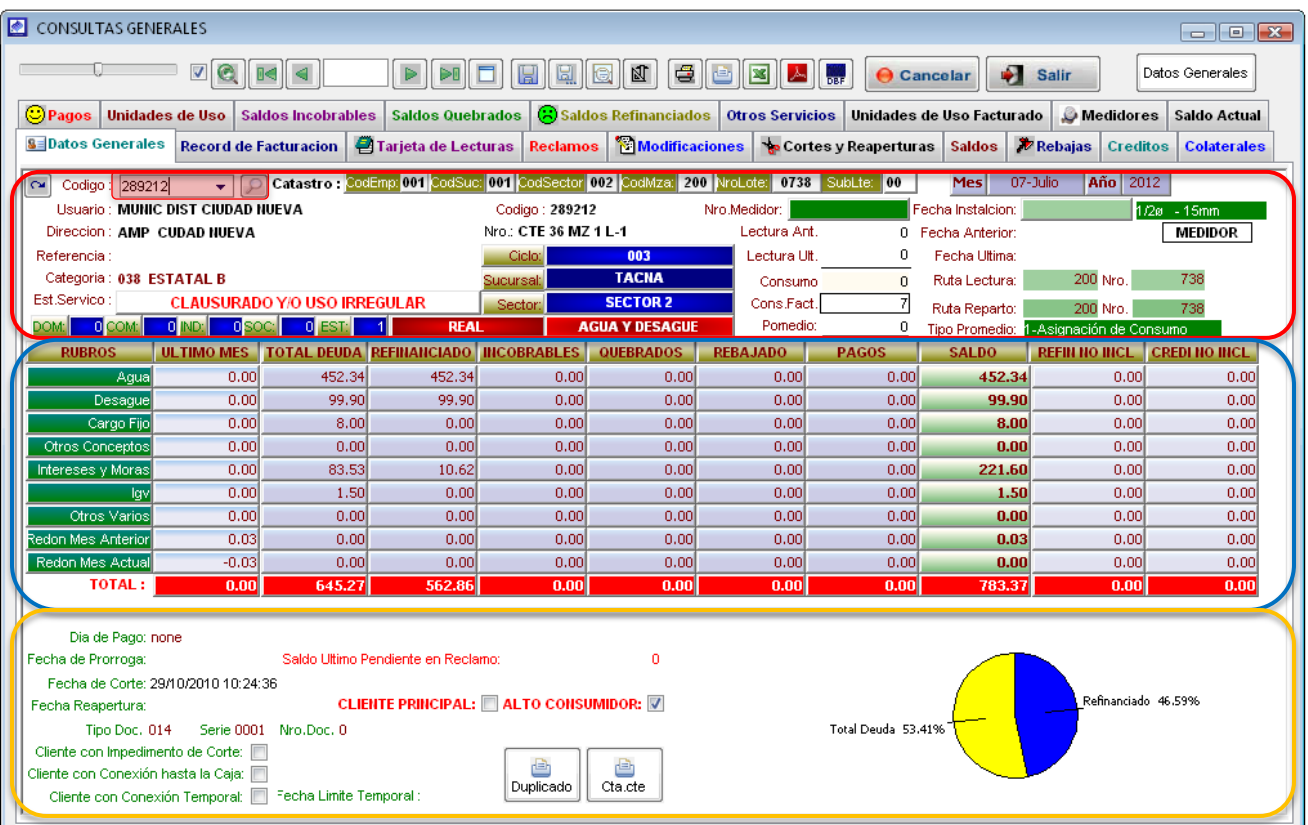

Como se observa en el cuadro ,

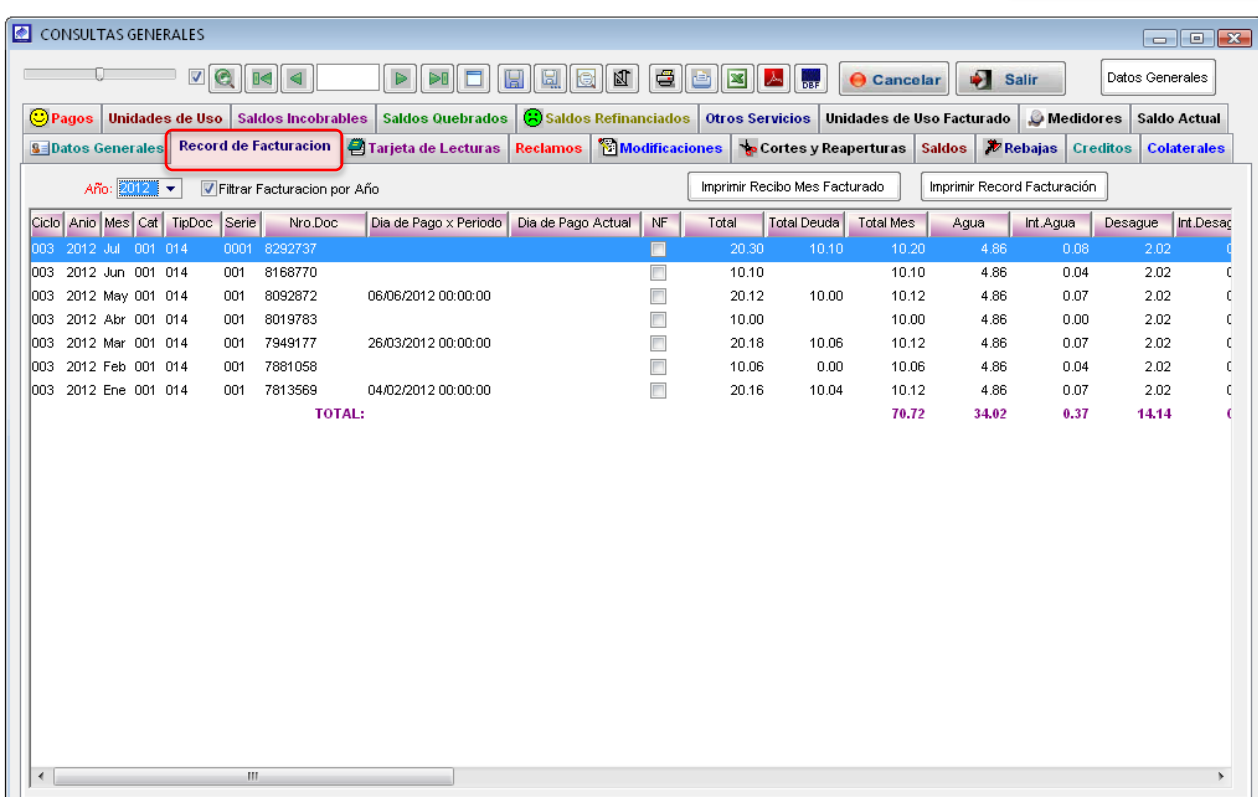

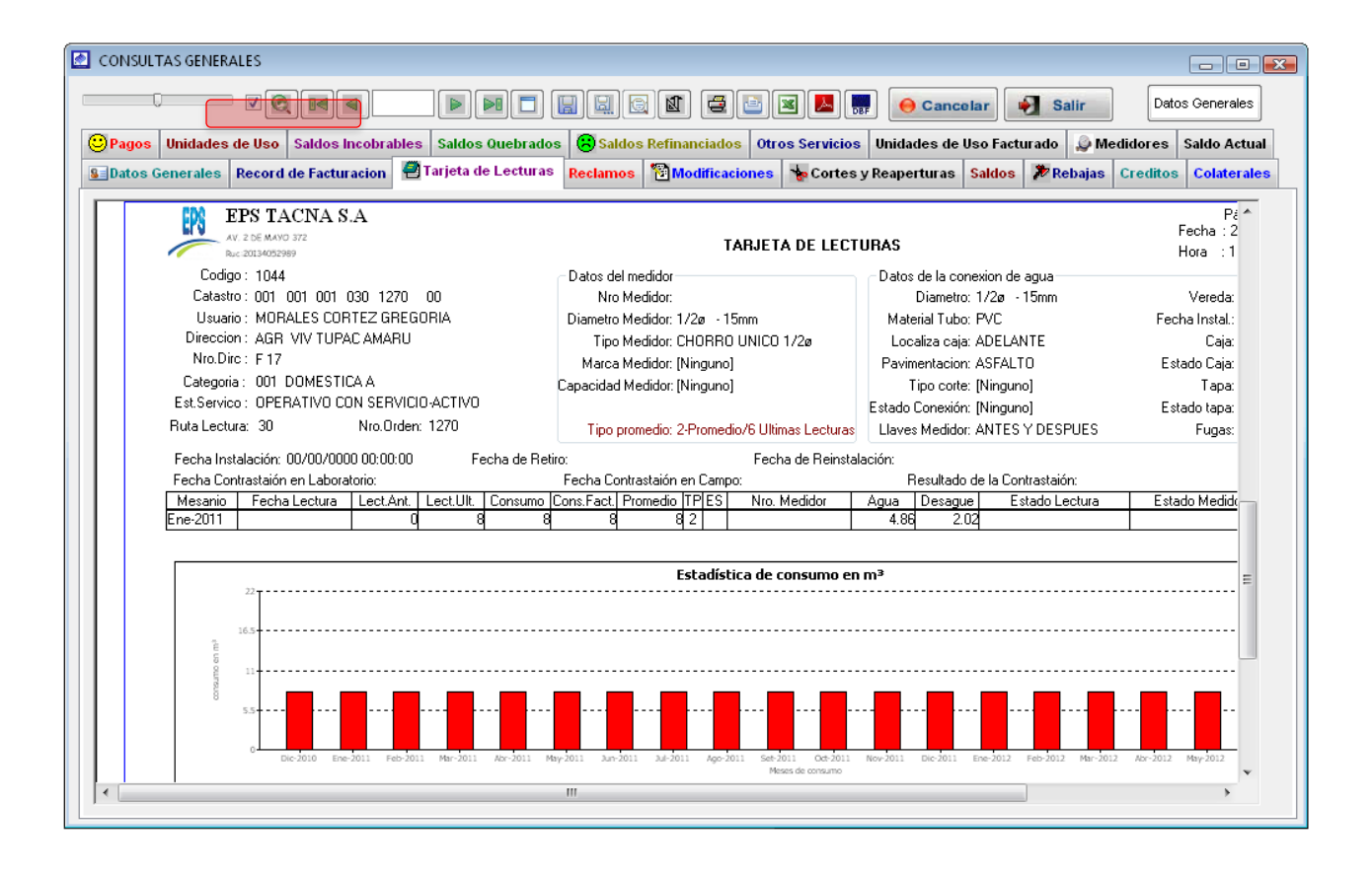

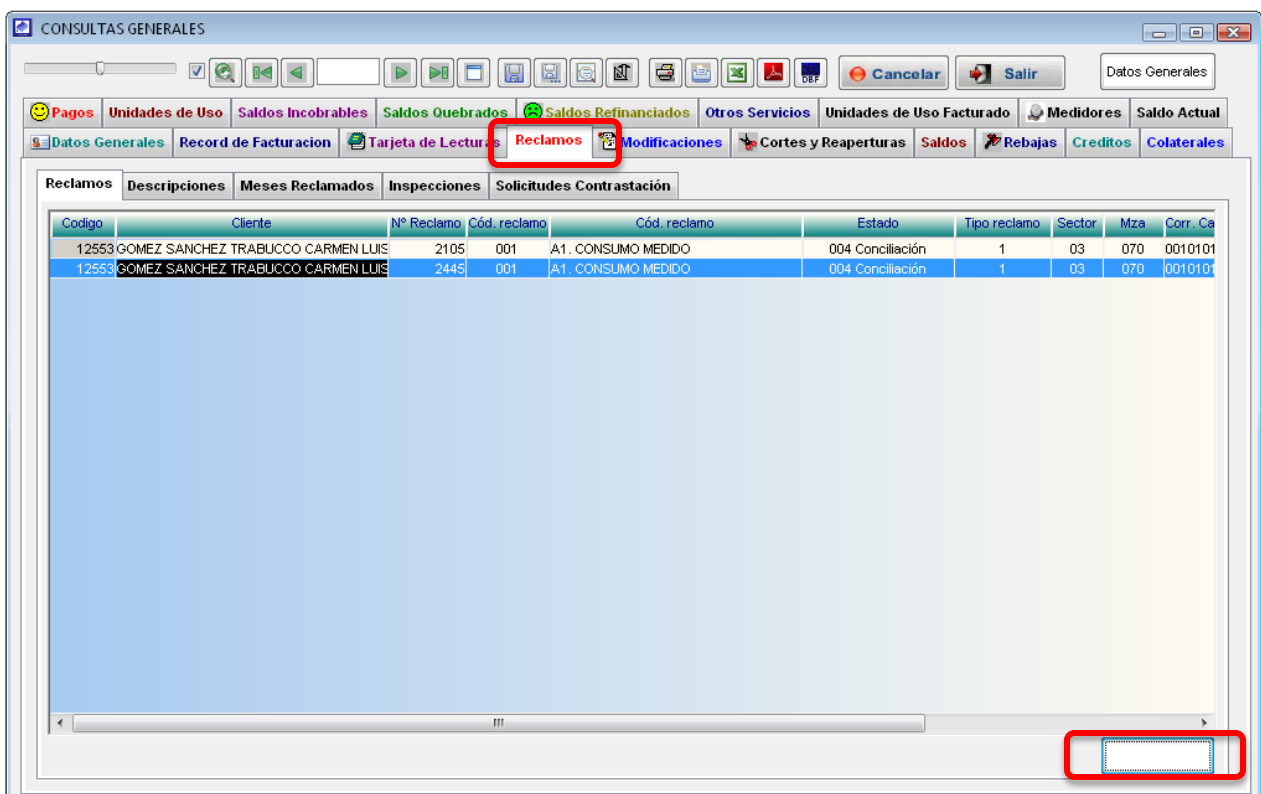

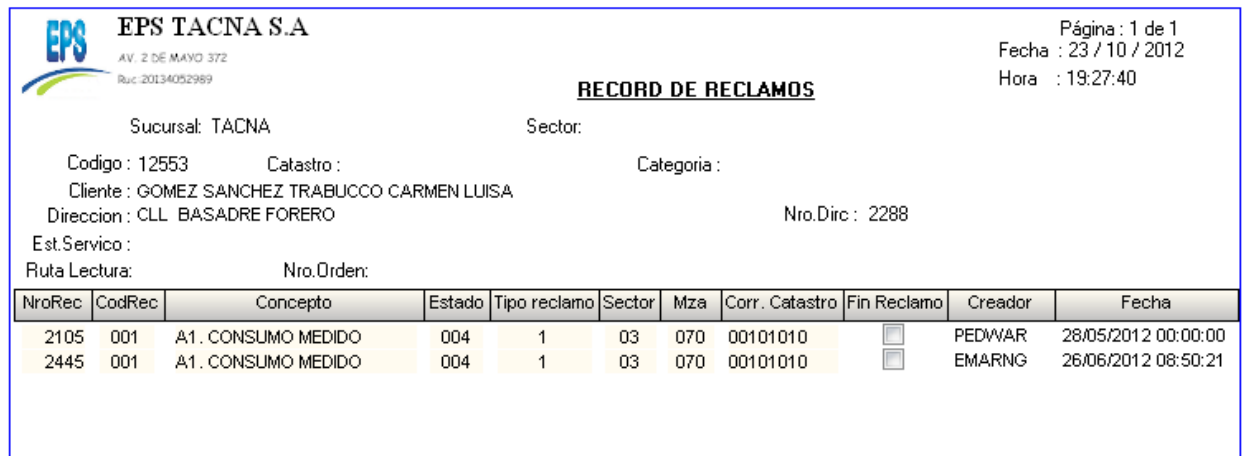

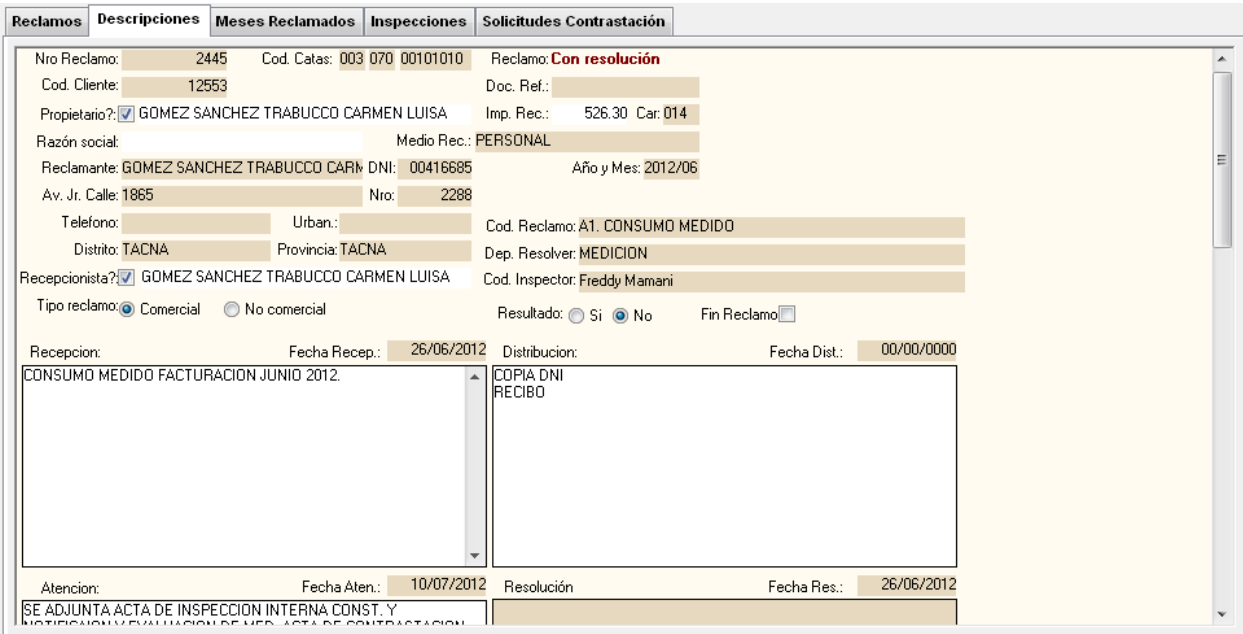

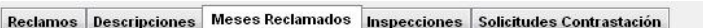

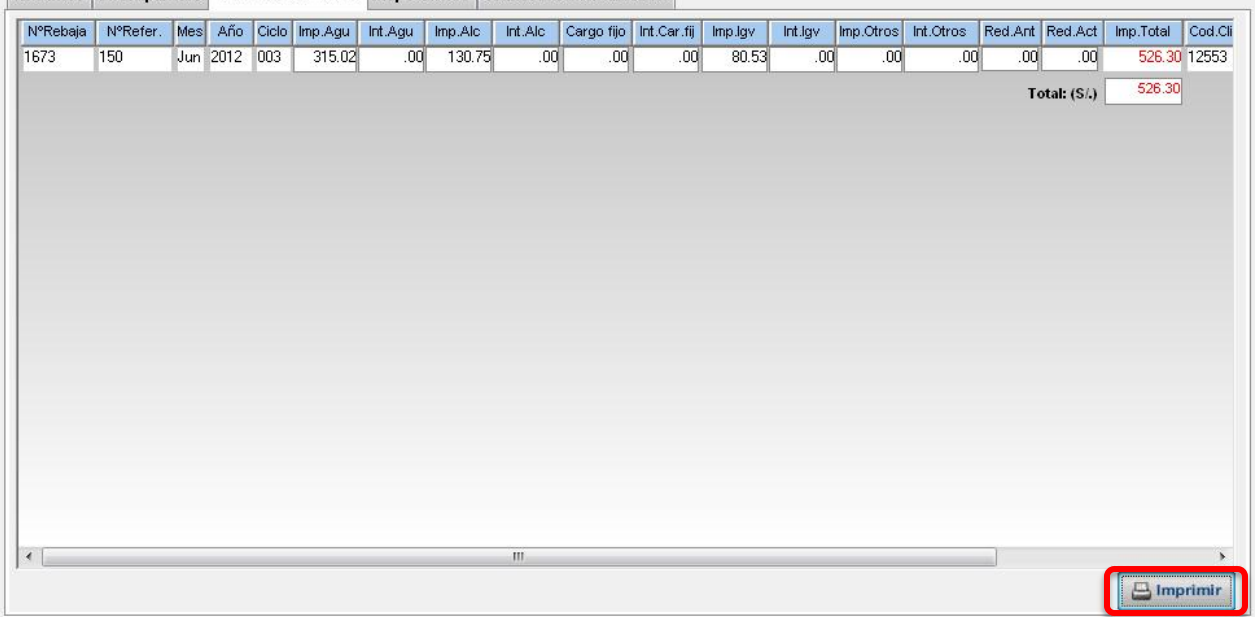

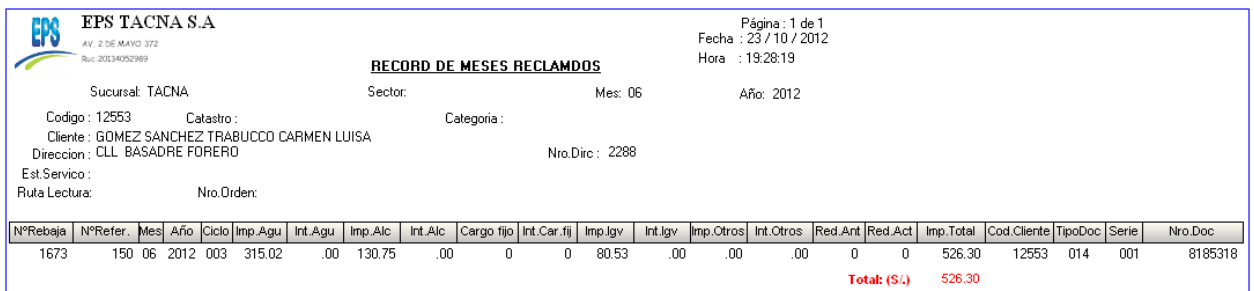

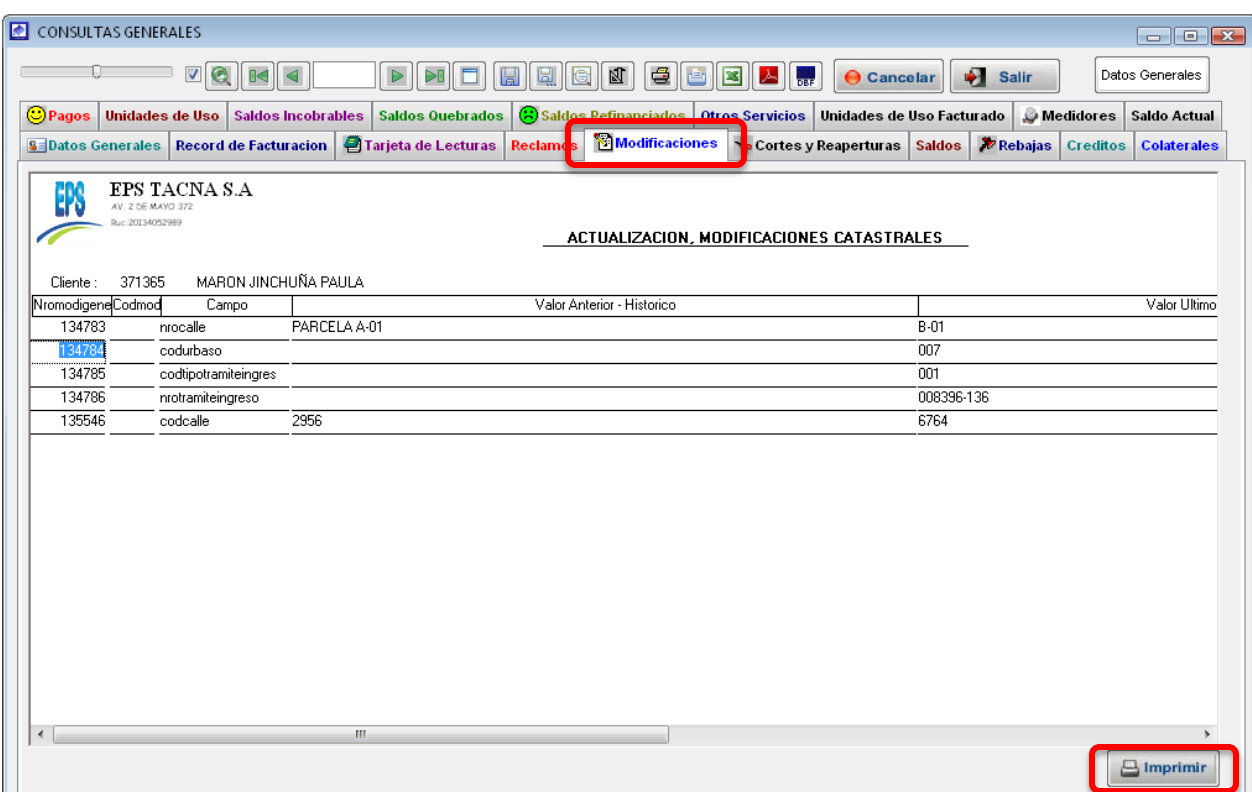

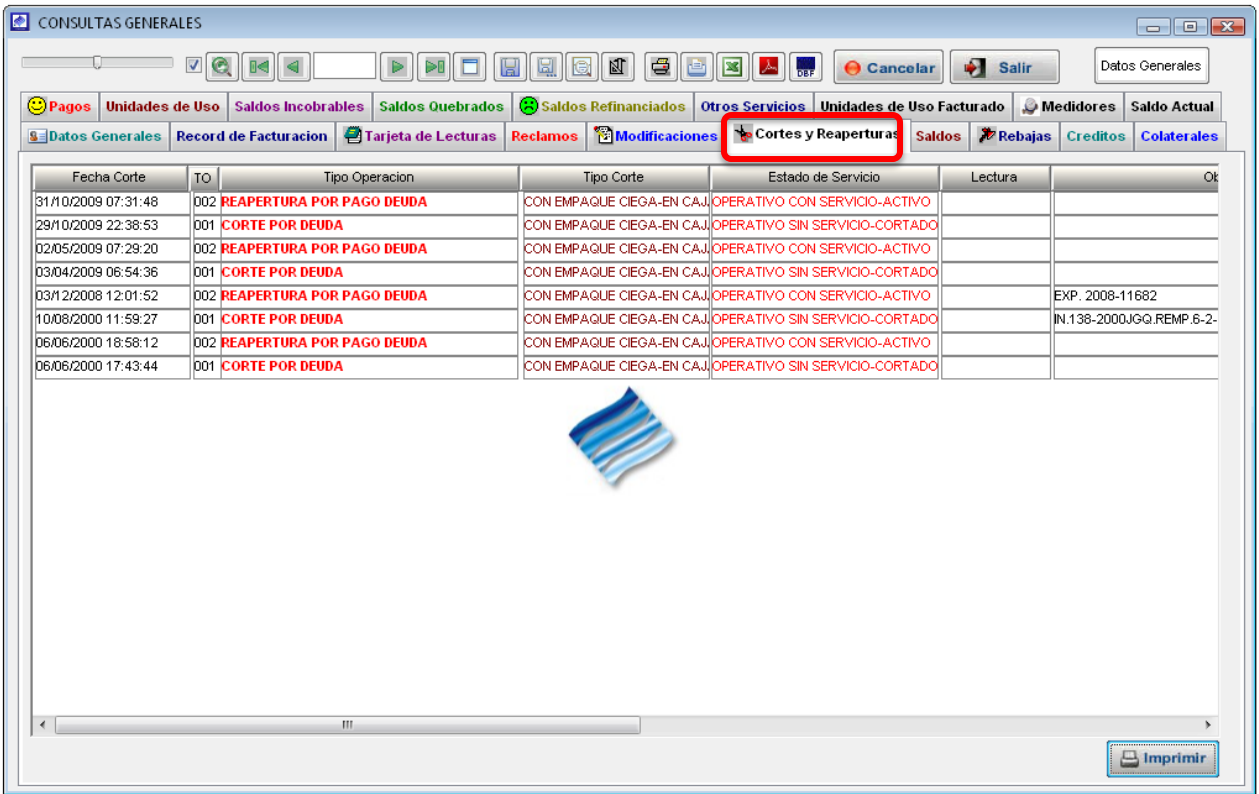

## Manual de usuario | SIINCO

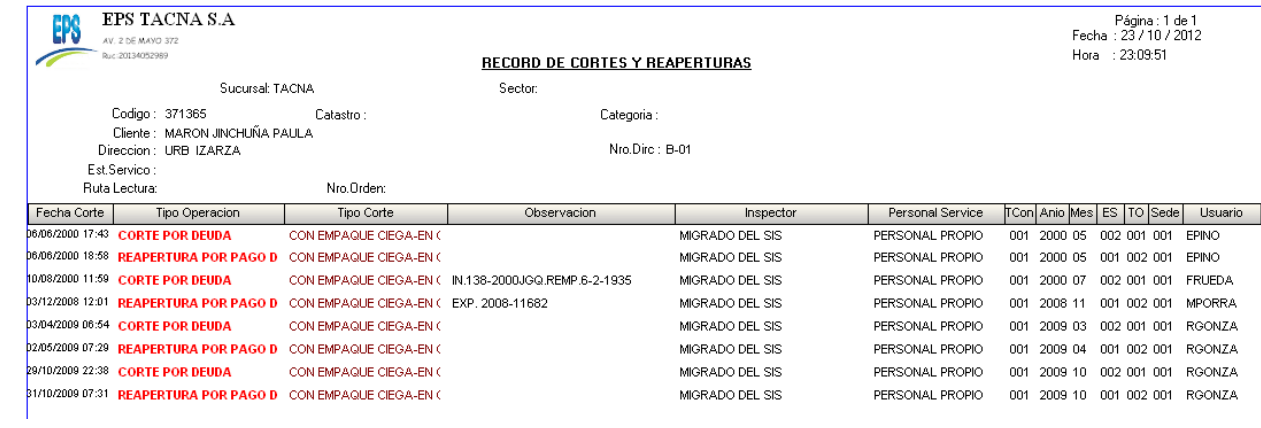

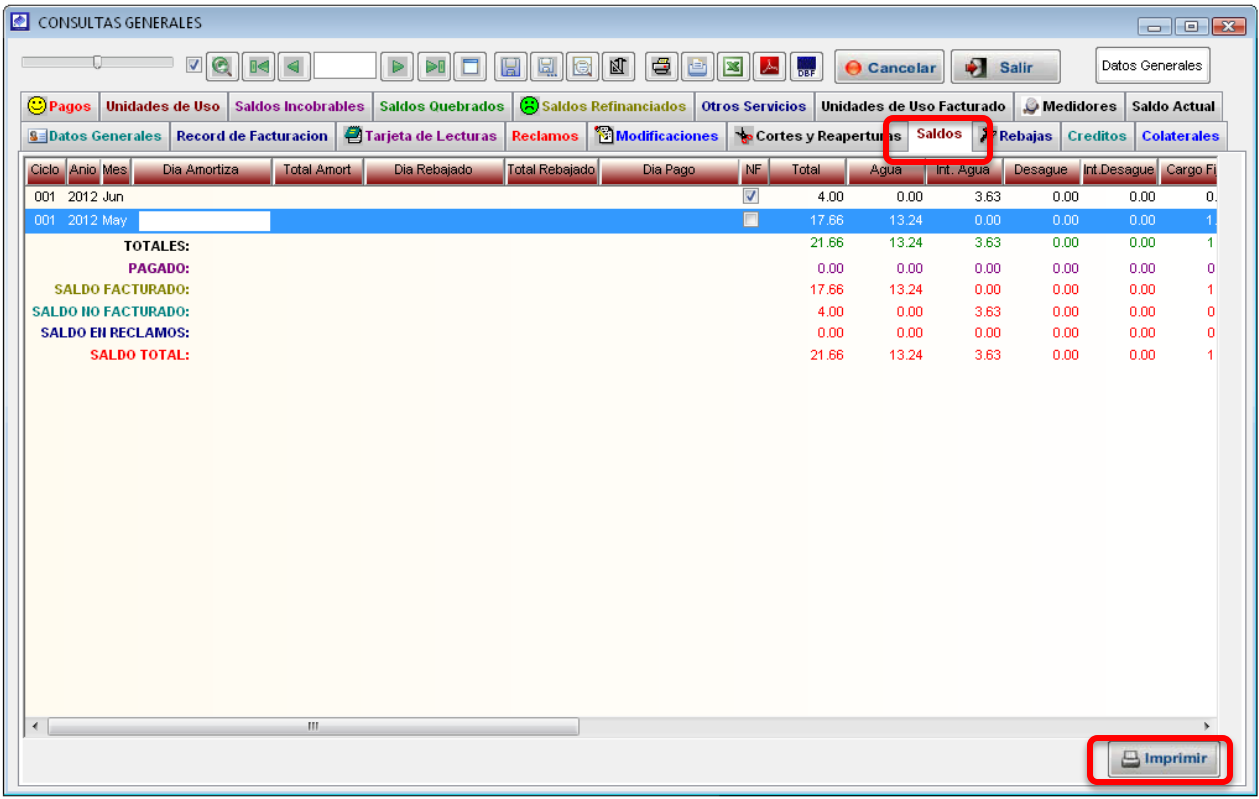

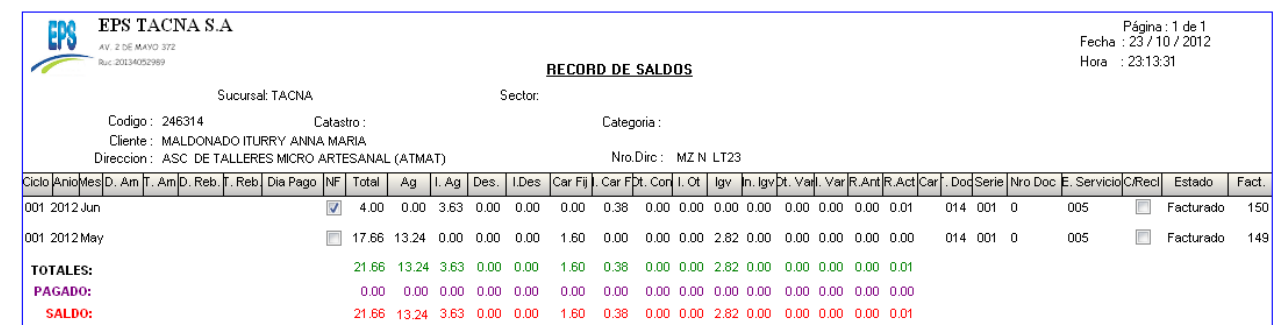

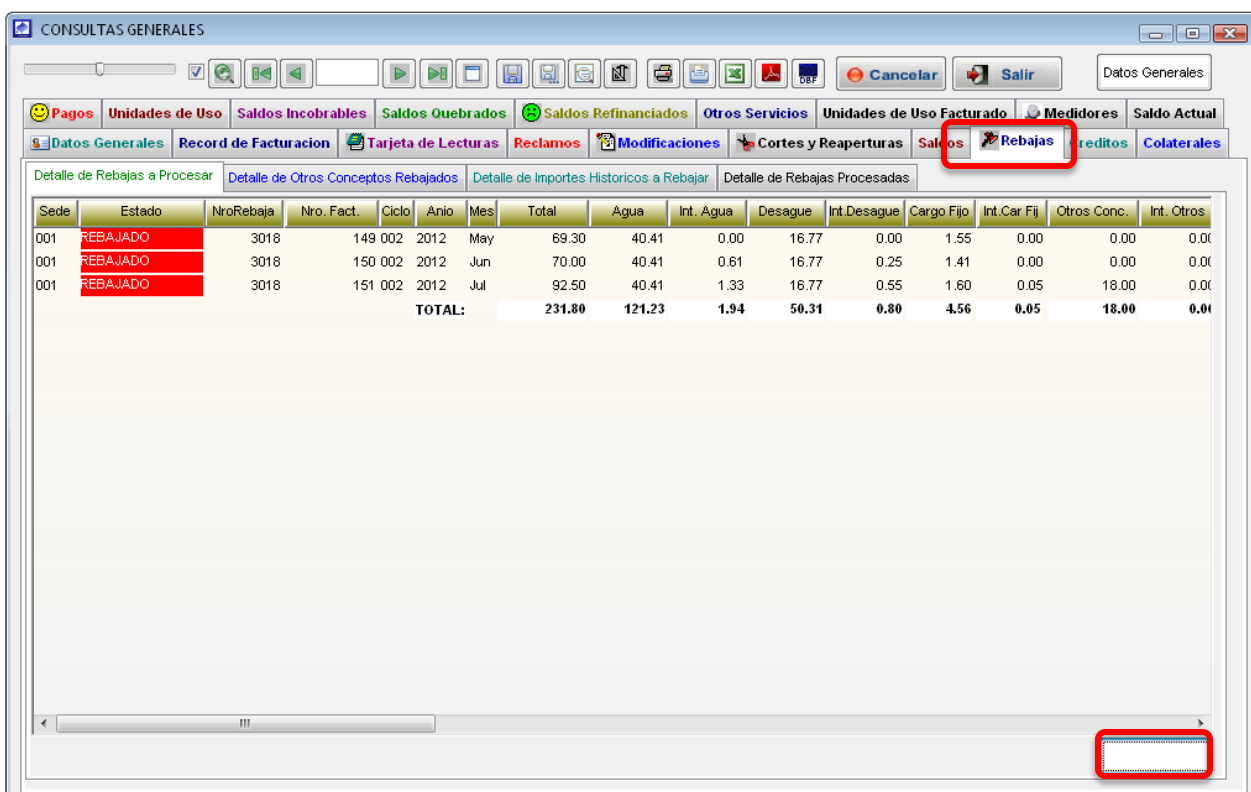

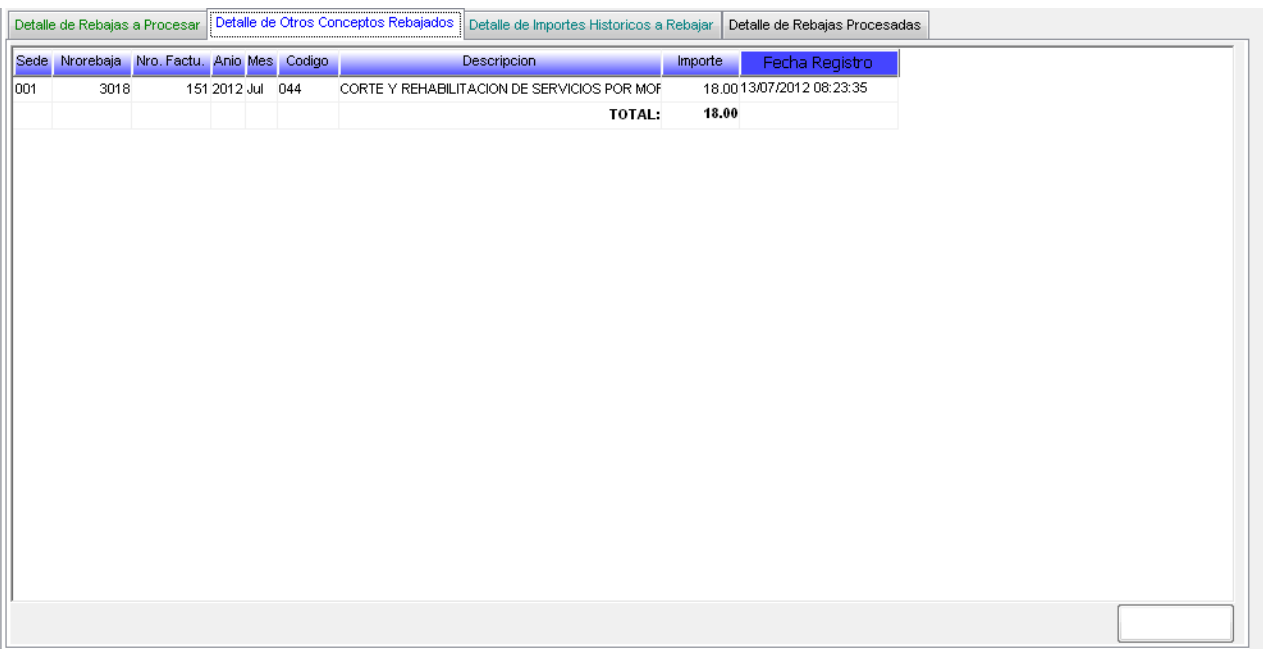

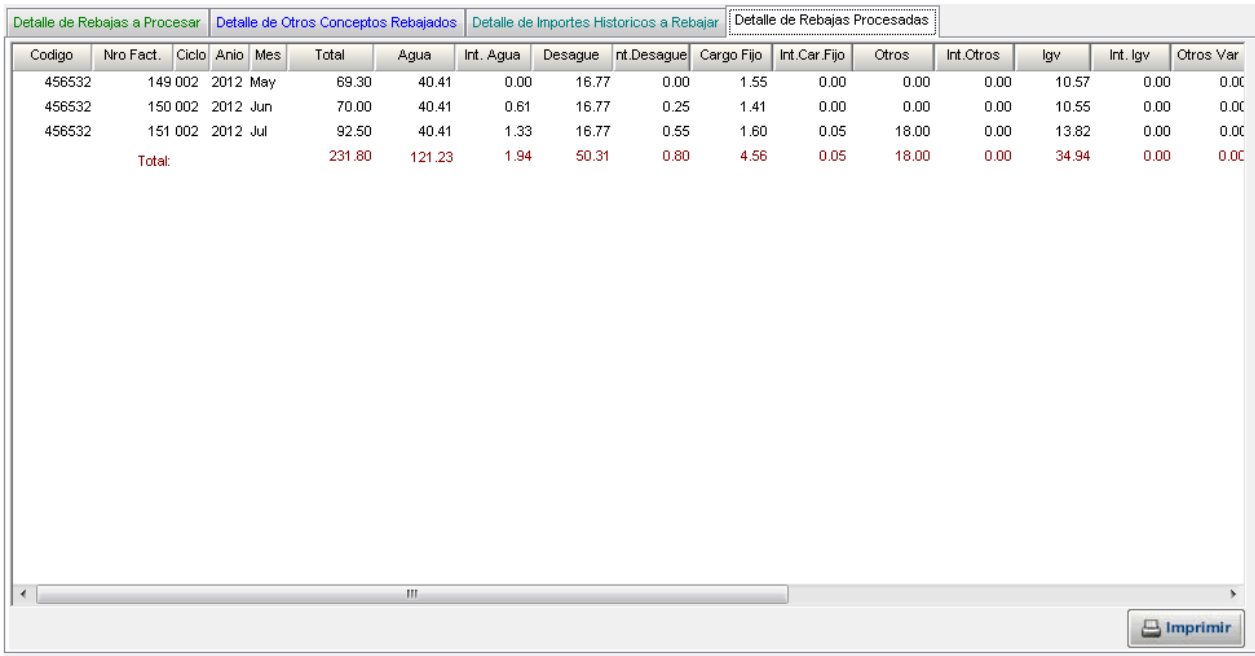

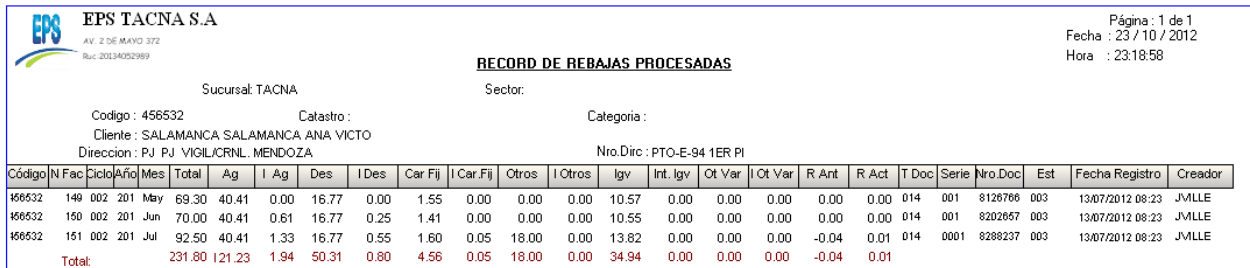

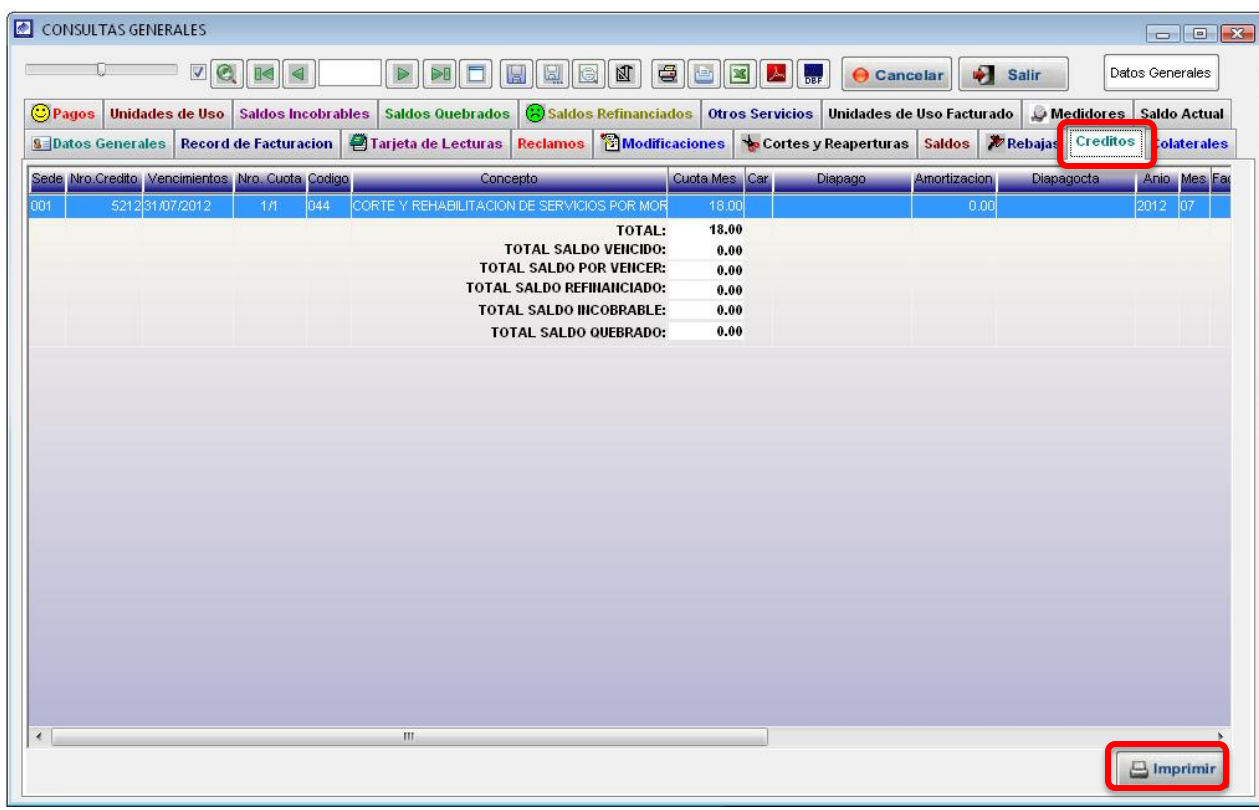

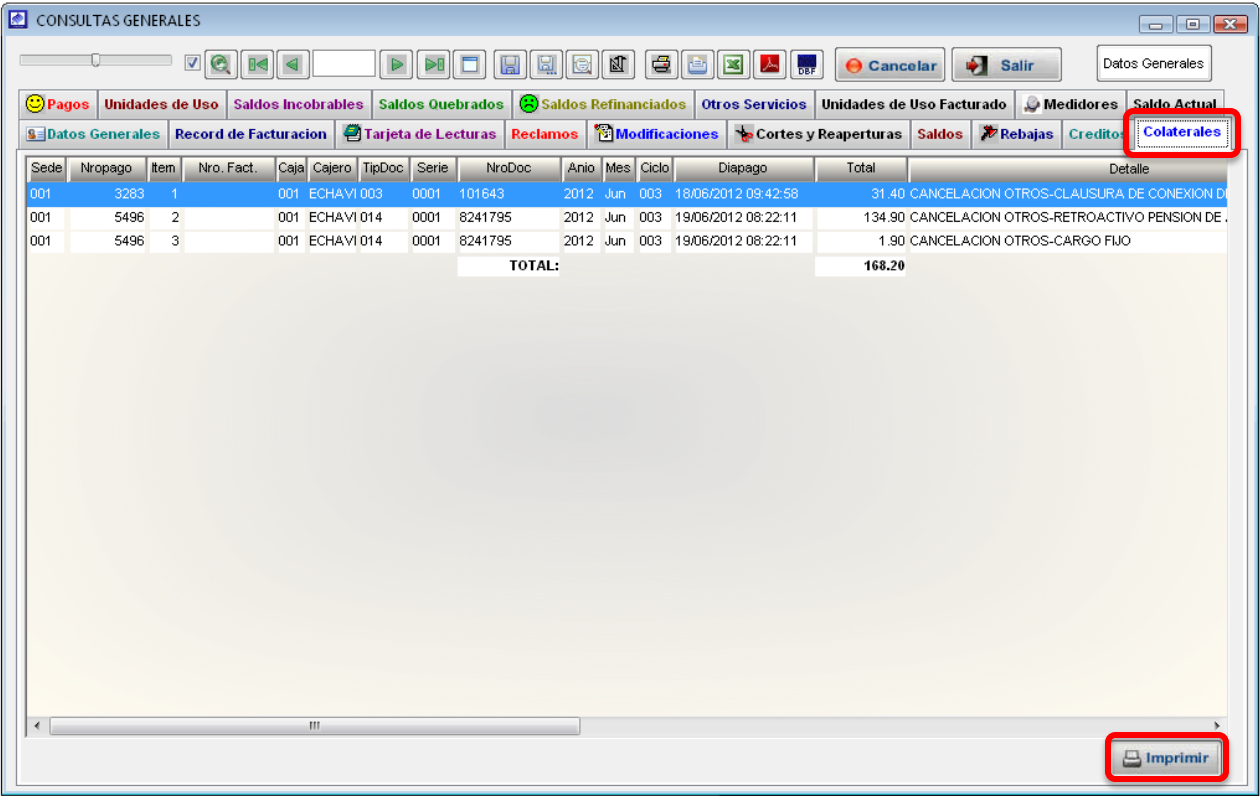

# Manual de usuario | SIINCO

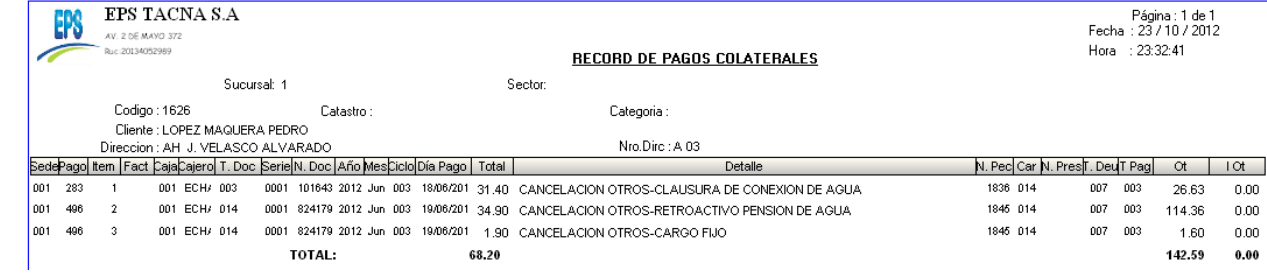

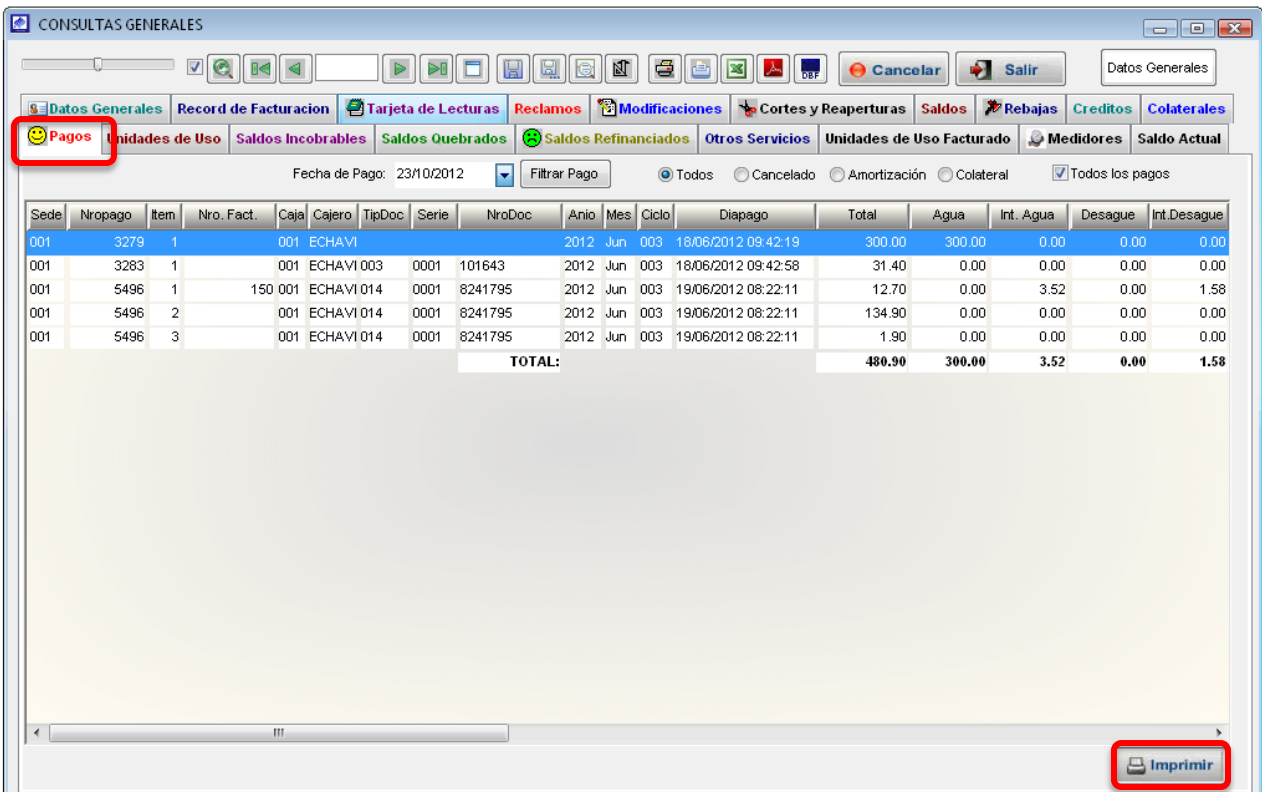

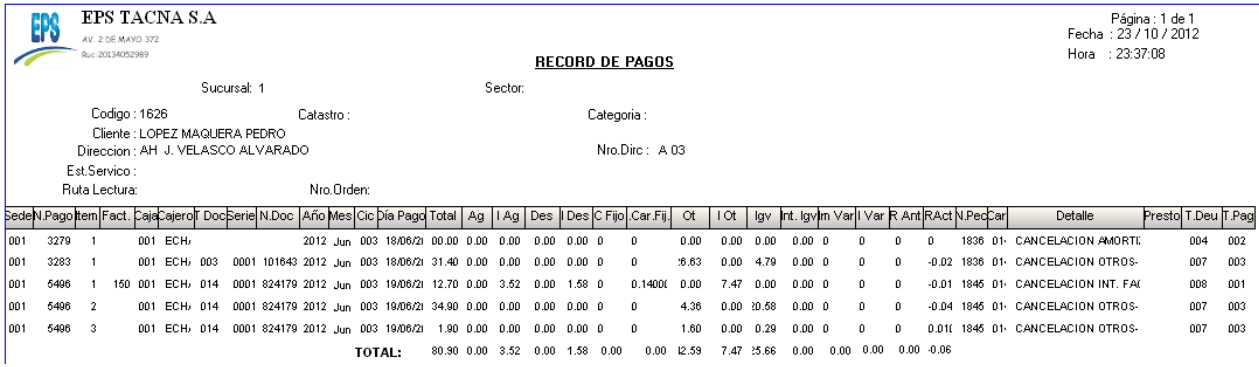

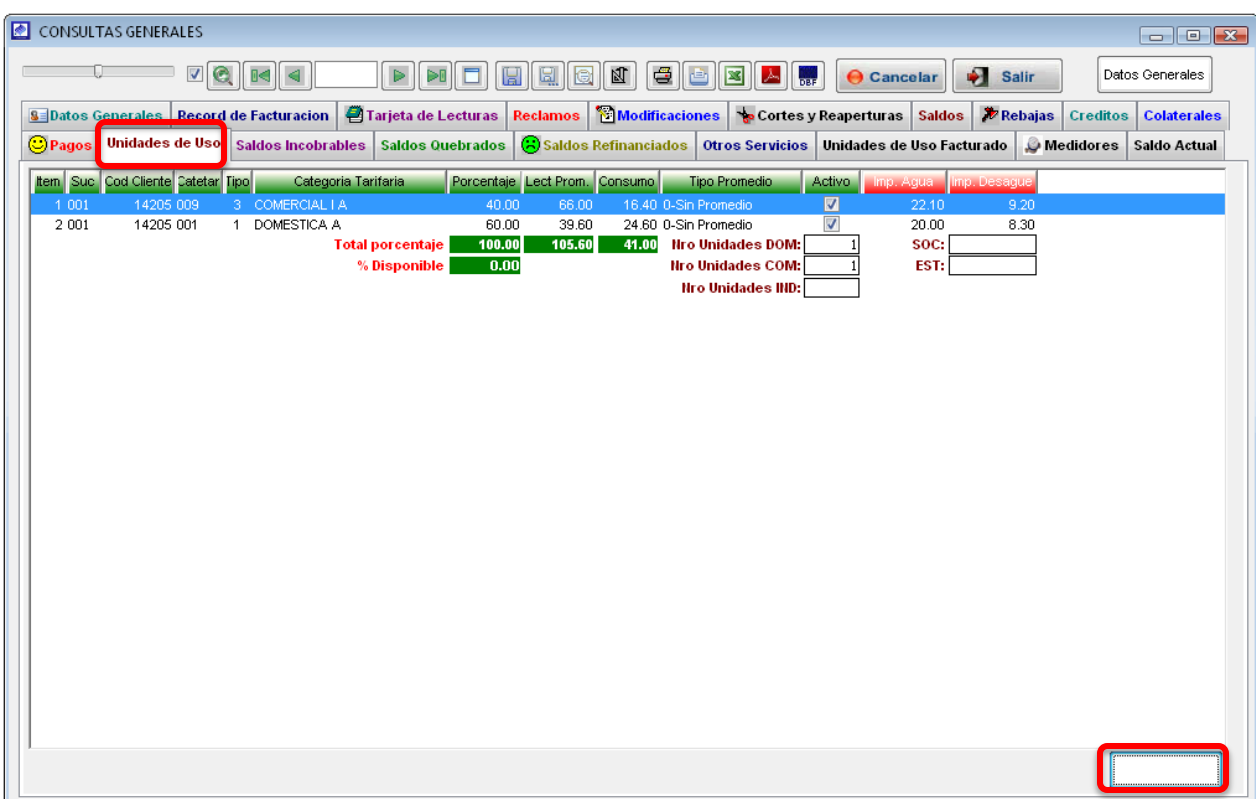

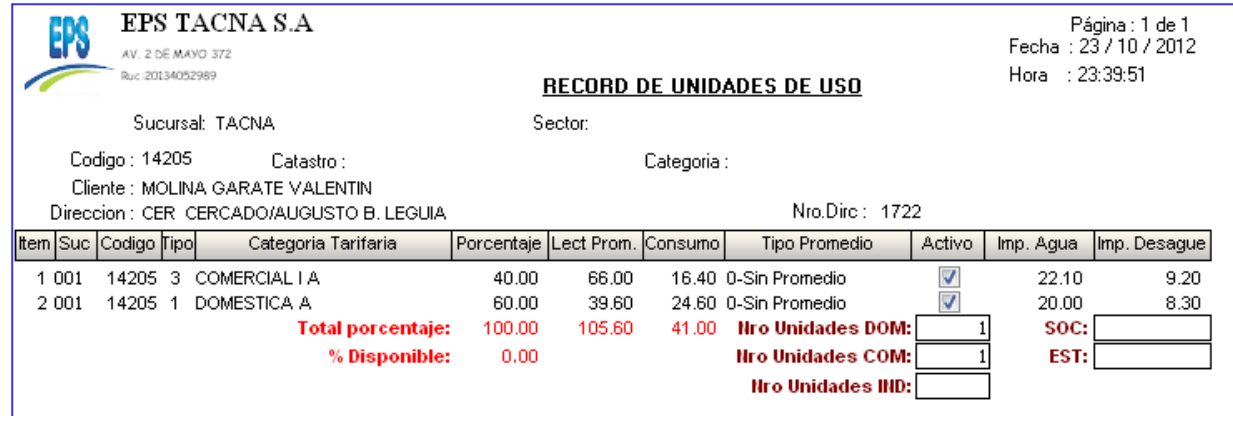

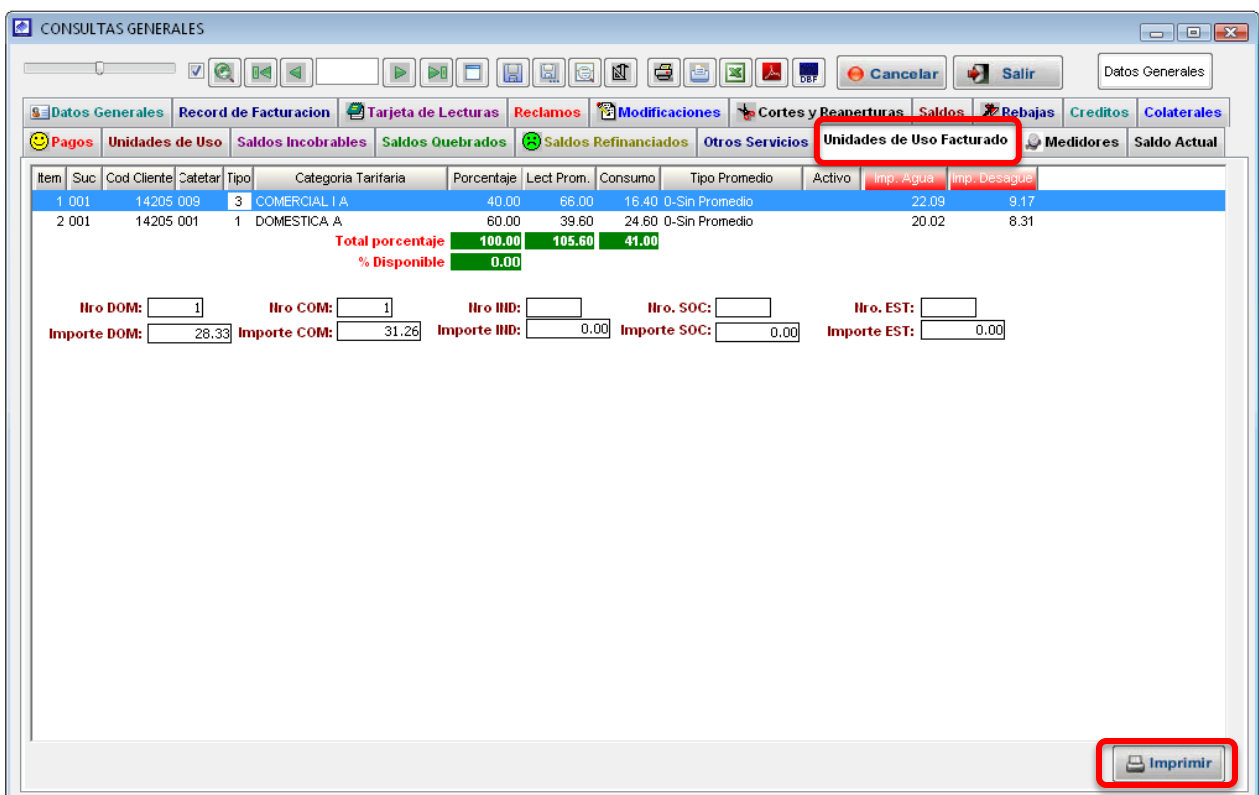

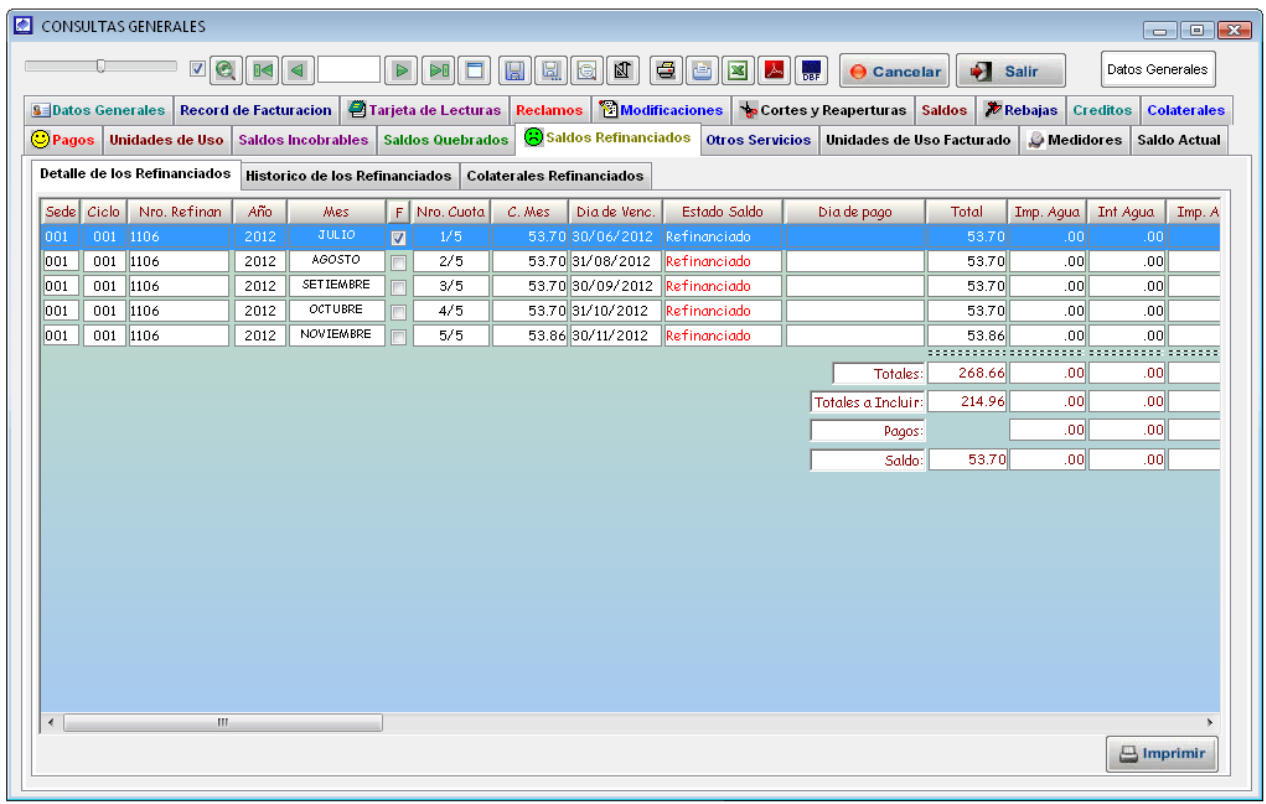

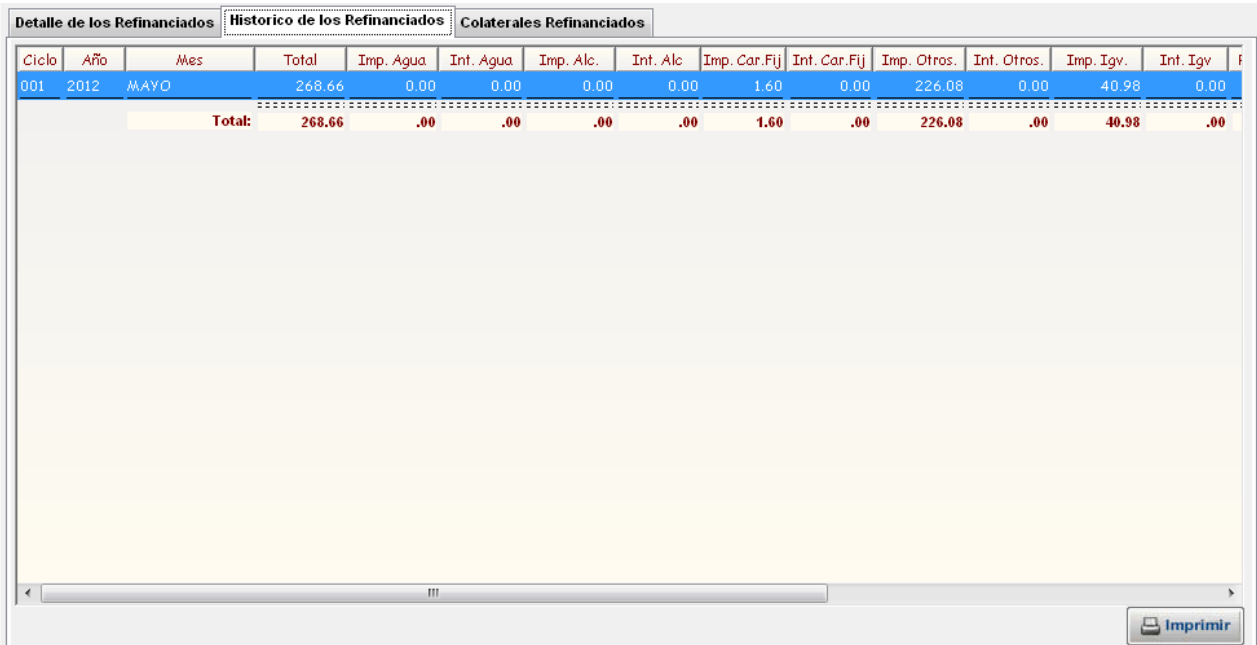

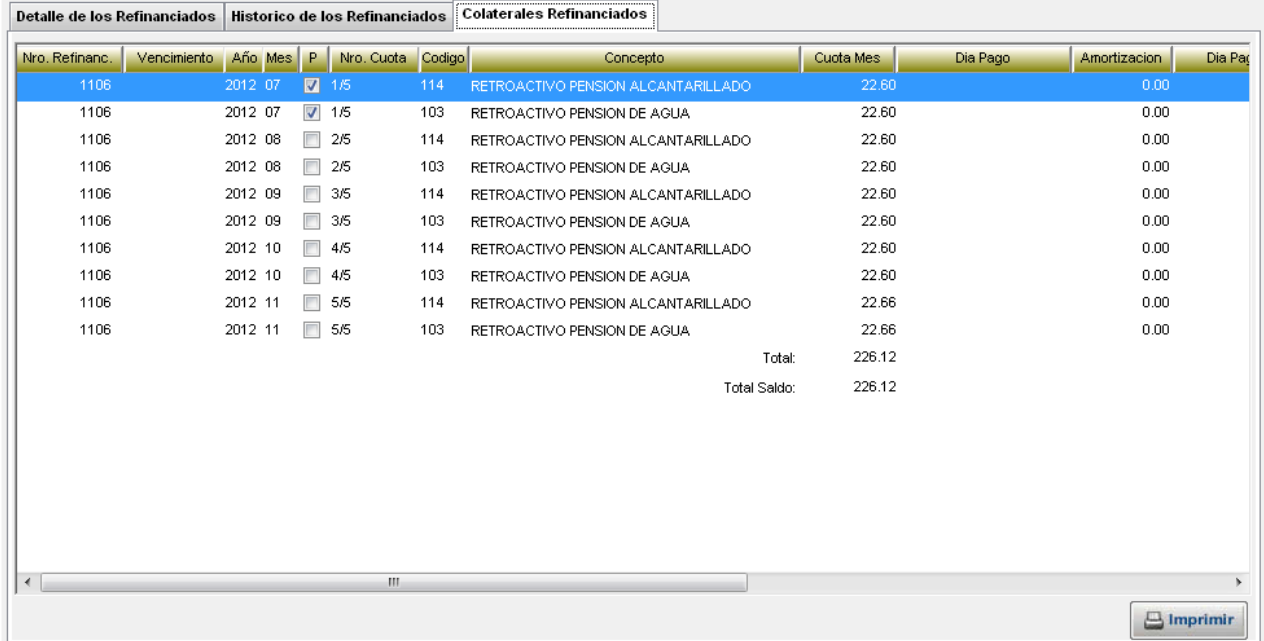

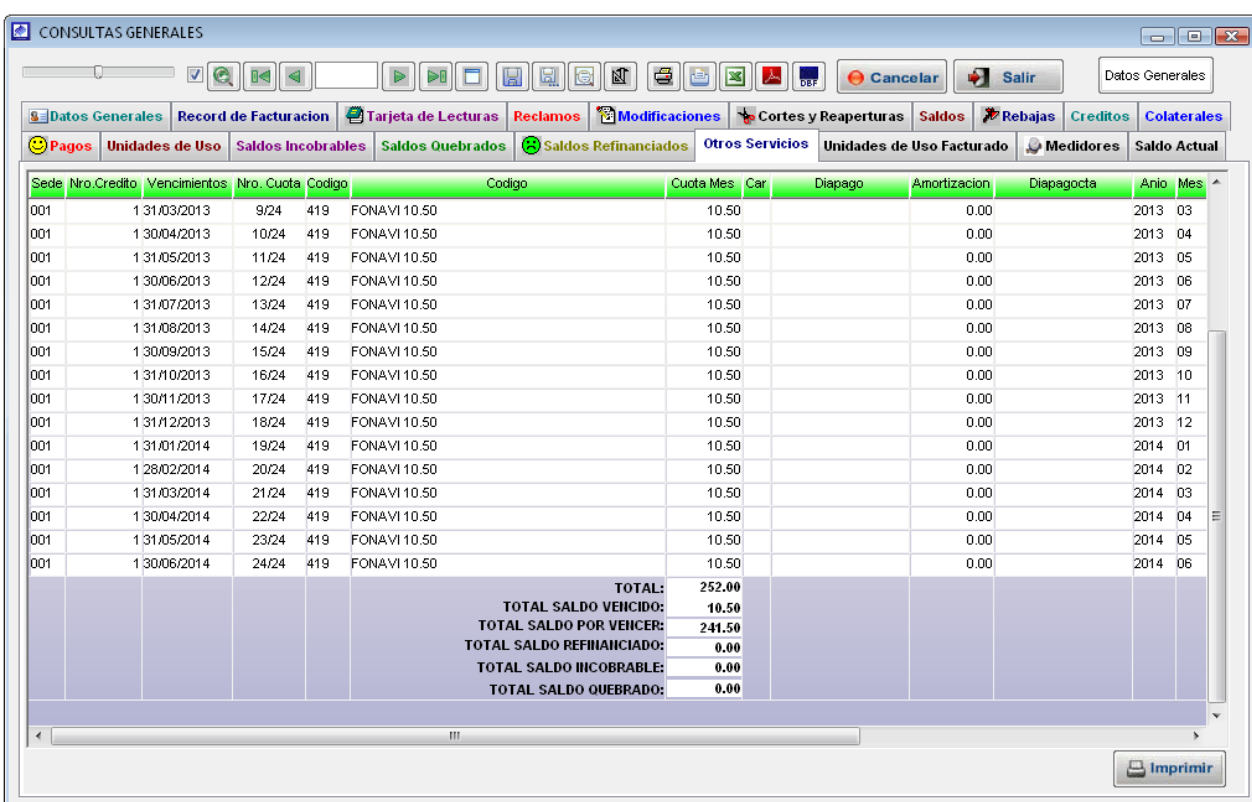

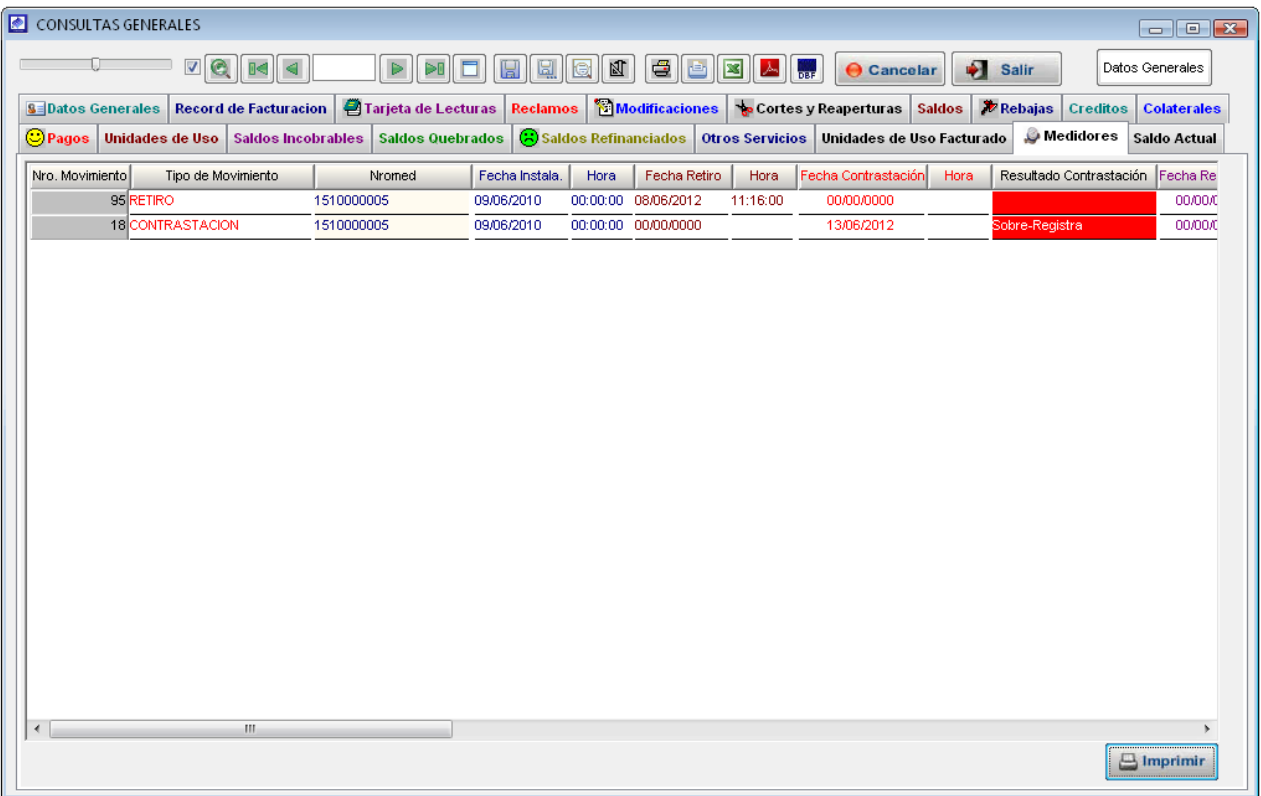

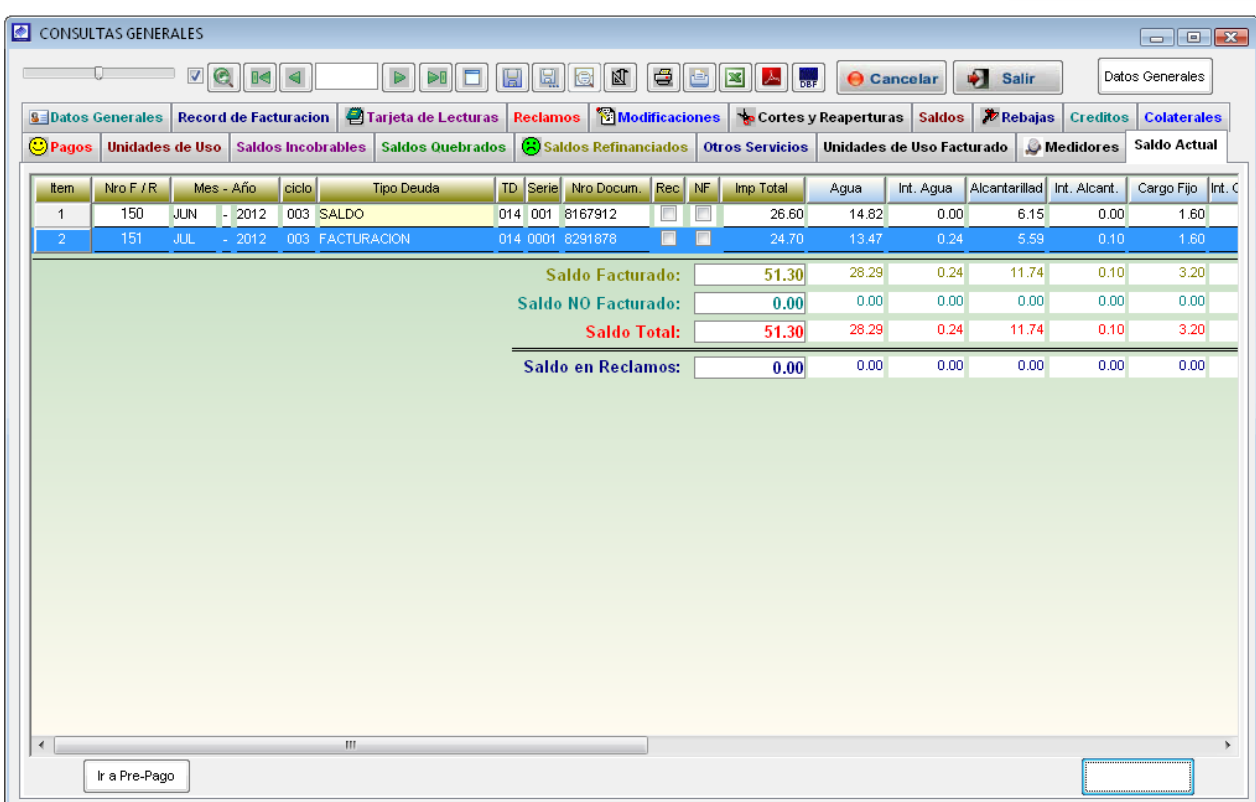

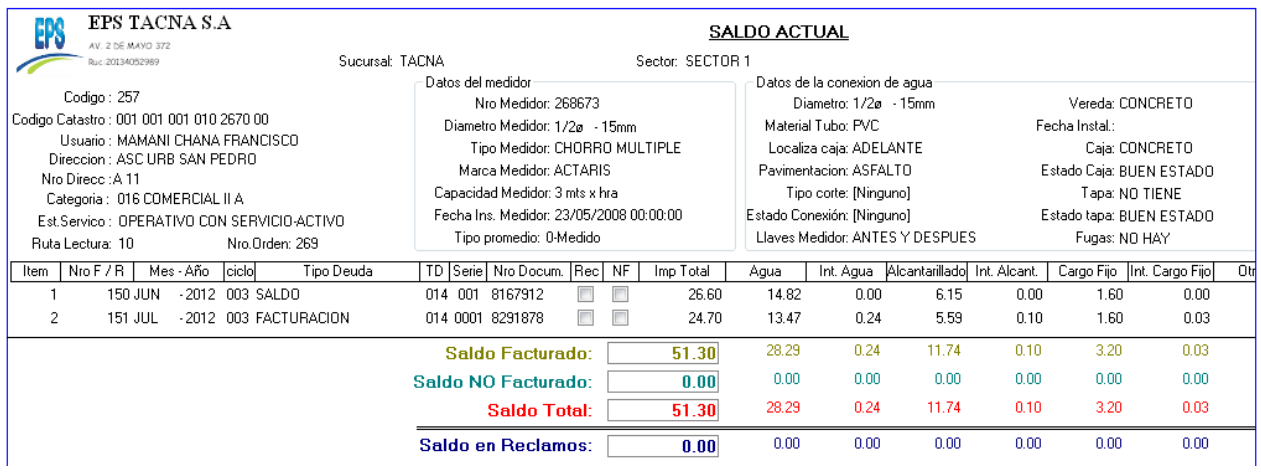

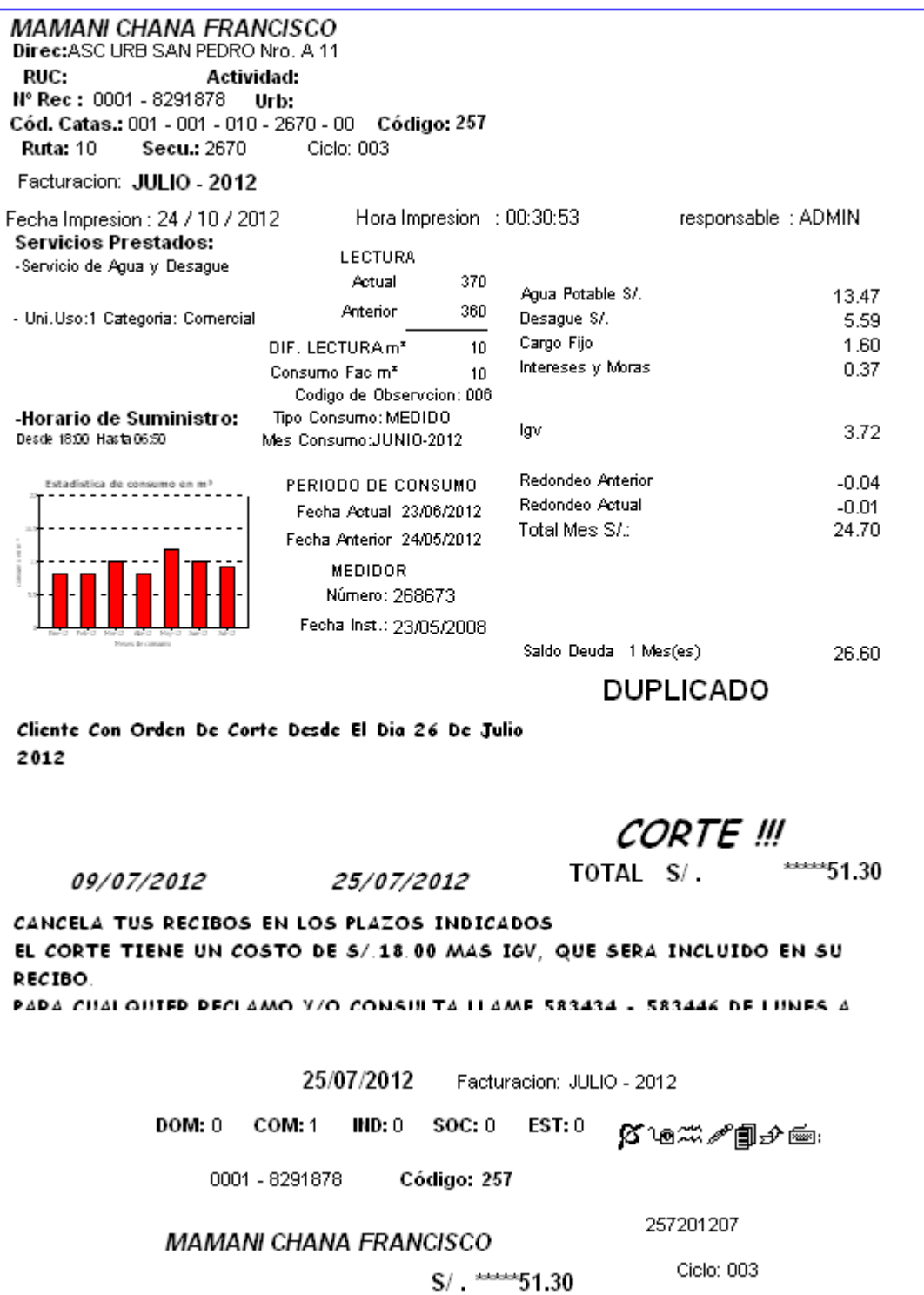

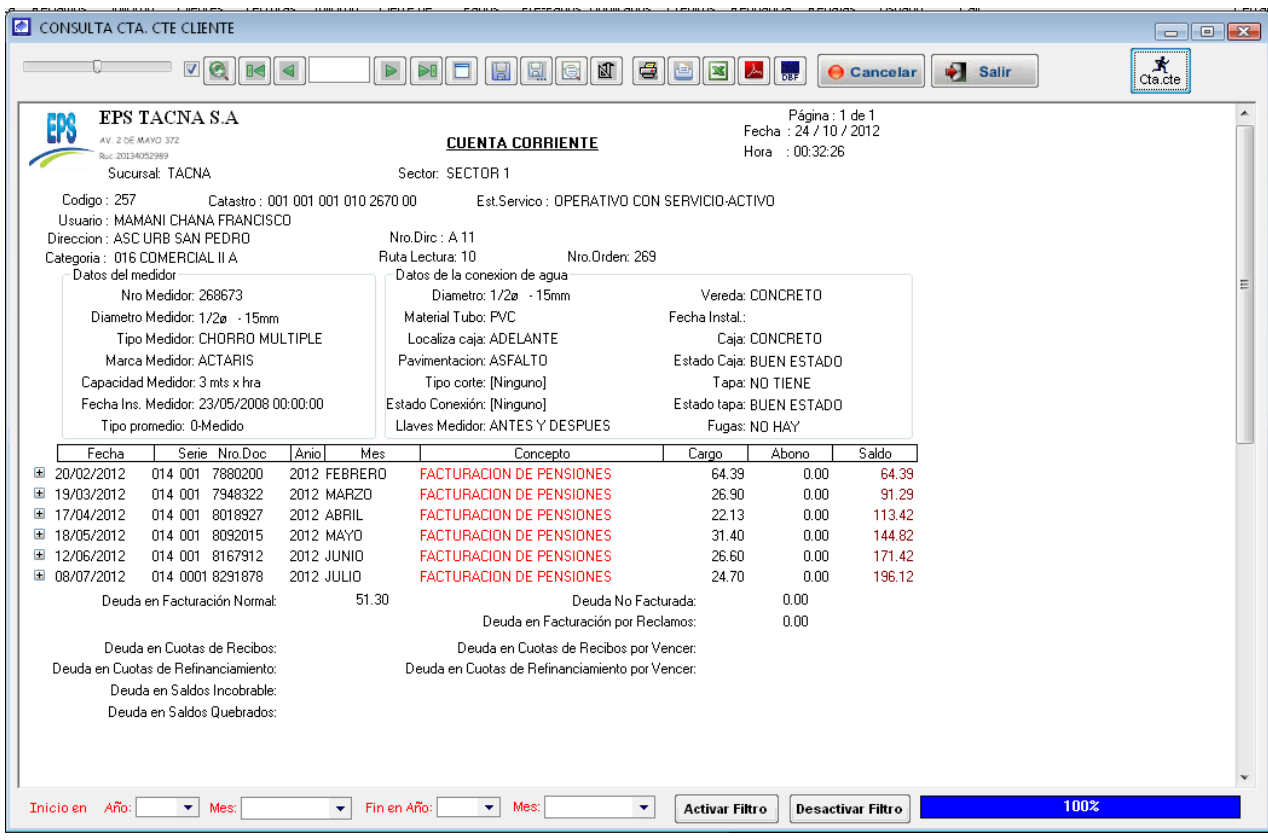

#### <span id="page-33-0"></span>4.4.2. Búsqueda personalizada de clientes

Mediante esta opción el sistema nos permitirá la ubicación de un cliente contando como parámetros de búsqueda: el código del cliente, Nro. De medidor, código antiguo sistema, apellidos y nombres, dirección.

Una vez realizada la búsqueda el sistema mostrara datos del cliente con son: Código del cliente, datos de propietario, dirección, Referencia, Estado Servicio, Tipo Usuario, Categoría Tarifaria, Tipo Servicio, Ruc, Sector, Nro. Mza, Nro. Lote, Sub Lote, Código catastral, Nro contrato, Ruta de lectura y distribución, Alto Consumidor.

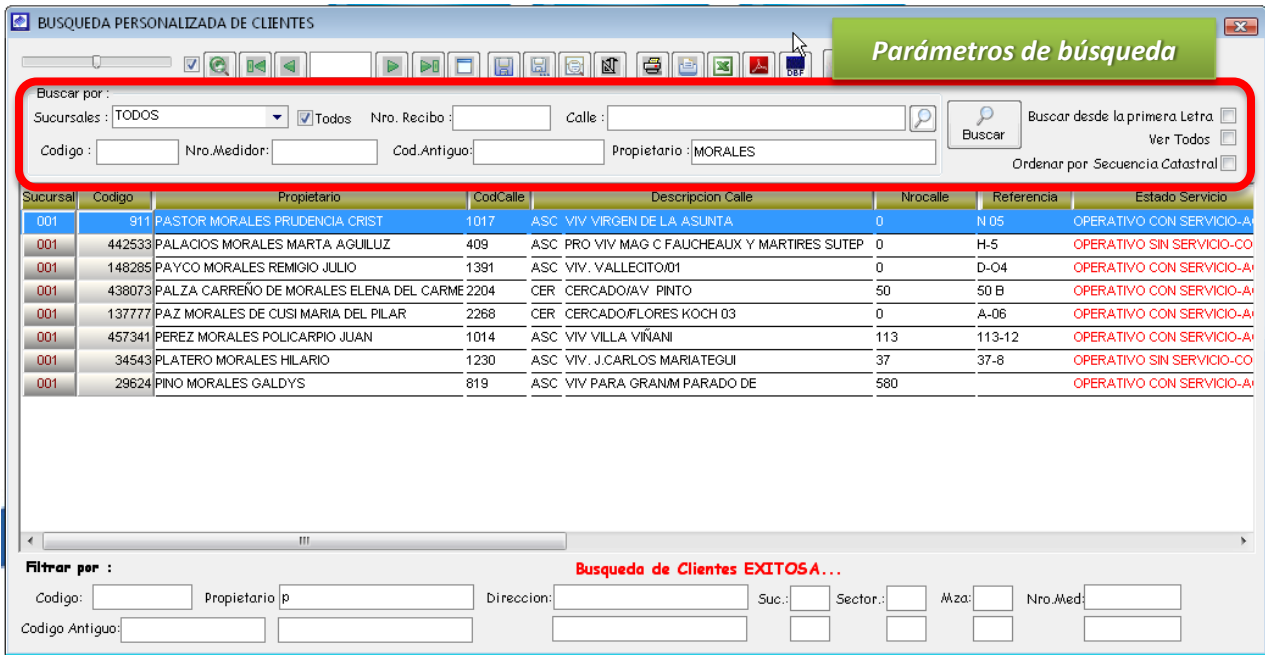

#### Búsqueda mediante código de cliente

Ingresar en el campo <Código> el código del cliente y presionar la tecla enter o hacer clic en el botón < Buscar> y aparecerá un registro con los datos del código del cliente ingresado.

#### Búsqueda mediante Nro. Medidor

Mediante esta opción se podrá hacer la búsqueda del cliente contando como dato el número de medidor, para hacer esta búsqueda personalizada ubicarse en el campo <Nro Medidor> e ingresar el número del medidor, luego presionar el botón < Buscar> y aparecerá el cliente que coincide con el valor ingresado.

#### Búsqueda mediante Nro. Recibo

Mediante esta opción se podrá hacer la búsqueda del cliente contando como dato el número de recibo de la facturación actual, para hacer esta búsqueda personalizada ubicarse en el campo <Nro Recibo> e ingresar el número del recibo, luego presionar el botón < Buscar> y aparecerá el cliente que coincide con el valor ingresado.

#### Búsqueda mediante código cliente - sistema comercial antiguo

Ingresar en el campo < Código Antiguo > el código del cliente en el sistema antiguo y presionar la tecla enter o hacer clic en el botón < Buscar> y aparecerá un registro con los datos del código del cliente ingresado.

#### Búsqueda mediante datos del propietario

Ingresar en el campo <Propietario>, los apellidos y nombre del cliente a buscar y presionar la tecla enter o hacer clic en el botón < Buscar> y aparecerá un listado de clientes que coinciden con el parámetro ingresado.

#### Búsqueda mediante dirección

Hacer click en el botón que tiene como icono < lupita>

 $Calle:$ 

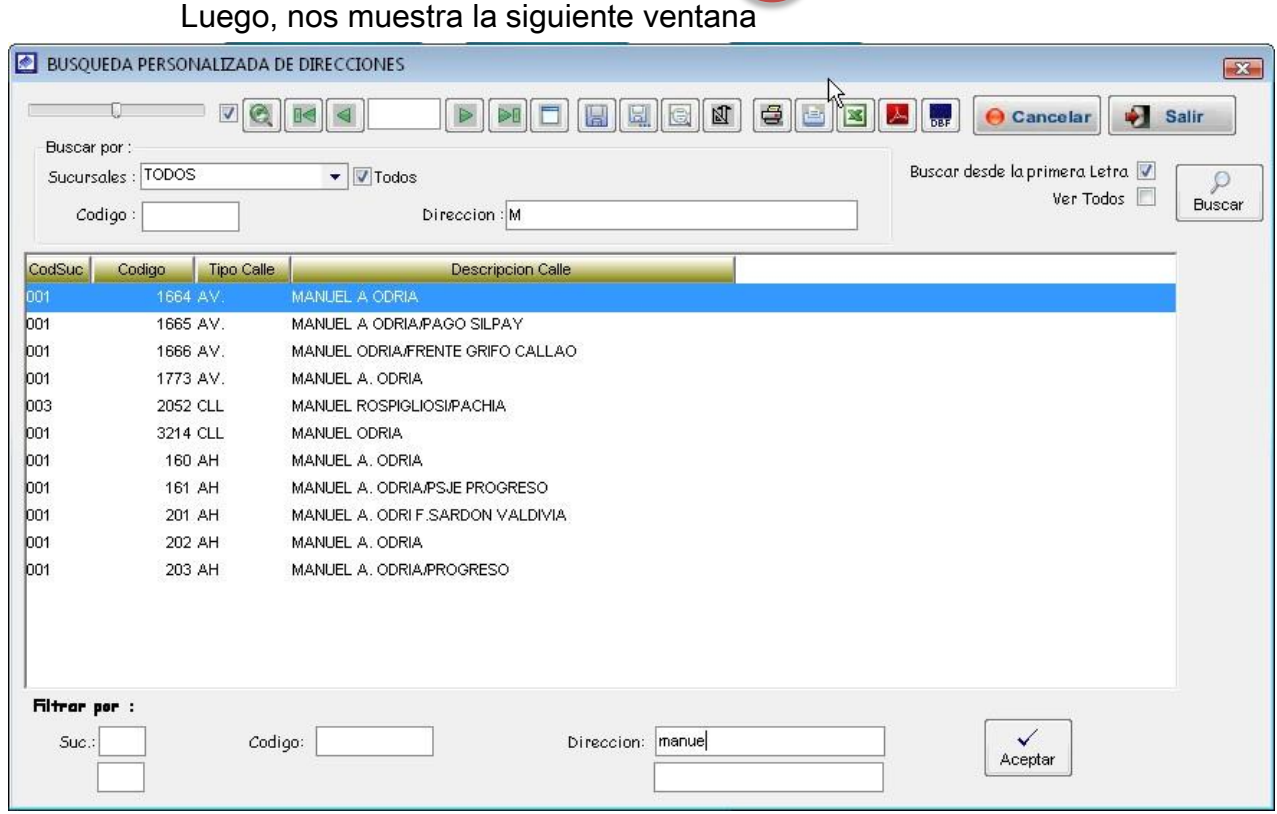
Como se observa en la ventana, en el campo *<sucursal>* indicar si la dirección a buscar pertenece a alguna sucursal en especial, caso contrario mantener activo opción <todos>.

Si cuenta con el código de la dirección (Código que identifica a una dirección en el sistema) llenar en el campo <código>.

Si solamente cuenta con el nombre de la dirección, detallar en el campo <Dirección> y hacer click en el botón <Buscar>. El sistema muestra un listado de las direcciones que coinciden con el nombre ingresado desde la primera letra.

Si la dirección a buscar no se encuentra, desactivar la opción *< Buscar desde la* primera letra>, para que el sistema muestre un listado con todas las direcciones que coincidan con el nombre ingresado.

**Nota:** Si no logra encontrar la dirección, comunicar al administrador del sistema

Una vez ubicada la dirección a registrar, proceder a hacer doble clic sobre la dirección o hacer click en el botón *<aceptar>*, para que este sea considerado en el campo dirección del formulario de búsqueda de clientes.

## 4.4.3. Consulta de clientes padrón

4.4.4. Consulta de clientes por manzana

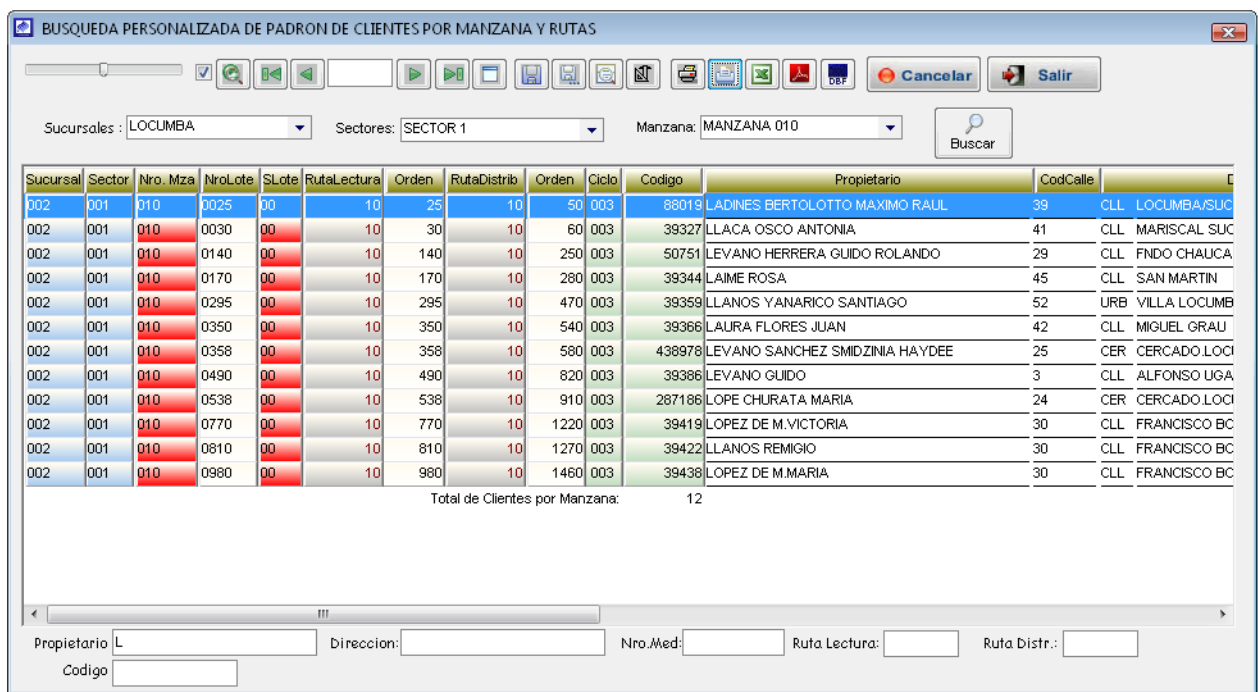

# 4.4.5. Consulta de cobranza procesada

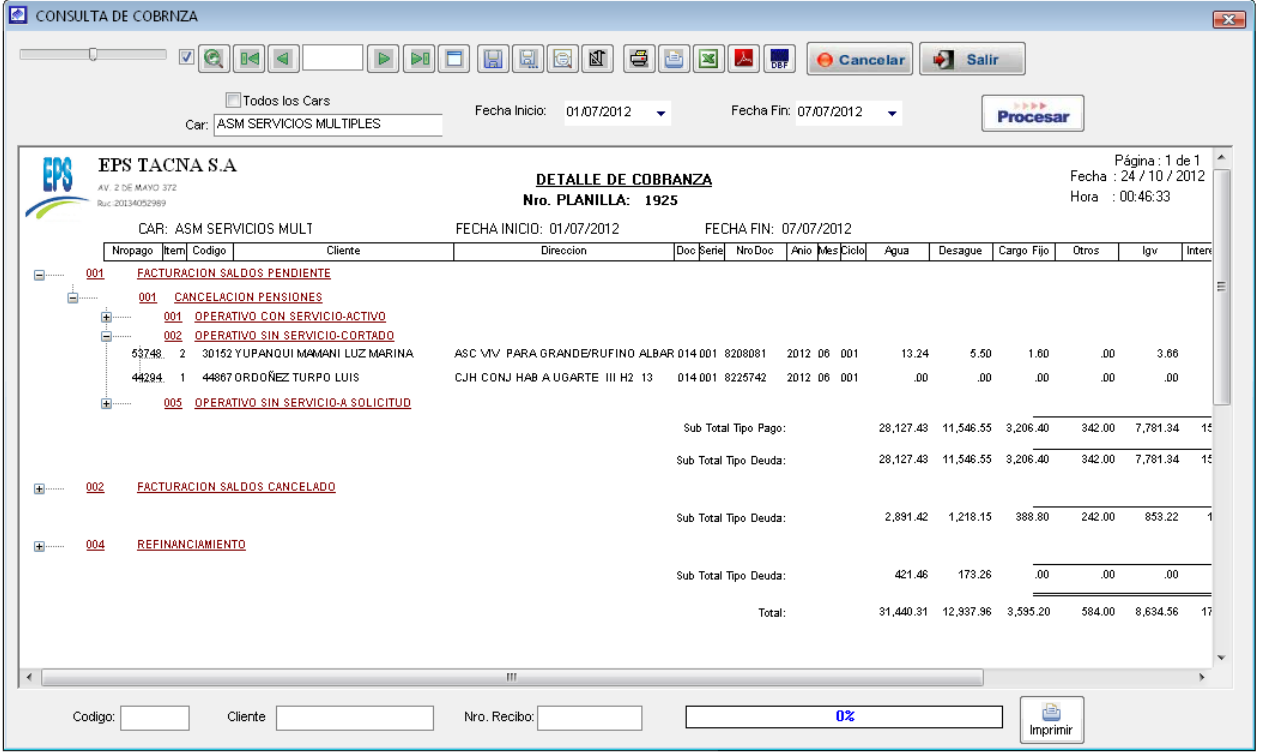

|                | Ю                       | EPS TACNA S.A<br>AV. 2 DE MAYO 372<br>Ruc:20134052989 |                                     |                | DETALLE DE COBRANZA<br>Nro. PLANILLA: 1925 |                                                   |                       |                |          |                              |                  |        | Página : 1 de 1<br>Fecha: 24 / 10 / 2012<br>Hora : 00:47:33 |                  |  |
|----------------|-------------------------|-------------------------------------------------------|-------------------------------------|----------------|--------------------------------------------|---------------------------------------------------|-----------------------|----------------|----------|------------------------------|------------------|--------|-------------------------------------------------------------|------------------|--|
|                | CAR: ASM SERVICIOS MULT |                                                       |                                     |                |                                            | FECHA INICIO: 01/07/2012<br>FECHA FIN: 07/07/2012 |                       |                |          |                              |                  |        |                                                             |                  |  |
|                |                         |                                                       | Nropago   Item   Codigo             | Cliente        | Direccion                                  |                                                   | Doc Serie NroDoc      | Anio Mes Ciclo | Agua     | Desague                      | Cargo Fijo       | Otros  | lgv                                                         | Intereses        |  |
| Ŧ              |                         | 001                                                   | <b>FACTURACION SALDOS PENDIENTE</b> |                |                                            |                                                   |                       |                |          |                              |                  |        |                                                             |                  |  |
|                |                         |                                                       |                                     |                |                                            |                                                   | Sub Total Tipo Deuda: |                |          | 28,127.43 11,546.55 3,206.40 |                  | 342.00 | 7,781.34                                                    | 153.33           |  |
| $\blacksquare$ |                         | 002                                                   | FACTURACION SALDOS CANCELADO        |                |                                            |                                                   |                       |                |          |                              |                  |        |                                                             |                  |  |
|                |                         |                                                       |                                     |                |                                            |                                                   | Sub Total Tipo Deuda: |                | 2,891.42 | 1,218.15                     | 388.80           | 242.00 | 853.22                                                      | 13.4             |  |
|                |                         | 004                                                   | <b>REFINANCIAMIENTO</b>             |                |                                            |                                                   |                       |                |          |                              |                  |        |                                                             |                  |  |
|                |                         |                                                       |                                     | $\Box$         | CollapseAll                                |                                                   | Sub Total Tipo Deuda: |                | 421.46   | 173.26                       | .00 <sub>1</sub> | .00.   | .00                                                         | 9.7 <sub>6</sub> |  |
|                |                         |                                                       |                                     | ExpandAll<br>B |                                            |                                                   | Total:                |                |          | 31,440.31 12,937.96          | 3,595.20         | 584.00 | 8,634.56                                                    | 176.54           |  |
|                |                         |                                                       |                                     | ڻ.             | ShowGrid                                   |                                                   |                       |                |          |                              |                  |        |                                                             |                  |  |
|                |                         |                                                       |                                     | 隔              | HideGrid                                   |                                                   |                       |                |          |                              |                  |        |                                                             |                  |  |
|                |                         |                                                       |                                     | GN             | SelectTreeNode                             |                                                   |                       |                |          |                              |                  |        |                                                             |                  |  |
|                |                         |                                                       |                                     | A.             | Not SelectTreeNode                         |                                                   |                       |                |          |                              |                  |        |                                                             |                  |  |
|                |                         |                                                       |                                     |                |                                            |                                                   |                       |                |          |                              |                  |        |                                                             |                  |  |
|                |                         |                                                       |                                     |                |                                            |                                                   |                       |                |          |                              |                  |        |                                                             |                  |  |
|                |                         |                                                       |                                     |                |                                            |                                                   |                       |                |          |                              |                  |        |                                                             |                  |  |
| $\overline{ }$ |                         |                                                       |                                     |                | m.                                         |                                                   |                       |                |          |                              |                  |        |                                                             | $\mathbf{r}$     |  |

4.4.6. Consulta de cobranza de colaterales en recibo

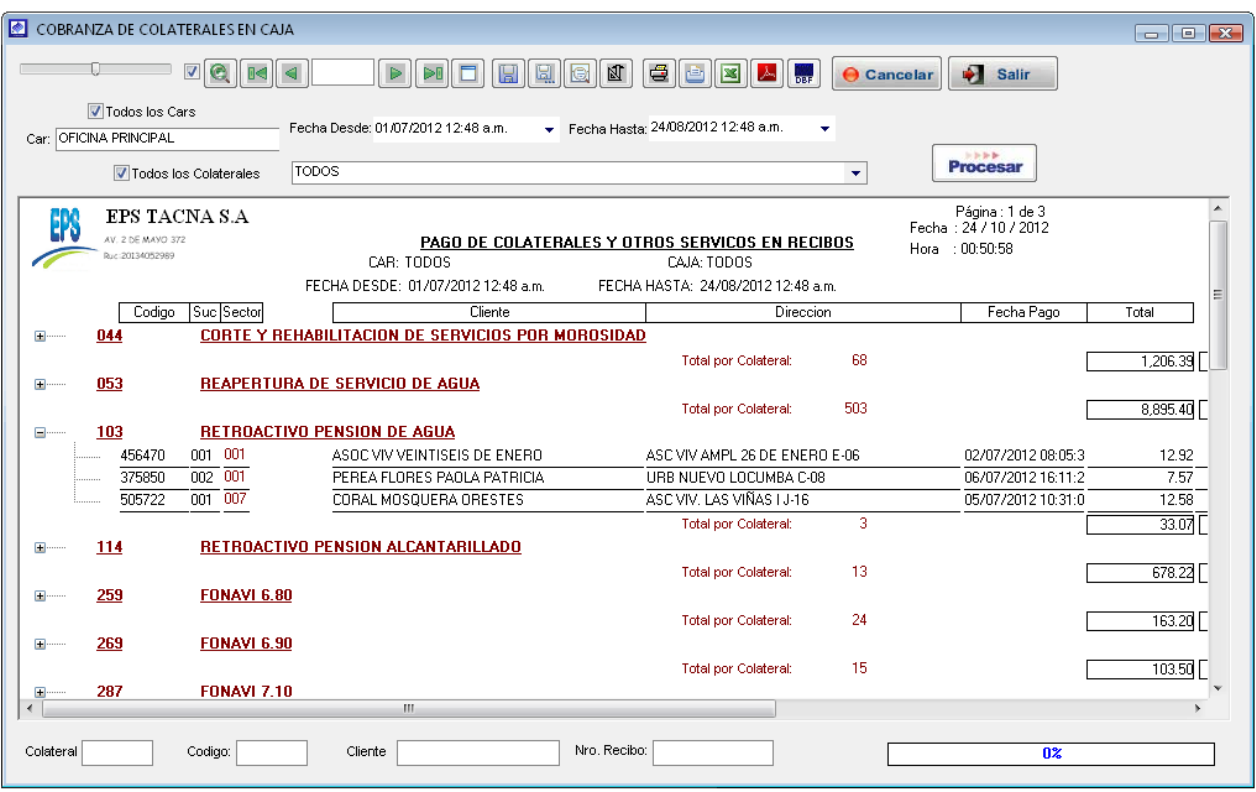

# 4.4.7. Consulta de cobranza de colaterales en caja

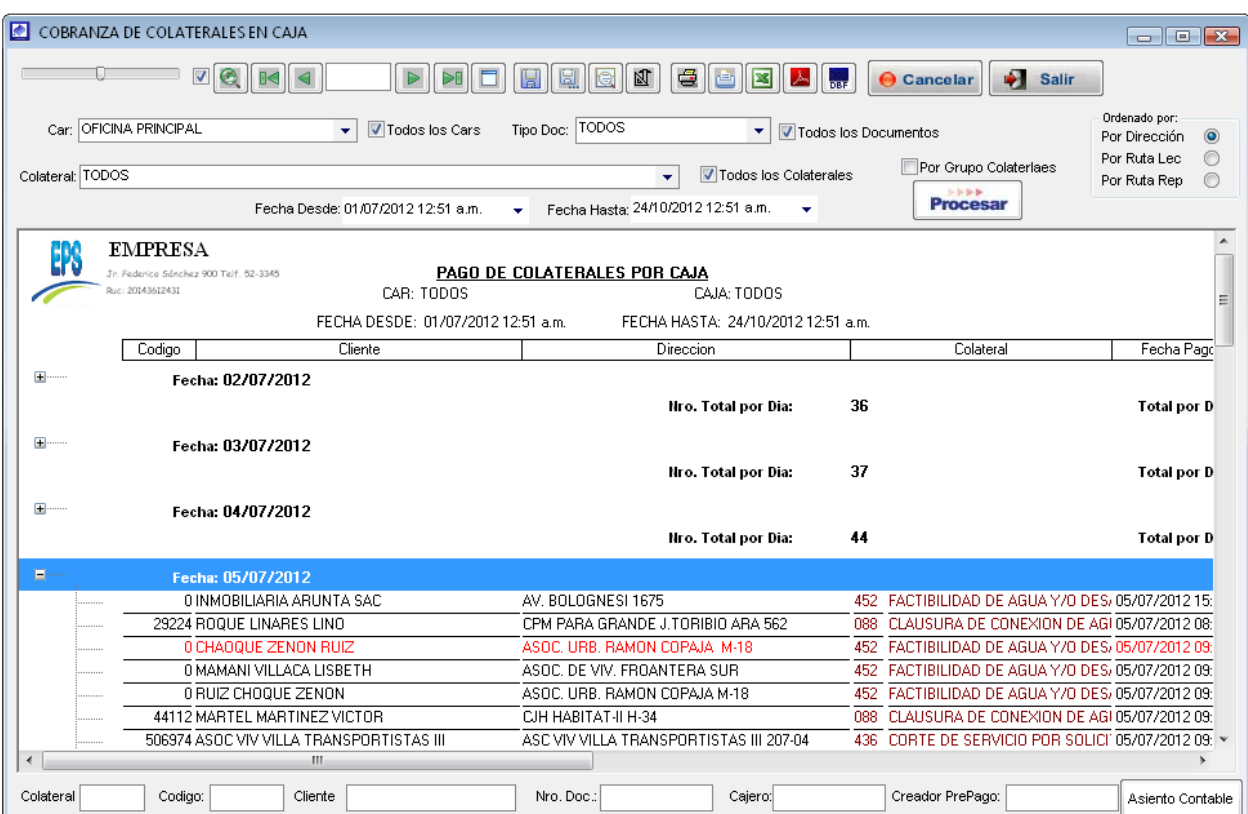

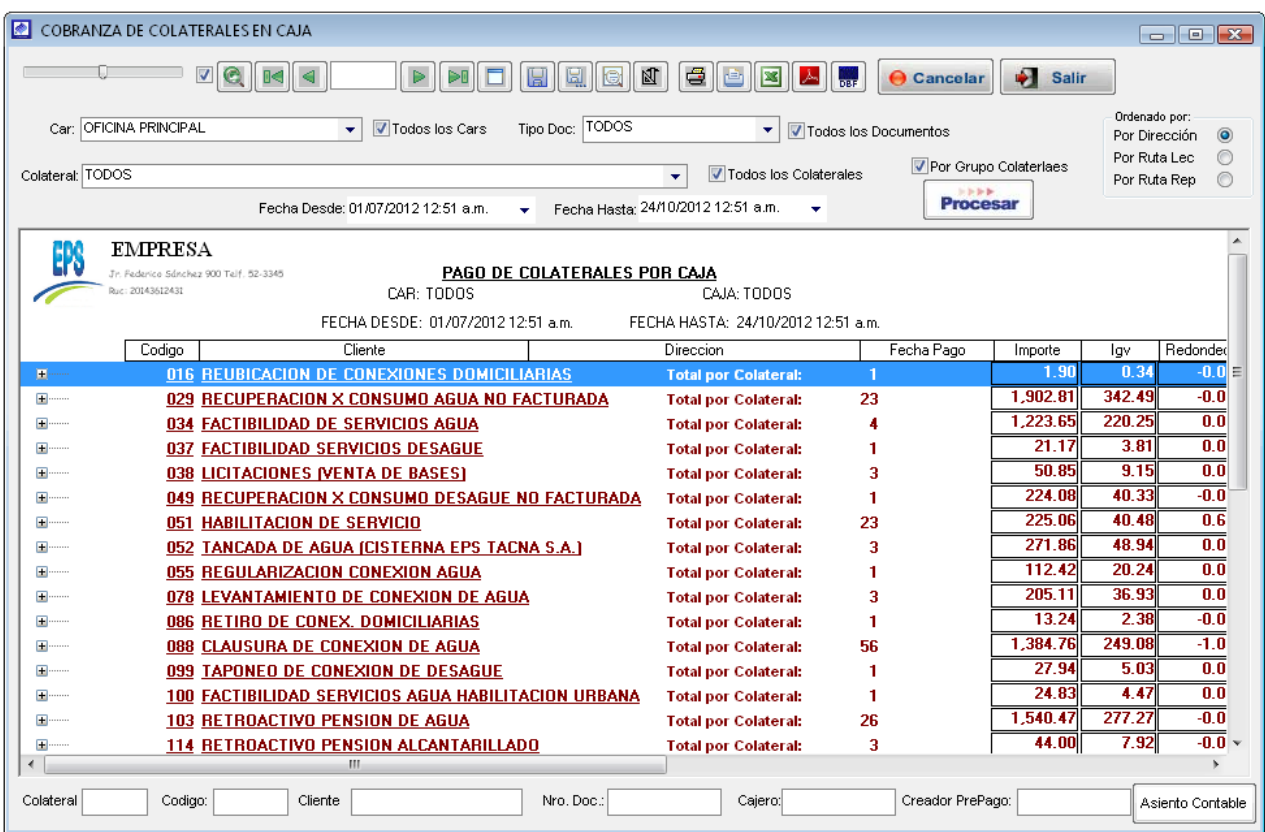

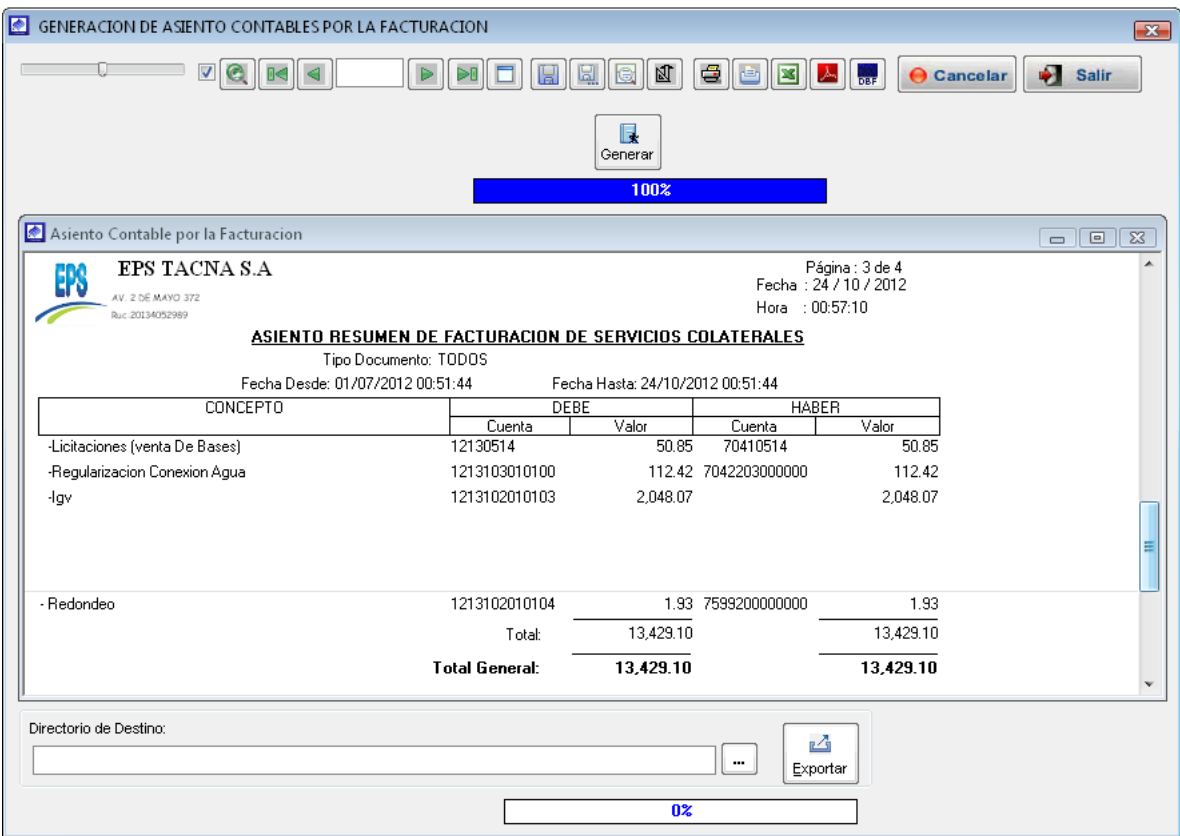

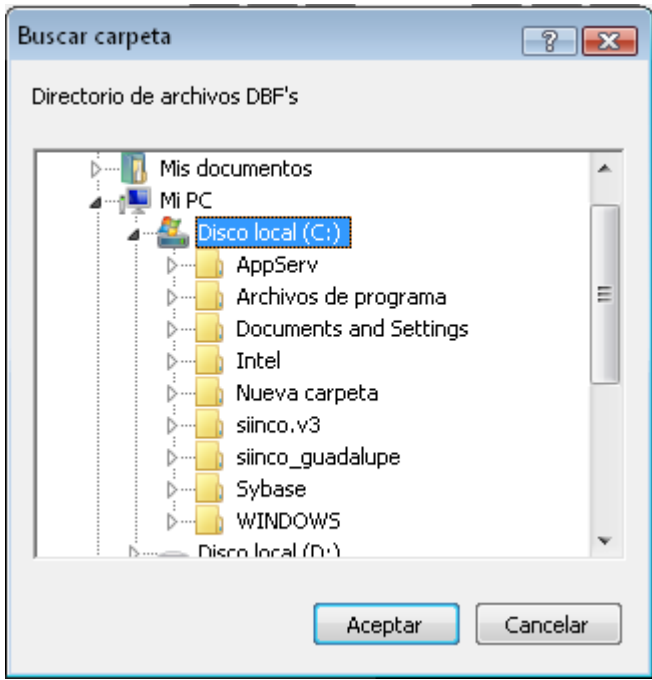

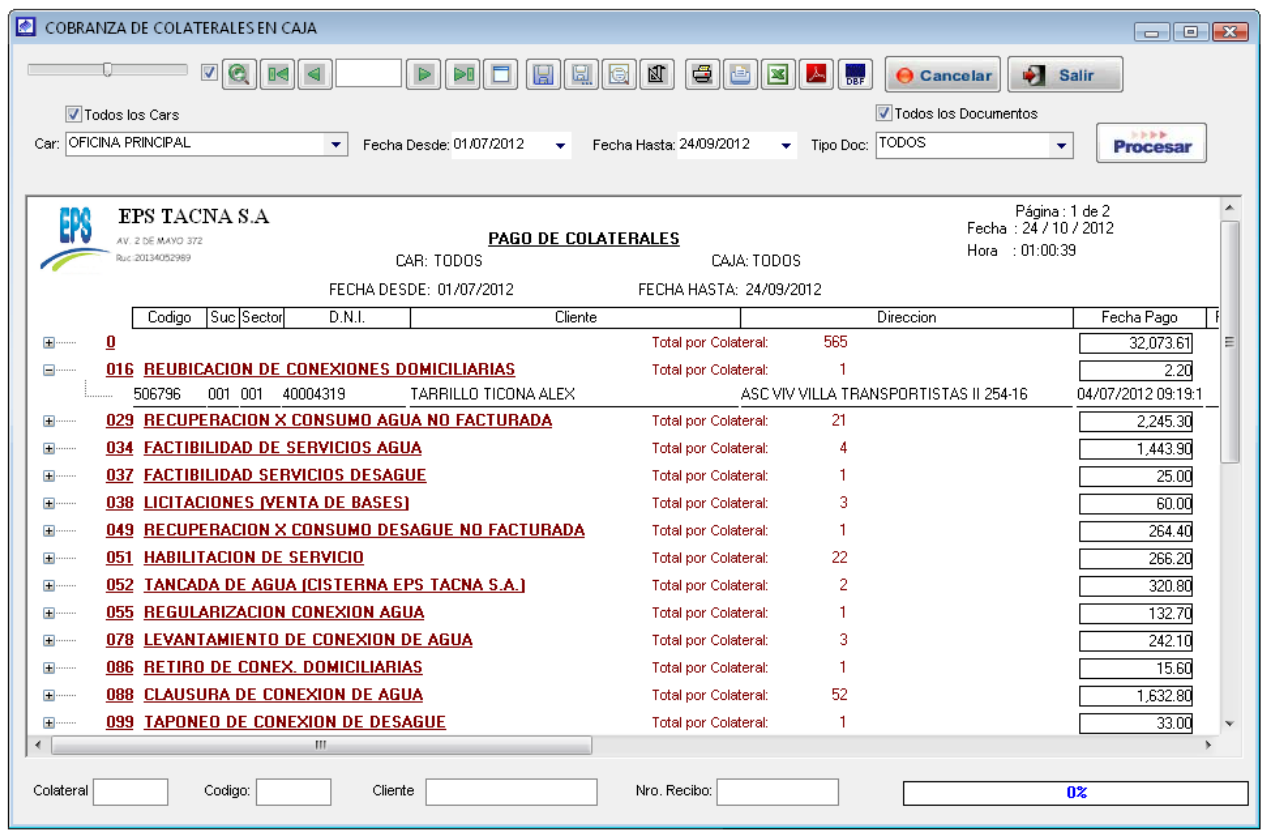

# 4.4.8. Consulta de cobranza colaterales

# 4.4.9. Consulta de promedio de lecturas

Para que el sistema muestre información de las últimas lecturas del cliente, hay que ubicar el mouse sobre el botón generar.

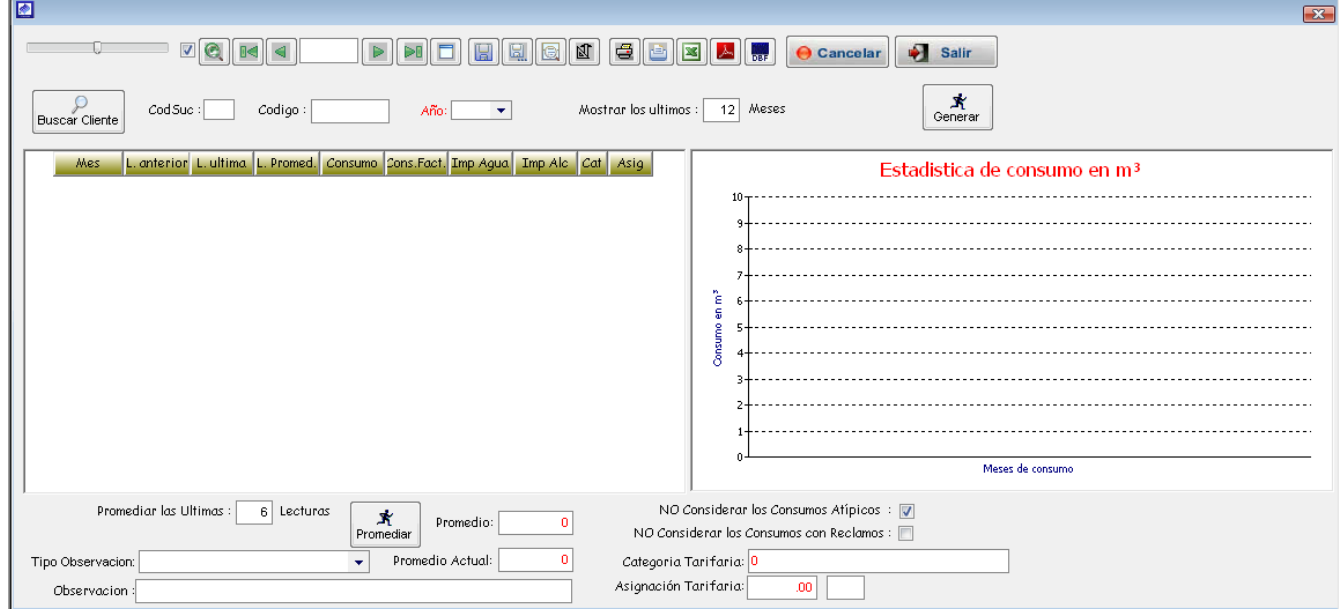

En el caso que la conexión no llegue a completar las 06 últimas lecturas o exista consumo excesivo en alguna lectura, el sistema muestra el siguiente mensaje.

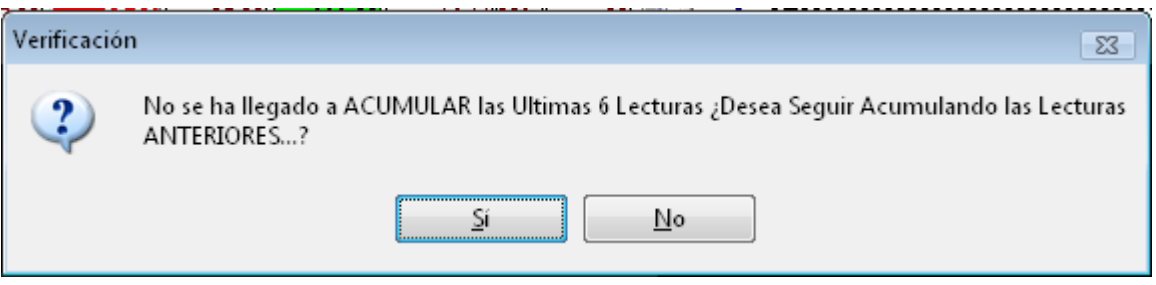

- Indicar SI, si de todas maneras deseas contar con esas lecturas no correctas para el cálculo de promedio.
- Indicar NO, para que tome en cuenta para el promedio solo lecturas buenas.

Luego de haber generado el histórico de lecturas como se muestra en la siguiente ventana, se procede a realizar el cálculo del promedio de lecturas.

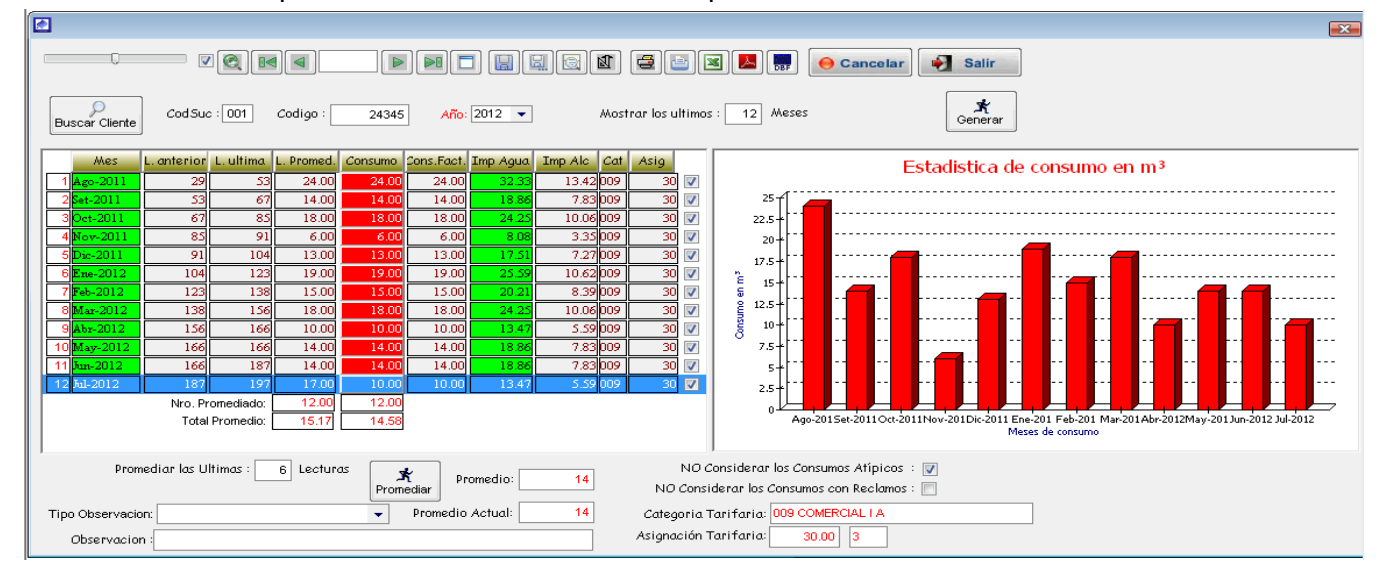

#### 4.4.10. Consulta de modificación de datos catastrales

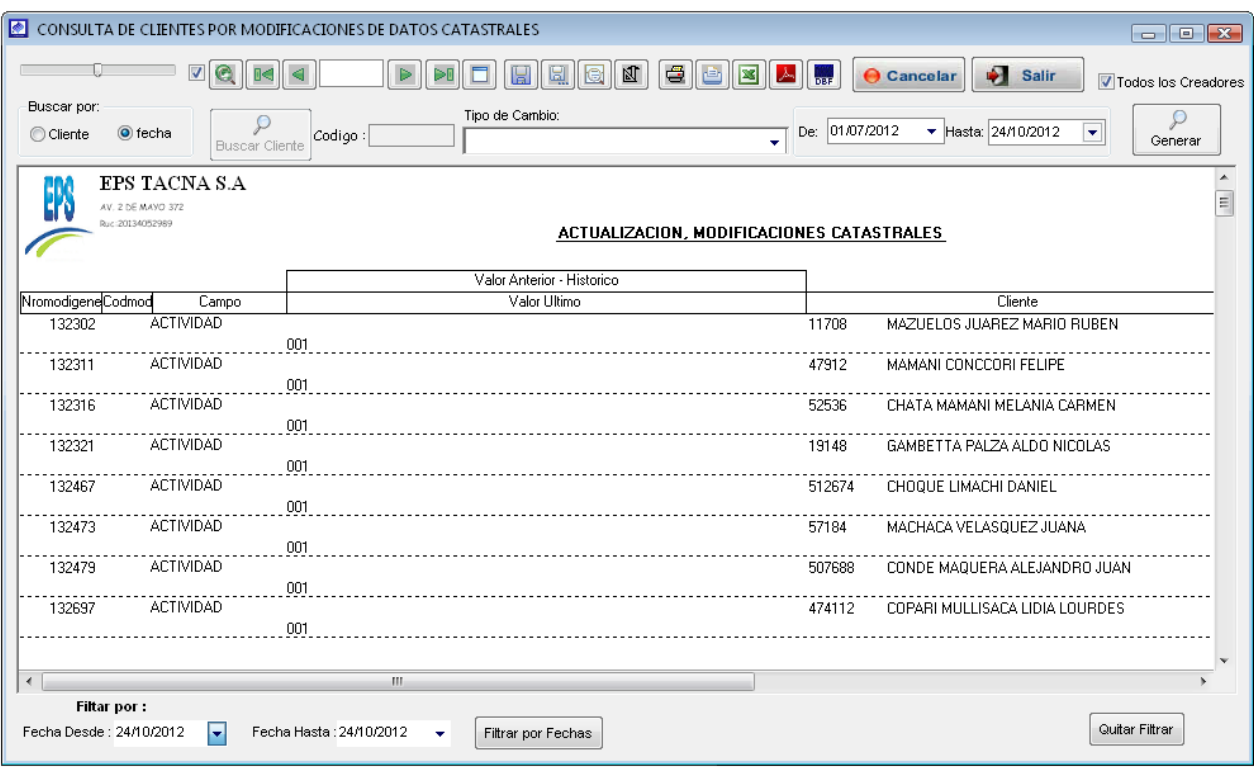

# 4.4.11. Simular facturación de un cliente

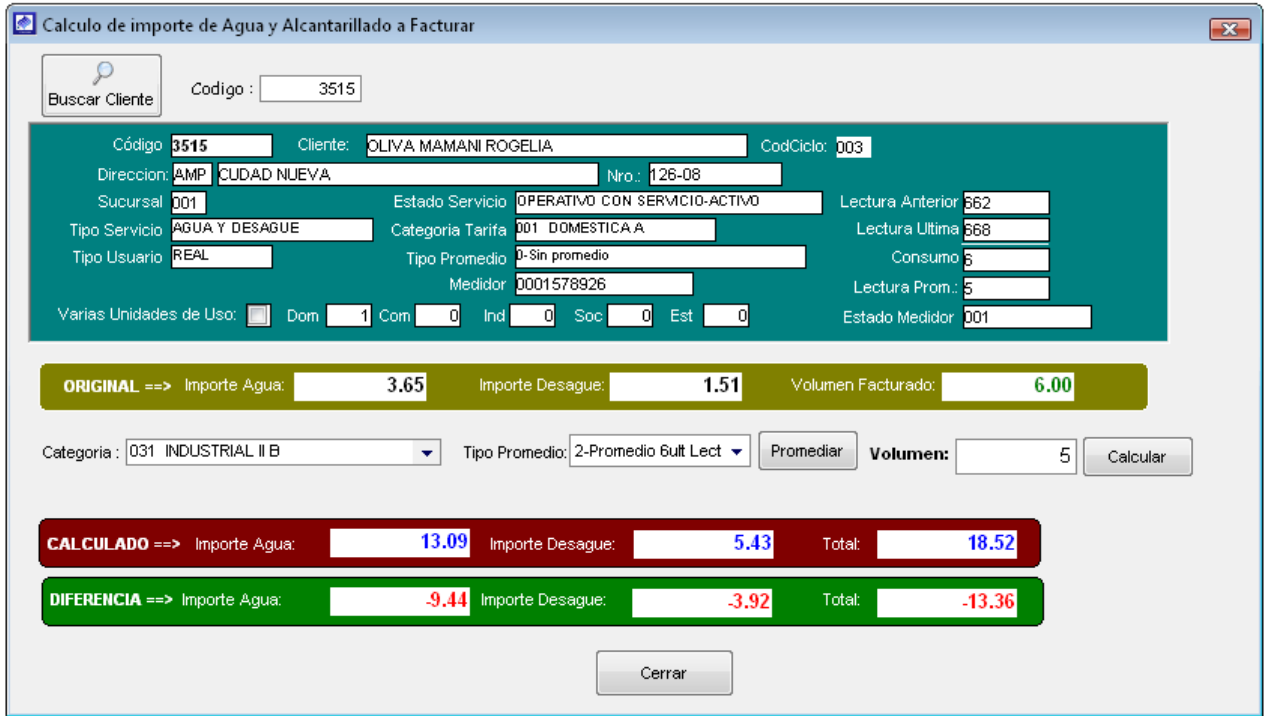

4.4.12. Consulta de ctas ctes

## 5. Módulos que Integran el Sistema

#### 5.1. Módulo de Reclamos

- 5.1.1. Solicitud de Inspección.
- 5.1.2. Atención de Inspección

#### 5.1.3. Ingreso de Reclamos

Es la opción de sistema que permite el registro de un nuevo reclamo, para poder ingresar el reclamo, el cliente que realiza el reclamo debe ser considerado por el sistema como un usuario real. Para ello nos dirigimos al menú Reclamos y seleccionamos la opción *Ingreso de reclamos*.

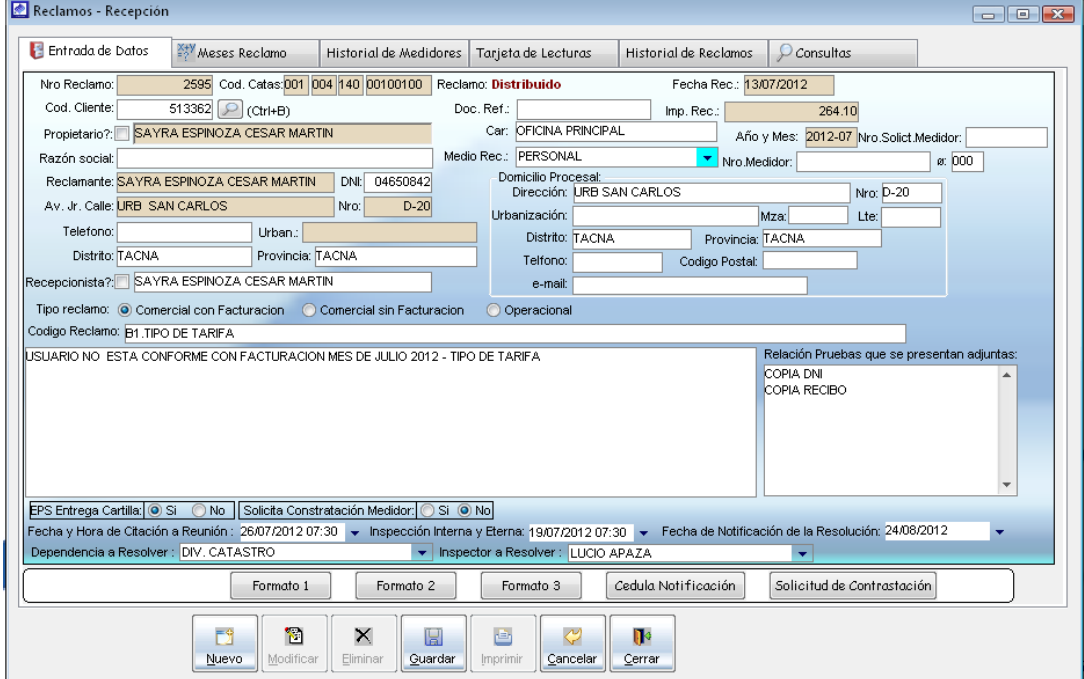

Pantalla de Registro de Reclamos

#### 5.1.3.1. Entrada de Datos

Para el registro de un nuevo reclamo primero debe hacer clic en el botón nuevo, a continuación se activara la sección de ingreso de reclamo y proceder a realizar lo siguiente.

a) Digitar el código del cliente si es que cuenta con ello o realizar la búsqueda del cliente, para ello se tiene que dirigir al botón de búsqueda **D** (Ctrl+B) posteriormente se cargara la ventana de búsqueda de clientes, dependiendo con los datos que cuente puede realizar la búsqueda de manera rápida o personalizada, la búsqueda rápida puede ingresar parámetros como son código de cliente, Apellidos y nombre del cliente, dirección, código de clientes de sistema anterior y nro. medidor. Respecto al Búsqueda personalizada consiste en la búsqueda de clientes por Direcciones registradas en el SIINCO. Una vez ubicado el cliente seleccionar el registro, haga clic en el botón aceptar o presionar la tecla enter.

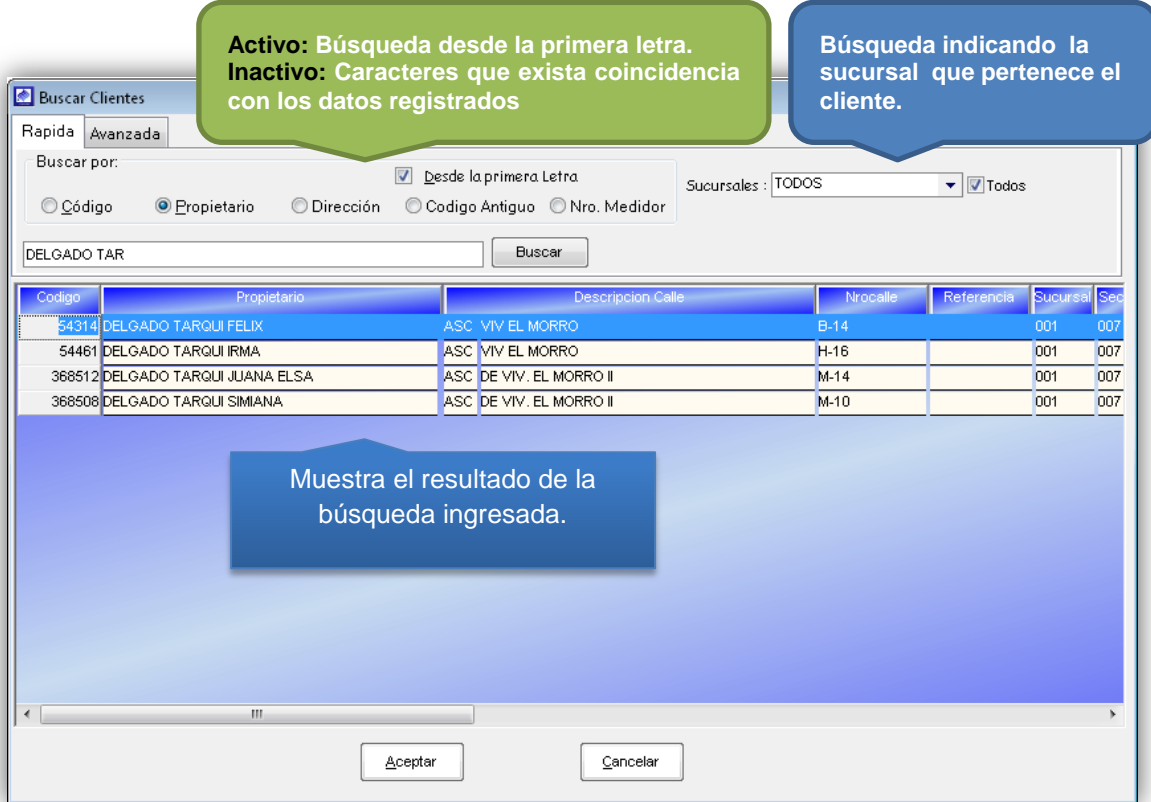

#### Pantalla búsqueda rápida de clientes

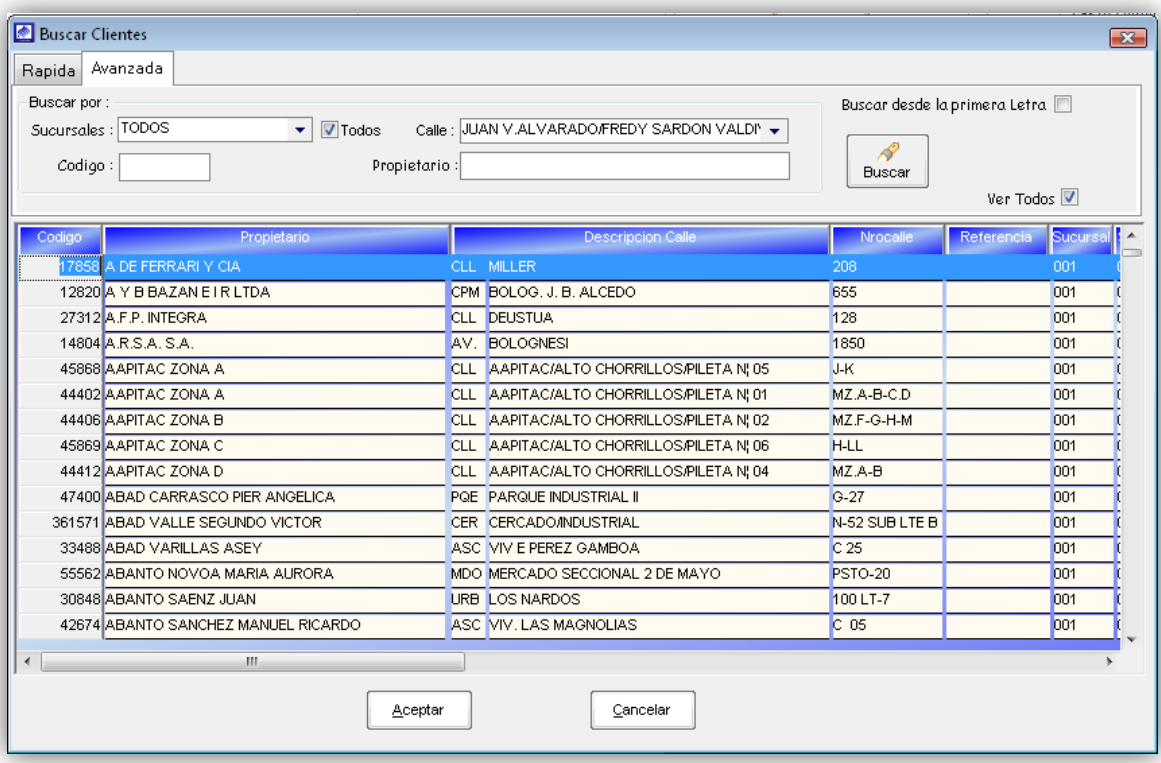

#### Pantalla búsqueda personalizada de clientes

- b) Luego de haber seleccionado al cliente en la pantalla de búsqueda, se cargaran automáticamente información relacionada al cliente en la ventana de ingreso de reclamos,
- c) Indicar en el formulario si la persona reclamante es el titular del servicio tal como se muestra en el siguiente cuadro.

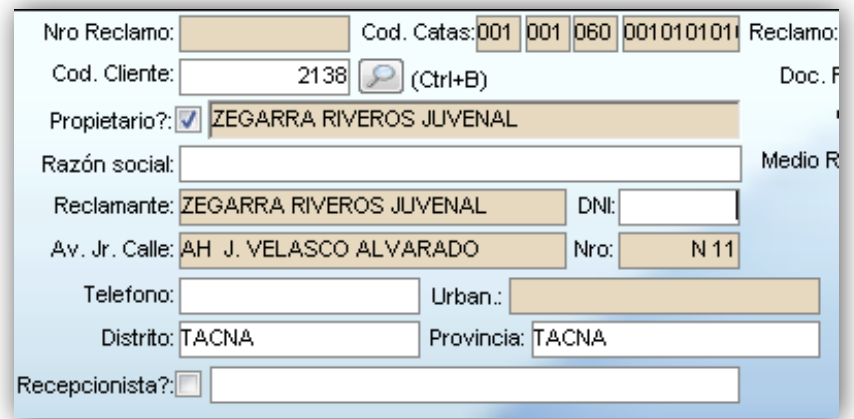

El Titular de la conexión realiza el reclamo

En el caso que el reclamante no sea el titular del servicio, desactivar la casilla de propietario, para poder registrar los datos de la persona reclamante.

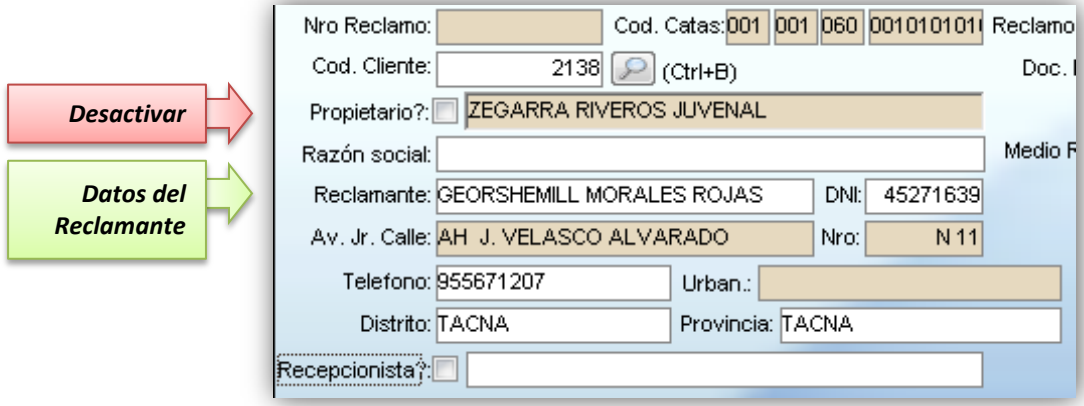

El reclamo lo realiza el representante del titular

d) Posteriormente identificar el tipo de reclamo al que pertenece según la naturaleza que se presente el problema.

```
Tipo reclamo: O Comercial con Facturacion (C Comercial sin Facturacion (C Operacional
```
e) Una vez identificado el tipo de reclamo, ubicarse en la opción código reclamo, para cargar la categoría del tipo de reclamo al que pertenezca. Luego de seleccionar la categoría automáticamente se carga la fecha y hora de citación a reunión, fecha de inspección interna y externa, fecha notificación de resolución y la División encargado de atender el reclamo.

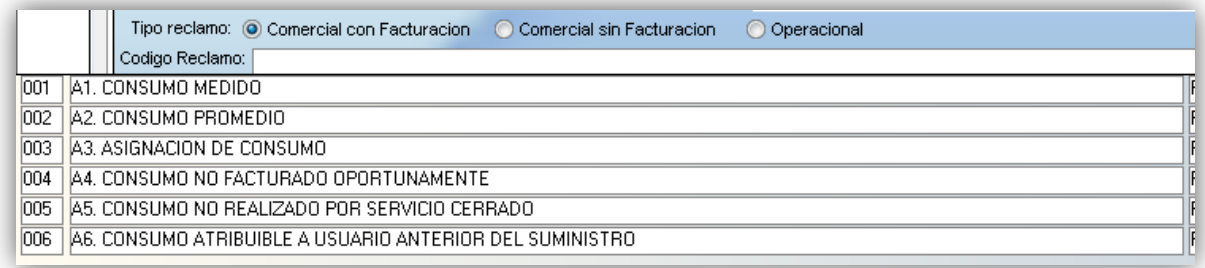

#### Categorías de tipo de Reclamo.

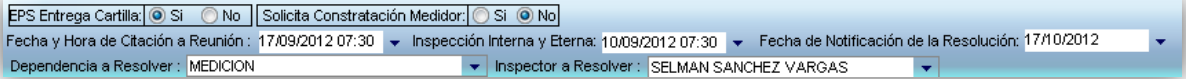

f) En los siguientes cuadros registrar el descargo hecho por el cliente y los documentos adjuntos que está presentando en el reclamo.

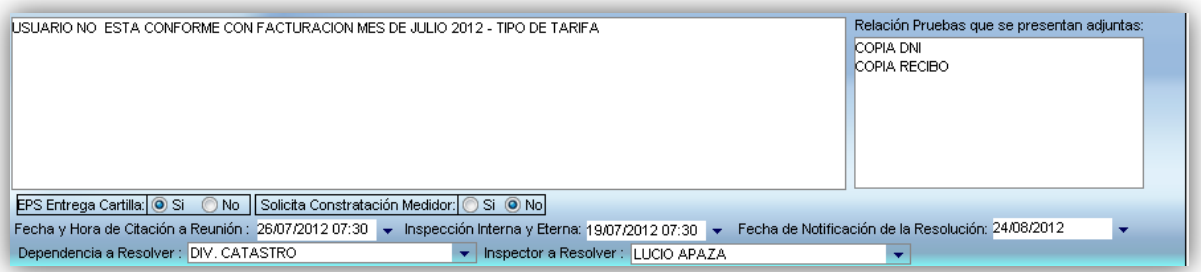

g) Por ultimo indicar el medio de recepción de solicitud del reclamo.

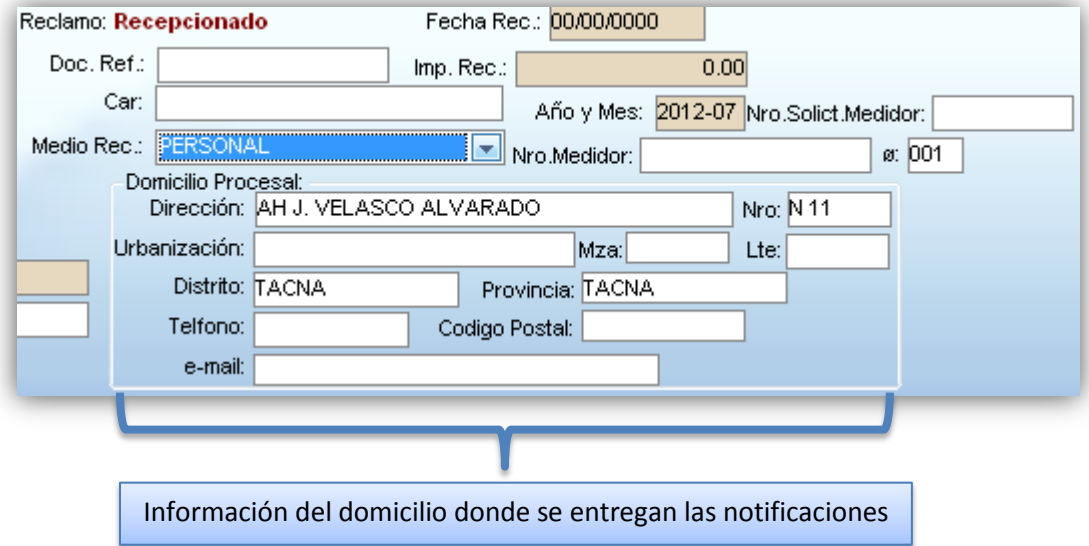

Luego de haber registrado los datos del reclamo se procede a guardar la solicitud de reclamo, el sistema mostrará el siguiente mensaje de confirmación consultando si deseas adicionar al reclamo información del periodo de facturación que se reclama en caso el reclamo sea relativo a la facturación.

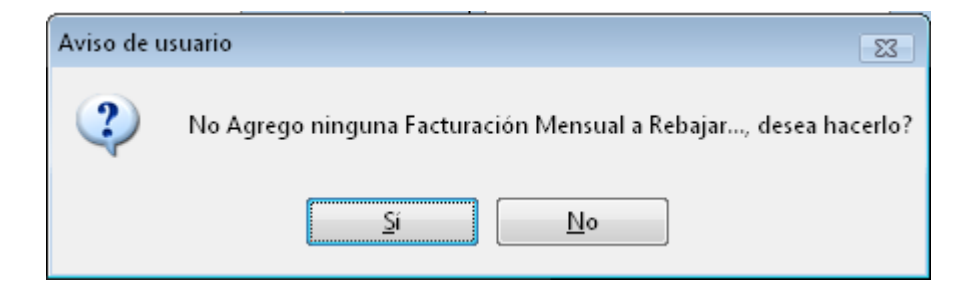

Si el reclamo realizado es relativo a la facturación es recomendable registrar información del periodo de facturación reclamado para ello se tiene que hacer clic en el botón SI el cual llevara a la pestaña de meses de reclamo donde se registra los periodos de facturación reclamados. En caso no exista información a ingresar del periodo de facturación hacer clic en NO.

Una vez ingresado la información requerida por el sistema para la creación del reclamo, hacemos clic en el botón Si para el guardar el reclamo el cual generara un número de reclamo, con el cual se va a identificar el reclamo registrado. Si deseas cancelar hacemos clic en el botón No.

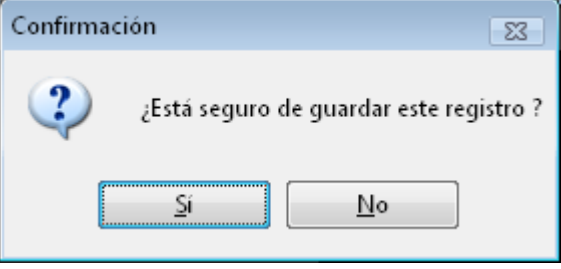

## 5.1.3.2. Meses de reclamo

En la presente pestaña de meses de reclamo muestra información de periodos de facturaciones pendientes de pago. Como se observa en la siguiente ventana está dividida en tres grupos

- $\checkmark$  Grupo de facturación: Muestra información del último periodo de facturación generado siempre cuando presente deuda.
- $\checkmark$  Grupo de Saldos: Muestra información de facturaciones anteriores al periodo de facturación actual.
- $\checkmark$  Grupo Detalle de rebajas: Los periodos de facturación que se indica como reclamo se muestran en este grupo.

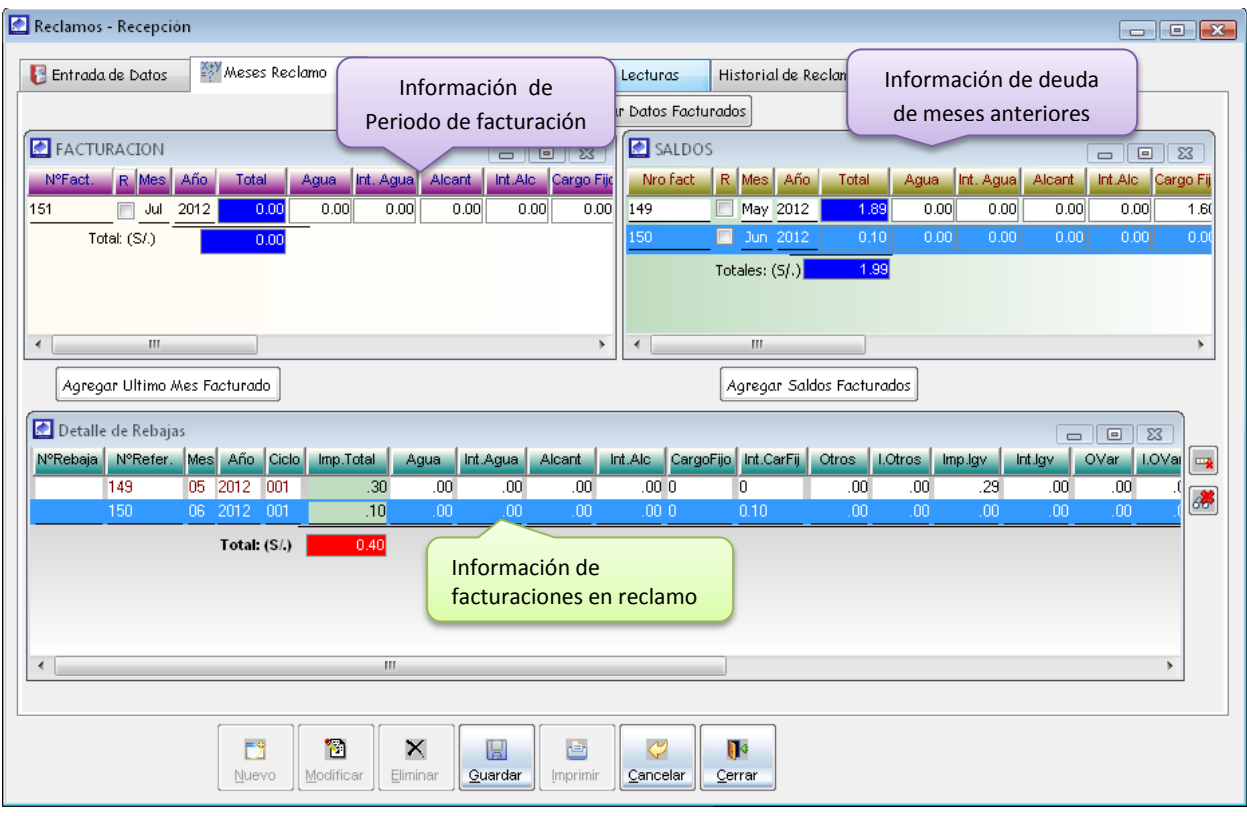

Para hacer uso de esta opción tienes que seleccionar en el periodo de facturación a reclamar puede ser de la facturación o del saldo. Una vez seleccionado el periodo se procede a hacer doble clic en la selección, inmediatamente el sistema muestra la ventana del detalle del periodo de facturación seleccionado.

En la ventana de rebajas de facturación, indicar al sistema de qué manera se procede a realizar la rebaja.

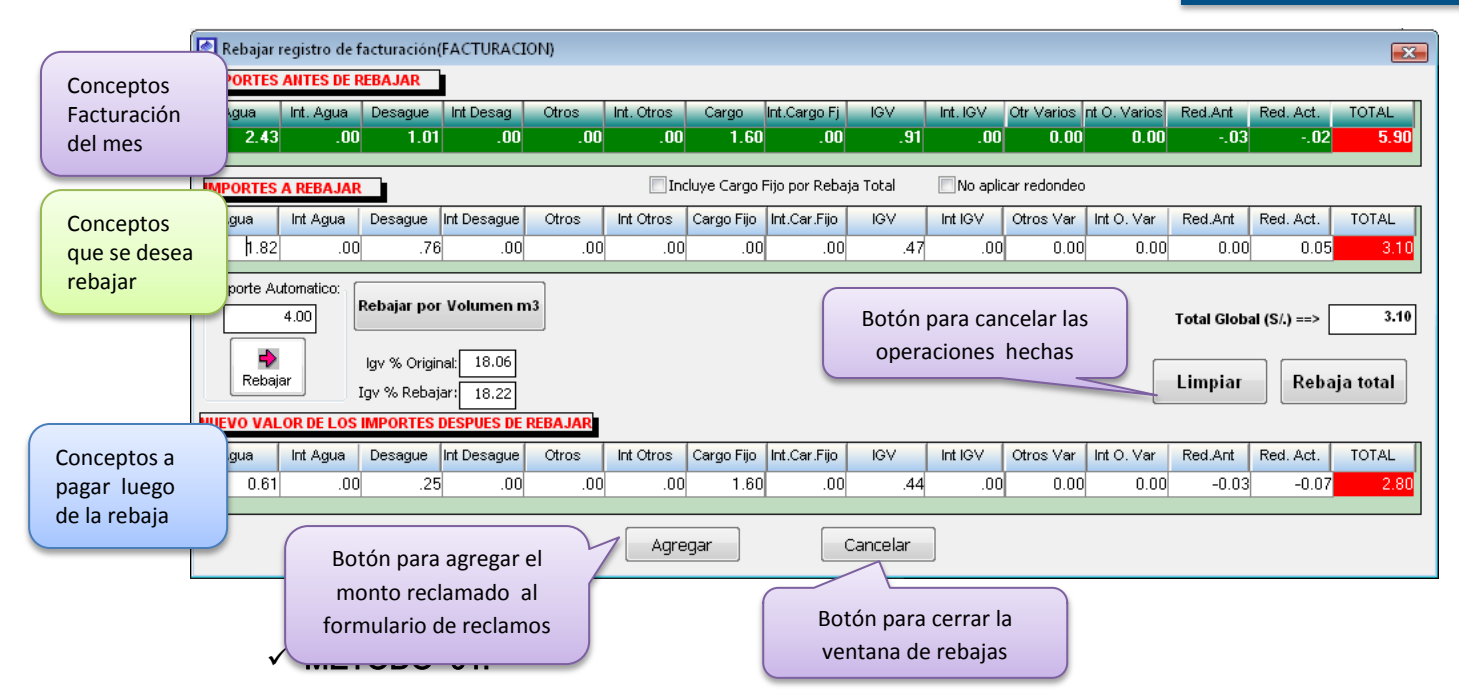

Como se observa en la siguiente ventana existe el campo Importe Automático, en el cual indicas al sistema el monto que se desea rebajar, para realizar esta acción a que ingresar el monto a rebajar y presionar la tecla enter, automáticamente el sistema va asignar un porcentaje a cada concepto facturado sumando el total de cada concepto el importe ingresado. Una vez asignado el monto a rebajar presionar el botón agregar.

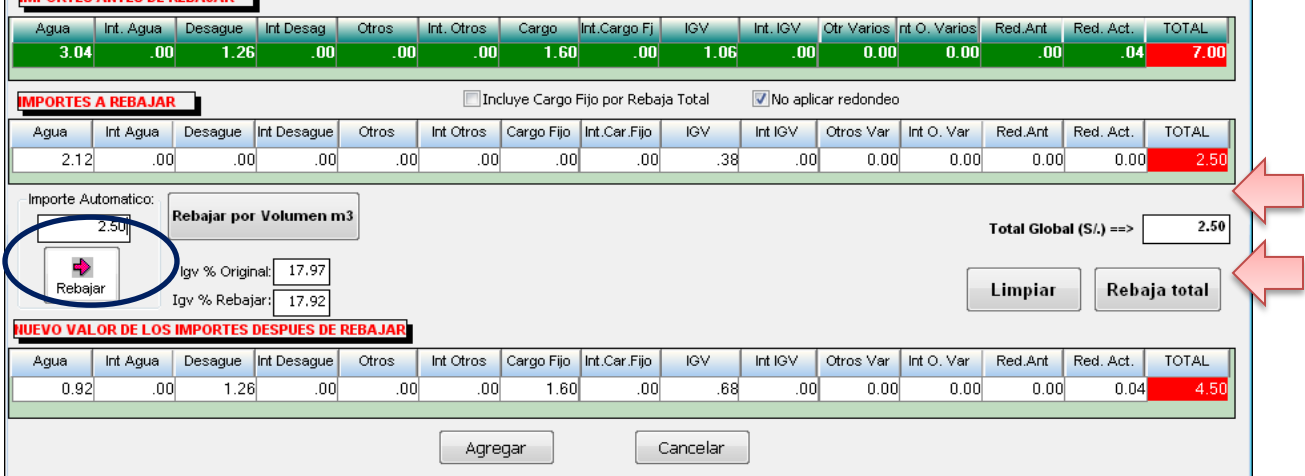

#### $\times$  METODO 02:

**IMPORTES ANT** 

Como se observa en la siguiente ventana en la opción IMPORTES A REBAJAR, ubicar el mouse sobre el campo agua e indicar cuanto se desea rebajar de ese concepto, en el caso que no exista rebajas al concepto agua dejar en 0.00 y presionar la tecla enter para que te lleve al siguiente concepto. Hacer este procedimiento para los demás conceptos. Despues de haber concluido presionar el botón agregar.

#### Detalle:

Si deseas realizar una rebaja de colaterales ubicar el mouse sobre el campo Otros y presionar la tecla enter, el sistema indica que colaterales han sido cargados en esa facturación y proceder a indicar el monto de la rebaja, adicionalmente en el campo IGV asignar la rebaja del IGV del colateral rebajado.

Para realizar rebajas al concepto FONAVI ubicar el mouse sobre el campo Otros Var y presionar la tecla enter, el sistema indica el concepto de FONAVI cargado en la facturación, proceder a indicar cuanto se va rebajar y presionar la tecla enter para confirmar.

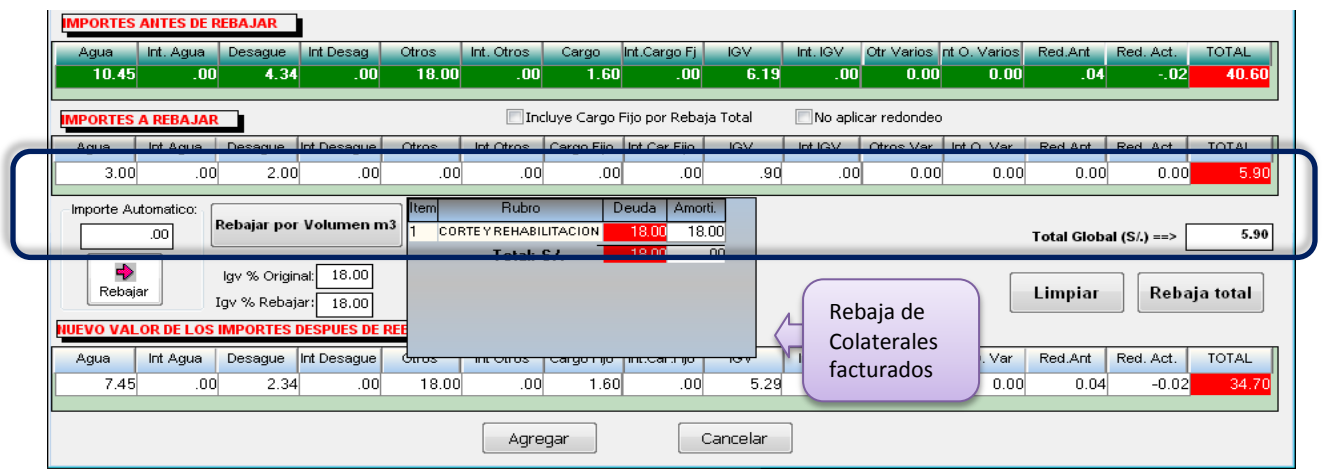

#### $\times$  METODO 03:

Si el cliente reclamante cuenta con una lectura o promedio en su facturación es recomendable realizar la rebaja teniendo en cuenta el volumen, para ello se procede ingresando por medio del botón Rebajas por Volumen m3.

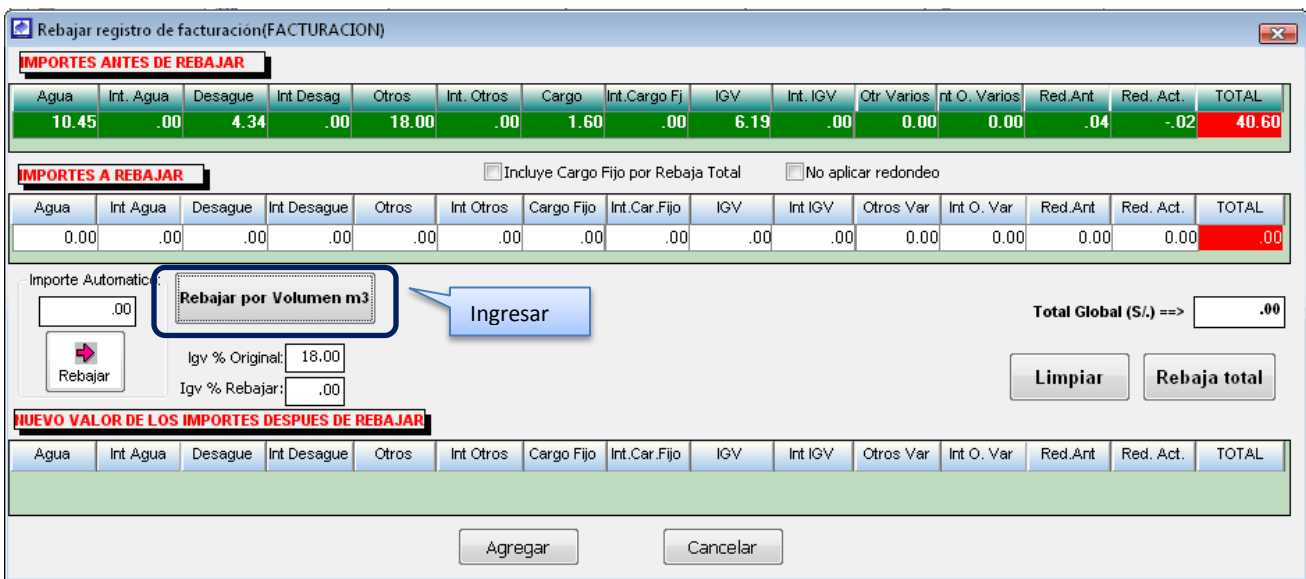

Luego de presionar el botón rebajar por volumen, el sistema muestra la ventana de Cálculo de Importe de agua y alcantarillado a facturar, esta opción permite calcular el importe a rebajar ingresando el volumen.

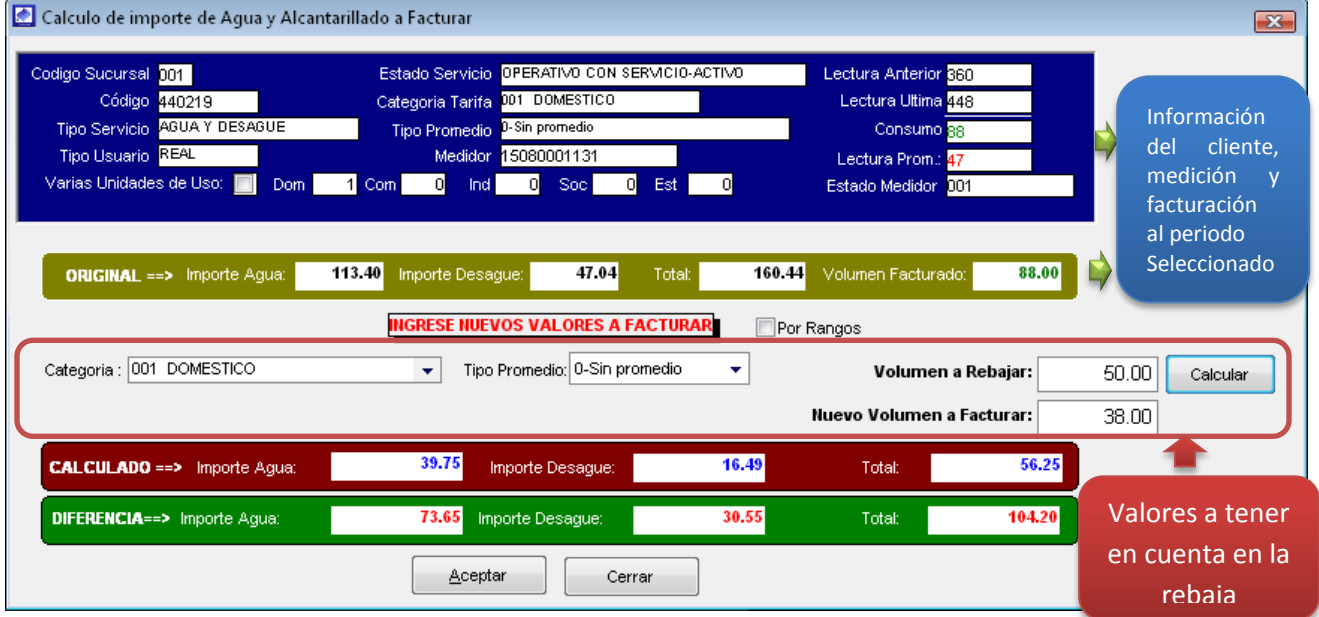

Categoría: Indicar al sistema que tarifa va utilizar para el caculo del nuevo importe total.

Se emplea cuando en la facturación no le asignaron la tarifa adecuada.

Tipo Promedio: Presenta el tipo de facturación.

- 0-Sin Promedio: Diferencia de lecturas.
- Asignación de lecturas
- Promedio 6 ultimas lecturas

#### Detalle:

Si el cliente asume que su medidor esta averiado. Se procede a usar la opción promedio 06 ultimas lecturas, en la parte derecha se cargara el botón promediar.

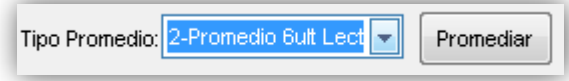

Para que el sistema muestre información de las últimas lecturas del cliente, hay que ubicar el mouse sobre el botón generar.

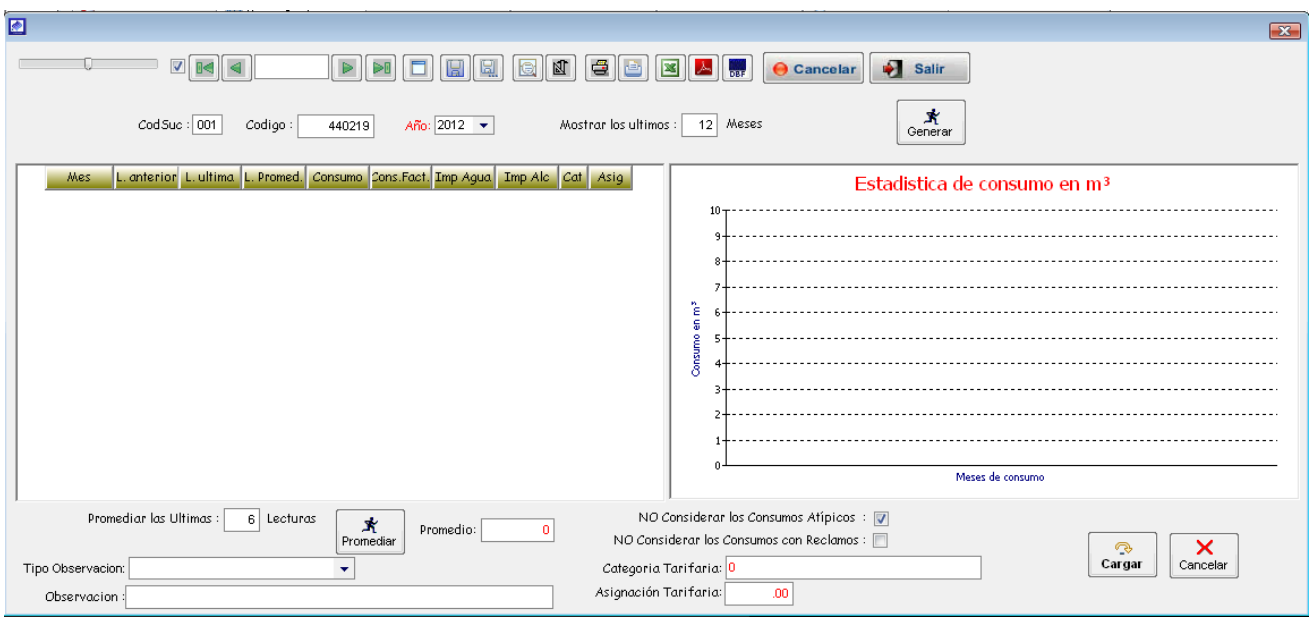

En el caso que la conexión no llegue a completar las 06 últimas lecturas o exista consumo excesivo en alguna lectura, el sistema muestra el siguiente mensaje.

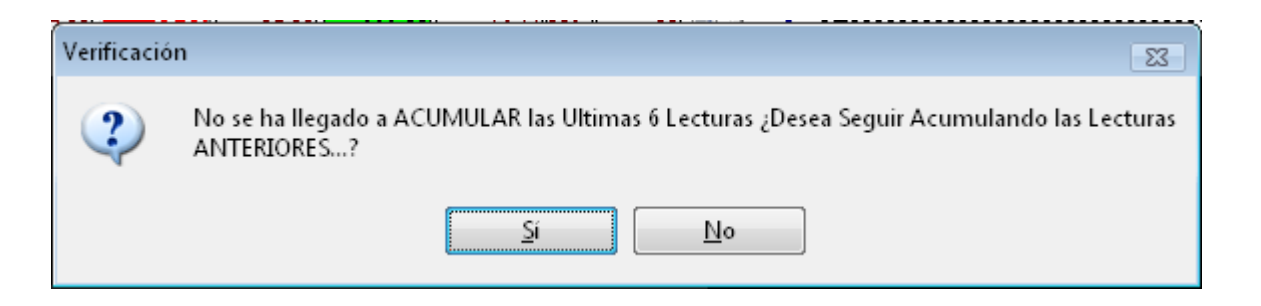

 Indicar SI, si de todas maneras deseas contar con esas lecturas no correctas para el cálculo de promedio.

• Indicar NO, para que tome en cuenta para el promedio solo lecturas buenas.

Luego de haber generado el histórico de lecturas como se muestra en la siguiente ventana, se procede a realizar el cálculo del promedio de lecturas.

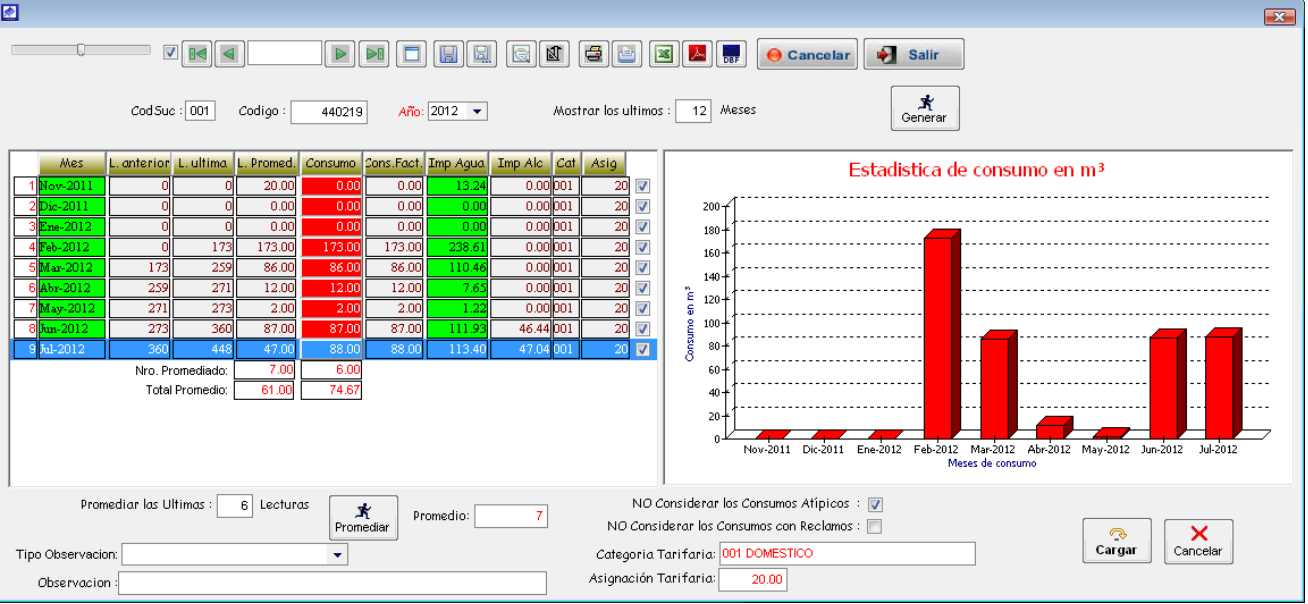

## $\checkmark$  METODO 04:

Si se desea realizar la rebaja en su totalidad ubicar el mouse sobre el botón Rebaja total, con esta opción se está indicando al sistema que rebaje todos los conceptos facturados.

## Detalle:

Si se desea incluir en la rebaja total el cargo fijo, se tiene que activar al botón *Incluye* Cargo Fijo en la rebaja Total.

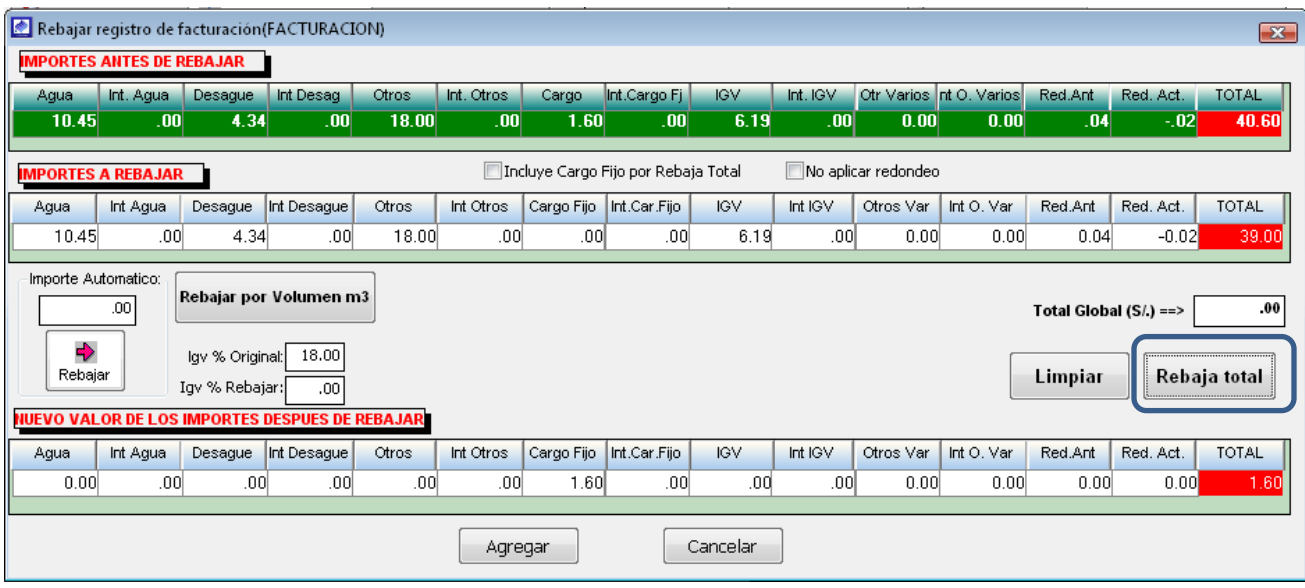

Luego de haber escogido el método y realizado la operación de reconocimiento de importes a rebajar se procede a agregar la rebaja al reclamo para ello se tiene que ubicar el mouse sobre el botón Agregar.

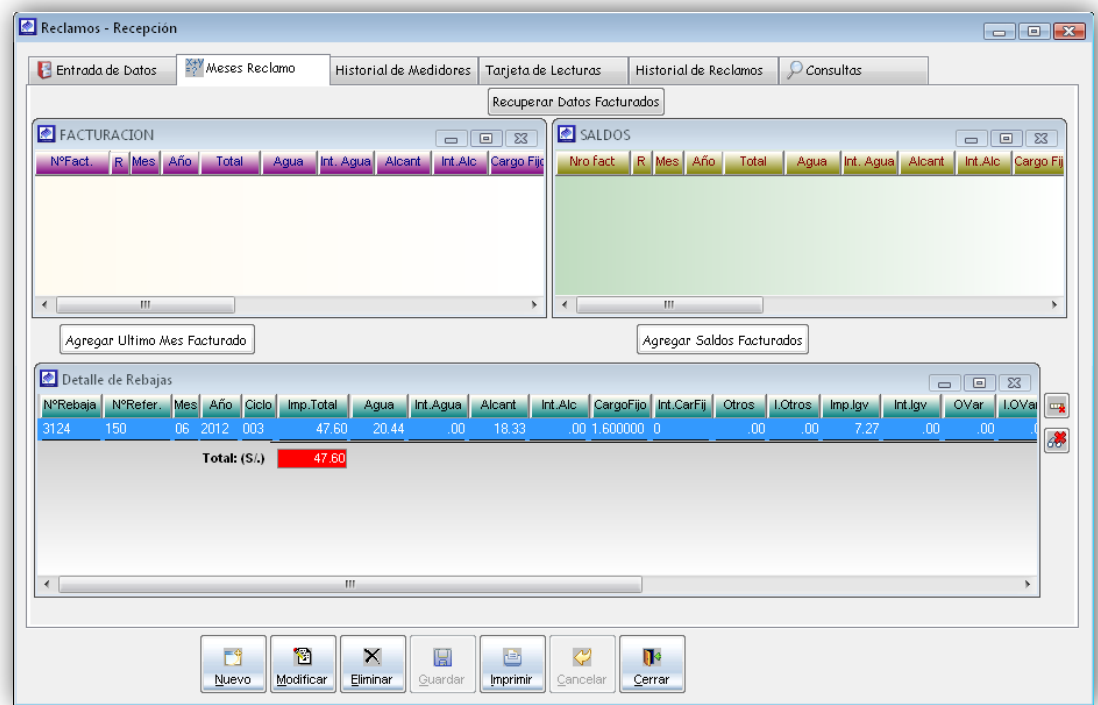

Pantalla de periodos de facturación en reclamos

Una vez ingresado la información de los periodos que están reclamo, se procede a guardar el reclamo. Luego el sistema muestra la ventana de confirmación, hacemos clic en el botón Si para el guardar el reclamo. Si deseas cancelar hacemos clic en el botón No.

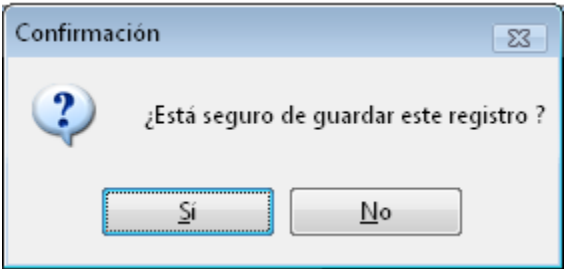

5.1.3.3. Impresión de Formatos Reclamos

Una vez registrado el reclamo se procede a la impresión de formatos para esta instancia.

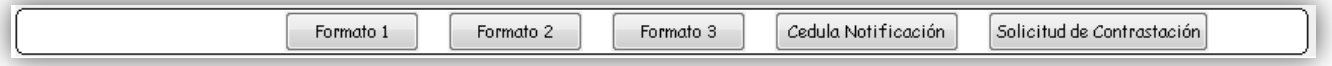

# Formato N° 01:

Formato de Solicitud de Atención de Problemas Particulares Comerciales no relativos a la facturación y Problemas Operacionales.

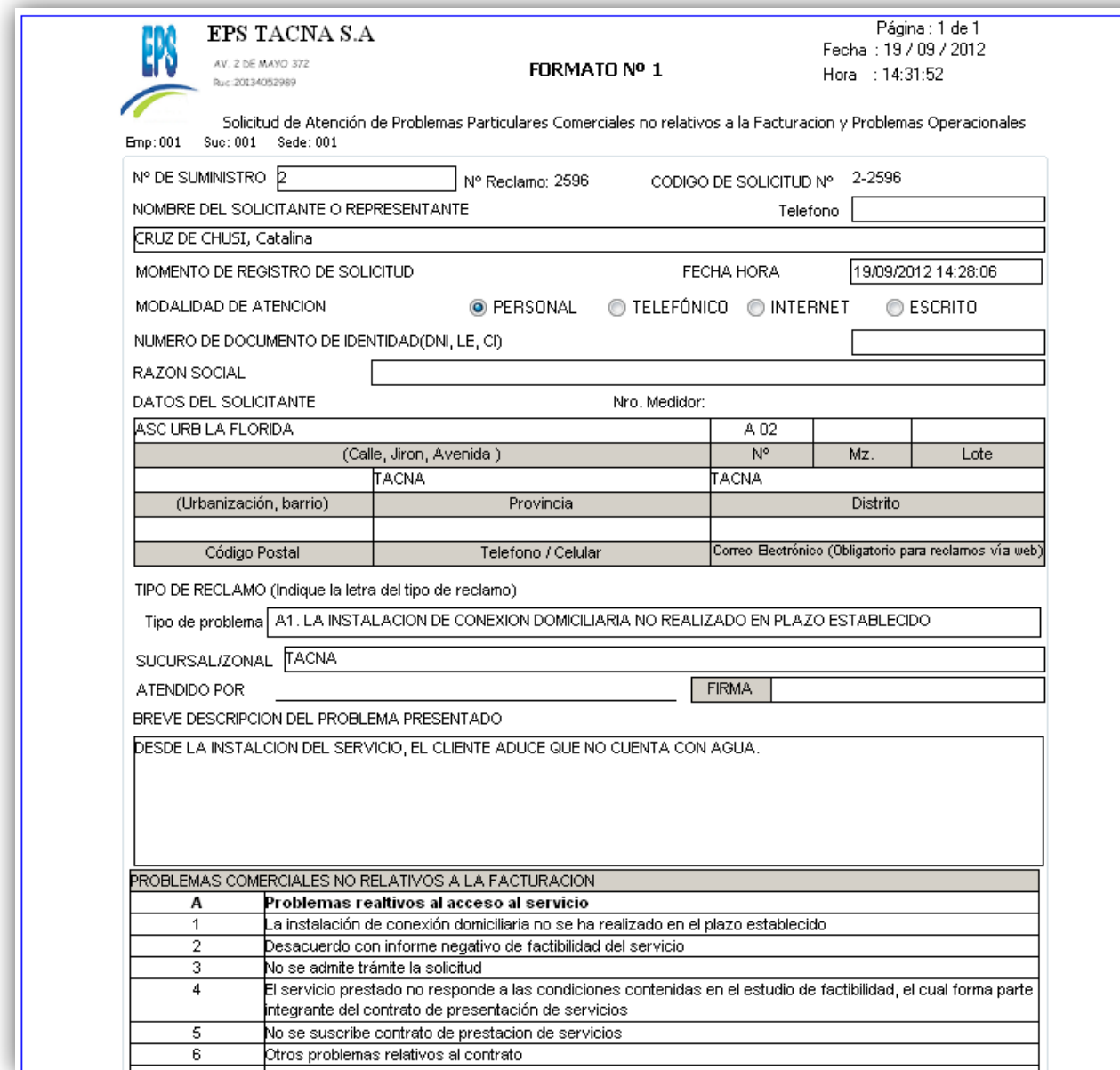

# Formato N° 02:

Presentación de reclamo.

# Formato N° 03:

Resumen histórico de facturación reclamante.

# Formato N° 10:

Cedula de Notificación.

5.1.3.4. Historial de medidores.

Muestra los movimientos que se generan por Instalación, retiro, contrastación y re instalación del medidor. Indicando la fecha que se realizó la operación, el motivo y el usuario que realizo el movimiento.

| Entrada de Datos | <b>X+V</b> Meses Reclamo                              | Historial de Medidores |                | Tarjeta de Lecturas |                     | Historial de Reclamos | $Q$ consultas       |      |                       |
|------------------|-------------------------------------------------------|------------------------|----------------|---------------------|---------------------|-----------------------|---------------------|------|-----------------------|
|                  | $\overline{\mathbf{v}}$<br>$\blacktriangleleft$<br>0< | D⊲                     | یطا<br>ā       | 囨<br>G              | €                   | 図                     | <b>DBF</b>          |      |                       |
| Nro. Movimiento  | Tipo de Movimiento                                    | Nromed                 | Fecha Instala. | Hora                | Fecha Retiro        | Hora                  | Fecha Contrastación | Hora | Resultado Contras     |
|                  | 1043 RETIRO                                           | 1511000142             | 09/01/2012     |                     | 00:00:00 05/07/2012 | 12:00:00              | 00/00/0000          |      |                       |
|                  | 1572 CONTRASTACION                                    | 1511000142             | 09/01/2012     |                     | 00:00:00 00/00/0000 |                       | 06/07/2012          |      | Sub-Registra          |
|                  |                                                       |                        |                |                     |                     |                       |                     |      |                       |
|                  |                                                       |                        |                |                     |                     |                       |                     |      |                       |
| $\rightarrow$    | $\mathbf{H}$ .                                        |                        |                |                     |                     |                       |                     |      | $\blacktriangleright$ |
|                  |                                                       |                        |                |                     |                     |                       |                     |      |                       |

Pantalla de histórico de movimientos de medidores

5.1.3.5. Tarjetas de lecturas.

Es la opción del sistema que permite ver las lecturas históricas del cliente que está realizando el reclamo.

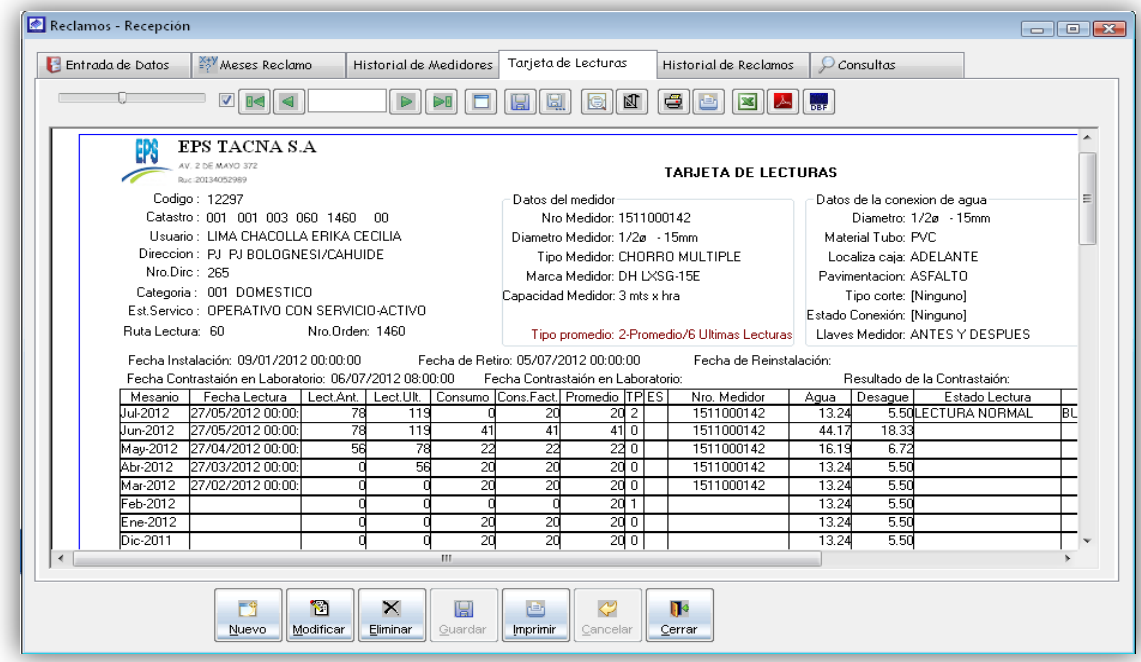

#### Pantalla de tarjetas de lectura

5.1.3.6. Historial de Reclamos.

Es la opción del sistema que permite ver todos los reclamos que ha realizado el cliente a la empresa.

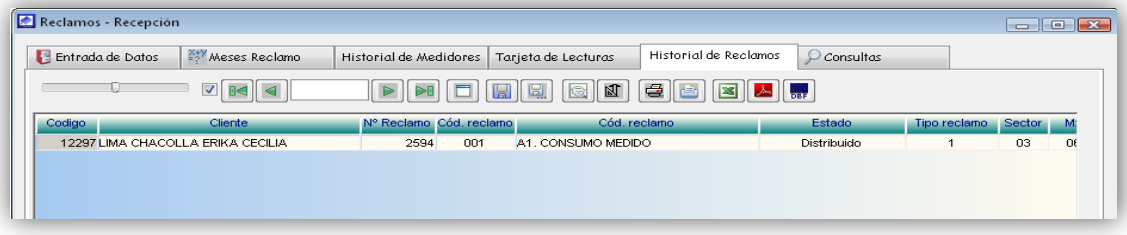

Pantalla de histórico de reclamos de un cliente

#### 5.1.3.7. Consultas de reclamos.

Es la opción que muestra todos los reclamos ingresados al sistema por todos los usuarios del sistema y que no se han atendido en las siguientes instancias.

Como se observa se podrá elegir los parámetros que usted crea conveniente y luego de presionar **BUSCAR** el sistema mostrará una lista de los expedientes que se ajustan a sus requerimientos.

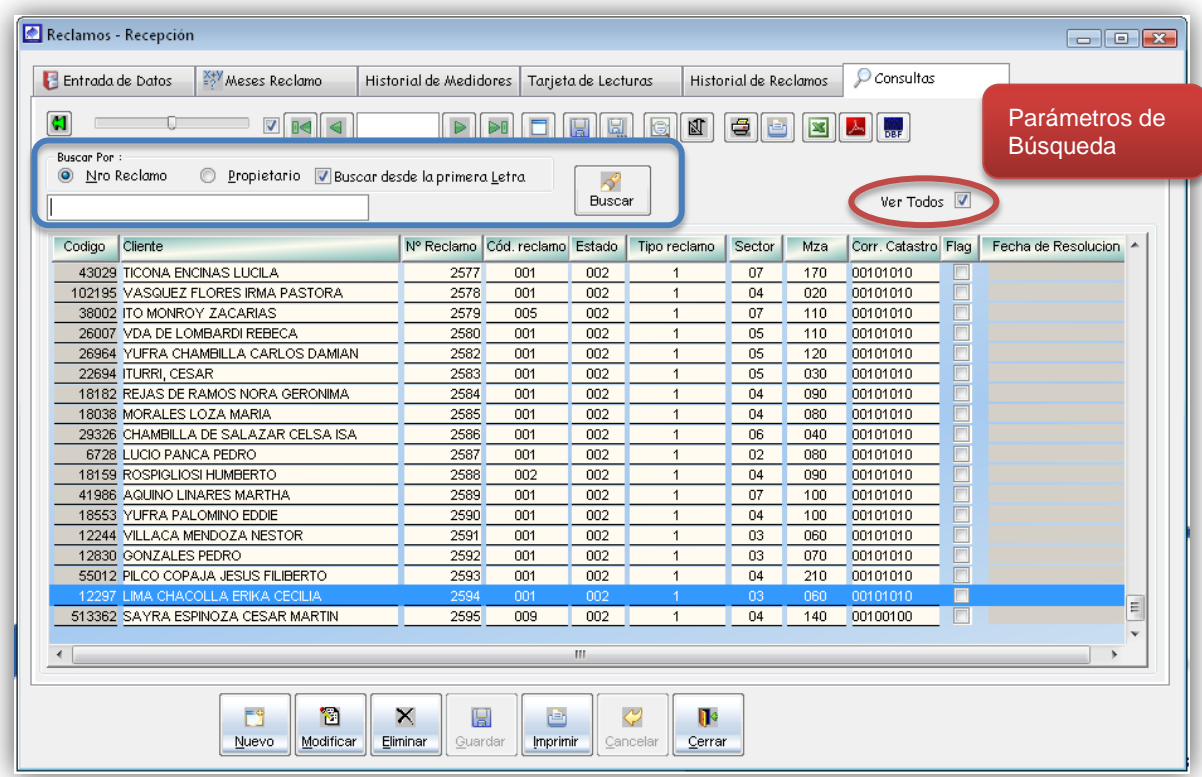

#### Pantalla de histórico reclamos en Primera Instancia

*Nota:* Si por alguna razón no cuenta con parámetros necesarios para realizar la búsqueda, puede activar la casilla *Ver Todos,* el sistema mostrara todos los reclamos registrados.

- 5.1.4. Distribución de Reclamos
- 5.1.5. Atención de Reclamos

Es la opcion de sistema que permite el registro de las observaciones hechas por la division encargada de atender en reclamo. Para ello nos dirigimos al menú Reclamos y seleccionamos la opción Atención de reclamos.

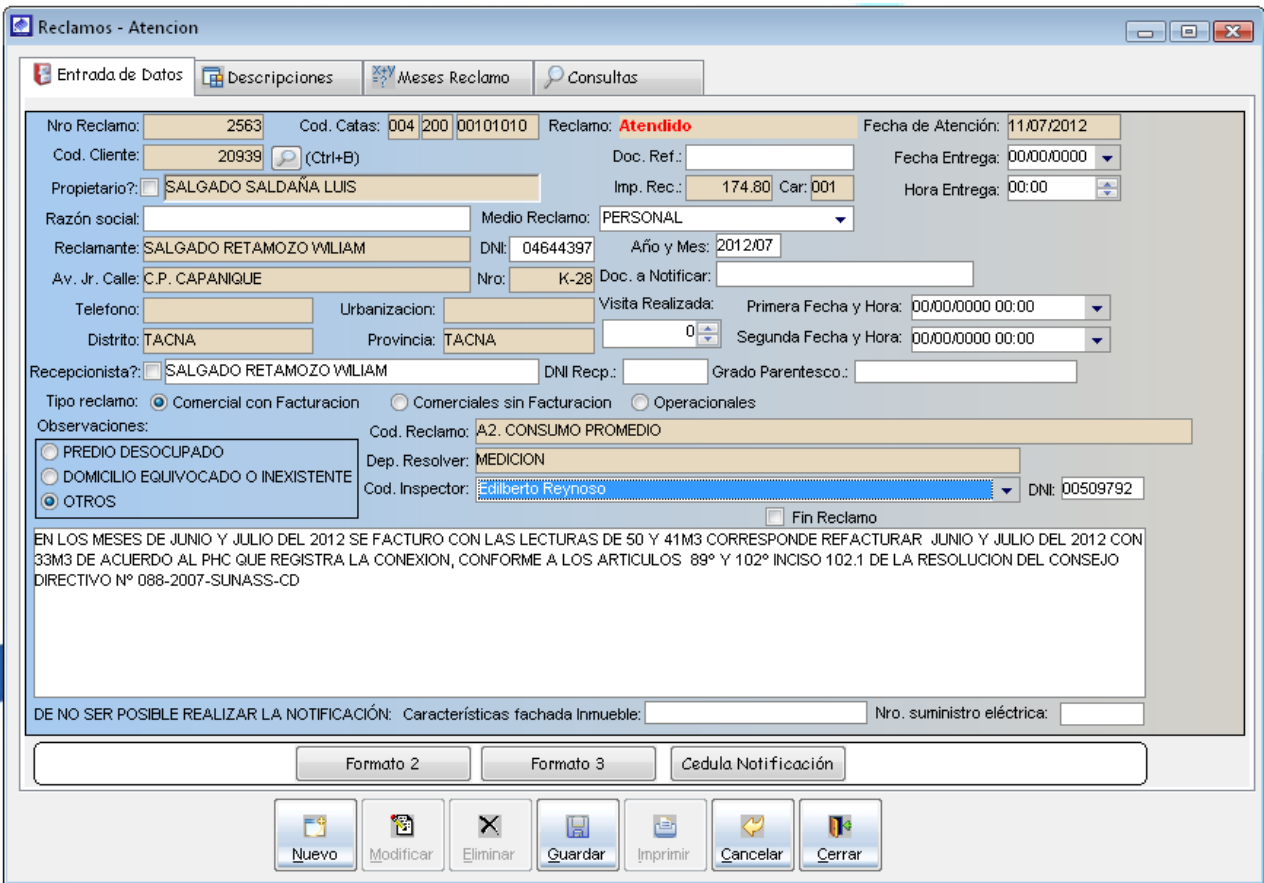

Pantalla formulario de registro de atención de reclamo

5.1.5.1. Entrada de datos

Para el registro de la atención del reclamo primero debe hacer clic en el botón nuevo, a continuación se activara la sección de atención de reclamo y proceder a realizar lo siguiente.

- a) Para atender un reclamo primero se tiene que buscar el reclamo que se le va a dar atención, para ello se tiene que dirigir al botón de búsqueda **D**ictri+B) posteriormente se cargara la ventana de búsqueda de reclamos.
- b) Para la ubicación del reclamo que se desea atender, se realiza mediante la activacion de la opción ver todos o activando cualquiera de las opciones de búsqueda e ingresando sus parámetros, luego haga doble clic sobre del registro ubicado.

c) Luego de haber seleccionado el reclamo en la pantalla de búsqueda, se cargaran automáticamente información relacionada al reclamo en el formulario de atención de reclamos.

| BUSCAR LA DISTRIBUCION DEL RECLAMO<br>$\mathbf{x}$    |                                         |      |                                |     |                |        |     |                     |   |          |  |  |
|-------------------------------------------------------|-----------------------------------------|------|--------------------------------|-----|----------------|--------|-----|---------------------|---|----------|--|--|
| Buscar por:                                           |                                         |      |                                |     |                |        |     |                     |   |          |  |  |
|                                                       | Nro Reclamo<br><sup>O</sup> Propietario | V    | Desde la primera Letra         |     |                |        |     |                     |   |          |  |  |
|                                                       |                                         |      |                                |     |                |        |     |                     |   |          |  |  |
| $\overline{\mathbf{v}}$<br><b>Buscar</b><br>Ver Todos |                                         |      |                                |     |                |        |     |                     |   |          |  |  |
|                                                       |                                         |      |                                |     |                |        |     |                     |   |          |  |  |
| Codigo                                                | Cliente                                 |      | Nº Reclamo Cód, reclamo Estado |     | Tipo reclamo   | Sector | Mza | Corr. Catastro Flag |   | Fecha A  |  |  |
|                                                       | 102195 VASQUEZ FLORES IRMA PASTORA      | 2578 | 001                            | 002 | 1              | 04     | 020 | 00101010            |   |          |  |  |
|                                                       | 38002 ITO MONROY ZACARIAS               | 2579 | 005                            | 002 | $\mathbf{1}$   | 07     | 110 | 00101010            |   |          |  |  |
|                                                       | 26007 VDA DE LOMBARDI REBECA            | 2580 | 001                            | 002 | 1              | 05     | 110 | 00101010            |   |          |  |  |
|                                                       | 26964 YUFRA CHAMBILLA CARLOS DAMIAN     | 2582 | 001                            | 002 | 1              | 05     | 120 | 00101010            |   |          |  |  |
|                                                       | 22694 ITURRI, CESAR                     | 2583 | 001                            | 002 | 1              | 05     | 030 | 00101010            |   |          |  |  |
|                                                       | 18182 REJAS DE RAMOS NORA GERONIMA      | 2584 | 001                            | 002 | 1              | 04     | 090 | 00101010            |   |          |  |  |
|                                                       | 18038 MORALES LOZA MARIA                | 2585 | 001                            | 002 | 1              | 04     | 080 | 00101010            |   |          |  |  |
|                                                       | 29326 CHAMBILLA DE SALAZAR CELSA ISA    | 2586 | 001                            | 002 | 1              | 06     | 040 | 00101010            |   |          |  |  |
|                                                       | 6728 LUCIO PANCA PEDRO                  | 2587 | 001                            | 002 | 1              | 02     | 080 | 00101010            |   |          |  |  |
|                                                       | 18159 ROSPIGLIOSI HUMBERTO              | 2588 | 002                            | 002 | 1              | 04     | 090 | 00101010            |   |          |  |  |
|                                                       | 41986 AQUINO LINARES MARTHA             | 2589 | 001                            | 002 | $\mathbf{1}$   | 07     | 100 | 00101010            |   |          |  |  |
|                                                       | 18553 YUFRA PALOMINO EDDIE              | 2590 | 001                            | 002 | $\mathbf{1}$   | 04     | 100 | 00101010            |   |          |  |  |
|                                                       | 12244 VILLACA MENDOZA NESTOR            | 2591 | 001                            | 002 |                | 03     | 060 | 00101010            |   |          |  |  |
|                                                       | 12830 GONZALES PEDRO                    | 2592 | 001                            | 002 | $\mathbf{1}$   | 03     | 070 | 00101010            |   |          |  |  |
|                                                       | 12297 LIMA CHACOLLA ERIKA CECILIA       | 2594 | 001                            | 002 | 1              | 03     | 060 | 00101010            |   |          |  |  |
|                                                       | 513362 SAYRA ESPINOZA CESAR MARTIN      | 2595 | 009                            | 002 | 1              | 04     | 140 | 00100100            | г | $\equiv$ |  |  |
|                                                       | 2 CRUZ DE CHUSI, Catalina               | 2596 | 012                            | 002 | $\overline{2}$ | 01     | 010 | 00101010            | m |          |  |  |
| ∢<br>JU.                                              |                                         |      |                                |     |                |        |     |                     |   |          |  |  |
|                                                       |                                         |      |                                |     |                |        |     |                     |   |          |  |  |
|                                                       |                                         |      |                                |     |                |        |     |                     |   |          |  |  |
|                                                       | Cancelar<br>Aceptar                     |      |                                |     |                |        |     |                     |   |          |  |  |
|                                                       |                                         |      |                                |     |                |        |     |                     |   |          |  |  |

Ventana búsqueda de reclamos para darle atención

d) En el campo *observaciones*, registrar el descargo que hace la división frente al reclamo presentado. Además de indicar información del inspector que realizo la visita al campo. En estos campos es necesario que exista información.

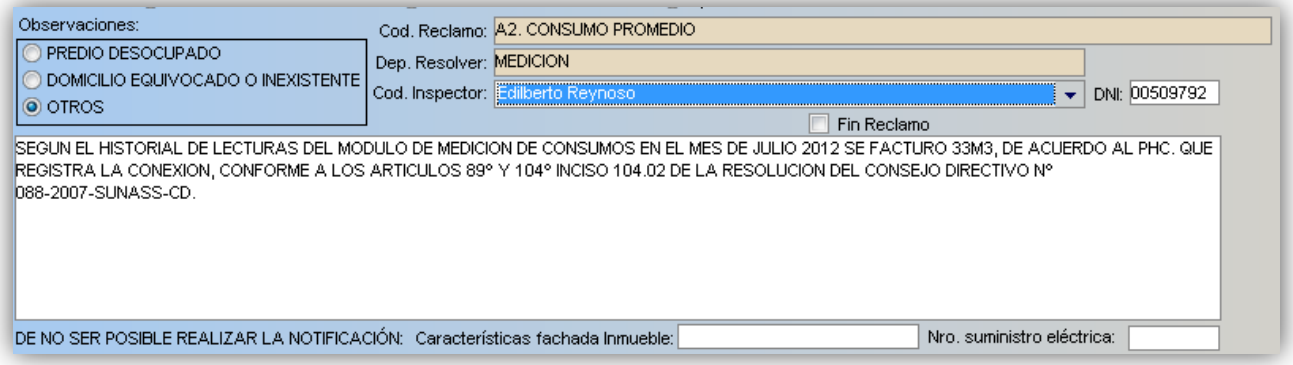

e) En el *campo visita* realizada, indicar cuantas veces se han hecho visitas al predio y la fecha que se ha realizado.

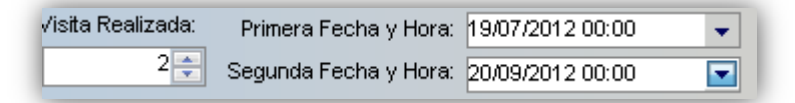

- f) En el campo *fin de reclamo*, activar si cree conveniente que el reclamo ya no debe ser revisado por las siguientes instancias.
- g) Una vez concluido el registro de la atención del reclamo se procede a guardar, para ello hacer click en el botón Guardar e imprimir el reporte con la información registrada.

5.1.5.2. Descripciones.

Es la opción de sistema que permite visualizar el descargo efectuado por el cliente y la fecha de registro del reclamo.

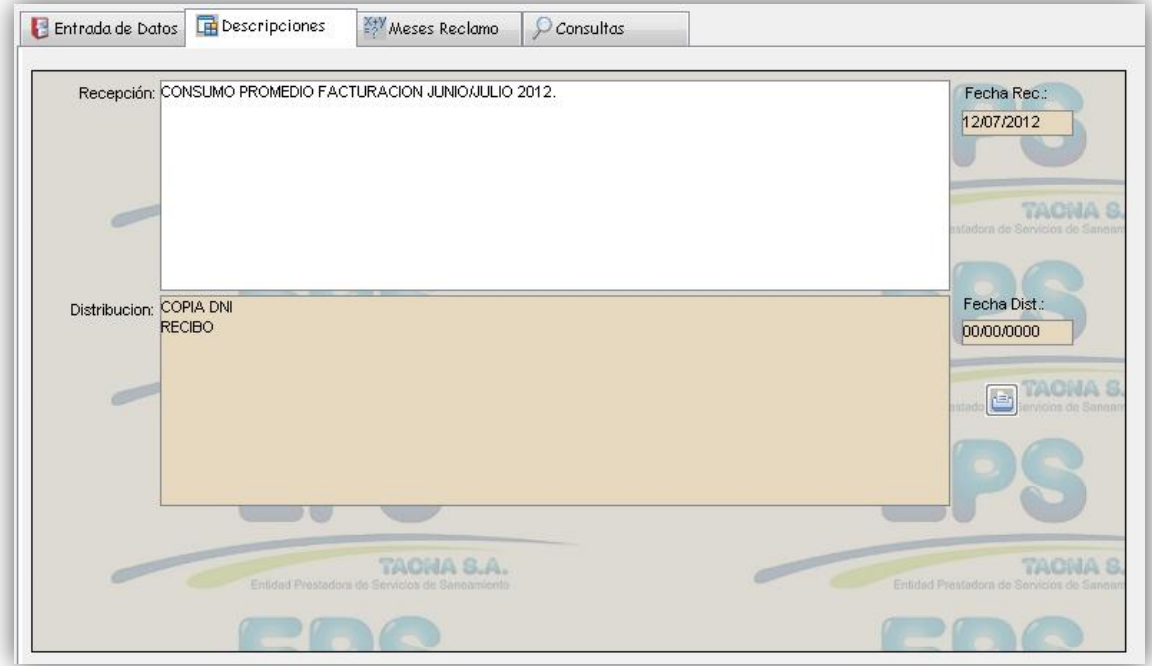

5.1.5.3. Meses Reclamos.

Es la opción de sistema que permite visualizar los periodos de facturación que el cliente está reclamando.

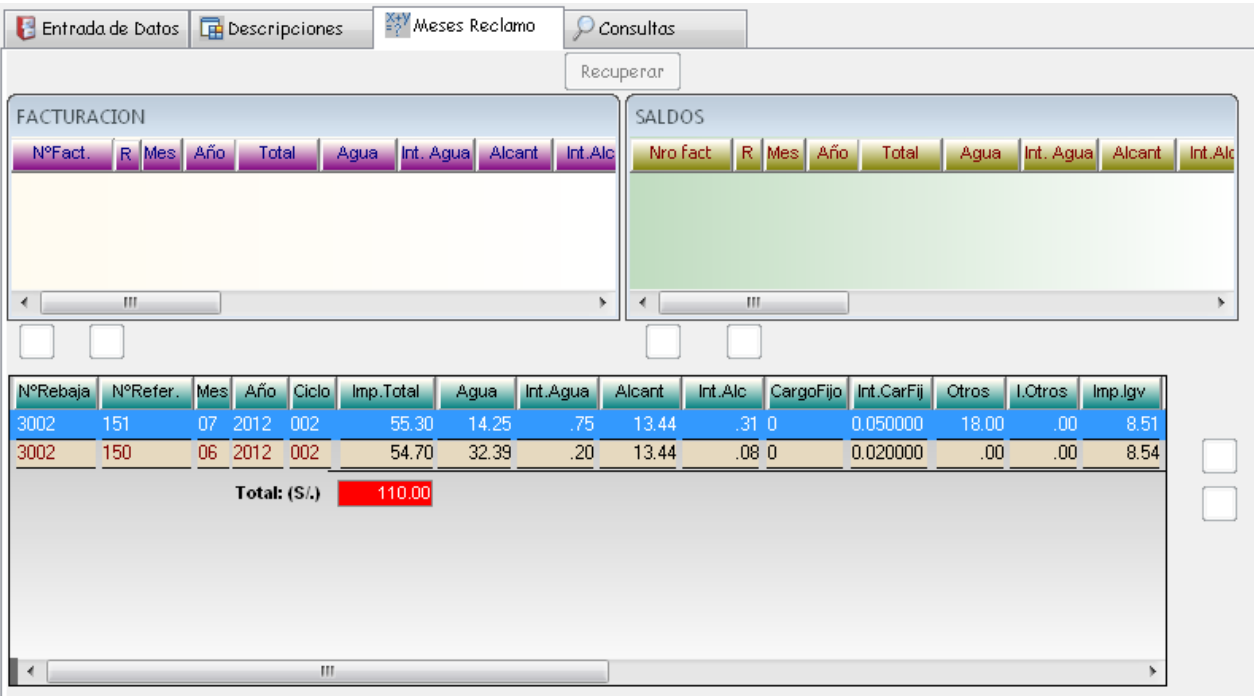

#### 5.1.5.4. Consulta.

Es la opción de sistema que permite realizar la búsqueda de un reclamo que se encuentre en esta instancia y que no se ha atendido en la siguiente instancia.

Como se observa se podrá elegir los parámetros que usted crea conveniente y luego de presionar **BUSCAR** el sistema mostrará una lista de los expedientes que se ajustan a sus requerimientos.

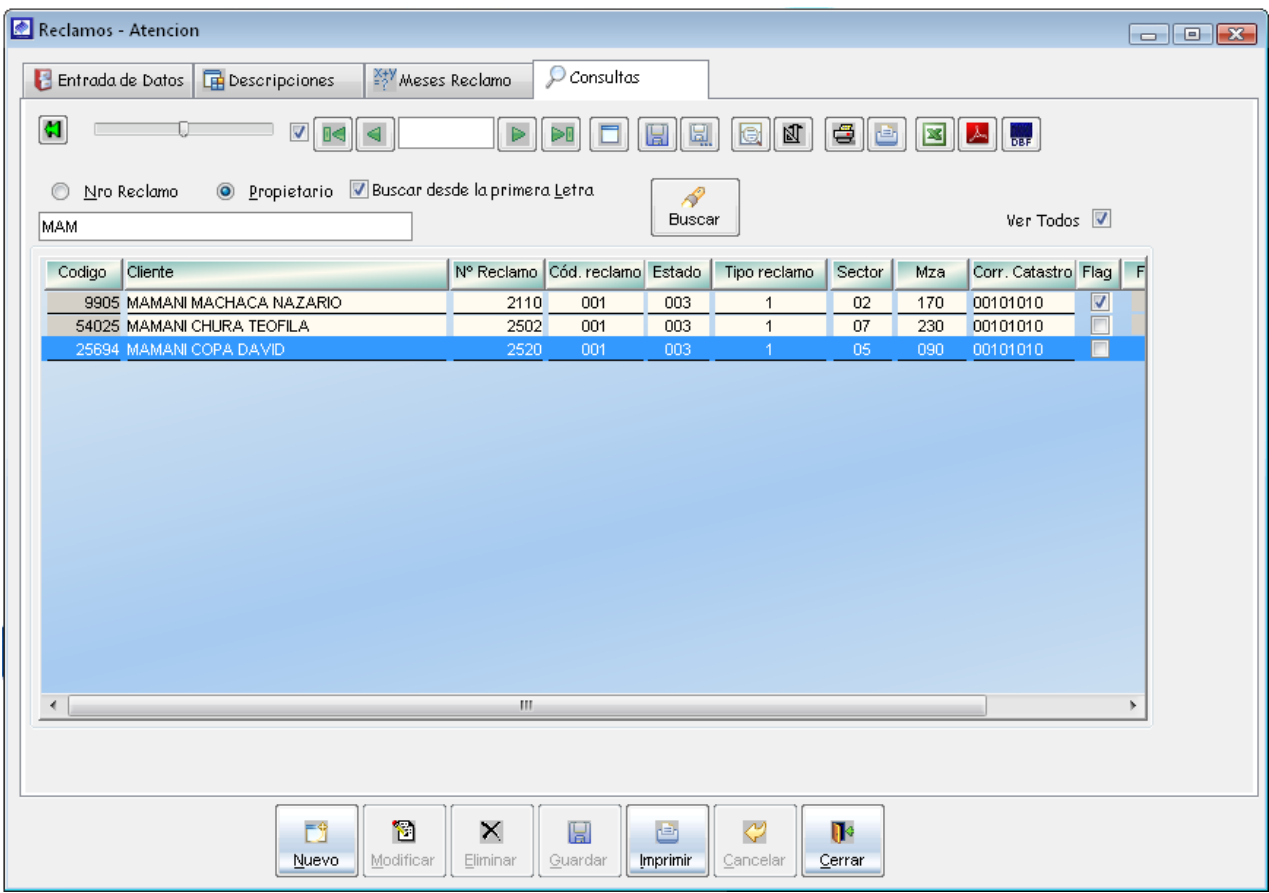

## 5.1.6. Conciliación de Reclamos

Luego de realizar la reunión de conciliación entre la EPS y el cliente reclamante se procede a registrar en el sistema los resultados de la reunión. Para ello nos dirigimos al menú Reclamos y seleccionamos la opción reunión de conciliación.

#### 5.1.6.1. Entrada de Datos

Para el registro de la reunión de conciliación del reclamo primero debe hacer clic en el botón *nuevo*, a continuación se activara la sección de reunión de conciliación y proceder a realizar lo siguiente.

- a) Para atender un reclamo primero se tiene que buscar el reclamo que se le va a conciliar, para ello se tiene que dirigir al botón de búsqueda **solutions** posteriormente se cargara la ventana de búsqueda de reclamos.
- b) Para la ubicación del reclamo que se va a conciliar, se realiza mediante la activacion de la opción ver todos o activando cualquiera de las opciones de

búsqueda e ingresando sus parámetros, luego haga doble clic sobre del registro

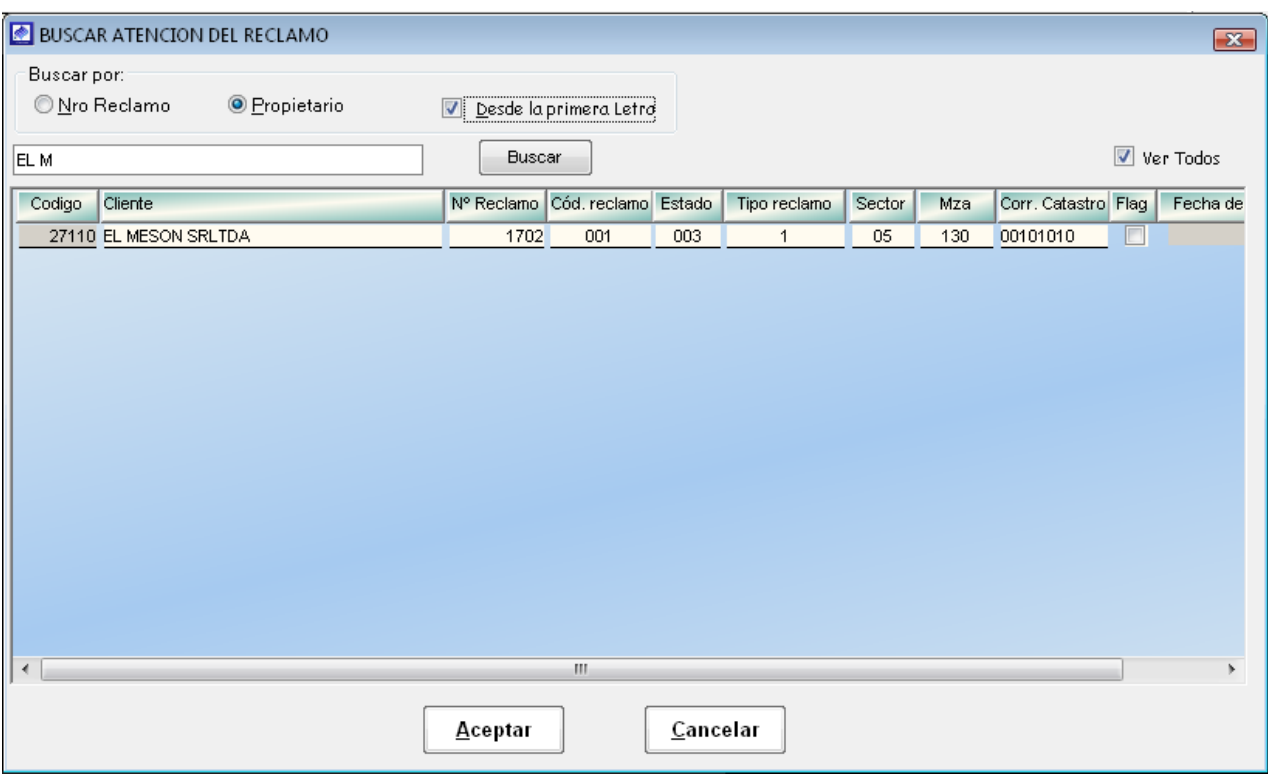

ubicado.

c) Luego de haber seleccionado el reclamo en la pantalla de búsqueda, se cargaran automáticamente información relacionada al reclamo en el formulario de reunión de conciliación.

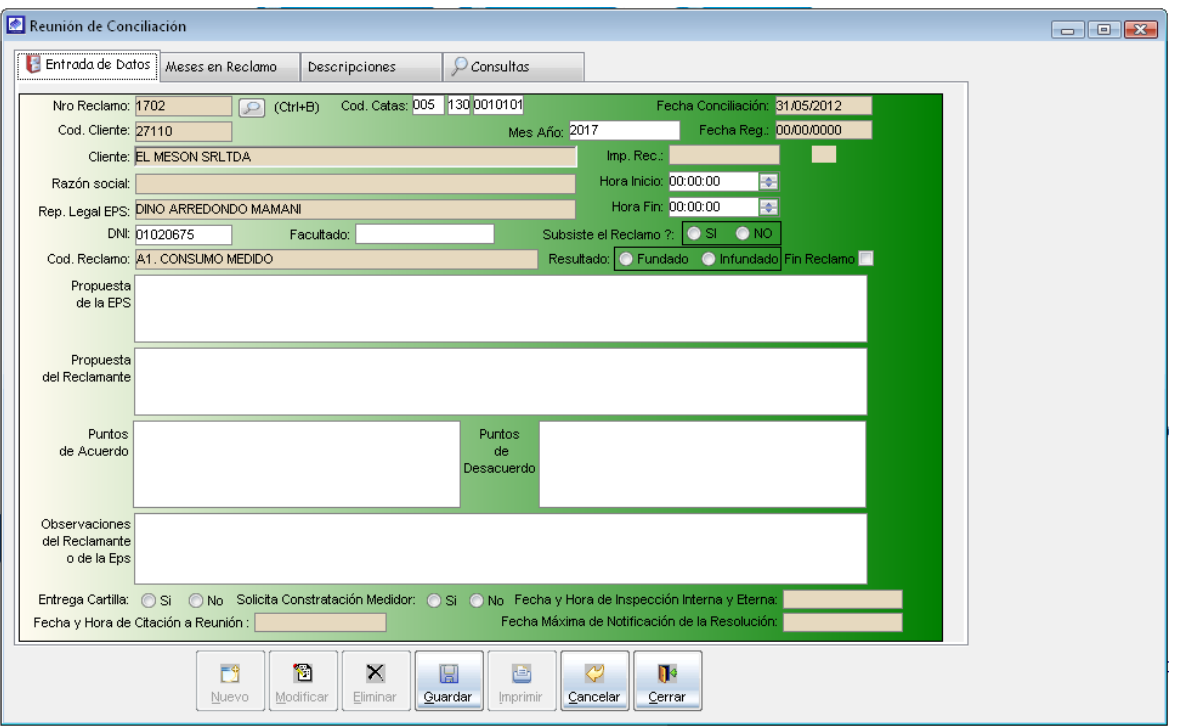

- d) En los campos Propuesta EPS, Propuesta del reclamante, puntos de acuerdo, puntos desacuerdo, indicar el resultado de la reunión y los acuerdos que se ha llegado con el cliente.
- e) En el campo *Subsiste el reclamo*, indicar SI, para que realicen la resolución al reclamo. Indicar NO si el cliente desista de continuar con el reclamo.
- f) En el caso de que no subsista el reclamo activar la opción *Fin de reclamo.*
- g) En el campo Resultado indicar si el reclamo es fundado o infundado.
- h) Una vez concluido el registro se procede a guardar, para ello hacer click en el botón Guardar e imprimir el formato Nº 04 con la información registrada.

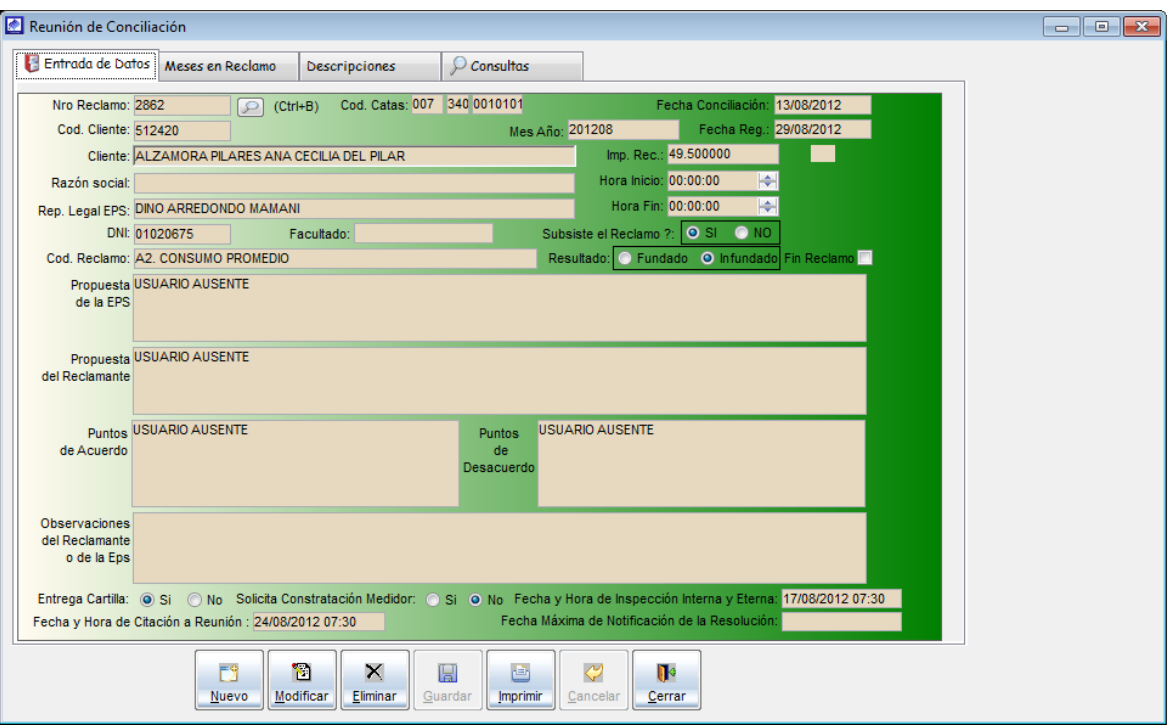

## 5.1.6.2. Meses de reclamo

Es la opción de sistema que permite visualizar los periodos de facturación que el cliente está reclamando.

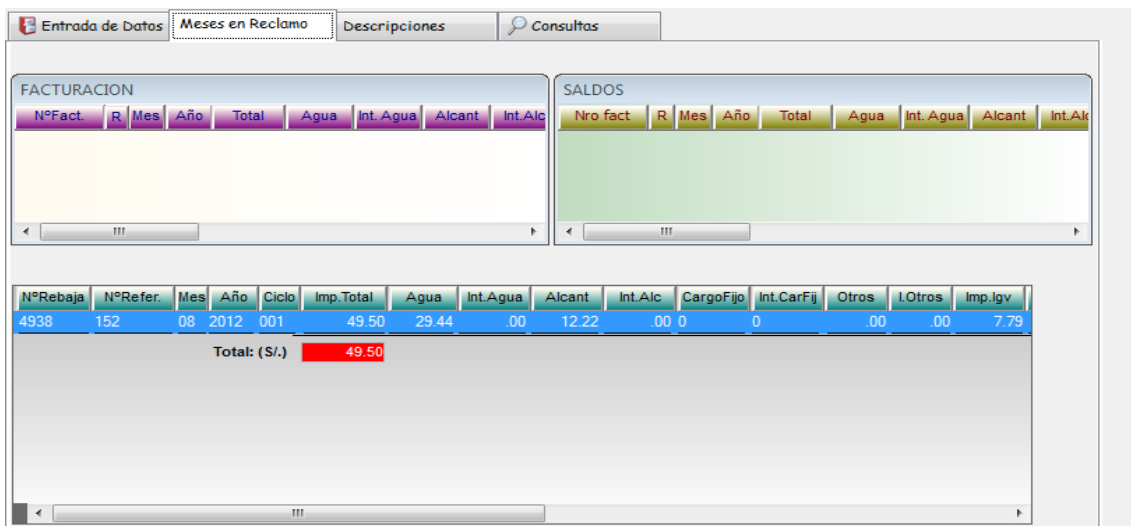

5.1.6.3. Descripciones.

Es la opción de sistema que permite visualizar el descargo efectuado por las diferentes oficinas que ha pasado el reclamo.

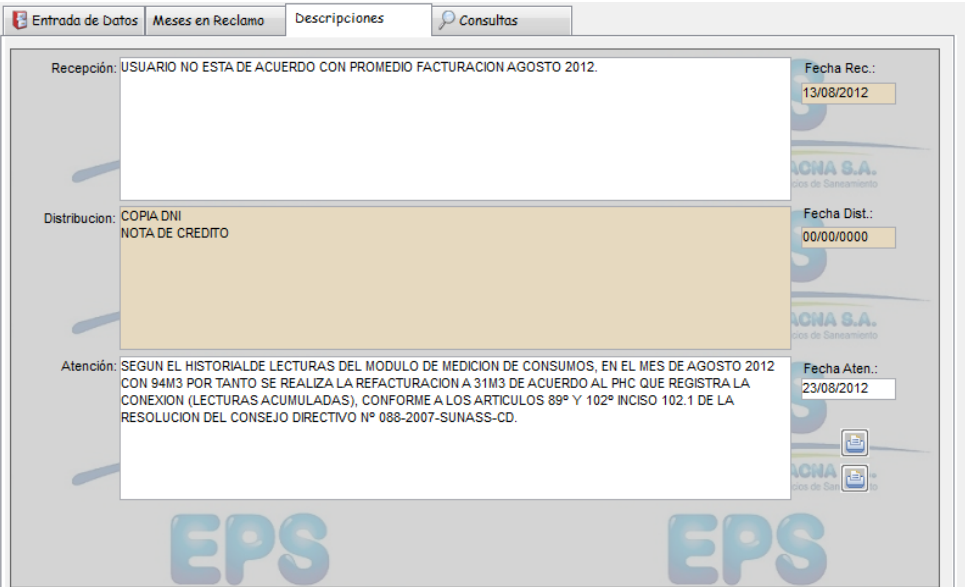

5.1.6.4. Consulta.

Es la opción de sistema que permite realizar la búsqueda de un reclamo que se encuentre en esta instancia y que no se ha atendido en la siguiente instancia. Como se observa se podrá elegir los parámetros que usted crea conveniente y luego de presionar BUSCAR el sistema mostrará una lista de los expedientes que se ajustan a sus requerimientos.

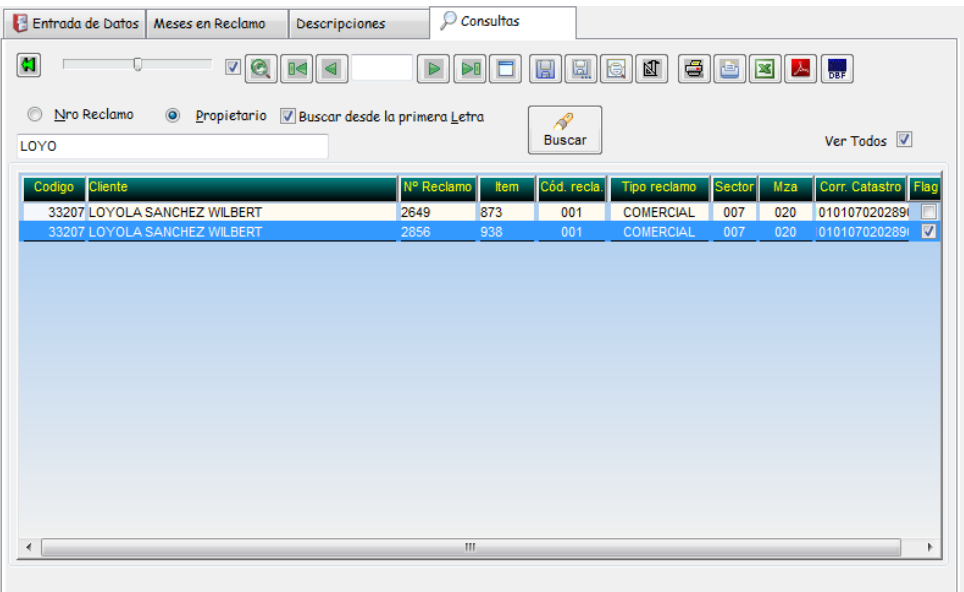

#### 5.1.7. Resolución de Reclamos

La respuesta en primera instancia se formaliza a través de la Resolución, la cual dará atención a todos los puntos controvertidos y necesariamente será fundamentada.

Para el registro en el sistema de la resolución de reclamo nos dirigimos al menú Reclamos y seleccionamos la opción Resolución de reclamos.

## 5.1.7.1. Entrada de Datos

Para el registro de la resolución del reclamo primero debe hacer clic en el botón *nuevo*, a continuación se activara la sección de resolución de reclamo y proceder a realizar lo siguiente.

- a) Para emitir la resolcuion primero se tiene que buscar el reclamo que se va hacer la resolucion, para ello se tiene que dirigir al botón de búsqueda **Posteriormente se cargara la ventana de búsqueda de reclamos.**
- b) Para la ubicación del reclamo que se va hacer la resolucion, se realiza mediante la activacion de la opción ver todos o activando cualquiera de las opciones de búsqueda e ingresando sus parámetros, luego haga doble clic sobre del registro ubicado.
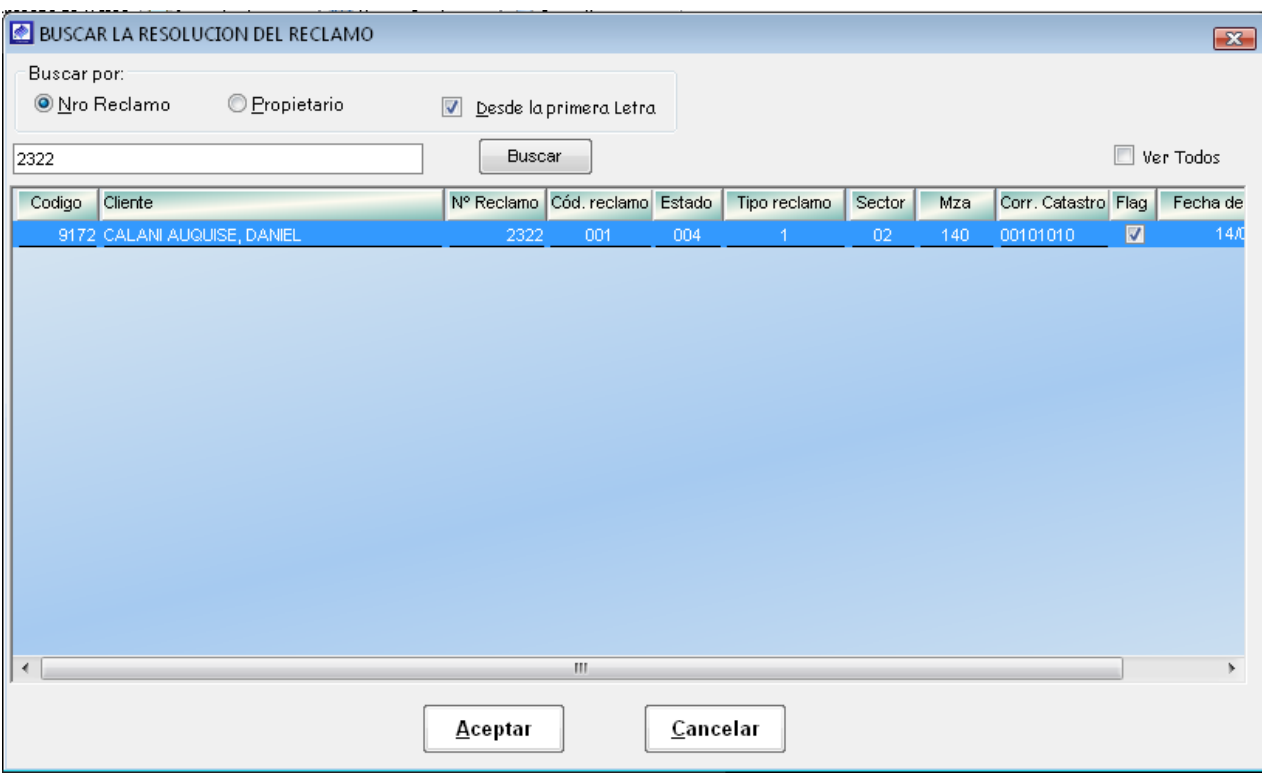

c) Luego de haber seleccionado el reclamo en la pantalla de búsqueda, se cargaran automáticamente información relacionada al reclamo en el formulario de resolución de reclamos.

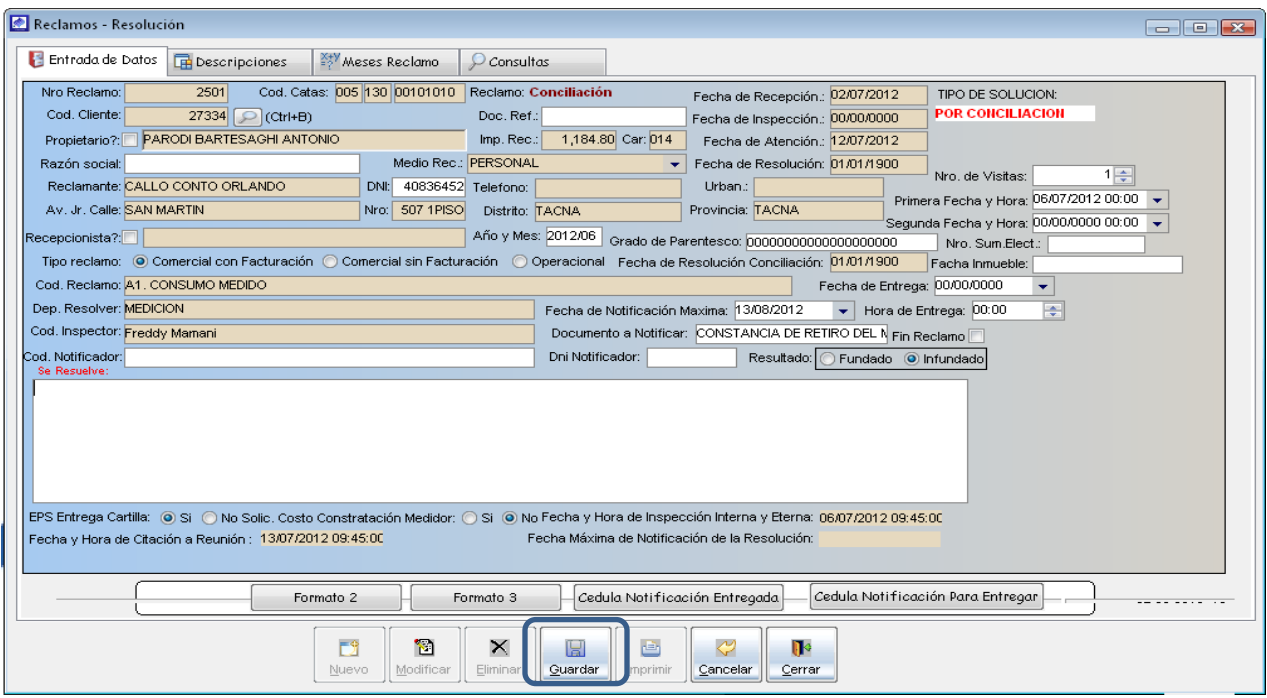

- d) En el campo cód. Notificador, indicar la persona que va hacer la entrega de la resolución al reclamante, al seleccionar el notificador se cargara los datos del DNI notificador.
- e) En el campo Resultado, indicar si el reclamo es Fundado o Infundado.
- f) En el campo *Se Resuelve*, se emite la resolución al reclamo presentado.
- g) Si se da por terminado el reclamo activar la opción Fin de reclamo.
- h) Para que se registre correctamente la resolución haga clic en el botón guardar.

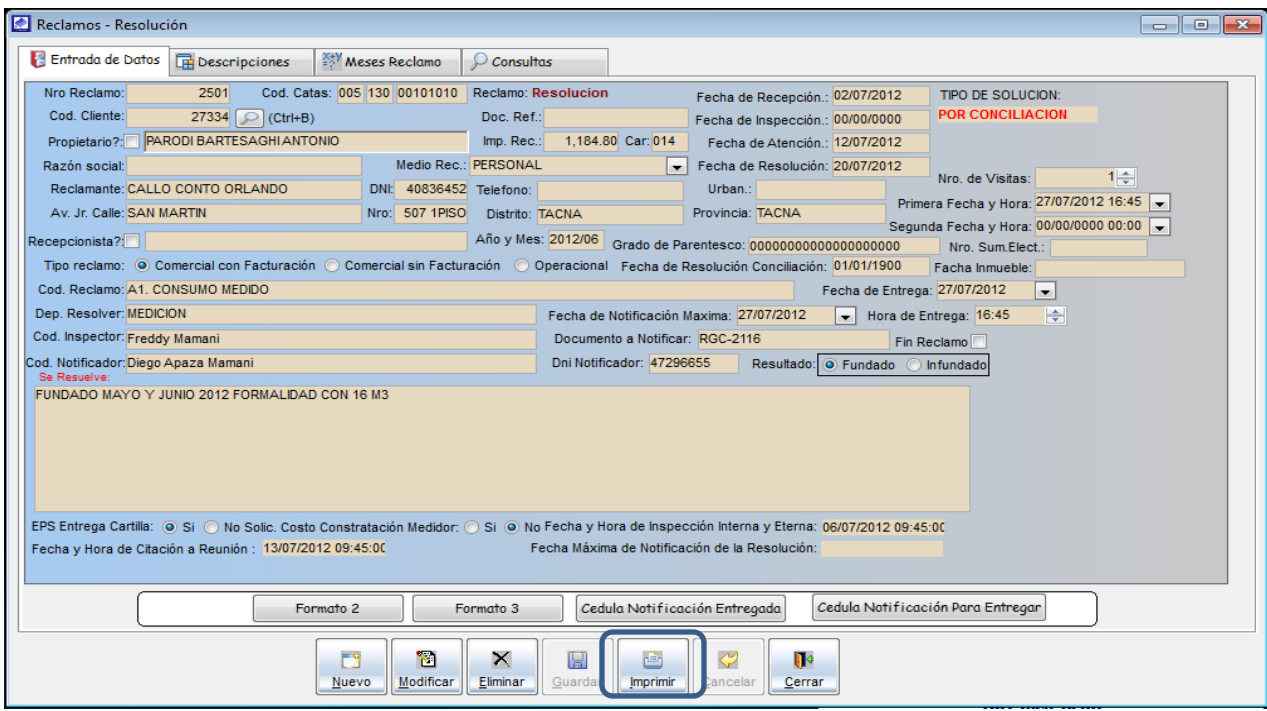

i) Para imprimir el formato de resolución, una vez registrada la resolución, debe hacer clic en el botón imprimir, y aparecerá la pantalla de vista previa de impresión donde se verá el formato de resolución de reclamos con los datos ingresado.

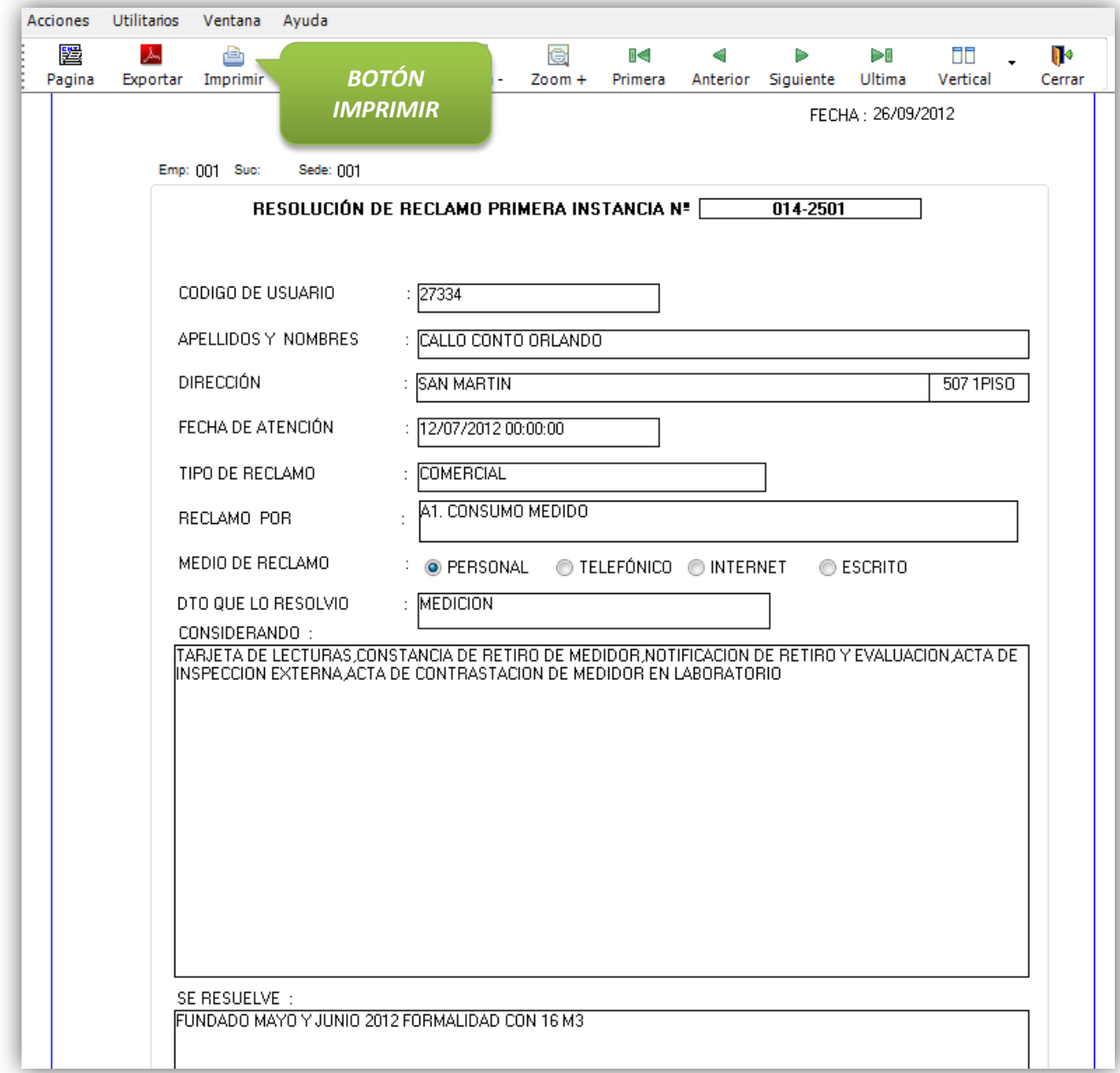

# Pantalla de Vista previa de Impresión.

Al hacer clic en el botón imprimir de la pantalla de vista previa aparecerá en pantalla otra ventana en la cual seleccionara la impresora, una vez hecho eso hacer clic en el botón imprimir de esa ventana.

5.1.7.2. Descripciones.

Es la opción de sistema que permite visualizar el descargo efectuado por las diferentes oficinas que ha pasado el reclamo.

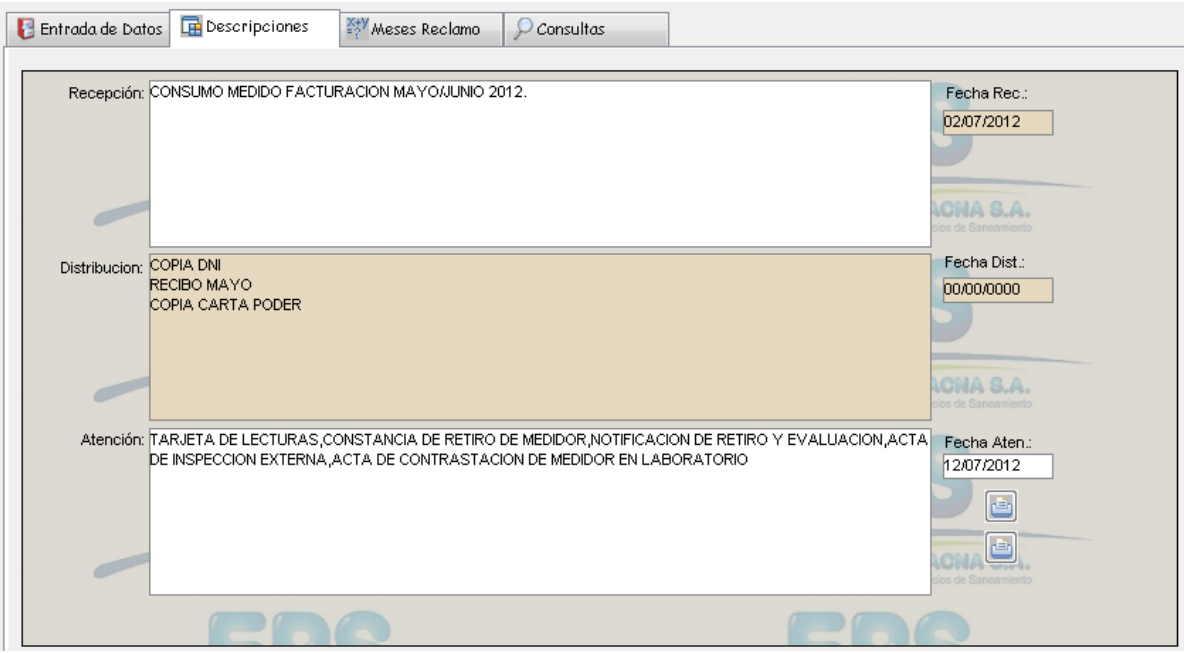

## 5.1.7.3. Meses Reclamo

Es la opción de sistema que permite visualizar los periodos de facturación que el cliente está reclamando.

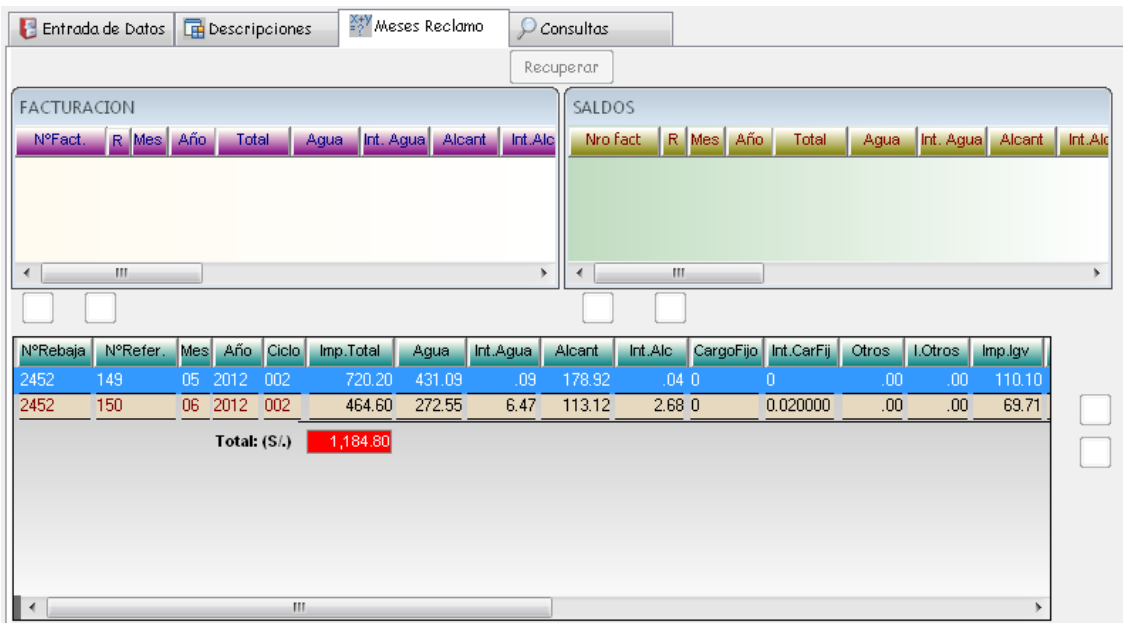

5.1.7.4. Consulta.

Es la opción de sistema que permite realizar la búsqueda de un reclamo que se encuentre en esta instancia y que no se ha atendido en la siguiente instancia. Como se observa se podrá elegir los parámetros que usted crea conveniente y luego de presionar **BUSCAR** el sistema mostrará una lista que se ajustan a sus requerimientos.

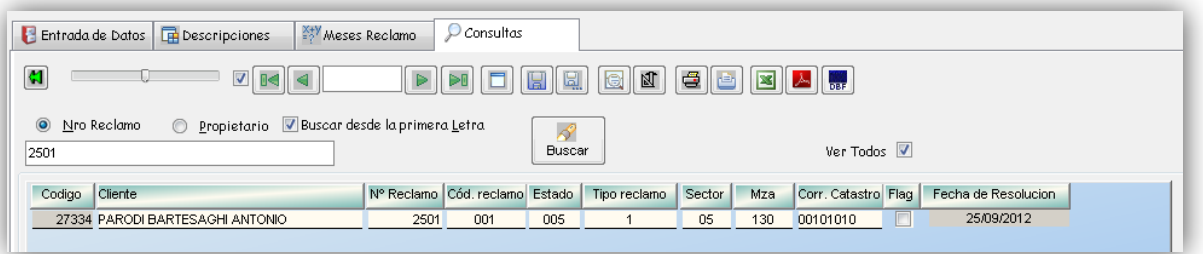

## 5.1.8. Reconsideración de Reclamos

Contra la Resolución de Primera Instancia el reclamante puede presentar Recurso de Reconsideración, el cual es opcional, y deberá ser interpuesto ante la misma área que emitió la Resolución en Primera Instancia, dentro de los plazos establecidos luego de ser notificada la resolución a impugnar. El Recurso de Reconsideración se sustenta necesariamente en una nueva prueba.

Para el registro en el sistema de un nuevo recurso de reconsideración del reclamo nos dirigimos al menú Reclamos y seleccionamos la opción Reconsideración de reclamos.

#### 5.1.8.1. Entrada de Datos

Para el registro de la reconsideración a un reclamo primero debe hacer clic en el botón nuevo, a continuación se activara la sección de reconsideración de reclamo y proceder a realizar lo siguiente.

a) Para el registro de un nuevo recurso de reconsideracion a un reclamo, lo que tiene que hacerse es lo mismo que en las pantallas anteriores, buscar el reclamo ya sea por opción ver todos o por las otras opciones de búsqueda para luego ingresar los parámetros de búsqueda, luego seleccionar el registro que se desea modificar, luego haciendo doble clic en el registro seleccionado o haciendo clic en el botón mover, esto hará que los datos del reclamo se carguen en pantalla.

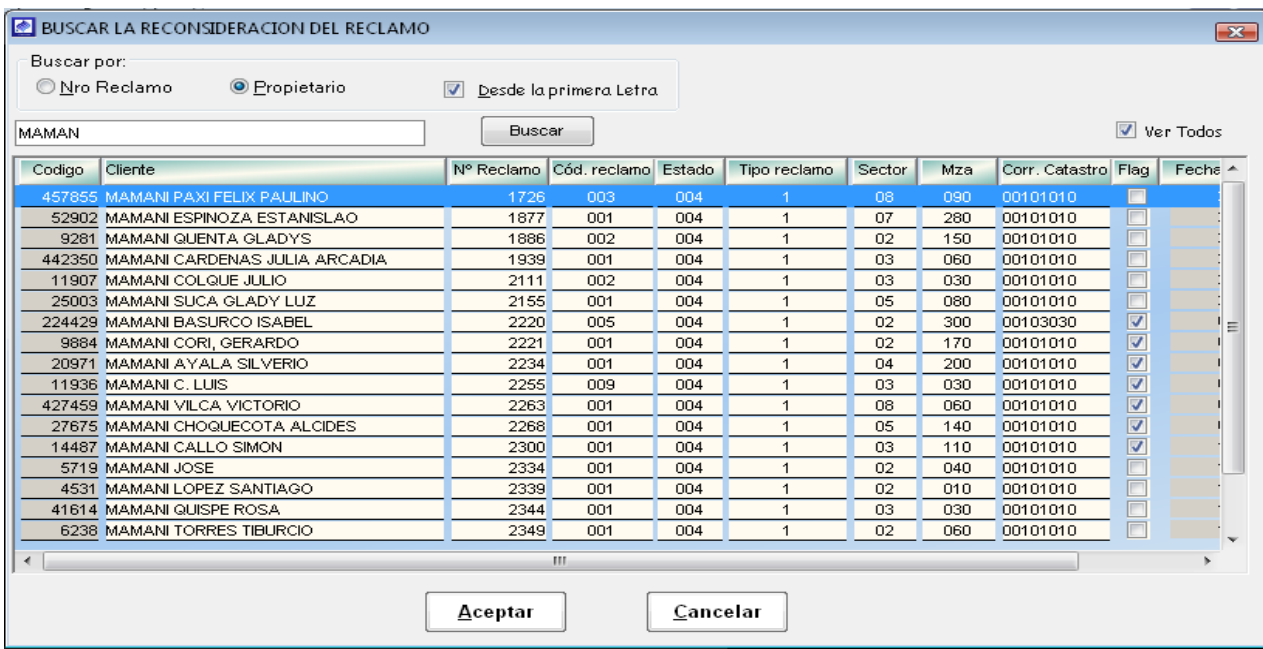

b) Luego de haber seleccionado el reclamo en la pantalla de búsqueda, se cargaran automáticamente información relacionada al reclamo en el formulario de reconsideración de reclamos.

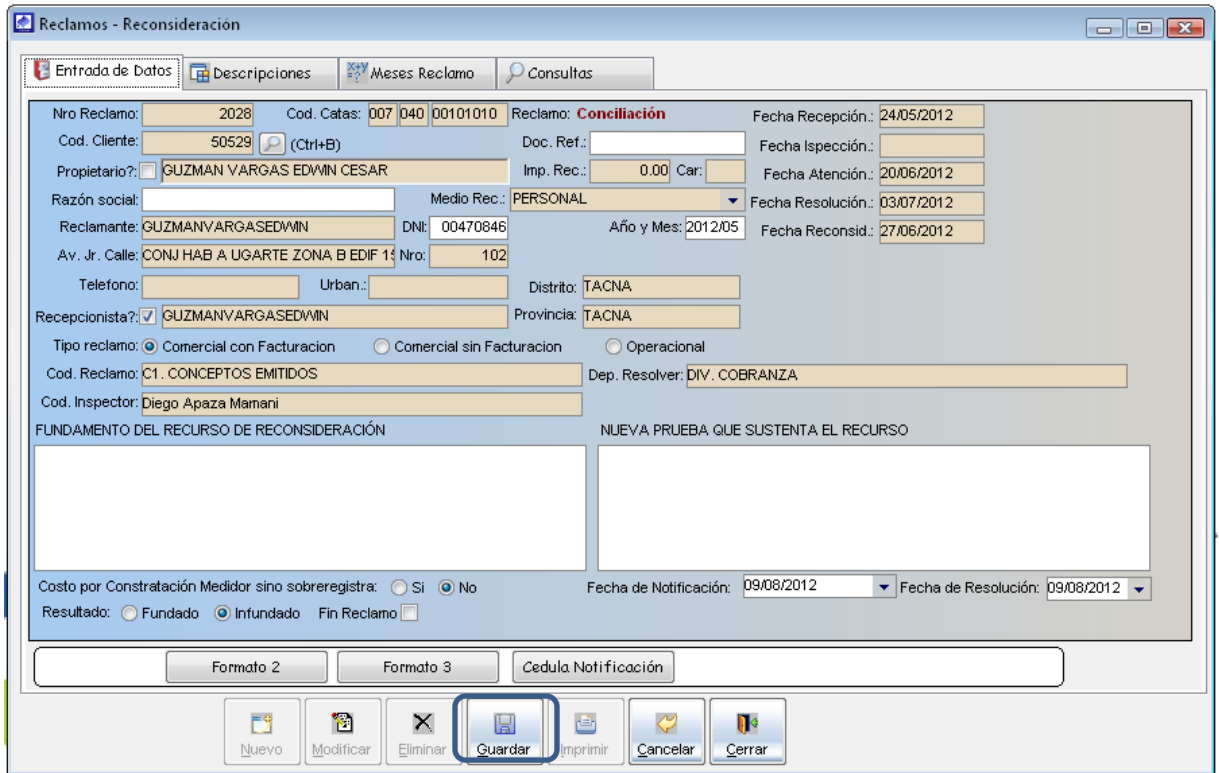

- c) En el campo *Fundamento Del Recurso De Reconsideración*, registrar la propuesta de reconsideración por parte del cliente al reclamo.
- d) En el campo Nueva prueba que sustenta el recurso, registrar los medios de prueba presentados por el cliente para continuar con el reclamo.
- e) En el campo Resultado, indicar si el reclamo es Fundado o Infundado.
- f) En el campo Fecha de notificación y Fecha de resolución, el sistema nos muestra la fecha límite para realizar la resolución de reconsideración.
- g) Por ultimo haga clic en el botón guardar, para registrar la información ingresada.
- h) Para imprimir el formato de reconsideración, una vez registrada, debe hacer clic en el botón imprimir, y aparecerá la pantalla de vista previa de impresión donde se observa el formato de reconsideración de reclamos con los datos ingresado.

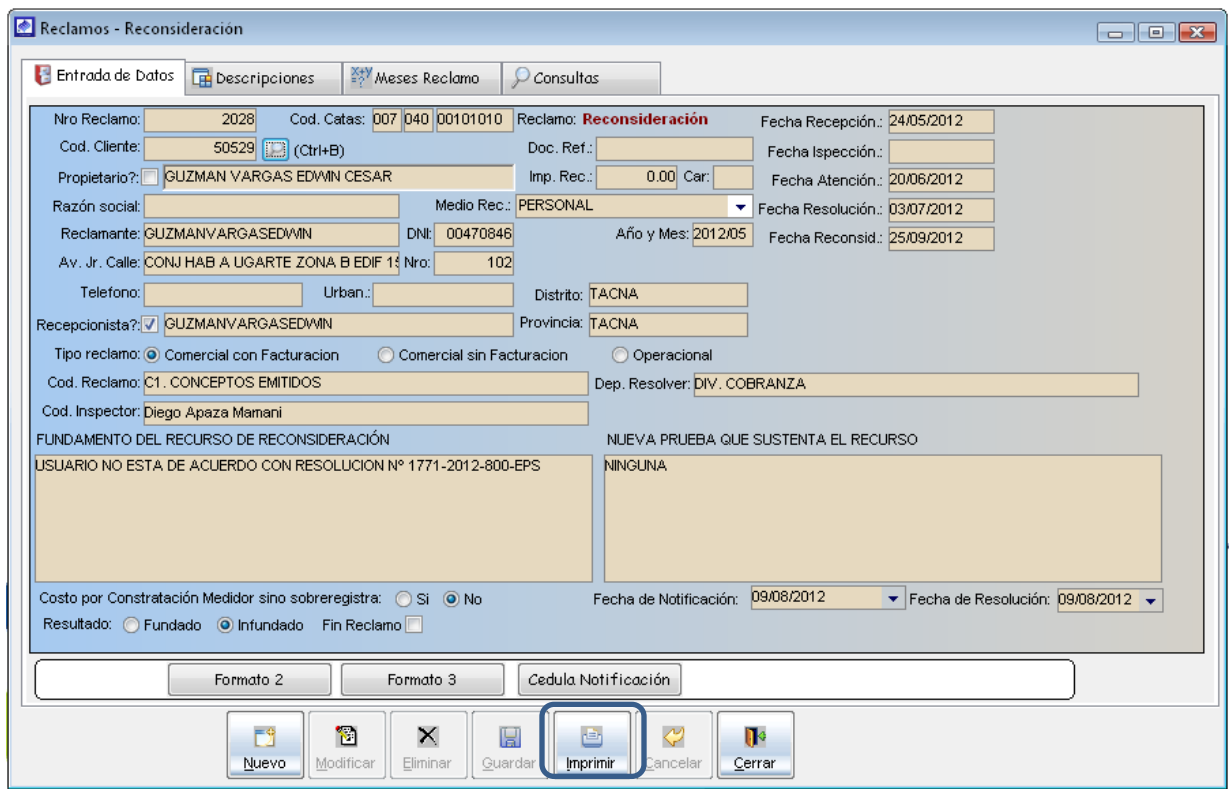

Formato N° 08: Formato de Recurso de reconsideración.

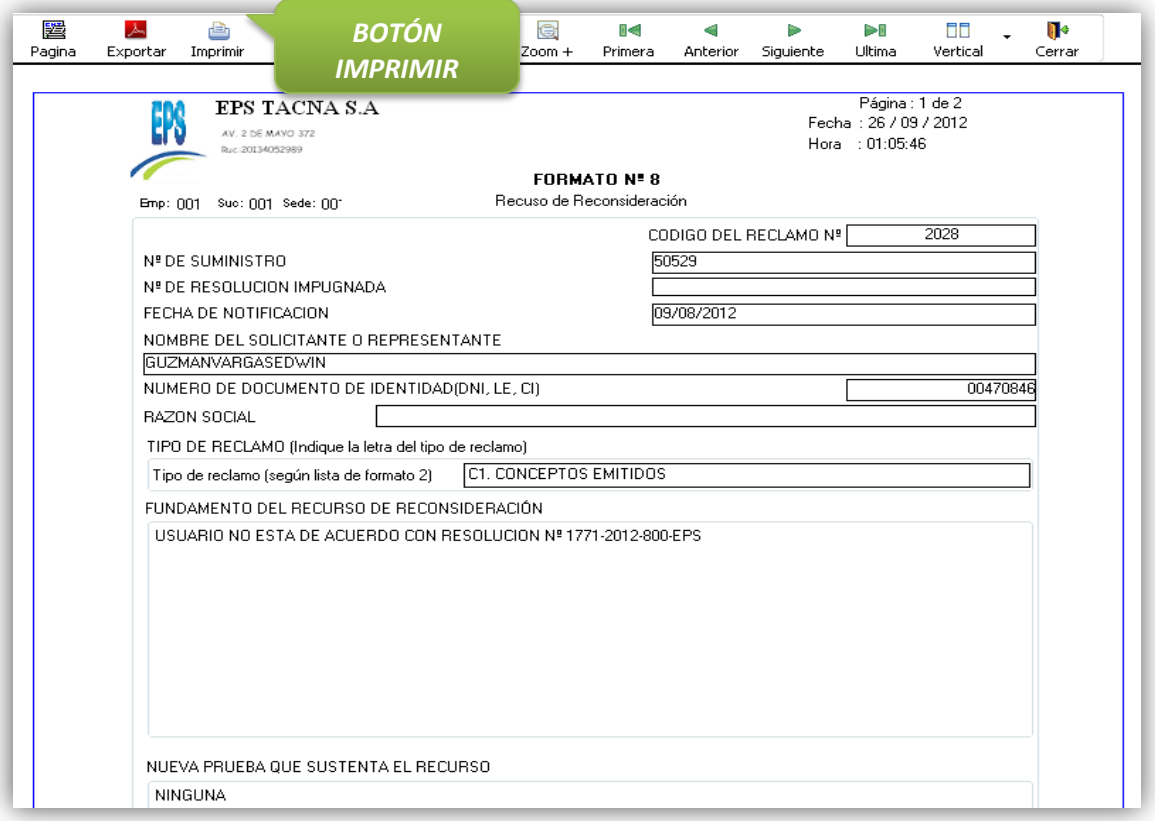

# 5.1.8.2. Descripciones.

Es la opción de sistema que permite visualizar el descargo efectuado por las diferentes oficinas que ha pasado el reclamo.

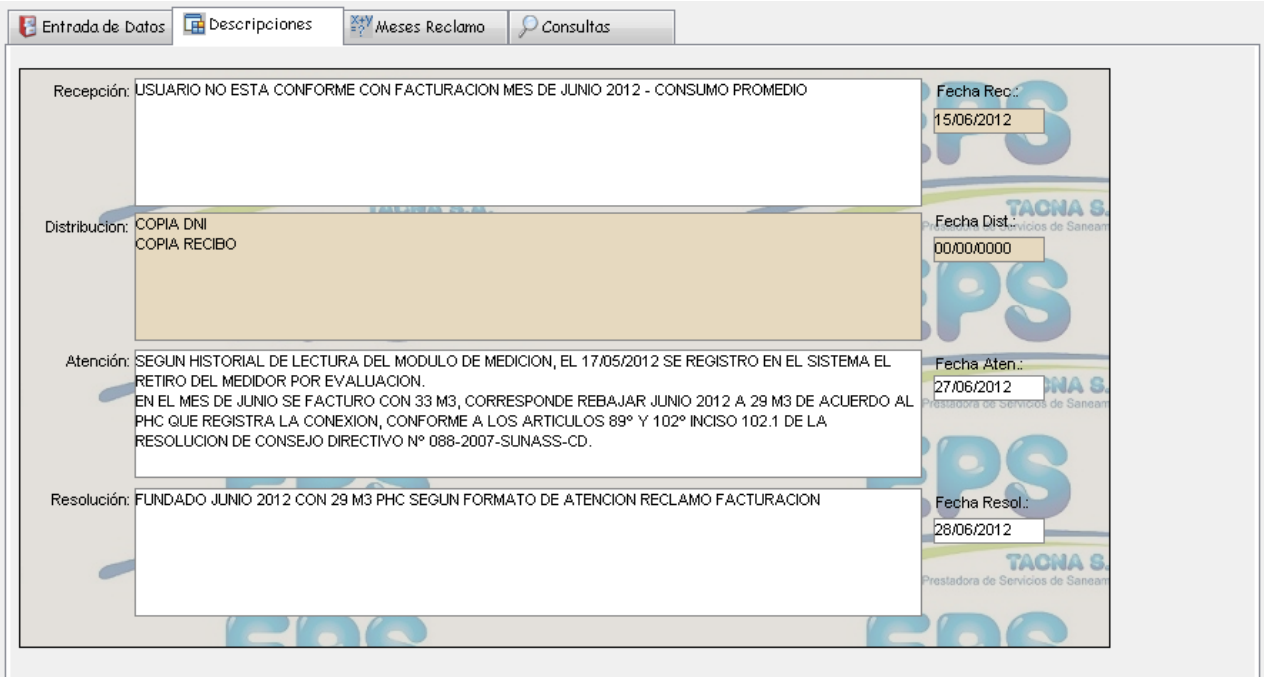

### 5.1.8.3. Meses de reclamo

Es la opción de sistema que permite visualizar los periodos de facturación que el cliente está reclamando.

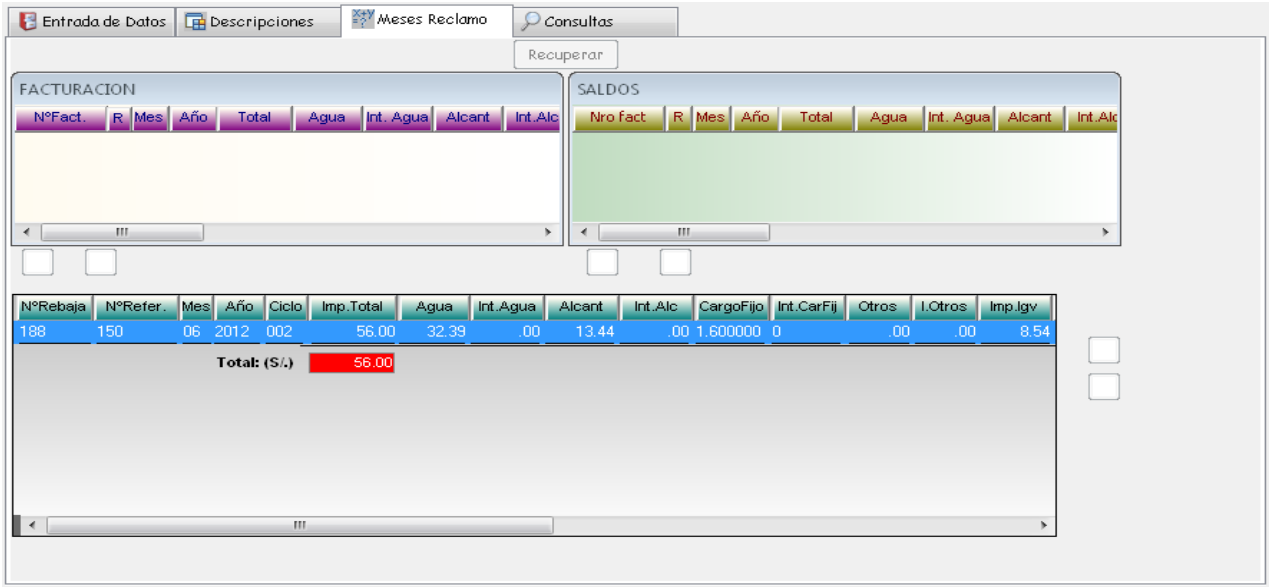

5.1.8.4. Consulta.

Es la opción de sistema que permite realizar la búsqueda de un reclamo que se encuentre en esta instancia y que no se ha atendido en la siguiente instancia. Como se observa se podrá elegir los parámetros que usted crea conveniente y luego de presionar BUSCAR el sistema mostrará una lista de los expedientes que se ajustan a sus requerimientos.

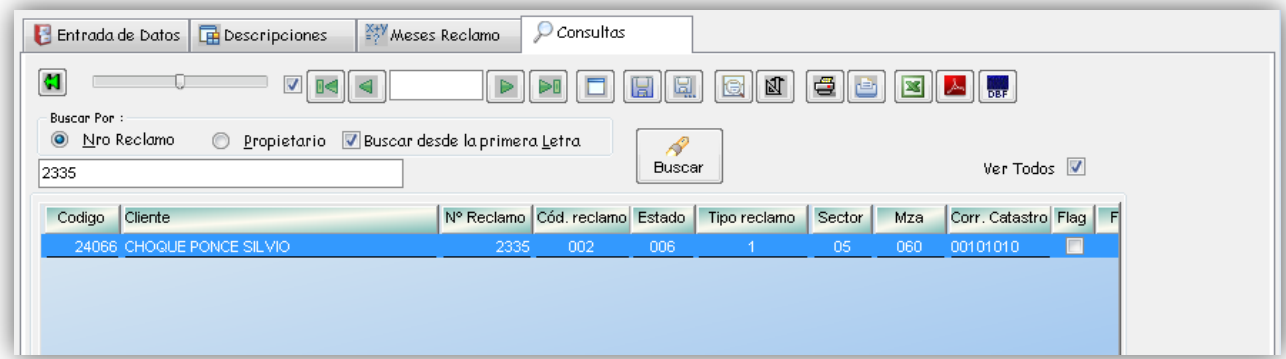

## 5.1.9. Resolución de Reconsideración

La Resolución que resuelve el Recurso de Reconsideración es fundamentada y suscrita, refiriéndose necesariamente a los nuevos medios de prueba actuados. Asimismo, el Funcionario que la suscribe, indica en la parte resolutiva el plazo que le asiste al reclamante para interponer un Recurso de Apelación.

Para el registro en el sistema de la resolución de reconsideración del reclamo nos dirigimos al menú Reclamos y seleccionamos la opción Resolución de Reconsideración

## 5.1.9.1. Entrada de Datos

Para el registro de la resolución de reconsideración del reclamo primero debe hacer clic en el botón *nuevo*, a continuación se activara la sección de resolución de reconsideración y proceder a realizar lo siguiente.

a) Para el registro de una nueva resolución de reconsideracion a un reclamo, lo que tiene que hacerse es lo mismo que en las pantallas anteriores, buscar el reclamo ya sea por opción ver todo o por las otras opciones de búsqueda para luego ingresar los parámetros de búsqueda, luego seleccionar el registro que se desea modificar, luego haciendo doble clic en el registro seleccionado o haciendo clic en el botón mover, esto hará que los datos del reclamo se carguen en pantalla.

- b) En el campo cód. Notificador, indicar la persona que va hacer la entrega de la resolución al reclamante, al seleccionar el notificador se cargara los datos del DNI notificador.
- c) En el campo Resultado, indicar si el reclamo es Fundado o Infundado.
- d) En el campo Se Resuelve, se emite la resolución al reclamo presentado.
- e) Si se da por terminado el reclamo activar la opción Fin de reclamo.
- f) Para que se registre correctamente la resolución haga clic en el botón guardar.
- g) Para imprimir el formato de resolución, una vez registrada la resolución, debe hacer clic en el botón imprimir, y aparecerá la pantalla de vista previa de impresión donde se verá el formato de resolución de reclamos con los datos ingresado.

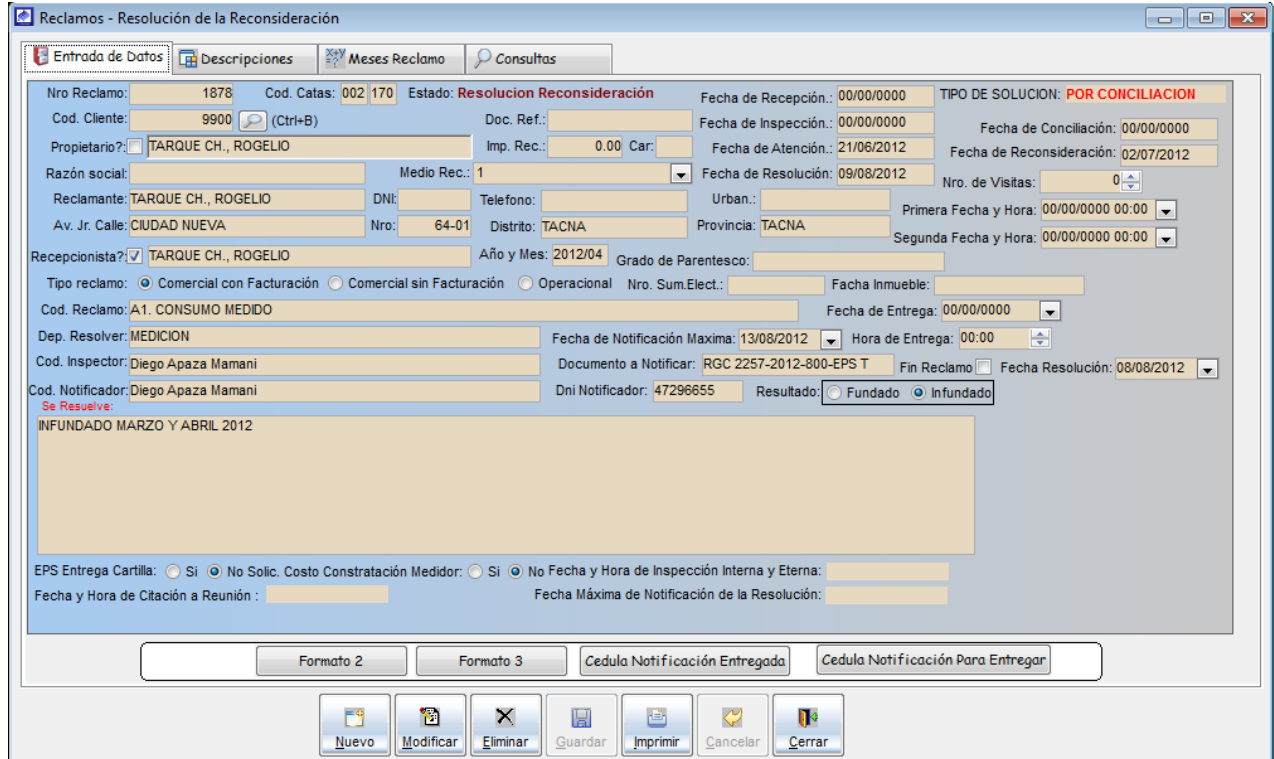

#### 5.1.10. Apelación de reclamos

Contra lo resuelto en Primera Instancia, el reclamante podrá presentar Recurso de Apelación, que consiste en reunir los documentos del expediente para enviarlo al TRASS de la SUNASS para que lo resuelva.

Para el registro en el sistema la apelación del reclamo nos dirigimos al menú Reclamos y seleccionamos la opción Apelación de reclamos

#### 5.1.10.1. Entrada de Datos

Para el registro de la apelación al reclamo primero debe hacer clic en el botón *nuevo*, a continuación se activara la sección de apelación de reclamos y proceder a realizar lo siguiente.

- a) La apelación procede de la misma forma que en las pantallas anteriores, buscando el reclamo (con resolución) ya sea por la opción ver todo o seleccionando cualquiera de las opciones de búsqueda para luego ingresar sus parámetros de búsqueda, después seleccionando el registro y después haciendo doble clic encima del registro o haciendo clic en el botón mover, para que los datos se carguen en pantalla.
- b) En el campo *Fundamento Del Recurso De Apelación*, registrar la propuesta de apelación por parte del cliente al reclamo.
- c) En el campo *Pruebas que se adjuntan*, registrar los medios de prueba presentados por el cliente para continuar con el reclamo.
- d) En el campo Resultado, indicar si el reclamo es Fundado o Infundado.
- e) En el campo *Fecha de notificación* y *Fecha de resolución*, el sistema nos muestra la fecha límite para realizar la resolución de reconsideración.
- f) Por ultimo haga clic en el botón guardar, para registrar la información ingresada.

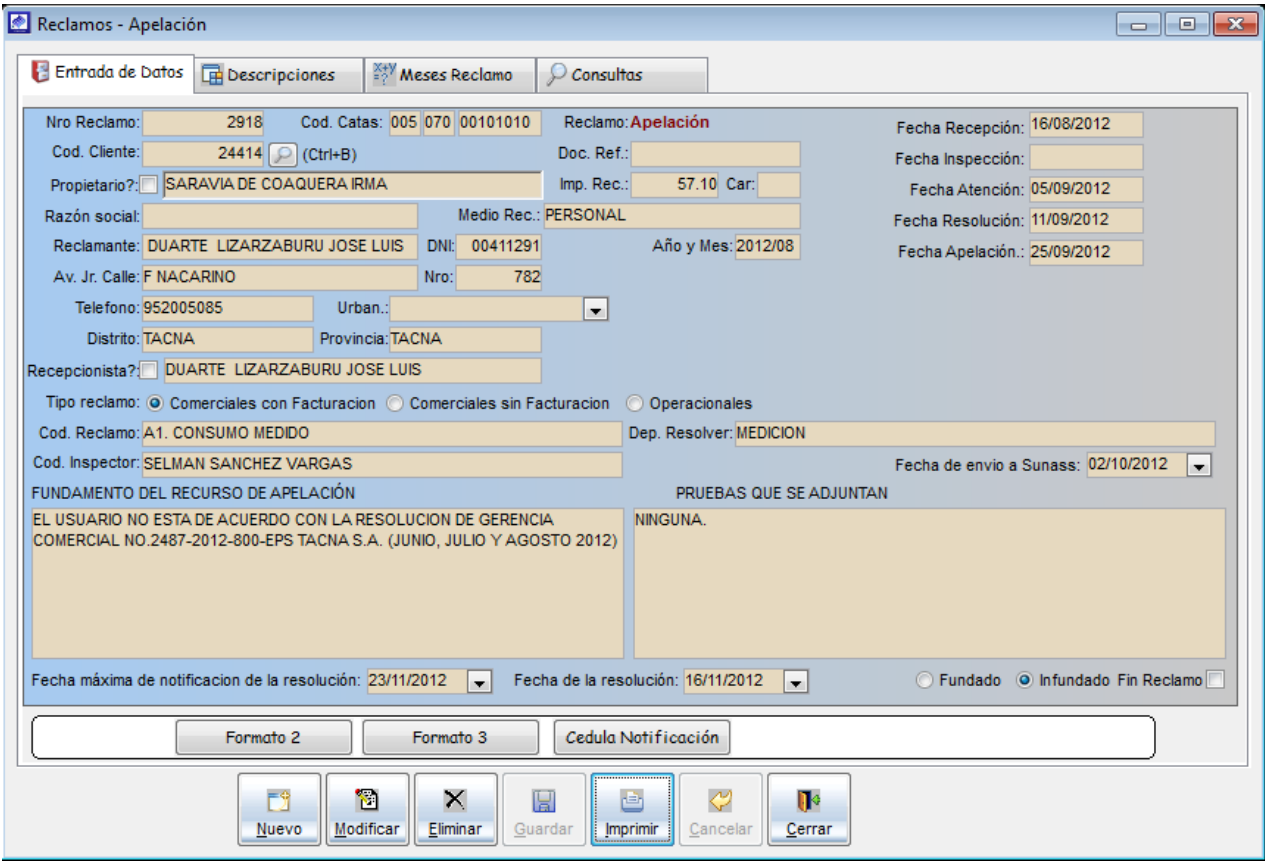

a) Para imprimir el formato de apelación, una vez registrada, debe hacer clic en el botón imprimir, y aparecerá la pantalla de vista previa de impresión donde se observa el formato de apelación de reclamos con los datos ingresado.

Formato N° 09: Formato de Recurso de Apelación.

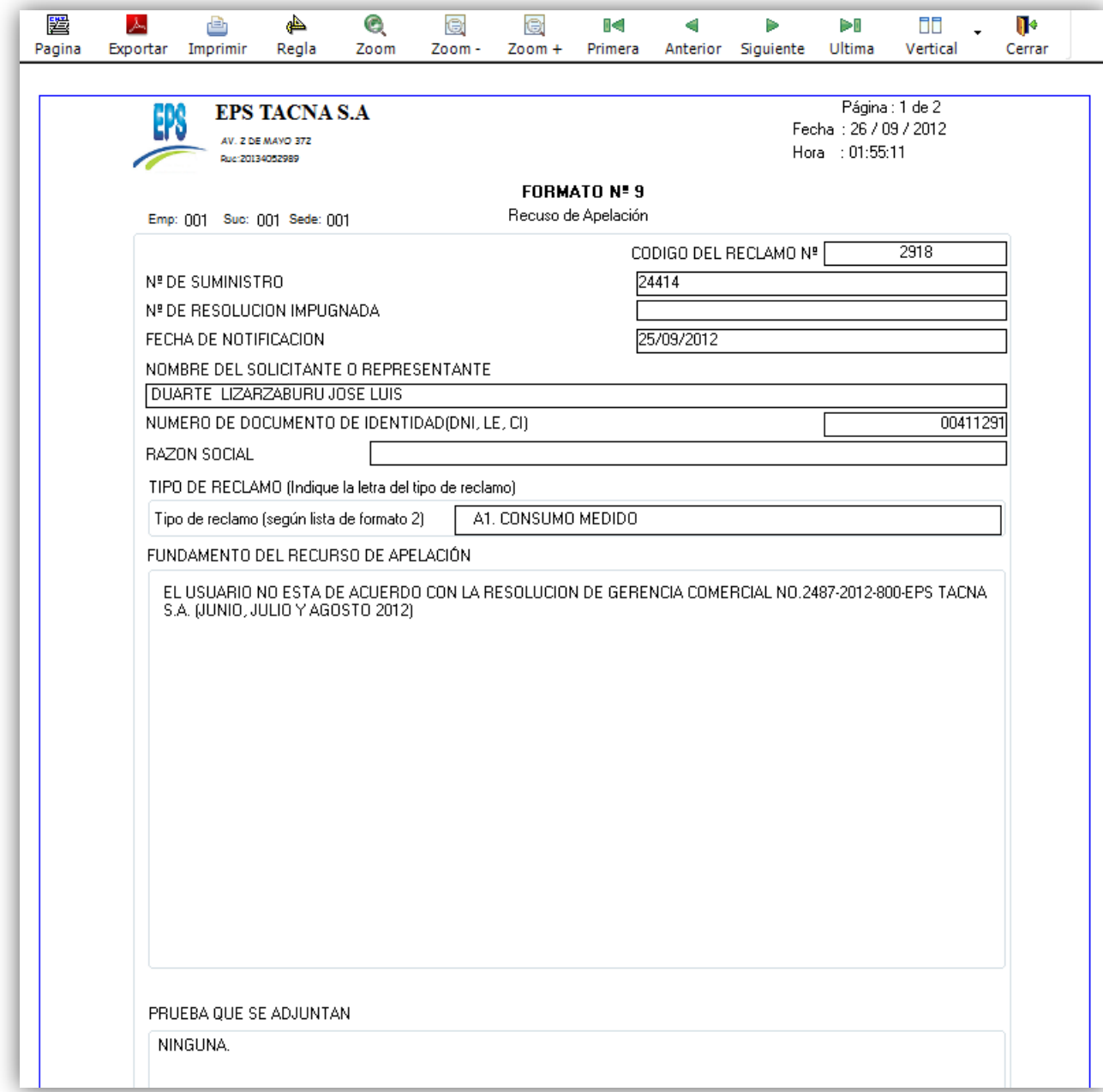

5.1.10.2. Descripciones.

Es la opción de sistema que permite visualizar el descargo efectuado por las diferentes oficinas que ha pasado el reclamo.

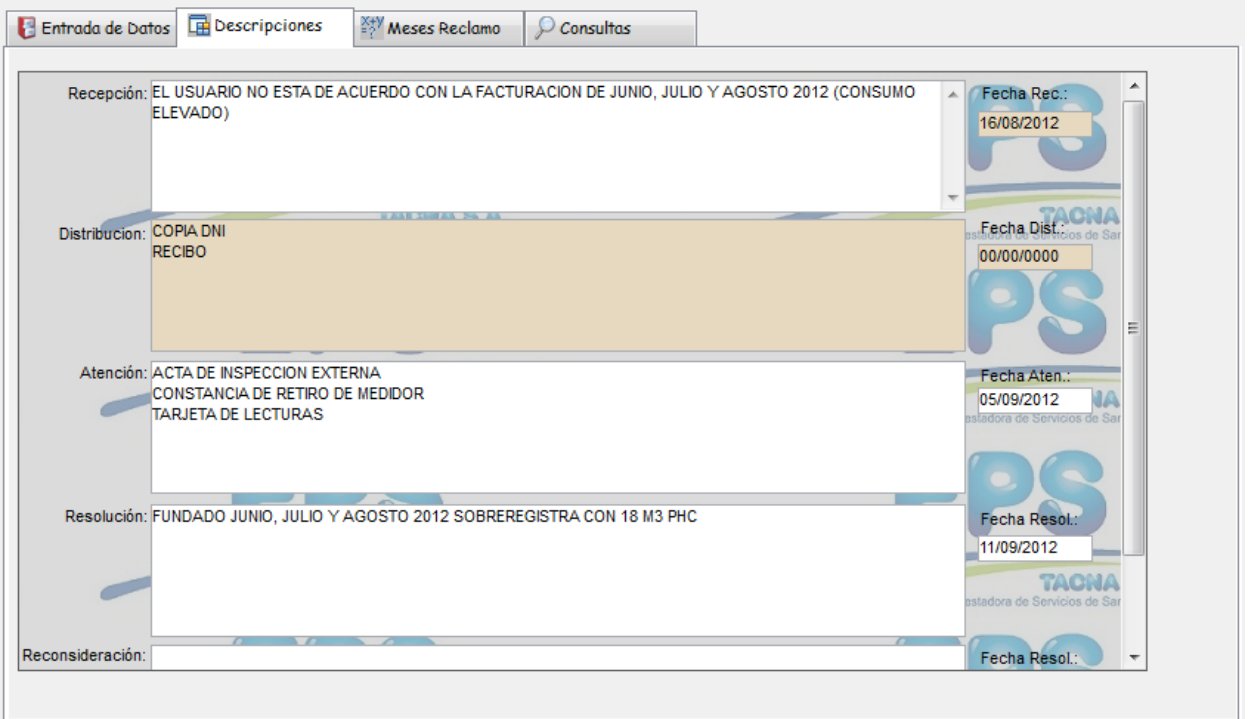

## 5.1.10.3. Meses de reclamo

Es la opción de sistema que permite visualizar los periodos de facturación que el cliente está reclamando.

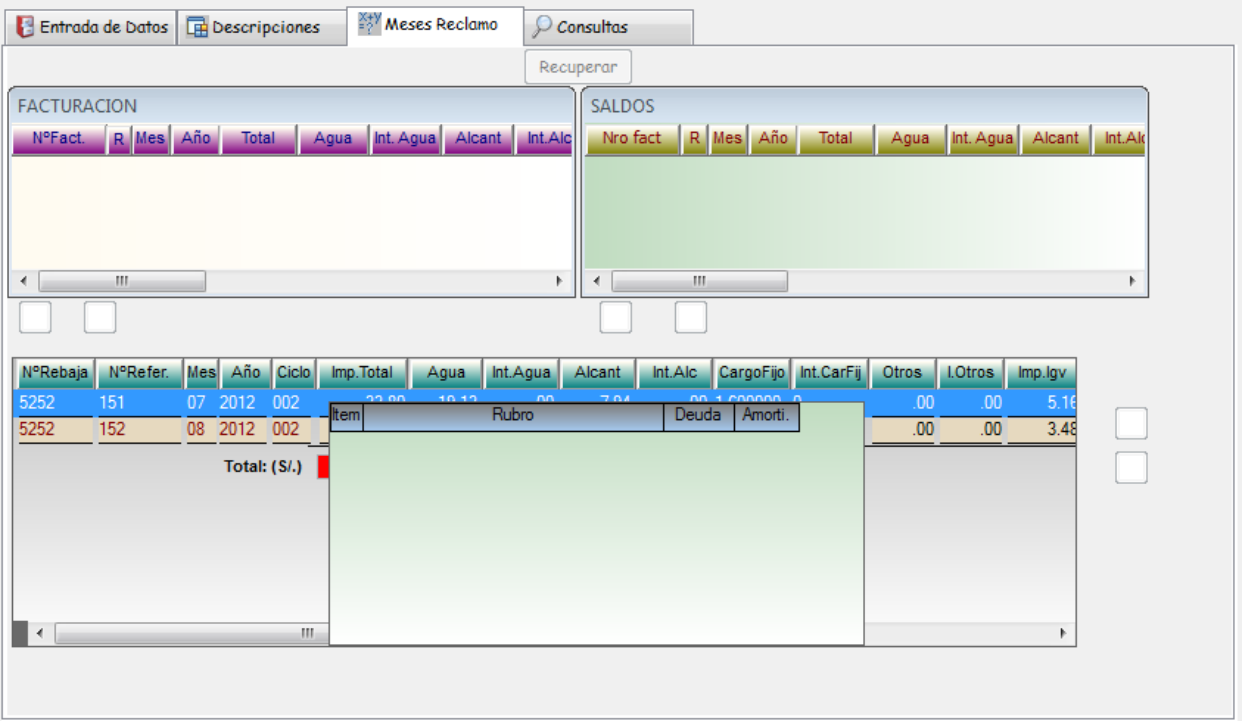

## 5.1.10.4. Consulta.

Es la opción de sistema que permite realizar la búsqueda de un reclamo que se encuentre en esta instancia y que no se ha atendido en la siguiente instancia. Como se observa se podrá elegir los parámetros que usted crea conveniente y luego de presionar BUSCAR el sistema mostrará una lista de los expedientes que se ajustan a sus requerimientos.

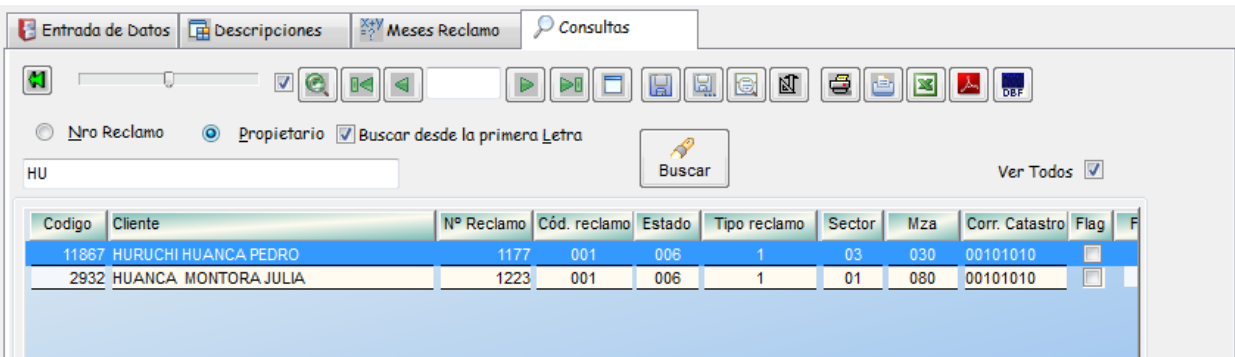

### 5.1.11. Resolución de Apelación

Para el registro en el sistema de la resolución de apelación del reclamo nos dirigimos al menú Reclamos y seleccionamos la opción Resolución de Apelación

## 5.1.11.1. Entrada de Datos

Para el registro de la resolución de apelación del reclamo primero debe hacer clic en el botón *nuevo*, a continuación se activara la sección de resolución de apelación y proceder a realizar lo siguiente.

- a) Para el registro de una nueva resolución de apelacion del reclamo, lo que tiene que hacerse es lo mismo que en las pantallas anteriores, buscar el reclamo ya sea por opción ver todo o por las otras opciones de búsqueda para luego ingresar los parámetros de búsqueda, luego seleccionar el registro que se desea modificar, luego haciendo doble clic en el registro seleccionado o haciendo clic en el botón mover, esto hará que los datos del reclamo se carguen en pantalla
- b) En el campo *cód. Notificador*, indicar la persona que va hacer la entrega de la resolución al reclamante, al seleccionar el notificador se cargara los datos del DNI notificador.
- c) En el campo Resultado, indicar si el reclamo es Fundado o Infundado.
- d) En el campo Se Resuelve, se emite la resolución al reclamo presentado.
- e) Si se da por terminado el reclamo activar la opción Fin de reclamo.
- f) Para que se registre correctamente la resolución haga clic en el botón guardar.
- g) Para imprimir el formato de resolución, una vez registrada la resolución, debe hacer clic en el botón imprimir, y aparecerá la pantalla de vista previa de impresión donde se verá el formato de resolución de reclamos con los datos ingresado.

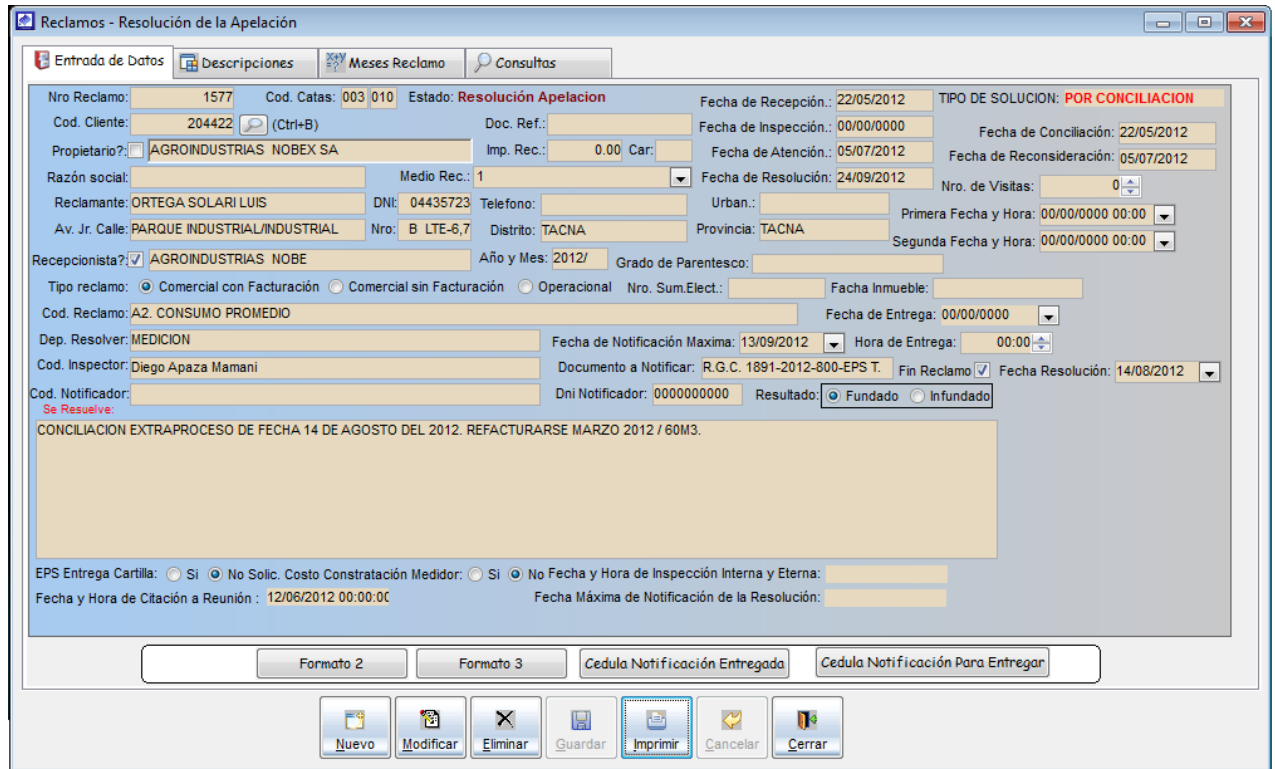

#### 5.1.12. Inspección interna

Las inspecciones internas se realizan al interior del domicilio y se registran en el formato N° 05, se realizan generalmente a solicitud del reclamante o por iniciativa de la empresa según corresponda la naturaleza del reclamo.

Para su ubicación en el sistema nos dirigimos al menú Reclamos y seleccionamos la opción *Inspección Interna* 

Para el registro de la inspección interna primero debe hacer clic en el botón *nuevo*, a continuación se activara el formulario de registro, posteriormente en el campo *nro.* Reclamo realizar la búsqueda del reclamo que se va realizar la inspección y proceder a registrar lo siguiente.

- a) El nombre y código del suministro del reclamante.
- b) Fecha y hora en que se llevó a cabo la inspección.
- c) Datos de la persona presente en la inspección.
- d) Resultado de la inspección.
- e) Información acerca del medidor.
- f) Actualización de datos del predio y otras observaciones.

Una vez registrado la inspección interna en el sistema se procede a la impresión de formatos N° 05, para ello hacer clic en el botón *imprimir*.

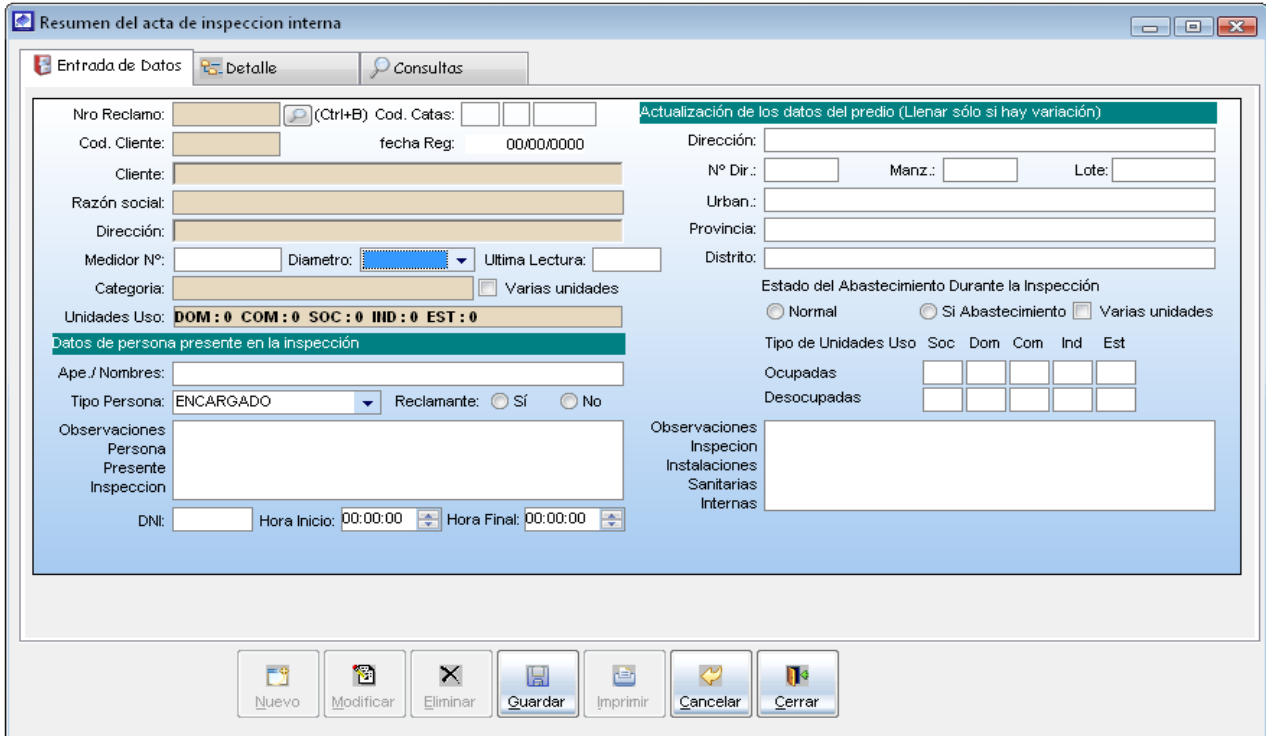

#### 5.1.13. Inspección externa

La inspección externa en las conexiones de agua potable y/o de alcantarillado comprenderá hasta la caja del medidor, en caso de agua, y hasta la caja de registro en caso de alcantarillado. El resultado de la inspección se registra en el formato N° 06.

Para su ubicación en el sistema nos dirigimos al menú Reclamos y seleccionamos la opción *Inspección Externa.* 

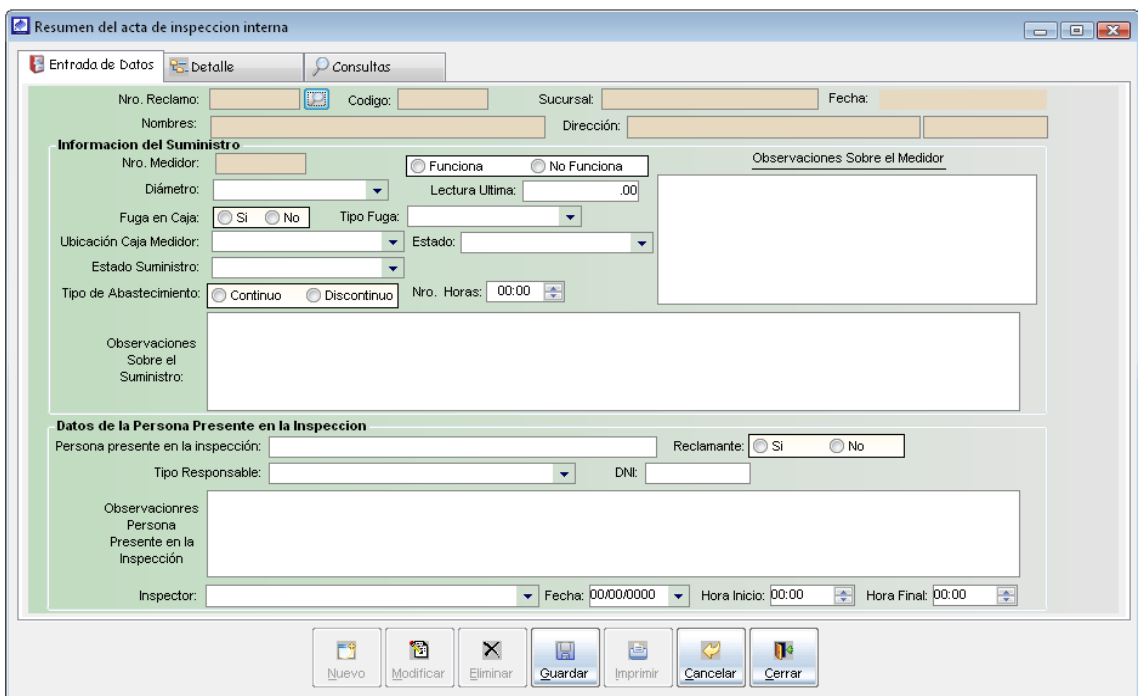

#### 5.1.14. Estadísticas de reclamos

Es la opción del sistema que permite brindar al usuario del SIINCO la información acerca de cuantos reclamos han sido recepcionados, atendidos, en conciliación, y con resolución, así como sacar una estadística general de todos los reclamos registrados.

Para su ubicación en el sistema nos dirigimos al menú Reclamos y seleccionamos la opción Estadística de Reclamos.

Para generar el resumen de estadísticas de reclamos se necesita indicar los parámetros de búsqueda como son:

- a) El campo Fecha desde y fecha hasta, indica al sistema desde que fecha se desea recuperar los reclamos para generar el reporte.
- b) El campo *Tipo Reclamo*, muestra los tipo de reclamos que existen el sistema, si desea generar el reporte con todos los tipo de reclamo activar la opción Todos.

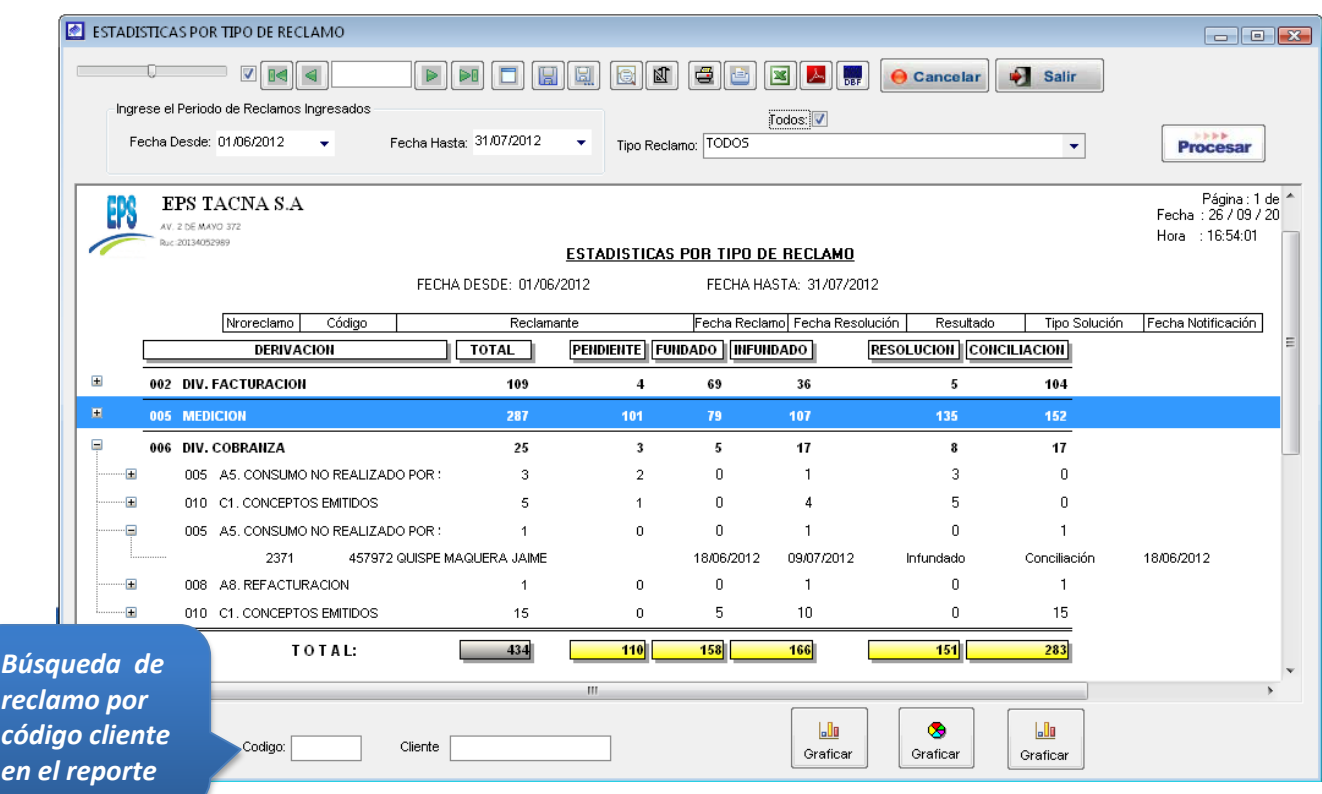

c) Para imprimir el reporte de estadística, se debe hacer clic en el botón imprimir que se encuentra en la barra del parte superior de la pantalla, al hacer eso aparecerá en pantalla una ventana en donde tendrá que seleccionar la impresora donde desea imprimir después hacer clic en el botón imprimir de esa ventana.

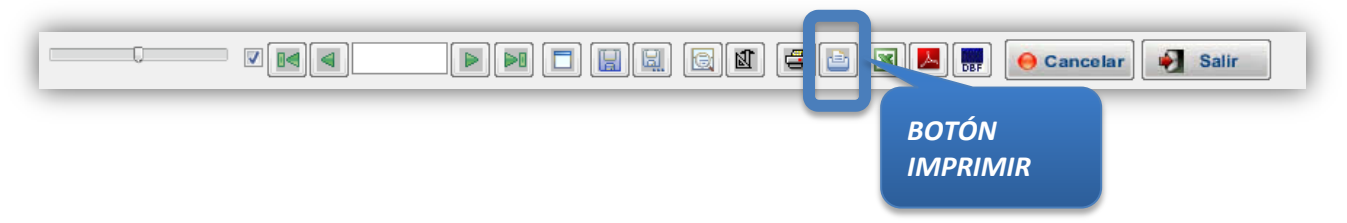

#### 5.1.15. Expediente de reclamos

Con esta opción del sistema nos permite obtener un reporte de todos los expediente de reclamos por el tipo de reclamos.

Para su ubicación en el sistema nos dirigimos al menú Reclamos y seleccionamos la opción Expediente de Reclamos.

Para obtener el reporte, el sistema necesita del rango de fechas (Fecha desde y fecha hasta) y el tipo de reclamo. Una vez ingresado los parámetros mencionados hacer clic en el botón *procesar* para empezar a generar el reporte.

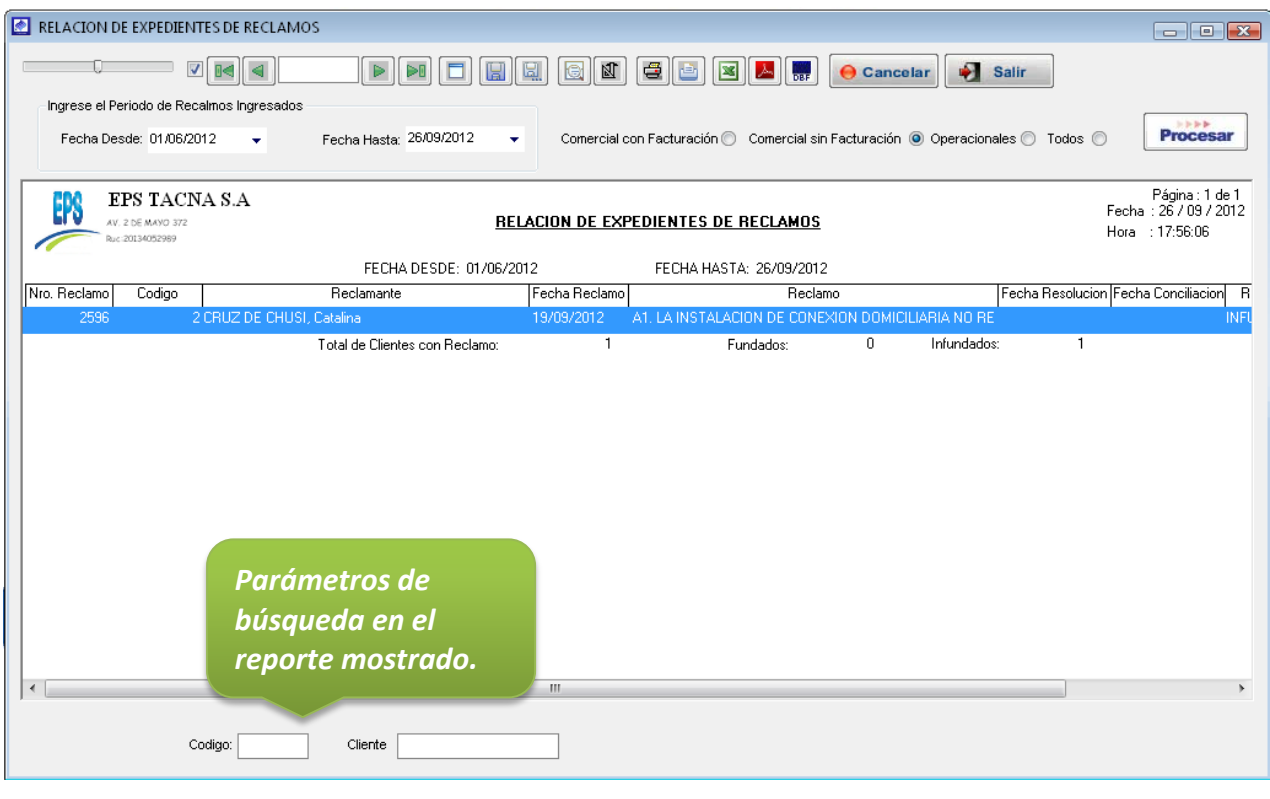

El sistema nos permitirá imprimir estos reportes, y también podremos exportarlo a Excel y PDF.

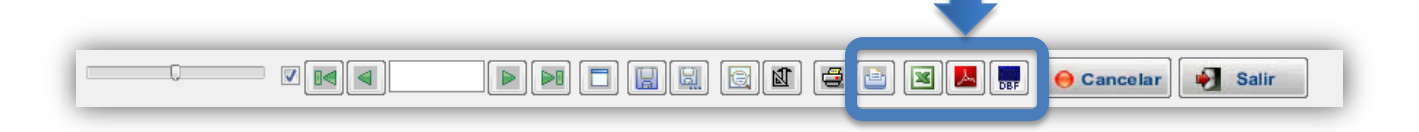

## 5.1.16. Días feriados

Es la opción que permite el registro de los días feriados o no laborables en el sistema, con el fin de indicarle al sistema que fecha no tomar en cuenta como día calendario.

Para su ubicación en el sistema nos dirigimos al menú Reclamos y seleccionamos la opción Días feriados.

## 5.1.16.1. Entrada de Datos

Registrar en el formulario del sistema los siguientes campos día feriado, descripción del día feriado y Activo (para que el sistema no lo tome en cuenta como día calendario), luego de ingresar los datos mencionados hacer click en el botón *guardar*, para su registro en el sistema.

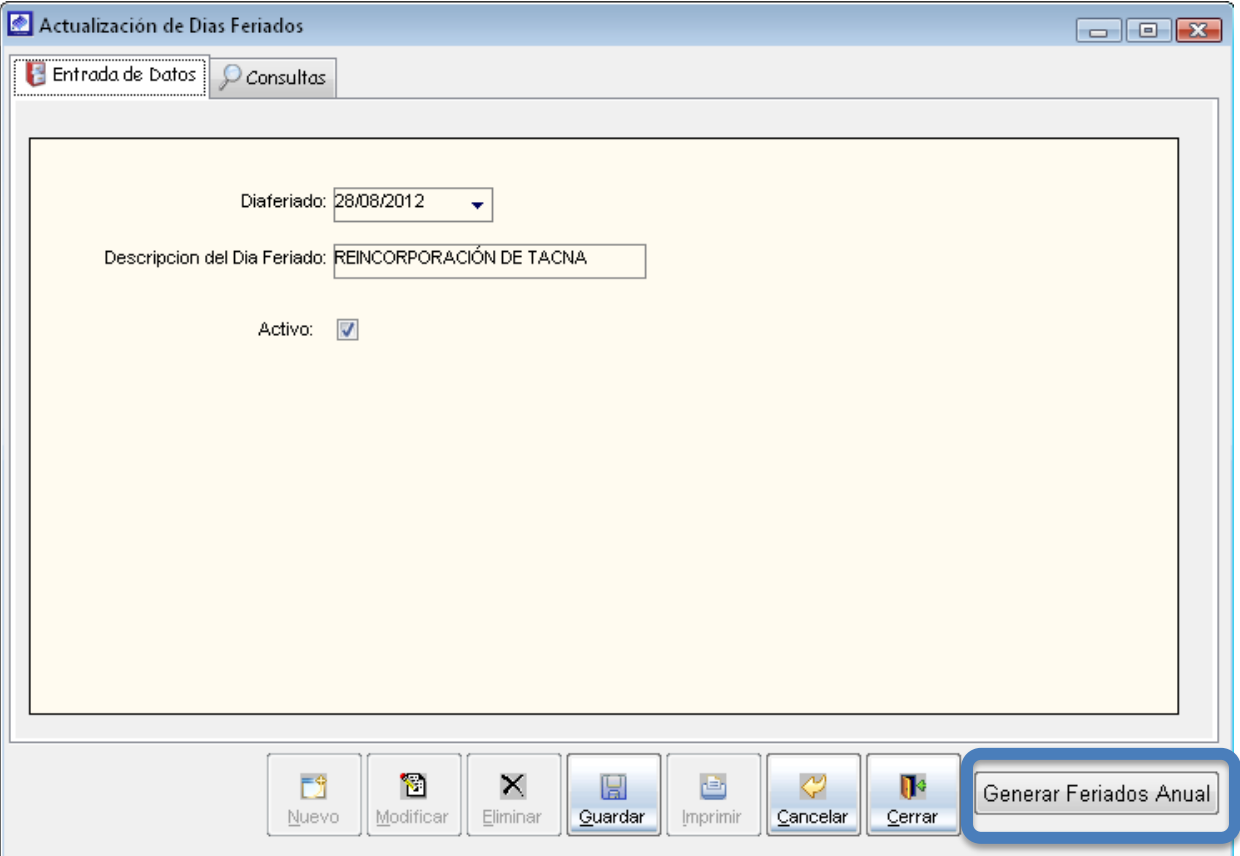

5.1.16.2. Generar feriado Anual

Opción del sistema que permite generar los días feriados en el año a indicar, siguiendo como guía los feriados del año actual, con el fin de no estar registrando los días feriados uno por uno en el sistema cada año.

Para hacer uso de esta opción se tiene que dirigir al formulario de días feriados, en la parte inferior se ubica el botón Generar feriados Anual, hacemos clic en el botón, posteriormente nos llevara al formulario donde indicaremos que año vamos a generar el feriado anual y hacemos click en el botón *generar*. El sistema nos mostrara un mensaje que confirmación le indicamos que SI, con el cual habremos terminado el registro.

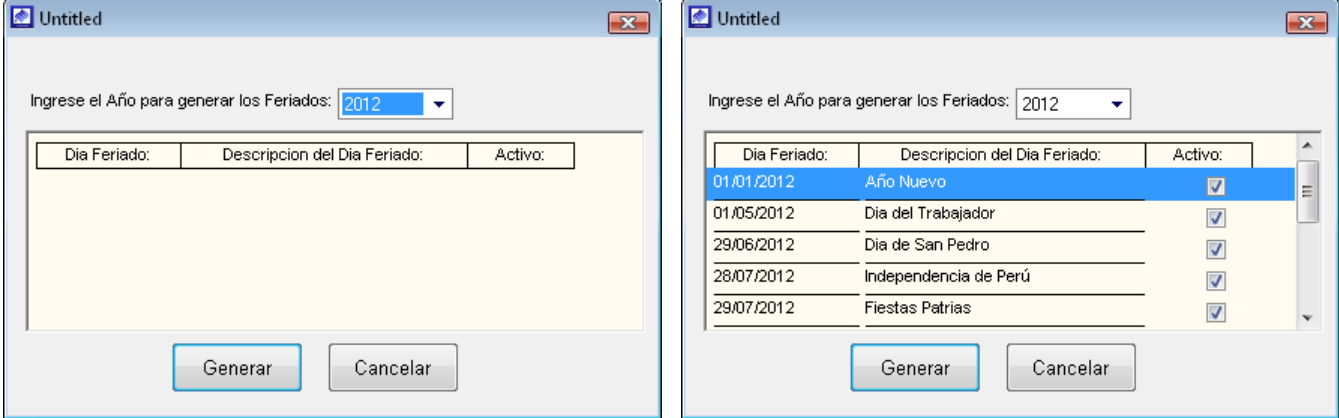

## 5.1.16.3. Consulta

Opción del sistema que permite visualizar todos los días feriados registrados en el sistema y nos indica si estos se encuentran activos.

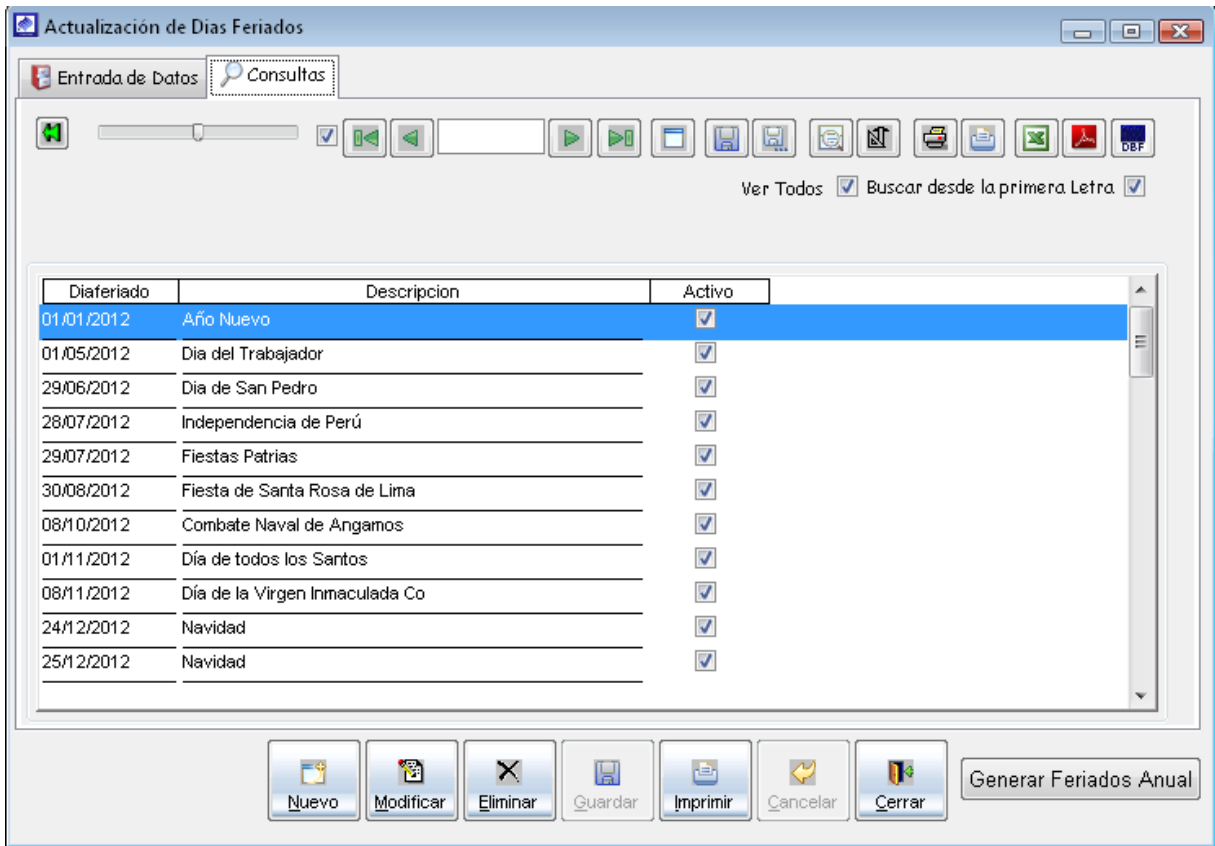

5.1.16.4. Modificar un día feriado

En el caso de modificar los datos de un día feriado, nos ubicamos en la pestaña de consultas y ubicamos el día a modificar hacemos doble clic en el registro, esto nos llevara al formulario donde realizaremos las modificaciones necesarios, posteriormente proceder a registrar haciendo clic en el botón *guardar*.

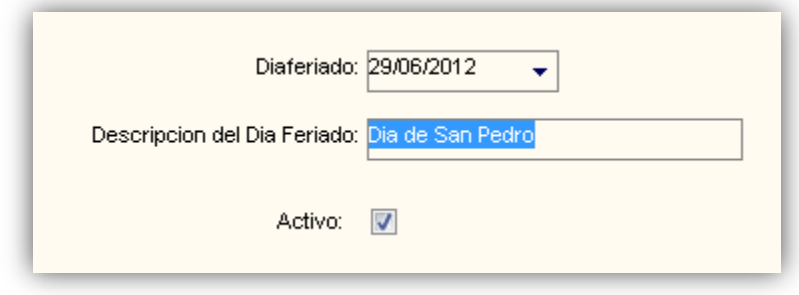

*Si existe alguna fecha que hay que tomar en cuenta como día calendario, desactivar el campo Activo y proceder a guardar.*

#### 5.1.17. Tipos de reclamo

Opción del sistema que permite el registro, actualización y visualización de los tipos de reclamo que se utilizan en el sistema. Esta opción permite llevar el control de los plazos para cada instancia de reclamo.

Para su ubicación en el sistema nos dirigimos al menú Reclamos y seleccionamos la opción Tipos de Reclamos.

### 5.1.17.1. Entrada de Datos

Registrar en el formulario del sistema los siguientes campos, Tipo de reclamo (En facturación, sin facturación, en operaciones), **Subtipo de Reclamo** (según sea la naturaleza del reclamo a registrar seleccionar el subtipo), *descripción* (Indicar el nombre con el cual se identifica el tipo de reclamo), en los siguientes campos indicar los plazos que de duración para cada instancia del reclamo y por ultimo indicar la división encargada de atender el reclamo.

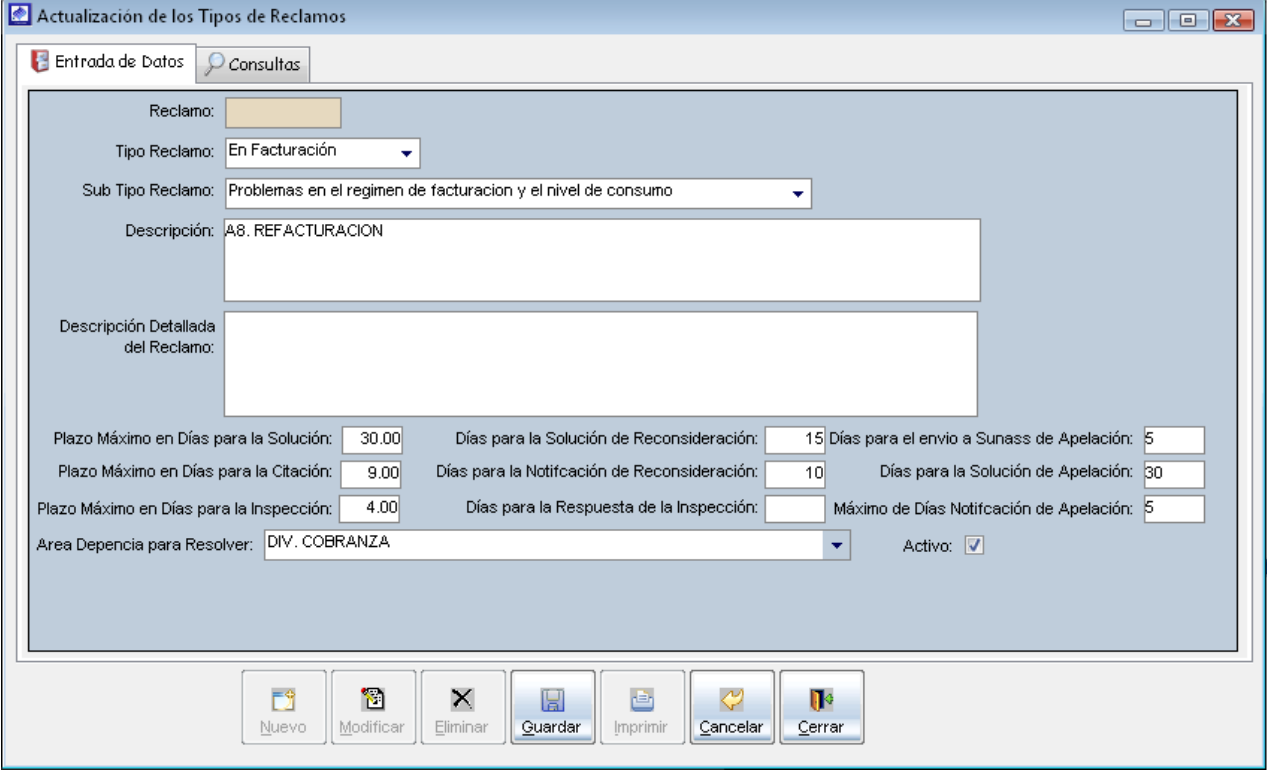

## 5.1.17.2. Consulta

Opción del sistema que permite visualizar todos los tipos de reclamos registrados en el sistema.

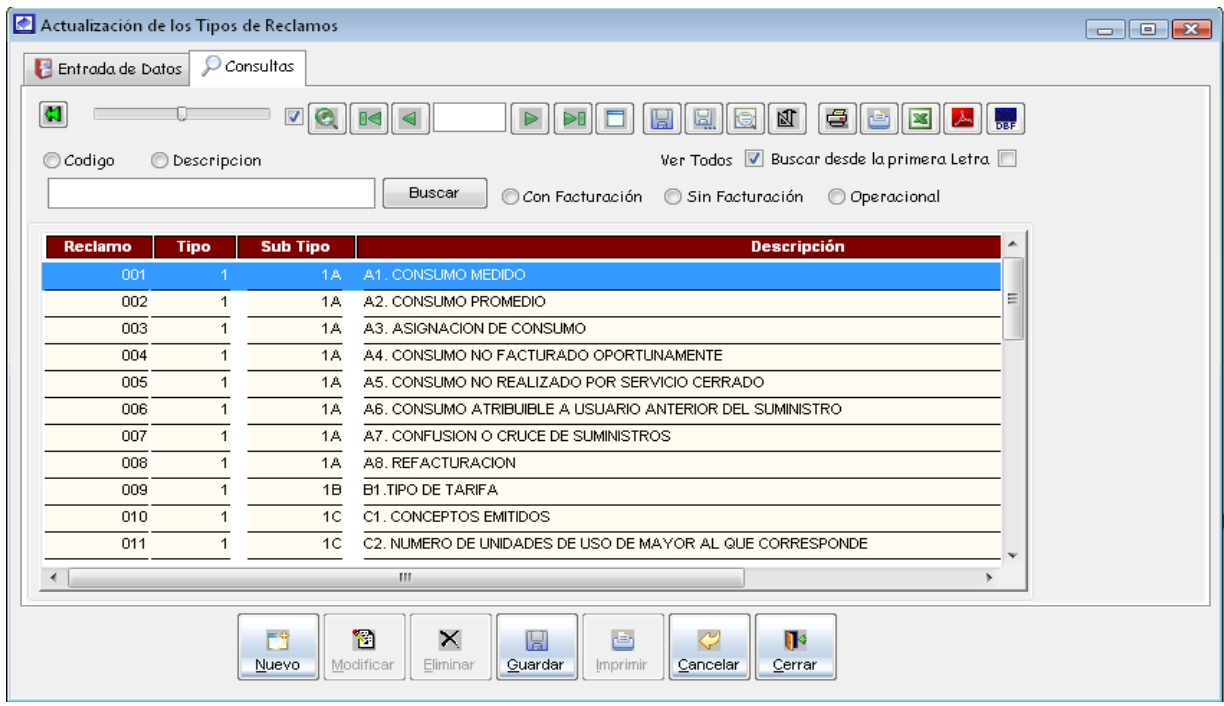

## 5.1.17.3. Modificar tipo de reclamo

En el caso de modificar el tipo de reclamo, nos ubicamos en la pestaña de *consultas* y ubicamos el registro a modificar hacemos doble clic, esto nos llevara al formulario donde realizaremos las modificaciones necesarios, posteriormente proceder a registrar haciendo clic en el botón *guardar*.

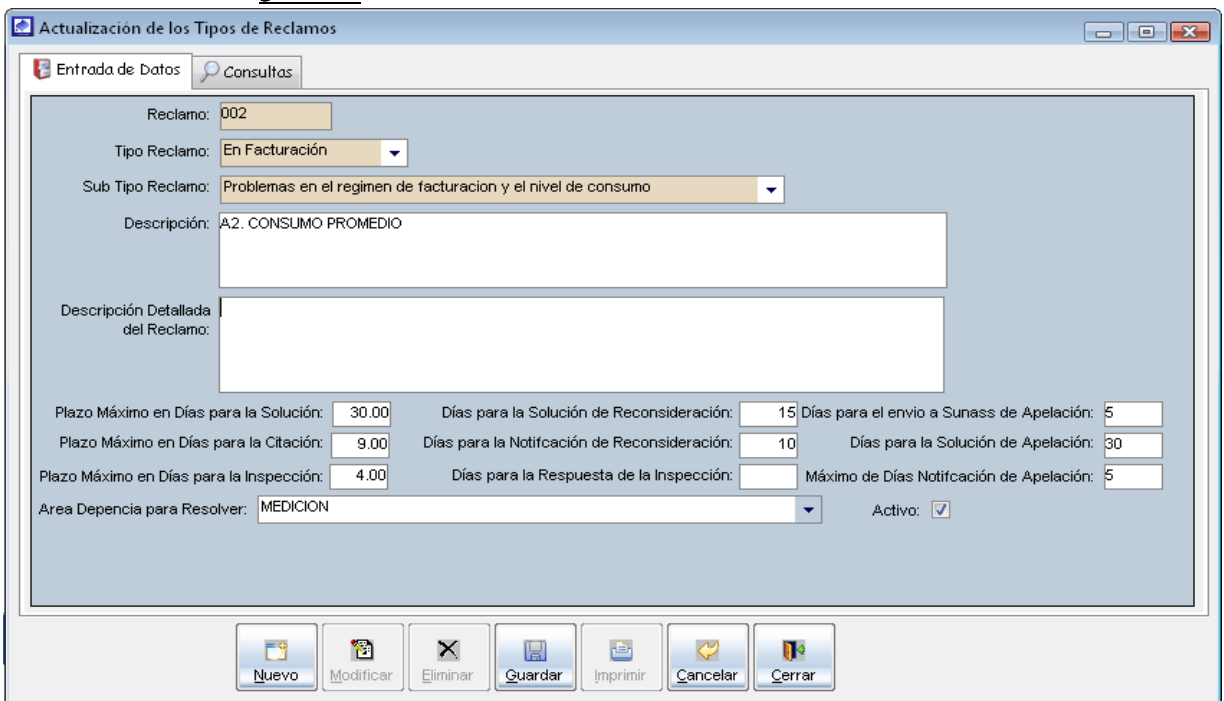

#### 5.1.18. Consulta de reclamos

Mediante esta opción podremos visualizar el reporte de los reclamos registrados en el sistema, y conocer cuál es su situación actual.

Para su ubicación en el sistema nos dirigimos al menú Reclamos y seleccionamos la opción *Consulta de Reclamos.* 

#### 5.1.18.1. Consulta de reclamos por periodo

Mediante esta opción podremos obtener el padrón de reclamos, para obtener este reporte hay que indicar al sistema el rango de fechas (De, Hasta del periodo) y el estado de reclamo a visualizar, posteriormente hacer clic en *procesar* para generar el reporte.

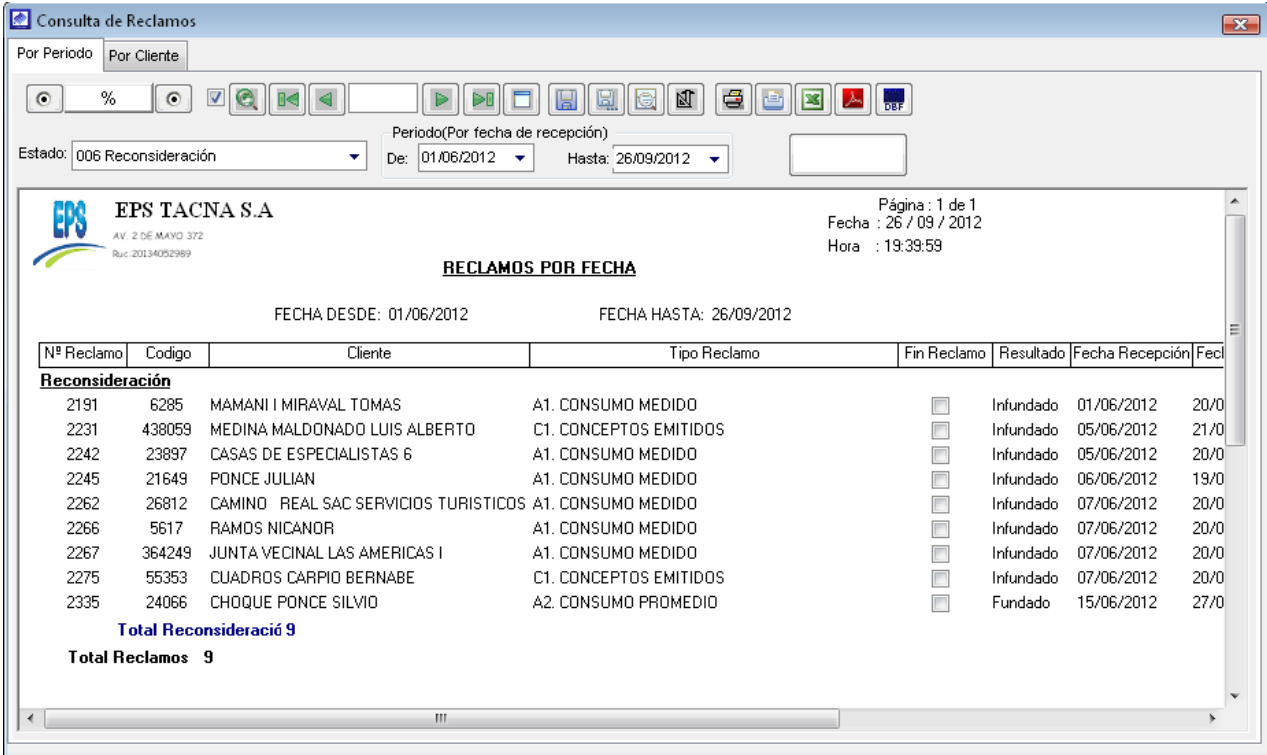

Reporte de reclamos por periodo

5.1.18.2. Consulta de reclamos por Cliente

En esta opción de sistema se puede visualizar los reclamos realizados por 01 cliente y observar en qué situación se encuentra su reclamo.

Para generar el reporte hay que indicarle al sistema en el campo *cliente*, el código del cliente, en el caso de no contar con el código presionar la techa  $F2$  y realizar la búsqueda del cliente en el formulario que aparezca. Una vez ubicado el cliente seleccionar el registro y hacer doble click. Con el código del cliente en el sistema, indicar el rango de fechas con

el que va realizar la búsqueda, por ultimo hacer clic en el botón  $\mathbf{R}$  para generar el reporte, en caso no exista información el sistema muestra el siguiente mensaje.

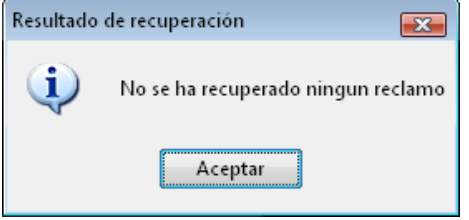

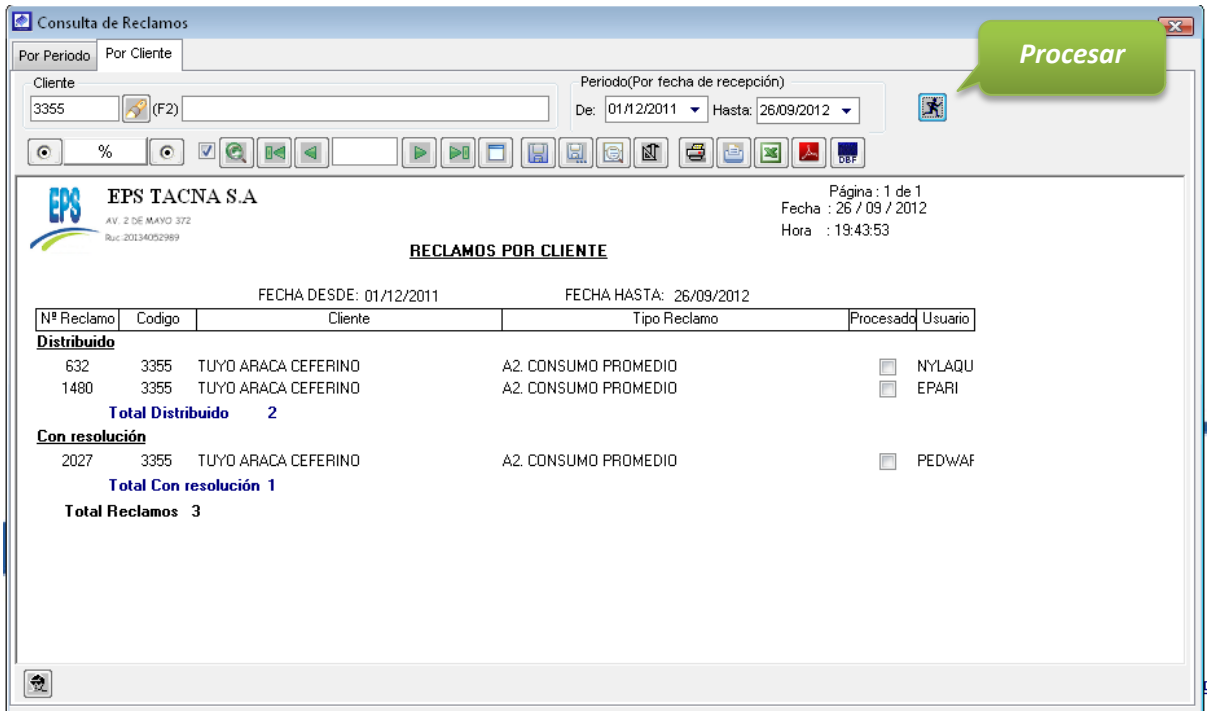

Reporte de reclamos por cliente

5.1.19. Consulta de reclamos por oficina

Para su ubicación en el sistema nos dirigimos al menú Reclamos y seleccionamos la opción Consulta de reclamos por oficina. Para generar el reporte seleccionar los parámetros que se encuentran en el formulario y hacer clic en el botón *procesar* 

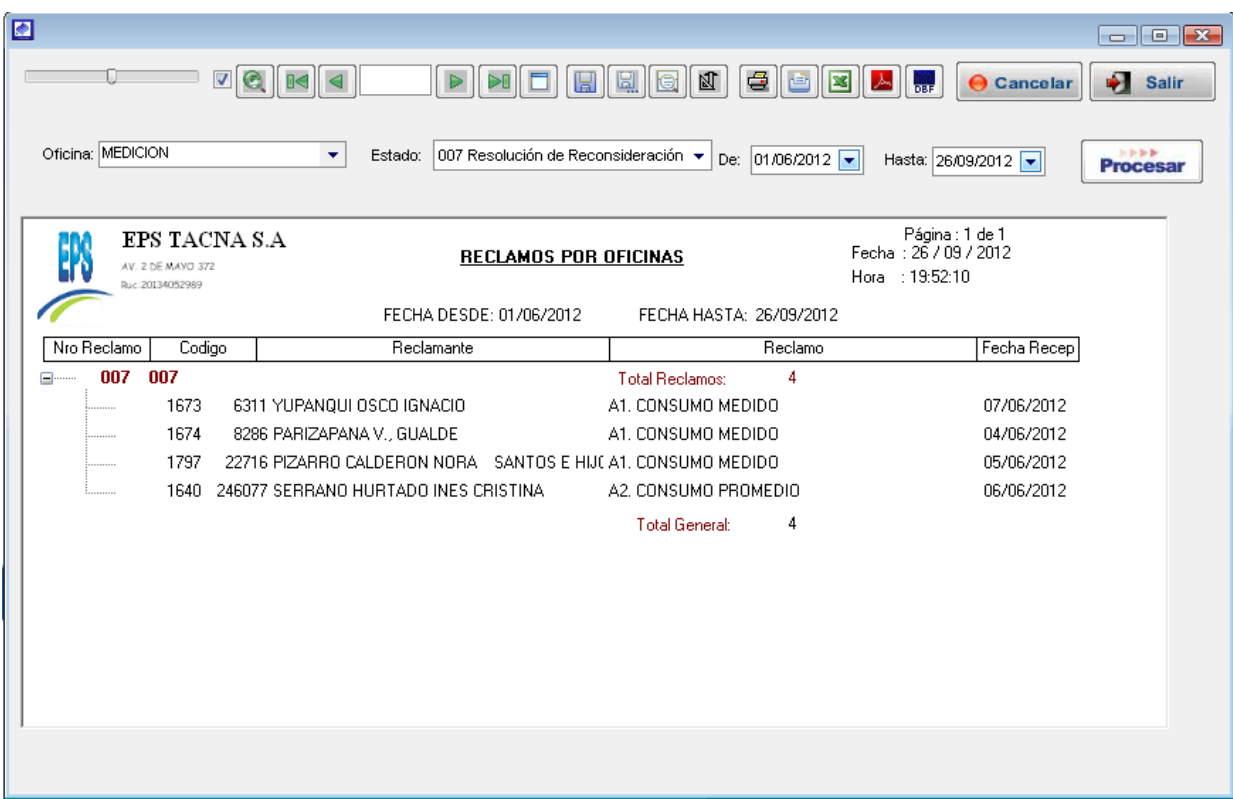

## 5.1.20. Reportes

Para su ubicación en el sistema nos dirigimos al menú Reclamos y seleccionamos la opción Reclamos, el cual se despliega en varias opciones de reporte

- $\checkmark$  Reporte reclamos primera instancia
- $\checkmark$  Reporte reclamos reconsideración
- $\checkmark$  Reporte reclamos apelación
- $\checkmark$  Reporte solicitud mantenimiento medidor
- $\checkmark$  Reporte solicitud de inspección por periodo
- $\checkmark$  Reporte reclamos pendientes de resolución

Para generar los reporte mencionados ingresar a casa submenú y en formulario de registro de cada opción, seleccionar los parámetros de búsqueda y hacer clic en el botón Procesar para generar el reporte.

*Nota:* El sistema nos permitirá imprimir estos reportes, y también podremos exportarlo a Excel y PDF.

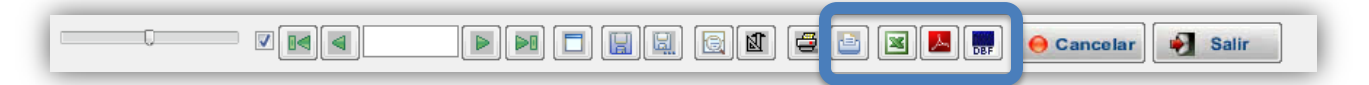

## 5.1.20.1. Reporte reclamos primera instancia

| ◙<br>REPORTE DE RECLAMOS PRIMERA INSTANCIA<br>$\Box$ $\Box$ $\mathbf{x}$                                                                       |                                      |                              |            |                                      |                         |  |  |
|----------------------------------------------------------------------------------------------------|--------------------------------------|------------------------------|------------|--------------------------------------|-------------------------|--|--|
| 囚<br>€<br>$\blacktriangledown$<br>e<br>ÞŪ<br>41<br>E<br><b>bar</b><br><b>Salir</b><br><b>O</b> Cancelar                                        |                                      |                              |            |                                      |                         |  |  |
| Ingrese el Periodo de Recalmos Ingresados                                                                                                    |                                      |                              |            |                                      |                         |  |  |
| Comercial con Facturación ◯ Comercial sin Facturación ◯ Operacionales ◯<br>Todos $\odot$<br>Fecha Hasta: 26/09/2012<br>Fecha Desde: 01/06/2012 |                                      |                              |            |                                      |                         |  |  |
|                                                                                                    |                                      |                              |            |                                      |                         |  |  |
| A3. ASIGNACION DE CONSUMO<br>Tipo Reclamo:                                                                                                    | ٠<br>Todos :                         | Derivación a: Oficina: TODOS |            | Todos: $\nabla$<br>٠                 | 的复数新<br><b>Procesar</b> |  |  |
|                                                                                                    |                                      |                              |            |                                      |                         |  |  |
| Página : 1 de 1<br><b>EPS TACNA S.A</b><br>Fecha: 26 / 09 / 2012                                                                               |                                      |                              |            |                                      |                         |  |  |
| AV. 2 DE MAYO 372<br>Hora : 19:53:36<br>SOLICITUD DE RECLAMO PRIMERA INSTANCIA<br>Que: 20134052989                                             |                                      |                              |            |                                      |                         |  |  |
| FECHA HASTA: 26/09/2012<br>FECHA DESDE: 01/06/2012                                                                                             |                                      |                              |            |                                      |                         |  |  |
| Nro, Reclamo<br>Codigo<br>Fecha Reclamo                                                                                                    | Reclamo                              | En Inspección Por            |            | Fecha Notificacion  Fecha Resolucion | Creador                 |  |  |
| 2302<br>457782                                                                                                    | 13/06/2012 A3, ASIGNACION DE CONSUMO | DIV. FACTURACION             | 26/06/2012 | 26/07/2012                           | <b>XTHIAN</b>           |  |  |
| 2517<br>26424<br>03/07/2012                                                                                                    | A3, ASIGNACION DE CONSUMO            | DIV. FACTURACION             | 16/07/2012 | 14/08/2012                           | MLEA                    |  |  |
| 2541<br>231177<br>05/07/2012                                                                                                    | A3, ASIGNACION DE CONSUMO            | DIV. FACTURACION             | 18/07/2012 | 16/08/2012                           | <b>EMARNG</b>           |  |  |
| 2576<br>474471                                                                                                    | 12/07/2012 A3, ASIGNACION DE CONSUMO | DIV. FACTURACION             | 25/07/2012 | 23/08/2012                           | <b>EMARNG</b>           |  |  |
| Total de Reclamos:<br>4                                                                                                    |                                      |                              |            |                                      |                         |  |  |
|                                                                                                    |                                      |                              |            |                                      |                         |  |  |
|                                                                                                    |                                      |                              |            |                                      |                         |  |  |
|                                                                                                    |                                      |                              |            |                                      |                         |  |  |
|                                                                                                    |                                      |                              |            |                                      |                         |  |  |
| <b>Búsqueda por</b>                                                                                                    |                                      |                              |            |                                      |                         |  |  |
| código cliente en el                                                                                                    |                                      |                              |            |                                      |                         |  |  |
|                                                                                                    |                                      |                              |            |                                      |                         |  |  |
| reporte mostrado.                                                                                                    |                                      |                              |            |                                      |                         |  |  |
|                                                                                                    |                                      |                              |            |                                      |                         |  |  |
| Codigo:                                                                                                    |                                      |                              |            |                                      |                         |  |  |

5.1.20.2. Reporte reclamos reconsideración

| SOLICITUDES EN RECURSO DE RECONSIDERACION<br>$\begin{array}{c c c c c c} \hline \multicolumn{3}{c }{\mathbf{C}} & \multicolumn{3}{c }{\mathbf{X}} \end{array}$                                |                                                                              |                                                                  |  |  |  |  |  |
|----------------------------------------------------------------------------------------------------|------------------------------------------------------------------------------|------------------------------------------------------------------|--|--|--|--|--|
| $\mathbb{N}$<br>$\blacksquare$<br>$\geqslant 0$<br>e<br>kəl<br>人<br>$\blacktriangledown$<br>⊠<br>Salir<br>⊪<br><b>O</b> Cancelar                                                              |                                                                              |                                                                  |  |  |  |  |  |
| Ingrese el Periodo de Recalmos Ingresados<br>Comercial con Facturación ◯ Comercial sin Facturación ◯ Operacionales ◯<br>Todos $\odot$                                                         |                                                                              |                                                                  |  |  |  |  |  |
| Fecha Hasta: 26/09/2012<br>Fecha Desde: 01/06/2012                                                                                                    |                                                                              |                                                                  |  |  |  |  |  |
| Tipo Reclamo: A2. CONSUMO PROMEDIO                                                                                                    | Derivación a: Oficina: TODOS<br>٠<br>Todos:                                  | $\blacktriangledown$<br>Todos: $\blacksquare$<br><b>Procesar</b> |  |  |  |  |  |
| <b>EPS TACNA S.A</b>                                                                                                    | Página : 1 de 1<br>Fecha: 26 / 09 / 2012                                     |                                                                  |  |  |  |  |  |
| AV. 2 DE MAYO 372<br>Hora : 20:01:51<br>Ruc:20134052989<br>SOLICITUDES EN RECURSO DE RECONSIDERACION                                                                                          |                                                                              |                                                                  |  |  |  |  |  |
| FECHA DESDE: 01/06/2012<br>FECHA HASTA: 26/09/2012                                                                                                    |                                                                              |                                                                  |  |  |  |  |  |
| Nro. Reclamo<br>Codigo<br>Reclamo<br>Fecha Reclamo                                                                                                    | En Inspección Por<br>Fecha Notificacion                                      | Fecha Resolucion<br>Creador                                      |  |  |  |  |  |
| A2. CONSUMO PROMEDIO<br>1259<br>23481<br>23/05/2012<br>1778<br>8810<br>A2. CONSUMO PROMEDIO                                                                                                   | <b>MEDICION</b><br>13/06/2012<br><b>MEDICION</b>                             | 04/05/2012<br>PEDWAR<br>11/06/2012<br>PEDWAR                     |  |  |  |  |  |
| 1944<br>22183<br>21/05/2012 A2. CONSUMO PROMEDIO                                                                                                    | 03/07/2012<br>DIV. FACTURACION                                               | 01/06/2012<br>PEDWAR                                             |  |  |  |  |  |
| 2091<br>11832<br>28/05/2012 A2. CONSUMO PROMEDIO                                                                                                    | DIV. FACTURACION<br>10/07/2012                                               | 08/06/2012<br>PEDWAR                                             |  |  |  |  |  |
| 42339<br>2168<br>31/05/2012 A2. CONSUMO PROMEDIO                                                                                                    | DIV. FACTURACION<br>13/07/2012                                               | PEDWAR<br>13/06/2012                                             |  |  |  |  |  |
| 2170<br>18426<br>31/05/2012 A2. CONSUMO PROMEDIO<br>2172<br>23701<br>31/05/2012 A2. CONSUMO PROMEDIO                                                                                          | 13/07/2012<br>DIV. FACTURACION<br>DIV. FACTURACION<br>13/07/2012             | 06/07/2012<br>PEDWAR<br>06/07/2012<br>PEDWAR                     |  |  |  |  |  |
| 2335<br>24066<br>15/06/2012 A2, CONSUMO PROMEDIO                                                                                                    | MEDICION<br>28/06/2012                                                       | 06/07/2012<br>PEDWAR                                             |  |  |  |  |  |
| Total de Reclamos:                                                                                                    |                                                                              |                                                                  |  |  |  |  |  |
| <b>Búsqueda por</b>                                                                                                    |                                                                              |                                                                  |  |  |  |  |  |
| código cliente en el                                                                                                    |                                                                              |                                                                  |  |  |  |  |  |
|                                                                                                    |                                                                              |                                                                  |  |  |  |  |  |
| reporte mostrado.                                                                                                    |                                                                              |                                                                  |  |  |  |  |  |
|                                                                                                    |                                                                              |                                                                  |  |  |  |  |  |
| Codigo:                                                                                                    |                                                                              |                                                                  |  |  |  |  |  |
|                                                                                                    |                                                                              |                                                                  |  |  |  |  |  |
| 5.1.20.3. Reporte reclamos apelación                                                                                                    |                                                                              |                                                                  |  |  |  |  |  |
| REPORTE DE SOLICITUDES EN SEGUNDA INSTANCIA<br>$\begin{array}{c c c c c} \hline \multicolumn{3}{c }{\mathbf{}} & \multicolumn{3}{c }{\mathbf{}} & \multicolumn{3}{c }{\mathbf{}} \end{array}$ |                                                                              |                                                                  |  |  |  |  |  |
| 四<br>$\triangleleft$<br>$\blacktriangledown$<br>e<br>ÞŪ<br>團<br>画<br>B<br>$\lambda_{\gamma}$<br>ber <sup>1</sup><br>Cancelar<br>Salir                                                         |                                                                              |                                                                  |  |  |  |  |  |
| Ingrese el Periodo de Recalmos Ingresados<br>Comercial con Facturación ◯ Comercial sin Facturación ◯ Operacionales ◯<br>Todos $\odot$                                                         |                                                                              |                                                                  |  |  |  |  |  |
| Fecha Hasta: 26/09/2012<br>Fecha Desde: 01/06/2012                                                                                                    |                                                                              |                                                                  |  |  |  |  |  |
| $\rightarrow$ 3-3-3<br>Tipo Reclamo: TODOS<br>Derivación a: Oficina: TODOS<br>$\blacktriangledown$ Todos: $\nabla$<br>Procesar<br>Todos: $\nabla$<br>×.                                       |                                                                              |                                                                  |  |  |  |  |  |
| Página : 1 de 1<br><b>EPS TACNA S.A</b>                                                                                                    |                                                                              |                                                                  |  |  |  |  |  |
| AV. 2 DE MAYO 372                                                                                                    | Fecha: 26 / 09 / 2012<br>Hora : 20:03:55<br>SOLICITUDES EN SEGUNDA INSTANCIA |                                                                  |  |  |  |  |  |
| Ruc:20134052989                                                                                                    |                                                                              |                                                                  |  |  |  |  |  |
| FECHA DESDE: 01/06/2012<br>Nro. Reclamo<br>Fecha Reclamo                                                                                                    | FECHA HASTA: 26/09/2012<br>En Inspección Por                                 | Fecha Notificacion Fecha Resolucion                              |  |  |  |  |  |
| Codigo<br>Reclamo<br>8349<br>A1. CONSUMO MEDIDO<br>1321                                                                                                    | <b>MEDICION</b>                                                              | Creador<br>26/04/2012<br>PEDWAR                                  |  |  |  |  |  |
| 1322<br>8286<br>A1. CONSUMO MEDIDO                                                                                                    | MEDICION                                                                     | 26/04/2012<br>PEDWAR                                             |  |  |  |  |  |
| 1650<br>8589<br>25/05/2012<br>A1. CONSUMO MEDIDO                                                                                                    | 15/06/2012<br>MEDICION                                                       | 22/05/2012<br>PEDWAR                                             |  |  |  |  |  |
| 2055<br>8589<br>25/05/2012<br>A1. CONSUMO MEDIDO                                                                                                    | 09/07/2012<br>DIV. FACTURACION                                               | 07/06/2012<br>PEDWAR                                             |  |  |  |  |  |
| 4<br>Total de Reclamos:                                                                                                    |                                                                              |                                                                  |  |  |  |  |  |
|                                                                                                    |                                                                              |                                                                  |  |  |  |  |  |
|                                                                                                    |                                                                              |                                                                  |  |  |  |  |  |
|                                                                                                    |                                                                              |                                                                  |  |  |  |  |  |
| <b>Búsqueda por</b>                                                                                                    |                                                                              |                                                                  |  |  |  |  |  |
| código cliente en el                                                                                                    |                                                                              |                                                                  |  |  |  |  |  |
| reporte mostrado.                                                                                                    |                                                                              |                                                                  |  |  |  |  |  |
|                                                                                                    |                                                                              |                                                                  |  |  |  |  |  |
| Codigo: 8                                                                                                    |                                                                              |                                                                  |  |  |  |  |  |

5.1.20.4. Reporte solicitud mantenimiento medidor

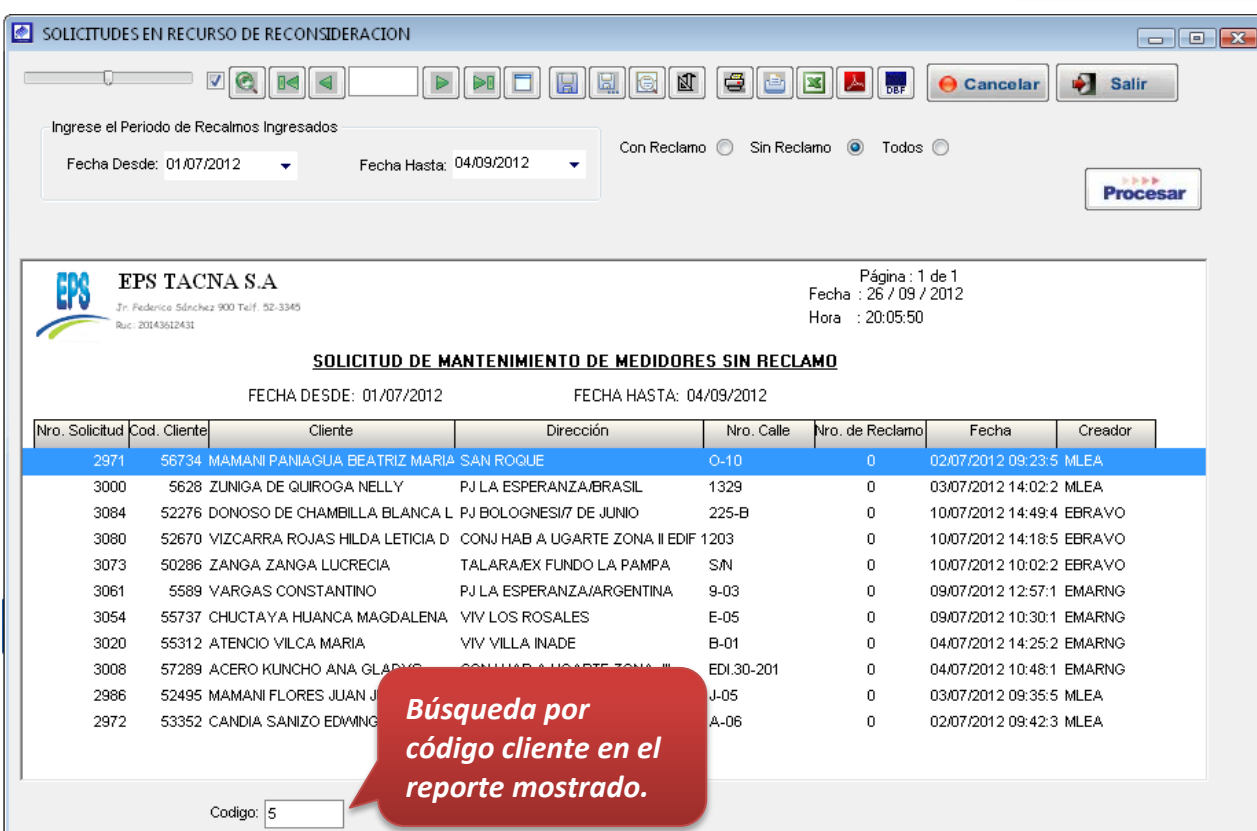

5.1.20.5. Reporte solicitud de inspección por periodo

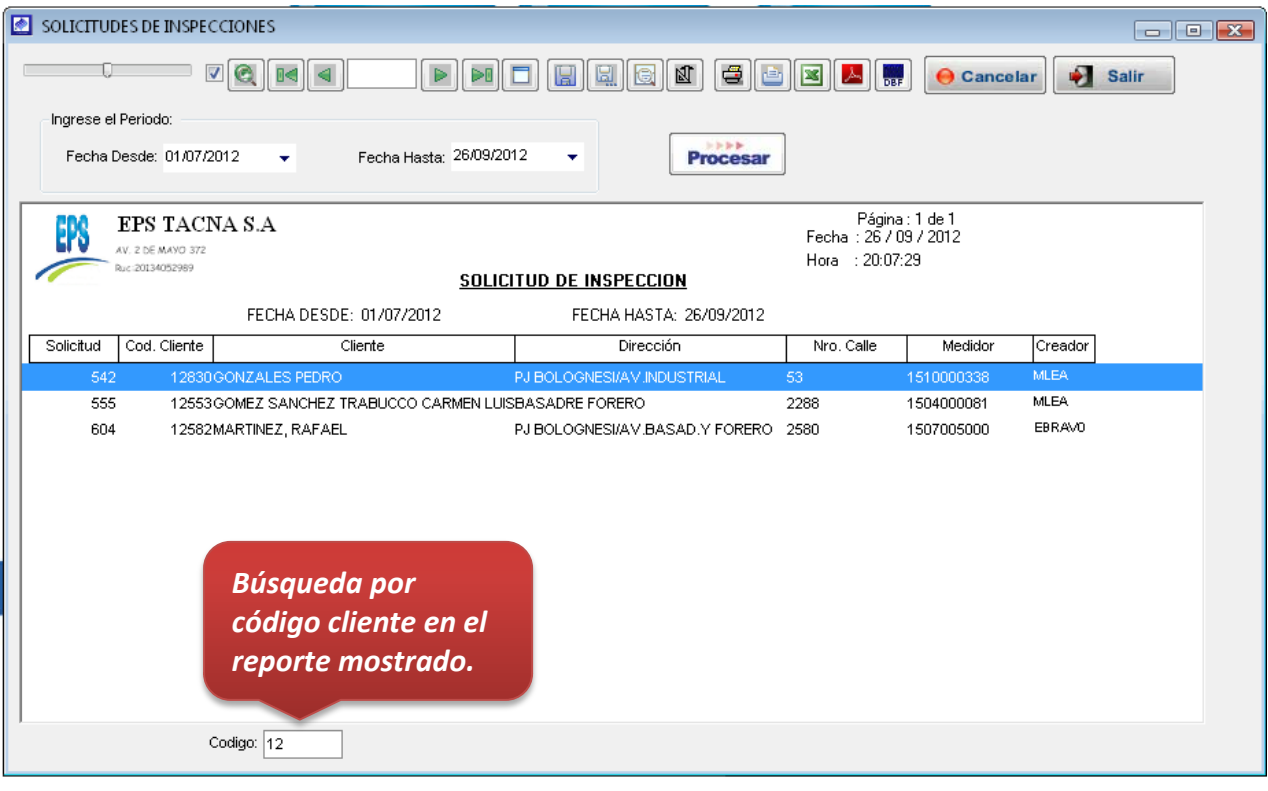

5.1.20.6. Reporte reclamos pendientes de resolución

Catastro

## 5.2. Módulo de Catastro

- 5.2.1. Solicitud de Inspección.
- 5.2.1.1. Presupuesto de conexiones
- 5.2.1.2. Solicitud de conexión
- 5.2.1.3. Confesión de presupuesto
- 5.2.1.4. Materiales de confección de presupuesto
- 5.2.1.5. Plantillas presupuestadas

## 5.2.2. Catastro de clientes

El catastro de clientes consiste en el registro de toda la información catastral correspondiente a los clientes de la empresa, comprende generalmente el registro de los datos del cliente y del predio, características de las conexiones de agua y desagüe, datos de medidores, así como de datos complementarios. Lo cual nos permita contar con información oportuna y real del cliente en el sistema.

En esta opción del sistema se puede realizar el registro de la información de usuarios reales, factibles, potenciales y clandestinos.
Para su ubicación en el sistema nos dirigimos al menú catastro y seleccionamos la opción catastro de clientes, una vez ubicado el formulario se procede a realizar el registro.

Como se aprecia en la imagen, el formulario cuenta con varias pestañas en la cuales se ingresaran lo distintos datos que se tiene acerca del cliente.

## 5.2.2.1. Entrada de Datos

## Pestaña Inmueble/Predio.

Comprende el registro del código catastral (Sucursal, Sector Comercial, Nro. manzana, nro. Lote y sub lote), la dirección donde se ubica la conexión, la actividad que realiza, el estado de la conexión, el tipo del servicio que cuenta el cliente y otros. A continuación se detalla el significado de los campos que están el formulario.

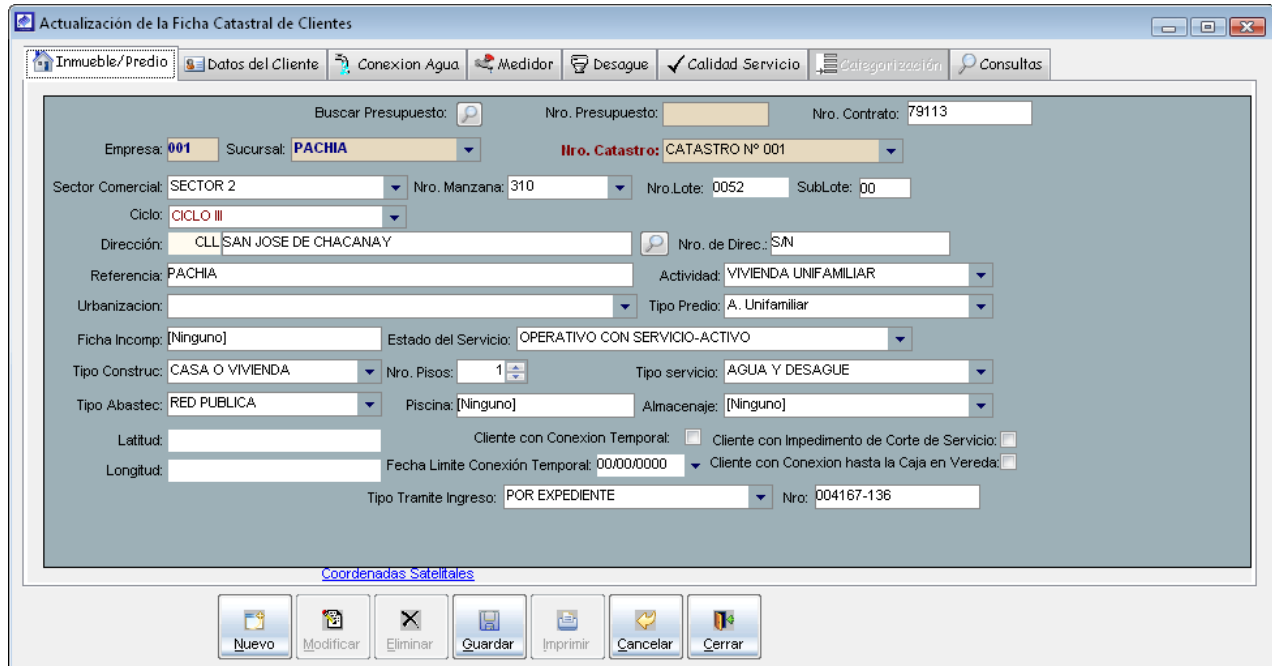

 Nro. Contrato: Consiste en registrar el N° de Contrato realizado entre cliente y la empresa que presta los servicios de Saneamiento.

- Sucursal: Indicar la sucursal a la cual pertenece el predio.
- Nro. Catastro: Indicar en que catastro desea realizar el registro del cliente.
- Sector Comercial: indicar la zona o el sector al que pertenece el predio determinado, según como haya sectorizado la entidad prestadora.
- Nro. manzana: indicar la manzana a la cual pertenece el predio.

**Nota:** Si no logra encontrar el Nro. Manzana, comunicar al administrador del sistema para su creación, Caso contrario dirigirse al menú *Administración* y en el opción *Datos de la empresa,* ubicarse en el submenú *Manzanas*, una vez en formulario, proceder a realizar el registro de la manzana en el sector que pertenece.

- Nro. Lote: Indicar el número de predio o lote dentro de la manzana que corresponde.
- Nro. Sub lote: Indicar la cantidad de conexiones en cada predio. Este número generalmente es 00 si la conexión es una sola. Si existe más conexiones en ese lote continuaría con 01 y así sucesivamente.
- Ciclo: Indica a que ciclo pertenece el cliente a registrar. Se actualiza según el sector comercial que seleccione.
- Dirección: indicar al sistema cual es la dirección donde está ubicada la conexión. Para ubicar la dirección hay que dirigirnos al botón  $\Box$  y hacer clic, cargando la siguiente ventana.

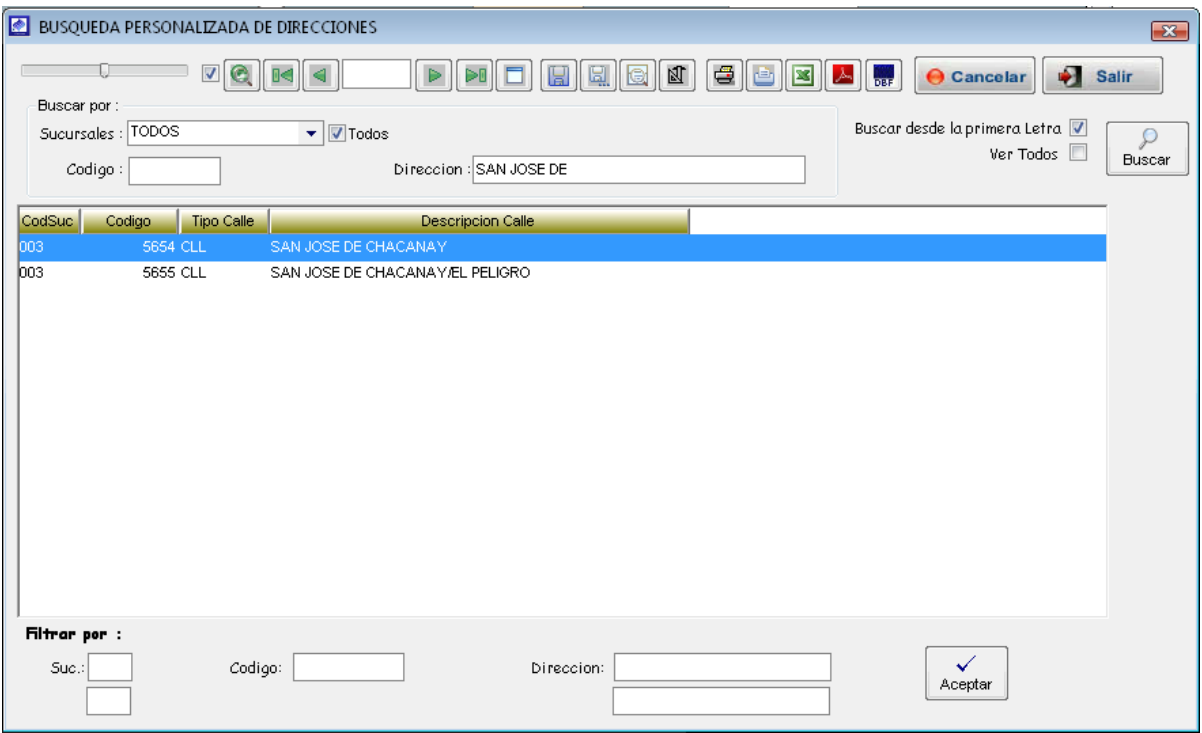

Como se observa en la ventana, en el campo *<sucursal>* indicar si la dirección a buscar pertenece a alguna sucursal en especial, caso contrario mantener activo opción <todos>.

Si cuenta con el código de la dirección (Código que identifica a una dirección en el sistema) llenar en el campo <código>.

Si solamente cuenta con el nombre de la dirección, detallar en el campo <sup>&</sup>lt;Dirección<sup>&</sup>gt; y hacer click en el botón <Buscar>. El sistema muestra un listado de las direcciones que coinciden con el nombre ingresado desde la primera letra.

Si la dirección a buscar no se encuentra, desactivar la opción < Buscar desde la **primera letra>**, para que el sistema muestre un listado con todas las direcciones que coincidan con el nombre ingresado.

**Nota:** Si no logra encontrar la dirección, comunicar al administrador del sistema para su creación, Caso contrario dirigirse al menú *Administración* y en el opción *Datos de la empresa,* ubicarse en el submenú *Direcciones* , proceder a registrar la nueva dirección.

Una vez ubicada la dirección a registrar, proceder a hacer doble clic sobre la dirección o hacer clic en el botón <aceptar>, para que este sea considerado en el campo dirección del formulario de registro de catastro de clientes.

- Nro. Dirección: registrar en el sistema, el número de la dirección donde está ubicada la conexión.
- Referencia: Registra observaciones adicionales respecto a la ubicación del predio
- Actividad: Se utiliza cuando se realizan actividades económicas en un predio. Ejemplo: si el predio es un Hospedaje, indicar en el sistema que la Actividad es HOTEL.
- Urbanización: indica al sistema si el predio pertenece a una urbanización o zona, esta opción es de modo referencial.
- Tipo predio: Indicar si el predio es de tipo *unifamiliar, multifamiliar, multifuncional*.
- Ficha imcomp: indicar en el sistema, cual es el motivo que impidió completar la verificación del predio.
- Estado de servicio: indicar en el sistema el estado de la conexión, teniendo en cuenta los siguientes valores:

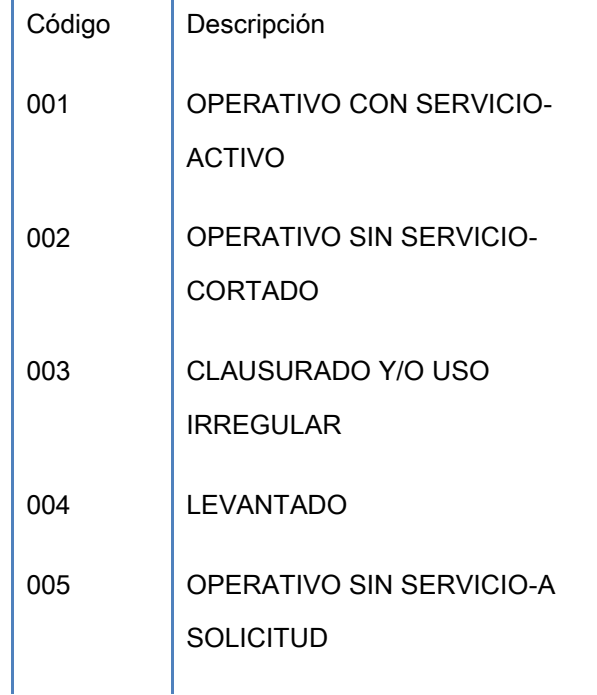

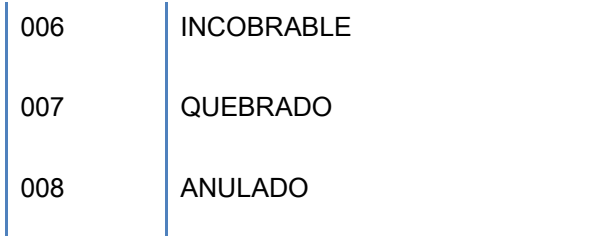

- Tipo construcción: Indicar si el predio es un terreno, edificio, pileta, etc.
- Nro. Piso: Indicar el número de pisos del predio.
- Tipo servicio: Indicar el tipo de servicio de la conexión.
- Tipo abastecimiento: Indicar quien provee el servicio de agua al predio.
- Piscina: indicar si el predio tiene piscina.

ï

I

I

- Almacenaje: Indica la existencia de tanque y/o cisterna.
- Latitud: indicar la latitud donde se ubica el predio.
- Longitud: indicar la latitud donde se ubica el predio.

*Para ubicar la latitud y longitud del predio ingresar en la siguiente dirección:* **[http://www.agenciacreativa.net/coordenadas\\_google\\_maps.php](http://www.agenciacreativa.net/coordenadas_google_maps.php)**

- Cliente con conexión temporal: activar si el cliente es temporal
- Fecha límite de conexión temporal: indicar la fecha límite de la conexión temporal.
- Cliente impedimento de corte de servicio: indicar si el cliente tiene impedimento de corte.
- Cliente con conexión hasta la caja en vereda: indicar si la conexión es solamente hasta la vereda del predio.
- Tipo de trámite ingreso: indicar si la conexión se realizó por obra, por regularización o expediente.
- Nro: indicar el documento de referencia.

# Pestaña Datos del cliente.

Consiste en el registro de nombre del usuario, dirección del predio, nombre del responsable del predio, teléfono, dirección de correspondencia y otros datos que la entidad prestadora considere necesario.

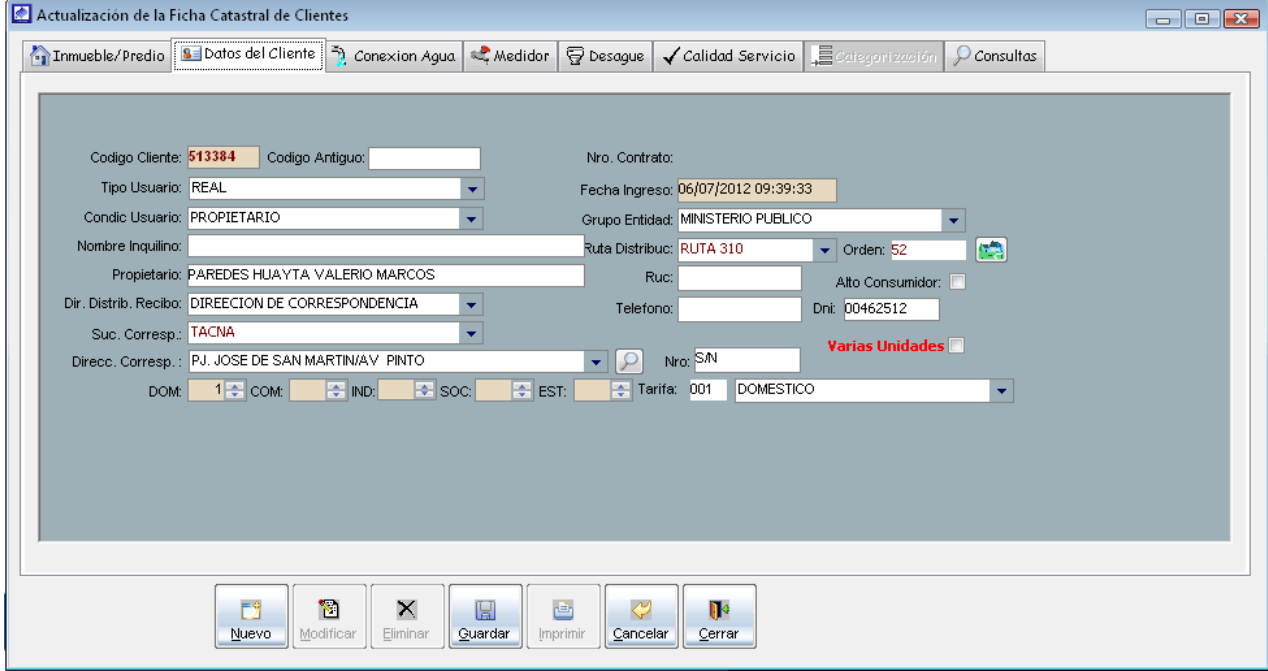

- Código cliente: Indica el código del cliente generado por el sistema, una vez que se registrado, el código de clientes es único y nos permite identificar al cliente para realizar operaciones en el sistema.
- Código antiguo: indica el código de cliente utilizado en el sistema antecesor al SIINCO.
- Tipo usuario: Permite indicar al sistema si el cliente es real, factible, potencial o clandestino.

#### *Tipos de usuarios que se tienen en cuenta en un catastro*

#### *Real:*

Usuario que dispone de una conexión de agua potable y/o desagüe, independientemente de la situación de esta (activa, inactiva o cortada). Se encuentra registrado por la entidad prestadora, es decir, es un usuario legalmente conectado.

#### *Factible:*

Usuario que no dispone de conexiones, pero tiene la posibilidad de instalar una conexión de agua potable y/o desagüe debido a que frente a su predio existe una red.

#### *Potencial:*

Usuario que no dispone de ningún tipo de conexiones y que para tenerla requeriría de obras de ampliación debido a que frente a su predio no pasa una red.

#### *Clandestino:*

Usuario que hace uso de los servicios de agua potable y/o desagüe sin autorización de la entidad prestadora. Es decir, ha conectado por su propia cuenta una instalación y, por tanto, en un inicio no está registrado en el catastro de usuarios.

- Condición usuario: indica si el cliente es propietario o inquilino del predio.
- Nombre inquilino: En caso que el cliente sea inquilino, indicar en este campo sus datos.
- Propietario: Registrar los datos de la persona que solita el servicio.

Ī

Dir Distrib Recibo: Indicar la forma de entrega del recibo de pensiones.

*Nota*: En caso que el cliente desee que su recibo llegue a otra dirección, indicar en el campo *Dir Distrib Recibo* la opción *DIRECCIÓN DE CORRESPONDENCIA,* posteriormente en el campo *direcc. Corresp y Nro*. Indicar la dirección del predio donde va llegar el recibo.

- Fecha ingreso: indica la fecha de registro del cliente en el sistema.
- Grupo entidad: Indicar si el predio pertenece a alguna entidad.
- Ruta distribución: Ruta de distribución para el reparto de recibos.
- Orden: Numero de orden de la ruta de distribución.

Al lado derecho del campo orden se observa el botón que al hacer click muestra la ventana del padrón de clientes que corresponden a esa ruta de distribución.

stated throughout the company

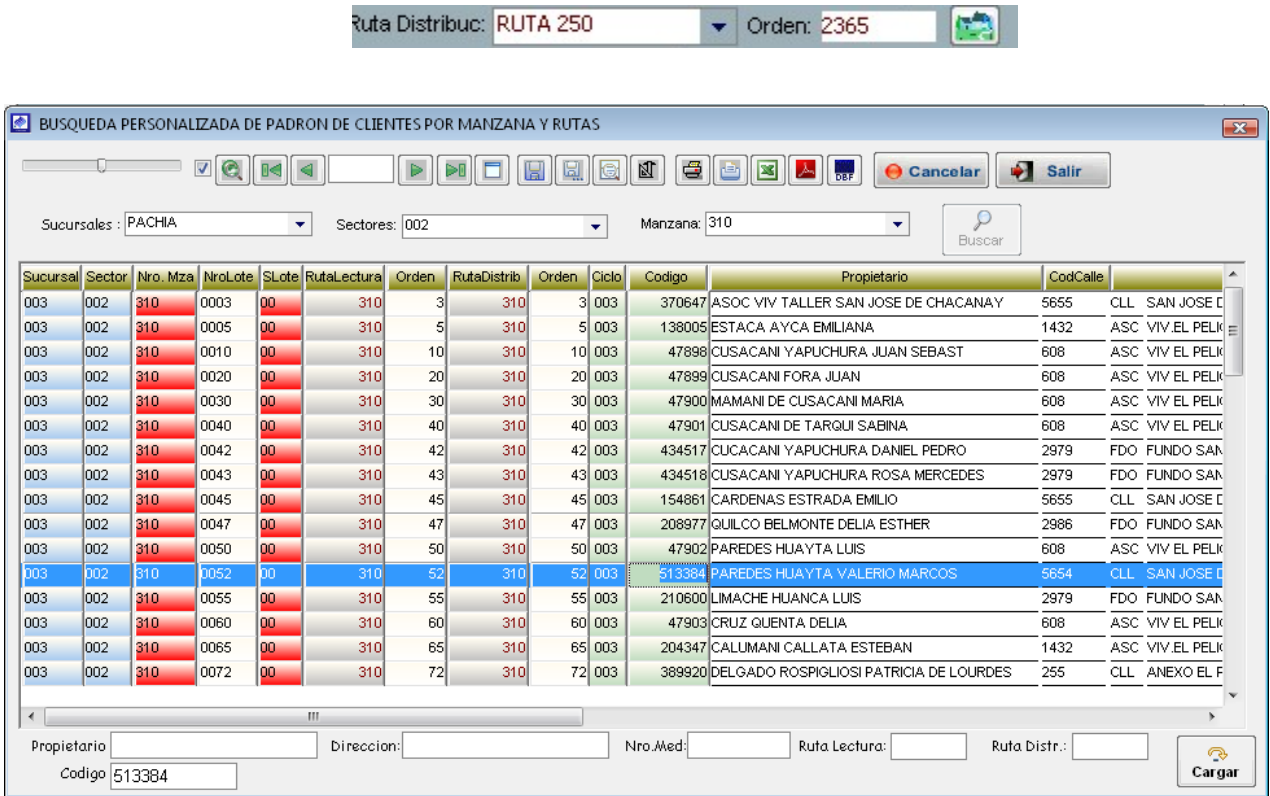

- RUC: Indicar el número de RUC
- Alto consumidor: Activar si alto consumidor
- Teléfono: indicar el número de teléfono
- DNI: indicar el número de DNI del propietario.
- Tarifa: Indicar la categoría tarifaria adecuada según la actividad económica que se desempeñe en el predio.

## Pestaña Conexión de agua.

Consiste en el registro de las características técnicas de las conexiones domiciliarias de agua potable: fecha de instalación, existencia de caja o conexión directa, diámetro de conexiones, material, estado, situación, Datos sobre la ubicación de la caja de registro, su estado y material de la caja y tapa, entre otros.

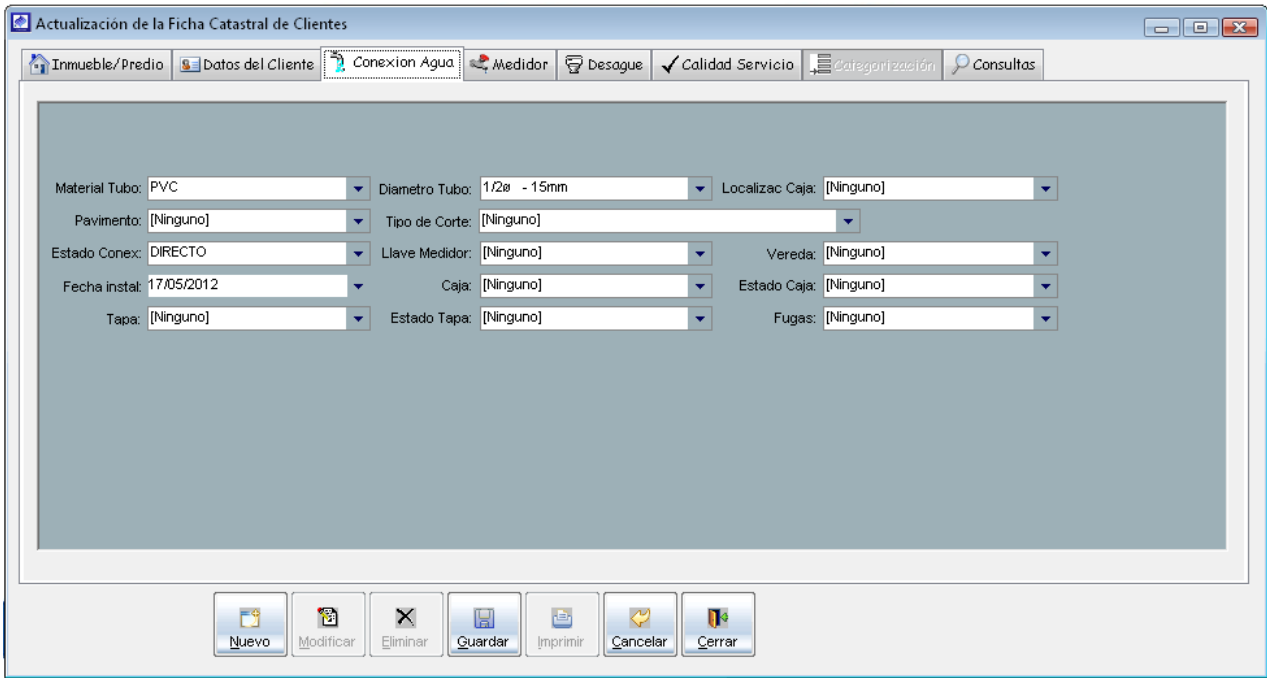

# Pestaña medidor.

Consiste en el registro de datos acerca del medidor como son: número, diámetro, marca y estado del medidor de agua. Datos de la ubicación dela caja de agua, su estado y el material de la caja y tapa. Adicionalmente indicar el tipo de facturación (Tipo Promedio).

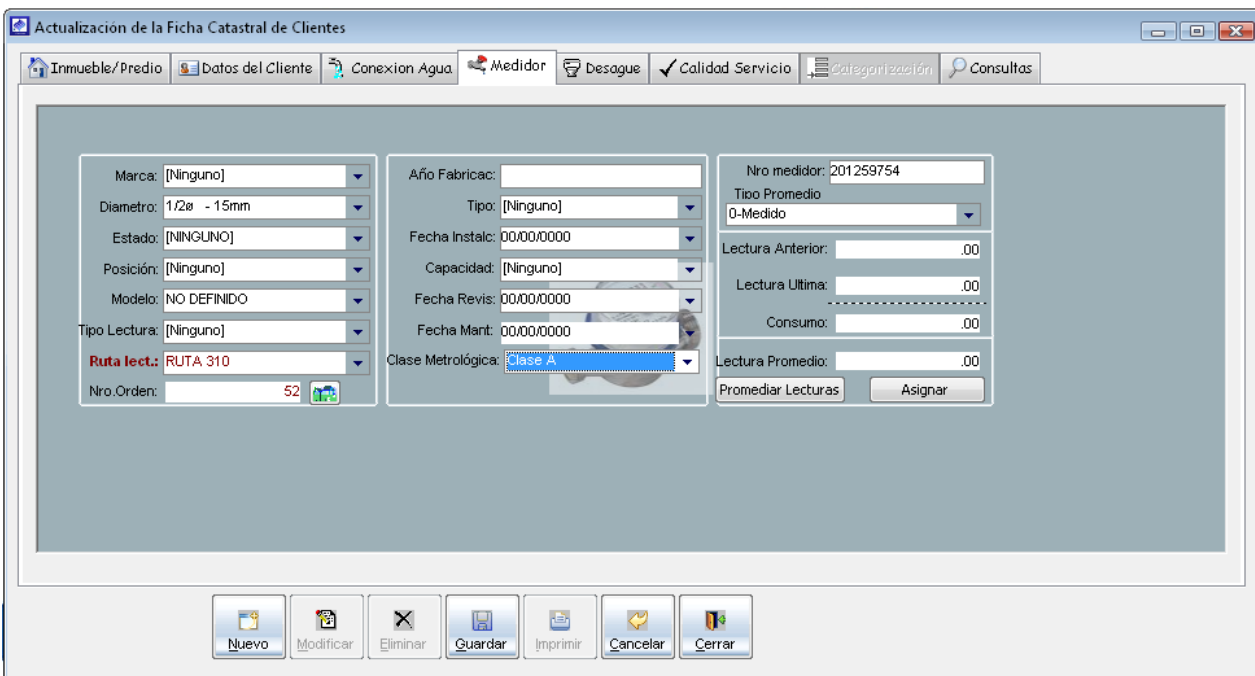

# Pestaña Conexión desagüe.

En este grupo se registran las características técnicas de las conexiones domiciliarias de desagüe: fecha de instalación, diámetro de conexiones, material, estado, situación, entre otros

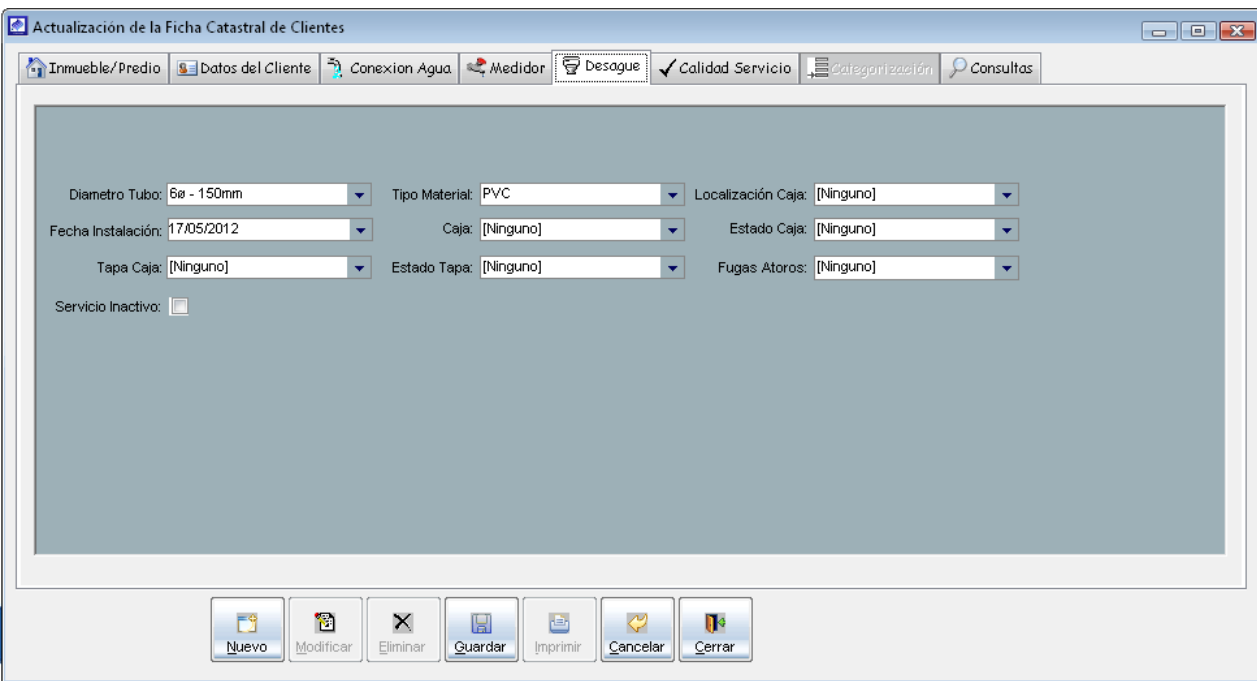

## Pestaña Calidad servicio.

En este grupo se registran el tipo de abastecimiento de agua, horarios de abastecimiento, tipo de presión, entre otros datos que considere la entidad prestadora.

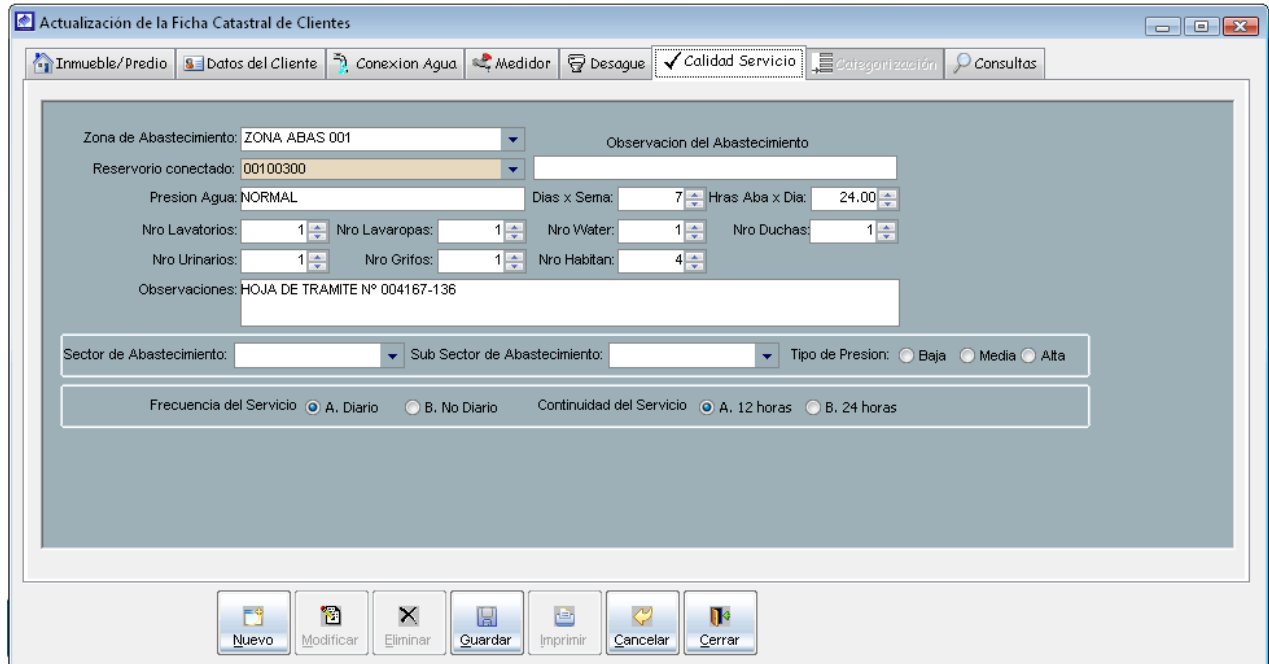

## 5.2.1.2. Consultas

Es la pestaña que permite realizar una búsqueda de los usuarios para realizar las modificaciones respectivas de sus datos, se sigue los mismos pasos descritos anteriormente cuando se realiza una búsqueda.

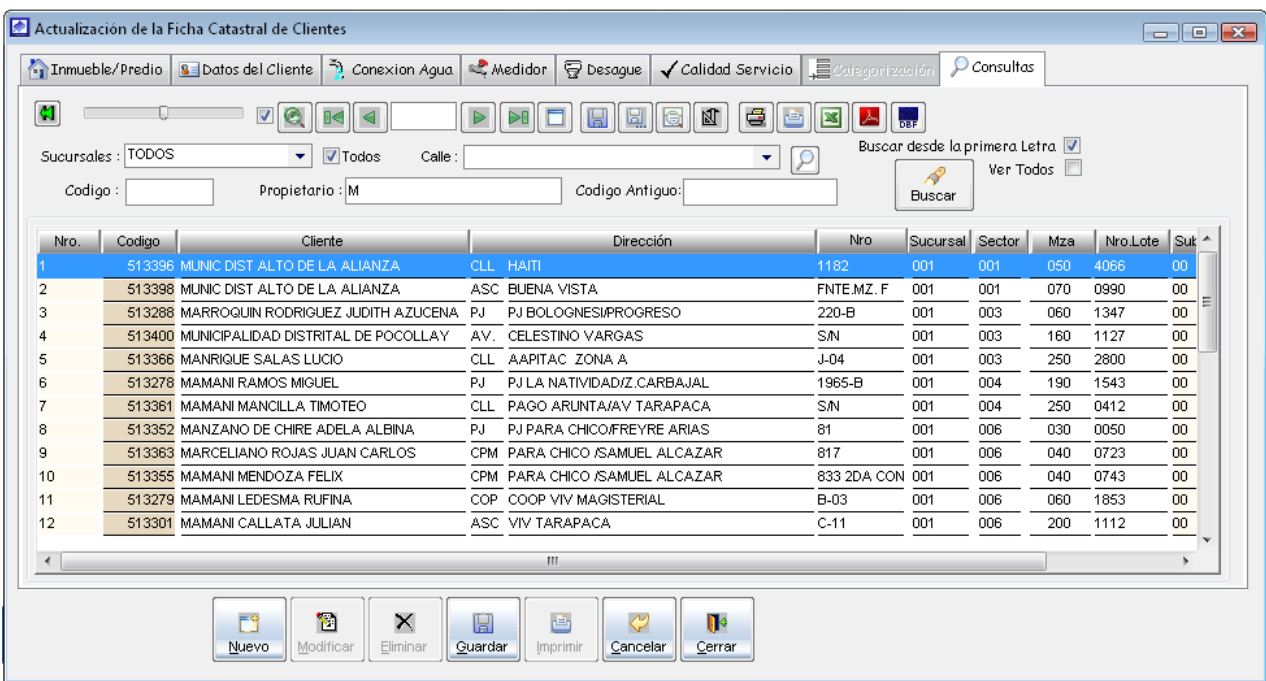

5.2.3. Trasferir clientes a catalogo

Es la opción del sistema que permite transferir el catastro de clientes hacia el catálogo de clientes, para que puedan estar aptos a realizar su facturación.

Para su ubicación en el sistema nos dirigimos al menú catastro y seleccionamos la opción *Trasferir clientes a catálogo*, una vez ubicado el formulario se procede a realizar los siguientes pasos.

- a) Seleccionar la *<sucursal>* al cual pertenecen los clientes que van a realizar la transferencia, si no desea seleccionar la sucursal activar la opción <Todas las sucursales>.
- b) Seleccionar en que *<número de catastro>* va realizar la transferencia.
- c) Indicar al sistema que muestre los clientes según los movimientos que se han realizado en el sistema, como son:
- Solo Reales: Registrados en catastro como reales.
- Solo Factibles: Registrados en catastro como factibles.
- Solo Potencias: Registrados en catastro como potenciales.
- Solo Nuevos: Clientes registrados recientemente y que no se encuentran en el catálogo de clientes.
- Actualizado: Clientes que le han realizado modificación de sus datos catastrales y que necesitan ser actualizados en el catálogo de clientes
- Todos: Muestra los clientes con las operaciones mencionados anteriormente.
- d) Para que el sistema muestre la relación de clientes, hacer clic en el botón

<Mostrar>.

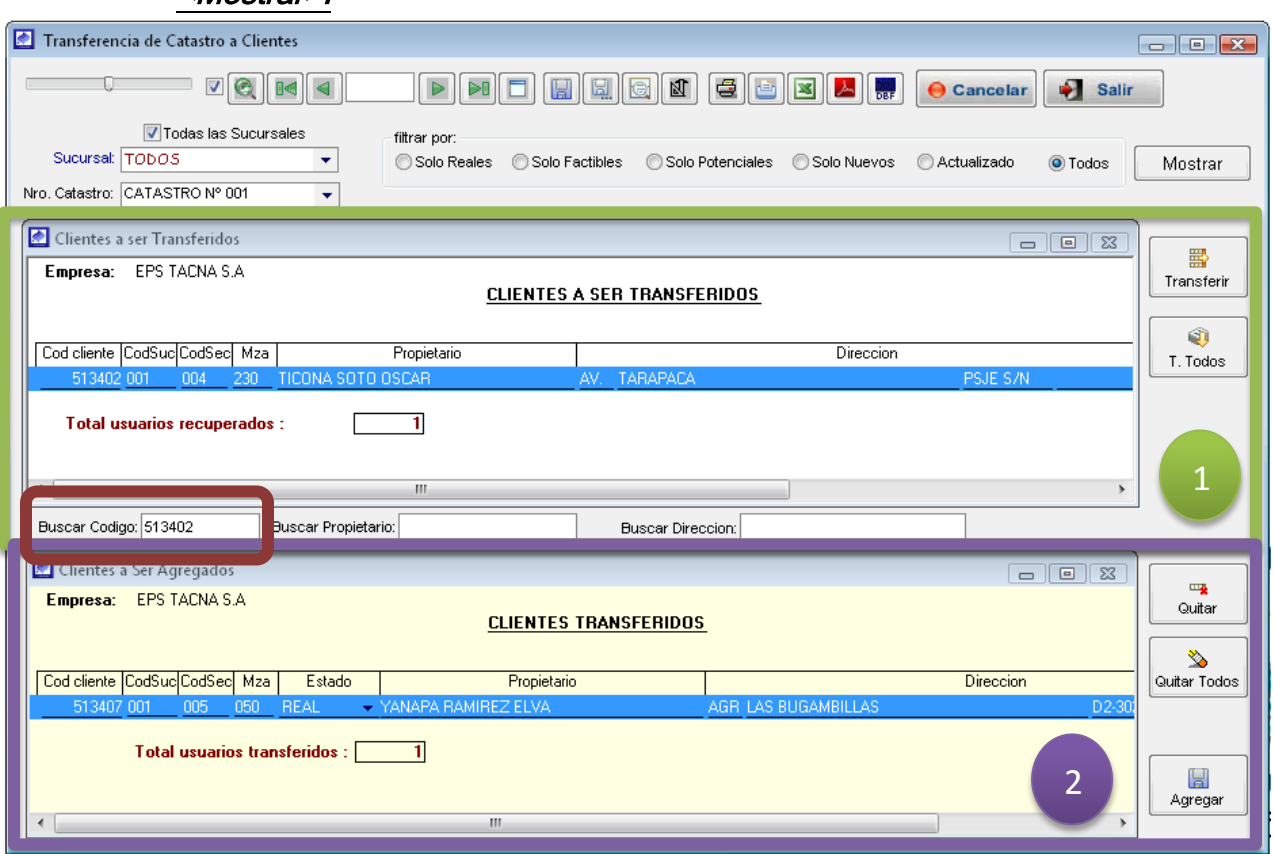

e) Una vez obtenido la relación de clientes en la ventana de CLIENTES A SER TRANSFERIDOS, indicar al sistema si se trasfiere todos los clientes, haciendo clic en el botón <T. Todos>, en caso de transferir cliente por

cliente se realiza seleccionado el registro a trasferir y hacer clic en el botón <transferir> o hacer doble clic.

- f) Existe el campo < Buscar Código>, que se utiliza para realizar la búsqueda un cliente en la ventana de *CLIENTES A SER TRANSFERIDOS*, los campos <*Buscar propietario>* y <*buscar dirección>* realizan la misma operación.
- g) En la ventana *CLIENTES TRASFERIDOS*, indica la relación de clientes trasferidos de la ventana *CLIENTES A SER TRANSFERIDOS*, los cuales van a pasar al catálogo de clientes una presionado el botón *<Agregar>.* Una vez terminado la operación de trasferencia el sistema muestra el siguiente mensaje.

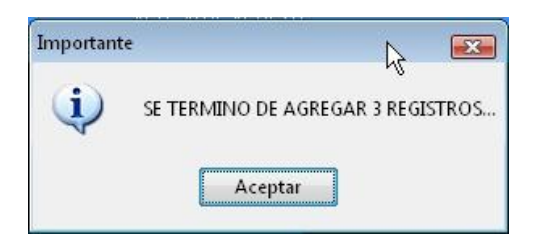

h) Los botones <quitar> y <quitar Todos>, es para retirar a los clientes de la lista de *CLIENTES TRASFERIDOS.* 

## 5.2.4. Catálogo de cliente

Es la opción de sistema que permite observar todos los usuarios que están aptos para la facturación.

Para su ubicación en el sistema nos dirigimos al menú catastro y seleccionamos la opción catálogo de clientes, una vez ubicado el formulario se procede a realizar la búsqueda del cliente a través de la pestaña <consultas>, una vez situado en el formulario se puede realizar la búsqueda mediante la la opción ver todo y/o seleccionado sus opciones de búsqueda e ingresando su parámetros, luego haciendo doble clic encima del registro seleccionado; esto hará la carga de información en las siguientes pestañas.

Para realizar cambio o alguna modificación catastral al *catálogo del cliente*, se realiza mediante la opción modificación y actualización catastral.

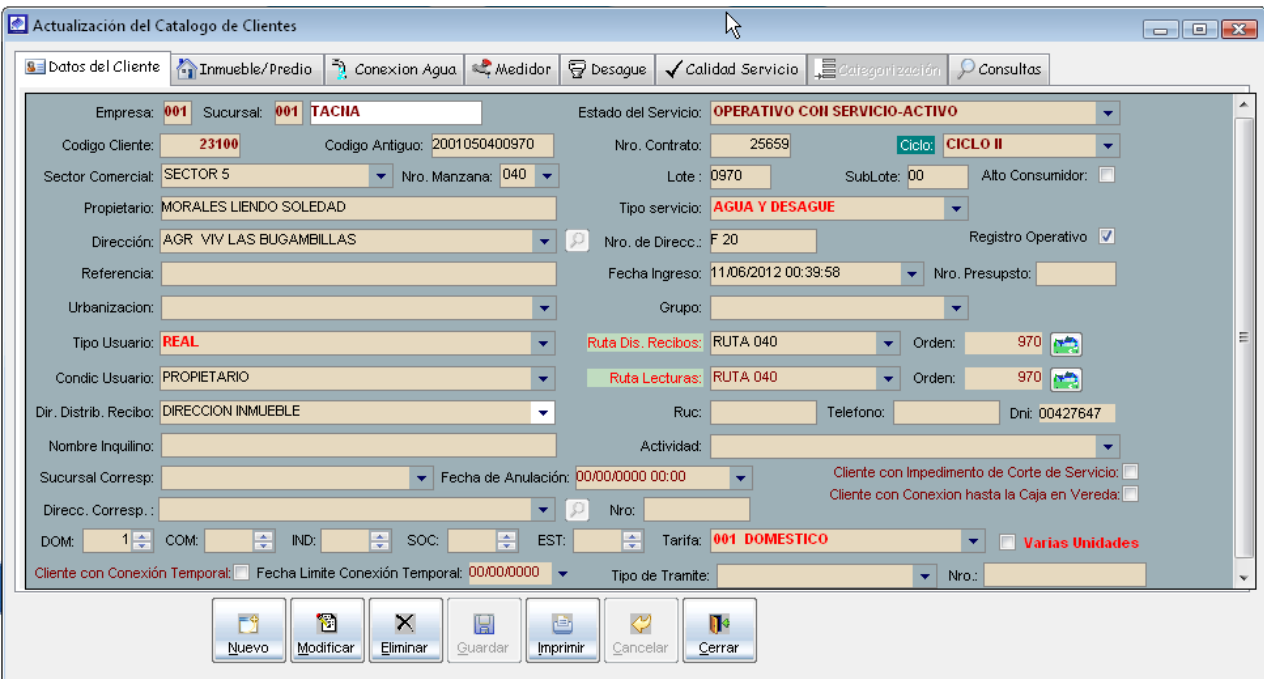

#### 5.2.5. Modificación, actualización catastral

Es la opción de sistema que te permite realizar cambios en los datos de los clientes, en el catálogo de clientes.

Para su ubicación en el sistema nos dirigimos al menú catastro y seleccionamos la opción *modificación, actualización catastral*, una vez ubicado el formulario se procede buscar al cliente en la pestaña de *<consultas>* y realizar su modificación. Las modificaciones que generalmente se realizan esta opción son las siguientes:

- Cambio de los nombres o razones sociales.
- Cambio de categorías tarifarias.
- Cambio de tipos de servicio.
- Actualización de estado de servicios.
- Actualización de información catastral.
- Actualización de datos del medidor.
- Cambio en la ruta de distribución y de lectura.
- Registro de dirección de correspondencia.
- Registro de características técnicas de las conexiones domiciliarias de agua.
- Registro de características técnicas de las conexiones domiciliarias de desagüe.

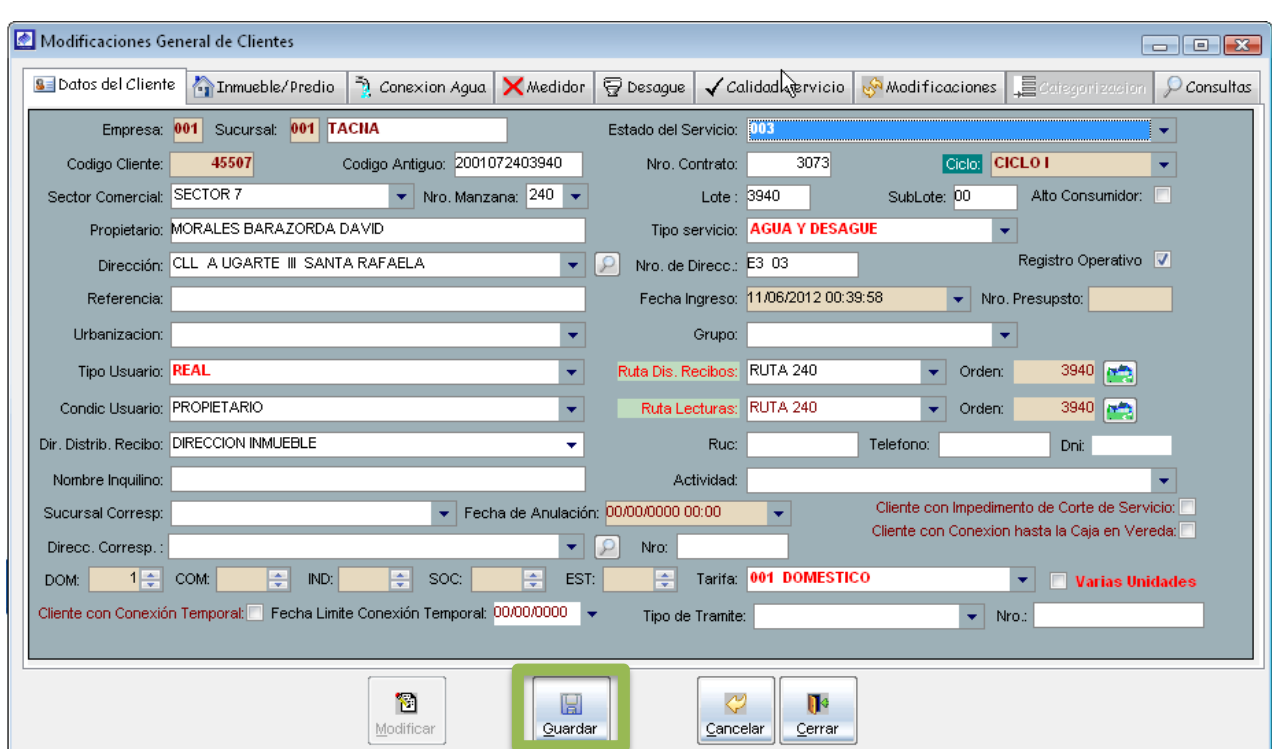

• Registro de Unidades de unidades de uso.

Al término de las modificaciones realizadas en el formulario, proceder a guardar los cambios realizados en el sistema, para ello hacer cick sobre el botón < Guardar>, posteriormente, el sistema mostrara el siguiente mensaje de confirmación.

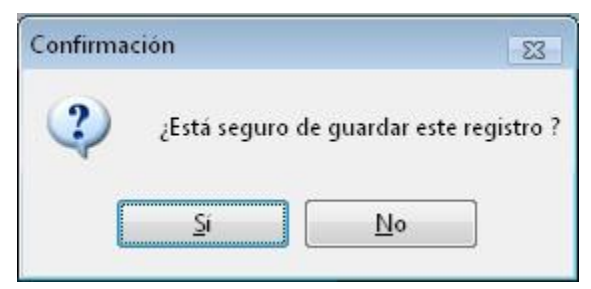

Presionar <SI> deseas registrar las modificaciones realizadas, en caso de cancelar el registro hacer clic en el botón <NO>.

Luego de haber aceptado guardar las modificaciones, el sistema muestra una ventana, donde se indica observaciones, información adicional o que documentos de referencia, sustentan los cambios realizados.

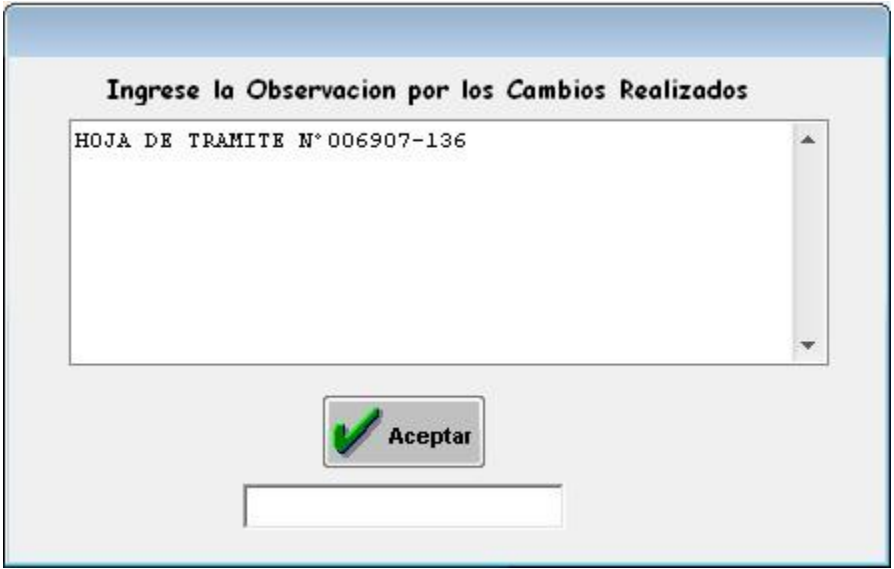

Por último el sistema muestra el siguiente mensaje indicando que los datos de registraron exitosamente.

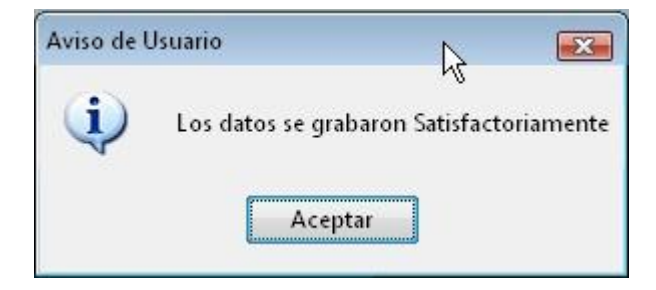

5.2.5.1. Cambio de unidades de uso

Para agregar unidades de uso a un predio, situarse en la pestaña <Datos del cliente> y activar la opción <Varias Unidades>.

**Varias Unidades** 

Luego de activar esta opción, el sistema te llevara a la pestaña *<categorización>* como se observa en el siguiente cuadro.

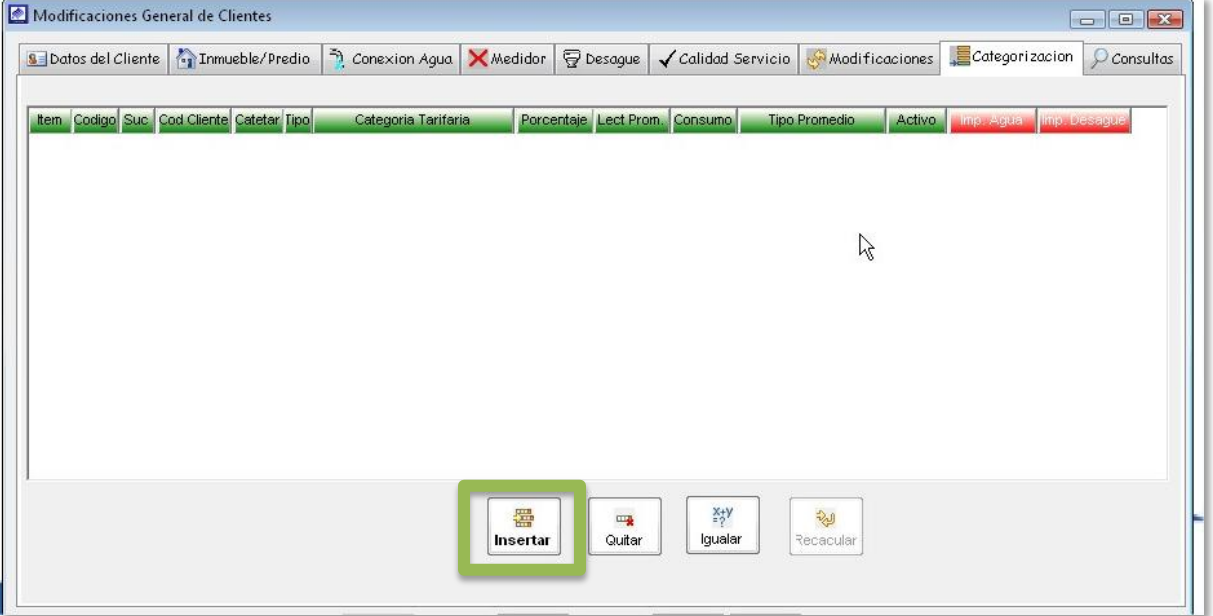

En la pestaña *<categorización>*, existe el botón *<Insertar>*, que al hacer clic sobre él, se genera un registro con información equivalente a 01 unidad de Uso, si deseas agregar otra unidad de uso, cambiar en el campo <porcentaje> la cantidad de porcentaje que se asignara a esa unidad de uso e indicar la categoría tarifaria.

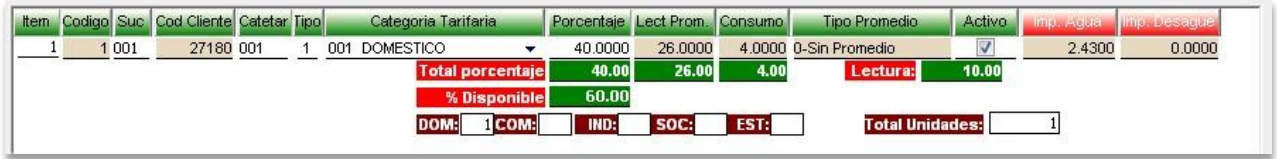

Para agregar la siguiente unidad de uso, hacer click en el botón <*Insertar>*, posteriormente se inserta la siguiente unidad de uso, indicar la categoría tarifaria. Para agregar mas unidades de uso continuar con los pasos mencionados.

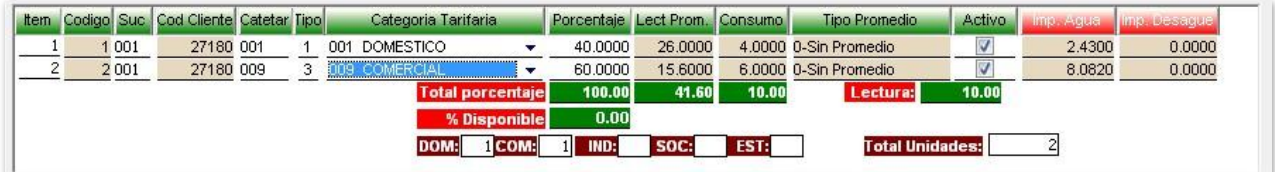

Al término de las modificaciones realizadas, proceder a guardar los cambios realizados en el sistema, para ello hacer cick sobre el botón < Guardar>.

## 5.2.6. Búsqueda personalizada de clientes

Mediante esta opción el sistema nos permitirá la ubicación de un cliente contando como parámetros de búsqueda: el código del cliente, Nro. De medidor, código antiguo sistema, apellidos y nombres, dirección.

Una vez realizada la búsqueda el sistema mostrara datos del cliente con son: Código del cliente, datos de propietario, dirección, Referencia, Estado Servicio, Tipo Usuario, Categoría Tarifaria, Tipo Servicio, Ruc, Sector, Nro. Mza, Nro. Lote, Sub Lote, Código catastral, Nro contrato, Ruta de lectura y distribución, Alto Consumidor.

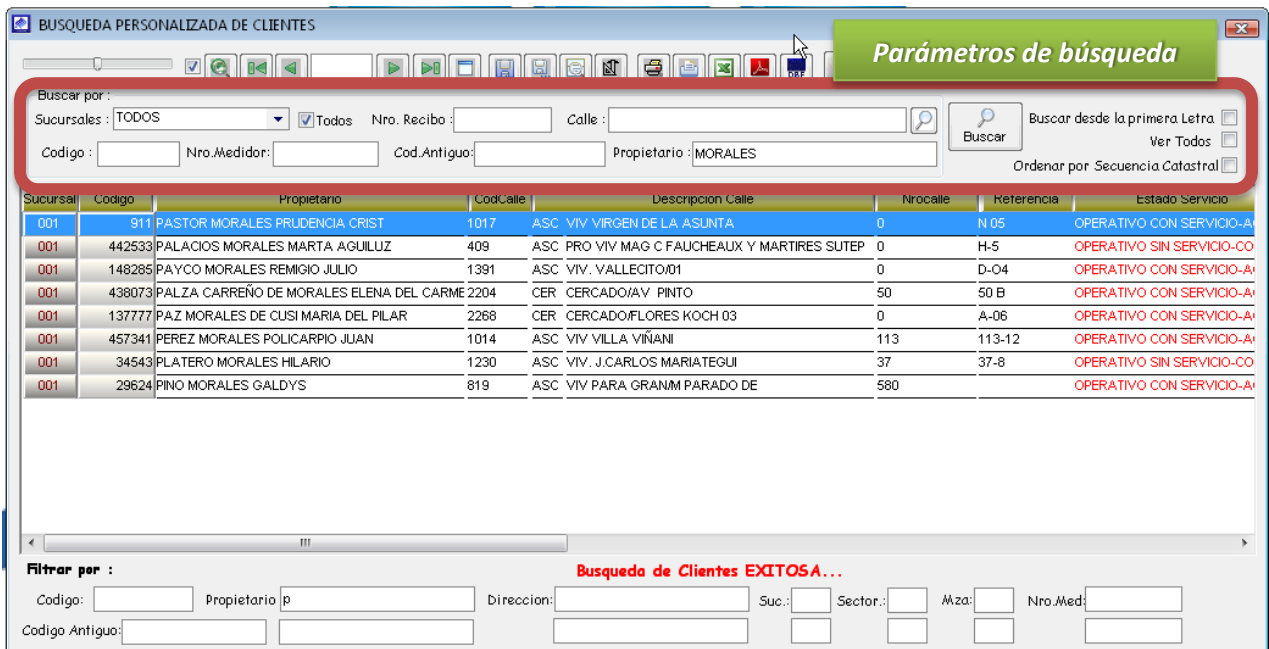

# Búsqueda mediante código de cliente

Ingresar en el campo <Código> el código del cliente y presionar la tecla enter o hacer clic en el botón < Buscar> y aparecerá un registro con los datos del código del cliente ingresado.

## Búsqueda mediante Nro. Medidor

Mediante esta opción se podrá hacer la búsqueda del cliente contando como dato el número de medidor, para hacer esta búsqueda personalizada ubicarse en el campo <Nro Medidor> e ingresar el número del medidor, luego presionar el botón < Buscar> y aparecerá el cliente que coincide con el valor ingresado.

## Búsqueda mediante Nro. Recibo

Mediante esta opción se podrá hacer la búsqueda del cliente contando como dato el número de recibo de la facturación actual, para hacer esta búsqueda personalizada ubicarse en el campo <Nro Recibo> e ingresar el número del recibo, luego presionar el botón < Buscar> y aparecerá el cliente que coincide con el valor ingresado.

# Búsqueda mediante código cliente - sistema comercial antiguo

Ingresar en el campo < Código Antiguo > el código del cliente en el sistema antiguo y presionar la tecla enter o hacer clic en el botón < Buscar> y aparecerá un registro con los datos del código del cliente ingresado.

## Búsqueda mediante datos del propietario

Ingresar en el campo *<Propietario>*, los apellidos y nombre del cliente a buscar y presionar la tecla enter o hacer clic en el botón < *Buscar*> y aparecerá un listado de clientes que coinciden con el parámetro ingresado.

Búsqueda mediante dirección

Hacer click en el botón que tiene como icono < lupita>

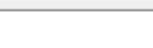

Calle:

Luego, nos muestra la siguiente ventana

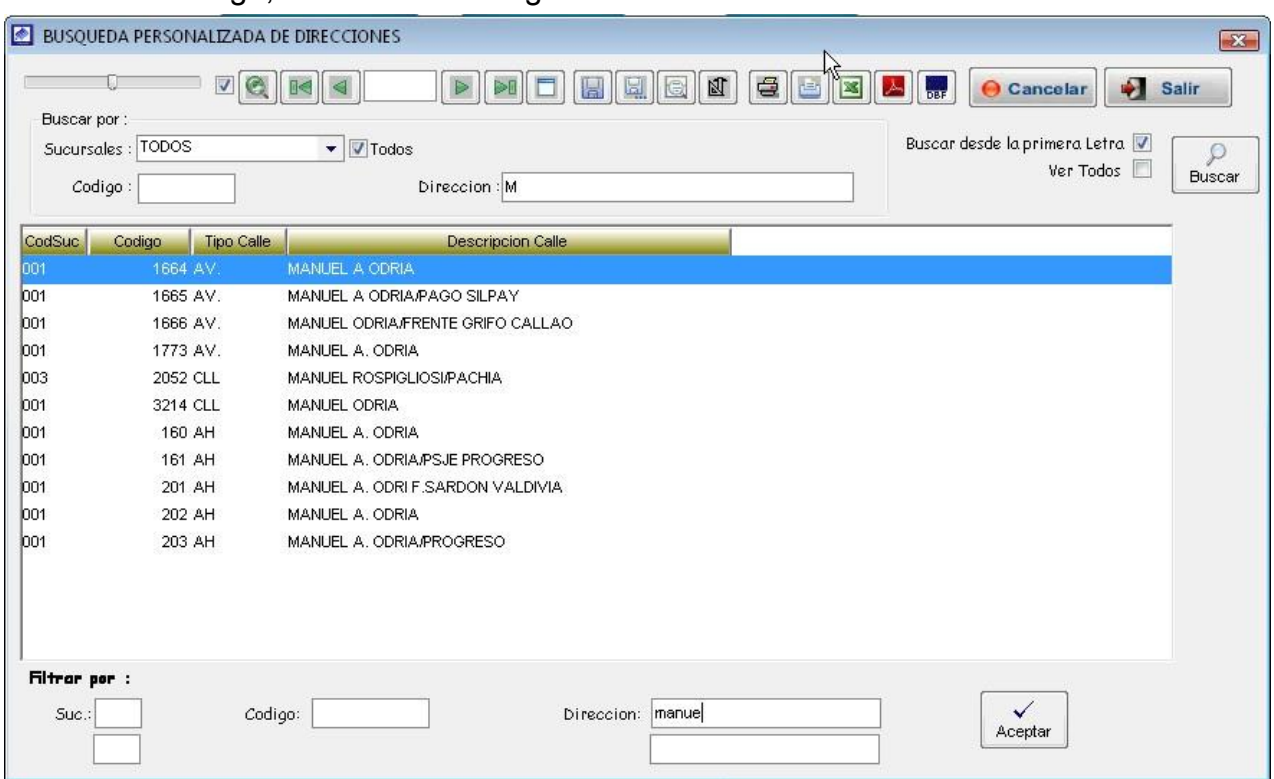

Como se observa en la ventana, en el campo <sucursal> indicar si la dirección a buscar pertenece a alguna sucursal en especial, caso contrario mantener activo opción <todos>.

Si cuenta con el código de la dirección (Código que identifica a una dirección en el sistema) llenar en el campo <código>.

Si solamente cuenta con el nombre de la dirección, detallar en el campo <sup>&</sup>lt;Dirección<sup>&</sup>gt; y hacer click en el botón <Buscar>. El sistema muestra un listado de las direcciones que coinciden con el nombre ingresado desde la primera letra.

Si la dirección a buscar no se encuentra, desactivar la opción < Buscar desde la **primera letra>**, para que el sistema muestre un listado con todas las direcciones que coincidan con el nombre ingresado.

**Nota:** Si no logra encontrar la dirección, comunicar al administrador del sistema

Una vez ubicada la dirección a registrar, proceder a hacer doble clic sobre la dirección o hacer click en el botón *<aceptar>*, para que este sea considerado en el campo dirección del formulario de búsqueda de clientes.

#### 5.2.7. Continuidad de servicio

Con esta opción podremos obtener un reporte de los horarios de abastecimiento por zonas de abastecimiento y por reservorios de cada sucursal

Podremos usar las flechas direccionales para desplazarnos por hojas, también podremos aumentar o disminuir la fuente, imprimir el reporte, y también exportarlo a Excel

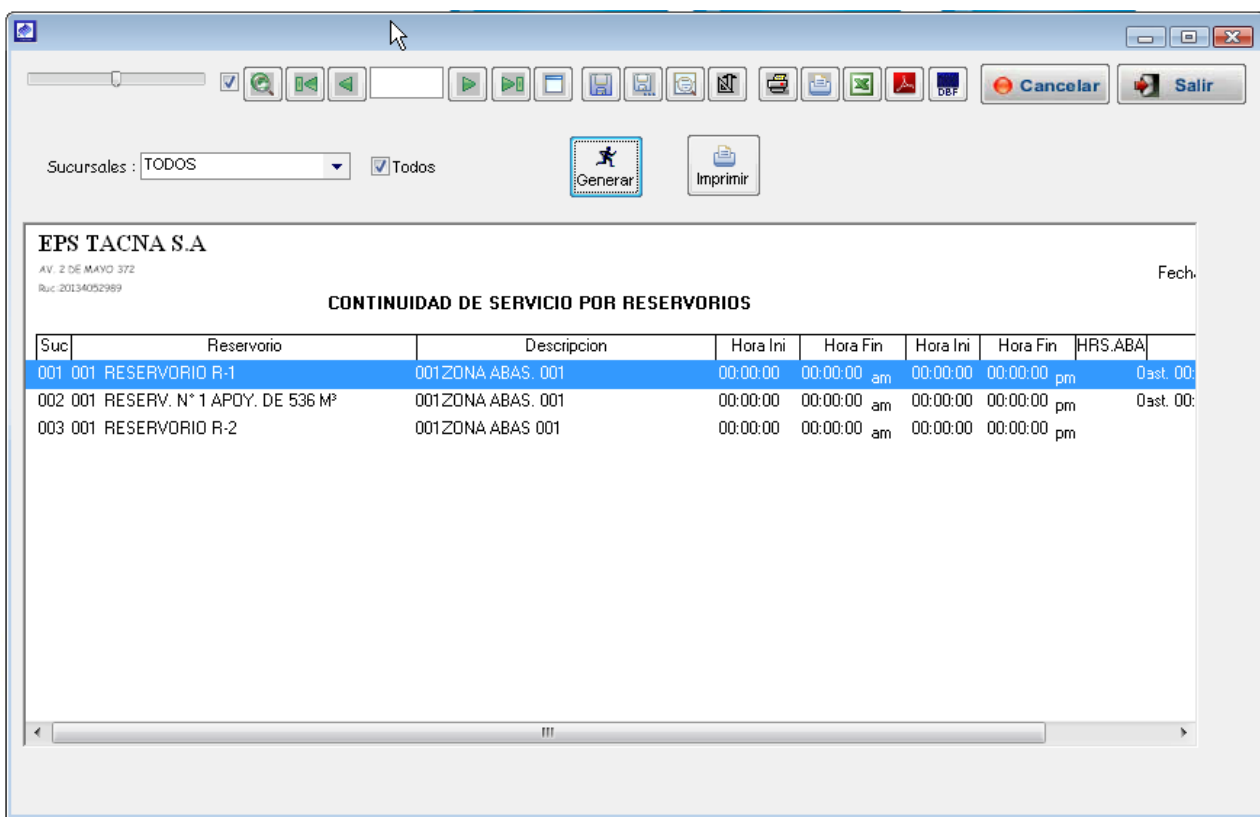

## 5.2.8. Horario de abastecimiento

Mediante esta opción de sistema le permite el registro el horario de abastecimiento para cada sub sector de abastecimiento, adicionalmente permite la actualización de los horarios a todos los clientes que pertenecen al subsector de abastecimiento indicado.

## 5.2.8.1. Entrada de datos

Para la creación de un nuevo horario de abastecimiento realizar los siguientes pasos.

- a) Para registrar la información requerida, haga clic en el botón < Nuevo
- b) Para registrar en los siguientes campos: Sucursal, Reservorios, Sector abastecimiento, subsector abastecimiento, haga clic en el combo y, a continuación, seleccione una opción y haga clic.
- c) En el campo *<descripción>*, indicar alguna referencia sobre el subsector.
- d) En el campo < Horario>, registrar los horarios de abastecimiento para el sub sector.
- e) Hacer clic en el botón < Genera Observación>, para generar la observación de los horarios ingresados.
- f) Activar la casilla <Registro Activo>.
- g) Una vez registrada la información, haga clic en < Guardar>
- h) Si requiere registrar más Horarios de abastecimiento, haga clic en el botón <Nuevo> y repita todo el proceso anterior, tantas veces como lo requiera.
- i) Para editar o modificar un horario registrado, haga clic en el botón <Modificar>

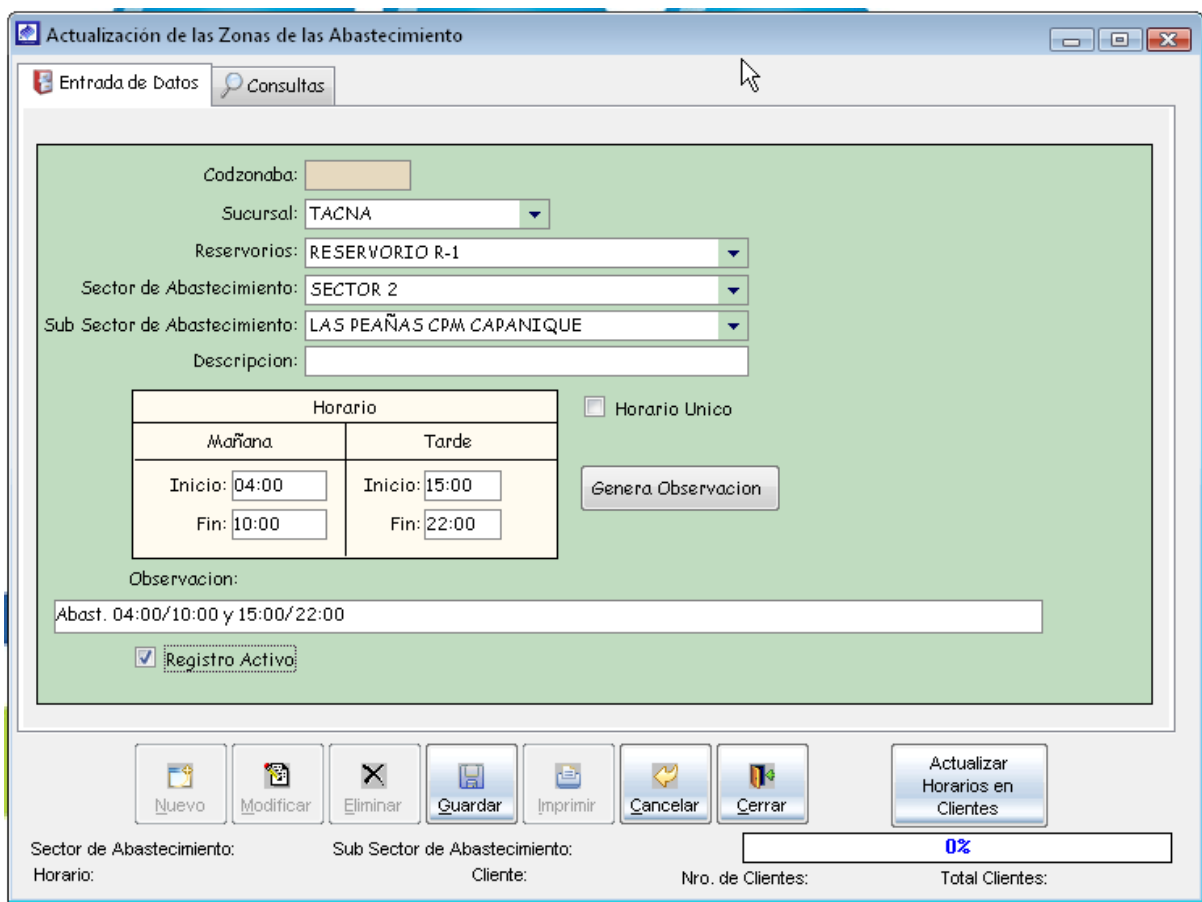

#### 5.2.8.2. Consulta

Opción del sistema que permite visualizar todos los horarios de abastecimiento registrados en el sistema.

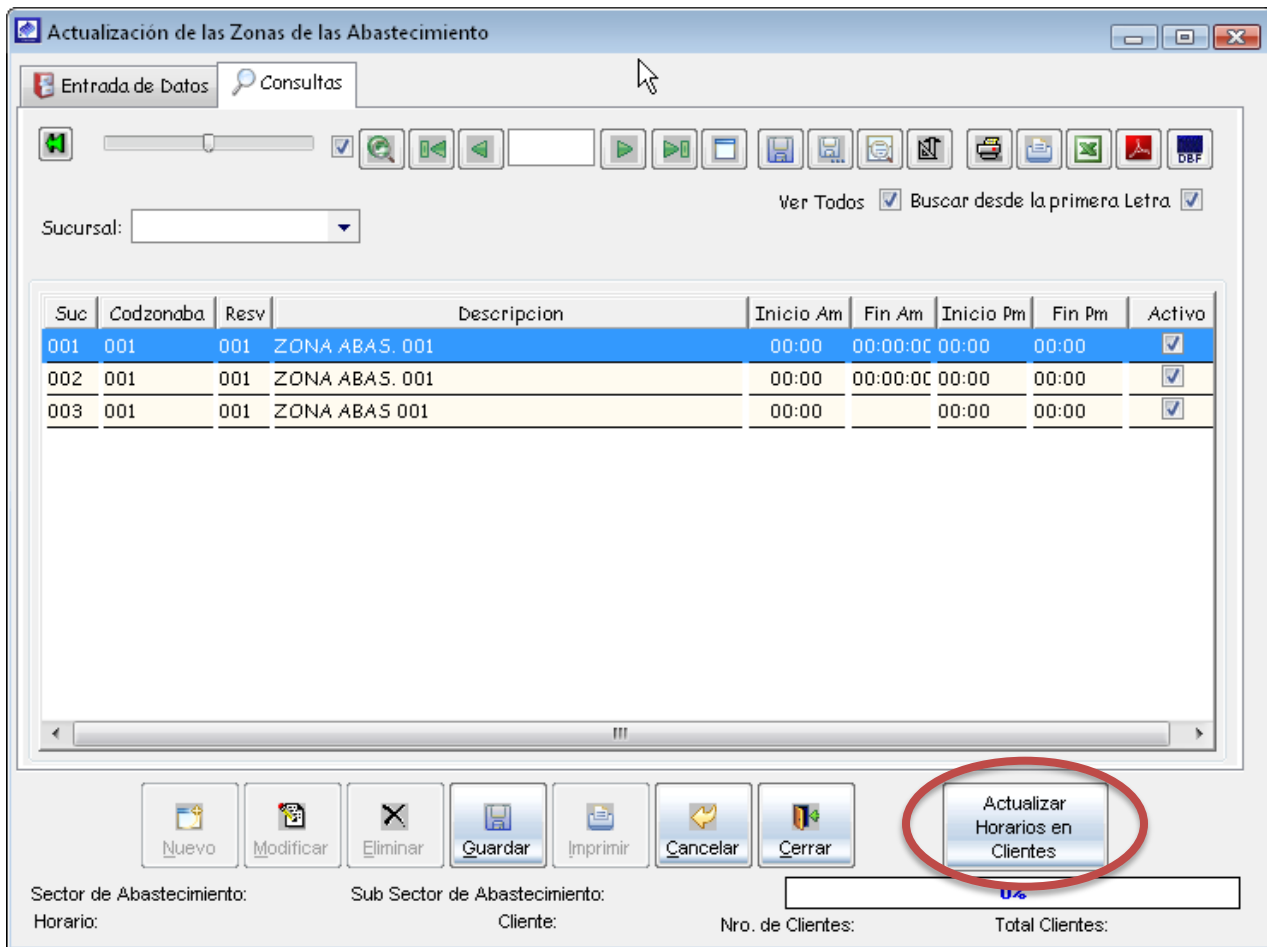

5.2.8.3. Actualizar Horarios en Clientes

Consiste en la actualización del horario de abastecimiento a todos los clientes. Para ello tiene que realizar los siguientes pasos.

- a) haga clic en <Actualizar horarios en clientes>
- b) Luego el sistema te muestra el siguiente mensaje de confirmación.

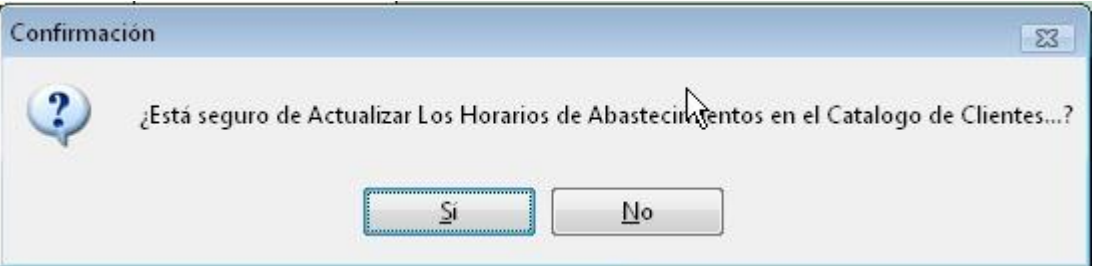

c) Luego de acepta, se hace inicio el proceso de actualización, puede durar algunos segundos, por último el sistema indica que se actualizo correctamente los horaios de los clientes.

#### 5.2.9. Generar catastro

Consiste en incorporar el *catálogo de clientes actual* al *catastro de clientes*, con el propósito de realizar un nuevo catastro.

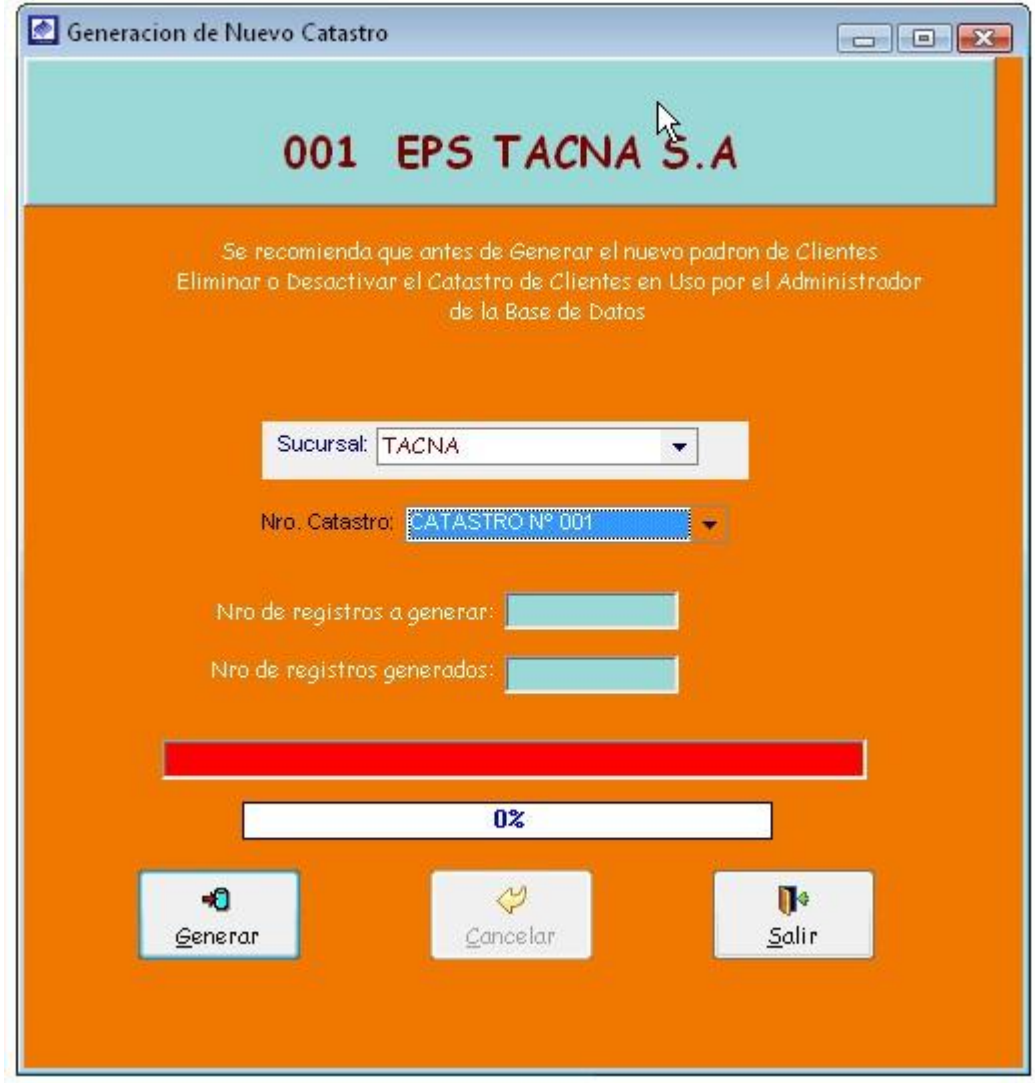

Para la creación de un nuevo horario de abastecimiento realizar los siguientes pasos.

- a) Para registrar en los siguientes campos: <Sucursal>, <Nro. Catastro>, haga clic en el combo y, a continuación, seleccione una opción y haga clic.
- b) Una vez registrada la información, haga clic en < Generar>
- c) Luego el sistema te muestra el siguiente mensaje de confirmación.

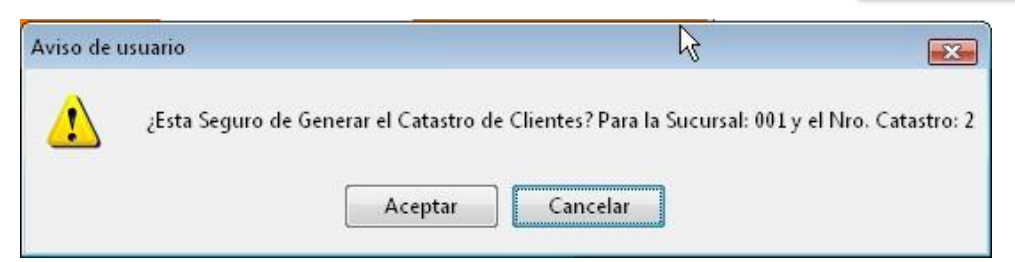

d) Luego de aceptar, se inicia el proceso de generación del nuevo catastro, esperar unos minutos mientras dure el proceso.

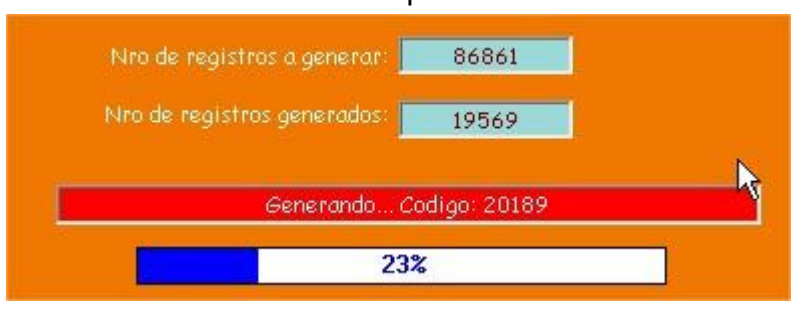

e) Por último el sistema muestra un mensaje indicando que se realizó el proceso exitosamente.

#### 5.2.10. Asignar rutas de lectura

Opción del sistema que consiste en asignar una manzana a una ruta de lectura.

- a) Para consultar que manzanas pertenecen a una ruta de lectura, seleccionar los campos: <Sucursales>, <Sectores>, <Rutas Lectura> y presionar el botón <Mostrar>.
- b) Para asignar una nueva manzana, haga clic en el botón *<insertar>*
- $c$ ) En el registro generado indicar que manzana va a pertenecer en la ruta ubicada, para ellos seleccionar el campo <Descripción de la manzana> y en el campo *<secuencia>* digitar el número de manzana.
- d) Una vez registrada la información, haga clic en  $\leq$  Guardar>

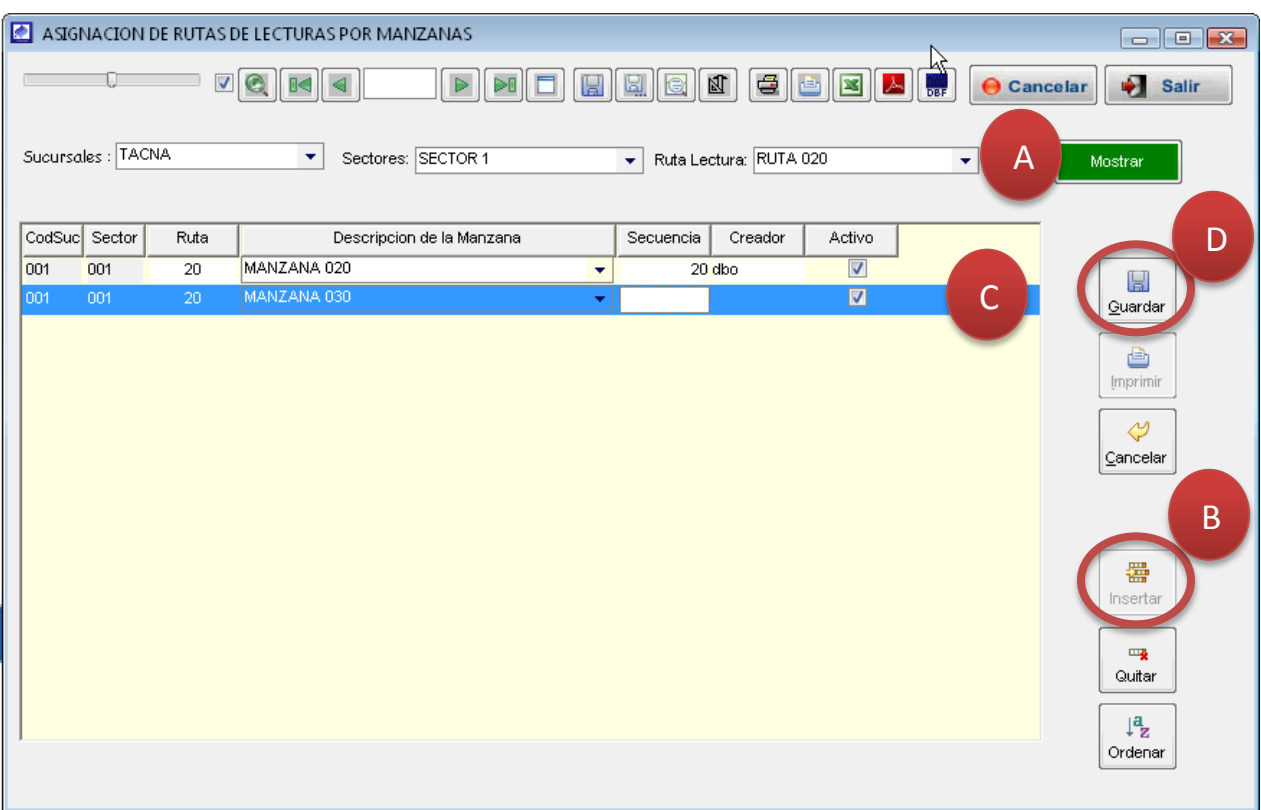

#### 5.2.11. Asignar rutas de distribución

Opción del sistema que consiste en asignar una manzana a una ruta de distribución.

- a) Para consultar que manzanas pertenecen a una ruta de distribución, seleccionar los campos: <Sucursales>, <Sectores>, <Rutas Distribución> y presionar el botón <Mostrar>.
- b) Para asignar una nueva manzana, haga clic en el botón  $\leq$ insertar>
- $c$ ) En el registro generado indicar que manzana va a pertenecer en la ruta ubicada, para ellos seleccionar el campo <Descripción de la manzana> y en el campo *<secuencia>* digitar el número de manzana.
- d) Una vez registrada la información, haga clic en <Guardar>

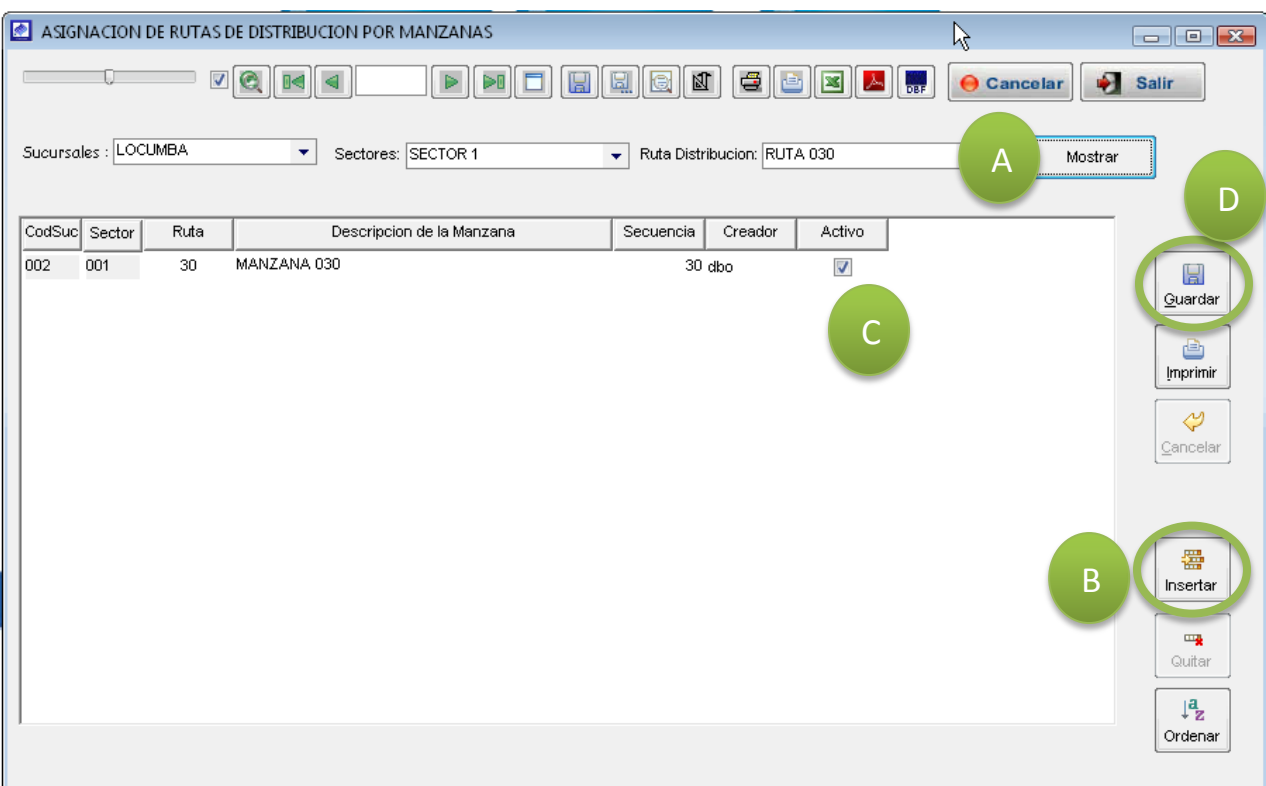

## 5.2.12. Obtener clientes para toma de lecturas

Consiste en el ordenamiento de los clientes a la ruta de lectura que pertenecen.

Para consultar los clientes y su asignación en la ruta de lectura, seleccionar los campos: <Sucursales>, <Sectores> y presionar el botón <lnicio>. Luego de obtener el padrón de clientes por rutas de lectura, proceder a realizar el ordenamiento que crea conveniente.

# Ordenamiento manual

Proceder a ordenar, digitando una secuencia en el campo < Orden Ruta> a los clientes que crea conveniente cambiar su secuencia actual, una vez registrado el ordenamiento, haga clic en <Guardar>

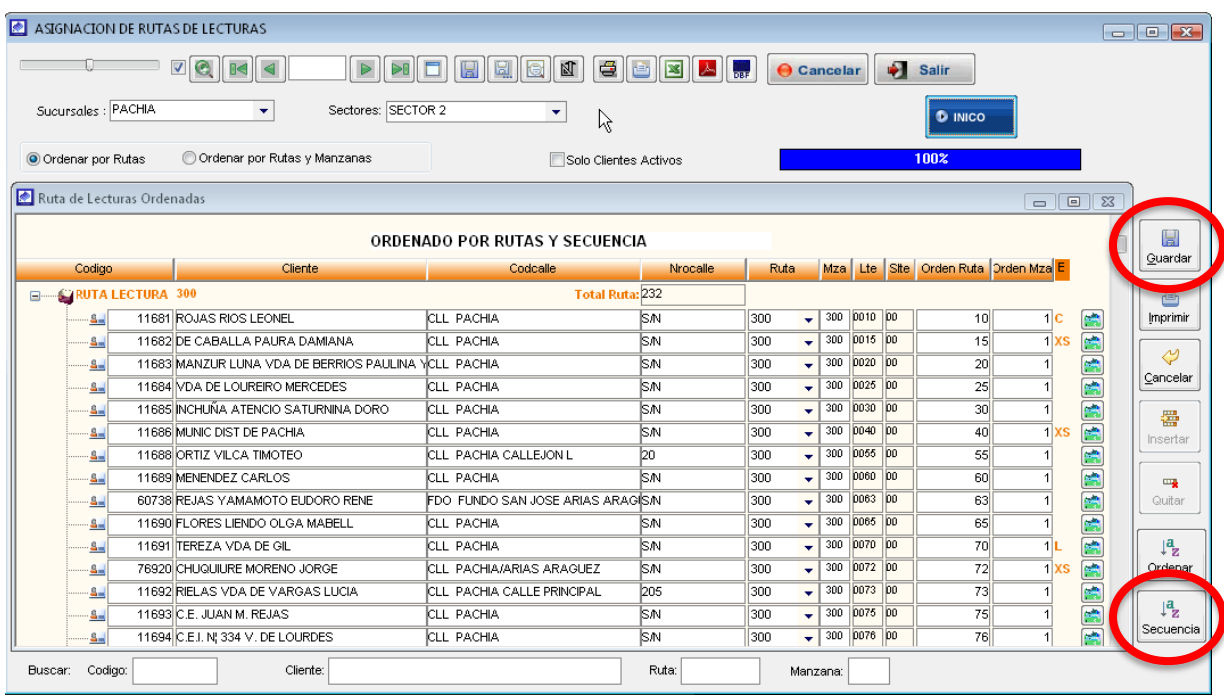

# Ordenamiento automático

Proceder a ordenar, haciendo clic en el botón <Secuencia>, posteriormente el sistema muestra el siguiente mensaje de confirmación.

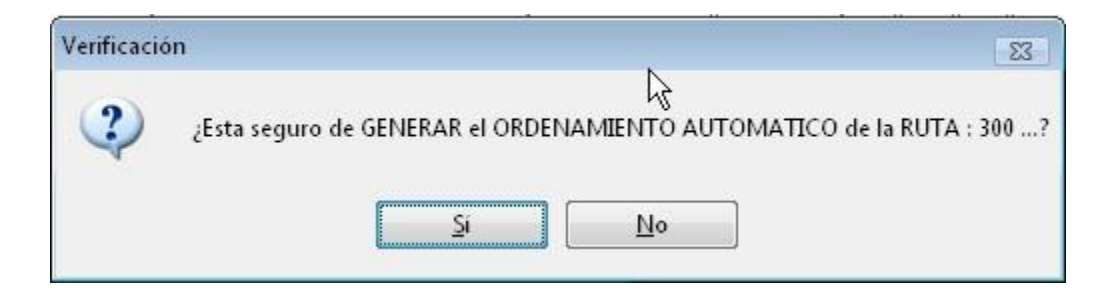

En la siguiente ventana indicar el intervalo entre la secuencia de un cliente y el otro.

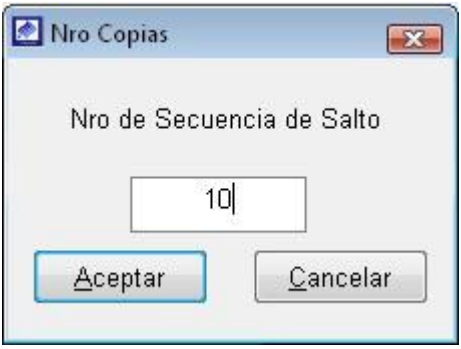

Por último el sistema, muestra un mensaje indicando proceso de ordenamiento se realizó exitosamente.

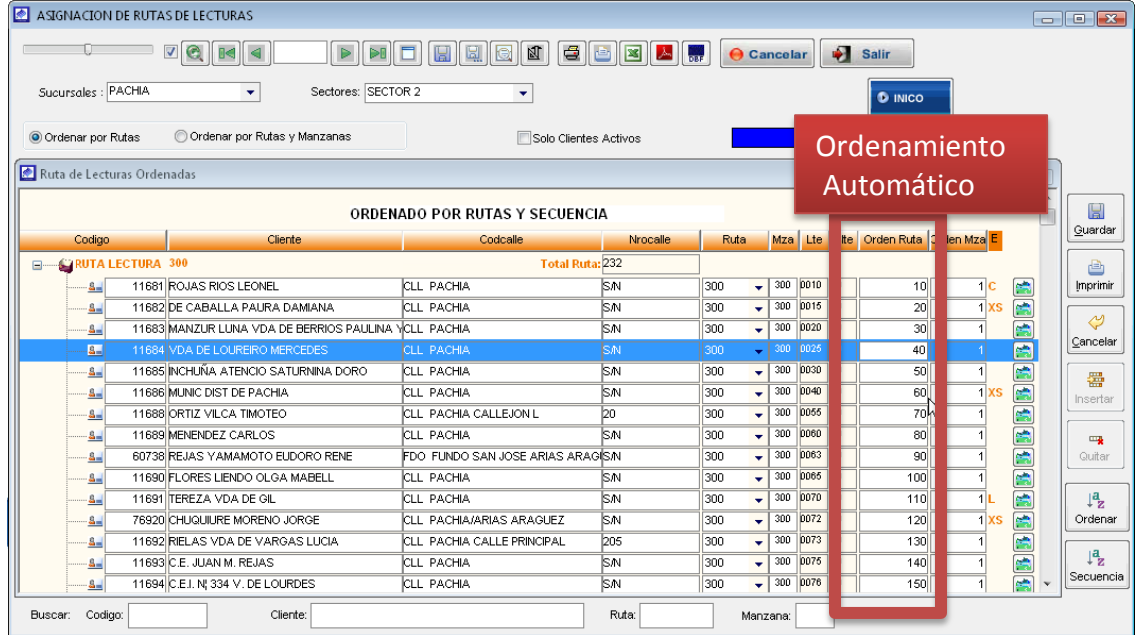

Al final la secuencia para la ruta modificada queda de la siguiente manera.

## 5.2.13. Obtener clientes para reparto de recibos

Consiste en el ordenamiento de los clientes a la ruta de distribución de recibos.

Para consultar los clientes y su asignación en la ruta de reparto, seleccionar los campos: <Sucursales>, <Sectores> y presionar el botón <lnicio>. Luego de obtener el padrón de clientes por rutas de reparto, proceder a realizar el ordenamiento que crea conveniente.

# Ordenamiento manual

Proceder a ordenar, digitando una secuencia en el campo < Orden Ruta> a los clientes que crea conveniente cambiar su secuencia actual, una vez registrado el ordenamiento, haga clic en <Guardar>

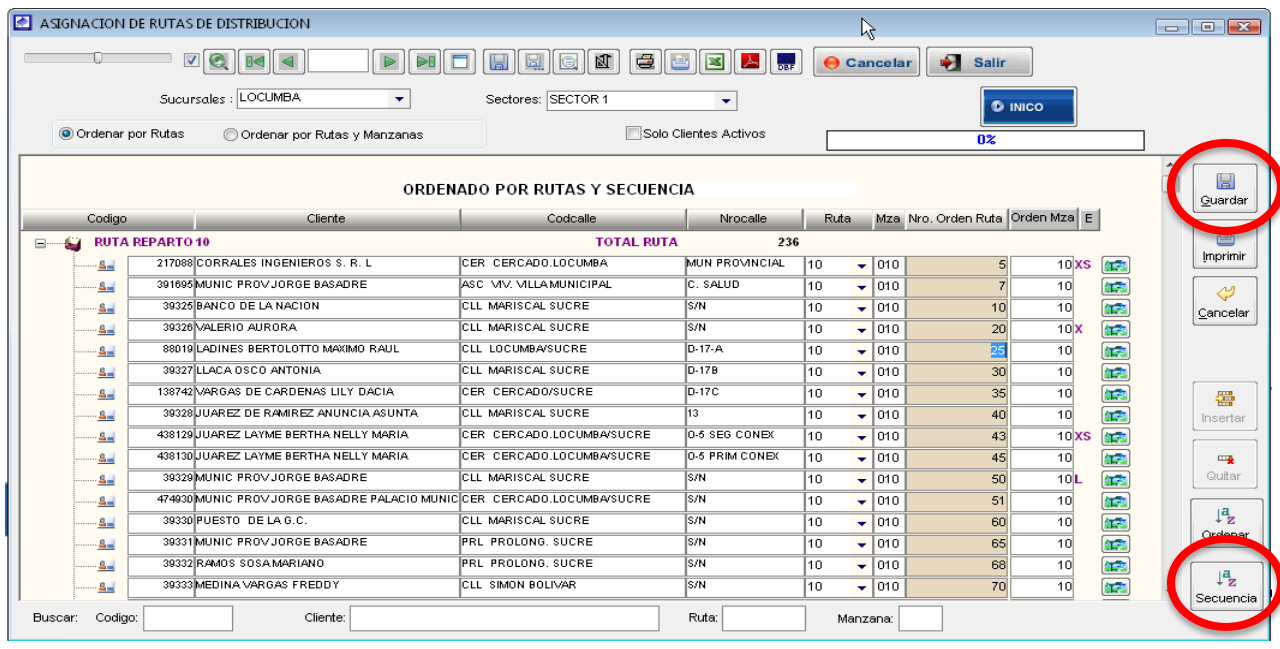

# Ordenamiento automático

Proceder a ordenar, haciendo clic en el botón <Secuencia>, posteriormente el sistema muestra el siguiente mensaje de confirmación.

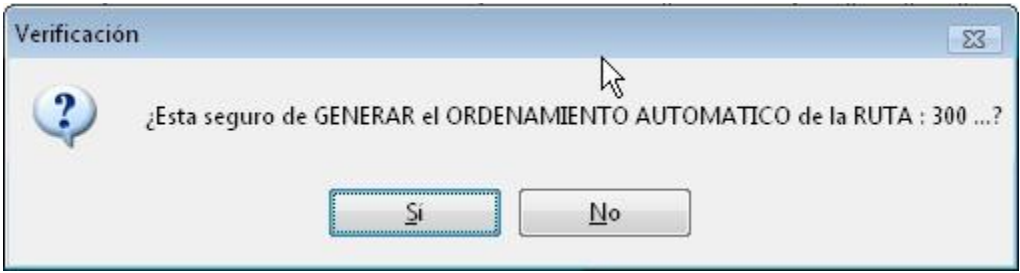

En la siguiente ventana indicar el intervalo entre la secuencia de un cliente y el otro.

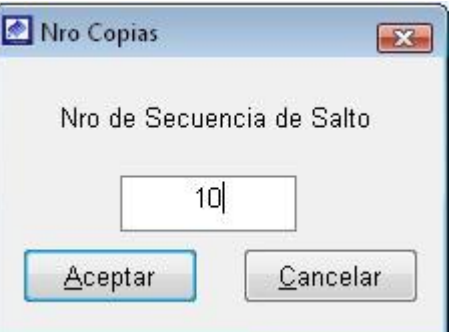

Por último el sistema, muestra un mensaje indicando proceso de ordenamiento se realizó exitosamente.

Al final la secuencia para la ruta modificada queda de la siguiente manera.

| ASIGNACION DE RUTAS DE DISTRIBUCION                                                           |  |                                                                        |                           |                |                  |             |                                 |                              |  | $\Box$ e x       |  |
|-----------------------------------------------------------------------------------------------|--|------------------------------------------------------------------------|---------------------------|----------------|------------------|-------------|---------------------------------|------------------------------|--|------------------|--|
| 囚<br>출<br>M<br>$\overline{v}$<br>e<br>人<br>直<br>×<br>Ū€<br><b>O</b> Cancelar<br><b>Salir</b>  |  |                                                                        |                           |                |                  |             |                                 |                              |  |                  |  |
|                                                                                               |  |                                                                        |                           |                |                  |             |                                 |                              |  |                  |  |
| Sucursales : LOCUMBA<br>Sectores: SECTOR 1<br>٠<br>$\overline{\phantom{a}}$<br><b>D</b> INICO |  |                                                                        |                           |                |                  |             |                                 |                              |  |                  |  |
| Solo Clientes Activos<br>O Ordenar por Rutas<br>Ordenar por Rutas y Manzanas<br>100%          |  |                                                                        |                           |                |                  |             |                                 |                              |  |                  |  |
|                                                                                               |  |                                                                        |                           |                |                  |             |                                 |                              |  |                  |  |
| ORDENADO POR RUTAS Y SECUENCIA                                                                |  |                                                                        |                           |                |                  |             |                                 |                              |  | H                |  |
| Codigo                                                                                        |  | Cliente                                                                | Codcalle                  | Nrocalle       | Ruta             |             | Mza Nro. Orden Ruta Orden Mza E |                              |  | Guardar          |  |
| <b>RUTA REPARTO 10</b><br><b>TOTAL RUTA</b><br>236<br>e-                                      |  |                                                                        |                           |                |                  |             |                                 |                              |  | è                |  |
| 84                                                                                            |  | 217088 CORRALES INGENIEROS S. R. L.                                    | CER CERCADO.LOCUMBA       | MUN PROVINCIAL | 10               | $\div 010$  | 10                              | 10 <sub>XS</sub><br>体        |  | Imprimir         |  |
| 84                                                                                            |  | 391695 MUNIC PROVJORGE BASADRE                                         | ASC VIV. VILLA MUNICIPAL  | C. SALUD       | 10               | $\div 010$  | 20                              | 位置<br>10 <sup>1</sup>        |  | Y                |  |
| $a_{-}$                                                                                       |  | 39325 BANCO DE LA NACION                                               | CLL MARISCAL SUCRE        | <b>S/N</b>     | 10               | $\div 010$  | 30 <sub>l</sub>                 | 位置<br>10                     |  | Cancelar         |  |
| $a_{-}$                                                                                       |  | 39326 VALERIO AURORA                                                   | CLL MARISCAL SUCRE        | <b>S/N</b>     | 10               | 010<br>٠    | 40                              | Œ<br>10X                     |  |                  |  |
| $a_{-}$                                                                                       |  | 88019 LADINES BERTOLOTTO MAXIMO RAUL                                   | CLL LOCUMBA/SUCRE         | $D-17-A$       | 10               | $\div 010$  | 50                              | 体部<br>10                     |  |                  |  |
| $a_{-}$                                                                                       |  | 39327 LLACA 0SCO ANTONIA                                               | CLL MARISCAL SUCRE        | $D-17B$        | 10               | $\div 010$  | 60                              | Œ<br>10                      |  |                  |  |
| $a_{-}$                                                                                       |  | 138742 VARGAS DE CARDENAS LILY DACIA                                   | CER CERCADO/SUCRE         | $D-17C$        | 10               | $\div 010$  | 70                              | 体部<br>10                     |  | 罍                |  |
| $a_{-}$                                                                                       |  | 39328 JUAREZ DE RAMIREZ ANUNCIA ASUNTA                                 | CLL MARISCAL SUCRE        | 13             | 10               | 010 <br>٠   | 80                              | 在<br>10 <sup>1</sup>         |  | Insertar         |  |
| $a_{-}$                                                                                       |  | 438129 JUAREZ LAYME BERTHA NELLY MARIA                                 | CER CERCADO.LOCUMBA/SUCRE | 0-5 SEG CONEX  | 10               | $\div 1010$ | 90 <sub>l</sub>                 | 体制<br>10 <sub>XS</sub>       |  |                  |  |
| $a_{-}$                                                                                       |  | 438130 JUAREZ LAYME BERTHA NELLY MARIA                                 | CER CERCADO.LOCUMBA/SUCRE | 0-5 PRIM CONEX | 10 <sup>10</sup> | $\div 010$  | 100                             | 作者<br>10                     |  | <b>Line</b>      |  |
| 84                                                                                            |  | 39329 MUNIC PROVJORGE BASADRE                                          | CLL MARISCAL SUCRE        | S/N            | 10 <sup>10</sup> | $-1010$     | 110                             | 在<br>10L                     |  | Quitar           |  |
| $a_{-}$                                                                                       |  | 474930 MUNIC PROVJORGE BASADRE PALACIO MUNICICER CERCADO.LOCUMBA/SUCRE |                           | ls/N           | 10 <sup>10</sup> | $\div 010$  | 120                             | <b>TA</b><br>10 <sup>1</sup> |  | $\downarrow^a_z$ |  |
| 84                                                                                            |  | 39330 PUESTO DE LA G.C.                                                | CLL MARISCAL SUCRE        | <b>S/N</b>     | 10               | $\div 010$  |                                 |                              |  |                  |  |
| 84                                                                                            |  | 39331 MUNIC PROVJORGE BASADRE                                          | <b>PRL PROLONG, SUCRE</b> | ls/N           | 10               | $\div 010$  |                                 | Ordenamiento                 |  |                  |  |
| 84                                                                                            |  | 39332 RAMOS SOSA MARIANO                                               | <b>PRL PROLONG, SUCRE</b> | <b>S/N</b>     | 10               | 010 <br>٠   | Automático                      |                              |  |                  |  |
| 8.,                                                                                           |  | 39333 MEDINA VARGAS FREDDY                                             | <b>CLL SIMON BOLIVAR</b>  | <b>IS/N</b>    | 10               | $\div 010$  |                                 |                              |  | $\downarrow^a_z$ |  |
| Codigo:<br>Buscar:                                                                            |  | Cliente:                                                               |                           | Ruta:          |                  | Manzana:    |                                 |                              |  | Secuencia        |  |

5.2.14. Google maps

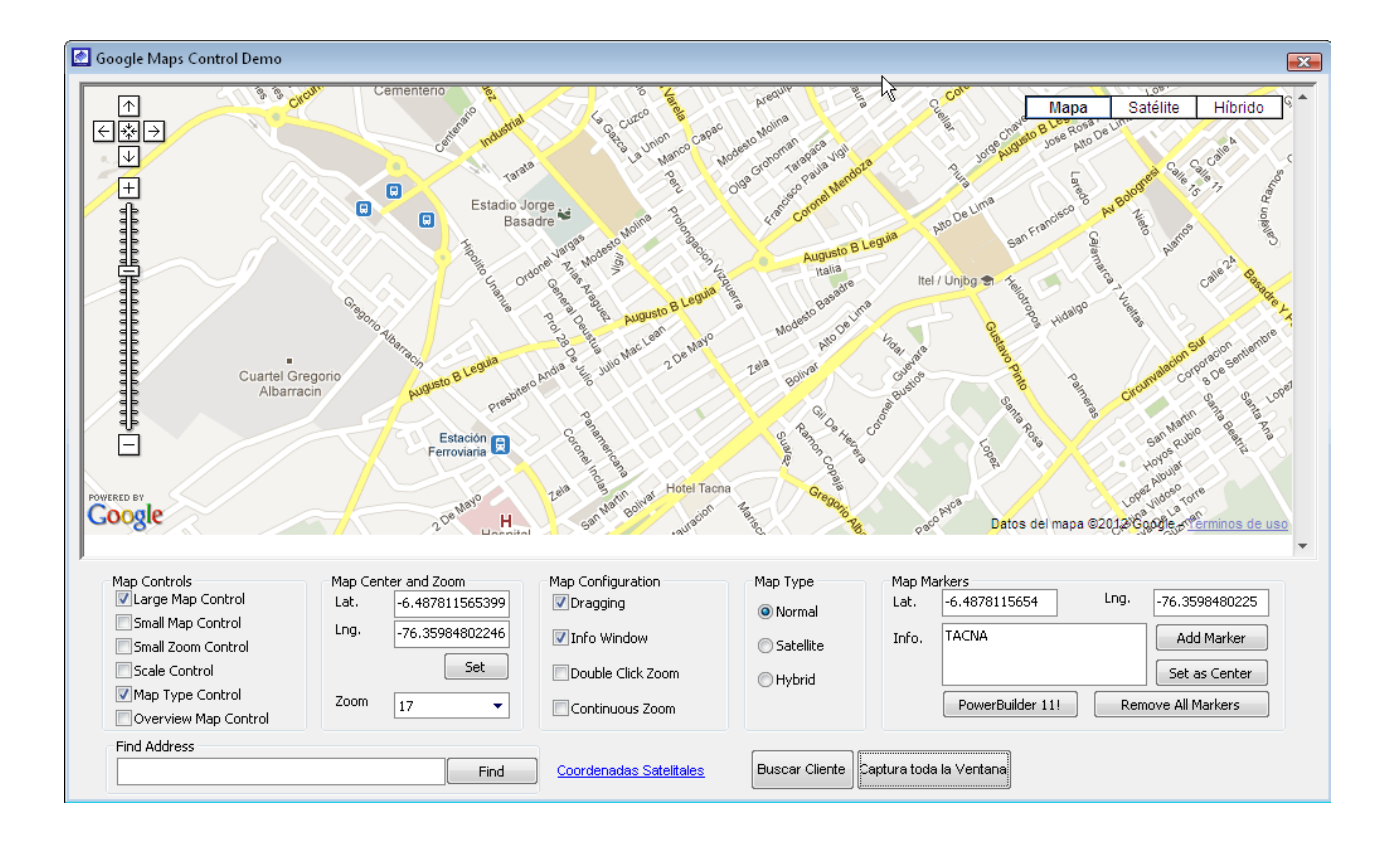

#### 5.2. Módulo de Micro medición

# 5.2.1. Apertura de lecturas.

Es la opción del sistema que permite empezar el proceso de toma de lecturas; consiste en la generación de un listado de clientes que están aptos para la toma de lectura para el siguiente periodo de facturación.

Para su ubicación en el sistema nos dirigimos al menú Micro medición y seleccionamos la opción Apertura de Lecturas,

Para la apertura de un nuevo periodo realizar los siguientes pasos.

- a) Para registrar en los siguientes campos: <Ciclo>, <Sucursal>, <Mes>, <Año>, haga clic en el combo y, a continuación, seleccione una opción y haga clic.
- b) Ingresar la última fecha de lectura en el campo < Fecha Ultima lectura >.
- c) Luego indicar si el listado para la toma de lecturas incluir los < Medidores promediados con observación>, si es el caso activar, de la misma manera proceder si incluir a los <servicios cortados>.
- d) Una vez registrada la información, haga clic en <Generar> y esperar unos minutos mientras dure el proceso de apertura.

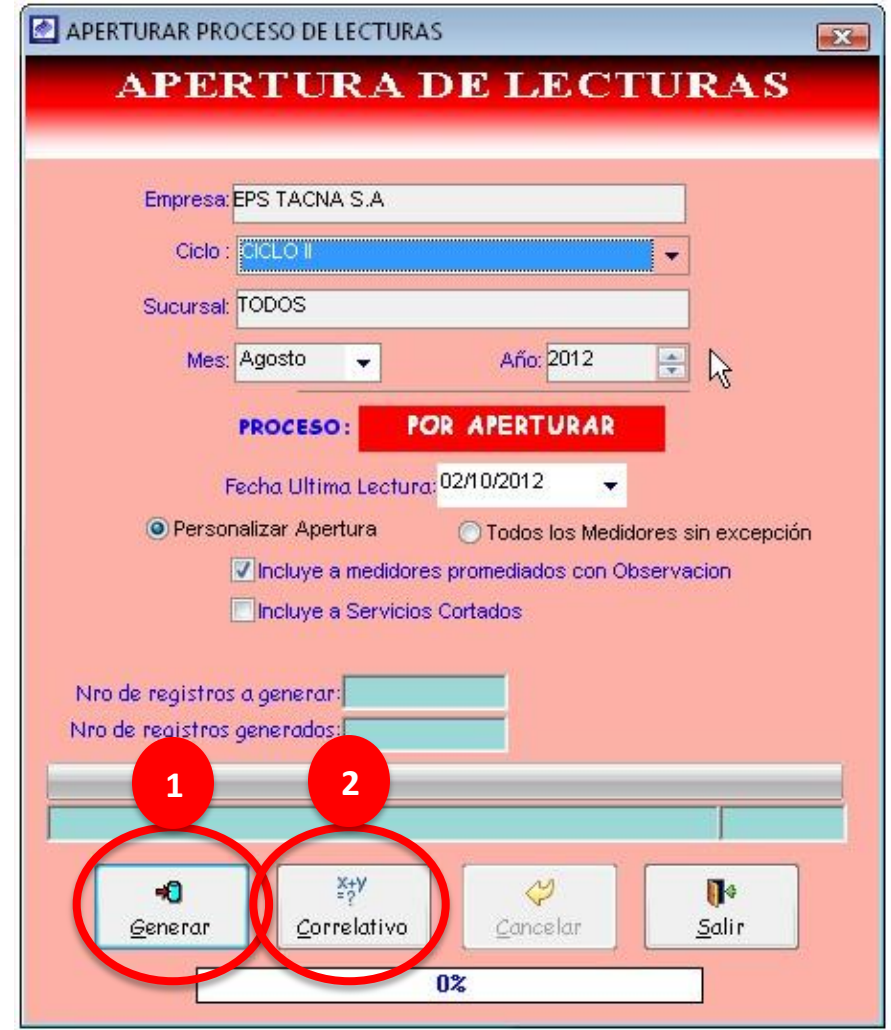

e) Una vez concluido el proceso de apertura, el sistema muestra el siguiente mensaje.

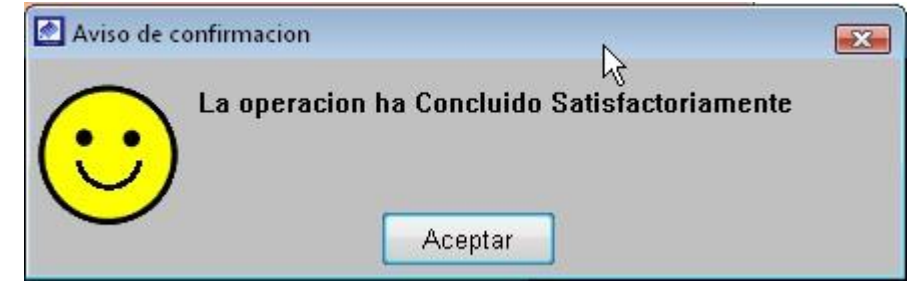

f) Por último, haga clic en < Correlativo >, para asignarle un ordenamiento correlativo a cada cliente.

## 5.2.2. Listado de Toma lecturas.

Luego de haber generado la apertura del periodo para la toma de lectura, se procede a la impresión del reporte de listado de clientes.

Para generar el reporte tener en cuenta lo siguiente.

- a) Seleccionar el <*Ciclo>*, en caso de no usar activar la opción < Todos>.
- b) Seleccionar el <Año>, <Mes>, <Sucursal>, <Sector>,
- c) Indicar el orden a mostrar en el reporte, en el campo < Ordenar por>.
- d) Activar el campo *< Visualizar Lectura anterior* > si deseas mostrar este dato.
- e) Una vez ingresado los parámetros, haga clic en <Generar> para obtener el reporte.
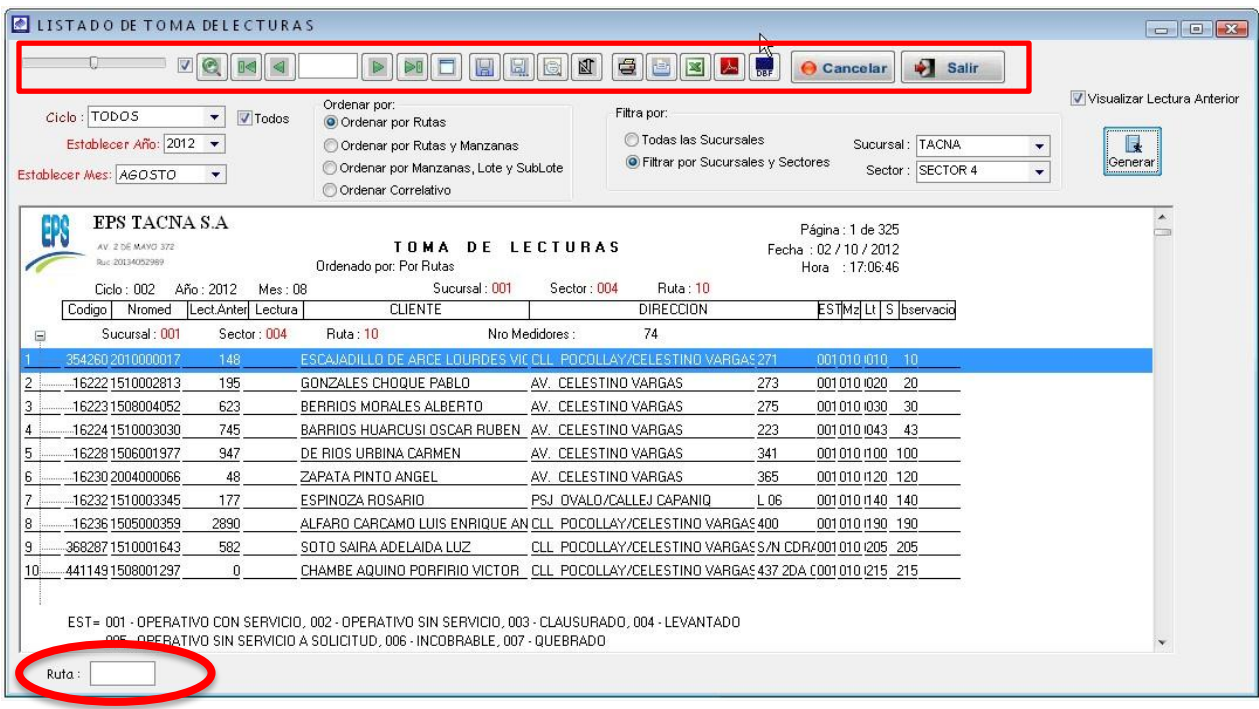

- f) Una vez generado el reporte; en el campo  $\leq Ruta$  digitar la ruta a imprimir.
- g) En los botones ubicados en la parte superior podremos aumentar o disminuir la fuente, imprimir el reporte, y también exportarlo a Excel.
- 5.2.3. Digitación de lecturas.

Opción de sistema que permite el registro de las lecturas, registro de observaciones levantadas en campo y generación de promedio de lecturas a los medidores que se encuentres defectuosos.

Para su ubicación en el sistema nos dirigimos al menú Micro medición y seleccionamos la opción *Digitación de lecturas*, una vez ubicado el formulario, realizar lo siguiente:

- a) Seleccionar el <*Ciclo>*, en caso de no usar, activar la opción <*Todos>*.
- b) Seleccionar el <Año>, <Mes>, <Sucursal>, <Sector>, <Lecturista>.
- c) Activar el campo < Fecha de digitación > e indicar la fecha de digitación.
- d) Una vez ingresado los parámetros, haga clic en <*Procesar*> para obtener el reporte.

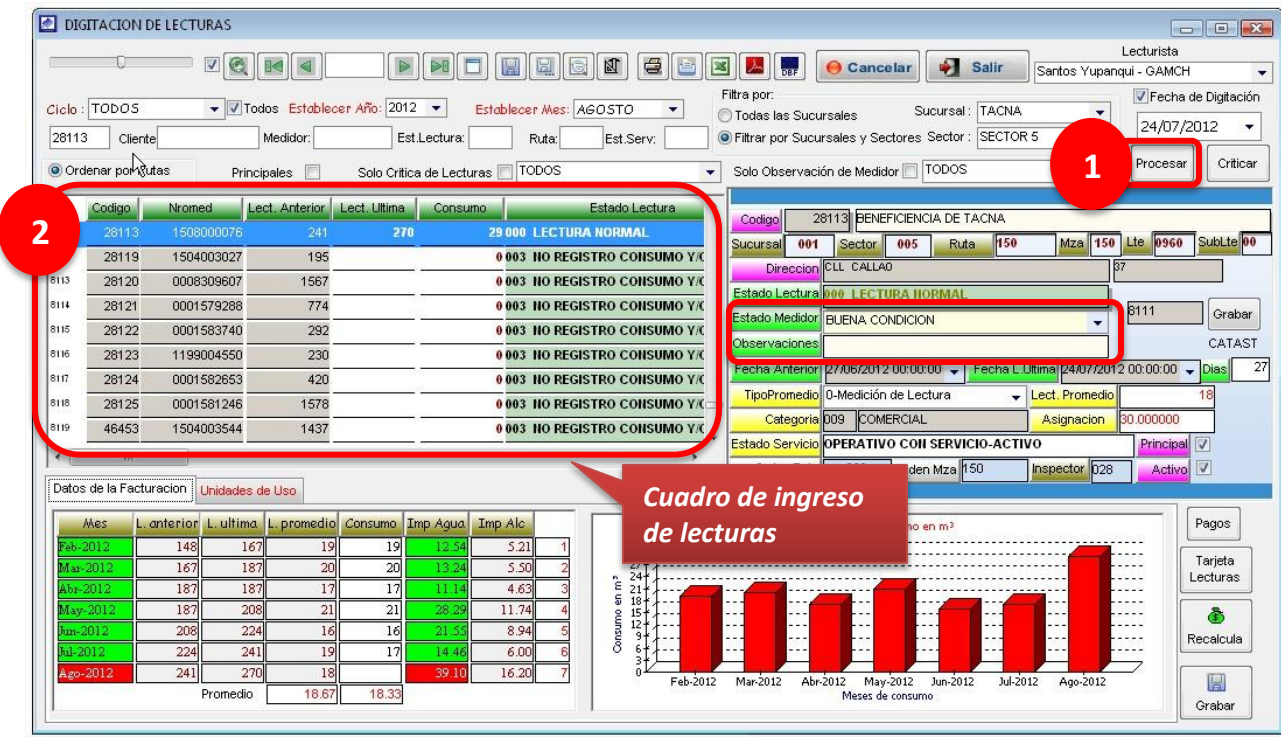

- e) Luego de obtener la relación de cliente, en el campo <Lectura Ultima, procede a realizar la digitación de la lectura y presionar enter para grabar la lectura, inmediatamente el campo < Estado Lectura> se actualizara indicando el estado de la lectura ingresada. repetir este proceso, para los siguientes clientes.
- f) Por cada cliente que se selecciona, en la parte inferior y al lado derecho del formulario, el sistema va mostrando información detallado del cliente.

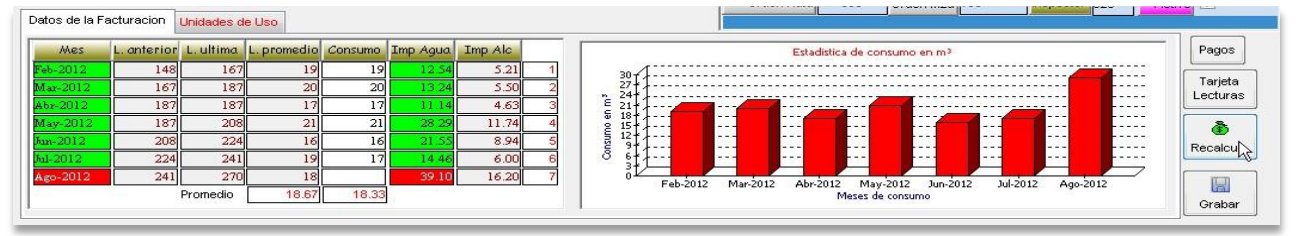

Lado inferior del formulario

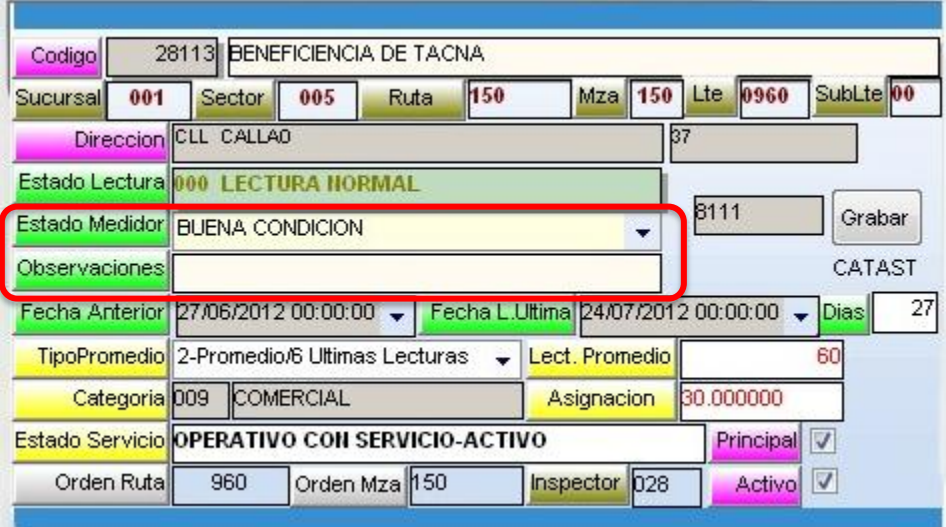

Lado derecho del formulario

- g) En caso que un cliente cuente con un medidor defectuoso, indicar en el campo <**Estado medidor>** y en el campo <**Observaciones>**, digitar las observaciones levantadas en campo. Como no se ha logrado obtener la última lectura de ese medidor se procede a realizar el promedio.
- h) En la parte superior del formulario se muestra los parámetros de búsqueda para la ubicación de un cliente en particular. Puede realizar la búsqueda por:
	- código del cliente.
	- Apellidos y nombres: < Cliente>.
	- Numero de medidor: <**Medidor>**.
	- Código de Estado de lectura: < Est. Lectura>.
	- Ruta de lectura < Ruta>.
	- Código de Estado servicio: <**Est. Serv>.**
	- Clientes principales: Al activar casilla <*Principales*> solo muestra los clientes principales.
	- Critica de lecturas: Al activar casilla <Solo Critica de lecturas> solo muestra los clientes con critica de lecturas.
	- Clientes con Observación medidor: Al activar casilla *<solo observación* medidor> solo muestra los clientes que tienen observaciones en su medidor.

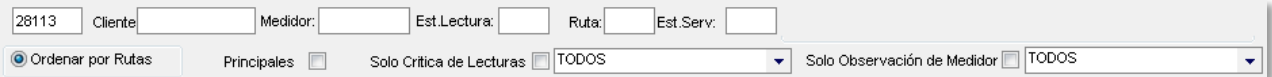

- Luego de indicar el medio de búsqueda, presionar la tecla enter, para realizar la búsqueda.
- i) Para realizar el promedio de lecturas, dirigirse al registro que desea promediar y hacer clic derecho y elegir la opción <*Promediar lecturas*>, como se muestra en el siguiente cuadro.

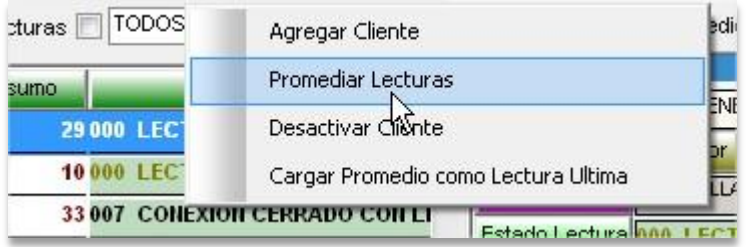

j) Luego de elegir < *Promediar lecturas*>, se muestra la siguiente ventana. Para que el sistema muestre información de las últimas lecturas del cliente, hay que ubicar el mouse sobre el botón < Generar>.

En el caso que la conexión no llegue a completar las 06 últimas lecturas o exista consumo excesivo en alguna lectura, el sistema muestra el siguiente mensaje.

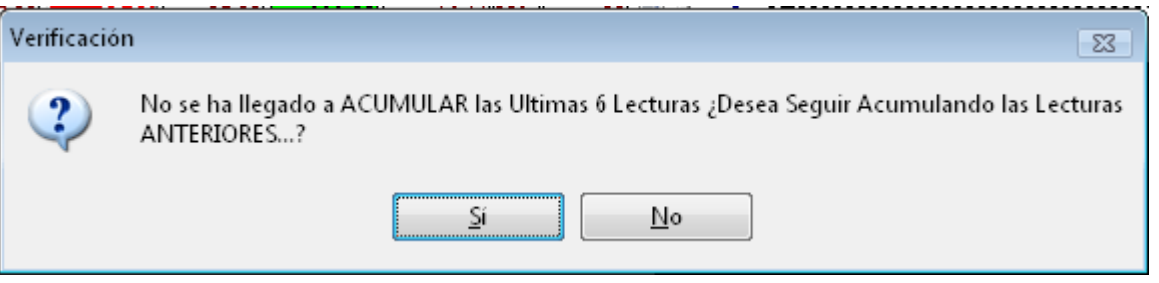

 Indicar <SI>, si de todas maneras deseas contar con esas lecturas no correctas para el cálculo de promedio. Indicar <NO>, para que tome en cuenta para el promedio solo lecturas buenas.

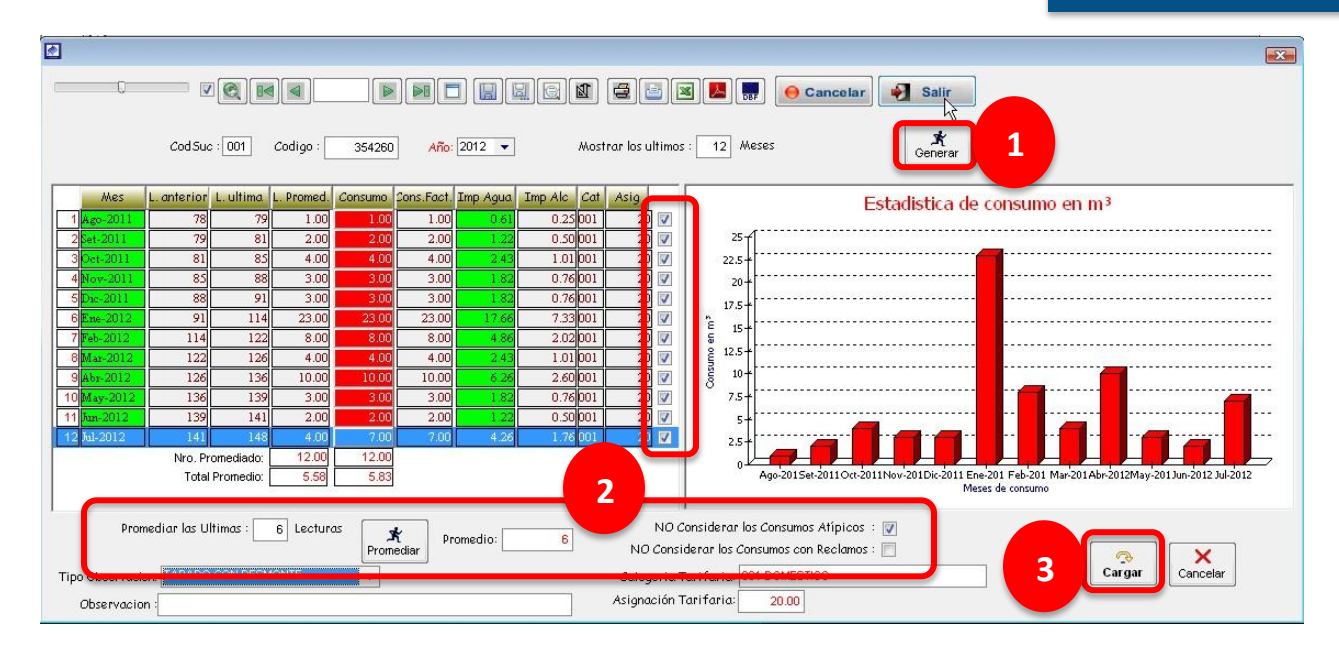

Para obtener el promedio de lecturas, indicar en el campo <Promediar las ultimas> cuantas lecturas va a tomar en cuenta para el cálculo del promedio, activar las casillas <No considerar consumos Atípicos> y <No considerar consumo con reclamo > si no desea contar con esta opción al cuando se realiza el cálculo.

Se observa que al lado derecho de cada periodo existe una casilla en la cual puedes desactivar, para que el sistema no tome en cuenta ese periodo al momento de realizar el cálculo del promedio

Una vez ingresado todos los parámetros mencionados, haga clic en <Promediar>, para que el sistema haga el cálculo del promedio y se muestre el valor en el campo <Promedio>.

- En el campo <*Promedio*>, puede también digitar el valor del promedio si es cree conveniente.
- Luego de establecer el promedio que le van a facturar a ese medidor se procede a pasar el valor del promedio mediante la opción < Cargar>.
- k) Para observar las unidades de Uso, dirigirse a la pestaña < *Unidades de* uso>.

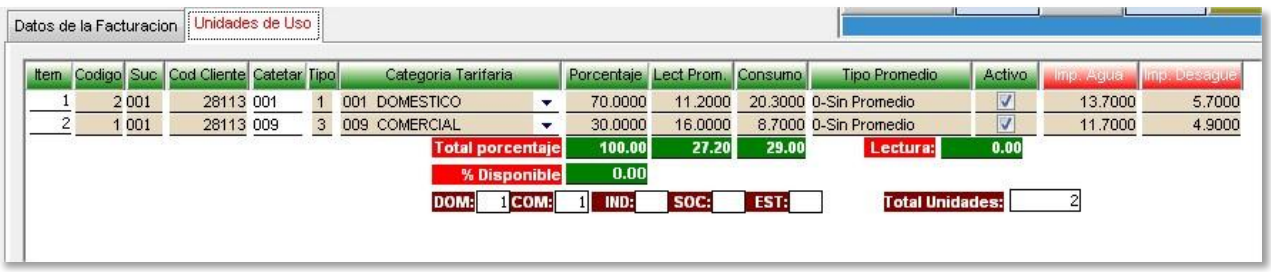

5.2.3.1. Realizar proceso de críticas de lecturas.

las críticas de lecturas, es la opción del sistema que ayuda al usuario del sistema a poder controlar como es que va el proceso de lecturas, así como comparar anteriores tomas de lecturas con tomas actuales.

Para realizar la crítica de lecturas ubicarse sobre el botón < Criticar>, y hacer clic.

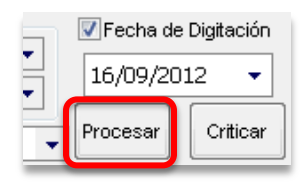

En el lado inferior del *cuadro de ingreso de lecturas* se cargara la barra de estado, indicando como va le proceso de crítica de lecturas.

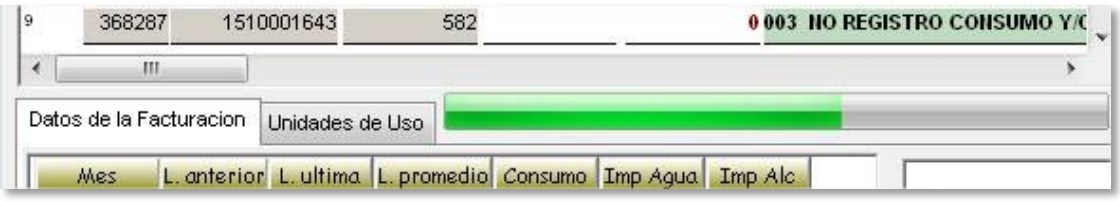

Luego de terminar el proceso de crítica se mostrara un mensaje indicando que se terminó el proceso exitosamente.

5.2.4. Resumen de lecturas Digitadas.

Opción del sistema que permite la generación de resúmenes de lecturas y comparativo de lecturas entre distintos periodos.

Para su ubicación en el sistema nos dirigimos al menú Micro medición y seleccionamos la opción Resumen de Lecturas.

Reporte resumen Lecturas.

Para generar el reporte seleccionar los parámetros que se encuentran en el formulario como son: <ciclo>, <Sucursal>, <Sector>, <Año de inicio>, <mes de Inicio>, <Año Final>, <mes Final> y hacer clic en el botón < Generar>.

Si deseas obtener el detalle de los clientes que pertenecen a un sector, hacer clic en el botón **FE** y la ventana se desplegara, mostrando todos los clientes de ese sector.

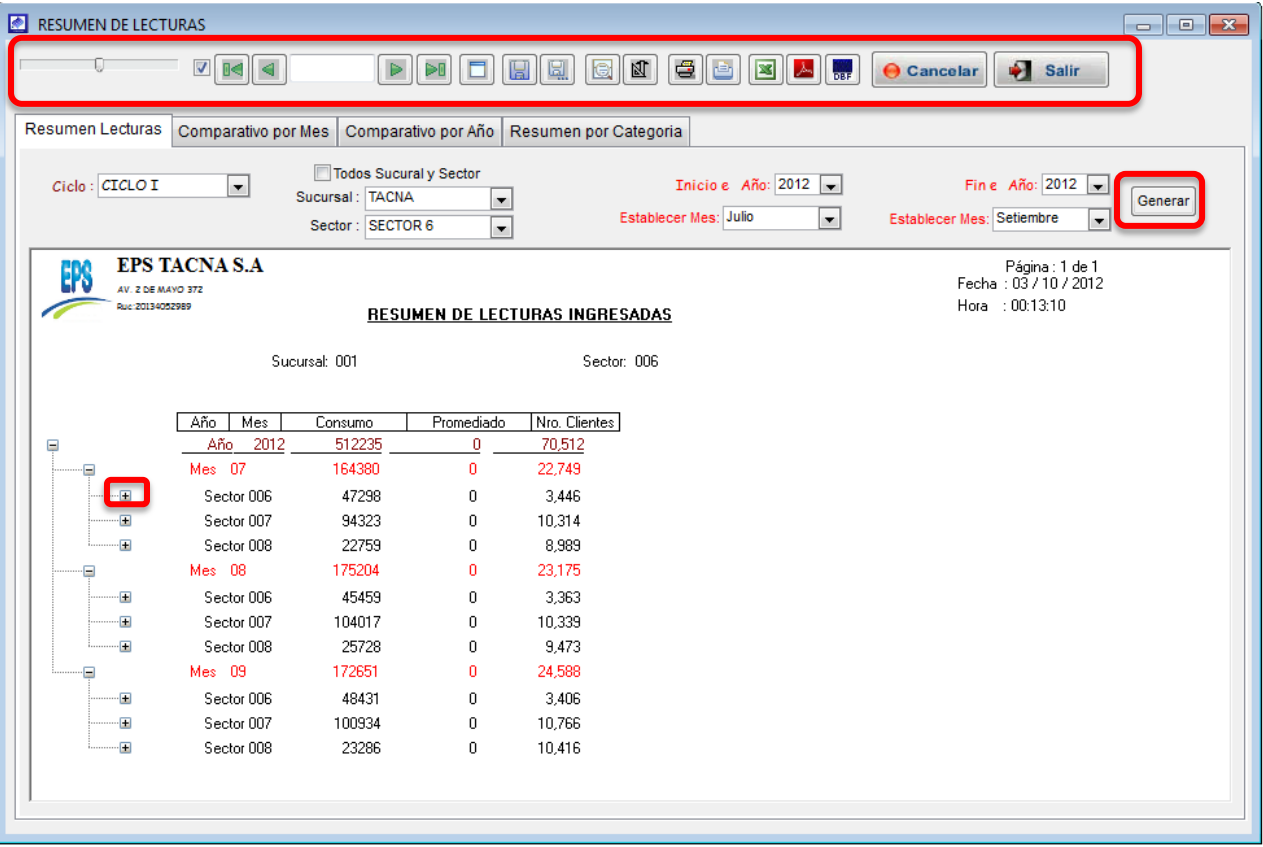

 En los botones ubicados en la parte superior podremos aumentar o disminuir la fuente, imprimir el reporte, y también exportarlo a Excel.

# • Reporte comparativo por mes.

Para generar el reporte seleccionar los parámetros que se encuentran en el formulario como son: <ciclo>, <Sucursal>, <Sector>, <Comparar Año>, <Comparar Mes > y hacer clic en el botón <Generar>.

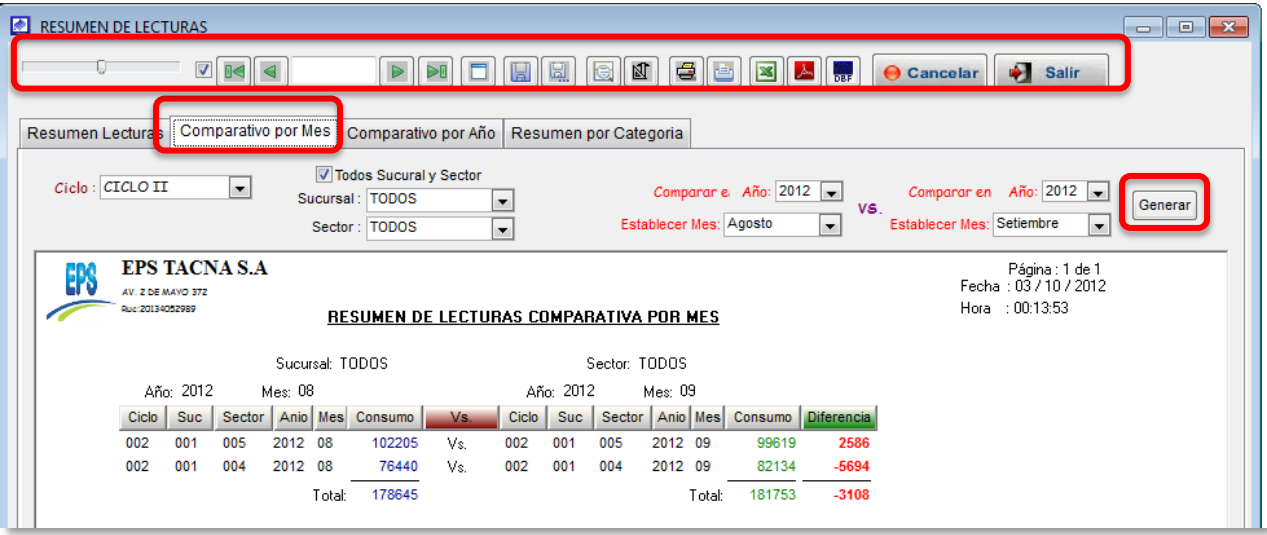

5.2.5. Revisión de diferencia de lecturas.

Opción del sistema que permite obtener un reporte de las lecturas con consumo negativo según el mes que selecciones.

Para su ubicación en el sistema nos dirigimos al menú Micro medición y seleccionamos la opción Revisión de diferencia de lecturas. Para obtener el reporte, seleccionar los parámetros de búsqueda necesarios y hacer clic en el botón < Generar>.

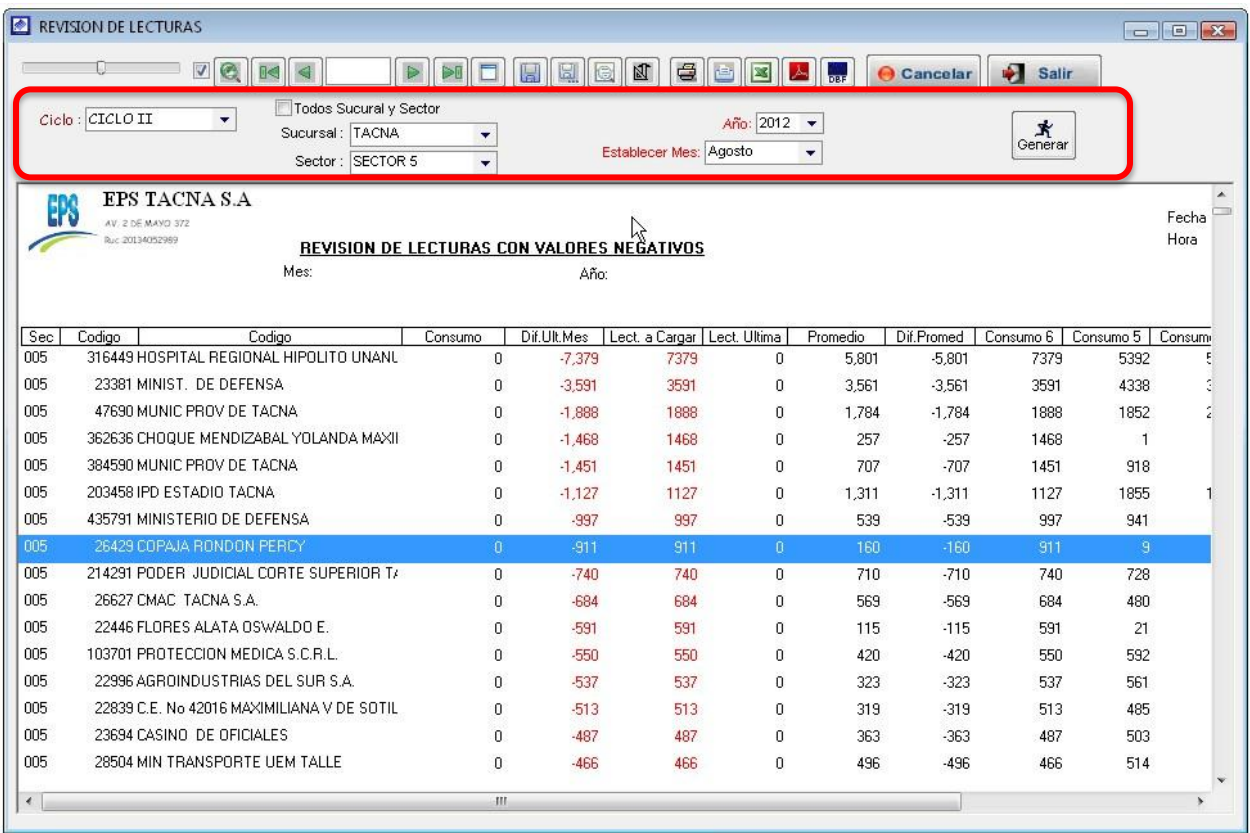

# 5.2.6. Medidores promediados.

Opción del sistema que permite obtener un reporte de las lecturas con promedio según el mes que selecciones.

Para su ubicación en el sistema nos dirigimos al menú Micro medición y seleccionamos la opción *medidores promediados*. Para obtener el reporte, seleccionar los parámetros de búsqueda necesarios y hacer clic en el botón <Generar>.

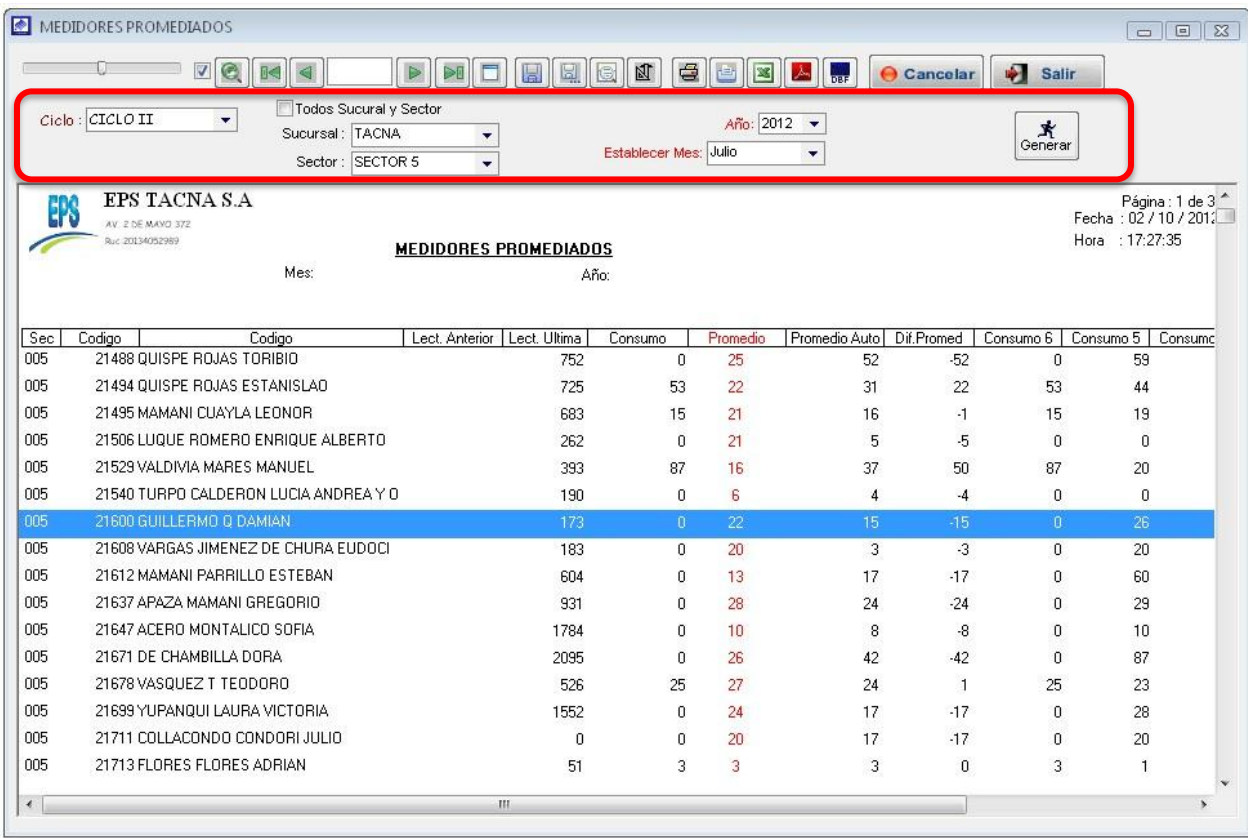

5.2.7. Transferir archivos de lectura de PC a PDA.

Opción del sistema que permite realizar la carga de clientes con medidor en un PDA, para su levantamiento de información de consumo de lecturas en campo.

Para su ubicación en el sistema nos dirigimos al menú Micro medición y seleccionamos la opción Transferir archivos de lectura de PC a PDA.

Una vez ubicado el formulario, realizar lo siguiente:

- a) Seleccionar los campos <establece Año>, <Estableces Mes>, indicar el intervalo de los numero de orden de los clientes en los campos <desde>, <hasta>, si no cuenta con este dato activar la opción <Ver Todos>.
- b) Luego hacer clic en el botón <Recuperar>, mostrando así a los clientes aptos para toma de lecturas.
- c) En la parte inferior existen los campos <desde> y <Hasta>, indicar en cada campo que  $\leq$ TEM> se van a marcar en la ventana de listado de clientes.
- d) Cada vez que indiques <desde> que ítem <hasta> que ítem vas a activar la casilla <Trans>, hacer clic en el botón <marcar>.
- e) Luego de haber activado que clientes vas a enviar a enviar al PDT, proceder a hacer clic en el botón <Enviar PC -> PDA>.

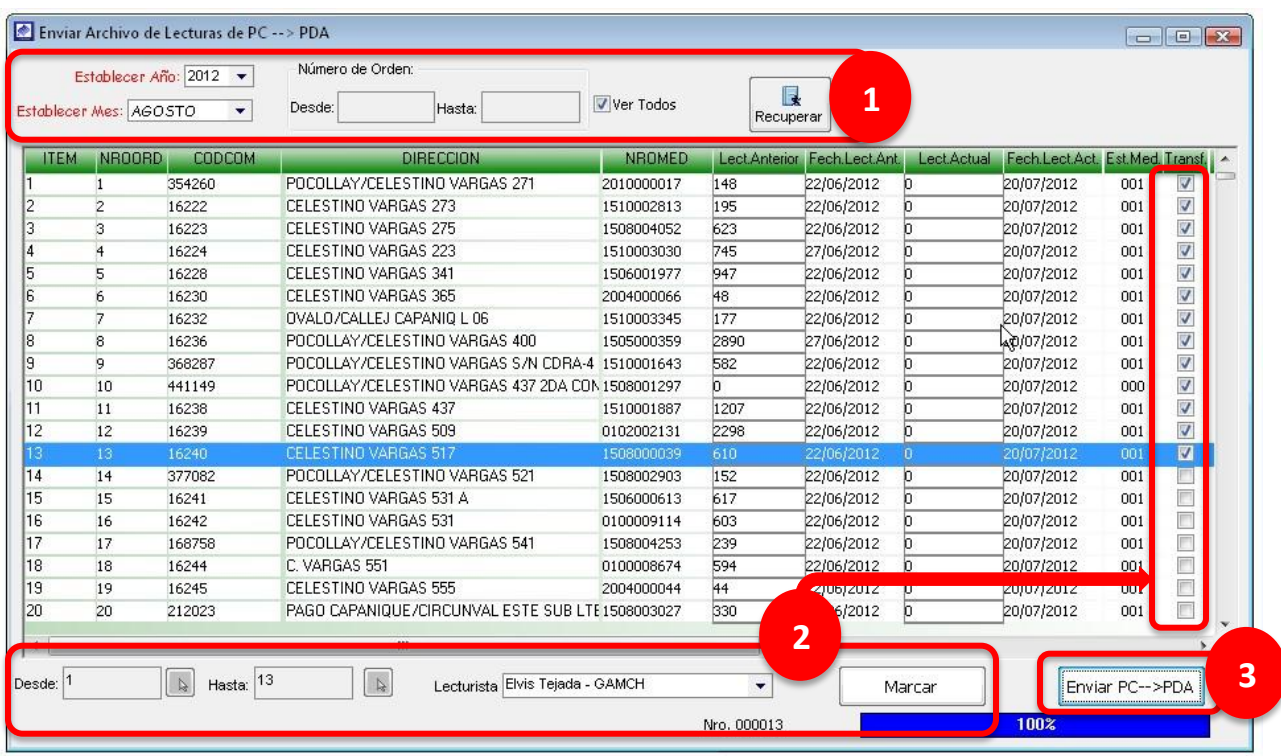

- 5.2.8. Obtener lecturas de PDA a PC.
- 5.2.9. Transferir archivos de lectura con crítica de PC a PDA.
- 5.2.10. Obtener lecturas con crítica de PDA a PC.

5.2.11. Critica de lecturas.

Opción del sistema que ayuda al usuario del sistema a poder controlar como es que va el proceso de registro de lecturas.

Para su ubicación en el sistema nos dirigimos al menú Micro medición y seleccionamos la opción Crítica de lecturas.

Una vez ubicado el formulario, realizar lo siguiente:

- a) Seleccionar el <*Ciclo>*, en caso de no usar, activar la opción <*Todos>*.
- b) Seleccionar el <*Año>*, <*Mes>*.
- c) Indicar si desea obtener el reporte por: <Todas las Sucursal>, < Sucursal y Sector> ó <Observación Lecturas>.
- d) Indicar si obtener reporte de los clientes que tienen: <Solo observaciones en medidor>, < con observación en medidor> ó <Todas Obsmed>
- e) Una vez ingresado los parámetros, haga clic en <Generar> para obtener el reporte.
- f) Luego de obtener el reporte de críticas de lecturas, puede realizar la búsqueda de un cliente en particular, para ello ubicarse en el campo <Buscar Por> y proceder a digitar el código del cliente en campo <sup>&</sup>lt;Código>, si cuentas con el número de medidor indicar en el campo <Nro. Medidor>.
- g) Para obtener el reporte de un ruta en particular, ubicarse en la parte inferior de la ventana y en el campo <Ruta> indicar la ruta a mostrar.

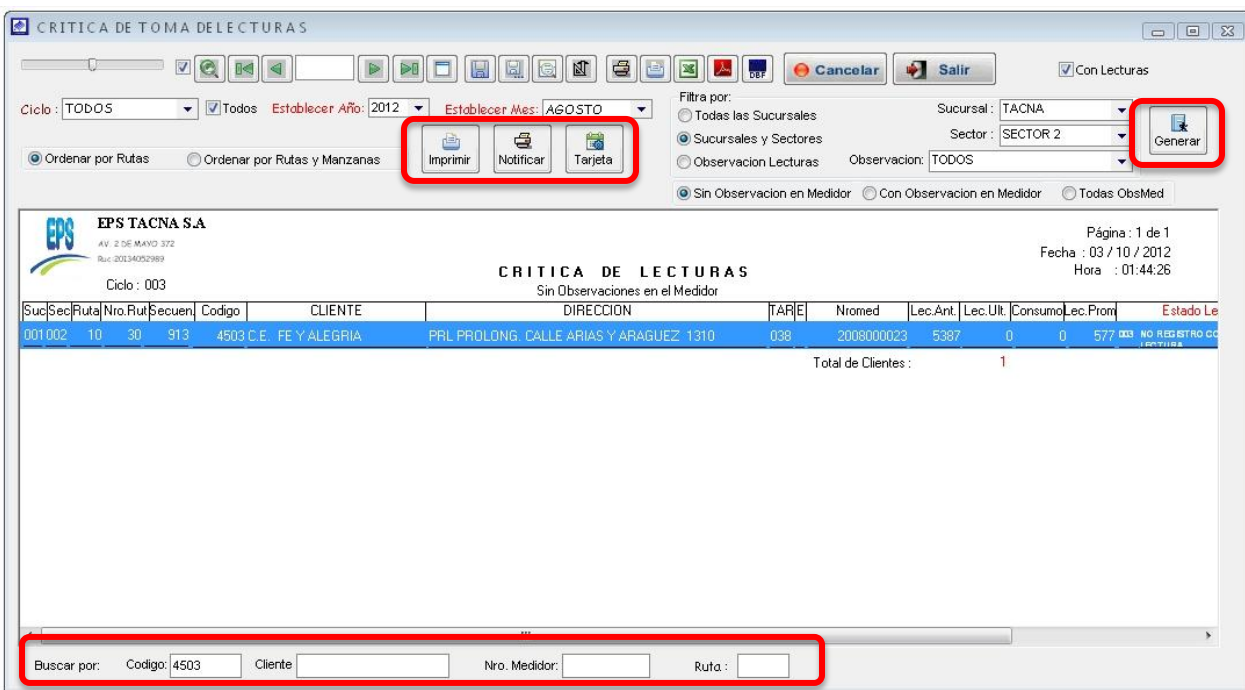

- h) En la parte superior del reporte se ubica el botón **<Imprimir>**, haciendo clic sobre el procede a imprimir el reporte generado.
- i) Al lado derecho del botón imprimir se ubica el botón *<Notificar>*, hacer clic. inmediato se carga la ventana de las notificaciones generadas del reporte y que se usan para informar al cliente acerca del consumo obtenido en el mes.

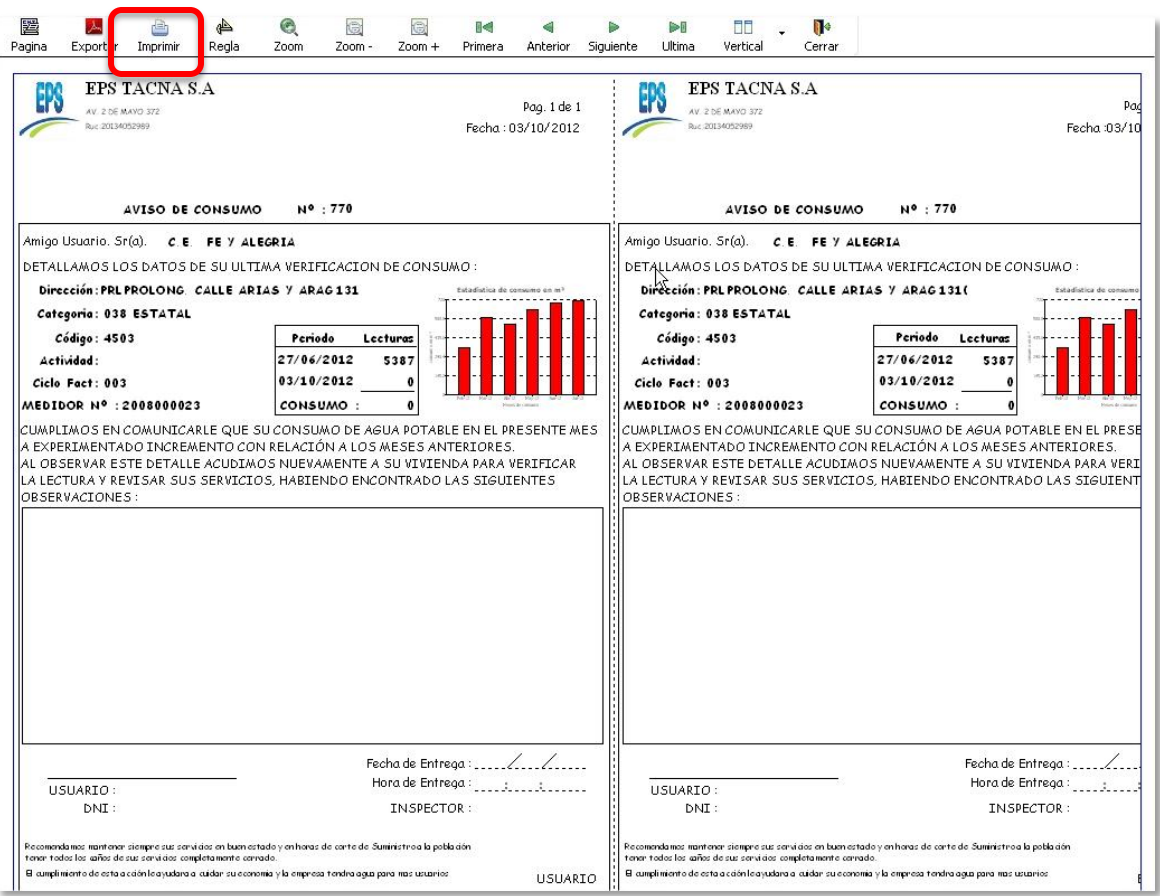

j) Al lado derecho del botón Notificar se ubica el botón **<tarjetas>**, hacer clic, cargando inmediatamente la ventana de <TARJETA DE LECTURAS> el cual permite ver las lecturas históricas del cliente seleccionado.

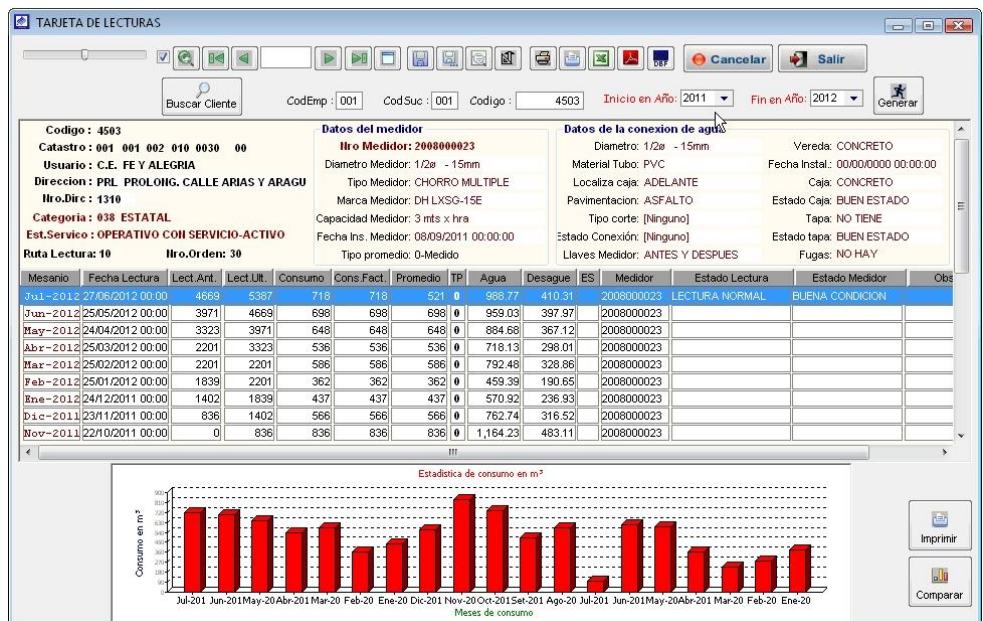

5.2.12. Critica por estados medidor.

Opción del sistema que permite obtener el reporte por estado de medidor.

Para su ubicación en el sistema nos dirigimos al menú Micro medición y seleccionamos la opción *Crítica por estado medidor*. Una vez ubicado el formulario se procede a ingresar los parámetros necesarios para generar el reporte, para la impresión y generación las notificaciones se proceden de misma forma que la opción crítica de lecturas.

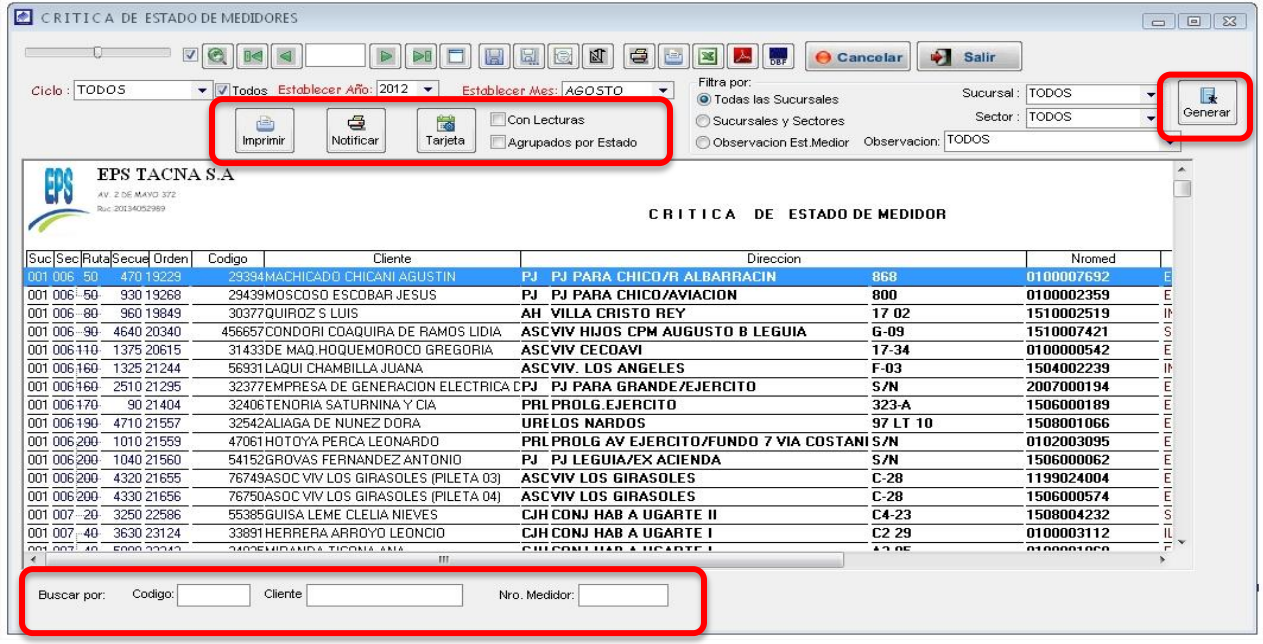

## 5.2.13. Notificaciones.

Opción del sistema que permite generar las notificaciones a aquellos clientes cuyo estado de lectura es consumo excesivo.

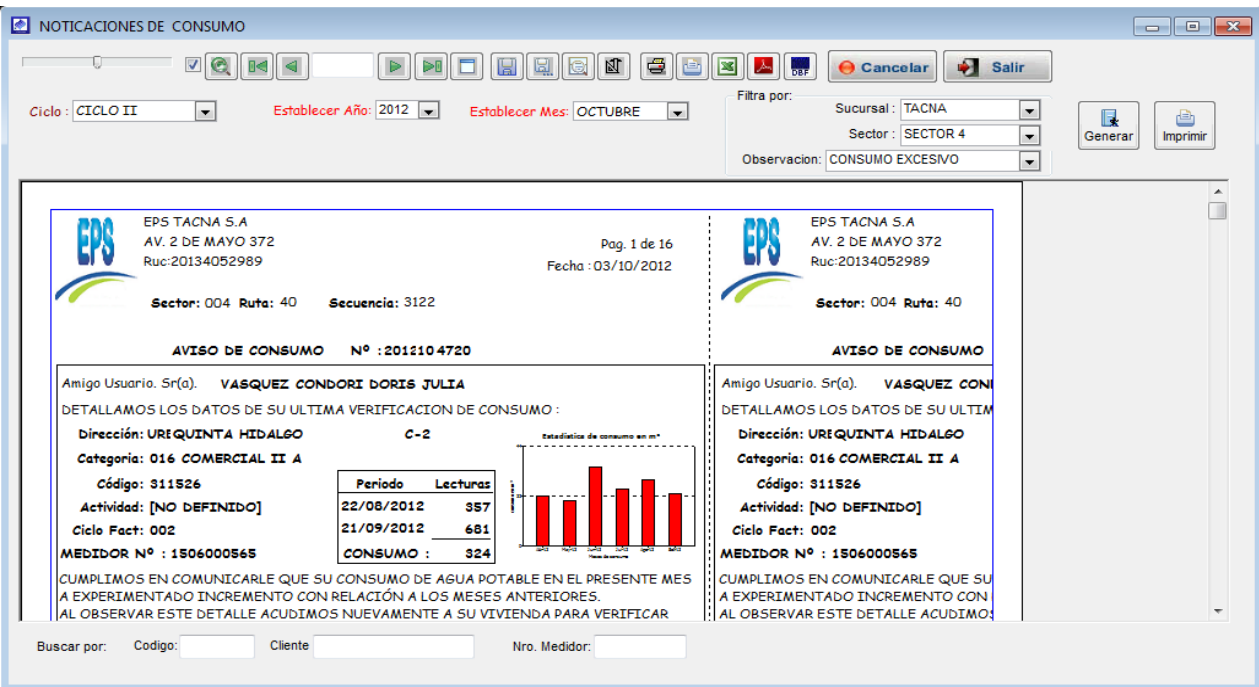

5.2.14. Tarjeta de lecturas.

Es la opción del sistema que permite ver las lecturas históricas de un determinado usuario.

Para su ubicación en el sistema nos dirigimos al menú Micro medición y seleccionamos la opción Tarjeta de lecturas.

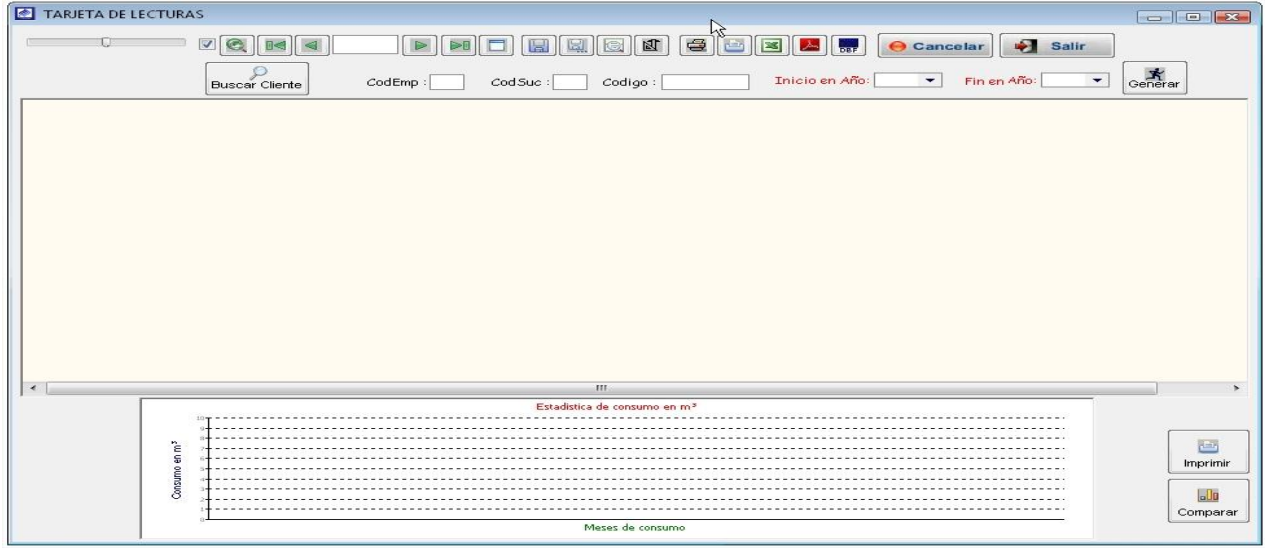

Al ingresar a la pantalla de tarjetas de lectura, nos aparece una pantalla en blanco si lo que se quiere es ver los históricos de un usuario lo primero que se tiene que hacer es buscar el código del cliente mediante el botón <br/>buscar cliente>, en caso de contar con el código del cliente, digitarlo en el campo < Código>, luego indicar desde que año y hasta que año deseas que te muestre el histórico de lecturas. Luego de ingresar todos los campos necesarios hacer clic en <Generar>, mostrando así información del histórico de lecturas.

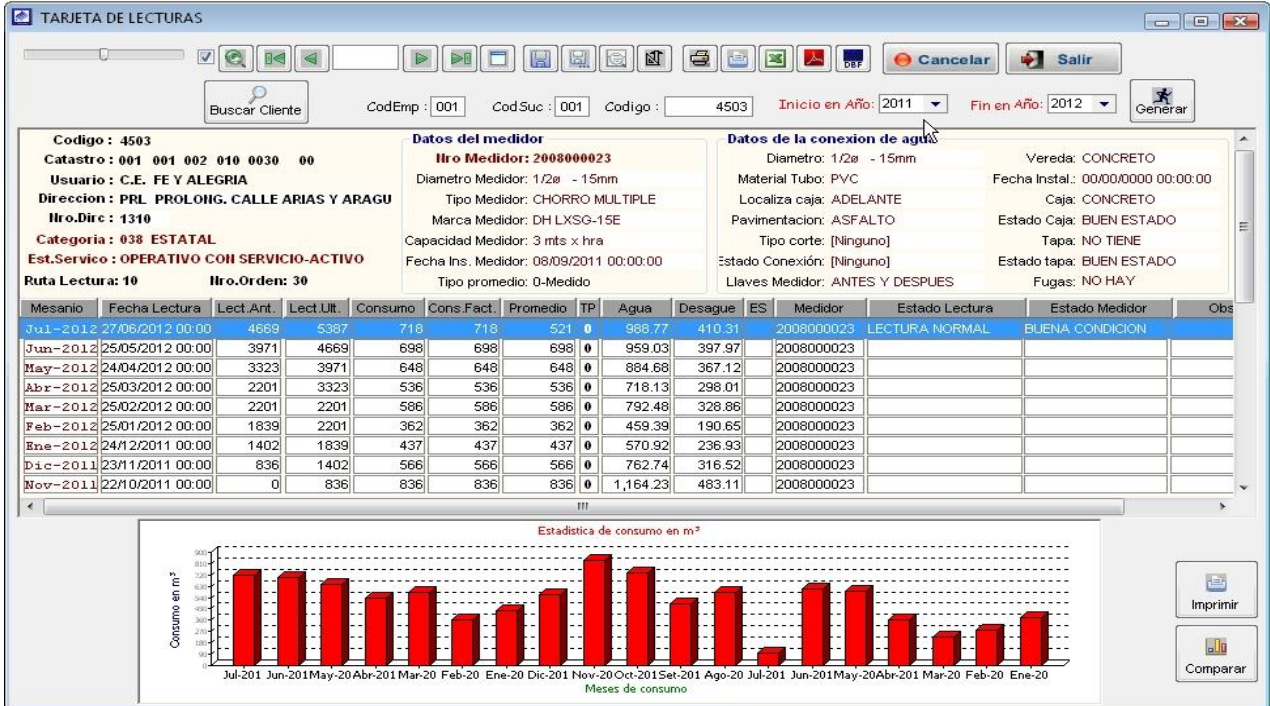

# MODULO MICROMEDICION II

#### **1. APERTURA DE LECTURAS**

Es la opción del sistema que permite empezar el proceso de toma de lecturas; consiste en la generación de un listado de clientes que están aptos para la toma de lectura para el siguiente periodo de facturación.

Para su ubicación en el sistema nos dirigimos al menú Micro medición y seleccionamos la opción Apertura de Lecturas.

#### **Proceso NO INICIADO**

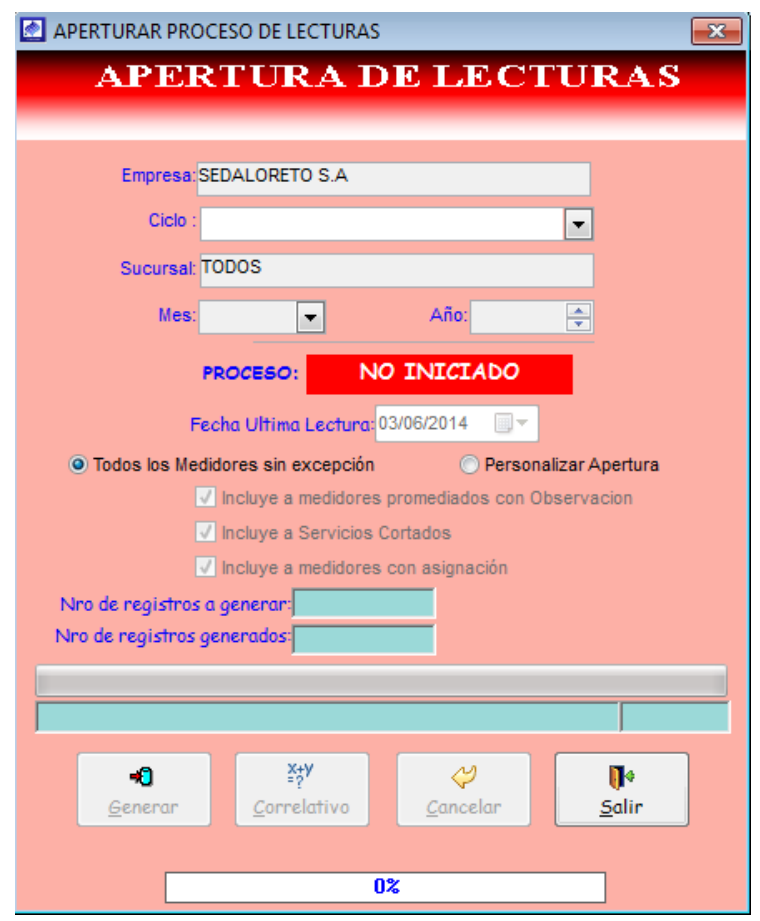

Para la apertura de un nuevo periodo realizar los siguientes pasos.

a) Para registrar en los siguientes campos: <Ciclo>, <Sucursal>, <Mes>, <Año>, haga clic en el combo y, a continuación, seleccione una opción y haga clic.

b) Ingresar la última fecha de lectura en el campo <Fecha Ultima lectura>.

c) Luego indicar si el listado para la toma de lecturas incluir los <Medidores promediados con observación>, si es el caso activar, de la misma manera proceder si incluir a los <servicios cortados>.

d) Una vez registrada la información, haga clic en <Generar> y esperar unos minutos mientras dure el proceso de apertura (APERTURADO).

e) Una vez concluido el sistema muestra el siguiente mensaje:

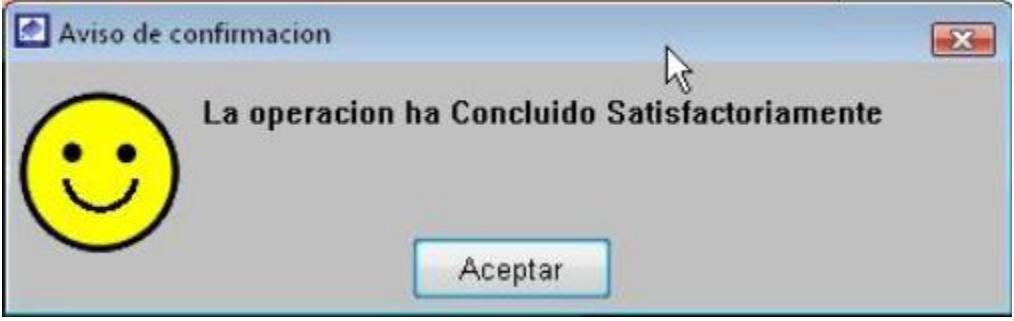

f) Por último, haga clic en <Correlativo>, para asignarle un ordenamiento correlativo a cada cliente.

#### **Proceso APERTURADO**

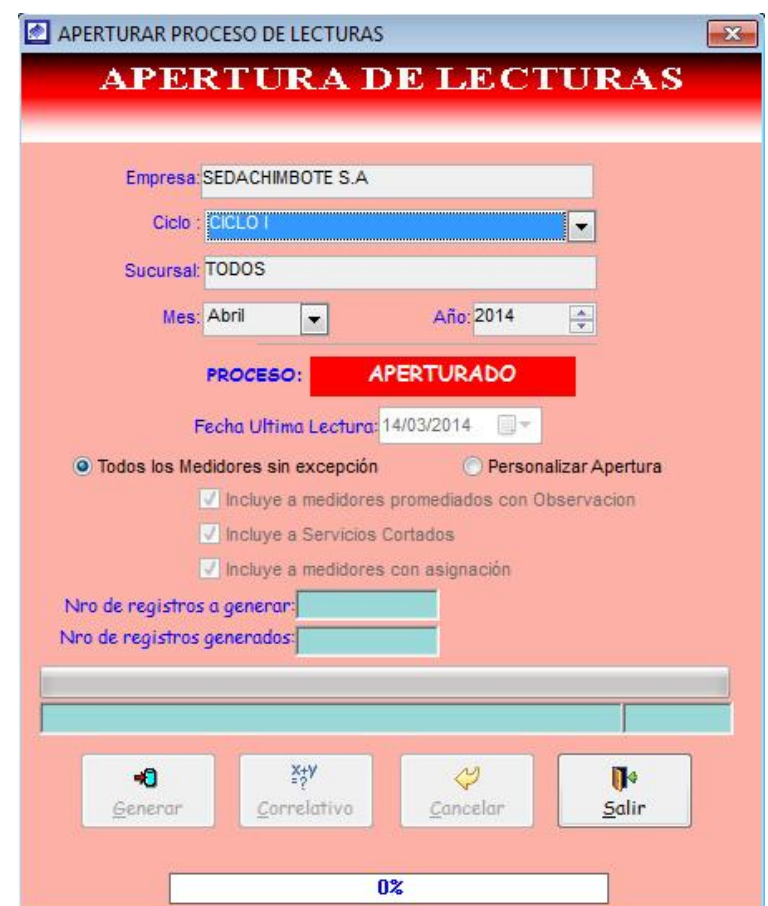

## **2. LISTADO DE TOMA DE LECTURAS**

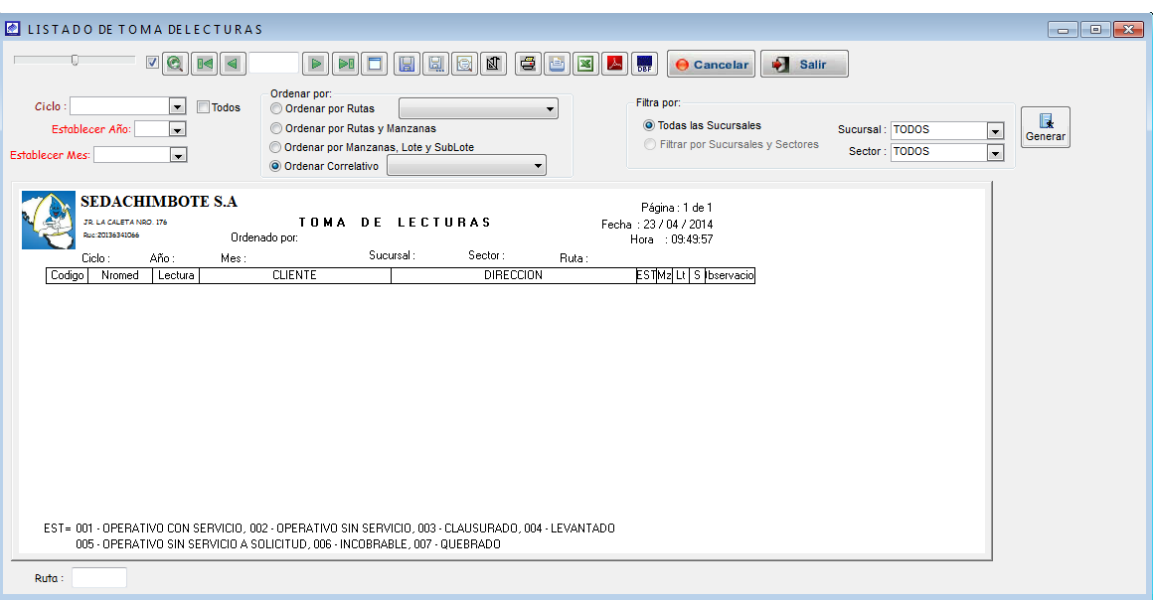

Luego de haber generado la apertura del periodo para la toma de lectura, se procede a la impresión del reporte de listado de clientes.

Para generar el reporte tener en cuenta lo siguiente.

- a) Seleccionar el <Ciclo>, en caso de no usar activar la opción <Todos>.
- b) Seleccionar el <Año>, <Mes>, <Sucursal>, <Sector>,

c) Indicar el orden a mostrar en el reporte, en el campo <Ordenar por>.

d) Una vez ingresado los parámetros, haga clic en <Generar> para obtener el reporte.

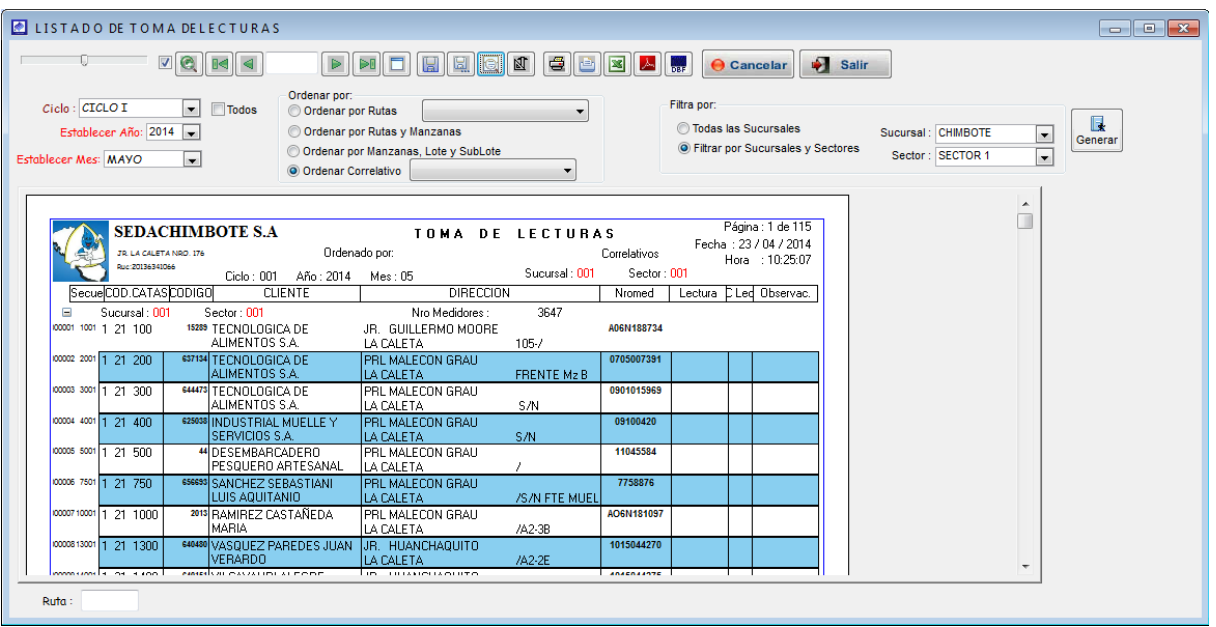

e) En los botones ubicados en la parte superior podremos aumentar o disminuir la fuente, imprimir el reporte, y también exportarlo a Excel.

#### **3. DIGITACION DE LECTURAS**

Opción de sistema que permite el registro de las lecturas, registro de observaciones levantadas en campo y generación de promedio de lecturas a los medidores que se encuentres defectuosos. Para su ubicación en el sistema nos dirigimos al menú Micro medición y seleccionamos la opción Digitación de lecturas, una vez ubicado el formulario, realizar lo siguiente:

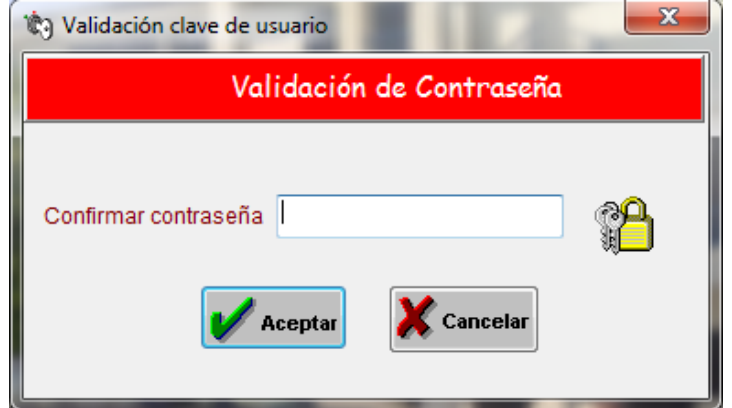

a) Seleccionar el <Ciclo>, en caso de no usar, activar la opción <Todos>.

- b) Seleccionar el <Año>, <Mes>, <Sucursal>, <Sector>, <Lecturista>.
- c) Activar el campo <Fecha de digitación> e indicar la fecha de digitación.
- d) Una vez ingresado los parámetros, haga clic en <Procesar> para obtener el reporte.

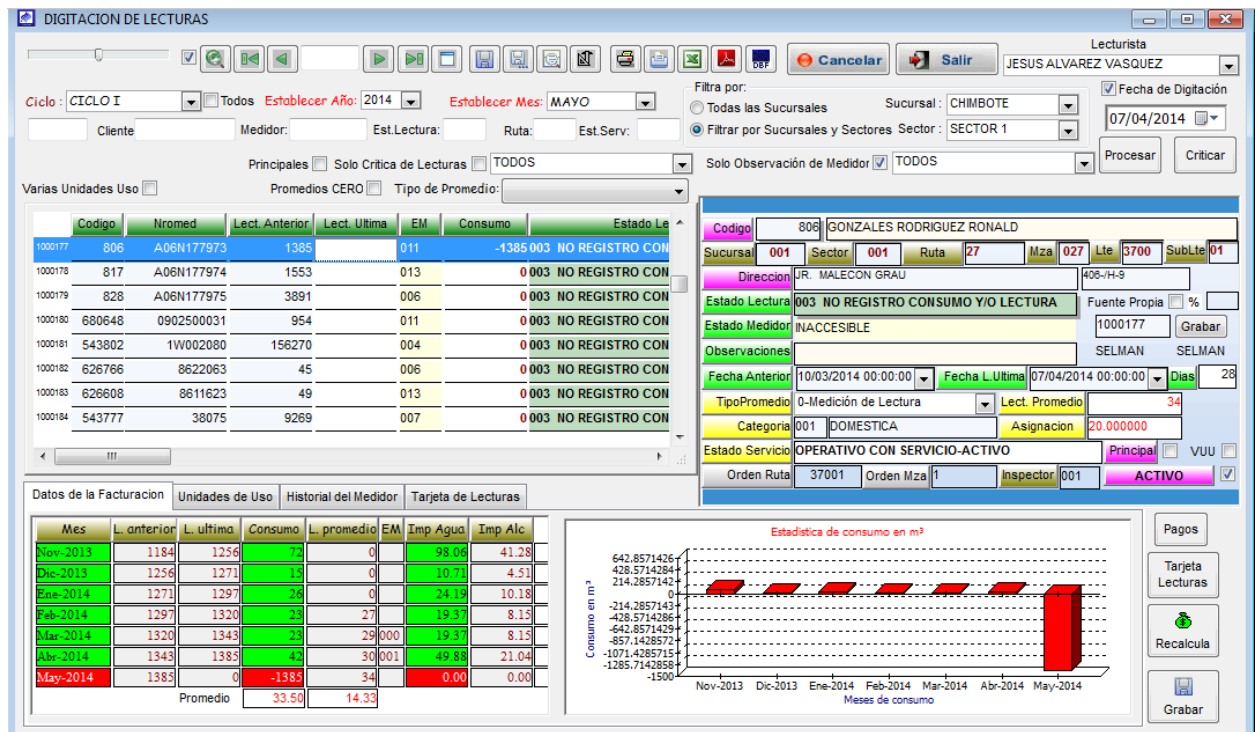

Luego de obtener la relación de cliente, en el campo <Lectura Ultima, procede a realizar la digitación de la lectura, inmediatamente el campo <Estado Lectura> se actualizara indicando el estado de la lectura ingresada. Repetir este proceso, para los siguientes clientes.

f) Por cada cliente que se selecciona, en la parte inferior y al lado derecho del formulario, el sistema va mostrando información detallada del cliente.

En caso que un cliente cuente con un medidor defectuoso, indicar en el campo <Estado medidor> y/o digitar el código de lectura en el campo <EM> ubicado a la derecha de <Lect. Ultima>, asimismo en <Observaciones> digitar las observaciones levantadas en campo. Como no se ha logrado obtener la última lectura de ese medidor se procede a realizar el promedio.

h) En la parte superior del formulario se muestra los parámetros de búsqueda para la ubicación de un cliente en particular. Puede realizar la búsqueda por:

- Código del cliente.
- Apellidos y nombres: <Cliente>.
- Numero de medidor: <Medidor>.
- Código de Estado de lectura: <Est. Lectura>.
- Ruta de lectura <Ruta>.
- Código de Estado servicio: <Est. Serv>.
- Clientes principales: Al activar casilla <Principales> solo muestra los clientes principales.

- Critica de lecturas: Al activar casilla <Solo Critica de lecturas> solo muestra los clientes con critica de lecturas.

- Clientes con Observación medidor: Al activar casilla <solo observación medidor> solo muestra los clientes que tienen observaciones en su medidor.

- Varias Unidades de Uso: Al activar casilla <Varias Unidades de Uso> solo muestra los clientes con unidades de uso.

- Clientes con Promedios cero: Al activar casilla <Promedios CERO> solo muestra los clientes que tienen en el cuadro de información de la derecha, <Lect. Promedio> igual a cero.

- Tipo de Promedio: Al activar el combo <Tipo de Promedio> se muestra los clientes con la opción <Todos>, <Asignado>, <Medido>, <Promedio 6/Ult. Lecturas>, <Promedio con Observación>, <Con Observación>.

Para realizar el promedio de lecturas, dirigirse al registro que desea promediar y hacer clic derecho y elegir la opción <Promediar lecturas>, como se muestra en el siguiente cuadro.

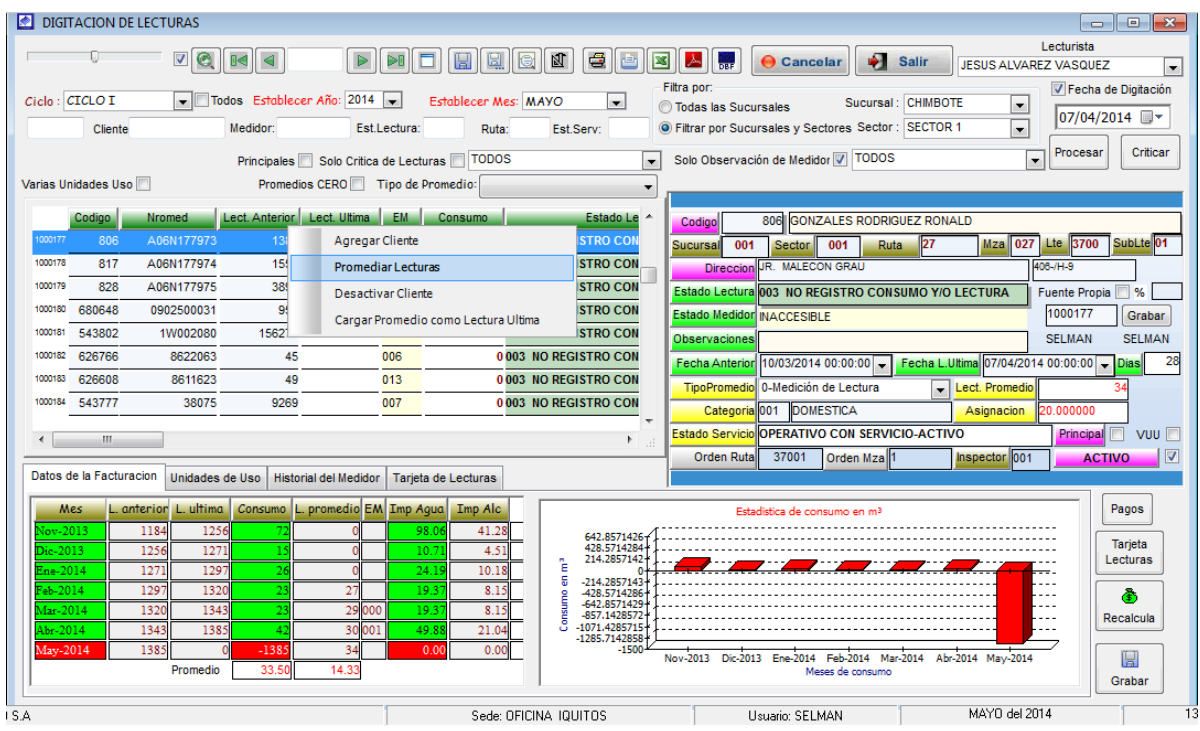

Luego de elegir <Promediar lecturas>, se muestra la siguiente ventana. Para que el sistema muestre información de las últimas lecturas del cliente, hay que ubicar el mouse sobre el botón <Generar>.

Para obtener el promedio de lecturas, indicar en el campo <Promediar las ultimas> cuantas lecturas va a tomar en cuenta para el cálculo del promedio, activar las casillas <No considerar consumos Atípicos> y <No considerar consumo con reclamo> si no desea contar con esta opción al cuando se realiza el cálculo.

Se observa que al lado derecho de cada periodo existe una casilla en la cual puedes desactivar, para que el sistema no tome en cuenta ese periodo al momento de realizar el cálculo del promedio

Una vez ingresado todos los parámetros mencionados, haga clic en <Promediar>, para que el sistema haga el cálculo del promedio y se muestre el valor en el campo <Promedio>.

En el campo <Promedio>, puede también digitar el valor del promedio si es cree conveniente.

- Luego de establecer el promedio que le van a facturar al medidor se procede a pasar el valor del promedio mediante la opción <Cargar>.

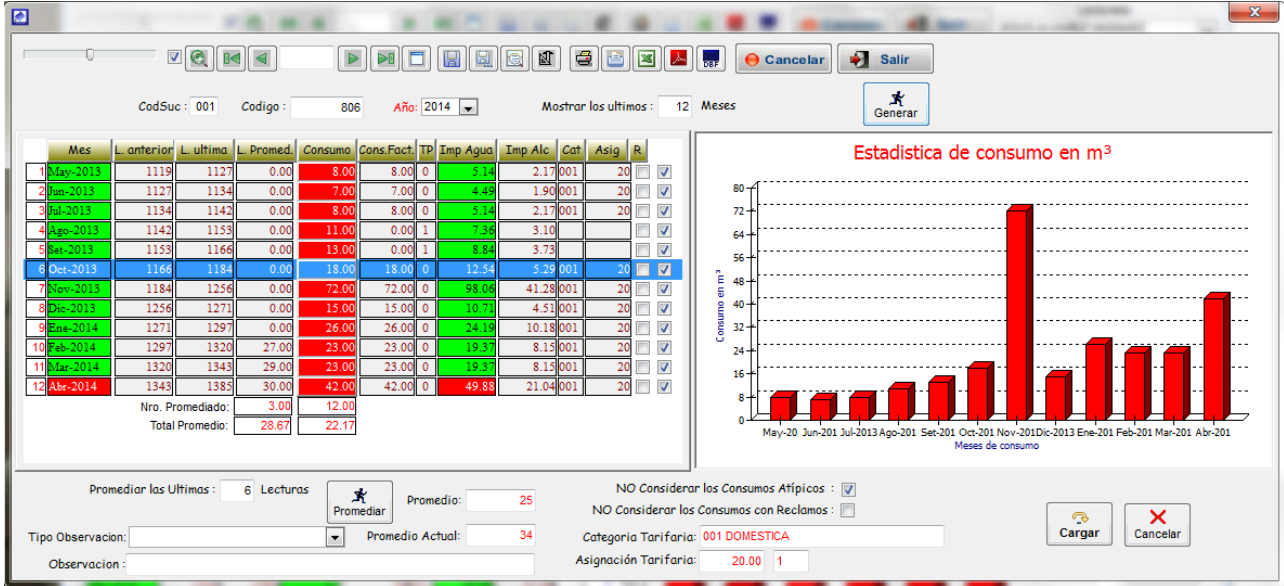

k) Para observar las Unidades de Uso, dirigirse a la pestaña <Unidades de Uso>.

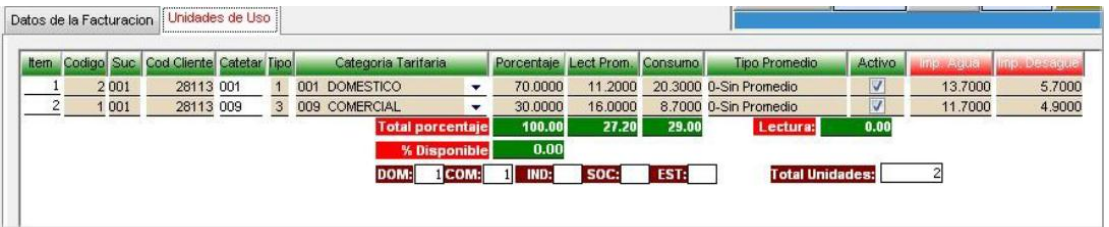

l) Para observar el Historial del Medidor, dirigirse a la pestaña < Historial del Medidor >.

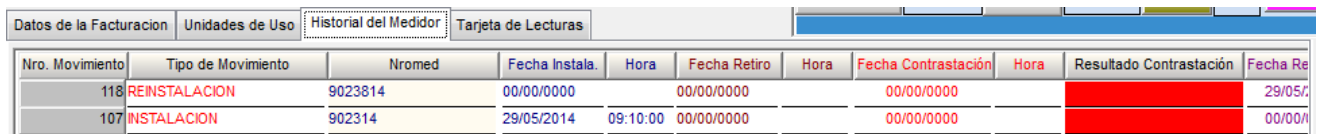

m) Para observar la Tarjeta de Lecturas, dirigirse a la pestaña < Tarjeta de Lecturas >.

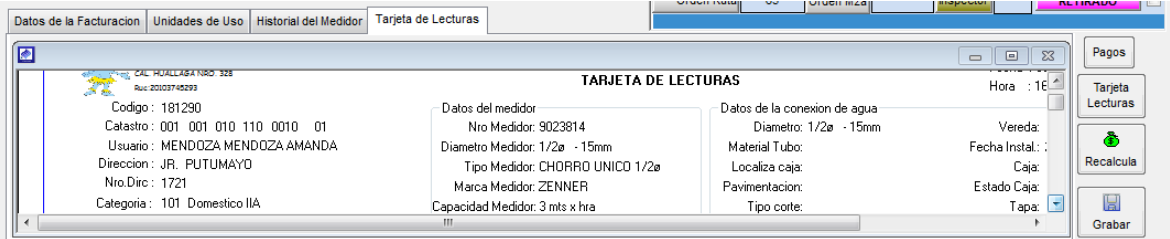

n) Si el medidor ha sido retirado, instalado o reinstalado, se marcará con una franja color guinda y se apreciará en Observaciones en la ventana informativa del lado derecho, la fecha, hora y usuario que lo registró.

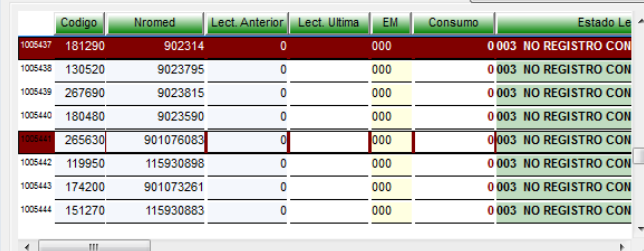

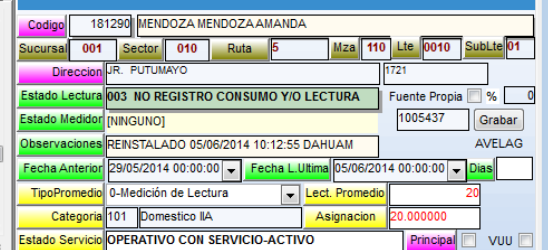

#### **4. RESUMEN DE LECTURAS DIGITADAS**

Opción del sistema que permite la generación de resúmenes de lecturas y comparativo de lecturas entre distintos periodos.

Para su ubicación en el sistema nos dirigimos al menú Micromedición y seleccionamos la opción Resumen de Lecturas.

#### **4.1 Reporte resumen Lecturas.**

Para generar el reporte seleccionar los parámetros que se encuentran en el formulario como son: <ciclo>, <Sucursal>, <Sector>, <Año de inicio>, <mes de Inicio>, <Año Final>, <mes Final> y hacer clic en el botón <Generar>.

Si deseas obtener el detalle de los clientes que pertenecen a un sector, hacer clic en el botón y la ventana se desplegara, mostrando todos los clientes de ese sector.

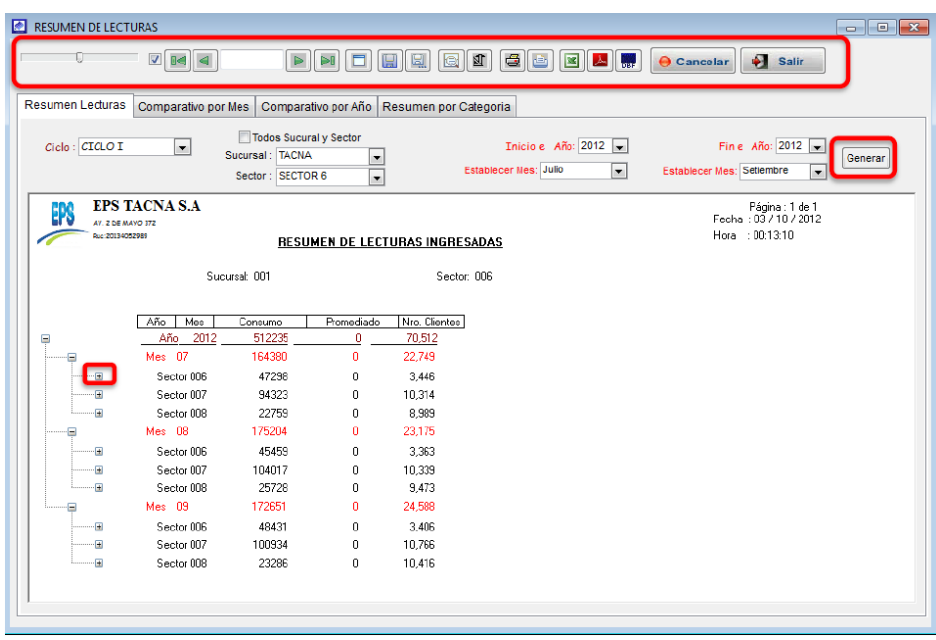

#### **4.2 Reporte Comparativo por Mes**

Para generar el reporte seleccionar los parámetros que se encuentran en el formulario como son: <ciclo>, <Sucursal>, <Sector>, <Comparar Año>, <Comparar Mes > y hacer clic en el bot<Generar>.

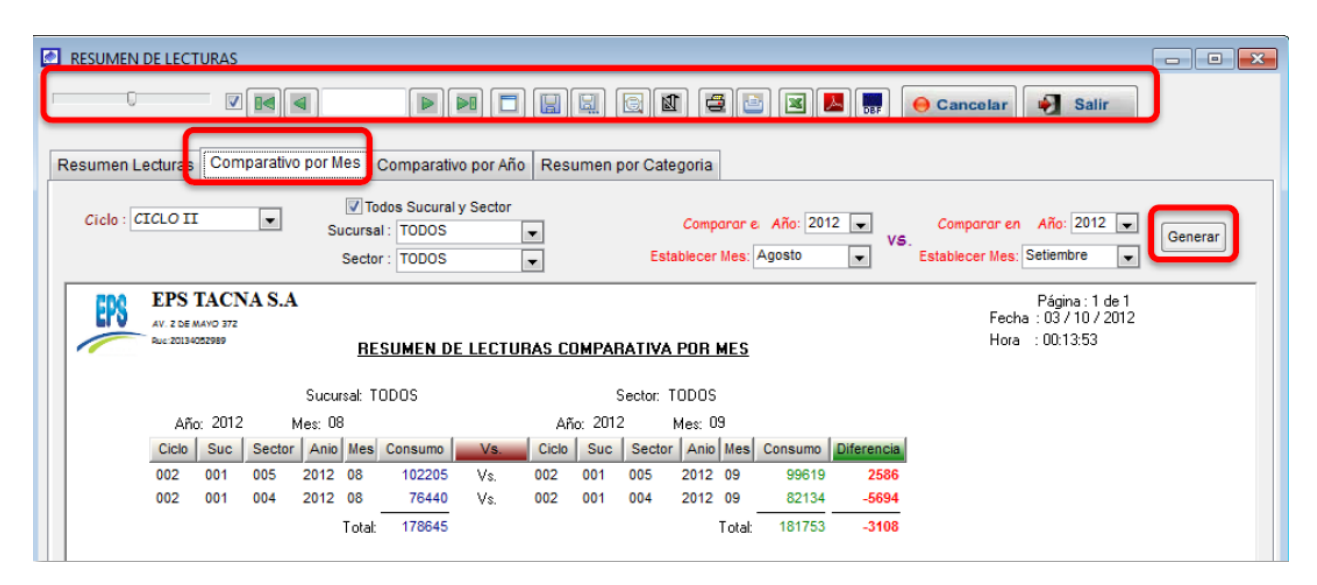

#### **5. REVISION DIFERENCIA DE LECTURAS**

Opción del sistema que permite obtener un reporte de las lecturas con consumo negativo según el mes que selecciones.

Para su ubicación en el sistema nos dirigimos al menú Micromedición y seleccionamos la opción Revisión Diferencia Lecturas. Para obtener el reporte, seleccionar los parámetros de búsqueda necesarios y hacer clic en el botón <Generar>.

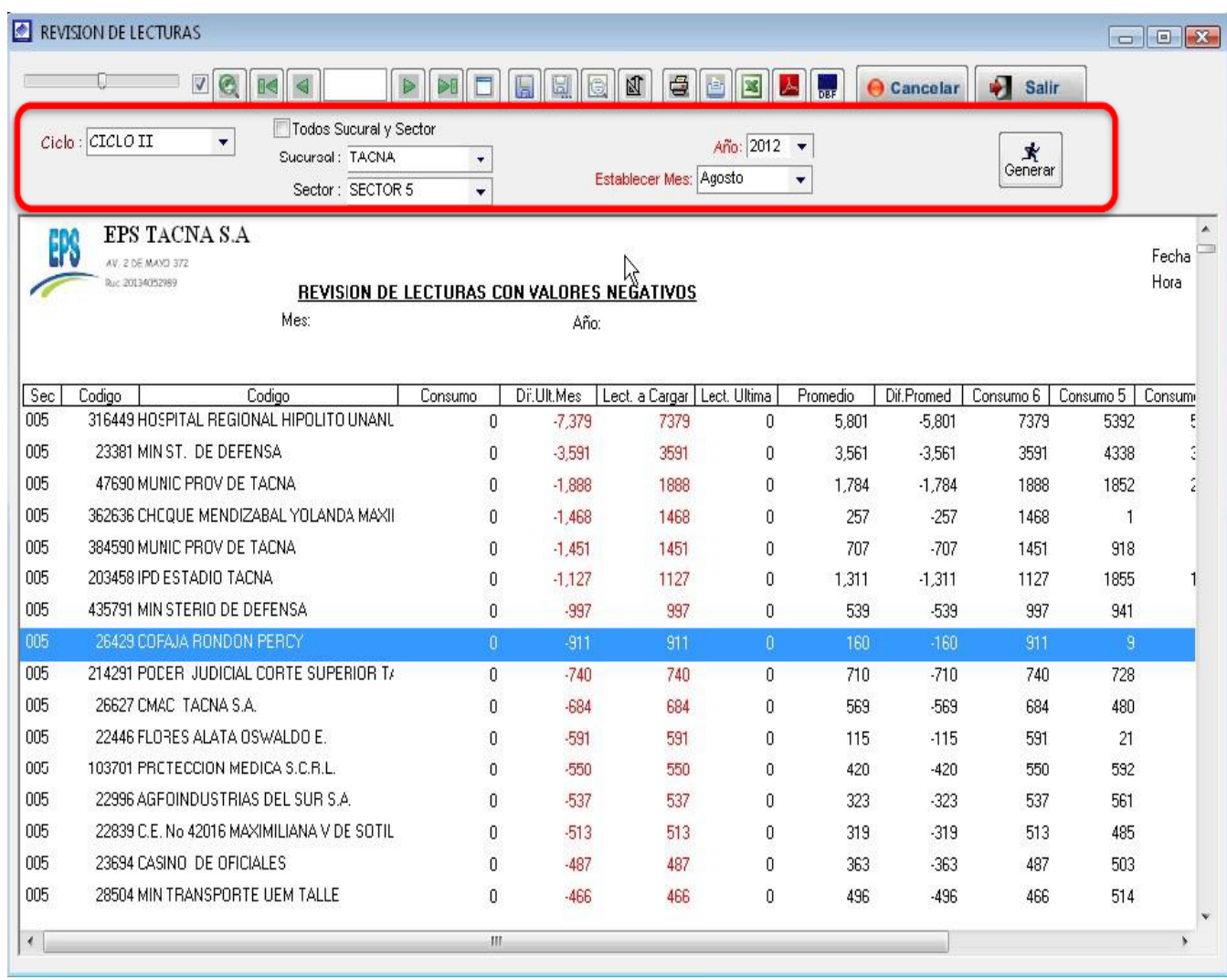

#### **6. MEDIDORES PROMEDIADOS**

Opción del sistema que permite obtener un reporte de las lecturas con promedio según el mes que selecciones.

Para su ubicación en el sistema nos dirigimos al menú Micro medición y seleccionamos la opción medidores promediados. Para obtener el reporte, seleccionar los parámetros de búsqueda necesarios y hacer clic en el botón <Generar>.

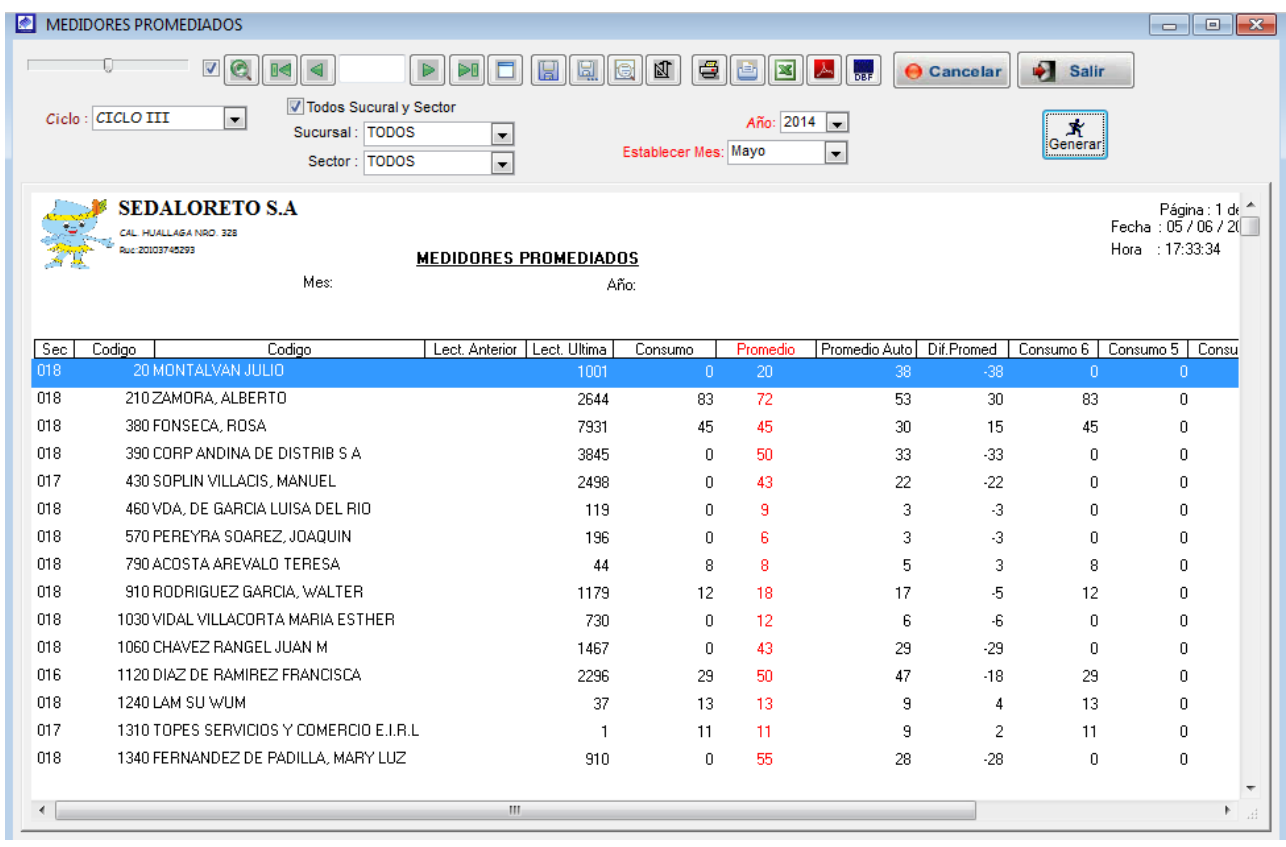

#### **7. TRANSFERIR ARCHIVOS DE LECTURAS DE PC A PDA**

Opción del sistema que permite realizar la carga de clientes con medidor en un PDA, para levantamiento de información de consumo de lecturas en campo.

Para su ubicación en el sistema nos dirigimos al menú Micromedición y seleccionamos la opción Transferir archivos de lectura de PC a PDA.

Una vez ubicado el formulario, realizar lo siguiente:

a) Seleccionar los campos <establece Año>, <Estableces Mes>, indicar el intervalo de los numero de orden de los clientes en los campos <desde>, <hasta>, si no cuenta con este dato activar la opción <Ver Todos>.

b) Luego hacer clic en el botón <Recuperar>, mostrando así a los clientes aptos para toma de lecturas.

c) En la parte inferior existen los campos <desde> y <Hasta>, indicar en cada campo que <ITEM> se van a marcar en la ventana de listado de clientes.

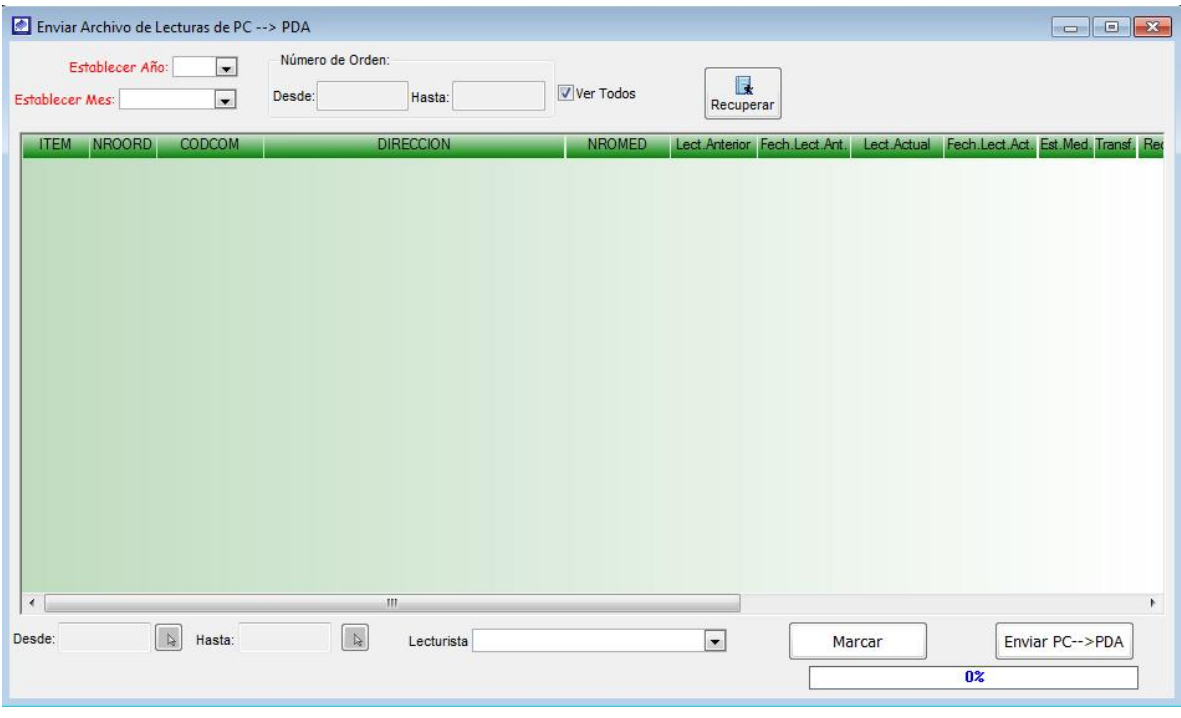

d) Cada vez que indiques <desde> que ítem <hasta> que ítem vas a activar la casilla <Trans>, hacer clic en el botón <marcar>.

e) Luego de haber activado que clientes vas a enviar a enviar al PDT, proceder a hacer clic en el botón <Enviar PC -> PDA>.

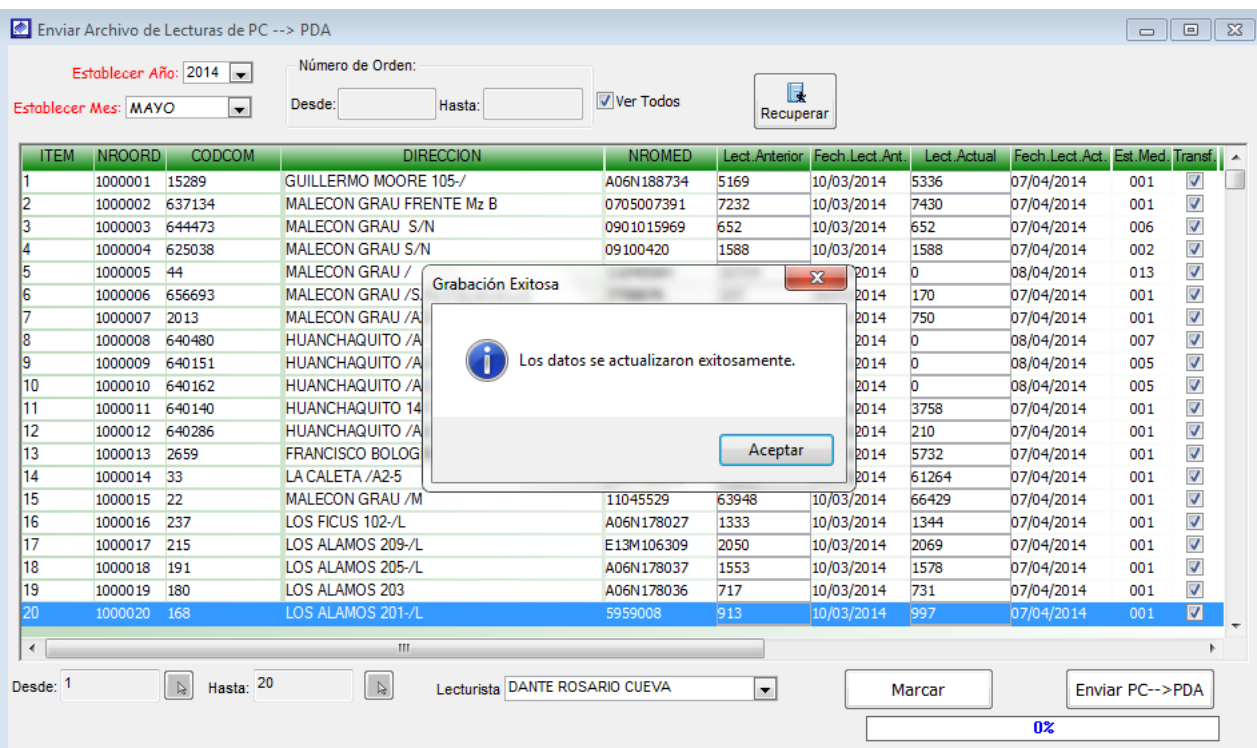

## **8. CRITICA DE LECTURAS**

Opción del sistema que ayuda al usuario del sistema a poder controlar como es que va el proceso de registro de lecturas.

Para su ubicación en el sistema nos dirigimos al menú Micro medición y seleccionamos la opción Crítica de lecturas.

Una vez ubicado el formulario, realizar lo siguiente:

a) Seleccionar el <Ciclo>, en caso de no usar, activar la opción <Todos>.

b) Seleccionar el <Establecer Año>, <Establecer Mes>.

c) Indicar si desea obtener el reporte por: <Todas las Sucursal>, < Sucursal y Sector> ó <Observación Lecturas>.

d) Indicar si obtener reporte de los clientes que tienen: <Sin Observación en Medidor>, <Con Observación en Medidor> ó <Todas Obs. Medidor>

e) Indicar que tipo de formato es, en el combo <Formato> 01\_Formato 1 ó 02\_Formato 2.

f) Indicar si se desea obtener el reporte con lecturas, activando el casillero <Con Lecturas>.

g) Una vez ingresado los parámetros, haga clic en <Generar> para obtener el reporte.

h) Luego de obtener el reporte de críticas de lecturas, puede realizar la búsqueda de un cliente en particular, para ello ubicarse en el campo <Buscar Por> y proceder a digitar el código del cliente en campo <Código>, si cuentas con el número de medidor indicar en el campo <Nro. Medidor>.

i) Para obtener el reporte de una ruta en particular, ubicarse en la parte inferior de la ventana y en el campo <Ruta> indicar la ruta a mostrar.

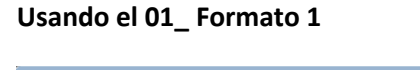

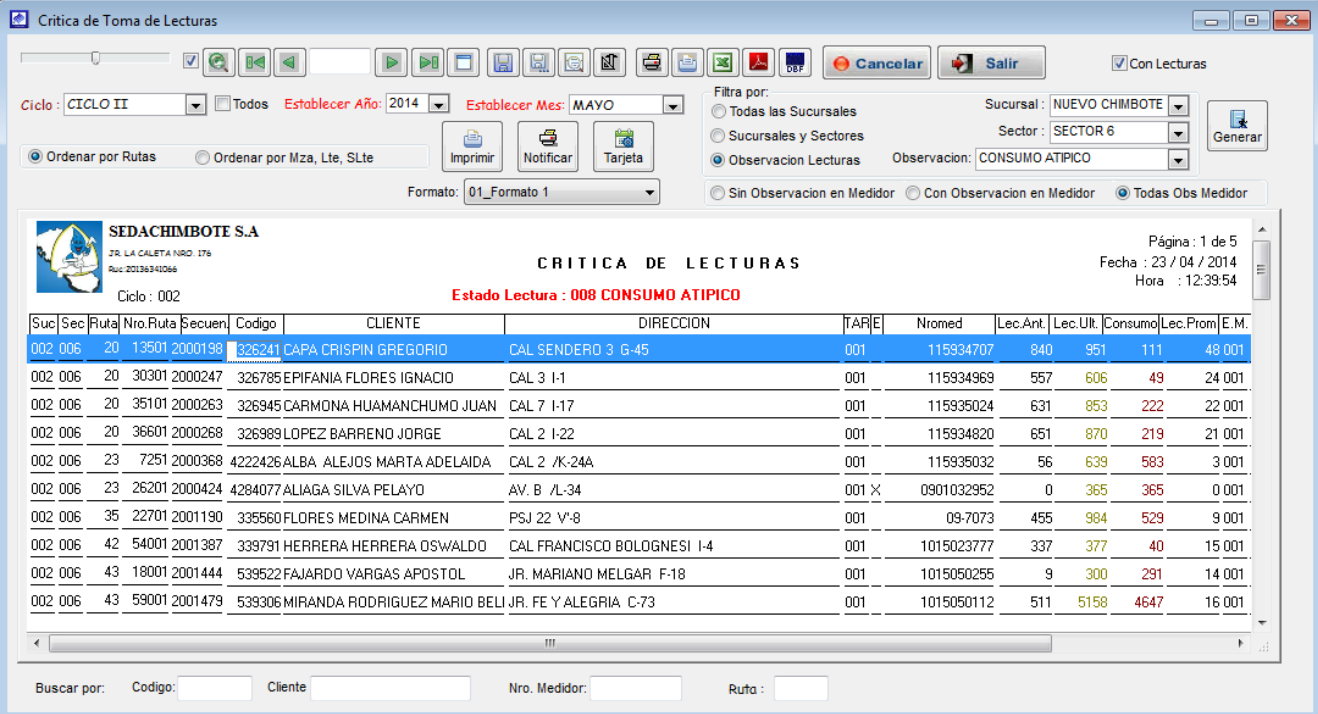

### **Usando el 02\_Formato 2**

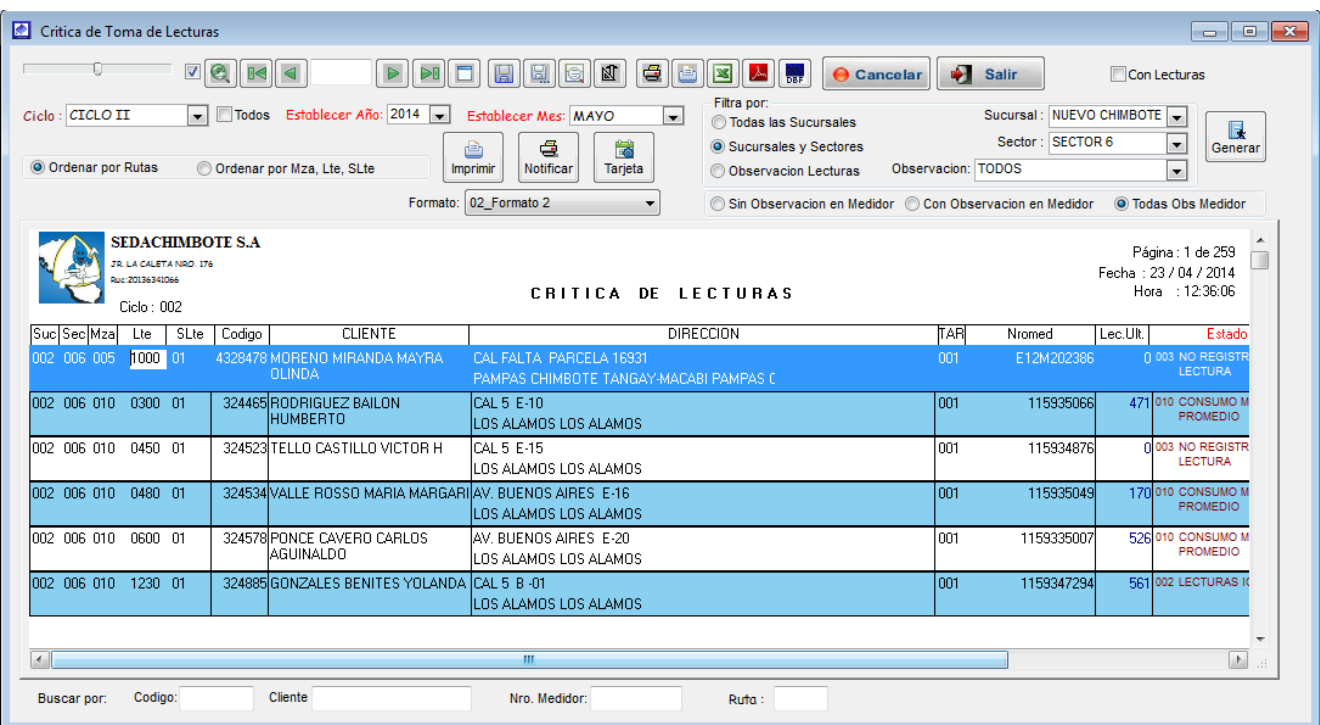

j) En la parte superior del reporte se ubica el botón <Imprimir>, haciendo clic sobre el procede a imprimir el reporte generado.

k) Al lado derecho del botón imprimir se ubica el botón <Notificar>, hacer clic, inmediatamente se carga la ventana de las notificaciones generadas del reporte y que se usan para informar al cliente acerca del consumo obtenido en el mes.

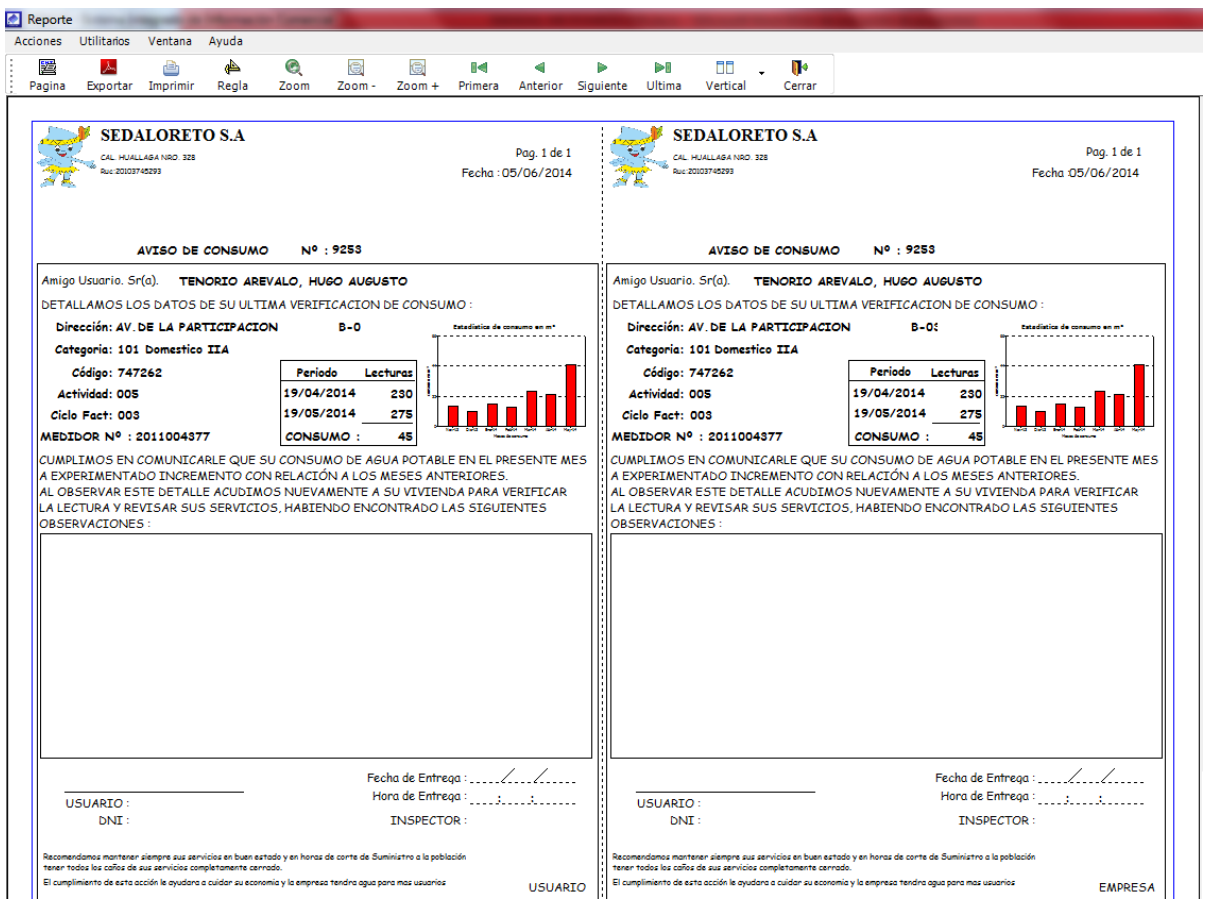

j) Al lado derecho del botón Notificar se ubica el botón <tarjetas>, hacer clic, cargando inmediatamente la ventana de <TARJETA DE LECTURAS> el cual permite ver las lecturas históricas del cliente seleccionado.

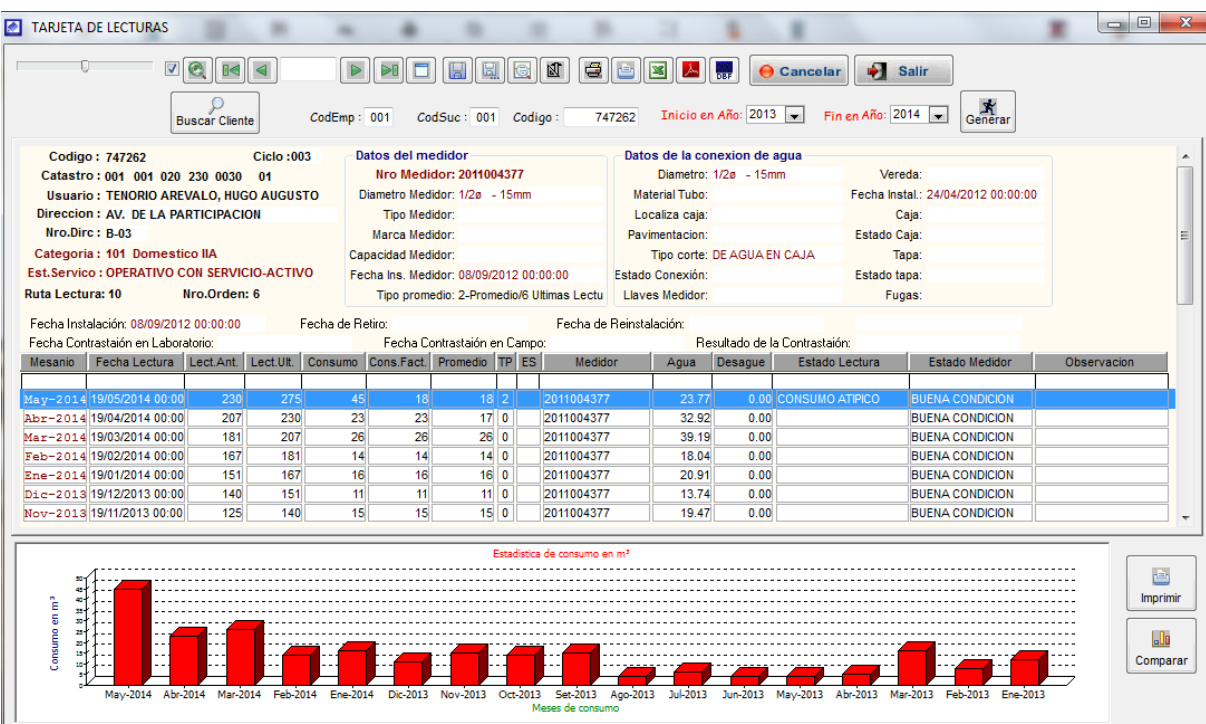
#### **9. CRITICA POR ESTADOS MEDIDOR**

Opción del sistema que permite obtener el reporte por estado de medidor.

Para su ubicación en el sistema nos dirigimos al menú Micromedición y seleccionamos la opción Crítica por estado medidor. Una vez ubicado el formulario se procede a ingresar los parámetros necesarios para generar el reporte, para la impresión y generación las notificaciones se proceden de misma forma que la opción crítica de lecturas.

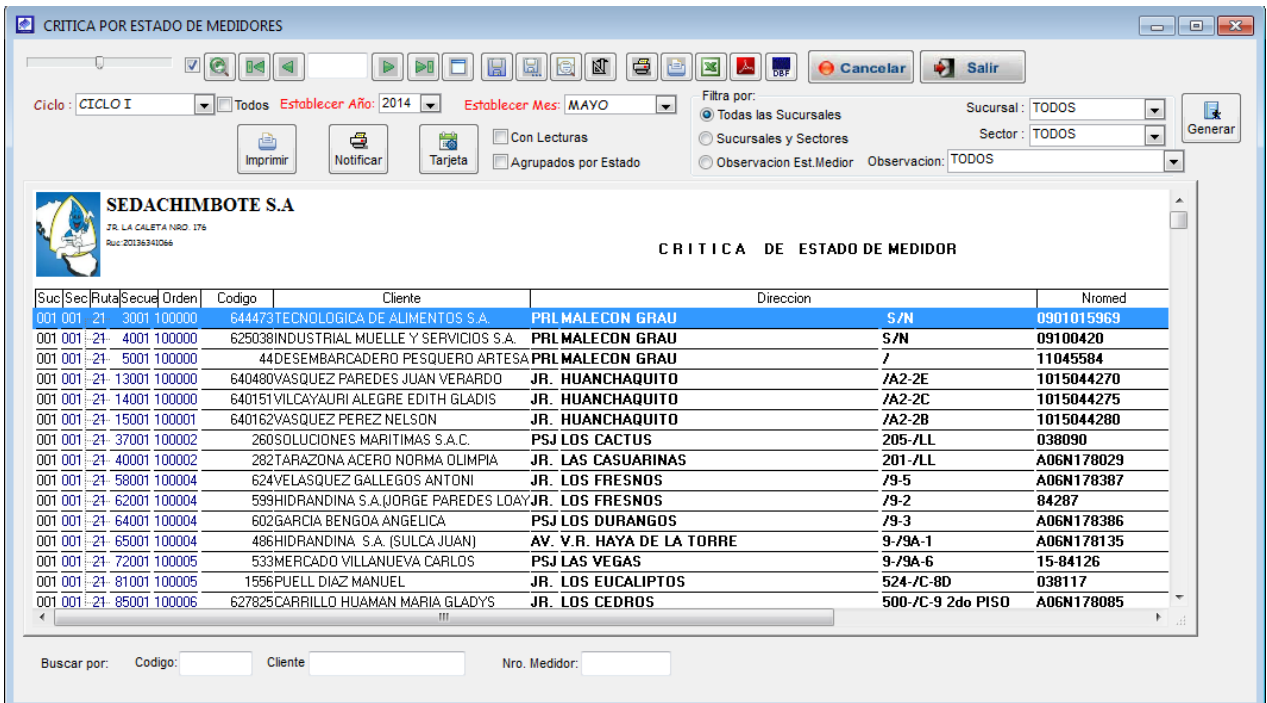

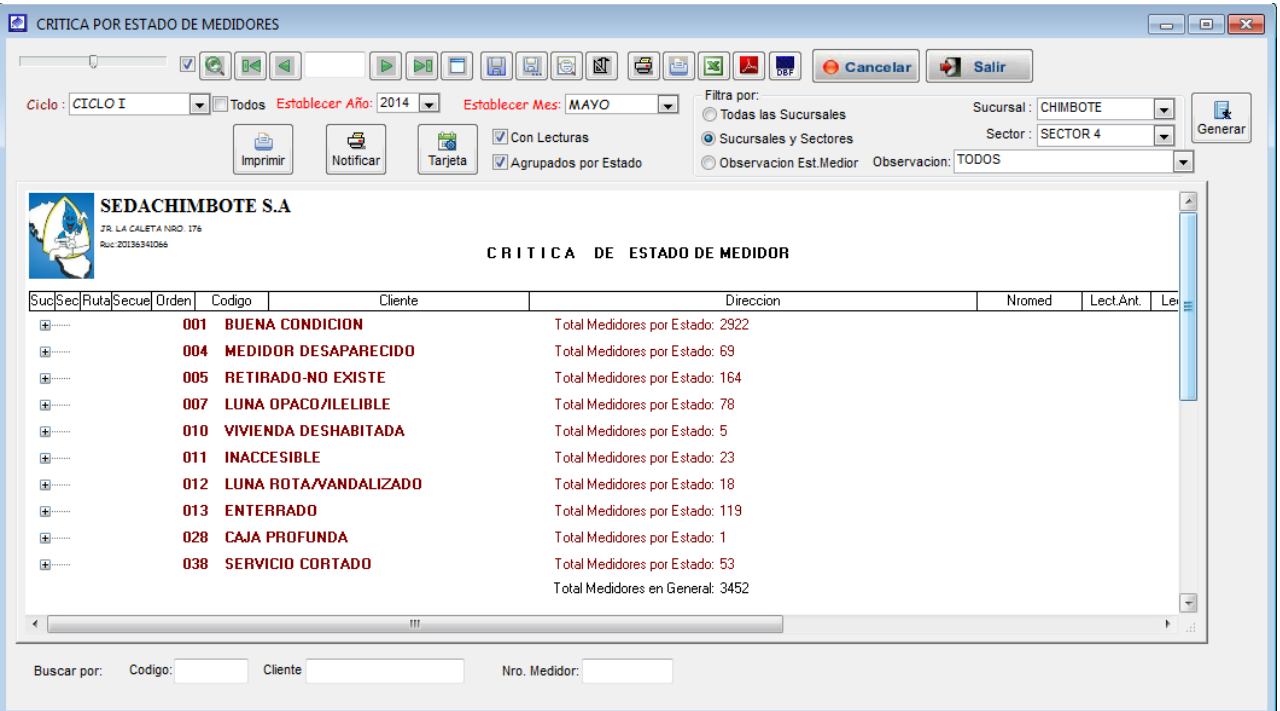

## **10. NOTIFICACIONES**

Opción del sistema que permite generar las notificaciones a aquellos clientes cuyo estado de lectura es consumo excesivo.

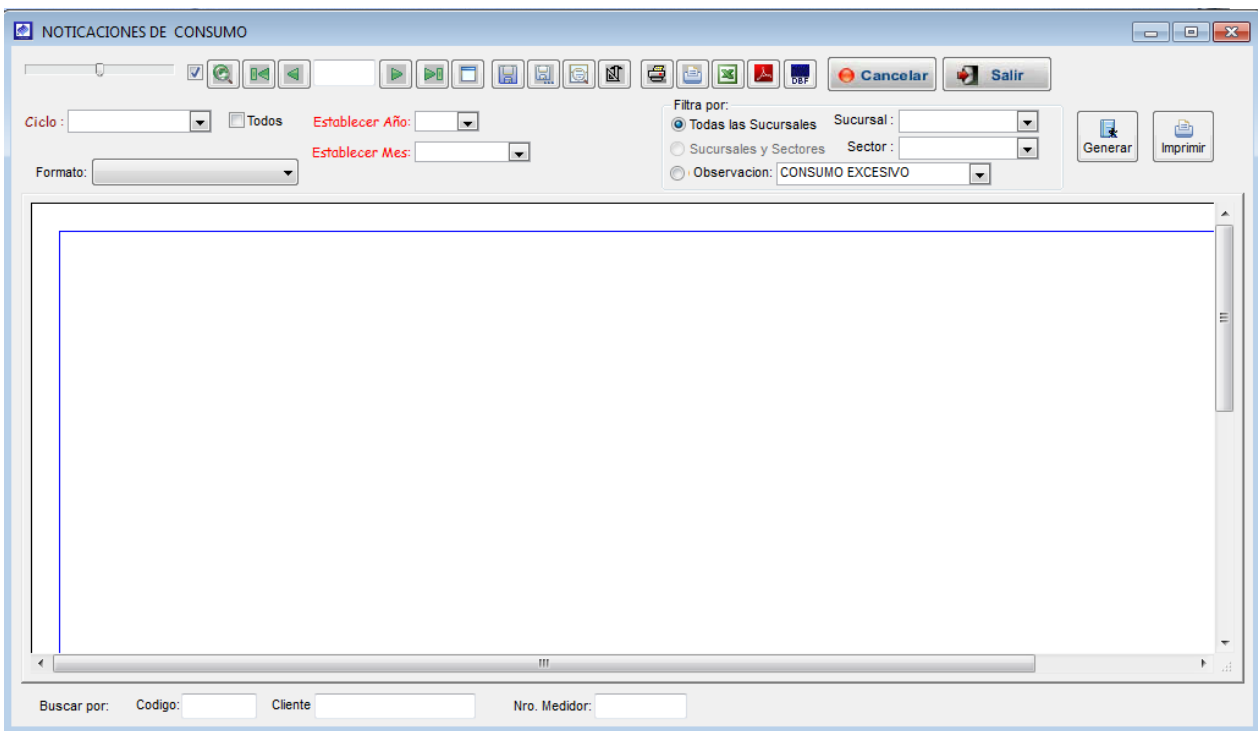

# Manual de usuario | SIINCO

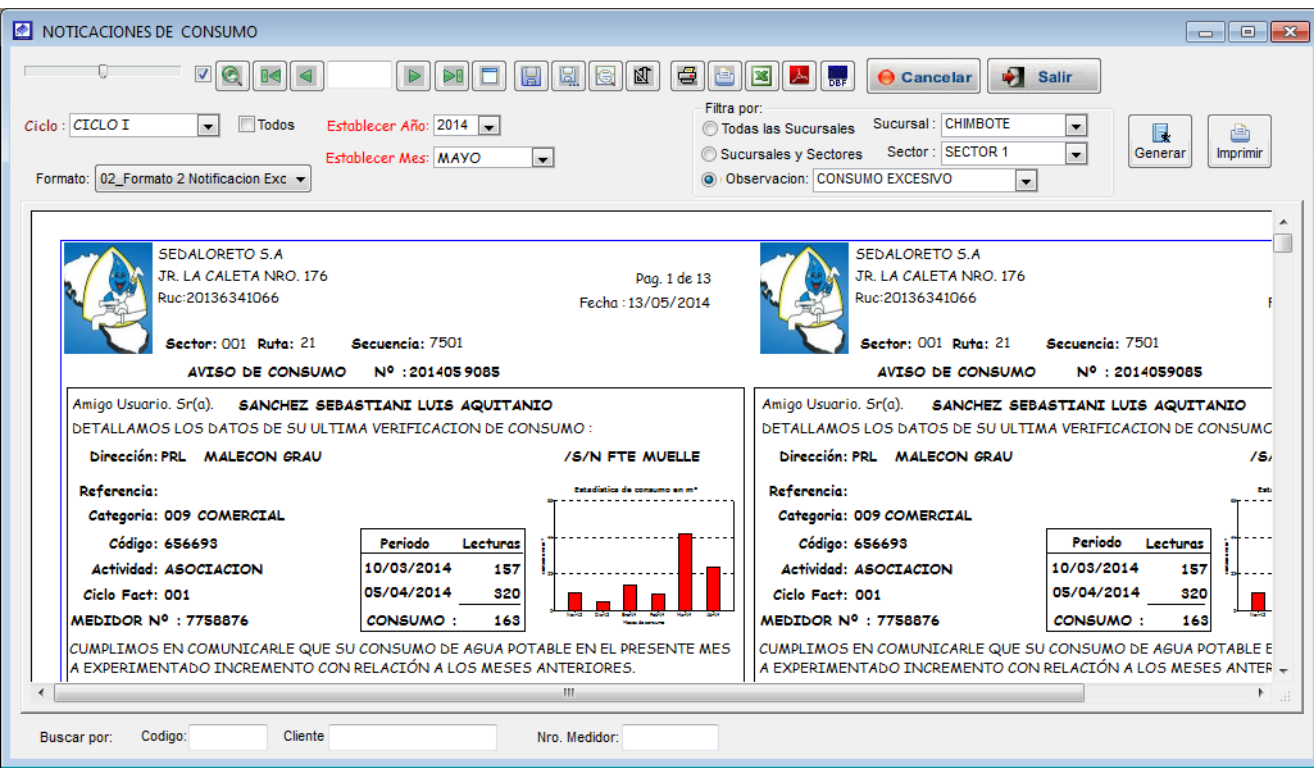

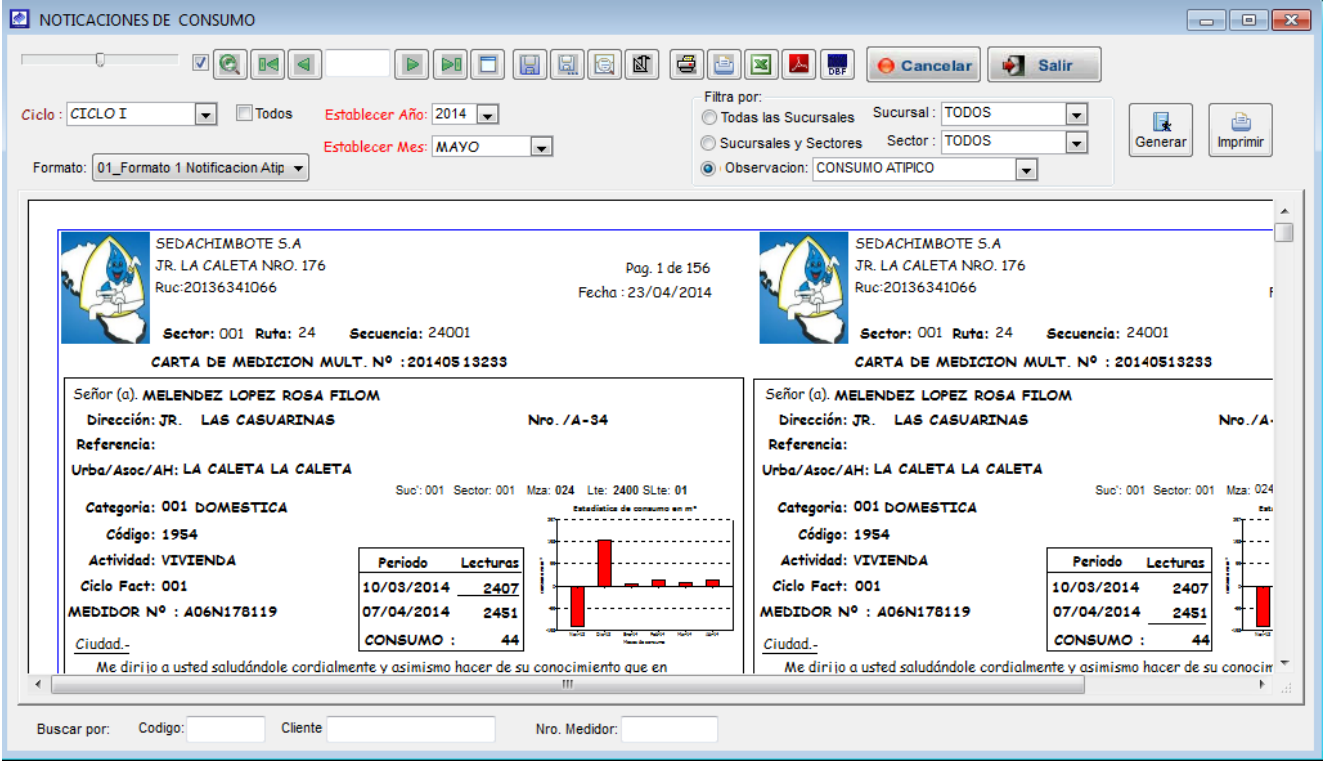

#### **11. TARJETA DE LECTURAS**

Es la opción del sistema que permite ver las lecturas históricas de un determinado usuario. Para su ubicación en el sistema nos dirigimos al menú Micromedición y seleccionamos la opción Tarjeta de lecturas.

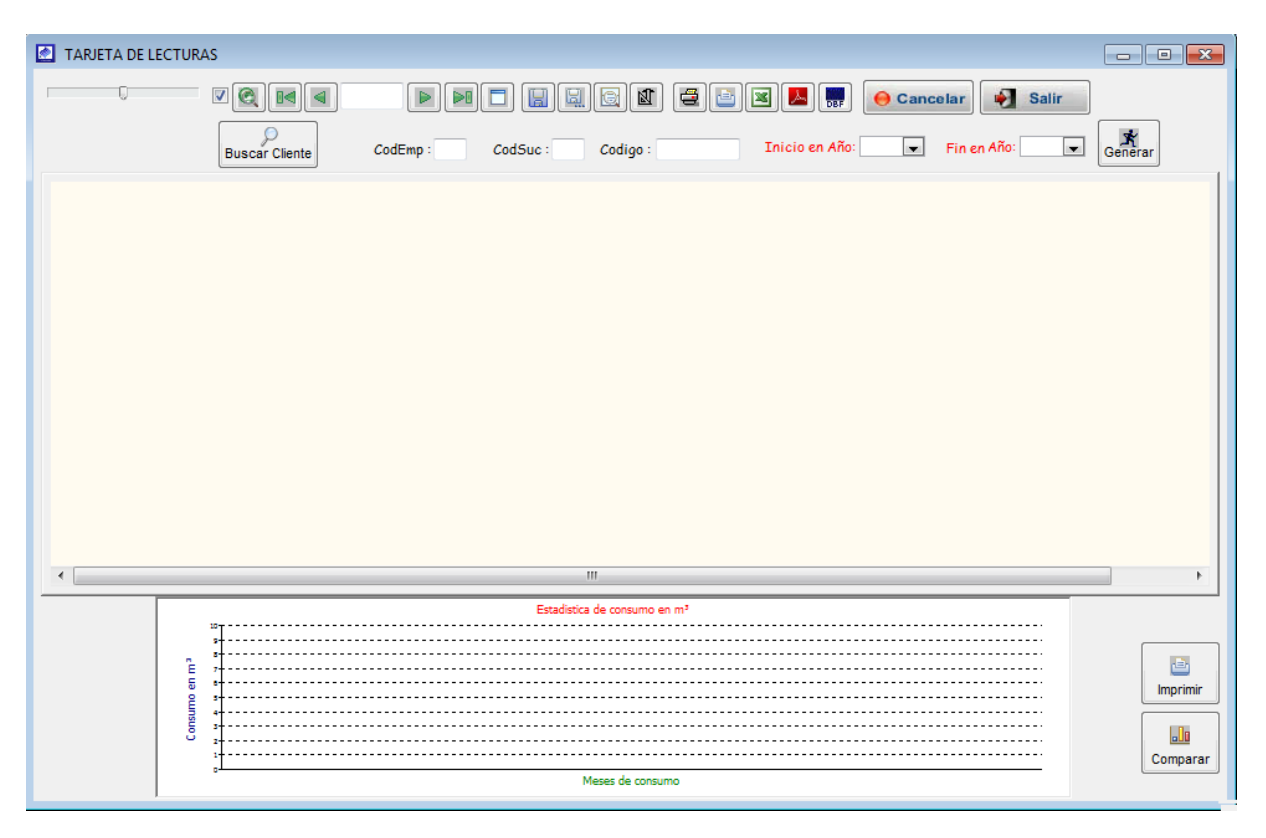

Al ingresar a la pantalla de tarjetas de lectura, nos aparece una pantalla en blanco si lo que se quiere es ver los históricos de un usuario lo primero que se tiene que hacer es buscar el código del cliente mediante el botón <br/> <br/>buscar cliente>, en caso de contar con el código del cliente, digitarlo en el campo <Código>, luego indicar desde que año y hasta que año deseas que te muestre el histórico de lecturas. Luego de ingresar todos los campos necesarios hacer clic en <Generar>, mostrando así información del histórico de lecturas.

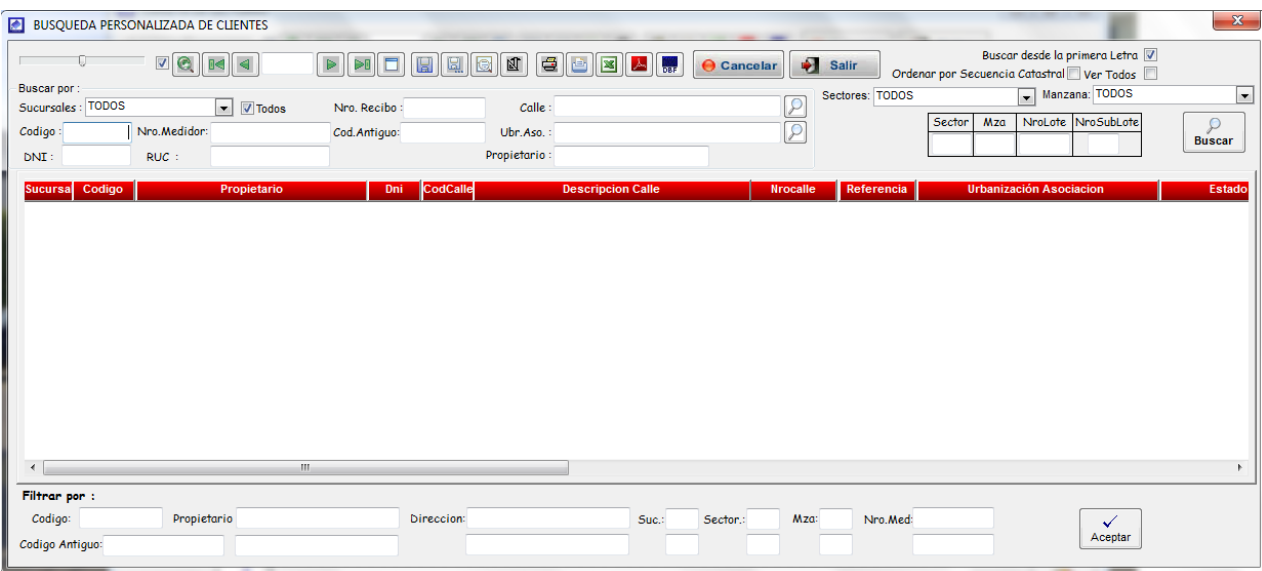

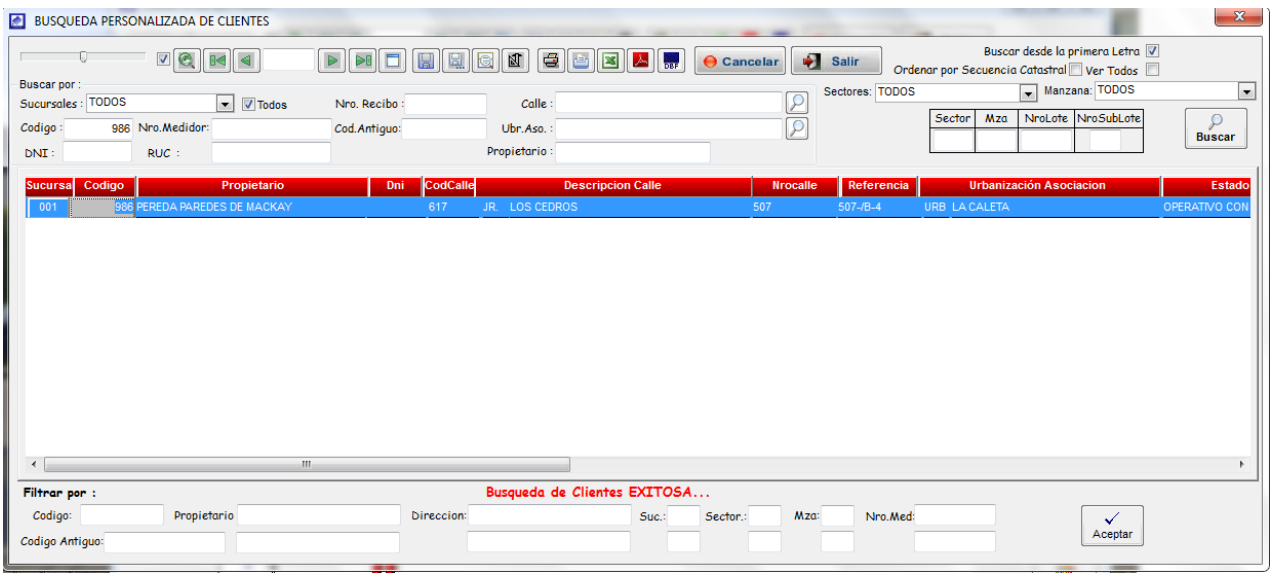

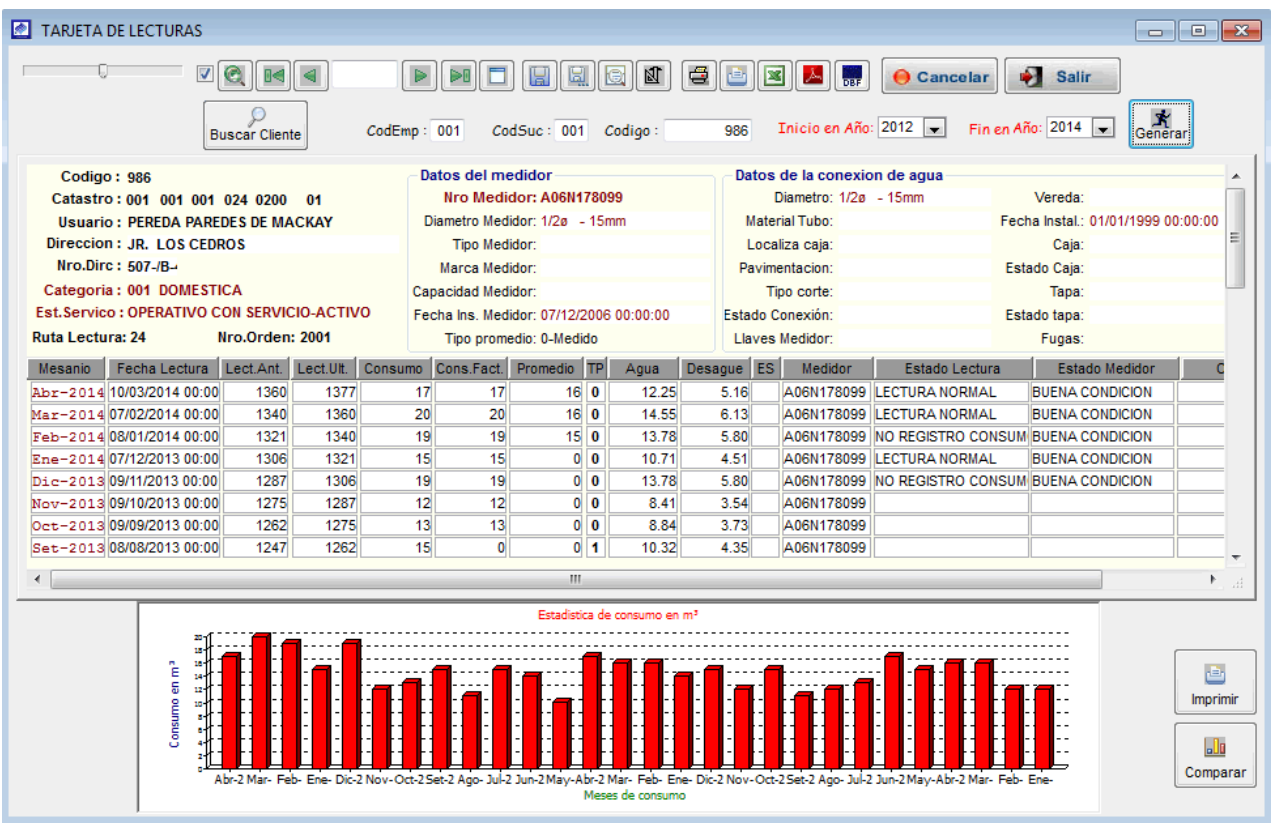

## **12. INSPECCION INTERNA**

En la sgte opción del sistema se ingresan las observaciones que se realizan en una inspección interna generada por un reclamo.

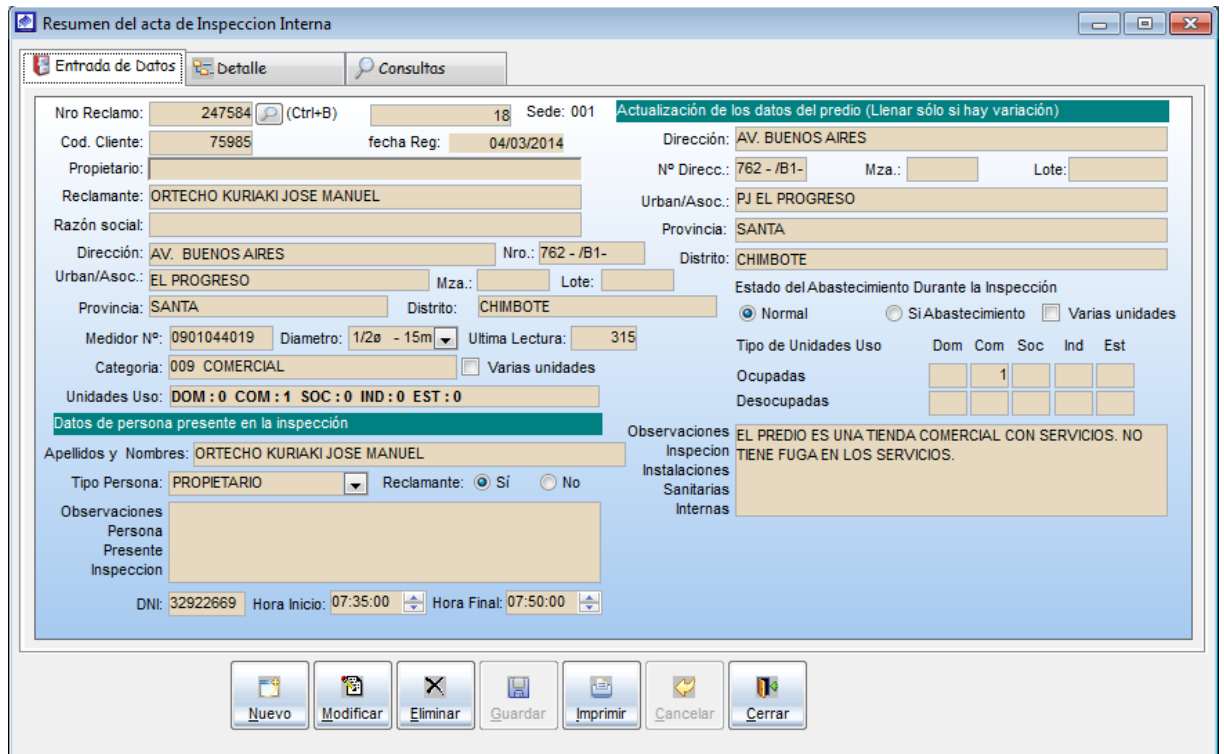

#### **13. INSPECCION EXTERNA**

En la sgte opción del sistema se ingresan las observaciones que se realizan en una inspección externa generada por un reclamo.

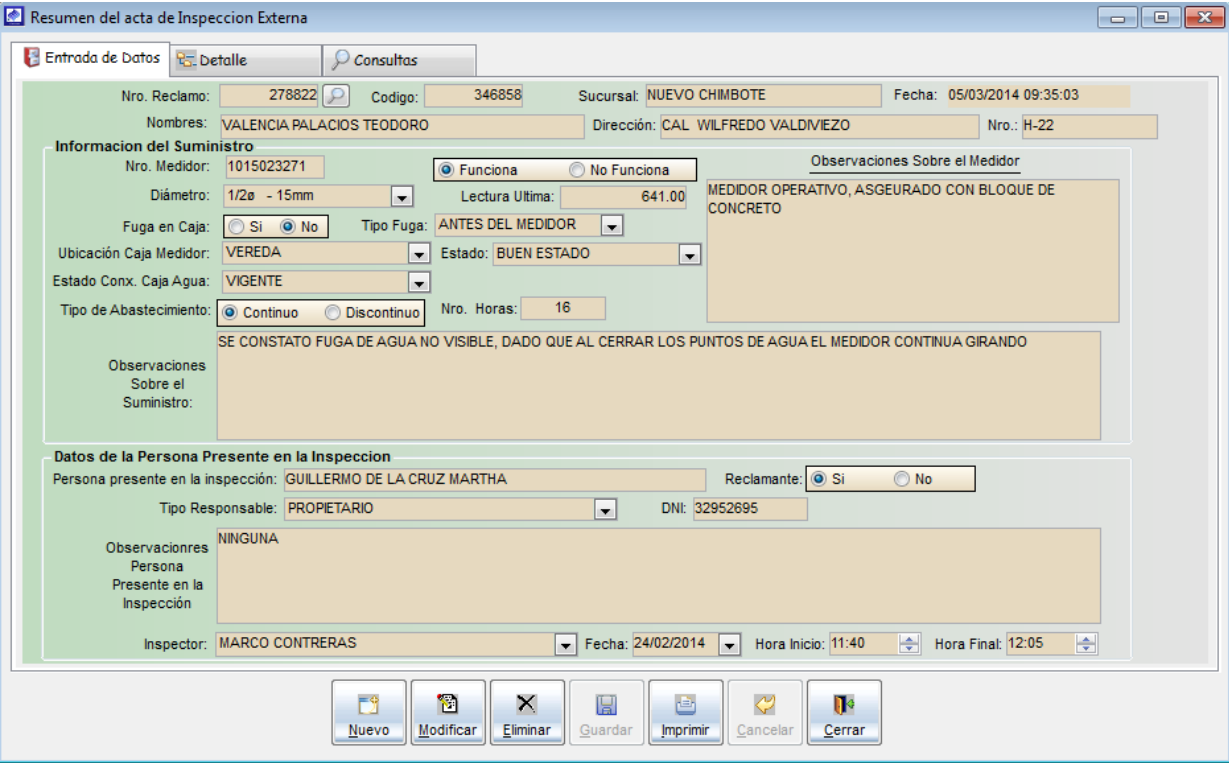

#### **14. MEDIDOR DE LECTURAS**

#### **14.1 Aferición Inicial NO Clientes**

Es la opción del sistema que permite ingresar los datos luego de una contrastación a un medidor no necesariamente de clientes existentes en el sistema, es decir, una revisión de medidor realizada para clientes externos.

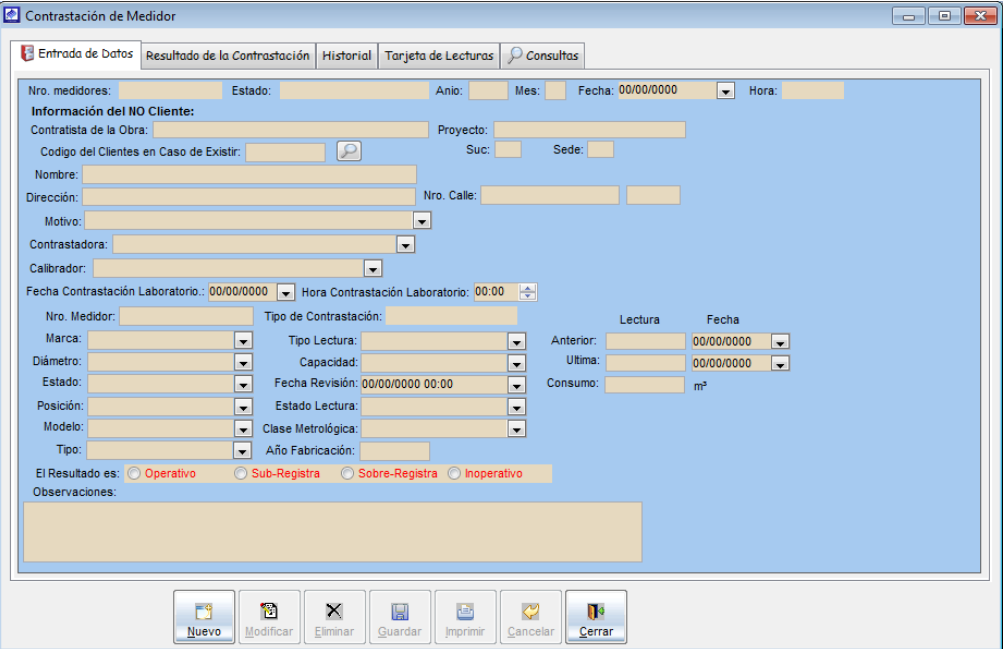

#### **14.2 Aferición Inicial**

Es la opción del sistema que permite ingresar los datos generados luego de realizar una aferición inicial, prueba que predomina en los bancos de medidores ya que todos medidores, sean nuevos o reparados, se someten a esta prueba. La prueba inicial consiste en probar los medidores en tres caudales.

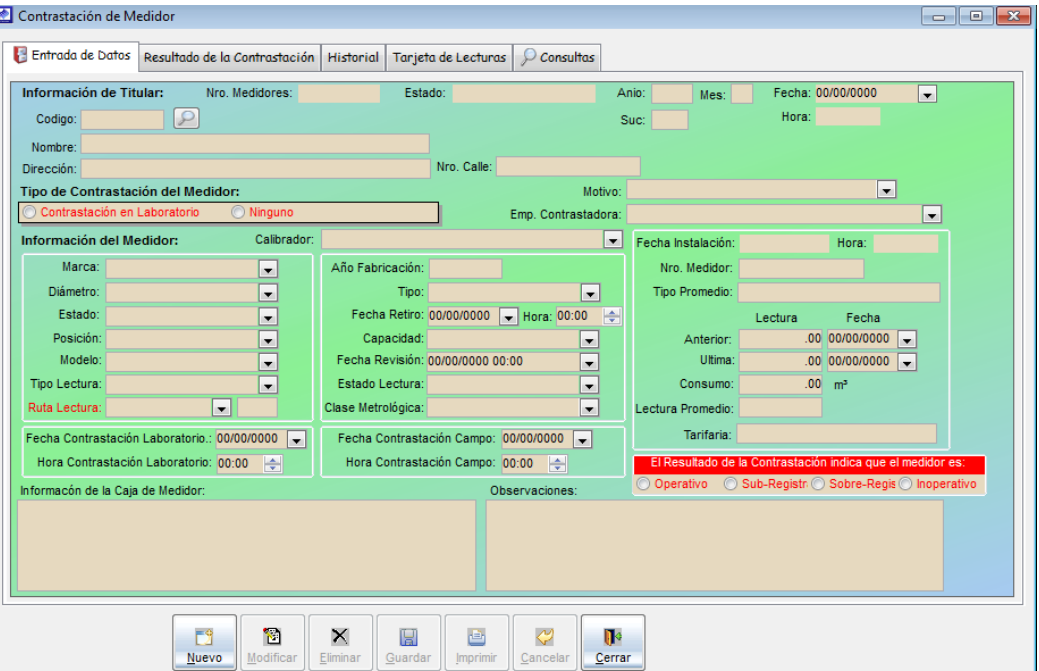

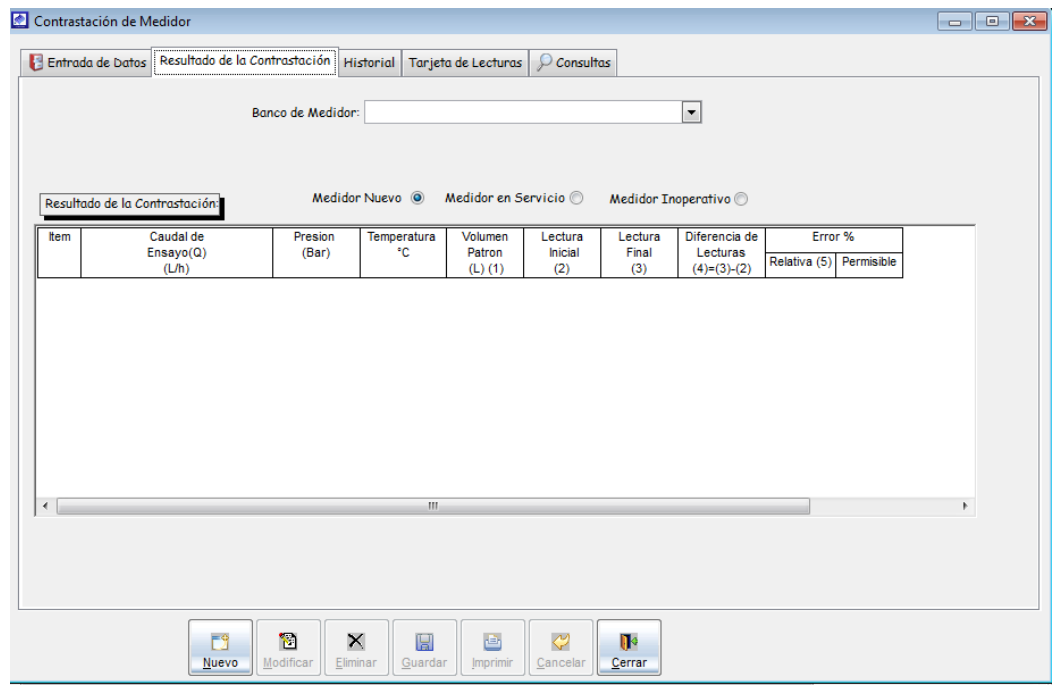

#### **14.3 Instalación del Medidor**

Es la opción del sistema donde se ingresan los datos luego de realizar una instalación de medidor a un cliente que por primera vez se le instala un medidor en campo.

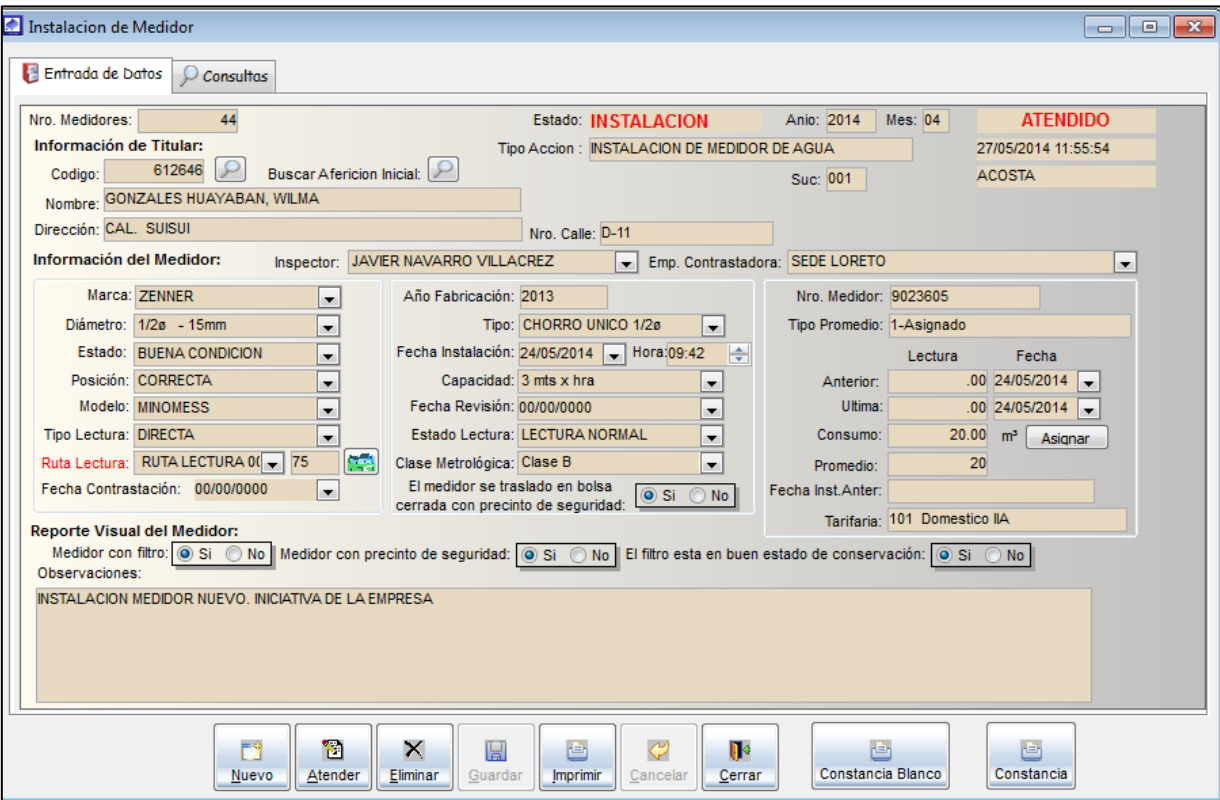

# MODULO COMERCIALIZACION

Menú del sistema que permite generar solicitudes de servicios colaterales como cambio de nombre, venta de agua, instalación de medidor, reducción de diámetro, etc. Dentro de este menú también encontrara las opciones de generación de programas de corte y reapertura, el ingreso de cortes y reaperturas ejecutadas en el campo generadas por un programa o sin programa. Podrá hacer el seguimiento de los programas de corte y reapertura generados. El menú también permite generar notificaciones de corte a clientes inactivos con más de 4 meses de deuda.

#### **Menú Comercialización**

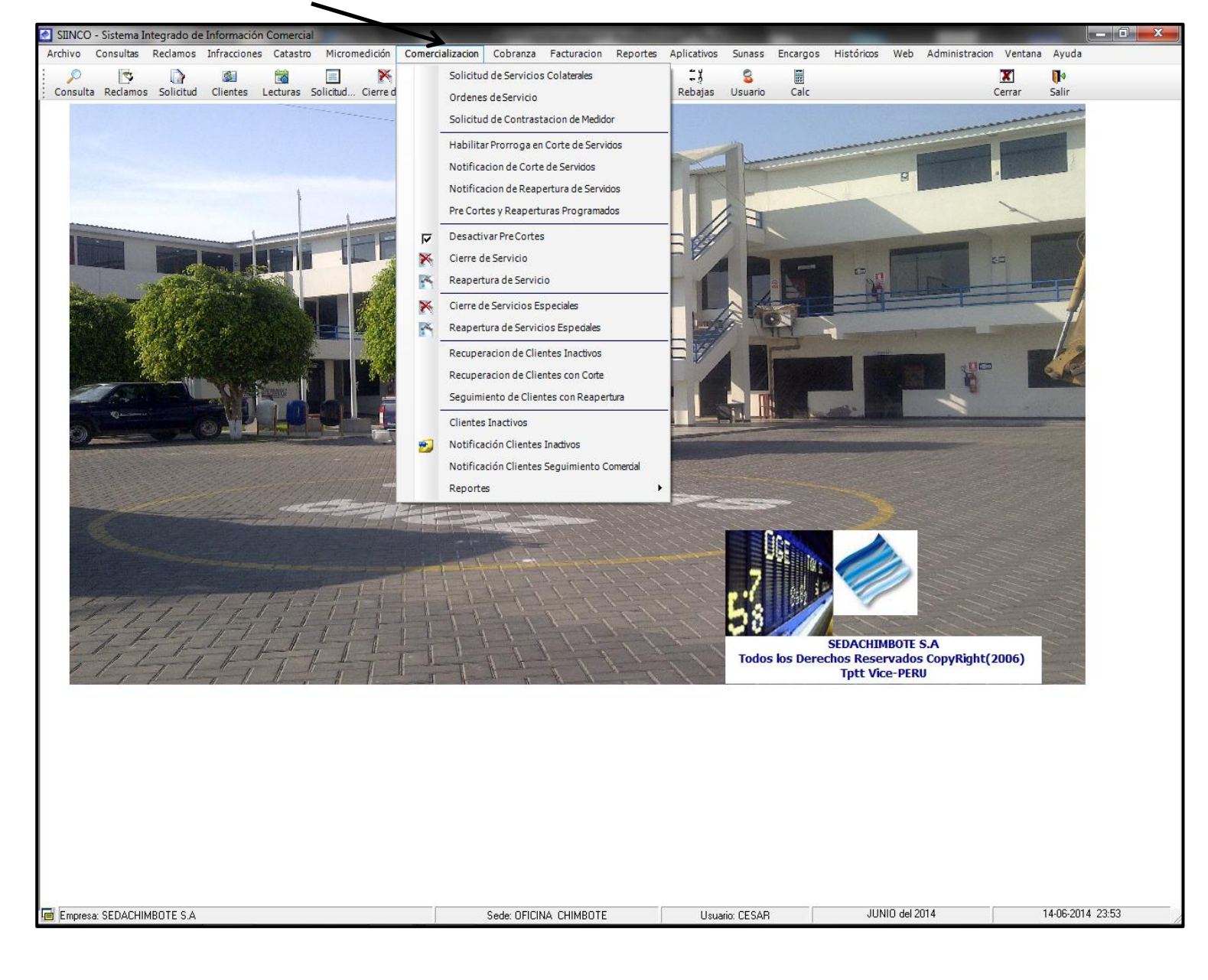

## **REGISTRAR UNA SOLICITUD DE SERVICIOS COLATERALES:**

Opción del sistema que permite generar una solicitud de servicios colaterales para clientes y no clientes de la EPS.

#### **VENTANA DE MANTENIMIENTO DE SOLICITUD DE SERVICIOS COLATERALES**

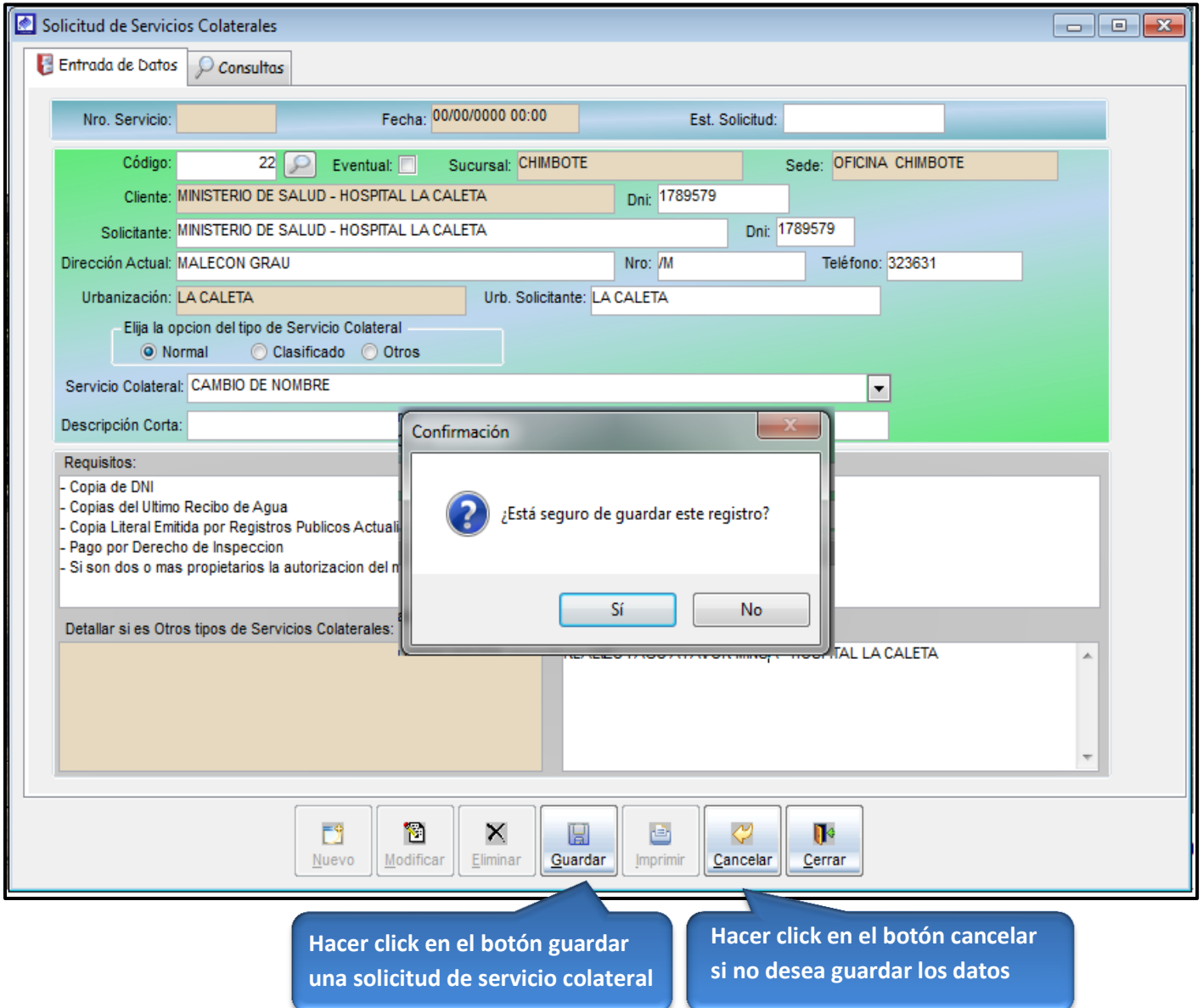

## **REPORTE SOLICITUD SERVICIO COLATERAL INGRESADA**

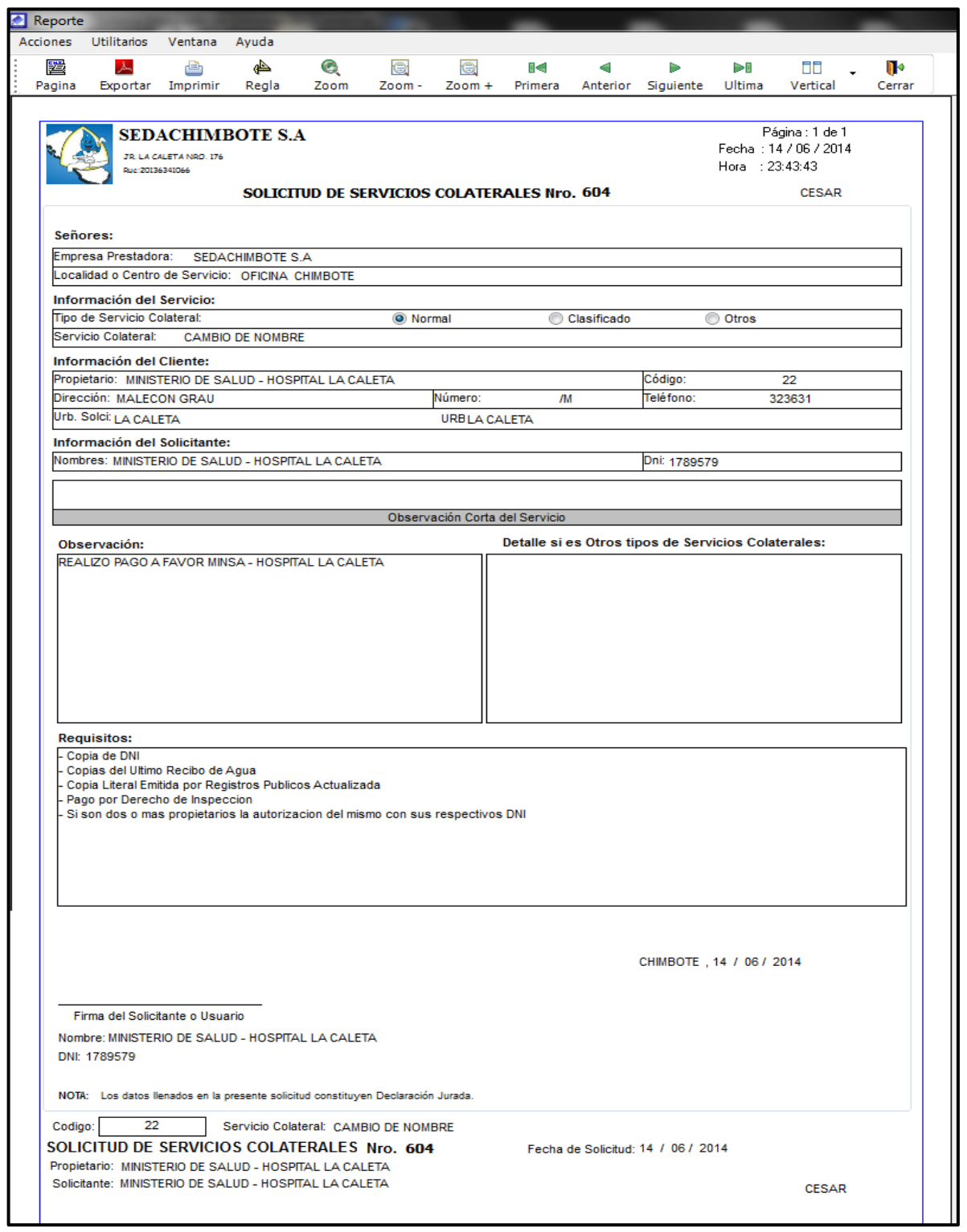

#### **CONSULTA DE UNA SOLICITUD DE SERVICIO COLATERAL INGRESADA**

La consulta de la solicitud puede hacerse activando la búsqueda por servicios o por código de inscripción de cliente o activando la casilla de verificación <ver todos>, para ver todos las solicitudes ingresadas por sede operacional.

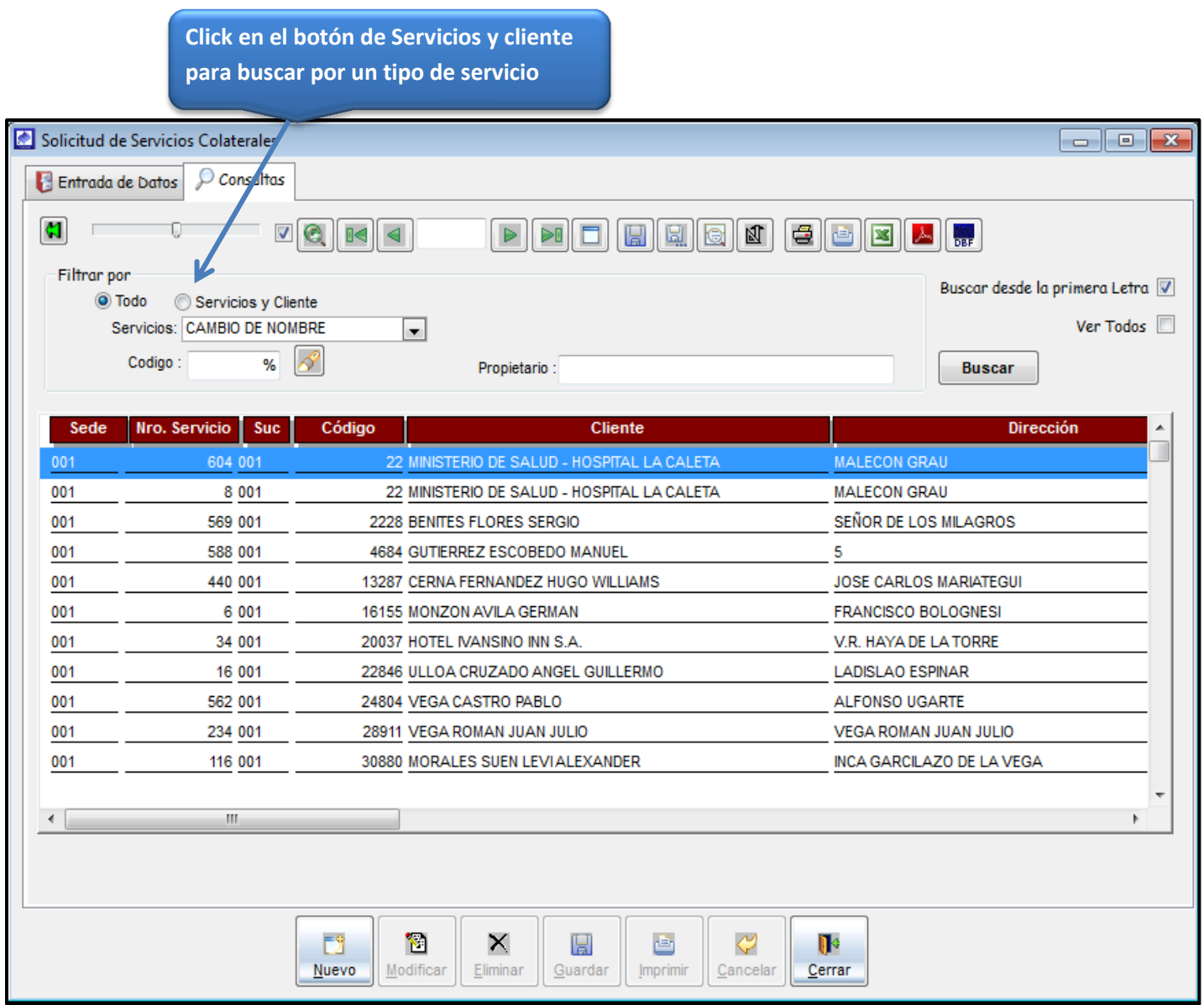

## **REGISTRAR UNA SOLICITUD DE CONTRASTACION DE MEDIDOR**

Permite ingresar una solicitud de contrastación a solicitud del usuario, permite ingresar una solicitud de prueba de medidor.

#### **VENTANA DE MANTENIMIENTO SOLICITUD DE CONTRASTACION DE MEDIDOR**

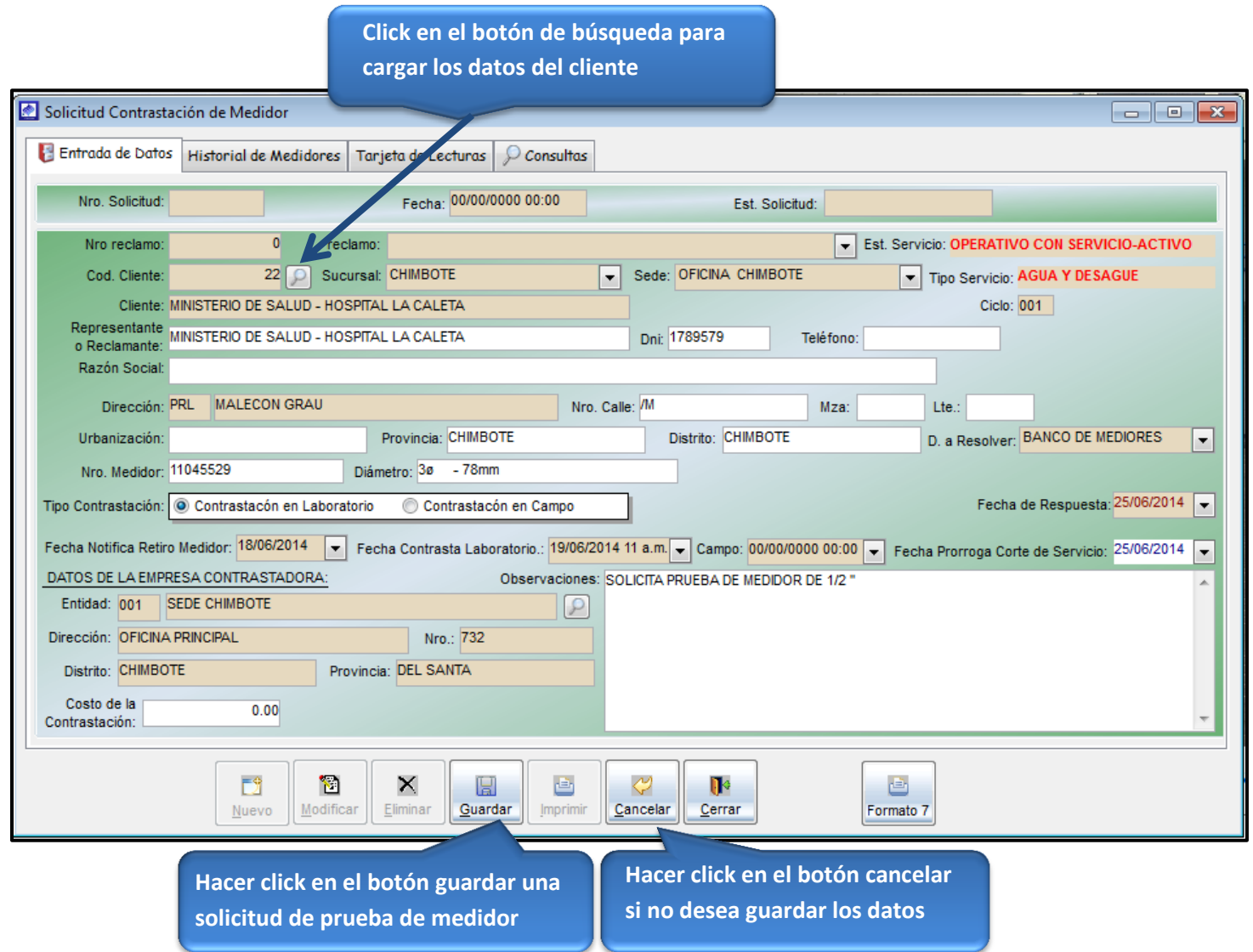

### **REPORTE DE LAS SOLICITUDES DE PRUEBA DE MEDIDOR INGRESADAS**

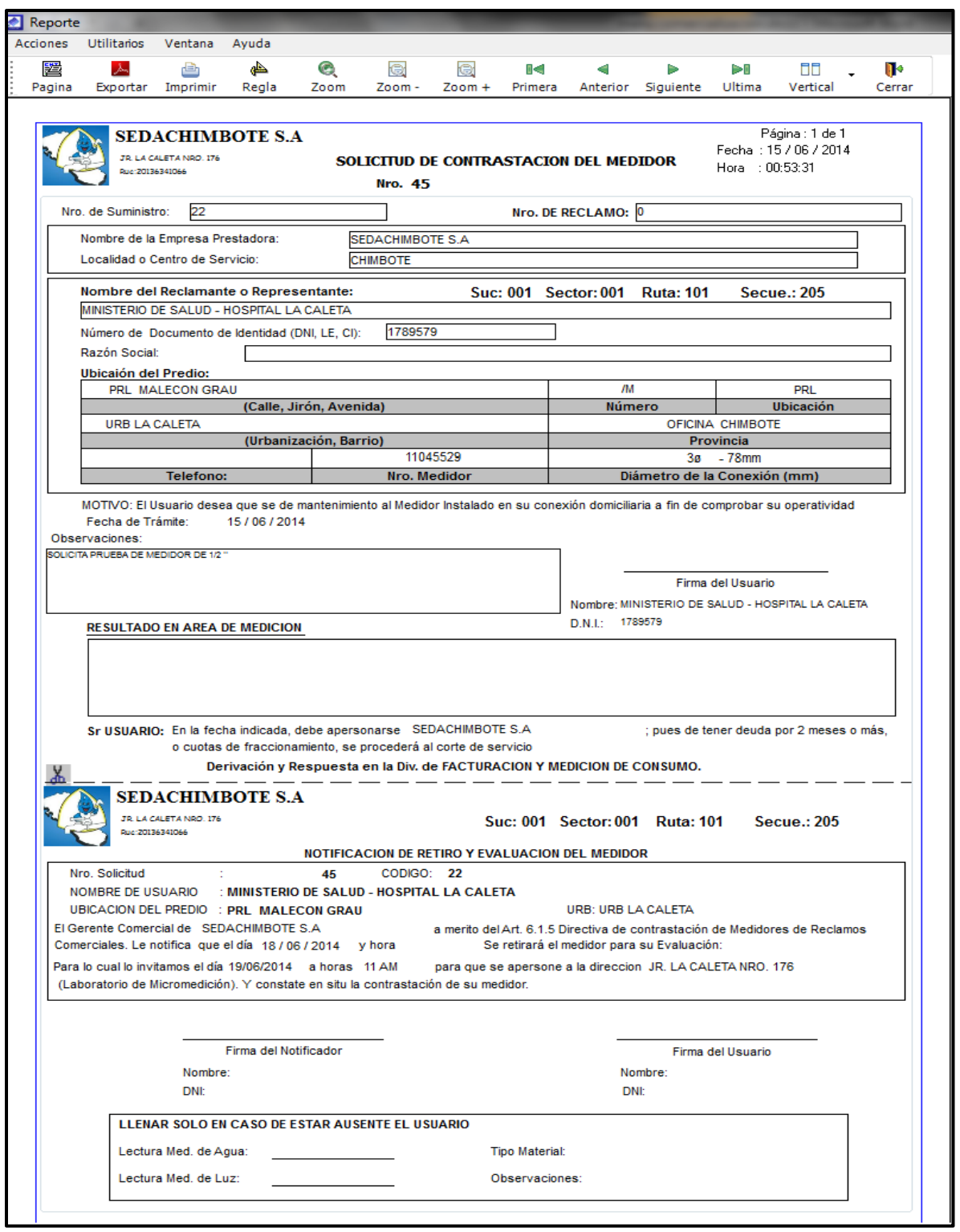

## CONSULTAS

Podrá ver todas las solicitudes de prueba de medidor ingresadas al sistema haciendo click en la casilla de verificación <ver todos>.

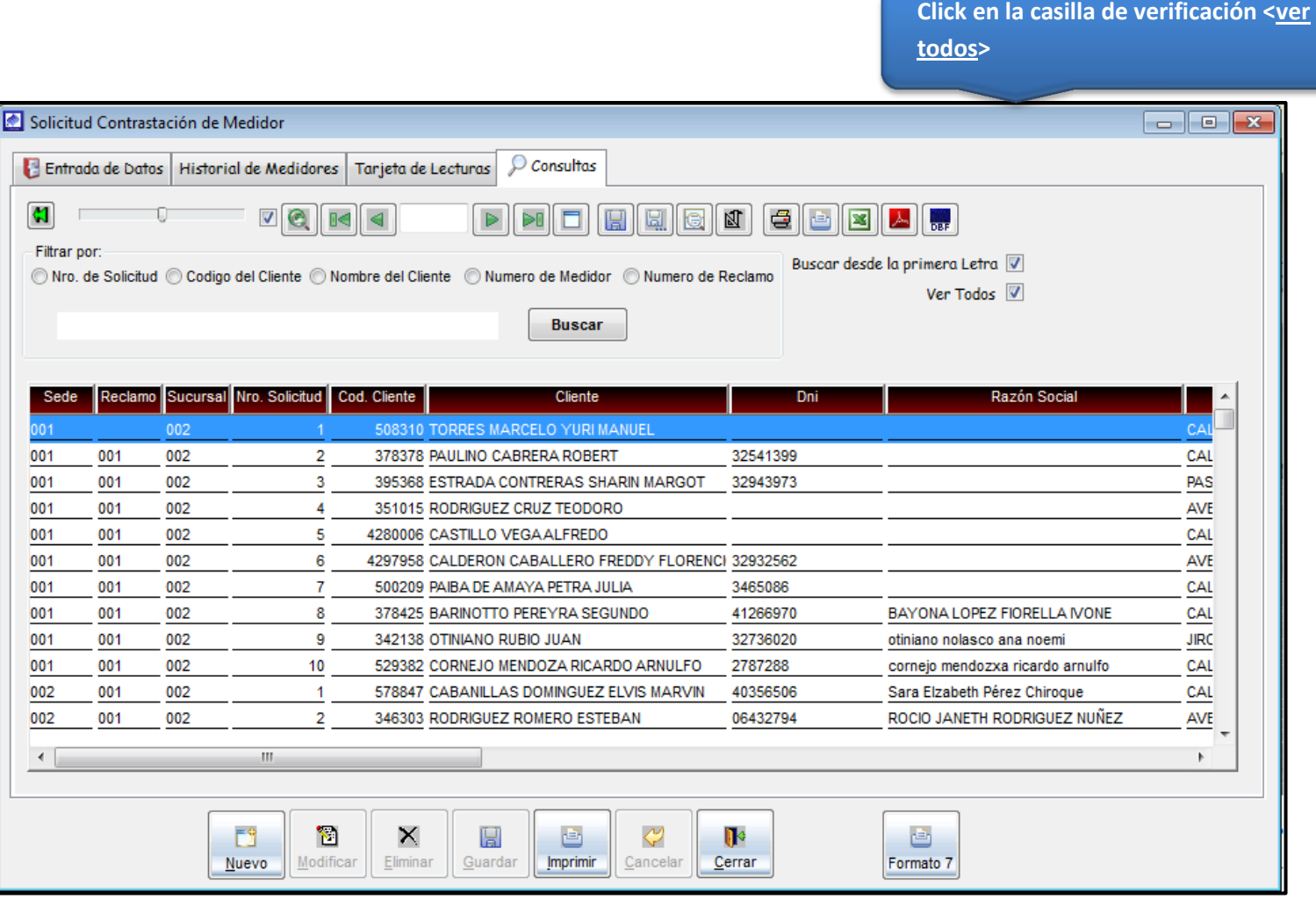

#### **HABILITAR PRORROGA EN CORTE DE SERVICIOS**

Permite darle plazo al cliente con dos meses de deuda para que no salga en lista de corte, dándole un plazo de tiempo a fin de que pueda regularizar su deuda con la EPS. Para ingresar a esta opción deberá ingresar su password de acceso personal al sistema como medida de seguridad.

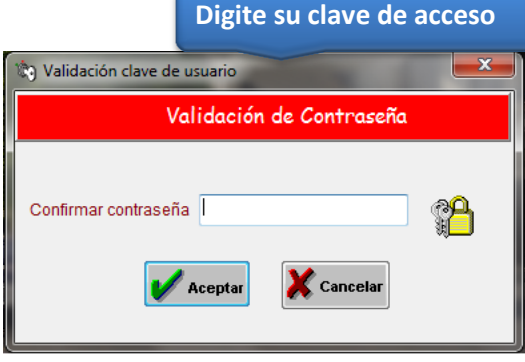

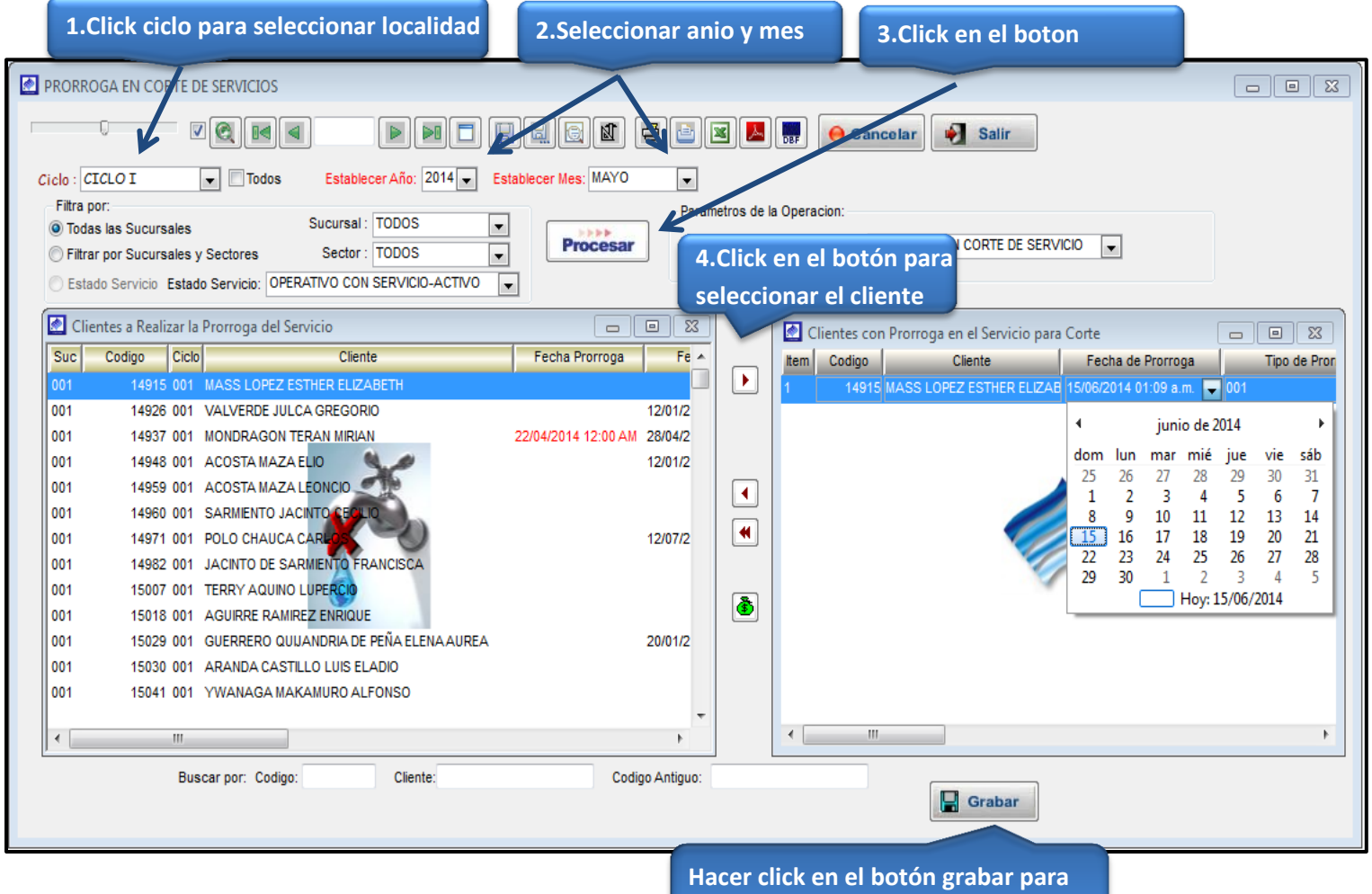

**darle plazo a un cliente en el sistema**

**NOTIFICACION DE CORTE DE SERVICIOS;** esta opción del sistema permite generar programas de corte

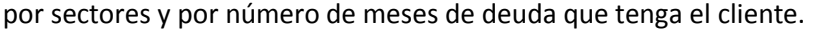

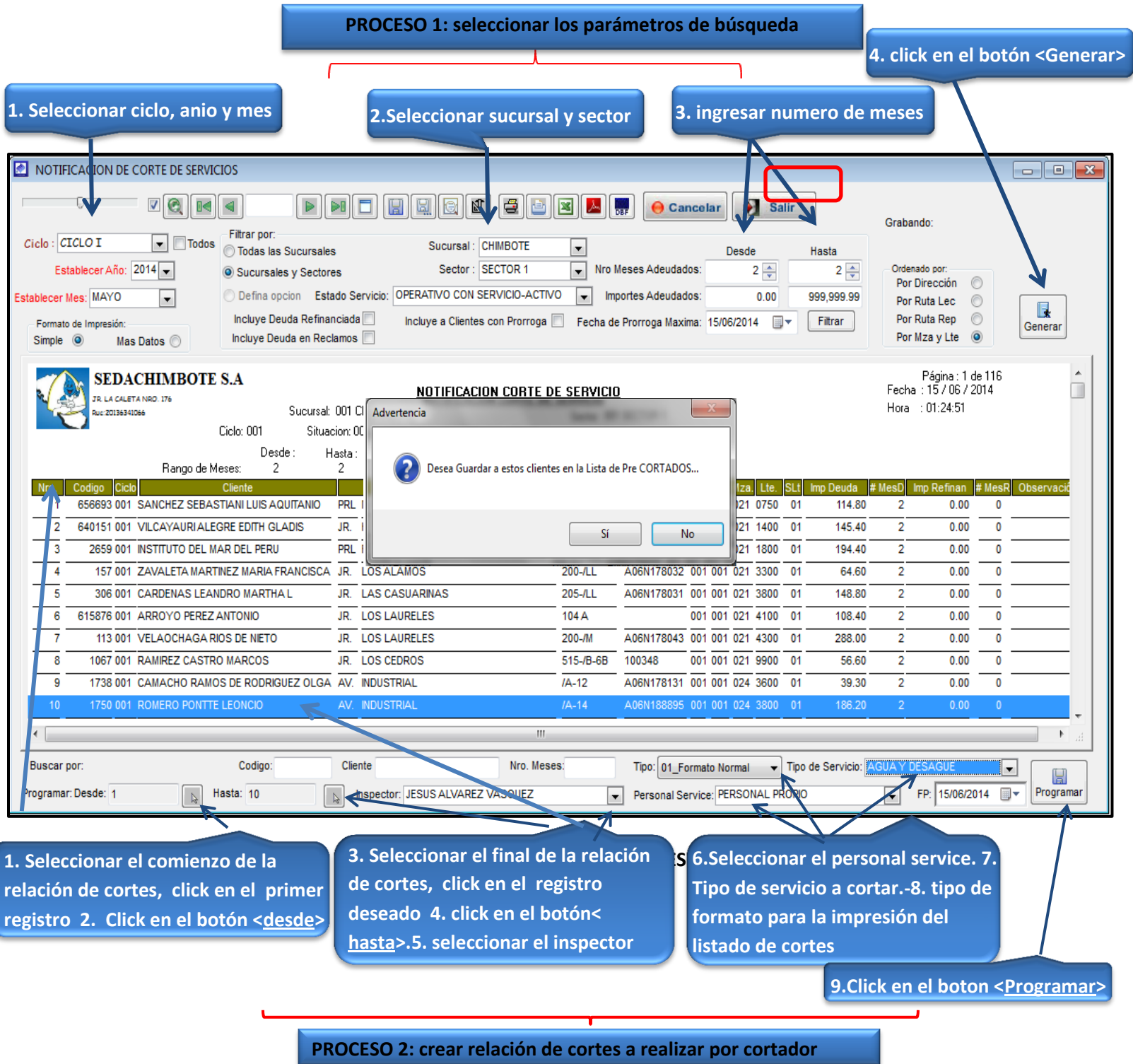

## **NOTIFICACION DE REAPERTURA DE SERVICIOS**

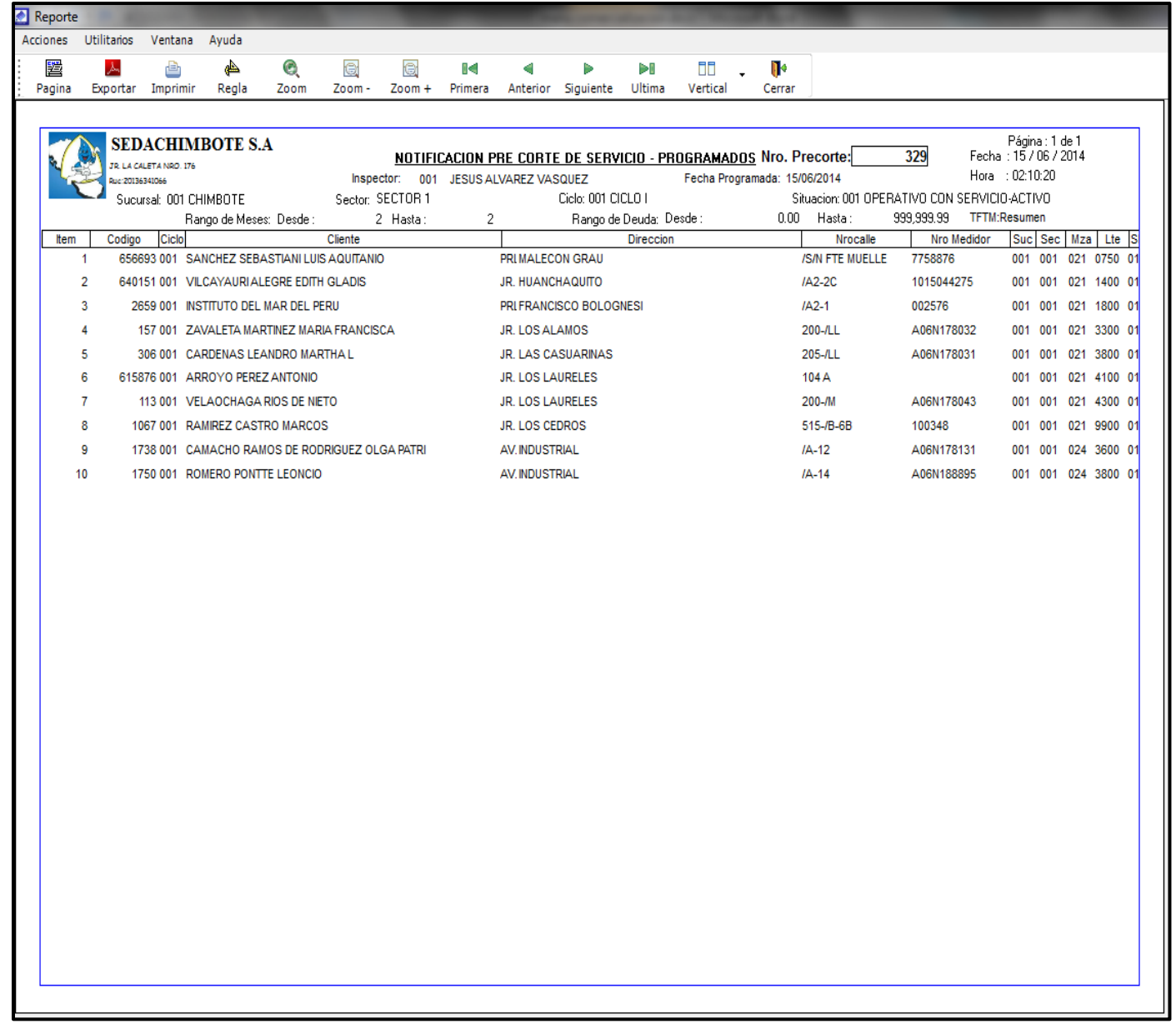

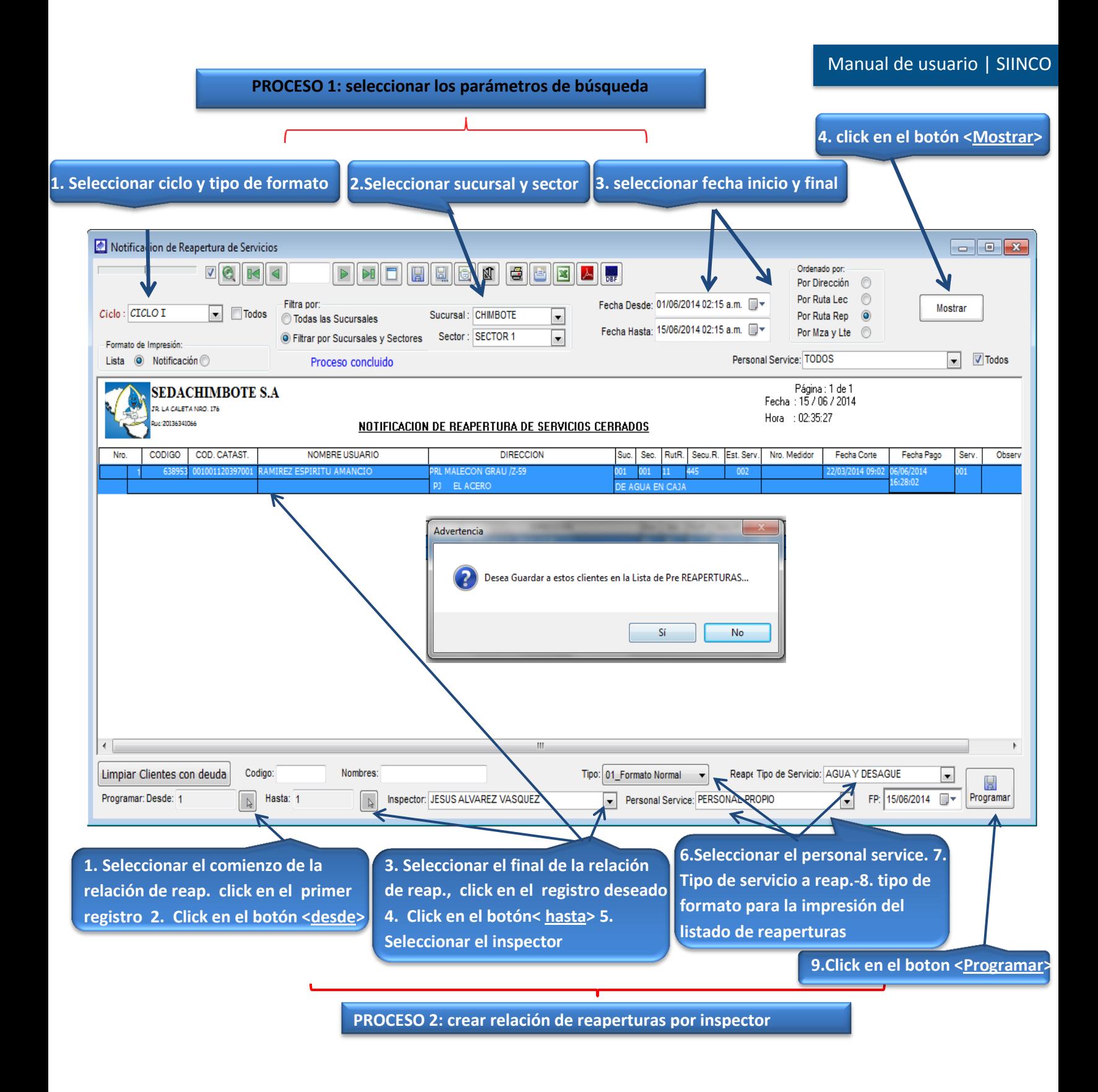

# **LISTADO DE PREREAPERTURAS GENERADO CON EL NUMERO DE PROGRAMA '"330"**

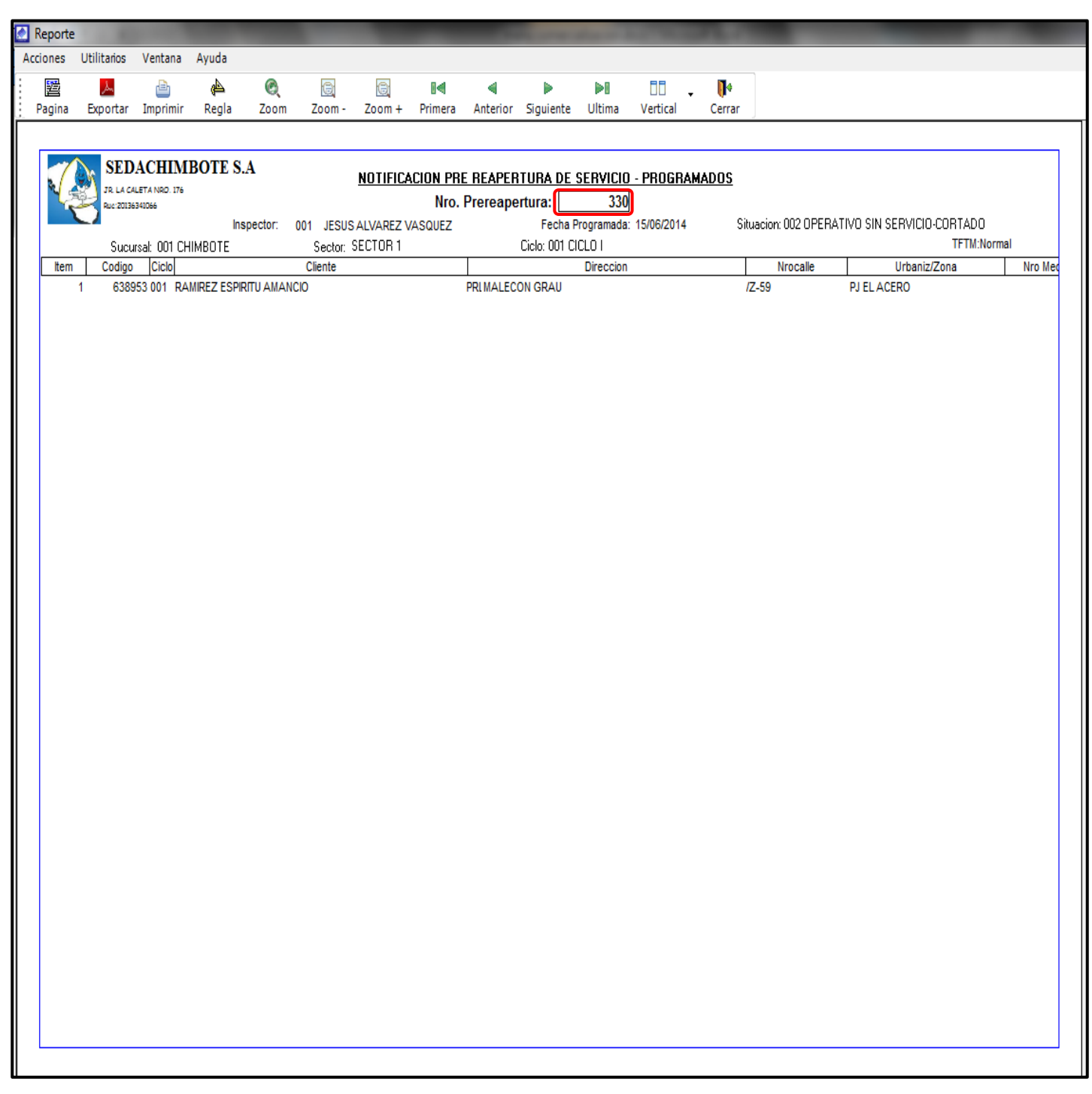

## **PRECORTES Y REAPERTURAS PROGRAMADOS**

Opción del sistema que permite consultar los programas de corte y reapertura generados en el sistema. Esta consulta se realiza a través del número de programa.

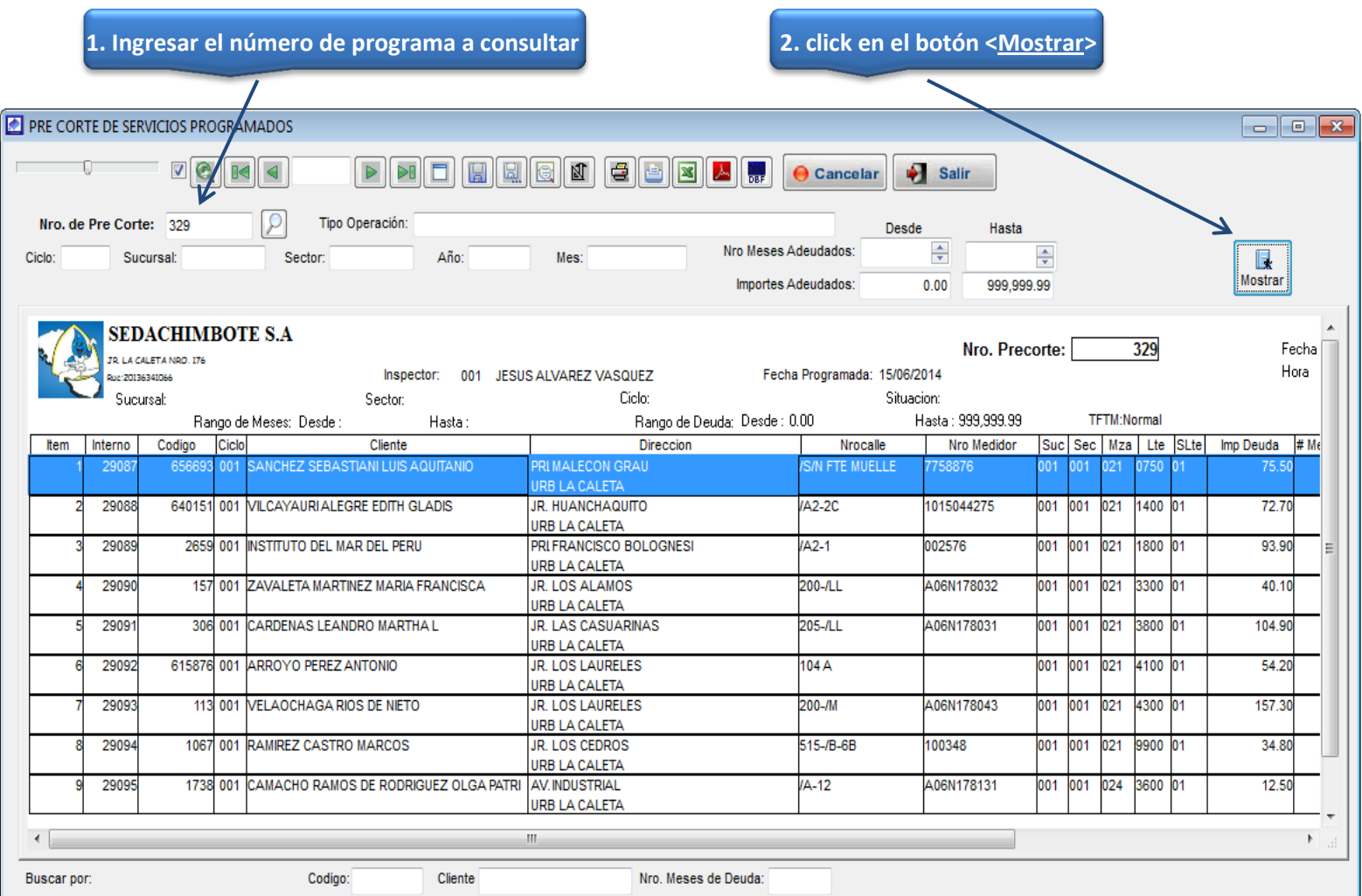

#### **CIERRE DEL SERVICIO**

Opción del sistema que permite ingresar los cortes ejecutados en el campo, que hayan sido ejecutados a través de un programa o sin programa.

#### *Ingresar Parámetros de búsqueda de clientes a cerrar el servicio*

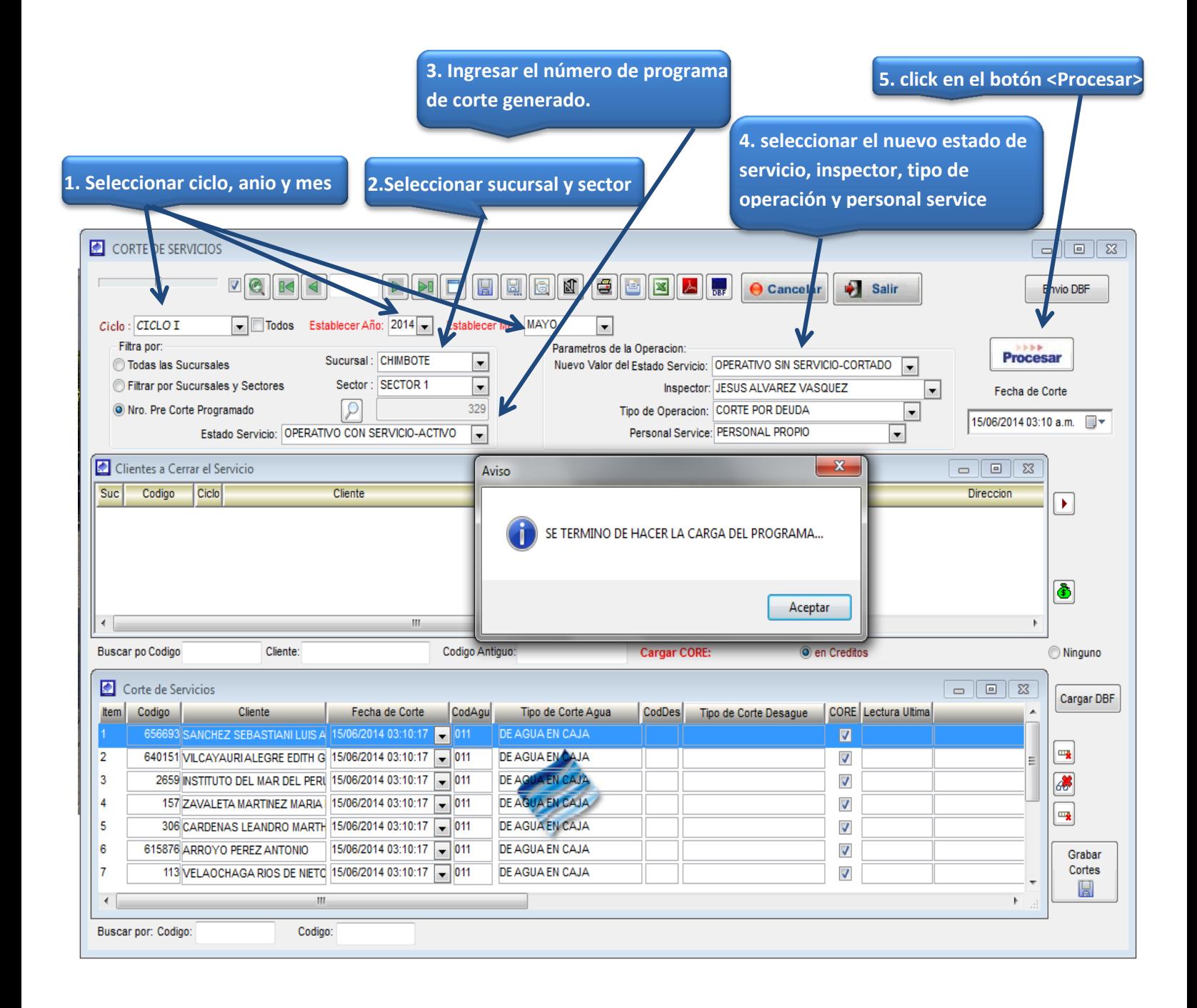

## *Seleccionar tipo de corte ejecutado en el campo*

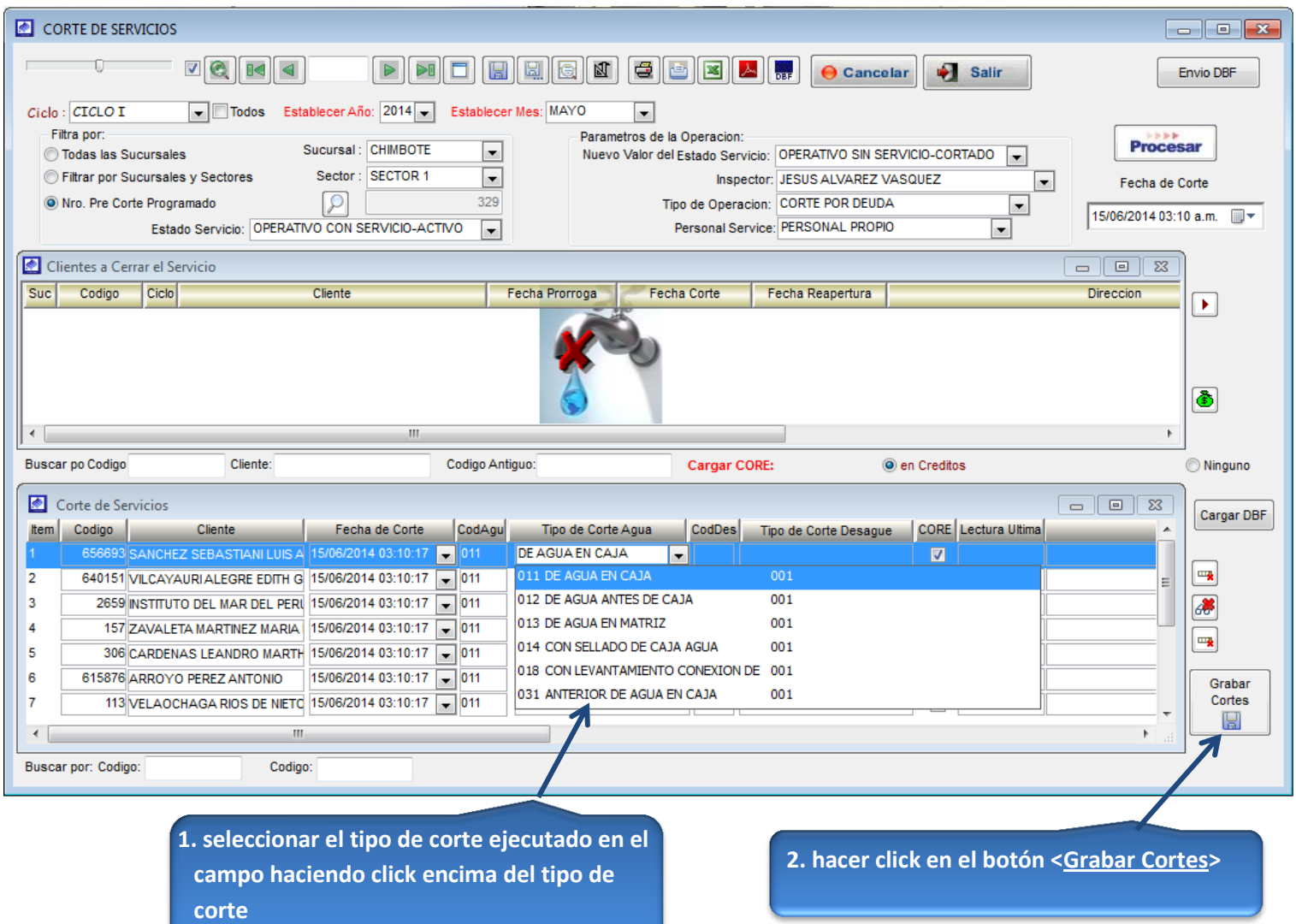

#### **REAPERTURA DEL SERVICIO**

Opción del sistema que permite ingresar las reaperturas ejecutadas en el campo, que hayan sido generados a través de un programa o sin programa.

#### *Ingresar Parámetros de búsqueda de clientes a reaperturar el servicio*

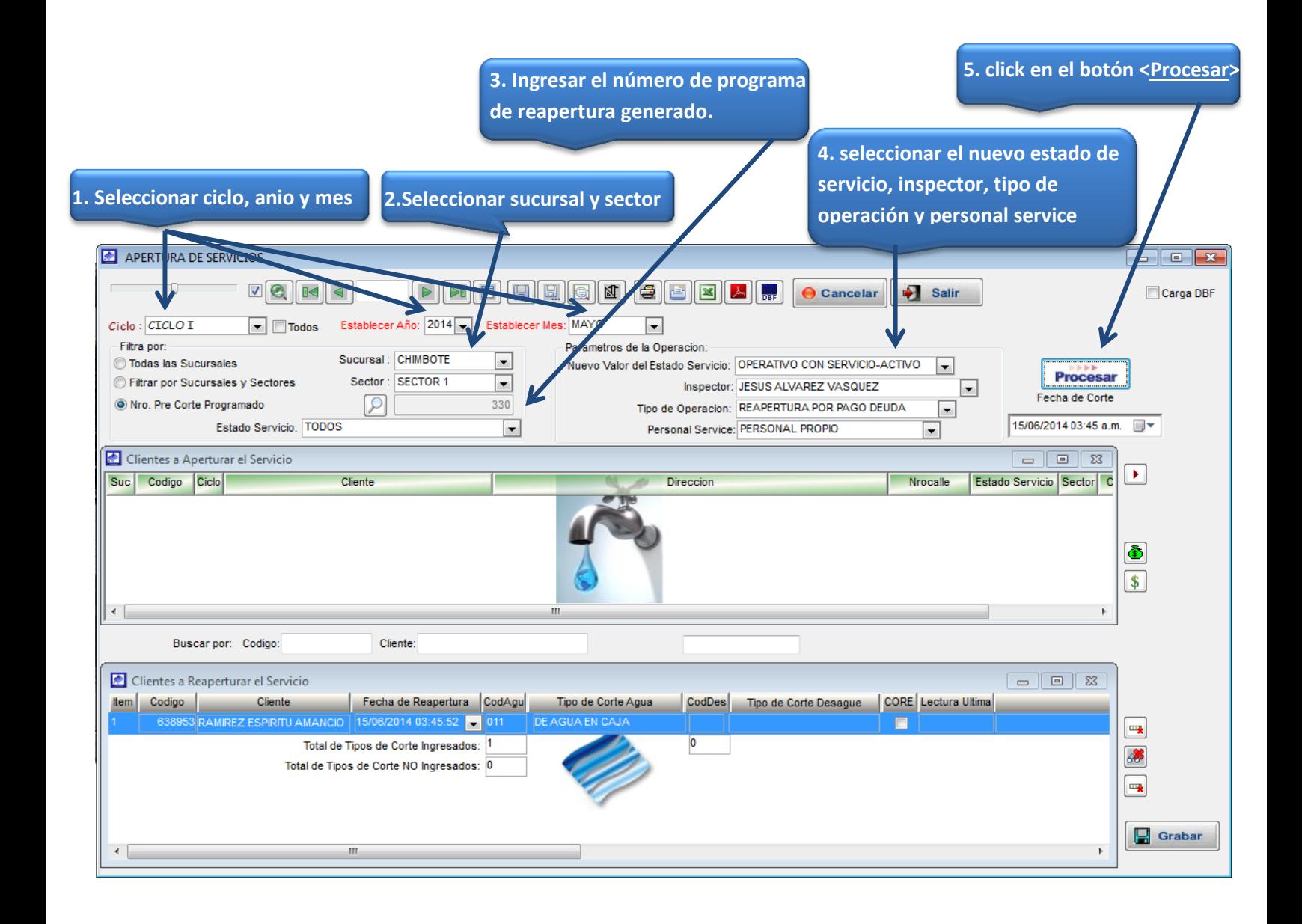

## *Seleccionar tipo de reapertura ejecutado en el campo*

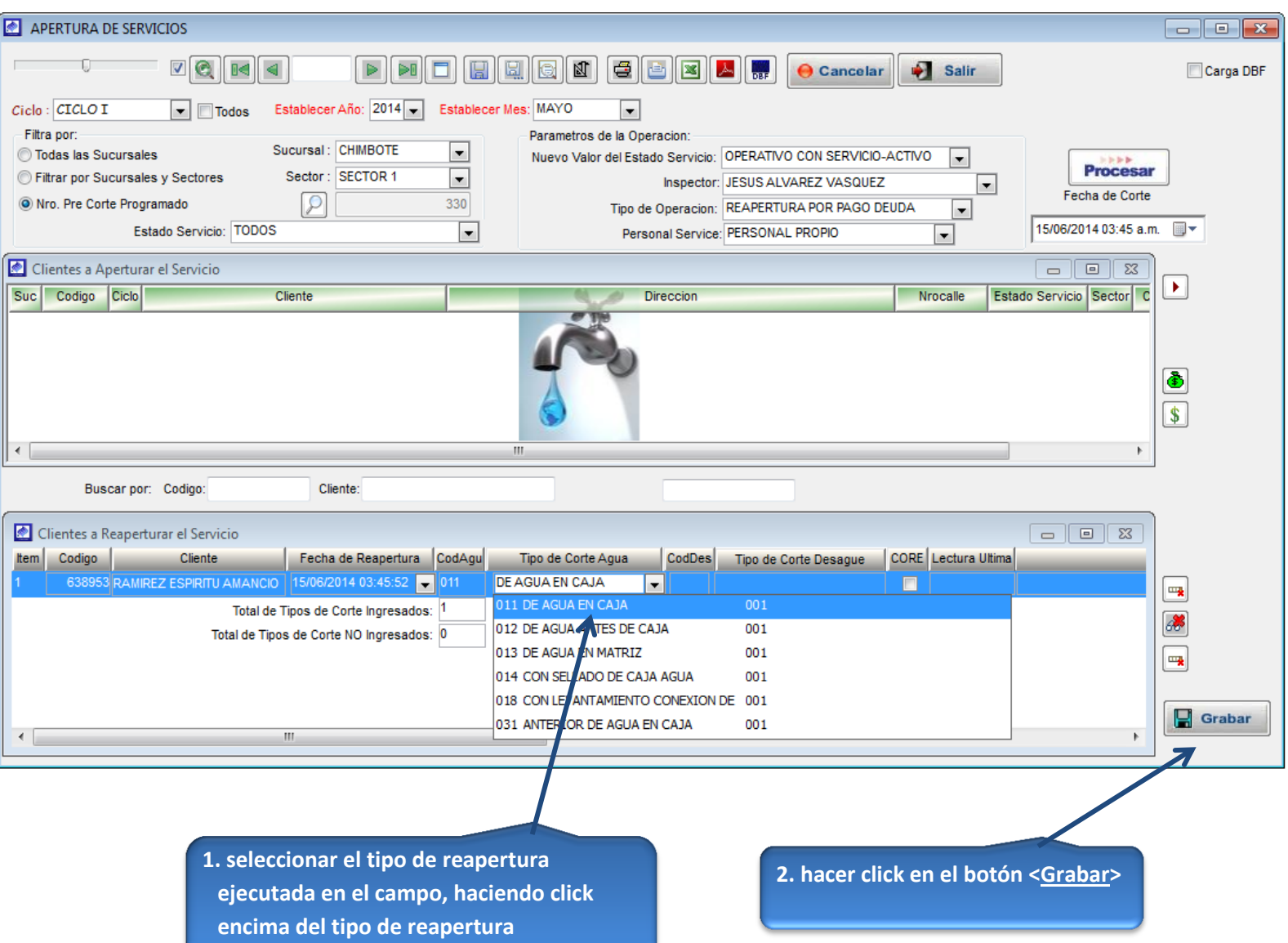

#### **NOTIFICACION DE CLIENTES INACTIVOS**

Sirve para llevar un control y notificación de los clientes inactivos, esta opción genera un listado de los clientes inactivos y notificaciones para que sean entregadas a los usuarios morosos en forma de aviso judicial o notificación.

#### **FORMATO: LISTADO DE CLIENTES INACTIVOS**

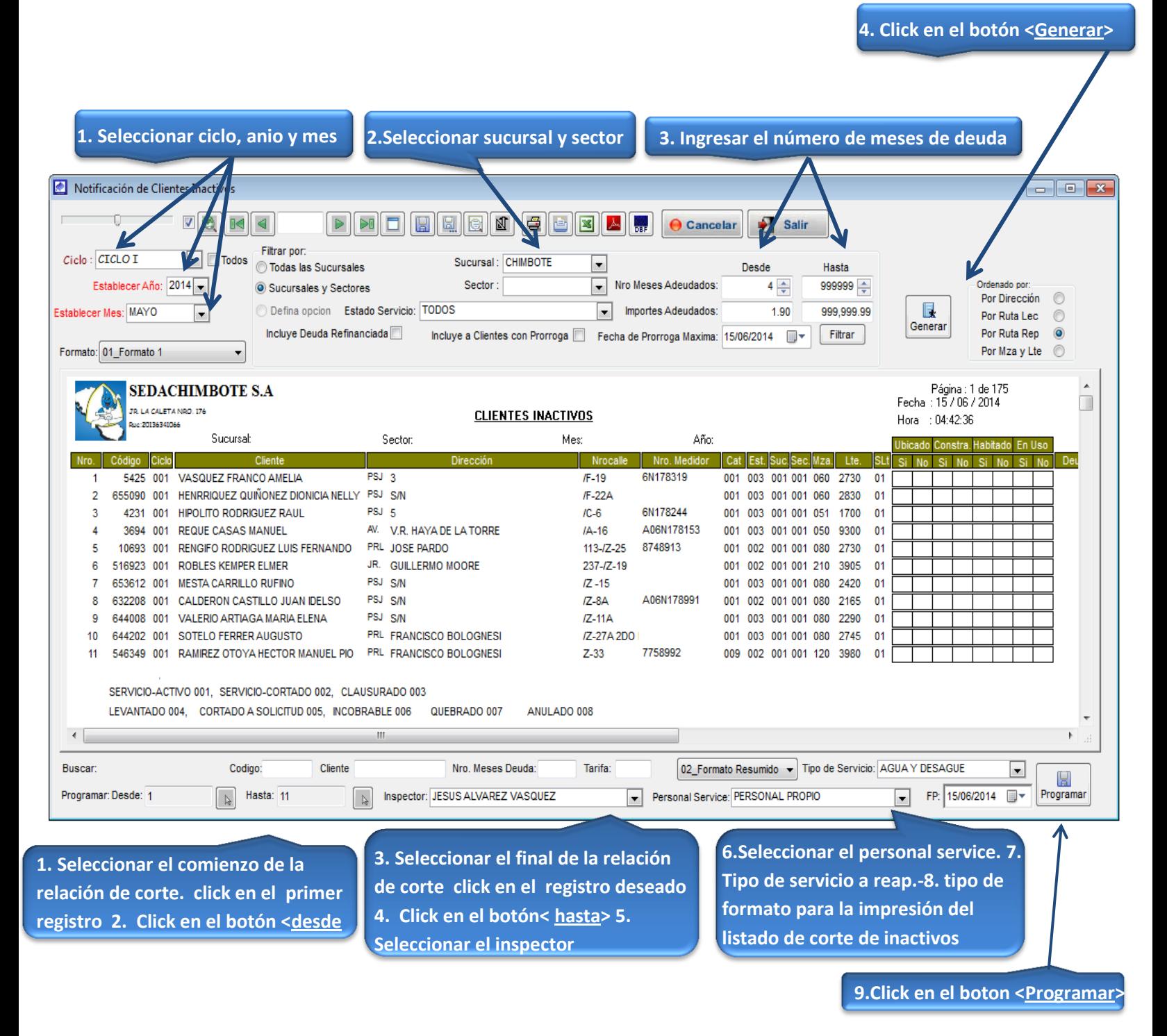

## **FORMATO: AVISO PROCESO JUDICIAL**

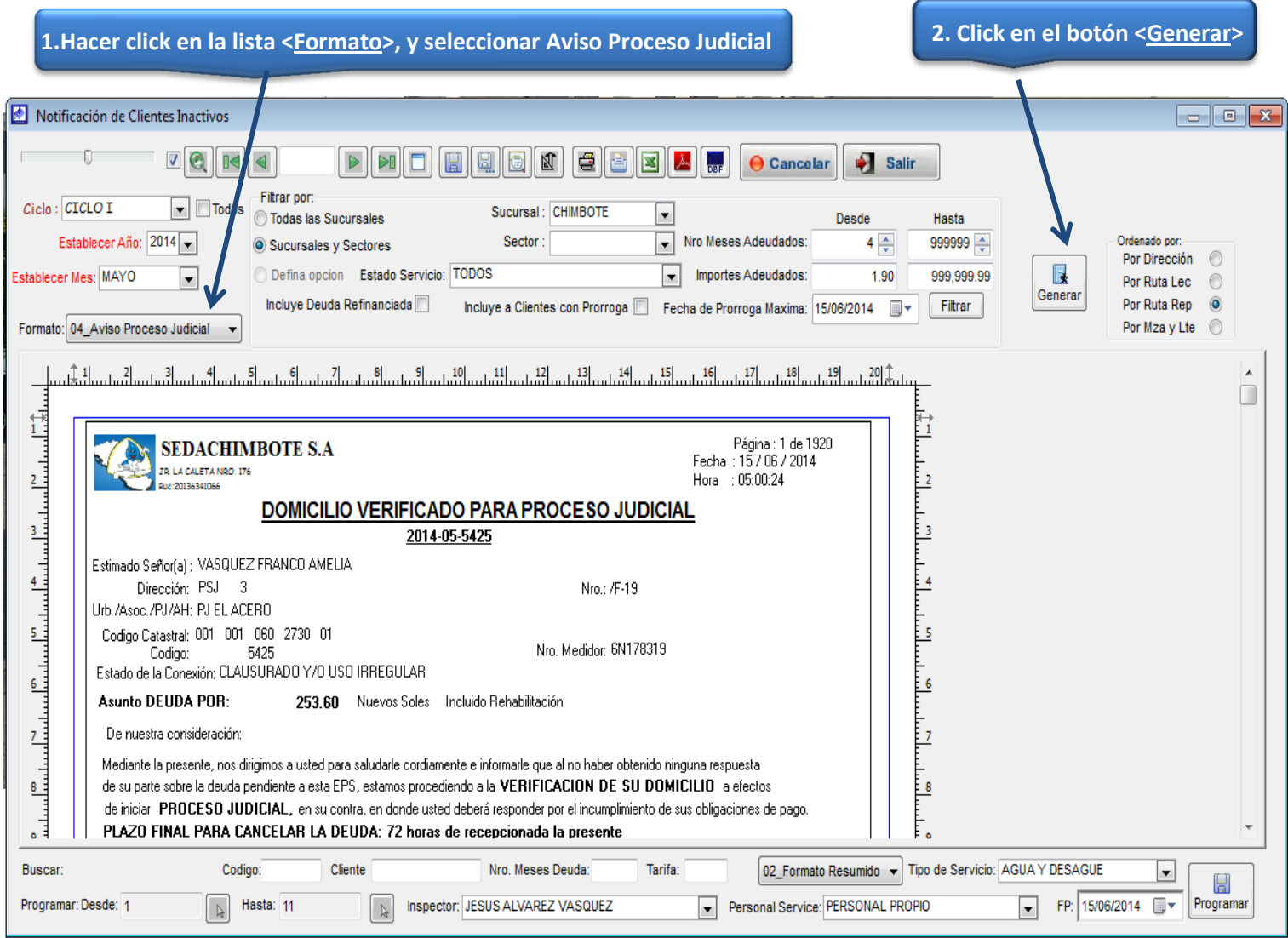

## **LISTADO DEL PROGRAMA DE PRE - CORTE PARA CLIENTES INACTIVOS N-331**

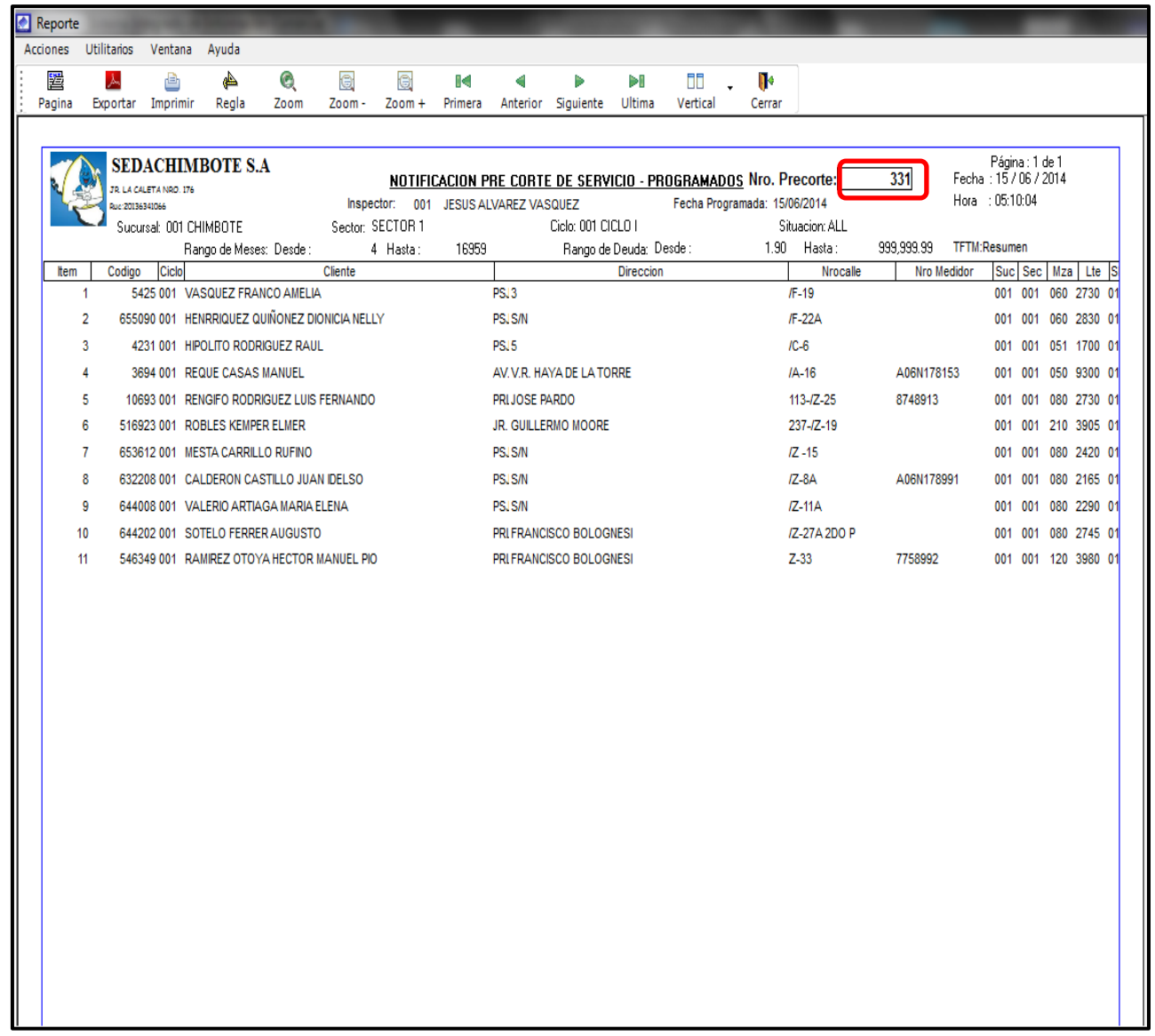

#### **NOTIFICACION DE CLIENTES CON SEGUIMIENTO COMERCIAL**

Sirve para llevar el control de los pagos de los clientes con seguimiento comercial.

#### **FORMATO: LISTADO DE CLIENTES CON SEGUIMIENTO COMERCIAL**

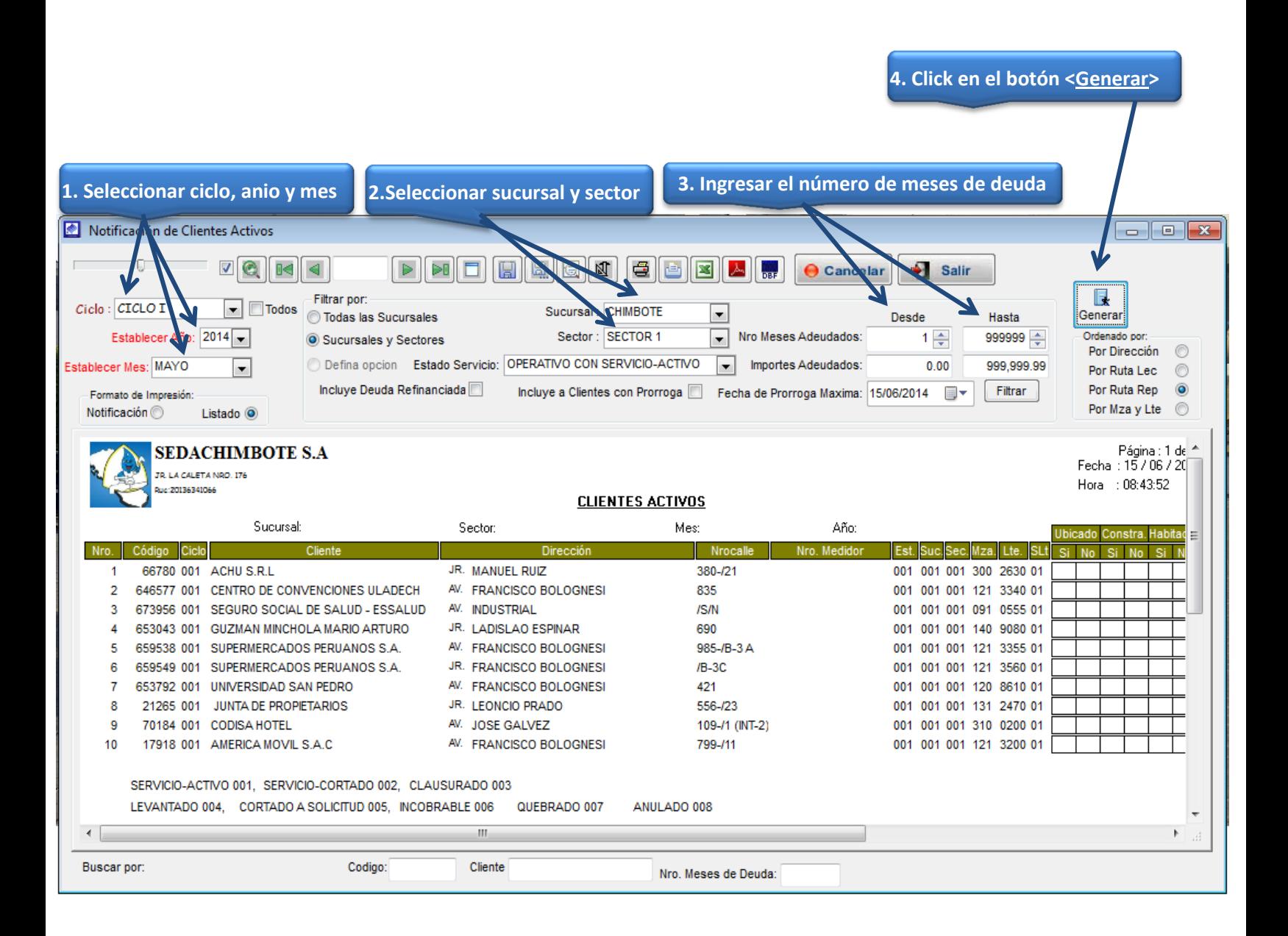

## **FORMATO: NOTIFICACION DE CLIENTES CON SEGUIMIENTO COMERCIAL**

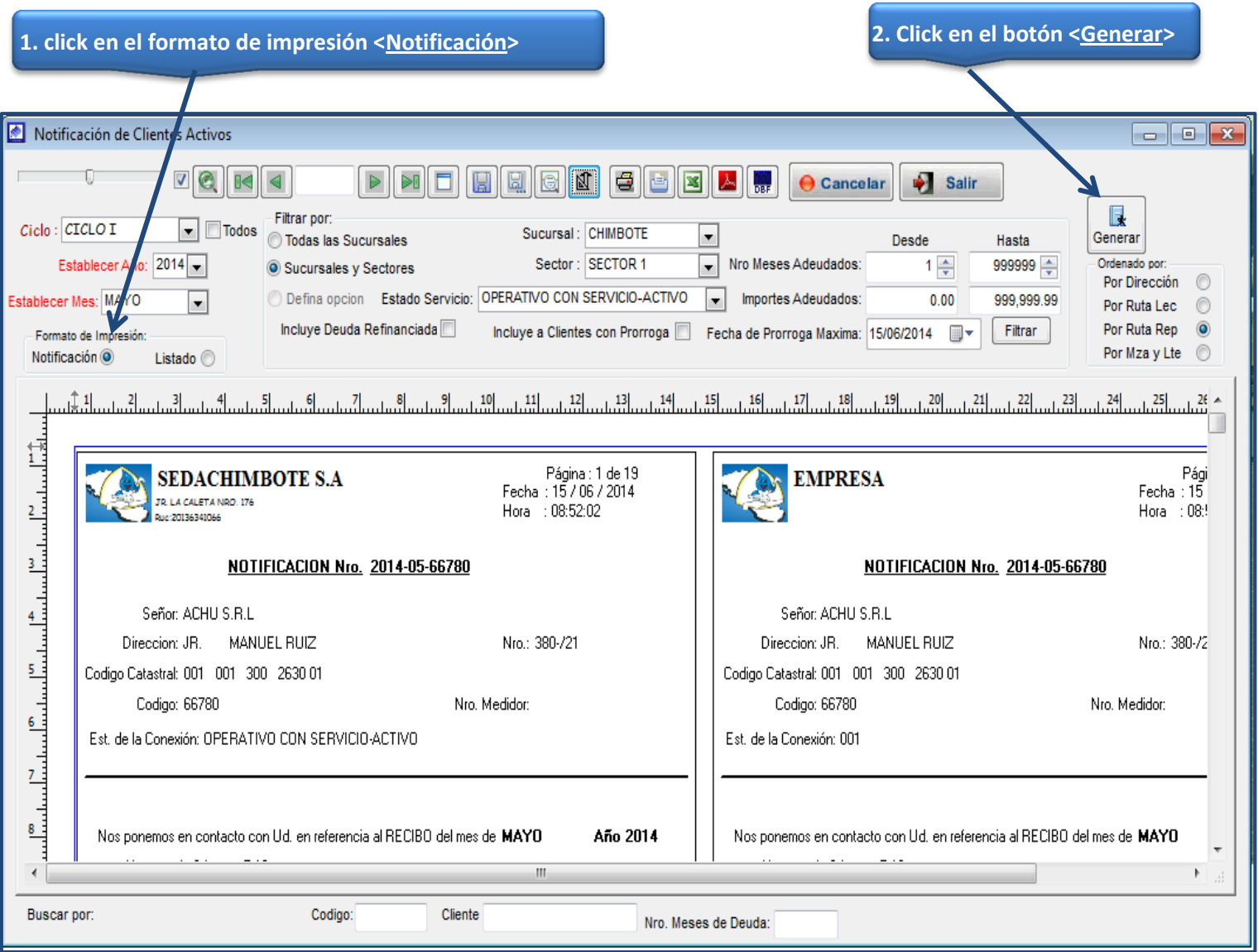

# MODULO FACTURACION

Menú del sistema que permite generar cuotas de pago por un colateral con o sin interés compensatorio, permite generar un convenio de pago por deuda atrasada, permite cargar en la facturación vigente algún concepto que no haya sido facturado oportunamente. Dentro de este menú se encuentra la opción de la generación de la facturación e impresión de los recibos.

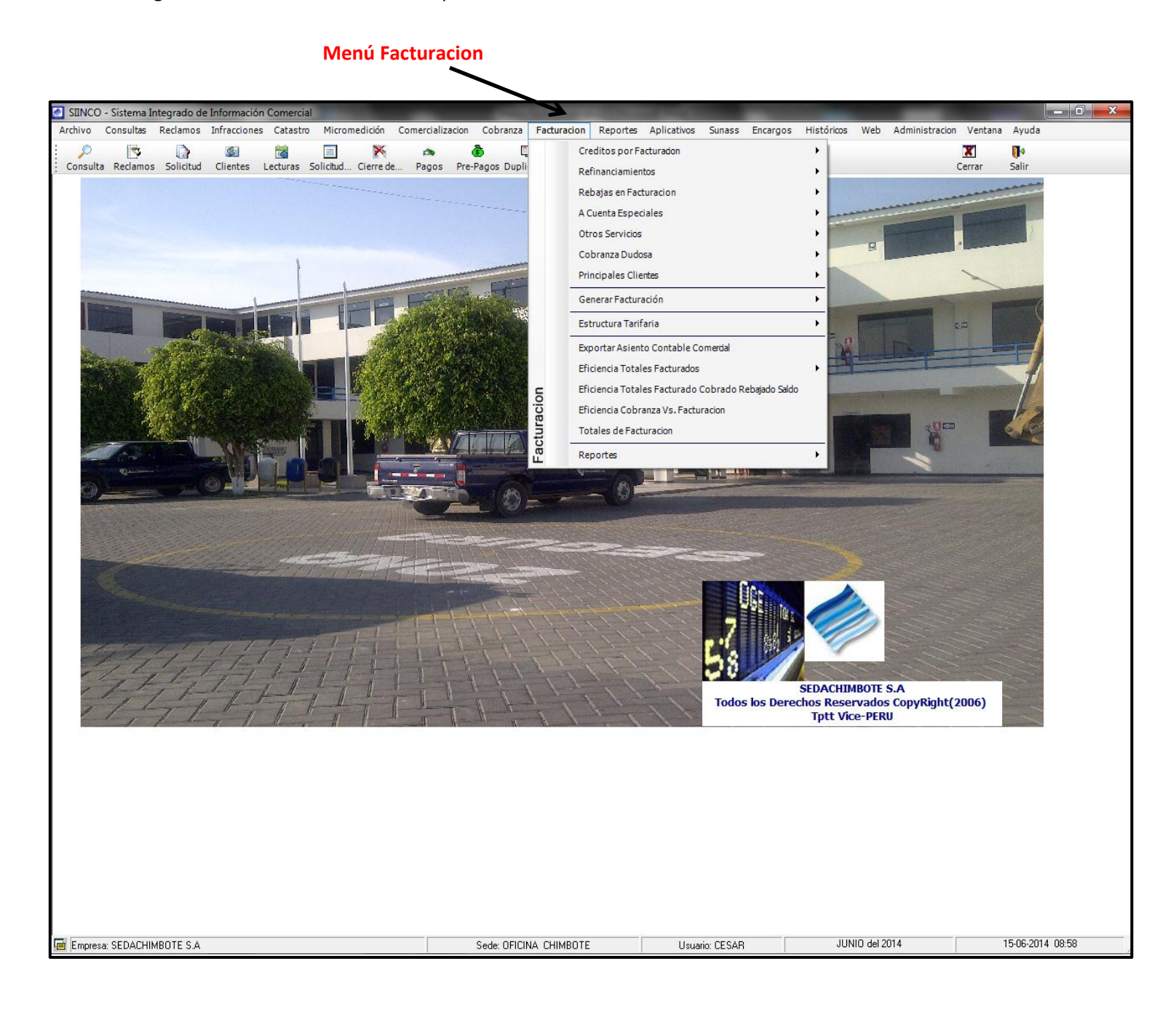
#### GENERAR CREDITOS EN RECIBOS:

Es la opción de sistema que permite la generación de cuotas de un crédito, para un cliente por el concepto de servicios colaterales. Para ello nos dirigimos al menú Facturación y seleccionamos la opción Créditos por facturación/Generar créditos en recibos.

1.- Haciendo click en el botón nuevo, se activaran las cajas de texto para poder ingresar los datos.

2.- Para poder ubicar al cliente, hacer click en el botón de búsqueda de clientes. Esto abrira una ventana de busqueda personalizada de clientes.

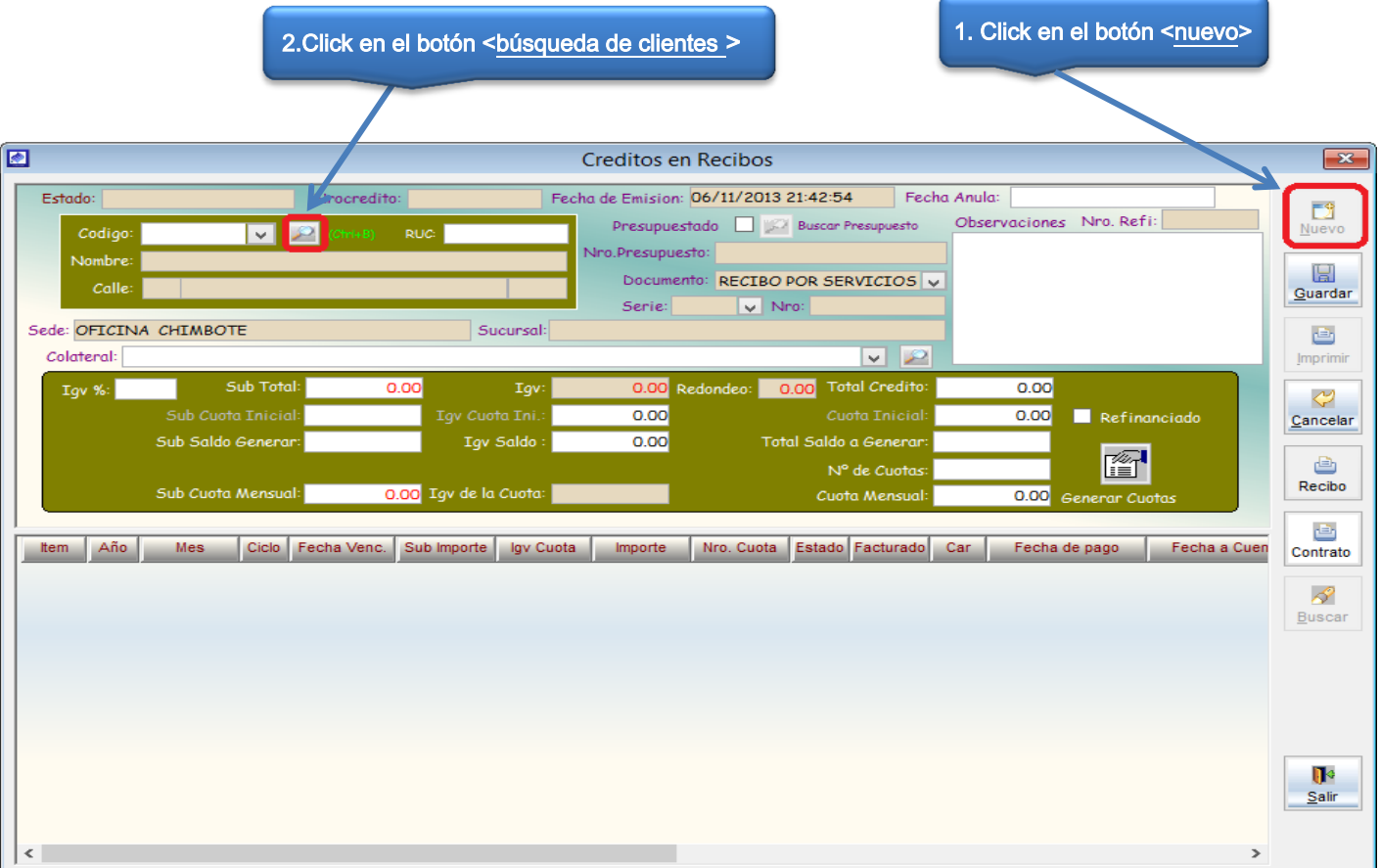

#### VENTANA DE INGRESO DE CREDITOS EN RECIBOS

#### **VENTANA DE BUSQUEDA CLIENTES**

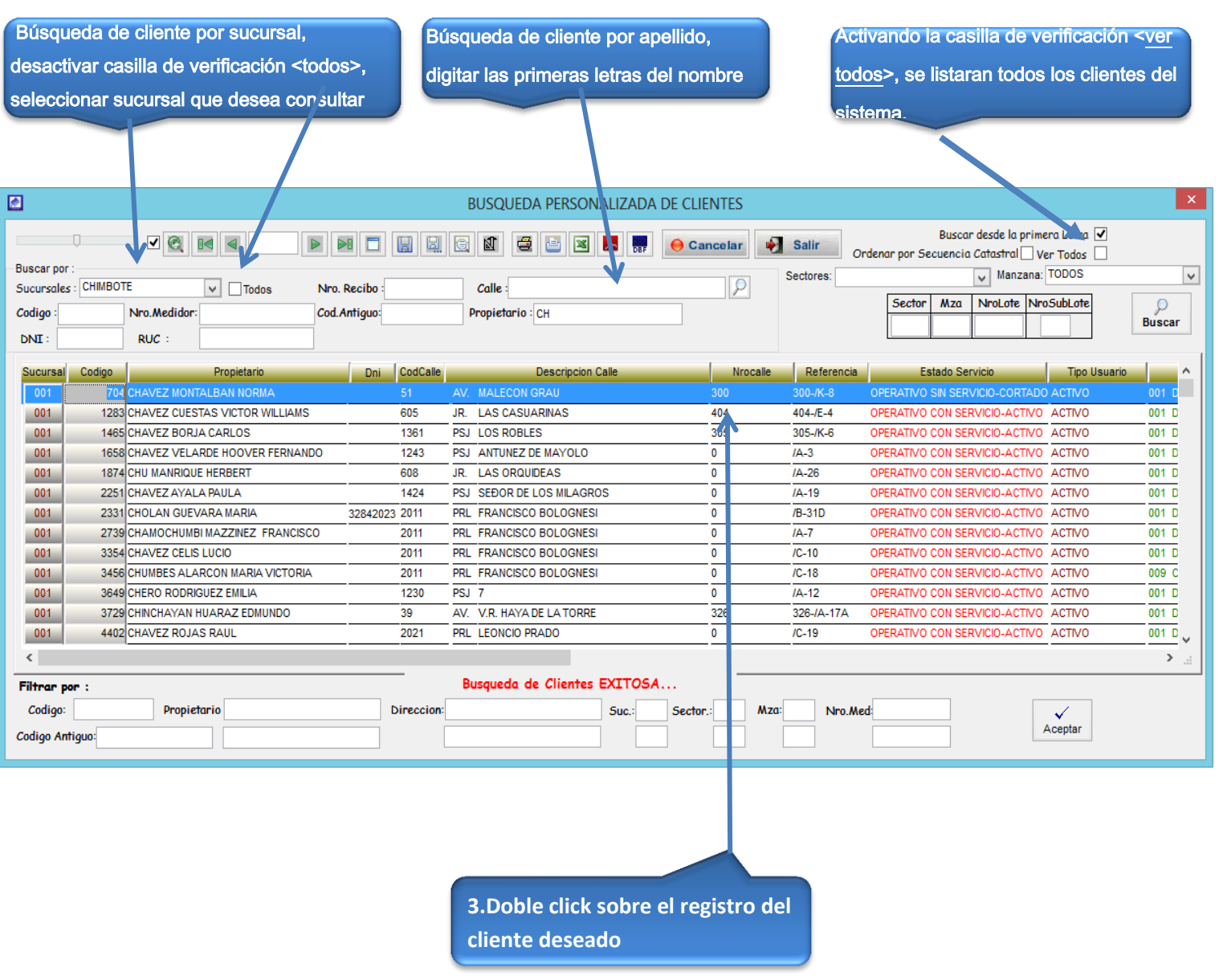

Una vez ubicado el cliente, hacer doble click sobre el registro, a continuación los datos se cargaran en la ventana. Usted deberá:

- 1. En el combo<colateral>, seleccionar el servicio colateral deseado.
- 2. En el campo<total crédito>, ingresar el monto del crédito con IGV.
- 3. En el campo<N0 de cuotas>, ingresar el número de cuotas.
- 4. hacer click en el botón<generar cuotas>, a continuación de generará el listado con el número de cuotas sus montos a pagar y la fecha de pago y demás datos.
- 5. En el campo <observaciones>, llenar la el porqué del crédito.
- 6. Hacer click en el botón <guardar>.
- 7. Si desea ver un reporte de lo realizado, hacer click en el botón imprimir.

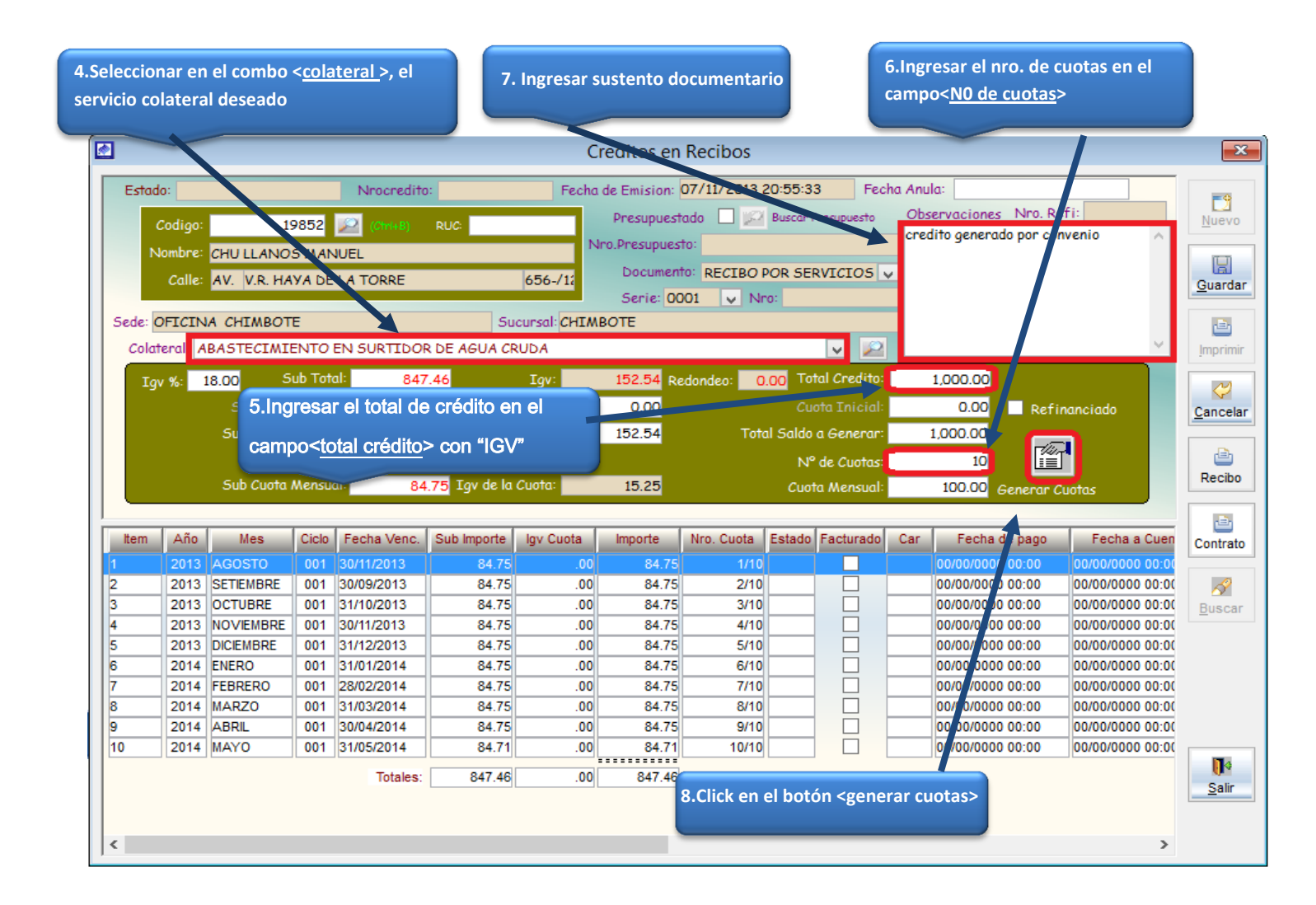

|                                             |                                                                                                    |                                                                                                    |                                                      |                                                                                                    |                                                                                         |                                                                                                    |                                                                                              | 8. click en el botón <guardar></guardar>                                                                  |  |                            |                                                                                                    |                                                                                                    |                                  |
|---------------------------------------------|----------------------------------------------------------------------------------------------------|----------------------------------------------------------------------------------------------------|------------------------------------------------------|----------------------------------------------------------------------------------------------------|-----------------------------------------------------------------------------------------|----------------------------------------------------------------------------------------------------|----------------------------------------------------------------------------------------------|----------------------------------------------------------------------------------------------------|--|----------------------------|----------------------------------------------------------------------------------------------------|----------------------------------------------------------------------------------------------------|----------------------------------|
| ◙                                           |                                                                                                    |                                                                                                    |                                                      |                                                                                                    |                                                                                         |                                                                                                    | Creditos en Recibos                                                                          |                                                                                                    |  |                            |                                                                                                    |                                                                                                    | $\Sigma$                         |
|                                             | Fecha Anula:<br>1 Fecha de Emision: 07/11/2013 20:55:33<br>Nrocredito:<br>Estado: ATENDIDO<br>Observaciones Nro. Re<br><b>Buscar Presupuesto</b><br>Presupuestado<br>19852<br>RUC:<br>Codigo:<br>credito por convenio<br>Nro.Presupuesto:<br>Nombre: CHU LLANOS MANUEL                                                                         |                                                                                                    |                                                      |                                                                                                    |                                                                                         |                                                                                                    |                                                                                              |                                                                                                    |  |                            |                                                                                                    | 國<br>Nuevo                                                                                                    |                                  |
|                                             |                                                                                                    | Calle: AV. V.R. HAYA DE LA TORRE<br>Sede: OFICINA CHIMBOTE                                                       |                                                      | Colateral: ABASTECIMIENTO EN SURTIDOR DE AGUA CRUDA                                                                                        |                                                                                         | 656-/12<br>Sucursal: CHIMBOTE                                                                                                    | Serie: 0001                                                                                  | Documento: RECIBO POR SERVICIOS<br>$\vee$ Nro:                                                            |  | <b>IS</b><br>$\vee$        |                                                                                                    |                                                                                                    | la.<br>Guardar<br>ē,<br>Imprimir |
|                                             | Sub Total:<br>18.00<br>847.46<br>1,000.00<br>Tqv %:<br>$\pmb{\times}$<br>Aviso de Usuario<br>0.00<br>Sub Cuota Inicial<br>0.00<br><b>Tqv</b><br>Refinanciado<br>847.46<br>Sub Saldo Generar:<br>1,000.00<br>é<br>El Credito se ha registrado Correctamente<br>10 <sup>1</sup><br>Sub Cuota Mensual:<br>84.75 Igv d<br>100.00<br>Generar Cuotas |                                                                                                    |                                                      |                                                                                                    |                                                                                         |                                                                                                    |                                                                                              |                                                                                                    |  |                            |                                                                                                    | ⇔<br>Cancelar<br>đħ<br>Recibo                                                                                                    |                                  |
| <b>Item</b>                                 | Año                                                                                                    | <b>Mes</b><br>2013 AGOSTO                                                                                        | <b>Ciclo</b><br>001                                  | Fecha Venc.<br>30/11/2013                                                                                                    | Sub Impo<br>84                                                                          |                                                                                                    |                                                                                              |                                                                                                    |  | Aceptar                    | Fecha de pago<br>ar.<br>00/00/0000 00:00                                                                                                    | Fecha a Cuen<br>00/00/0000 00:00                                                                                                    | 凸<br>Contrato                    |
| 2<br>3<br>14<br>5<br>6<br>7<br>8<br>9<br>10 | <b>2014 ABRIL</b><br>2014 MAYO                                                                                                    | 2013 SETIEMBRE<br>2013 OCTUBRE<br>2013 NOVIEMBRE<br>2013 DICIEMBRE<br>2014 ENERO<br>2014 FEBRERO<br>2014   MARZO | 001<br>001<br>001<br>001<br>001<br>001<br>001<br>001 | 30/09/2013<br>31/10/2013<br>30/11/2013<br>31/12/2013<br>31/01/2014<br>001 28/02/2014<br>31/03/2014<br>30/04/2014<br>31/05/2014<br>Totales: | 84.75<br>84.75<br>84.75<br>84.75<br>84.75<br>84.75<br>84.75<br>84.75<br>84.71<br>847.46 | .00 <sub>1</sub><br>.00 <sub>1</sub><br>.00 <sub>1</sub><br>.00 <sub>1</sub><br>.00 <sub>1</sub><br>.00<br>.00 <sub>1</sub><br>.00 <sub>1</sub><br>.00<br>.00 <sub>1</sub> | 84.75<br>84.75<br>84.75<br>84.75<br>84.75<br>84.75<br>84.75<br>84.75<br>84.71<br>.<br>847.46 | 2/10 001<br>3/10 001<br>4/10 001<br>5/10 001<br>6/10 001<br>7/10 001<br>8/10 001<br>9/10 001<br>10/10 001 |  | □<br>□<br>П<br>□<br>П<br>П | 00/00/0000 00:00<br>00/00/0000 00:00<br>00/00/0000 00:00<br>00/00/0000 00:00<br>00/00/0000 00:00<br>00/00/0000 00:00<br>00/00/0000 00:00<br>00/00/0000 00:00<br>00/00/0000 00:00 | 00/00/0000 00:00<br>00/00/0000 00:00<br>00/00/0000 00:00<br>00/00/0000 00:00<br>00/00/0000 00:00<br>00/00/0000 00:00<br>00/00/0000 00:0<br>00/00/0000 00:00<br>00/00/0000 00:00 | D<br><b>Buscar</b><br>n<br>Salir |
| $\langle$                                   |                                                                                                    |                                                                                                    |                                                      |                                                                                                    |                                                                                         |                                                                                                    |                                                                                              |                                                                                                    |  |                            |                                                                                                    | $\rightarrow$                                                                                                    |                                  |

Hacer click en el botón <imprimir>

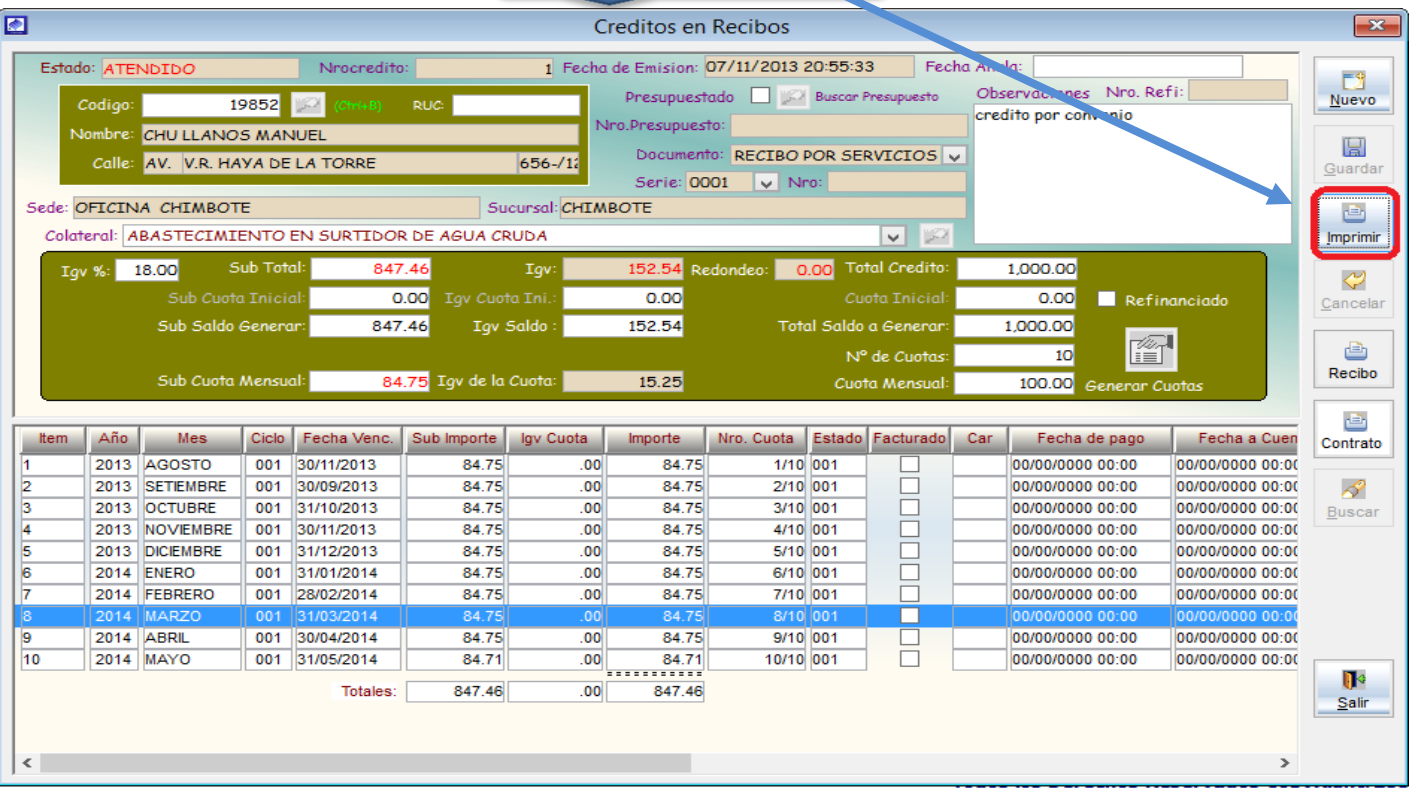

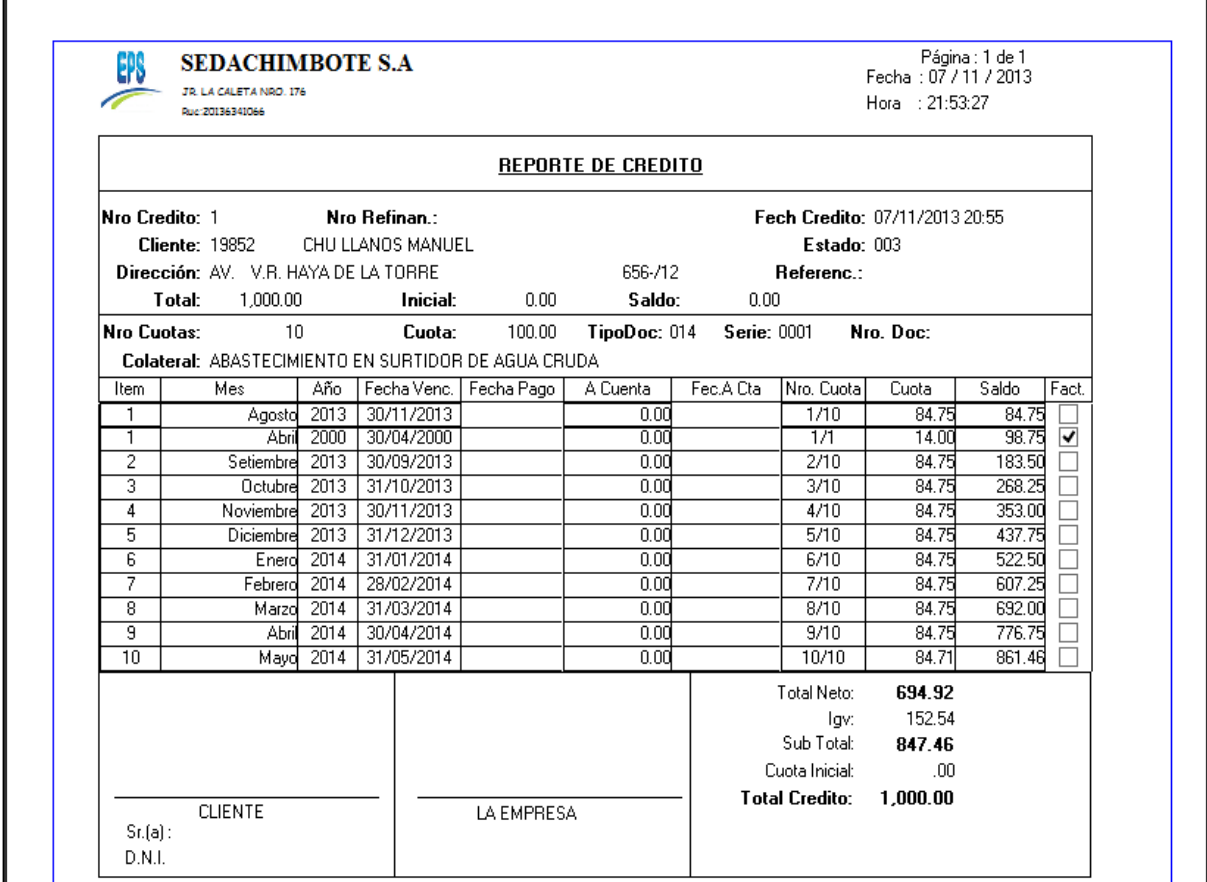

#### **GENERAR CREDITOS REFINANCIADOS:**

Es la opción de sistema que permite la generación de cuotas de un crédito, para un cliente por el concepto de servicios colaterales. Para ello nos dirigimos al menú Facturación y seleccionamos la opción Créditos por facturación/Generar créditos refinanciados. Esta opción permite cobrar la cuota con interés compensatorio, la cuota generada podrá ser adelantada para que pueda ser cobrada en la facturación vigente.

1.- Haciendo click en el botón nuevo, se activaran las cajas de texto para poder ingresar los datos.

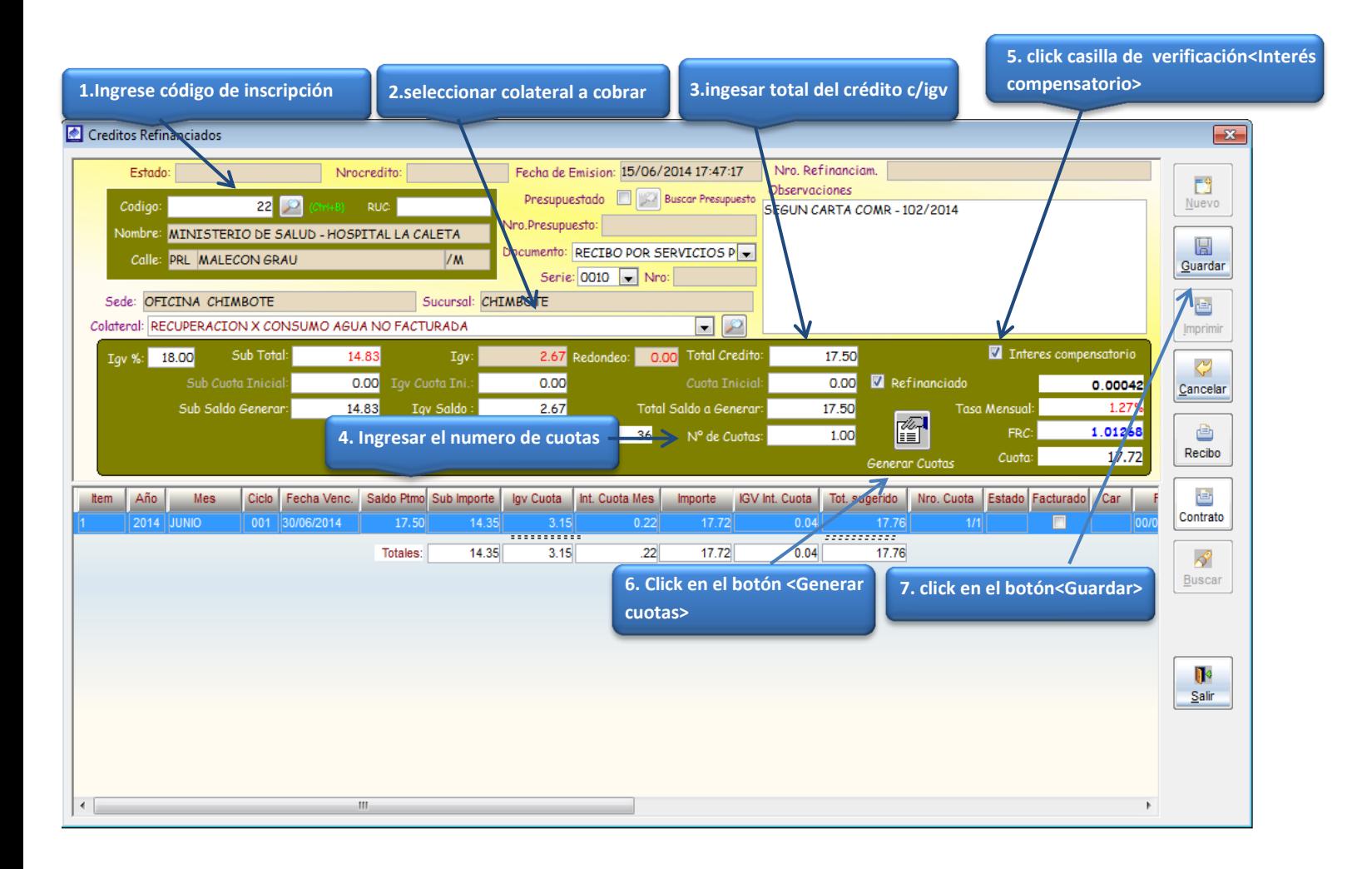

#### **REPORTE DE CONTRATO DE CREDITO REFINANCIADO**:

Este reporte deberá ser firmado por el cliente, con lo cual manifiesta su conformidad con las cuotas de pago.

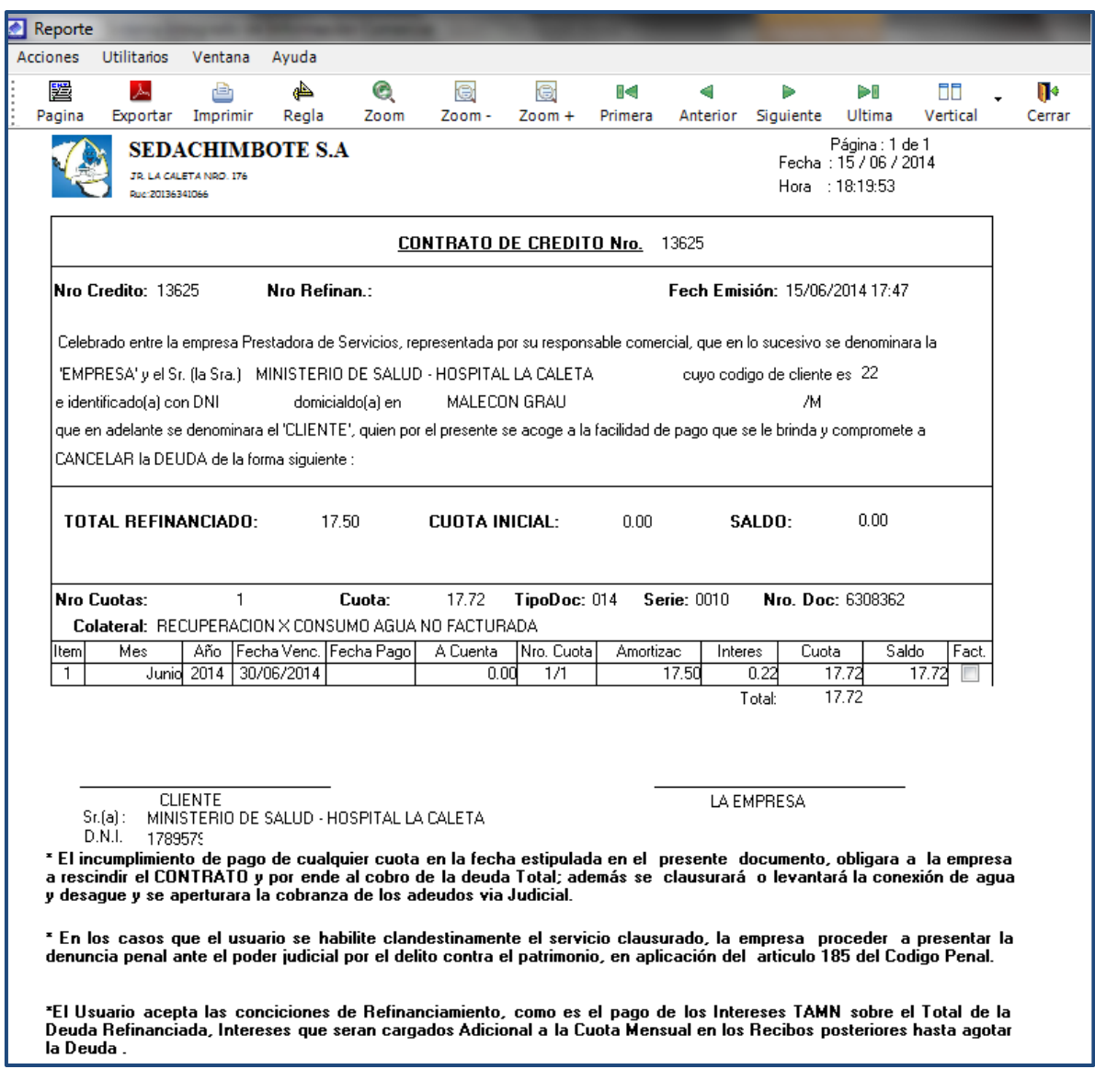

#### **ADELANTAR LA CUOTA DE REFINANCIAMIENTO:**

Por defecto la cuota que se genera a través de la opción de generar créditos refinanciados, es cargada en la siguiente facturación. Si se desea cargar la cuota en la facturación vigente. Deberá ir al Menú Facturación/Refinanciamientos/Adelantar Cuotas Refinanciamiento.

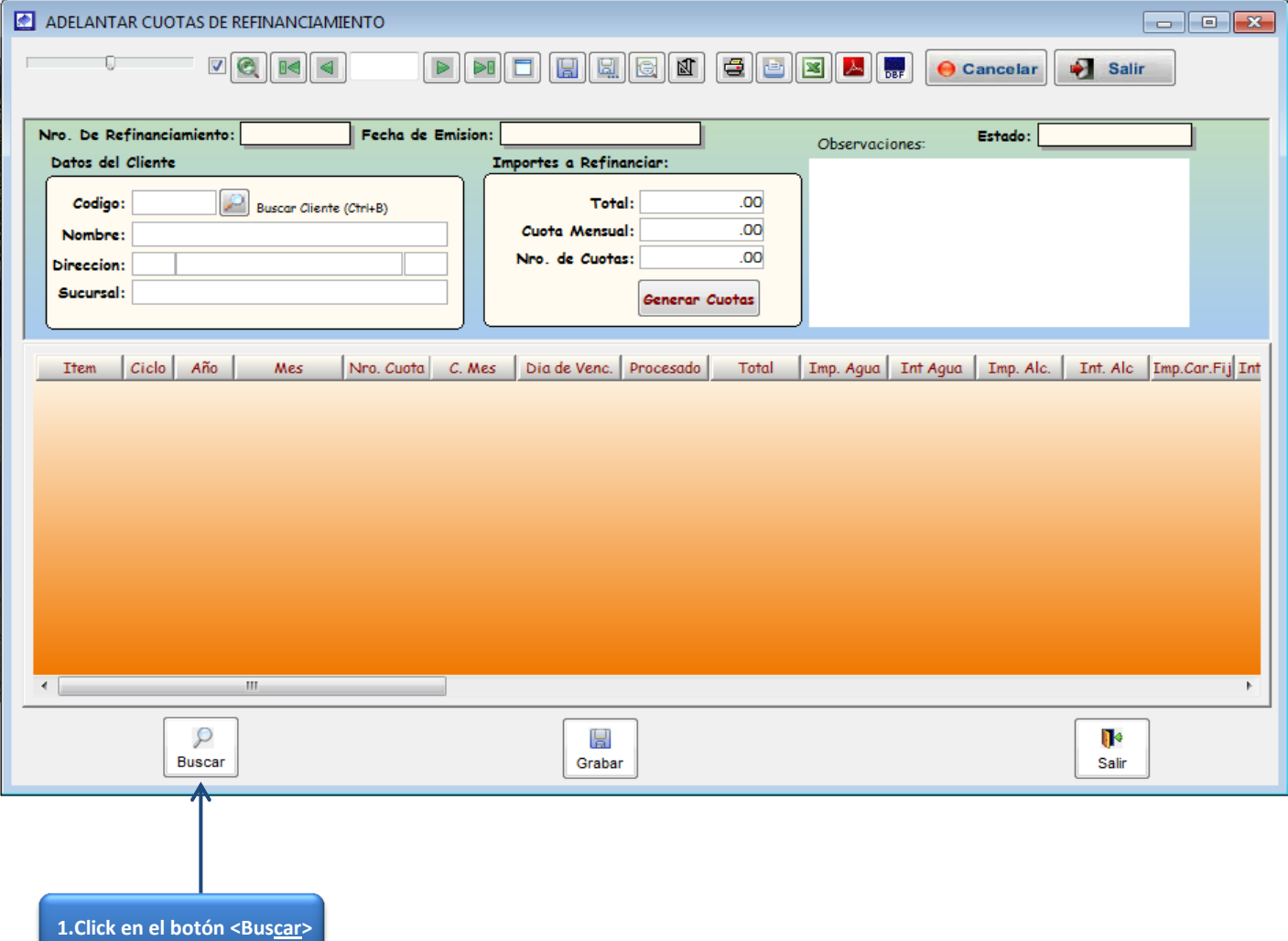

#### **VENTANA ADELANTAR CUOTAS DE REFINANCIAMIENTO**

#### **VENTANA DE BUSQUEDA DE REFINANCIAMIENTOS**

NOTA: el número de refinanciamiento se puede en la ventana de "Consultas Generales", dentro de la pestaña de <Saldos Refinanciados>

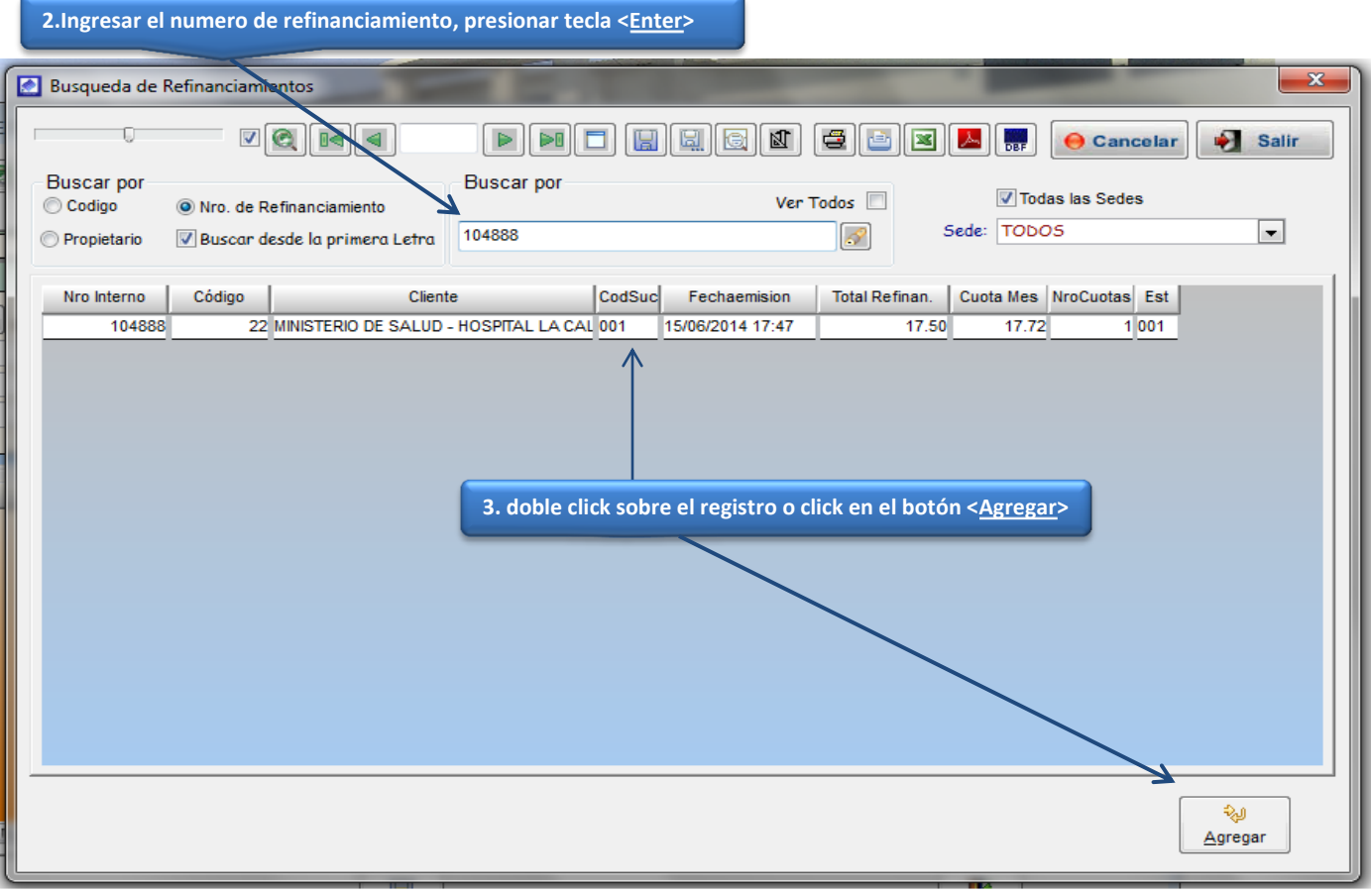

#### **VENTANA ADELANTAR CUOTAS DE REFINANCIAMIENTO**

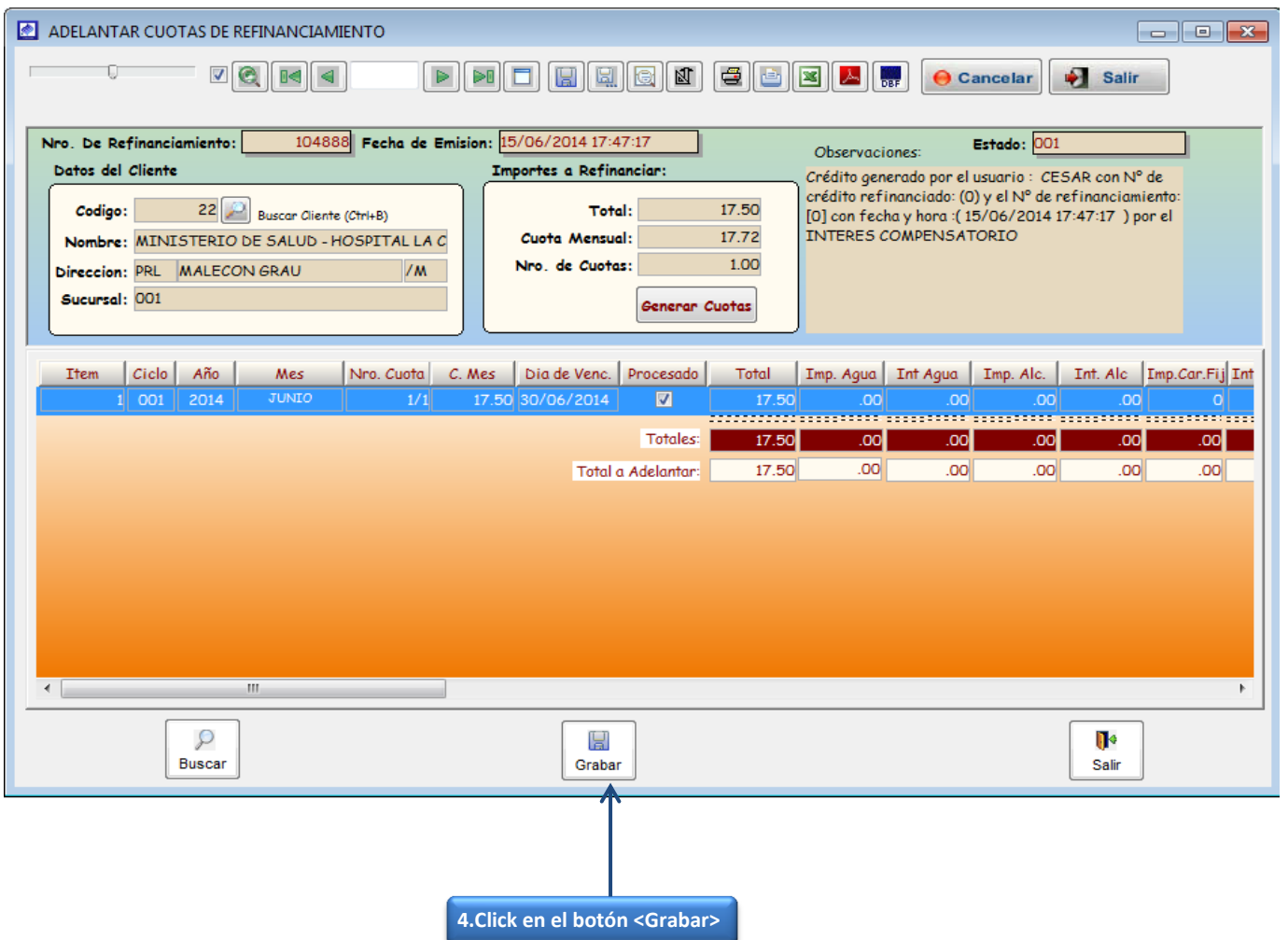

#### **ANULACION CREDITOS**

Esta opción del sistema permite anular un crédito cargado a un cliente.

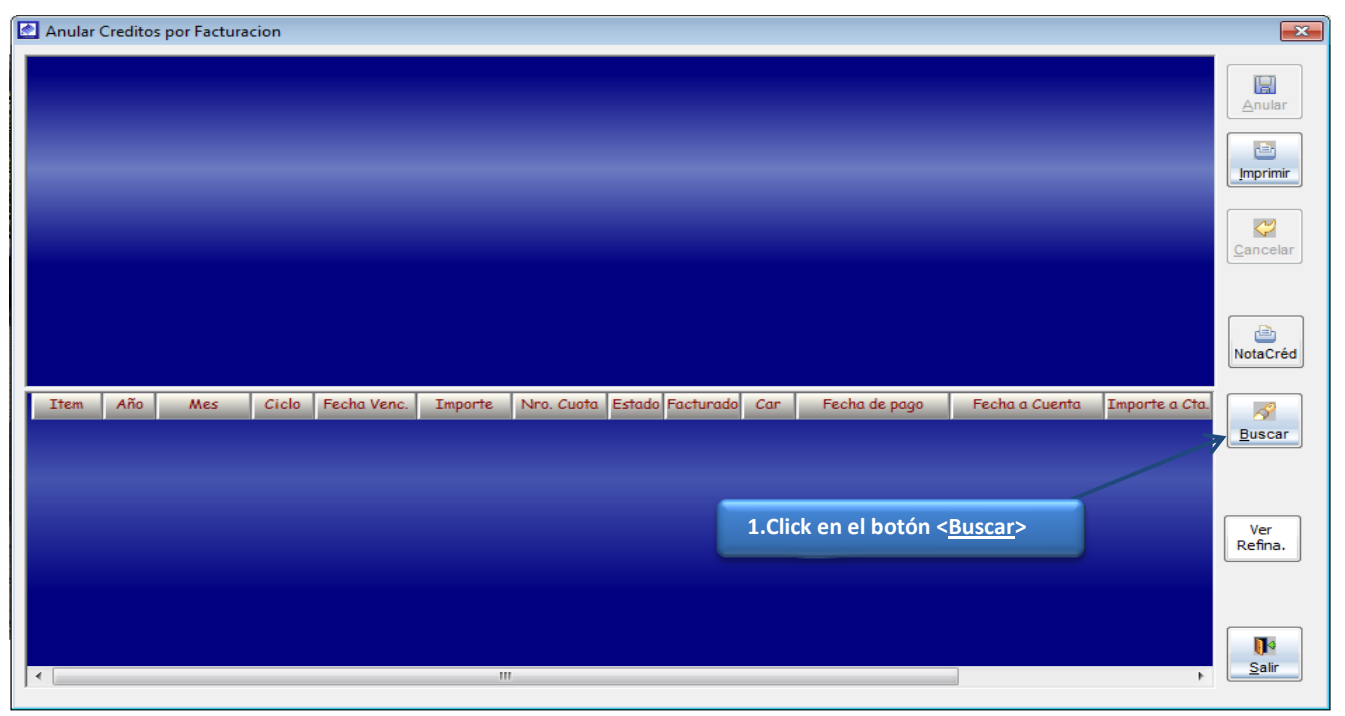

**VENTANA DE BUSQUEDA DE CREDITOS**

**2.Ingresar código inscripción, presionar tecla <Enter>**

| $\mathbf{x}$<br>Busqueda de Creditos              |                                     |                     |                                 |                                                     |     |                  |                          |                      |                      |           |                  |        |
|---------------------------------------------------|-------------------------------------|---------------------|---------------------------------|-----------------------------------------------------|-----|------------------|--------------------------|----------------------|----------------------|-----------|------------------|--------|
|                                                   |                                     | $  \cdot  $ $\odot$ |                                 |                                                     |     | 团                | e l                      | 人<br>E<br>甴          | <b>O</b> Cancelar    | $\bullet$ | <b>Salir</b>     |        |
|                                                   |                                     |                     |                                 |                                                     |     |                  |                          |                      |                      |           |                  |        |
|                                                   | <b>Buscar por</b><br>C. del Cliente | Nro. de Credito     |                                 | <b>Buscar por</b><br>Ver Todos<br>Todas las Sedes   |     |                  |                          |                      |                      |           |                  |        |
|                                                   | <b>Propietario</b>                  |                     | Deuscar desde la primera Letra  | P<br>33                                             |     |                  |                          |                      |                      |           |                  |        |
|                                                   |                                     |                     |                                 | Sede: TODOS<br>$\overline{\phantom{a}}$             |     |                  |                          |                      |                      |           |                  |        |
|                                                   | Sede Nro. Credito                   | Codigo              |                                 |                                                     |     |                  |                          |                      | <b>Fecha Emision</b> |           | Estado Nro.cuota |        |
| 001                                               | 456                                 |                     |                                 | Propietario<br>33316 CHAFLOQUE SALAZAR GEORGINA 014 |     | <b>Documento</b> | Serie<br>10 <sup>°</sup> | Nro, Doc.<br>6194996 | 01/03/2014           | 001       |                  | Import |
| 001                                               | 457                                 |                     |                                 | 33316 CHAFLOQUE SALAZAR GEORGINA 014                |     |                  | 10                       | 6118021              | 01/01/2014           | 001       |                  |        |
| 001                                               | 12210                               |                     | 33645 ALVARADO PEREZ ROBERTO    |                                                     | 014 |                  | 0001                     | $\circ$              | 29/04/2014           | 003       |                  |        |
| 001                                               | 12316                               |                     | 336798 BRUNO PALACIOS ISABEL    |                                                     | 014 |                  | 0001                     |                      | 29/04/2014           | 003       |                  | 69     |
| 001                                               | 12319                               |                     |                                 | 338030 HERRERA SABINO JOHANNA SUJE 014              |     |                  | 0001                     |                      | 29/04/2014           | 003       |                  | 56     |
| 001                                               | 13596                               |                     | 335300 NAQUICHE COBEÑAS ALBERTO |                                                     |     |                  |                          |                      | 07/05/2014           | 001       | 6                | 17     |
| 001                                               | 458                                 |                     | 33496 ALVAREZ HONORES CELSO     |                                                     | 014 |                  | 10 <sup>10</sup>         | 6195014              | 01/03/2014           | 001       |                  |        |
| 001                                               | 459                                 |                     | 33872 CASTILLO MECA NORLE NELLY |                                                     | 014 |                  | 10 <sup>10</sup>         | 6195050              | 01/03/2014           | 001       |                  |        |
| 001                                               | 460                                 |                     | 33930 RODRIGUEZ BAZAN SANTIAGO  |                                                     | 014 |                  | 10 <sup>1</sup>          | 2223842              | 01/09/2004           | 001       |                  |        |
| 002                                               | 11965                               |                     |                                 | 338063 ENCARNACION ESPINOZA TEODO 014               |     |                  | 0001                     | $\circ$              | 25/04/2014           | 003       |                  |        |
| 001                                               | 8708                                |                     | 334310 CHACON ANTICONA JUAN     |                                                     | 014 |                  | 0010                     | 6230585              | 11/03/2014           | 004       | 6                | 15     |
| 001                                               | 8709                                |                     | 334310 CHACON ANTICONA JUAN     |                                                     | 014 |                  | 0010                     | 6230585              | 11/03/2014           | 004       | 6                | 15     |
| 001                                               | 8880                                |                     | 33087 ALFARO YACUDEN ANTONIO    |                                                     | 014 |                  | 0001                     | $\circ$              | 00/00/0000           | 003       |                  |        |
| 001                                               | 8882                                |                     | 33918 SIFUENTES CRUZ ESTHER     |                                                     | 014 |                  | 0001                     | $\circ$              | 00/00/0000           | 003       | 1                |        |
| 001                                               | 10889                               |                     | 335708 MENA FERNANDEZ HUGO      |                                                     | 014 |                  | 0010                     | 6269440              | 07/04/2014           | 004       | 6                | 5      |
| 001                                               | 10888                               |                     | 335708 MENA FERNANDEZ HUGO      |                                                     | 014 |                  | 0010                     | 6269440              | 07/04/2014           | 004       | 6                | 5      |
| $\overline{a}$                                    | m.<br>b.<br>111                     |                     |                                 |                                                     |     |                  |                          |                      |                      |           |                  |        |
|                                                   |                                     |                     |                                 |                                                     |     |                  |                          |                      |                      |           |                  |        |
| ري≎<br>3. Click en el botón < Agregar><br>Agregar |                                     |                     |                                 |                                                     |     |                  |                          |                      |                      |           |                  |        |
|                                                   |                                     |                     |                                 |                                                     |     |                  |                          |                      |                      |           |                  |        |

**4.click en el botón <Anular**

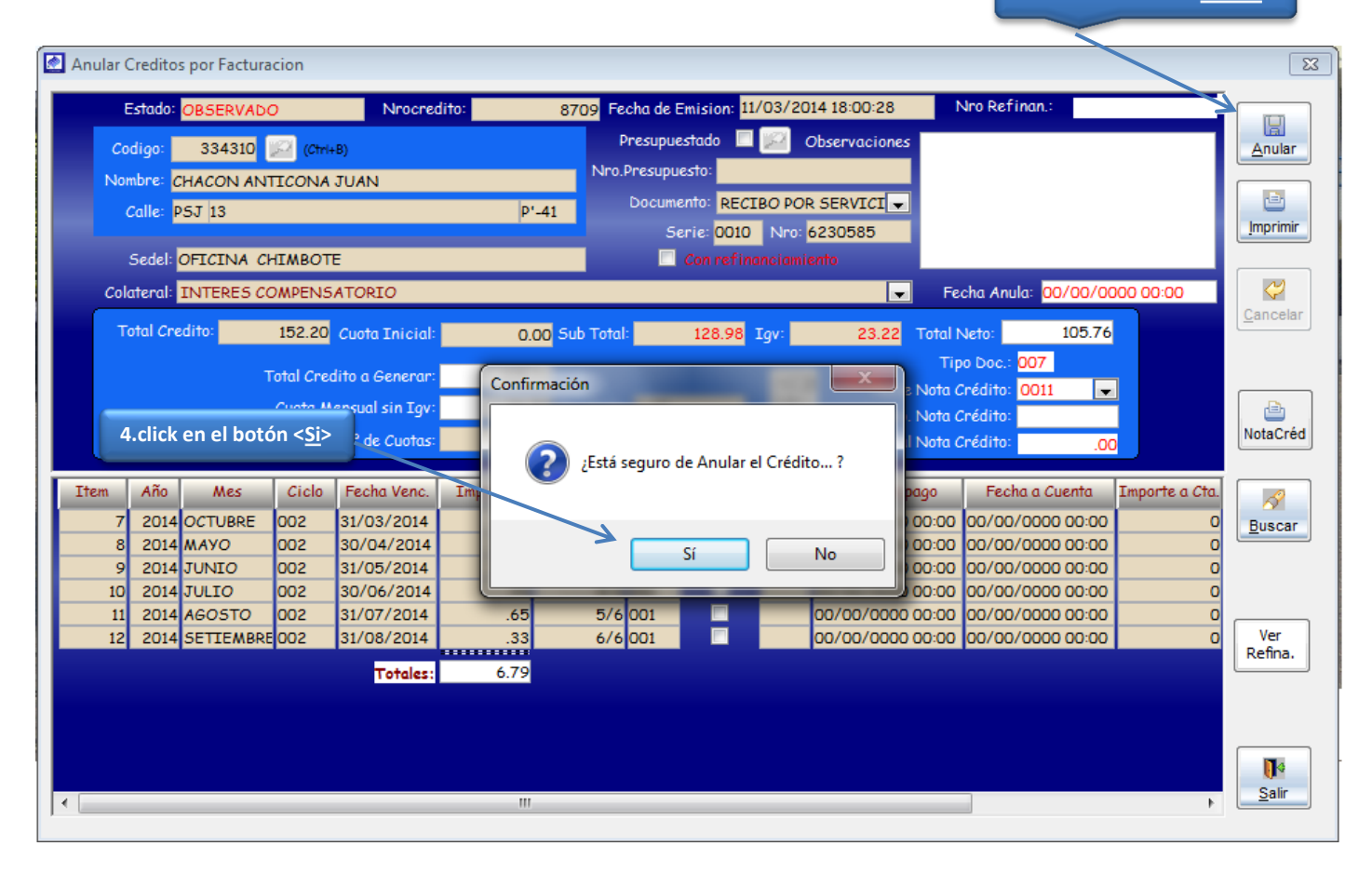

#### **CREDITO ANULADO**

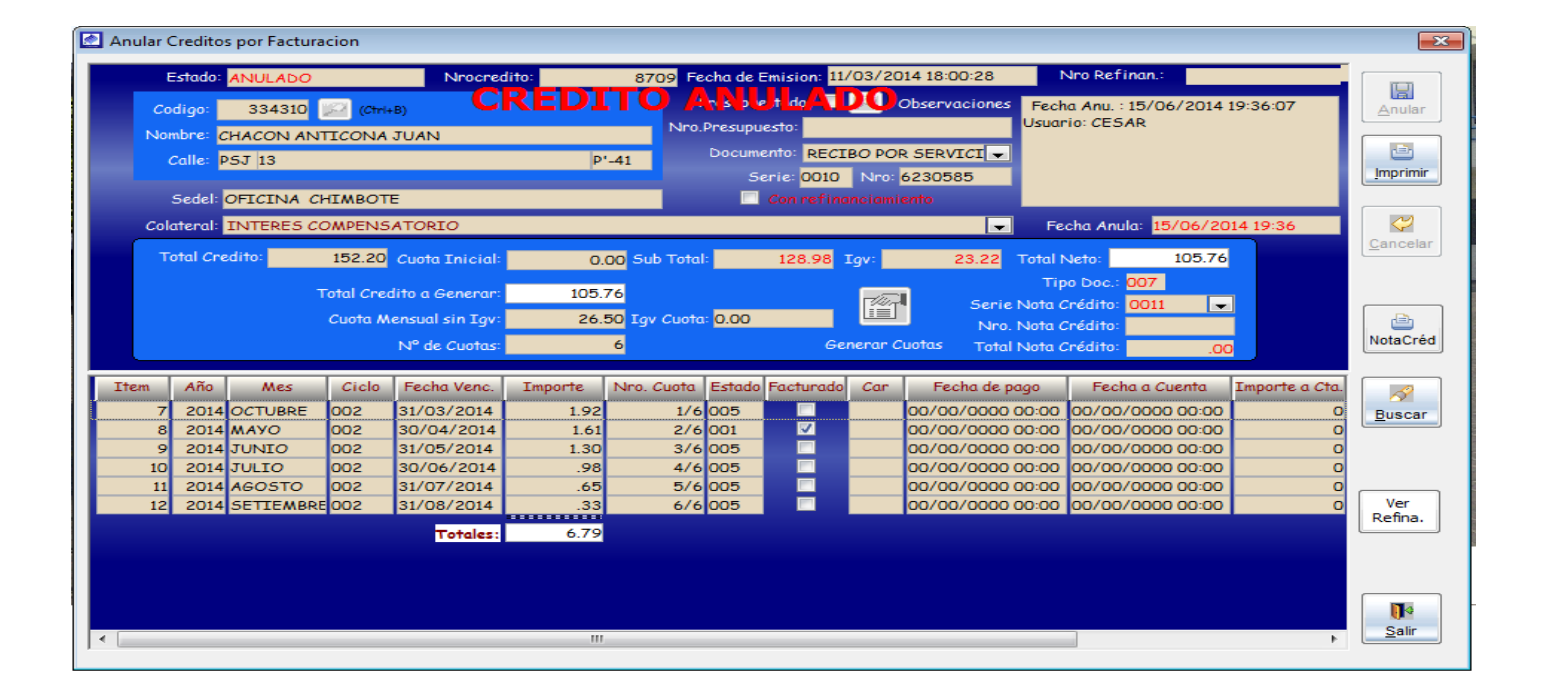

#### **REFINANCIAMIENTOS:**

**GENERAR CONVENIO DE DEUDA,** se puede realizar a través de la opción del menú Refinanciamientos/Generar Refinanciamientos, esta opción del sistema permite generar un convenio de pago por deuda.

**1.- Generar cuota Inicial:** Todo Convenio de deuda es aceptado con una cuota inicial, el monto de la cuota inicial dependerá del criterio del operador, la generación de la cuota inicial, se realiza a través de la opción de prepagos. El convenio de pago se realizara con una copia del recibo de la cuota inicial cancelado y otros documentos que determine la gerencia comercial.

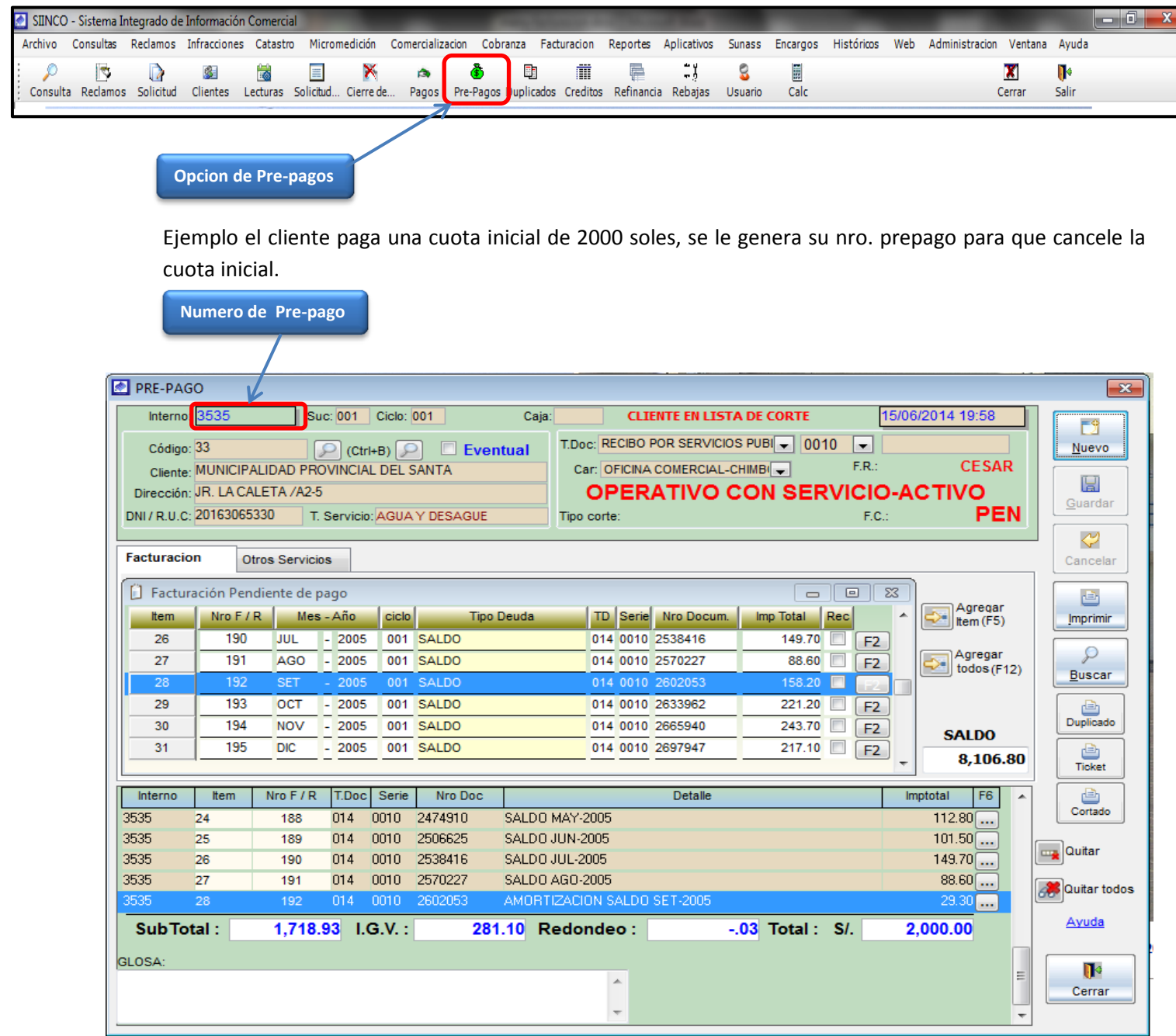

**2.- GENERAR CONVENIO DE DEUDA:** Una vez cancelada la deuda se procede a hacer el convenio de deuda en el sistema

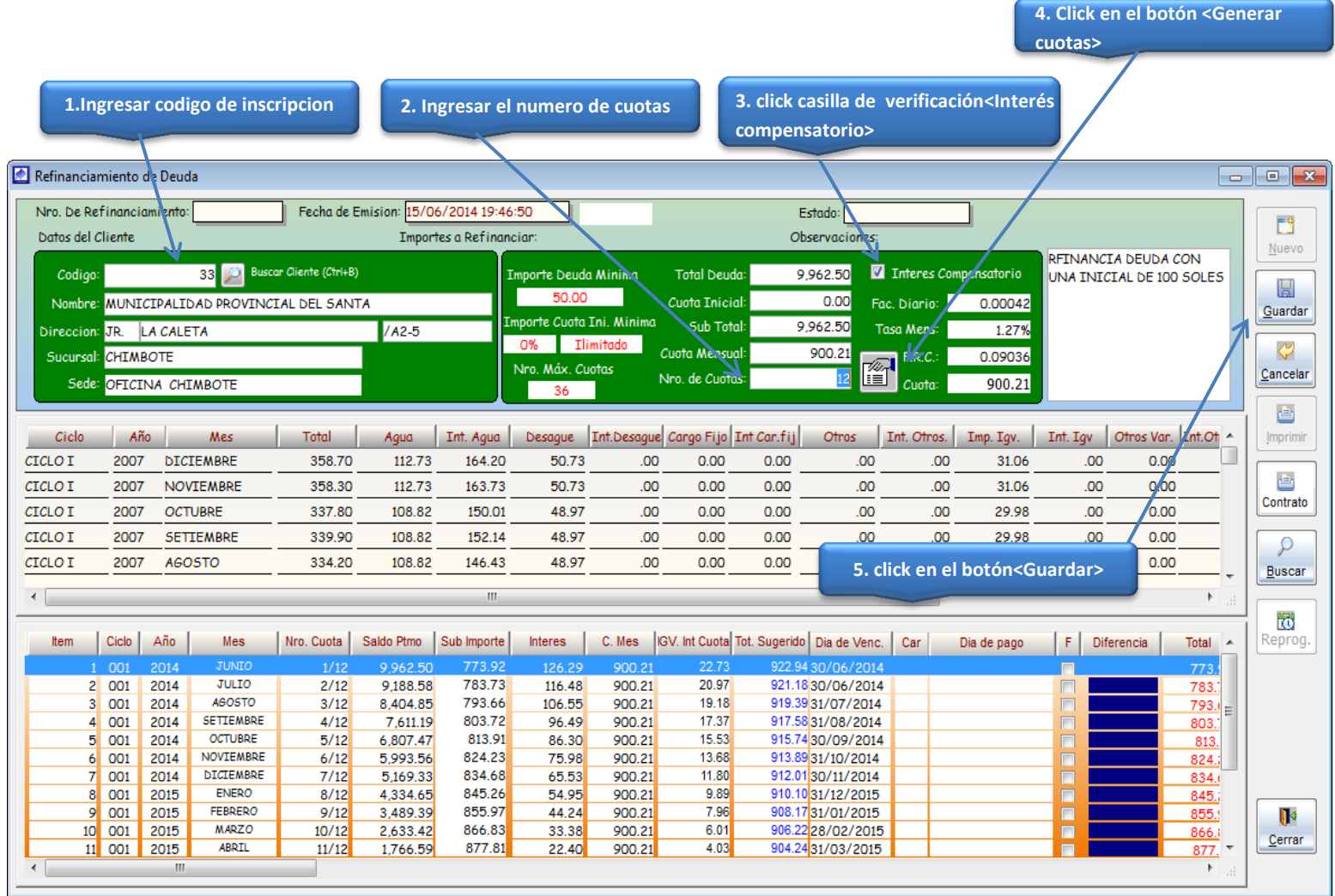

#### **CONTRATO DE CONVENIO DE DEUDA**

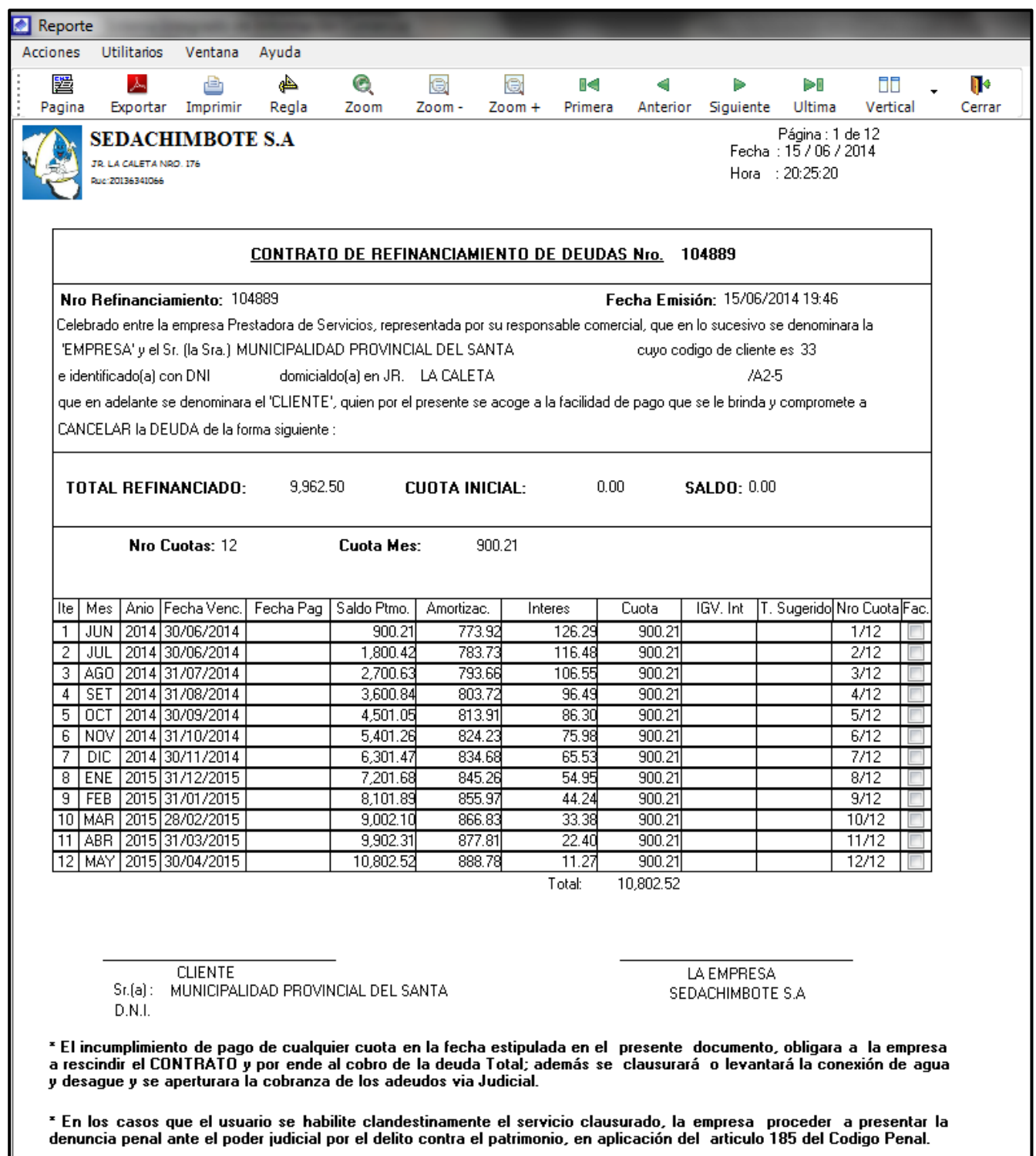

#### **ADELANTAR LA CUOTA DE REFINANCIAMIENTO:**

Esta opción del sistema se encuentra dentro del menú de Facturación/Refinanciamientos/Adelantar cuota de Refinanciamiento, esta opción permite adelantar las cuotas que el cliente desee cancelar en el momento.

#### **VENTANA ADELANTAR CUOTAS DE REFINANCIAMIENTO**

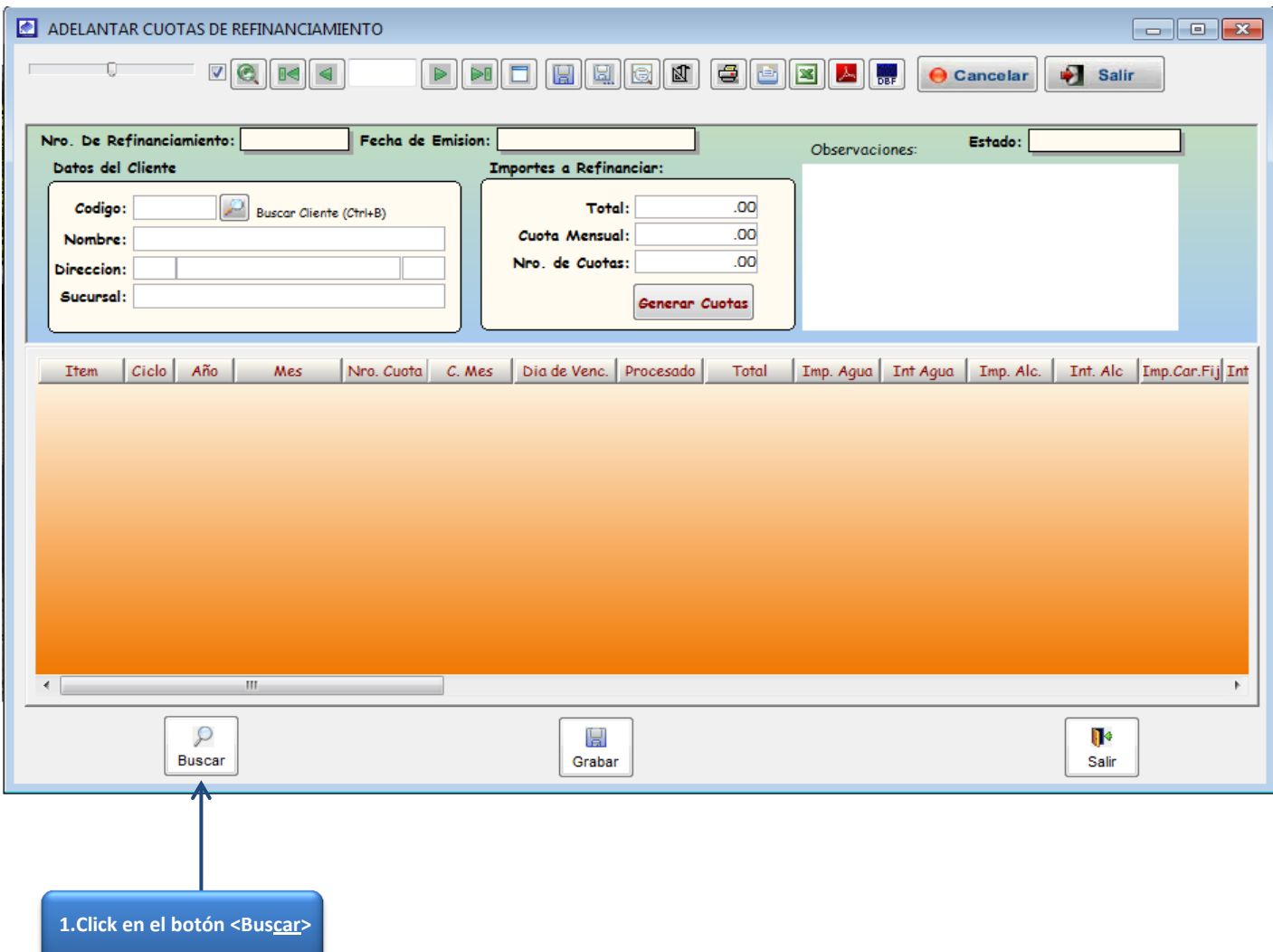

#### **VENTANA DE BUSQUEDA DE REFINANCIAMIENTOS**

NOTA: el número de refinanciamiento se puede en la ventana de "Consultas Generales", dentro de la pestaña de <Saldos Refinanciados> o bien podrá hacer la búsqueda a través del código de inscripción del cliente.

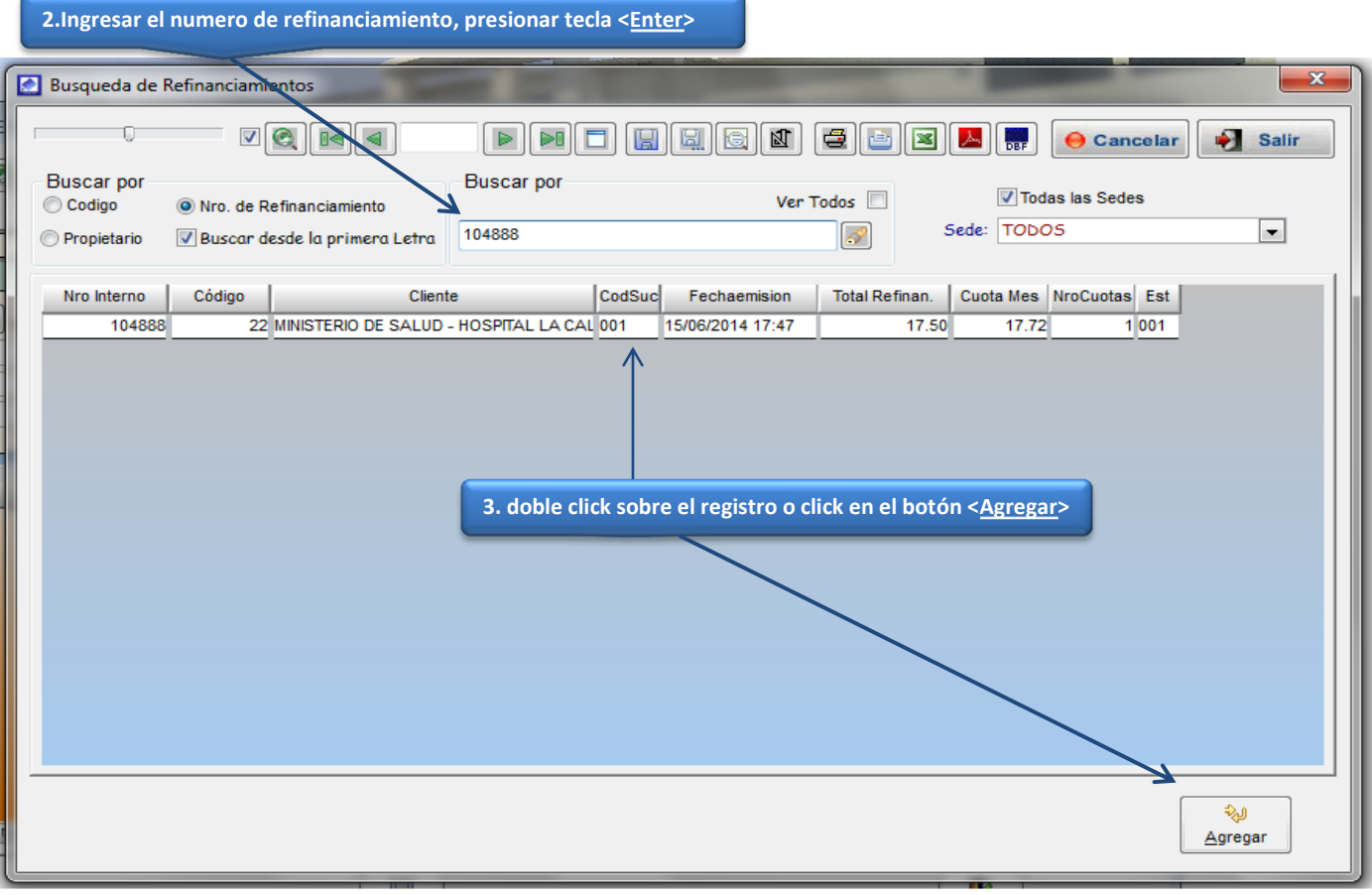

#### **VENTANA ADELANTAR CUOTAS DE REFINANCIAMIENTO**

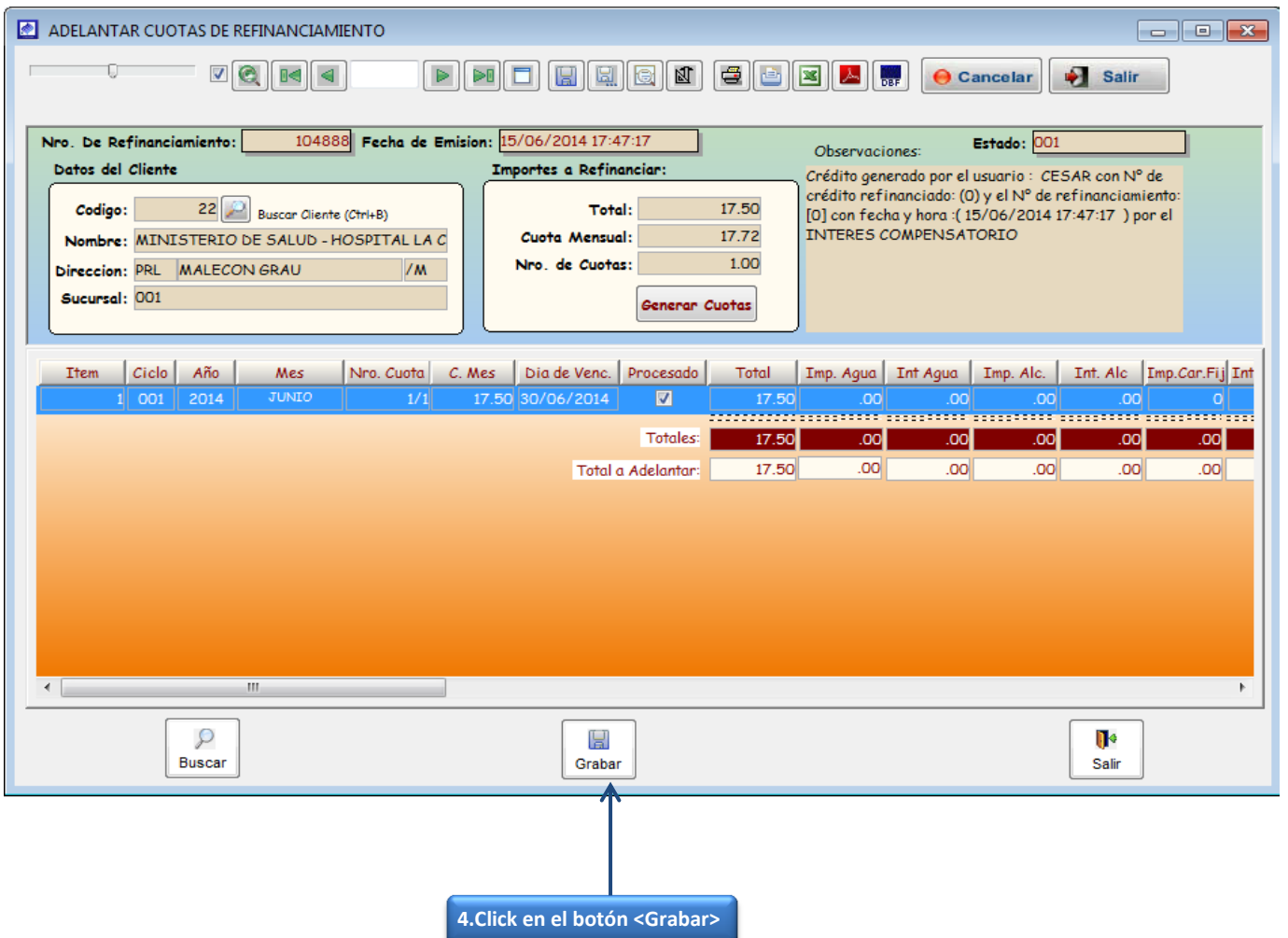

#### **REBAJAS EN FACTURACION**

Se encuentra en el menú de Facturación, permite realizar rebajas por metros cúbicos o importes, también se puede hacer la rebaja sobre un concepto cargado en la facturación del cliente como: "Recupero de uso", "Corte y reapertura", etc.

POR FACTURACION: En esta opción se puede hacer la rebaja por metro cubico o por importe automático.

REBAJA POR METRO CUBICO:

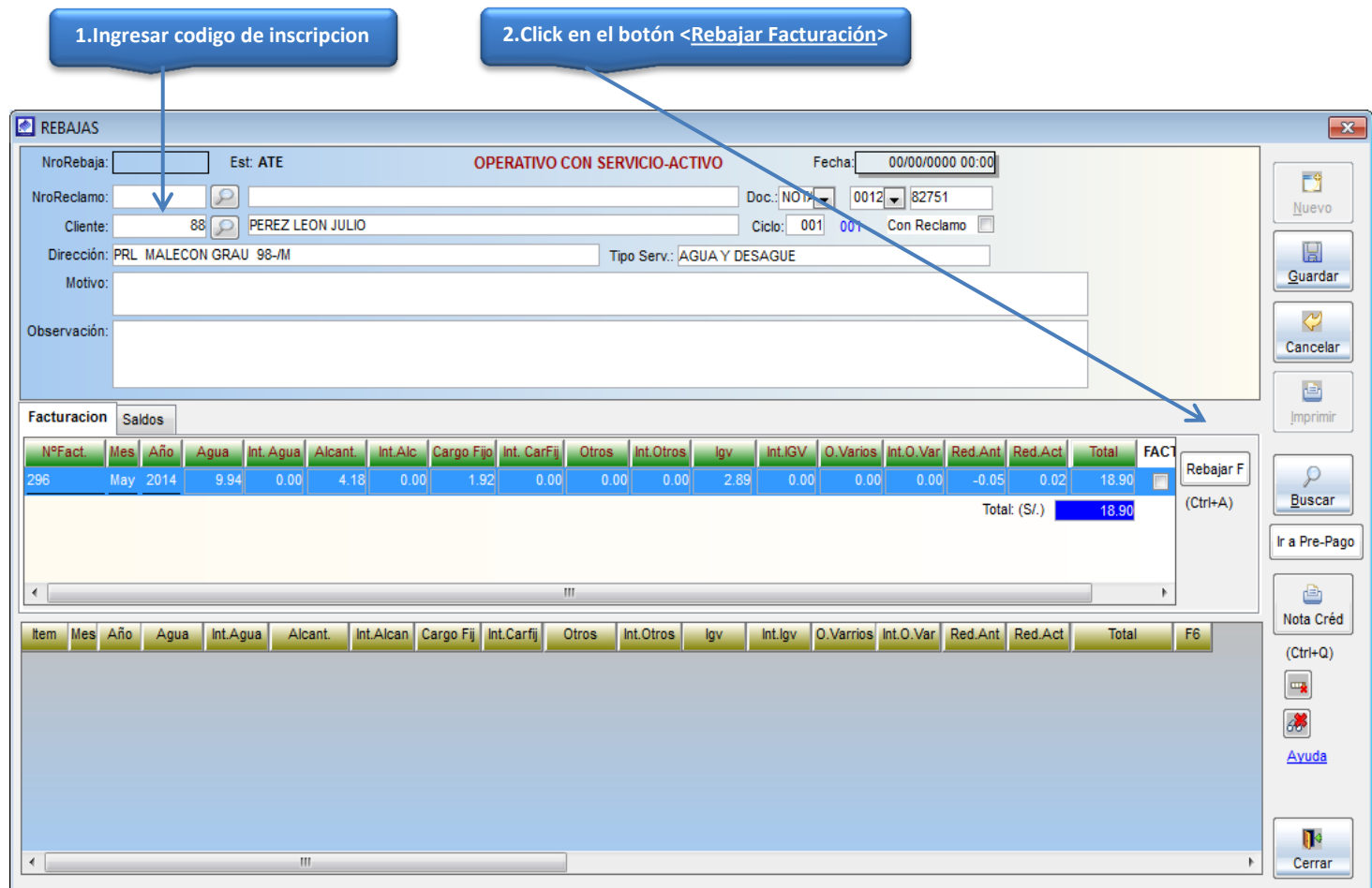

#### **VENTANA DE REBAJAS POR IMPORTE AUTOMATICO**

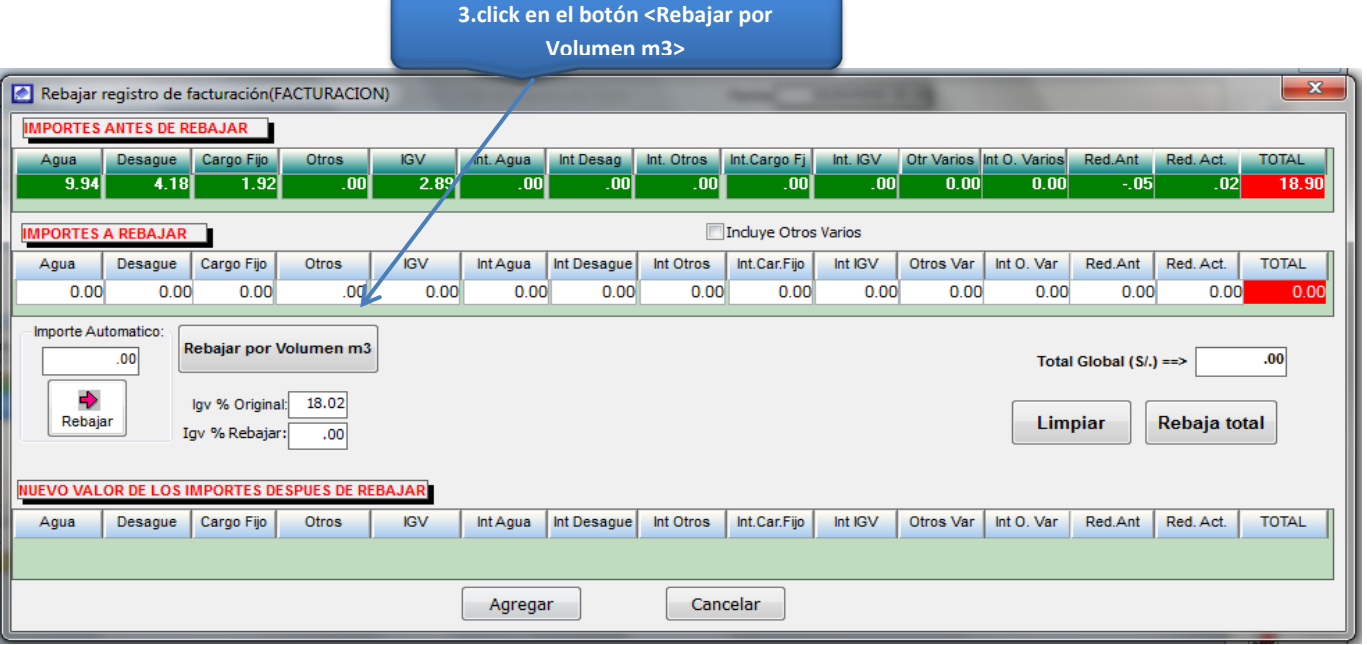

**4.Ingresar nuevo volumen a facturar**

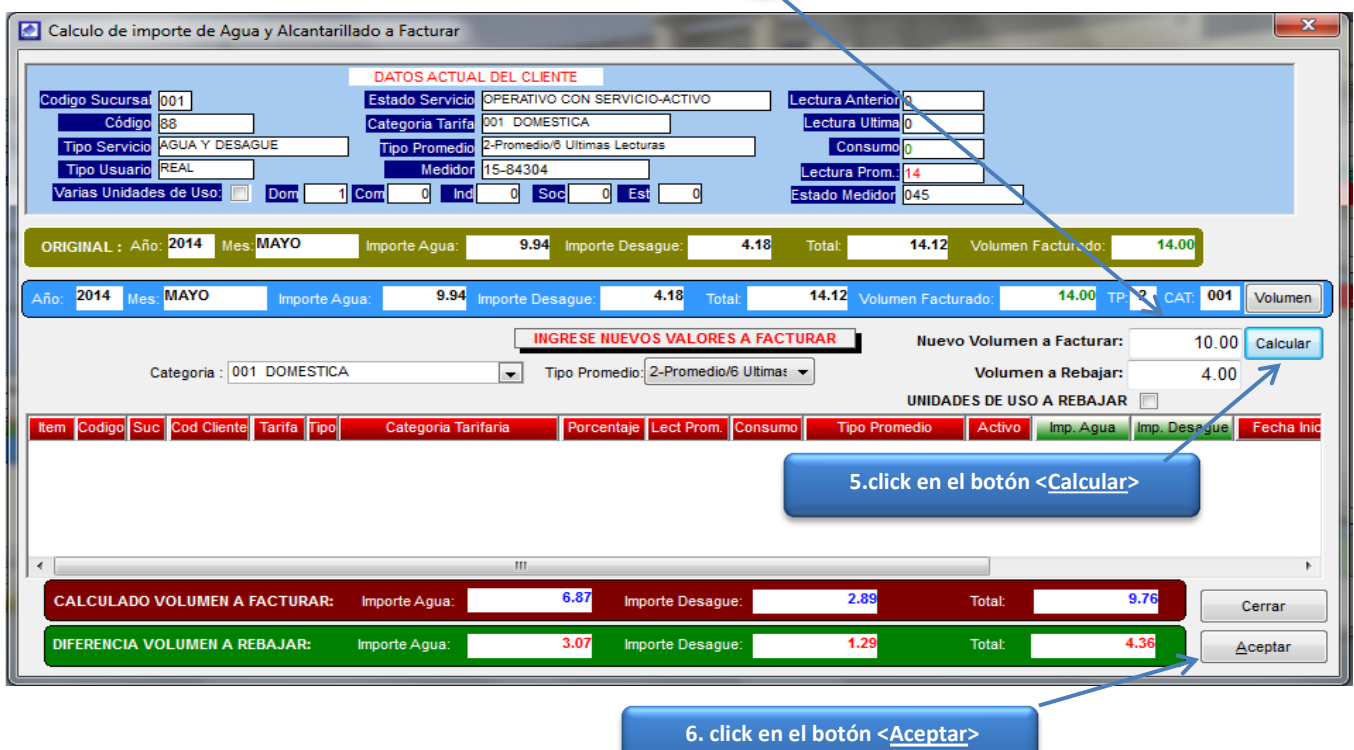

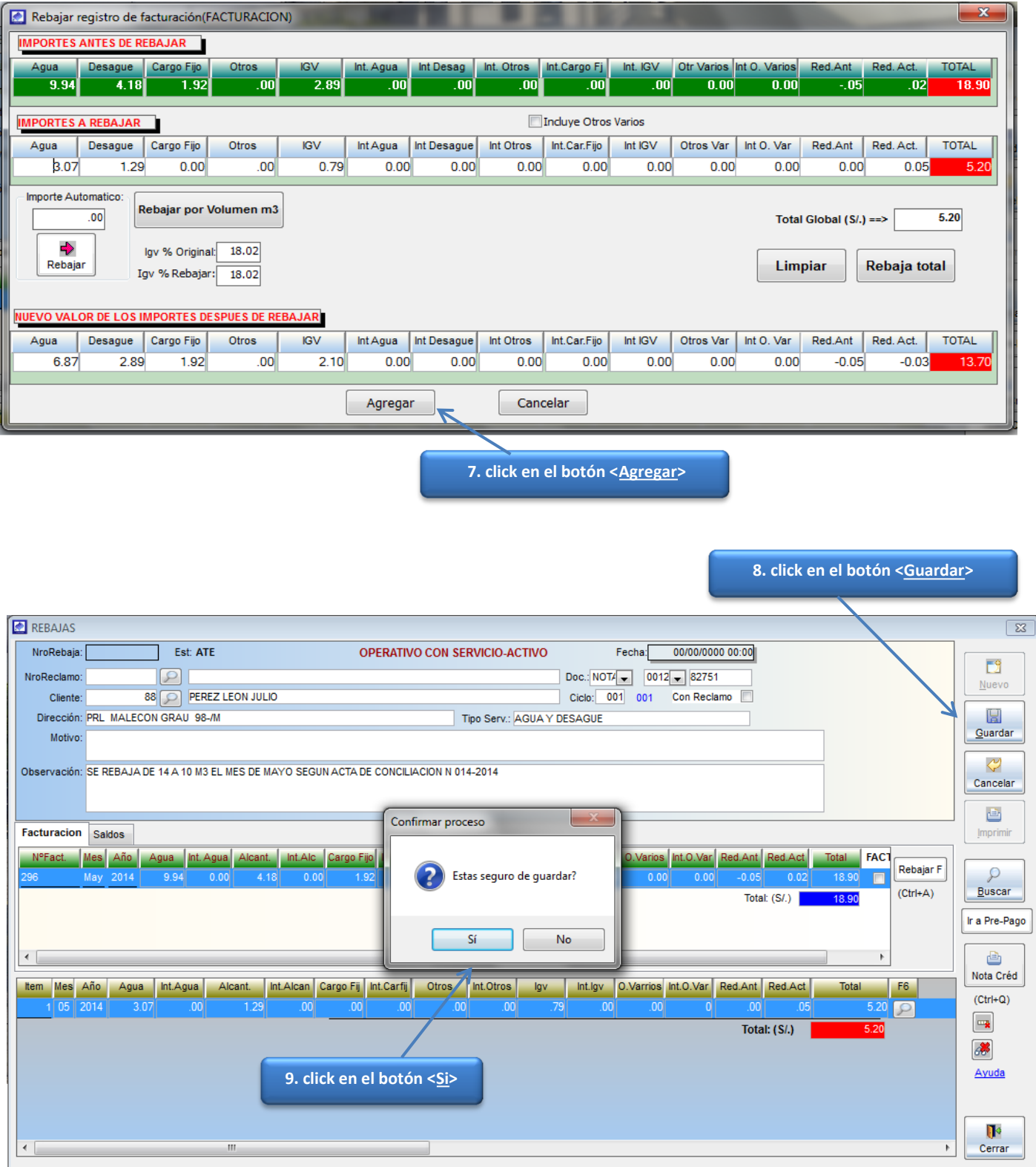

Luego de Haber guardado la rebaja el sistema, le permite generar el recibo con el nuevo monto del mes rebajado**.**

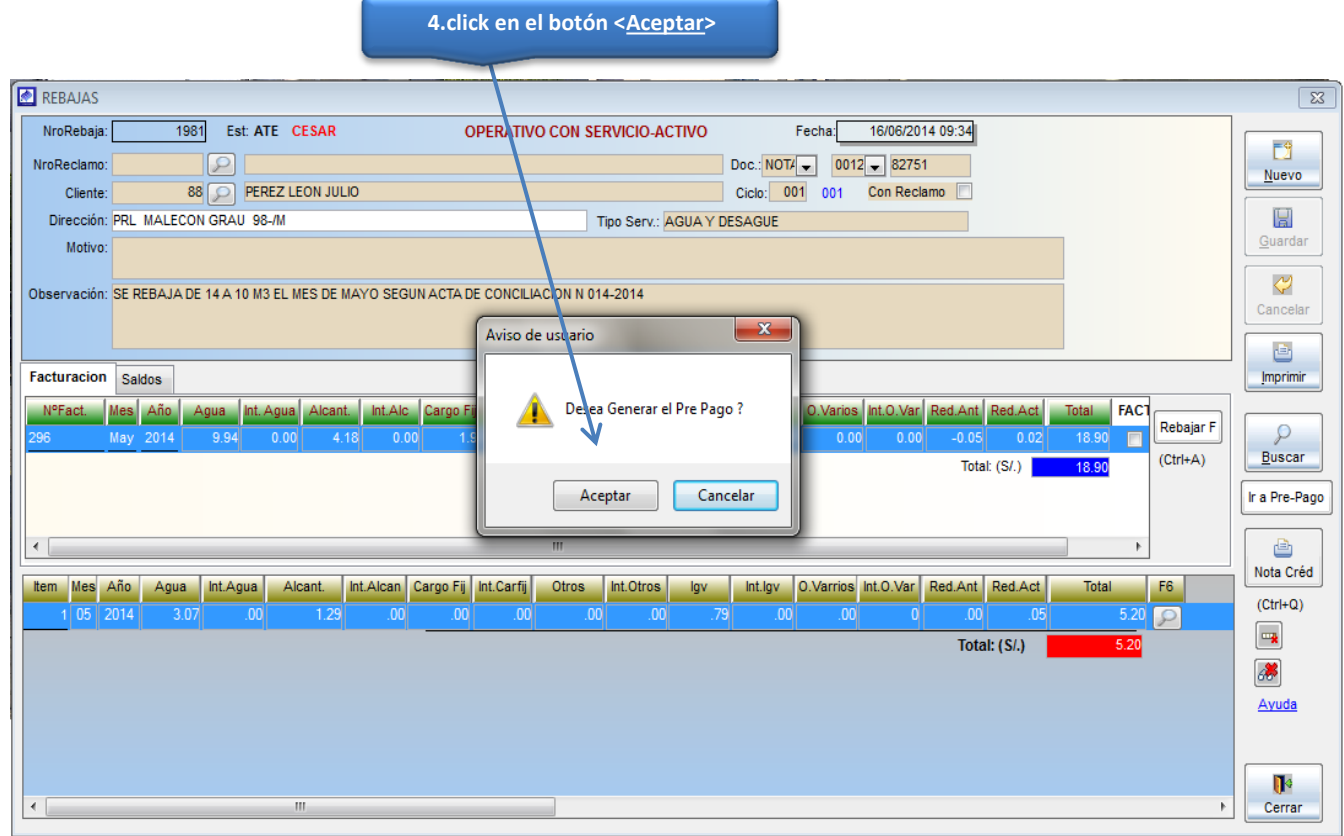

#### **Generar Facturación:**

Esta opción permite generar la facturación para que sea impresa en los recibos y enviada a los usuarios a sus domicilios.

#### **PASO 1**

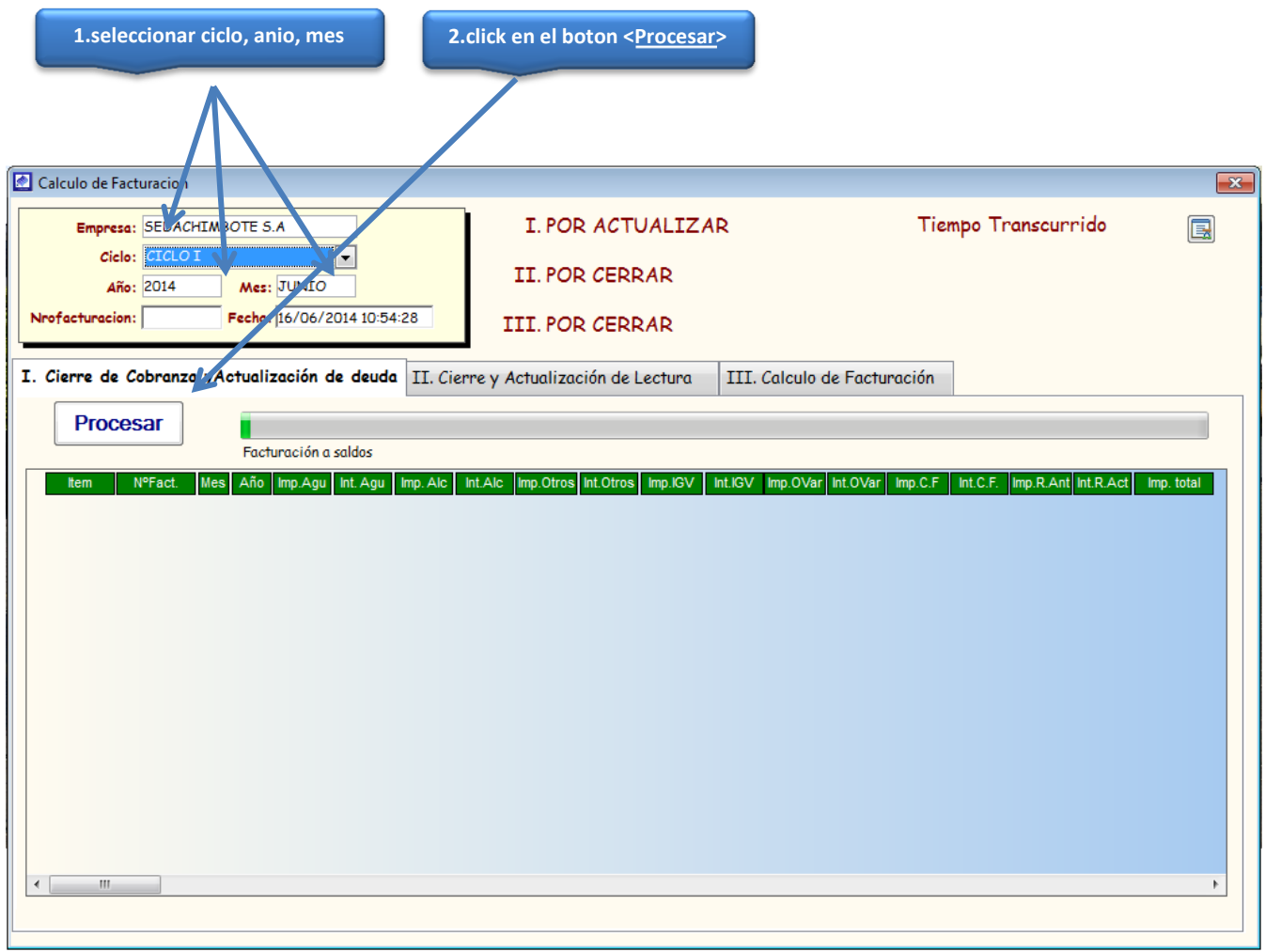

#### **Paso 2**

Permite actualizar las lecturas ingresadas y las lecturas de fuente propia.

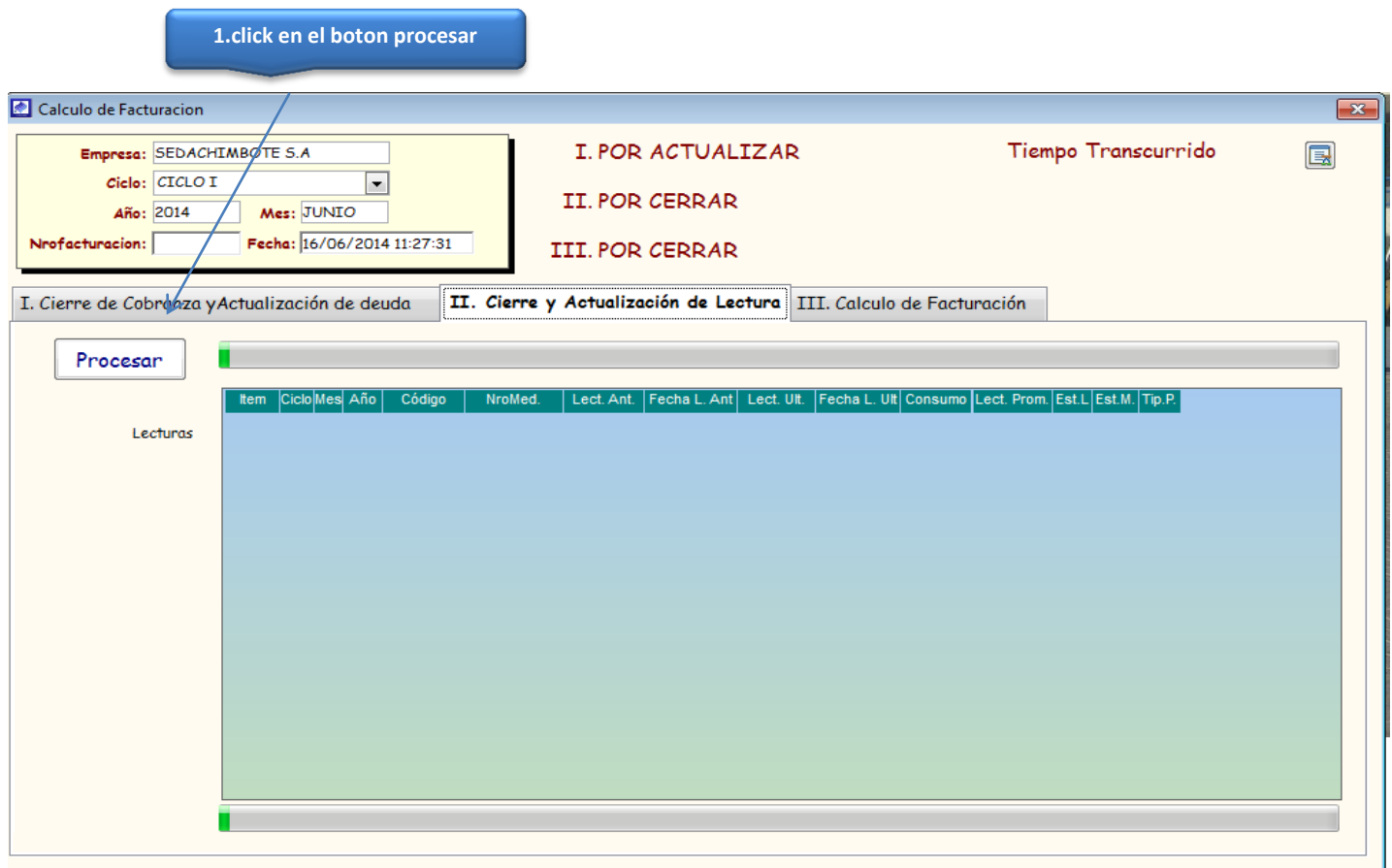

#### **PASO 3**

En el paso 3 se selecciona el tipo de documento y serie del recibo, en este paso se ingresa el interés moratorio.

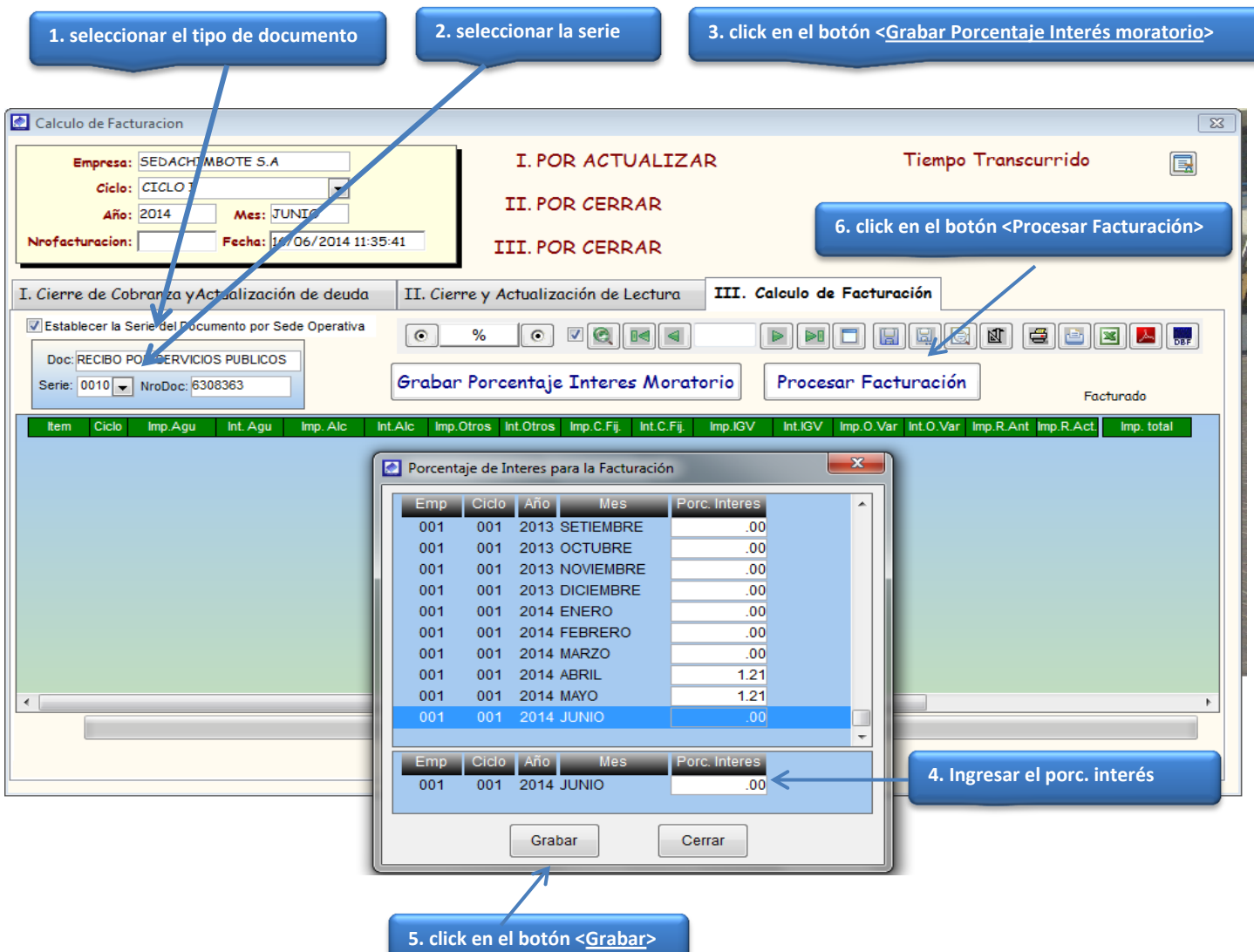

## **MODULO REPORTES**

#### **MENU REPORTES**

Este Menú del sistema permite, generar reportes de los clientes por sucursales y sector, reporte de clientes nuevos, por medidor, por tipo de servicio y actividad.

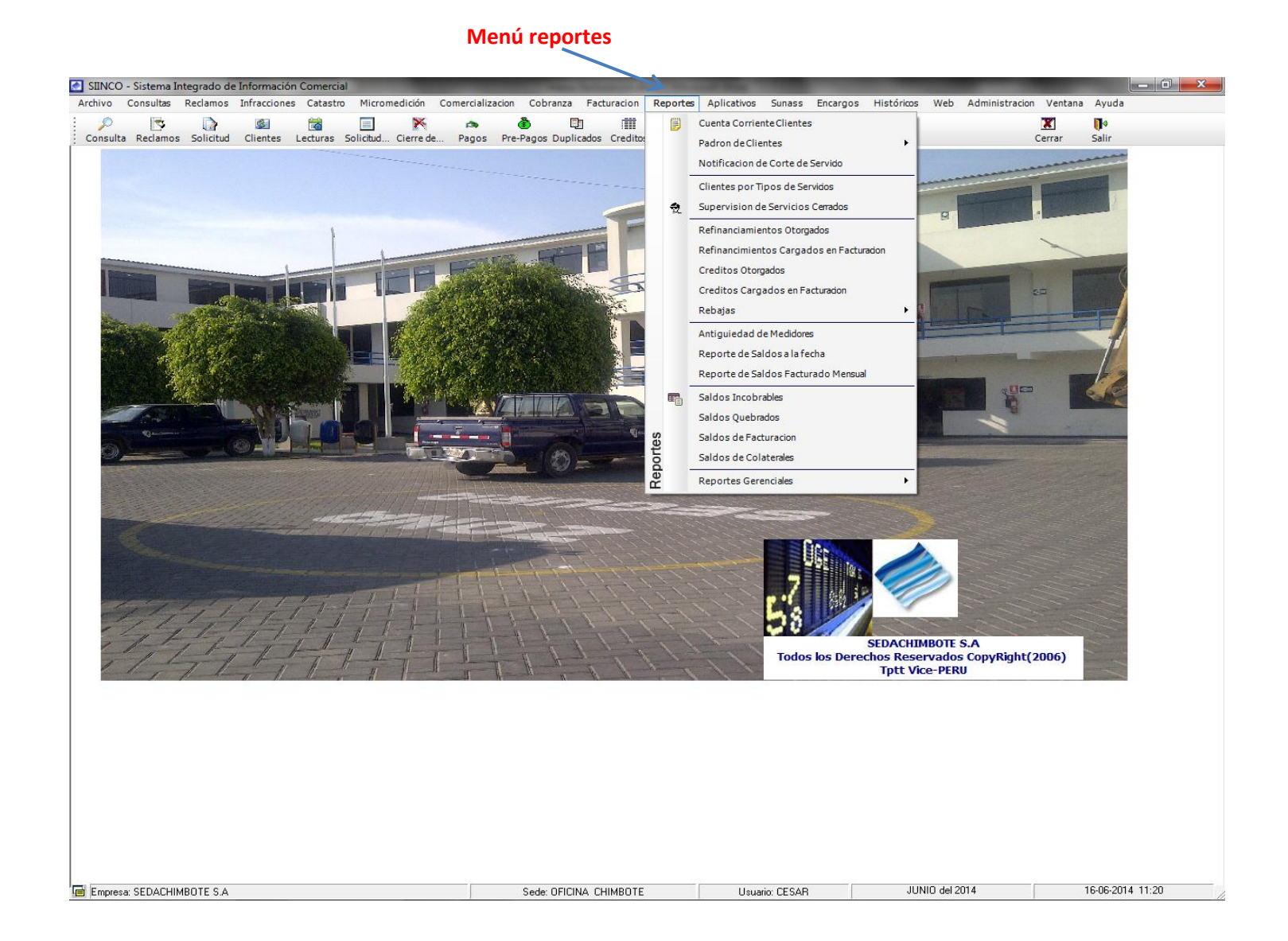

#### **REPORTE CLIENTES DATOS 4.click en el botón <Procesar>1.seleccionar ciclo, anio, mes 2.seleccionar sucursal, sector 3.seleccionar el tipo de formato** PADRON DE CLIENTES DATOS Ū  $\nabla$ Cancelar  $\Box$   $\Box$   $\Box$  $\boxed{2}$ **BEK** Salir **D**  $\blacktriangleright$  $\geq 0$ Procesar Filtra por: Ordenado por Ciclo: CICLO I  $\overline{\phantom{a}}$ Estado Servicio: TODOS  $\blacksquare$ Sucursal: CHIMBOTE ◯ Todas las Sucursales  $\blacksquare$ Por Dirección  $\circ$ Establecer Año: 2014 -Tipo de Servicio: TODOS  $\overline{\phantom{a}}$ Por Ruta Lec  $\odot$ Tiltrar por Sucursales y Sectores Sector: SECTOR 1 Por Ruta Ren  $\circ$ Establecer Mes: MAYO  $\overline{\phantom{a}}$ Categoria : TODOS  $\boxed{\blacksquare}$ Tipo: 01\_Formato Resumido Por Mza y Lte ©  $\overline{\phantom{a}}$ **SEDACHIMBOTE S.A PADRON DE CLIENTES**  $\Box$ Sucursal: 001 CHIMBOTE Mes Actual de Facturación: 05 MAYO Año Actual de Facturación: 2014 Sector: 001 SECTOR 1 Tipo Servicio: TODOS Estado Servicio: TODOS Cat. Est. | TS | Nro.Medidor | TP Codigo Suc. Sec. Mza. Lte. SLt Ciclo Cliente Direccion Nrocalle Referencia Urbanización FRENTE Mz B **PRL MALECON GRAU** 002 0705007391 0 1 637134 001 001 021 0200 01 001 TECNOLOGICA DE ALIMENTOS S.A. LA CALETA 037 644473 001 001 021 0300 01 001 TECNOLOGICA DE ALIMENTOS S.A. **PRL MALECON GRAU**  $S/N$ **LA CALETA** 037 002 0901015969  $2<sub>1</sub>$  $S/N$ 625038 001 001 021 0400 01 001 INDUSTRIAL MUELLE Y SERVICIOS S.A **PRL MALECON GRAU** LA CALETA  $009$ 002 09100420  $2<sub>1</sub>$ 44 001 001 021 0500 01 001 DESEMBARCADERO PESQUERO ARTESAN PRL MALECON GRAU **LA CALETA** 051 002 11045584  $\overline{2}$  1 **/FTE DETECTO** 679350 001 001 021 0520 01 001 MUNICIPALIDAD PROVINCIAL DEL SANTA PRI MALECON GRAU LA CALETA 051 001  $1<sub>1</sub>$ 15609 001 001 021 0600 01 001 GARCIA GAYOSO ALEREDO **PRL MALECON GRAIL**  $IA2-4$ **I A CALETA**  $009<sub>C</sub>$ 001  $1<sub>1</sub>$ 633696 001 001 021 0700 01 001 SANDOVAL INCIO EMILIO PRL MALECON GRAL /A2-3E LA CALETA 001 001  $1<sub>1</sub>$ 656693 001 001 021 0750 01 001 SANCHEZ SEBASTIANI LUIS AQUITANIO **PRL MALECON GRAU** /S/N FTE MUEL Ι Δ Γ ΔΙ ΕΤΔ 009 001 7758876  $0<sub>1</sub>$ 649207 001 001 021 0800 01 001 PINGO AVILA MARTHA (FRENTE MUELLE AI PRL MALECON GRAU /A2-3E LA CALETA 001 001  $1 - 1$ 15290 001 001 021 0900 01 001 BONILLA CORDOVA LUCY AURORA **PRL MALECON GRAU** /A2-3C **LA CALETA** 009 001  $4 - 4$ .<br>2013 001 001 021 1000 01 001 RAMIREZ CASTAÑEDA MAR **PRL MALECON GRAL** /A2-3B LA CALETA 009 001 AO6  $0<sub>1</sub>$ 640297 001 001 021 1200 01 001 VASQUEZ PAREDES JUAN VERARDO JR. HUANCHAQUITO /A2-2D LA CALETA 009 003  $1<sub>1</sub>$ 640480 001 001 021 1300 01 001 VASQUEZ PAREDES JUAN VERARDO JR. HUANCHAQUITO /A2-2E LA CALETA 009 001 1015044270  $2 - 1$ Buscar por: Sucursal: Nombres: Direccion: Mes Año Ingreso: Sector Codigo

#### **REPORTE DE CLIENTES POR CUENTA CORRIENTE**

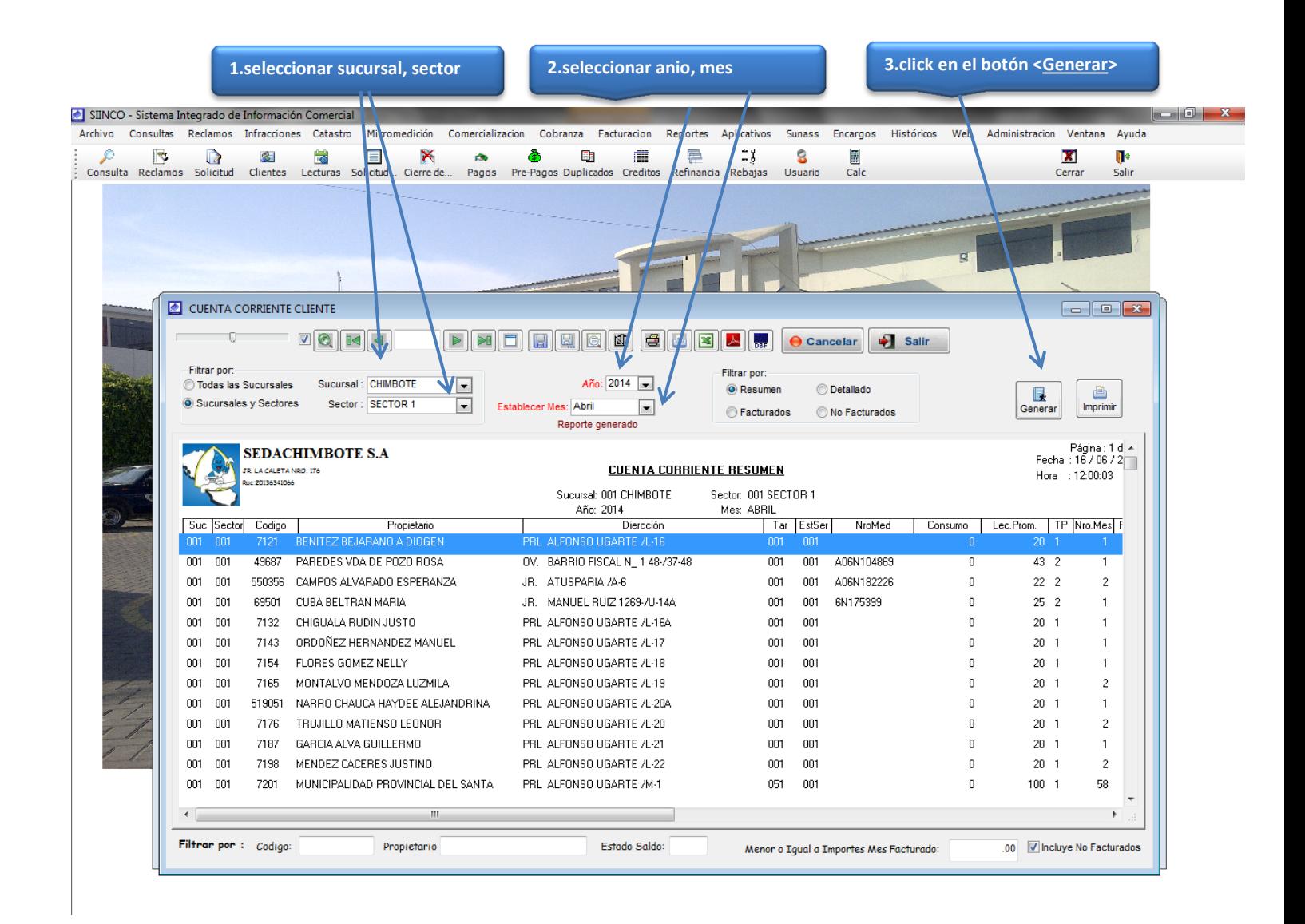

### **REPORTE DE CLIENTES POR ANTIGÜEDAD DE MEDIDORES**

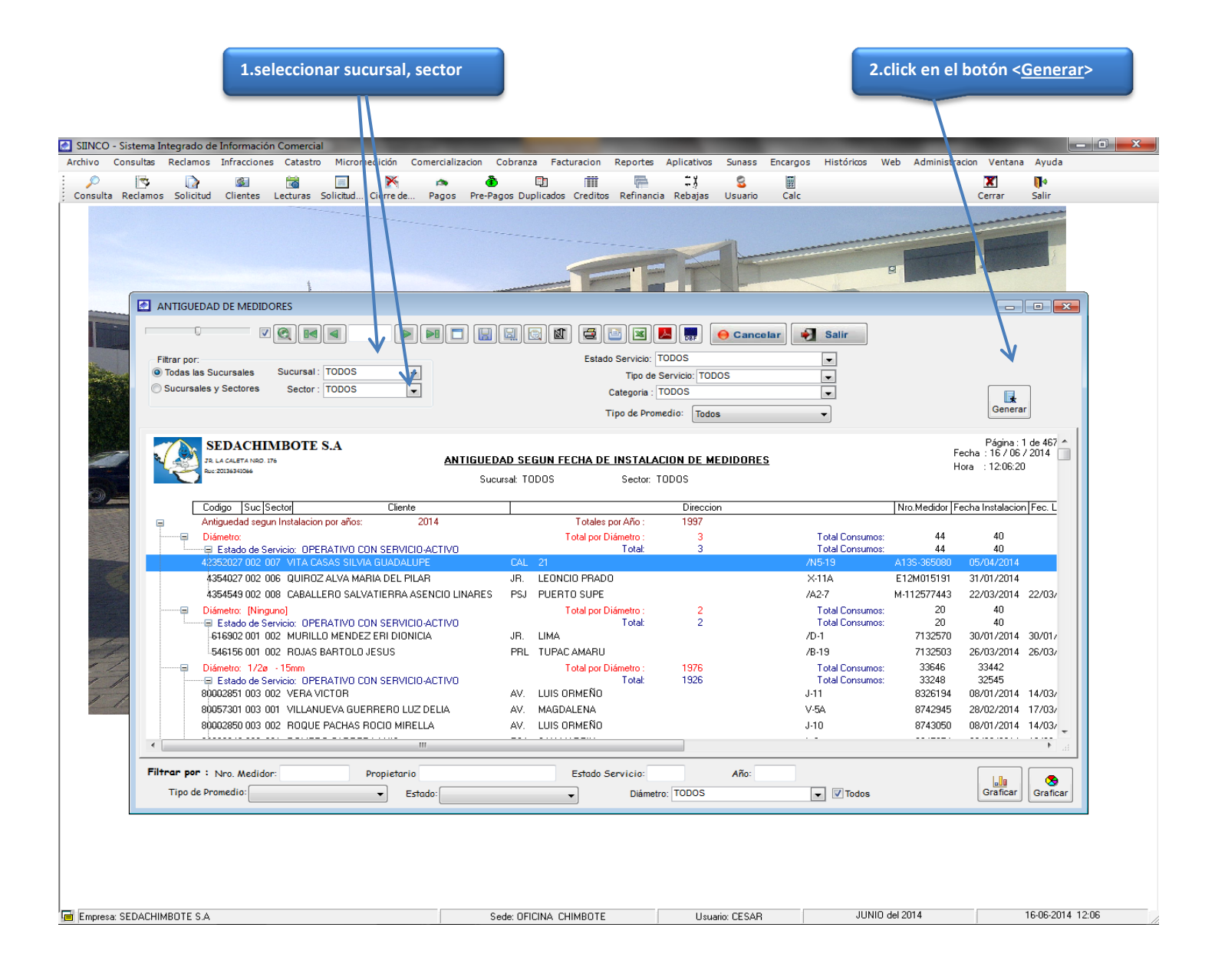

#### **REPORTE DE RESUMEN CATASTRAL PARA REVISION EN EL CAMPO**

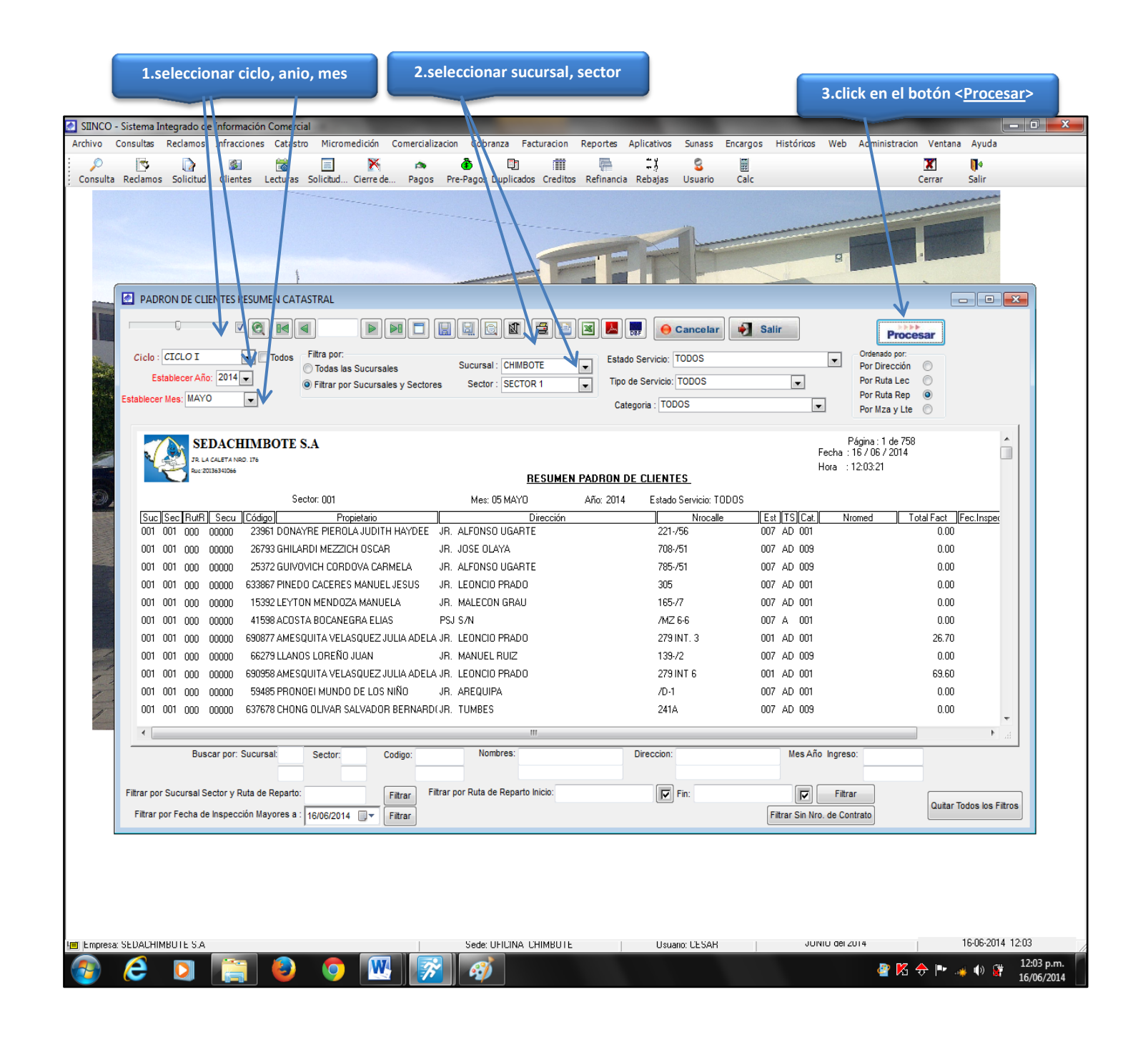

#### **REPORTE DE UNIDADES DE USO**

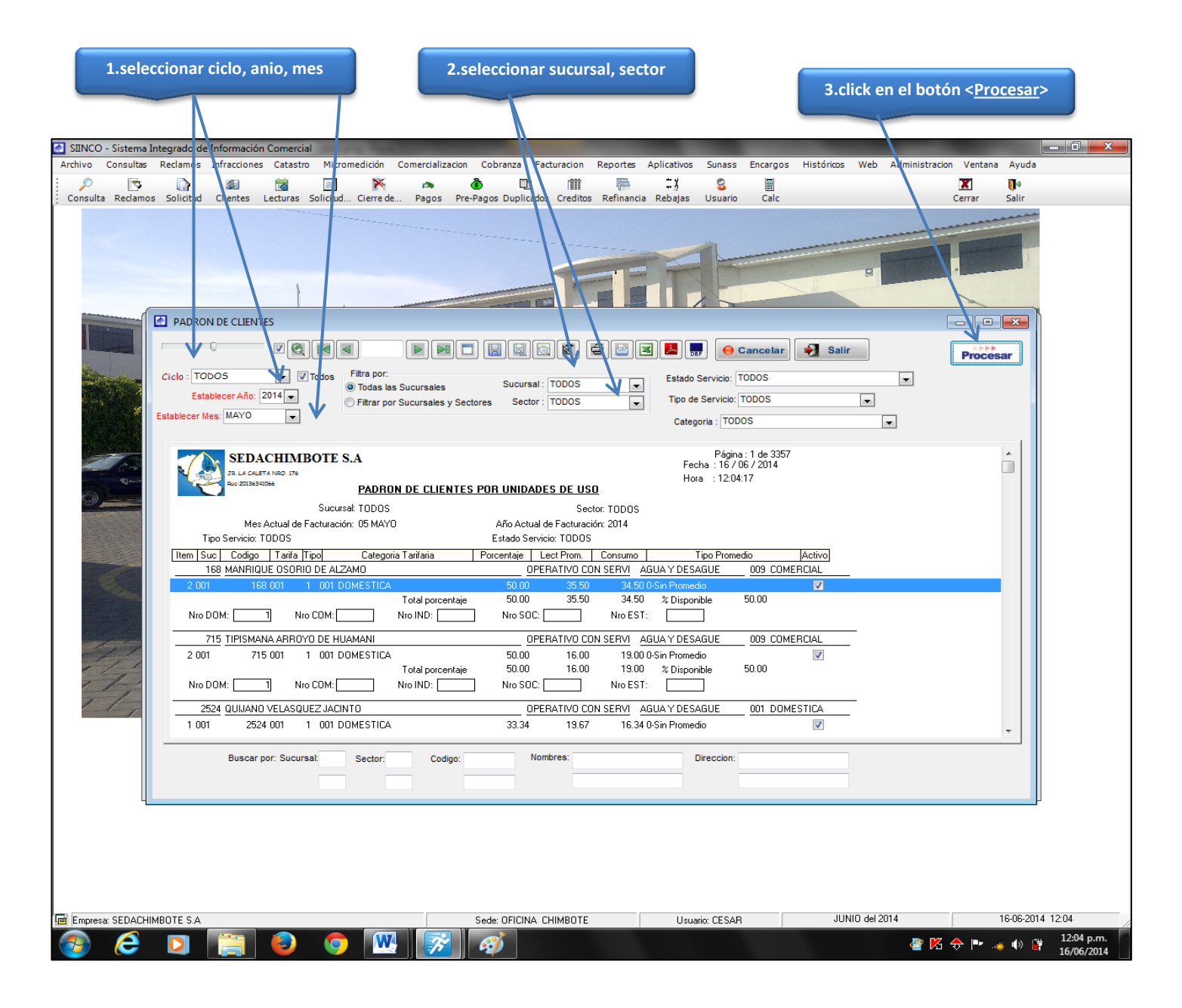

#### **REPORTE POR TIPO DE SERVICIO**

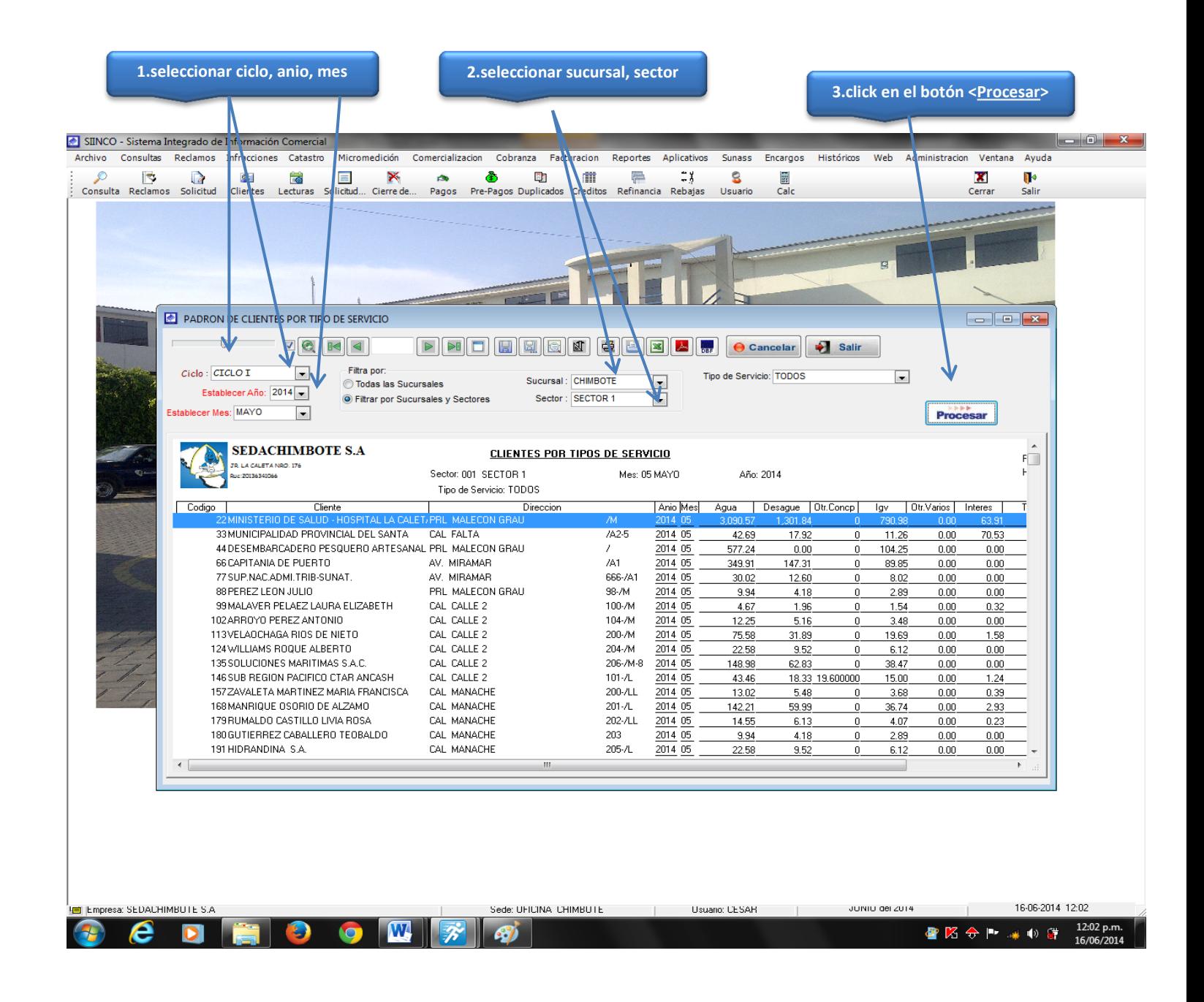

# **MODULO SUNASS**

#### **GENERAR ARCHIVO SUNASS**

### **C** SIINCO - Sistema Integrado de Información Comercial<br>Archivo Consultas Reclamos Infracciones Catastro Micromedición Comercializacion Cobranza Facturacion Reportes Aplicativos  $\blacksquare$   $\blacksquare$ Sunass Encargos Históricos Web Adm tracion Ventana Ayuda  $\frac{R}{C}$ Generacion Archivos Sunass ŋ. **Card** Salir SEDACHIMBOTE S.A<br>chos Reservados CopyRight(2006)<br>Tptt Vice-PERU **Todos los Derechos Re** Empresa: SEDACHIMBOTE S.A Sede: OFICINA CHIMBOTE | Usuario: CESAR | JUNIO del 2014 16-06-2014 13:17 a kara

**Menú Sunass** 

#### **COM02B**

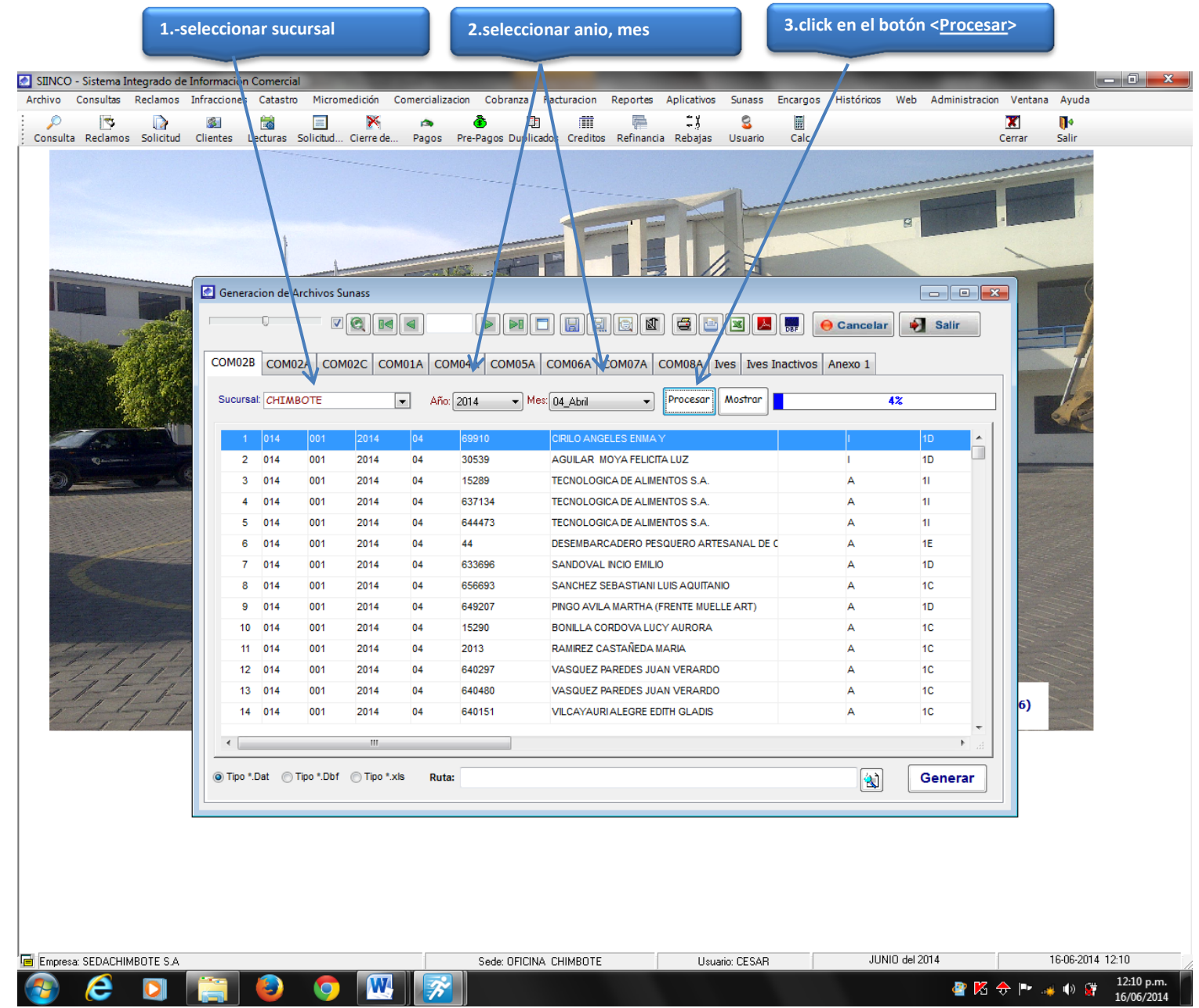
#### **COM02A**

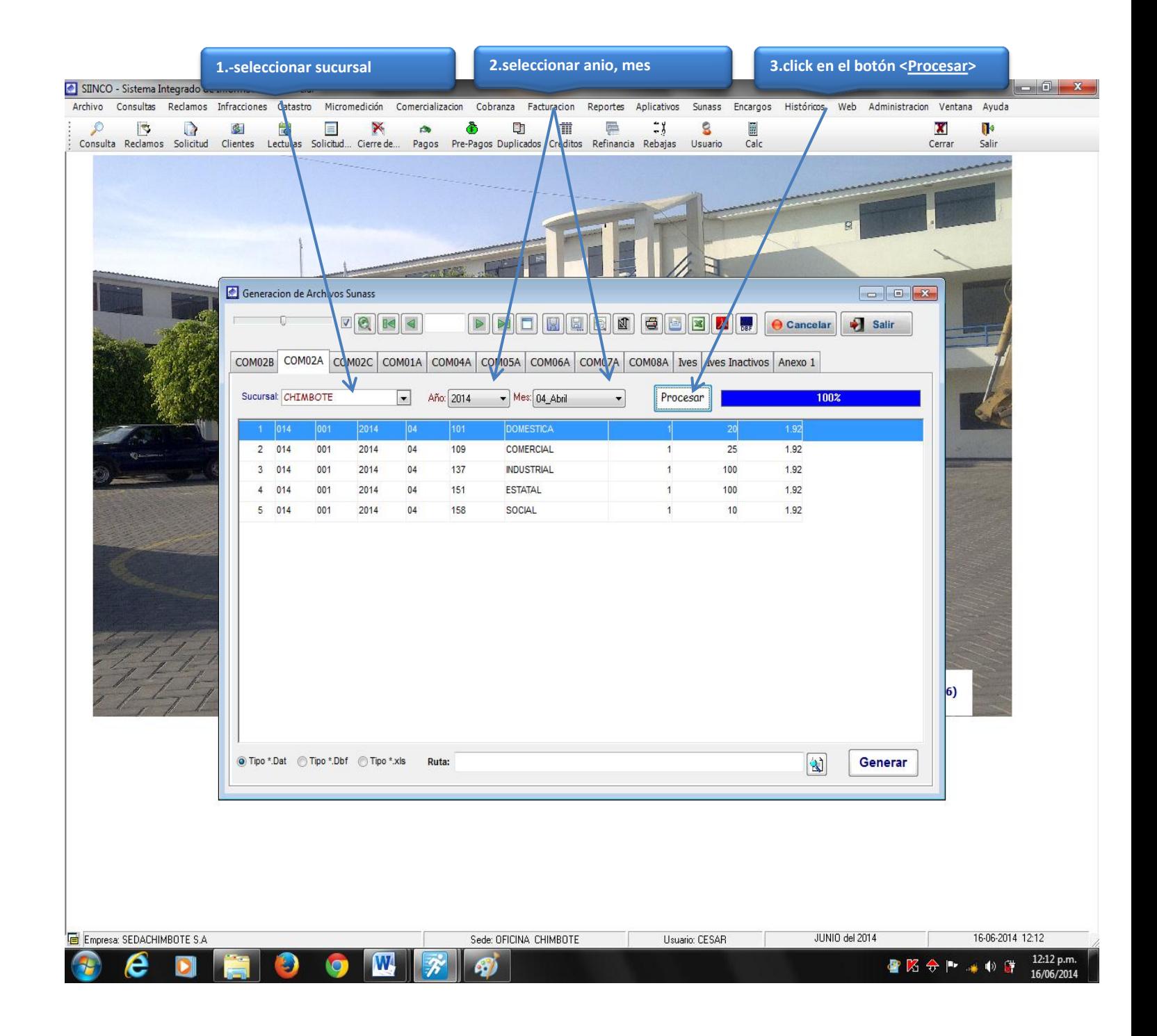

#### **COM02C**

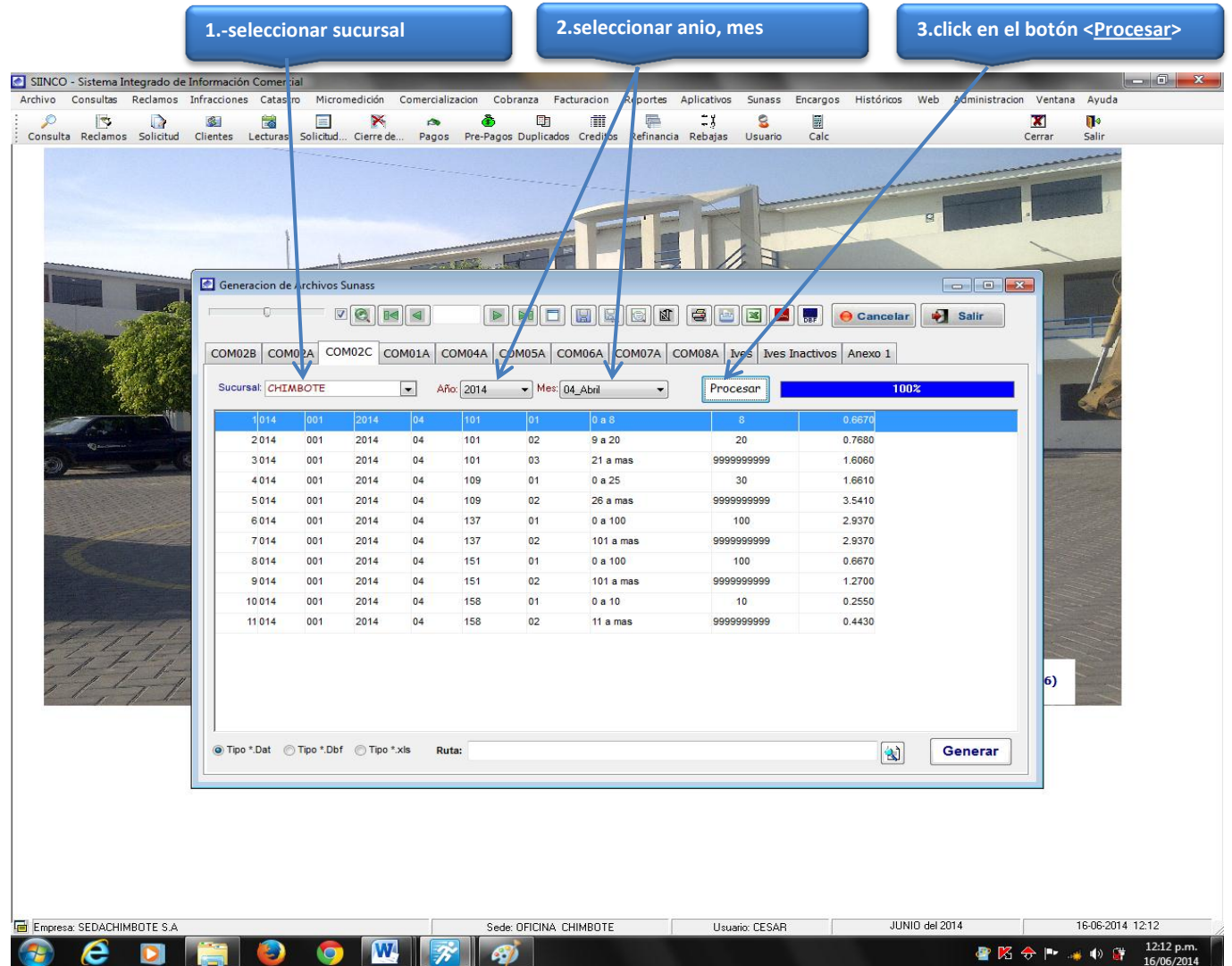

#### **COM01A**

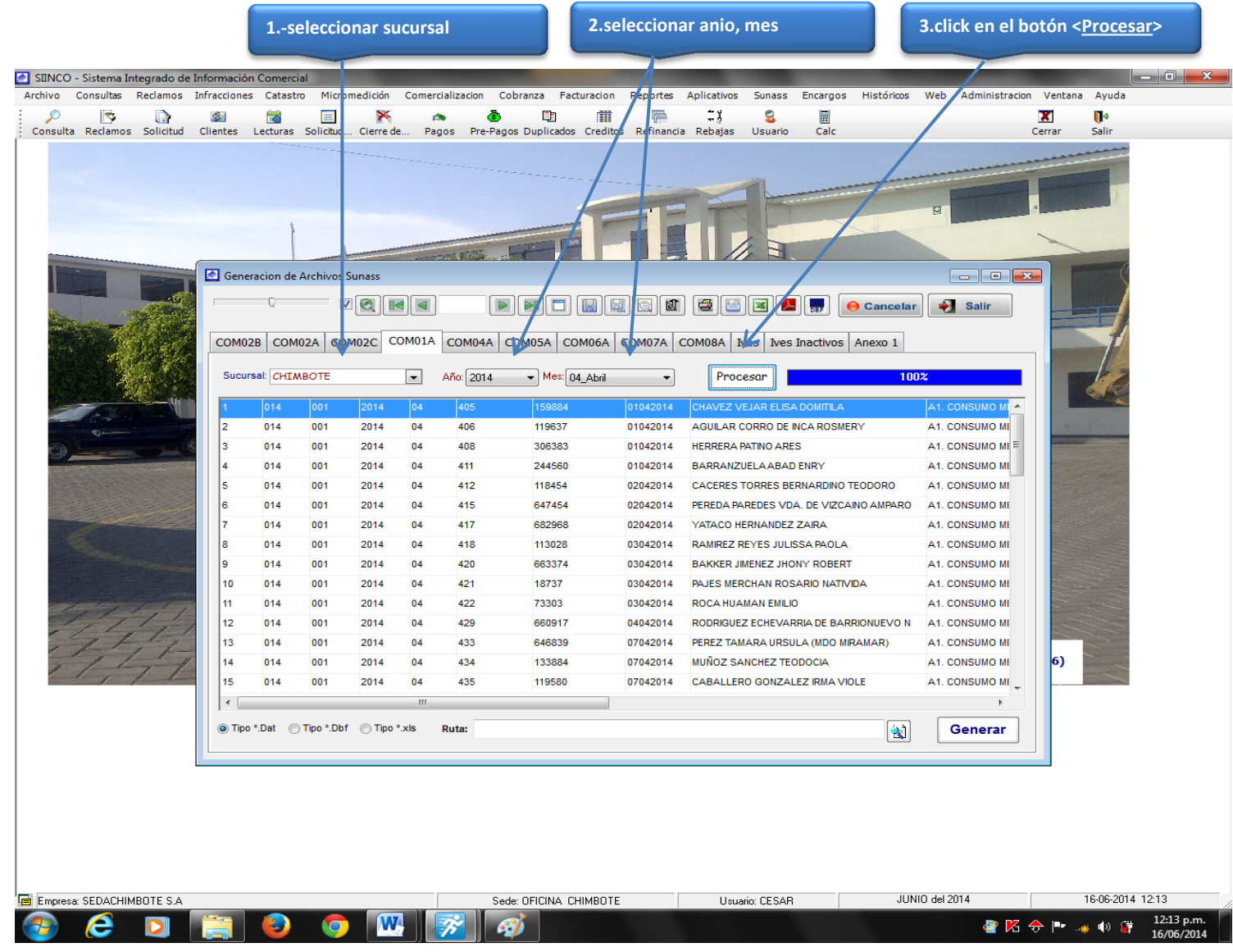

#### **COM04A**

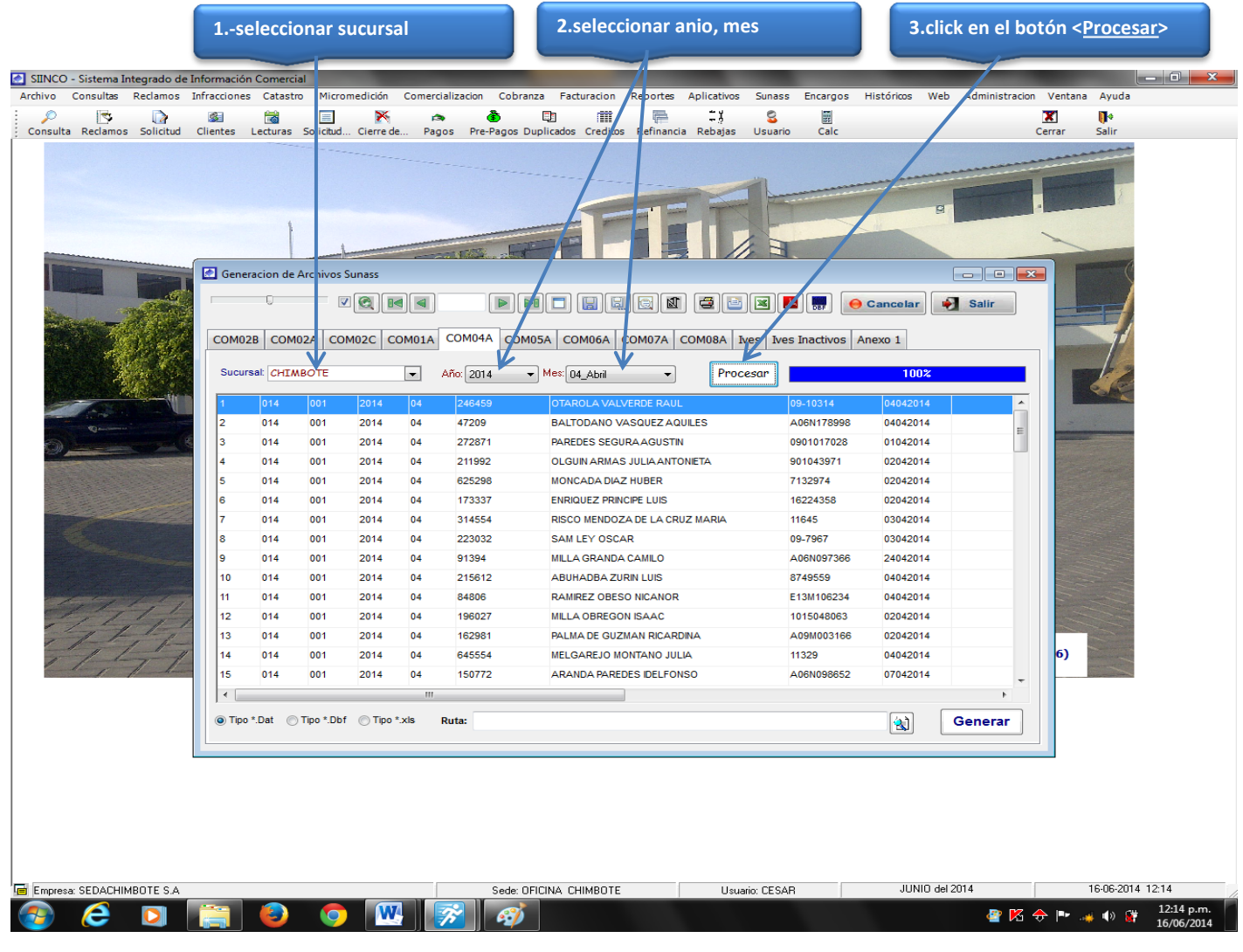

# MODULO ADMINISTRACION

Modulo del sistema que permite al usuario dar mantenimiento a las principales tablas del sistema, como: Sucursales, Sectores Comerciales, Manzanas, Centros Autorizados de Recaudación, Usuarios del sistema, etc. Está compuesto de los siguientes submenús:

Datos de la Empresa: Orientado a dar mantenimiento a la información comercial de la empresa.

Usuarios del Sistema: Orientado a dar mantenimiento a los usuarios del sistema comercial SIINCO.

Niveles de Acceso: Opción que sirve para dar acceso a una opción especifica del sistema a un usuario, según su perfil de usuario definido.

Tabla de Parámetros: Opción que permite ingresar nuevos lineamientos para el trabajo tanto en el campo, como en las oficinas del área comercial de la Empresa.

*Menú Administración*

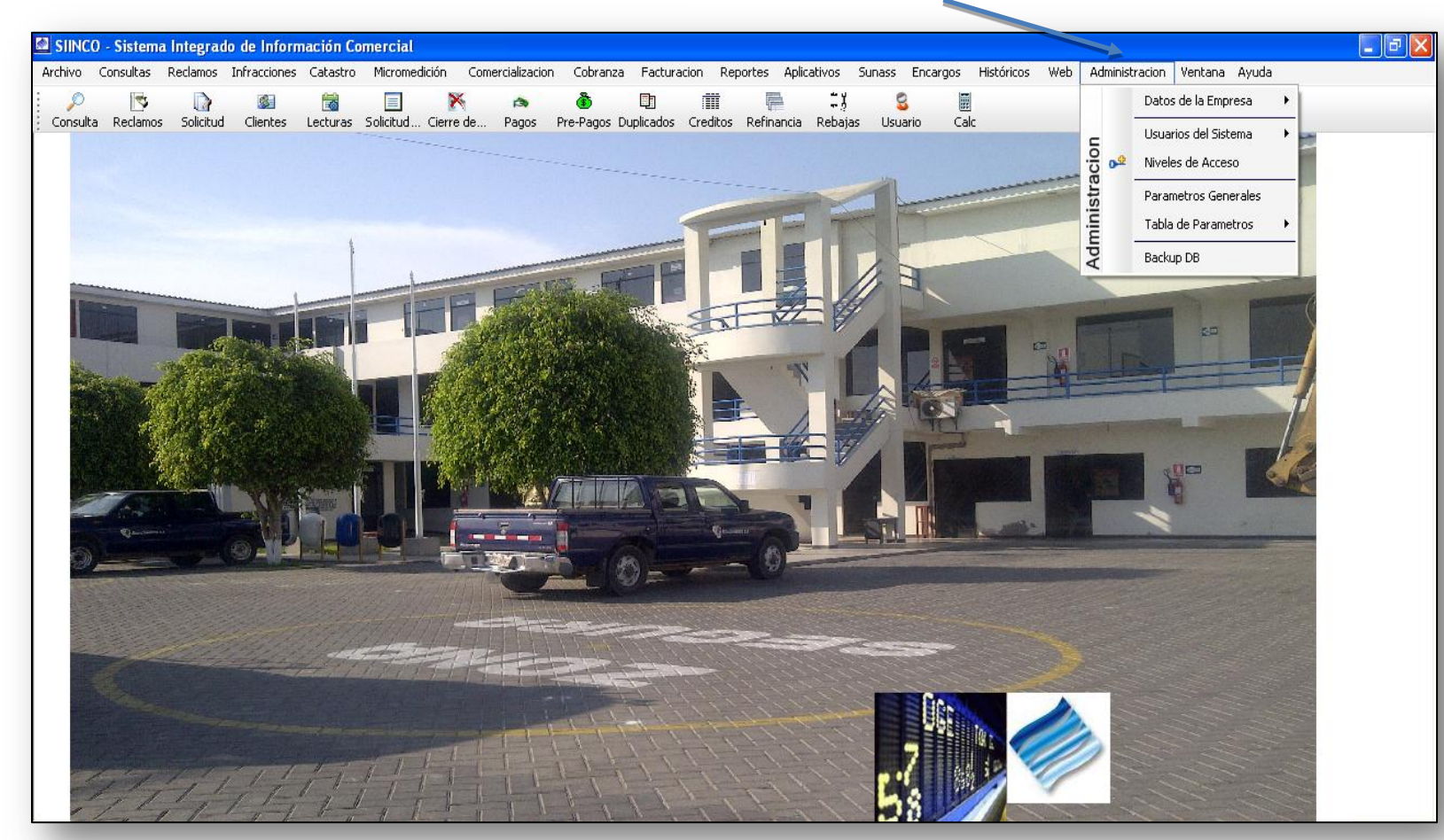

*Figura 1: Menú Administración*

## 5.13.1 Datos de la Empresa

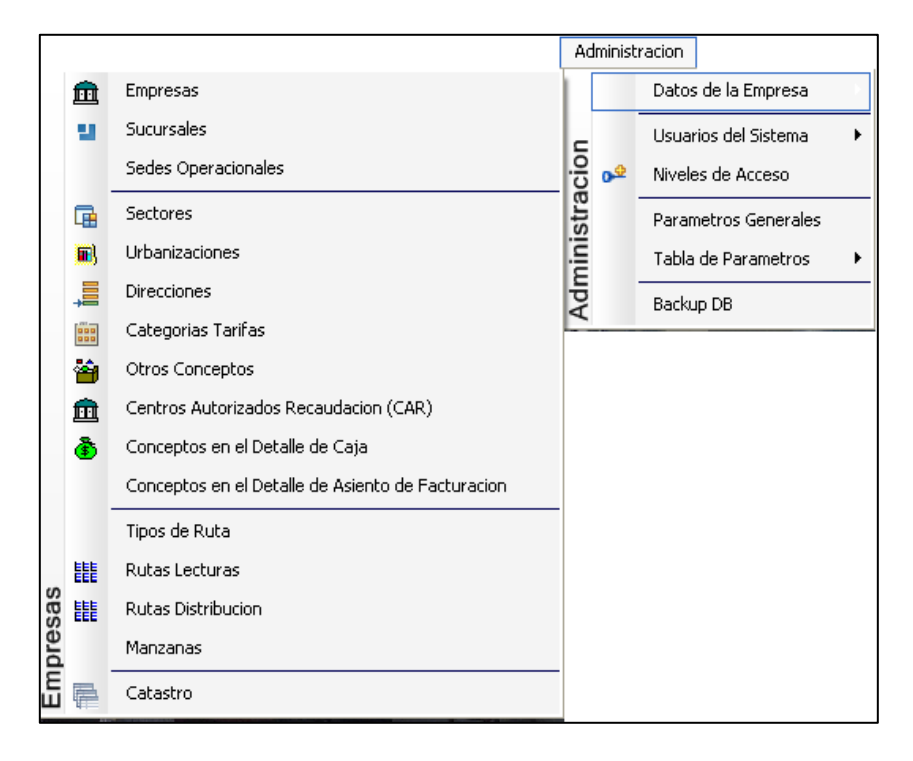

*Figura 2: Menú Administración-submenú "Datos de la empresa"*

## Registro de una empresa:

Permite ingresar una empresa al sistema para poder ser administrada a través, del "sistema Integrado de Información Comercial" SIINCO, debido a que el sistema tiene la funcionalidad de multiempresa, lo que permite llevar la administración comercial de varias empresas a la vez.

## 5.13.1.1 Empresas

Esta opción permite registrar una nueva empresa en el sistema.

- a) Para registrar la información requerida, haga clic en el botón <Nuevo>
- b) En el campo <nombre>, registrar el nombre de la empresa.
- c) En el campo <dirección>, registrar la dirección de la empresa.
- d) En el campo <ruc>, registrar el ruc de la empresa.
- e) En el campo <consumo exceso>, registrar el consumo exceso de la empresa.
- f) En el campo <teléfono>, registrar el teléfono de la empresa.
- g) En el campo <fax>, registrar el fax de la empresa.
- h) En el campo <Rep. Legal>, registrar el representante legal de la empresa.
- i) En el campo <Gerente Comercial>, registrar el gerente comercial de la empresa.
- j) En el campo <email>, registrar el email-correo electrónico de la empresa.
- k) En el campo <website>, registrar la página web de la empresa.
- l) En el campo <rubro>, registrar el rubro de la empresa.
- m) En el campo <ciudad ubicada en>, registrar la ciudad en donde se encuentra ubicada la empresa.
- n) En el campo <notas>, ingresar alguna observación que tenga acerca del registro de la empresa.
- o) En el campo <ubicación en latitud>, registrar la ubicación geográfica en latitud de donde se encuentra ubicada la empresa.
- p) En el campo <ubicación en longitud>, registrar la ubicación geográfica en longitud de donde se encuentra ubicada la empresa.
- q) En el campo <Importe cargo fijo>, registrar el importe cargo fijo de la empresa.
- r) En el campo <dni Rep. legal>, registrar el dni del representante legal de la empresa.
- s) En el campo <dni Gerente. comercial>, registrar el dni del gerente comercial de la empresa.
- t) Activar la casilla de verificación<se factura el alcantarillado como %>, cuando la empresa cuenta con clientes a los cuales se les factura la descarga del alcantarillado aplicándoles un porcentaje de su consumo ya sea medido o asignado.
- u) En el campo <código EPS Sicap>, registrar el código EPS Sicap de la empresa.
- v) Una vez ingresada la información, haga clic en <Guardar>
- w) Si requiere registrar más empresas, haga clic en el botón <Nuevo> y repita todo el proceso anterior, tantas veces como lo requiera.
- x) Para editar o modificar los datos de una empresa, haga clic en el botón <Modificar>

#### *VENTANA DE MANTENIMIENTO: ACTUALIZACION DE EMPRESAS*

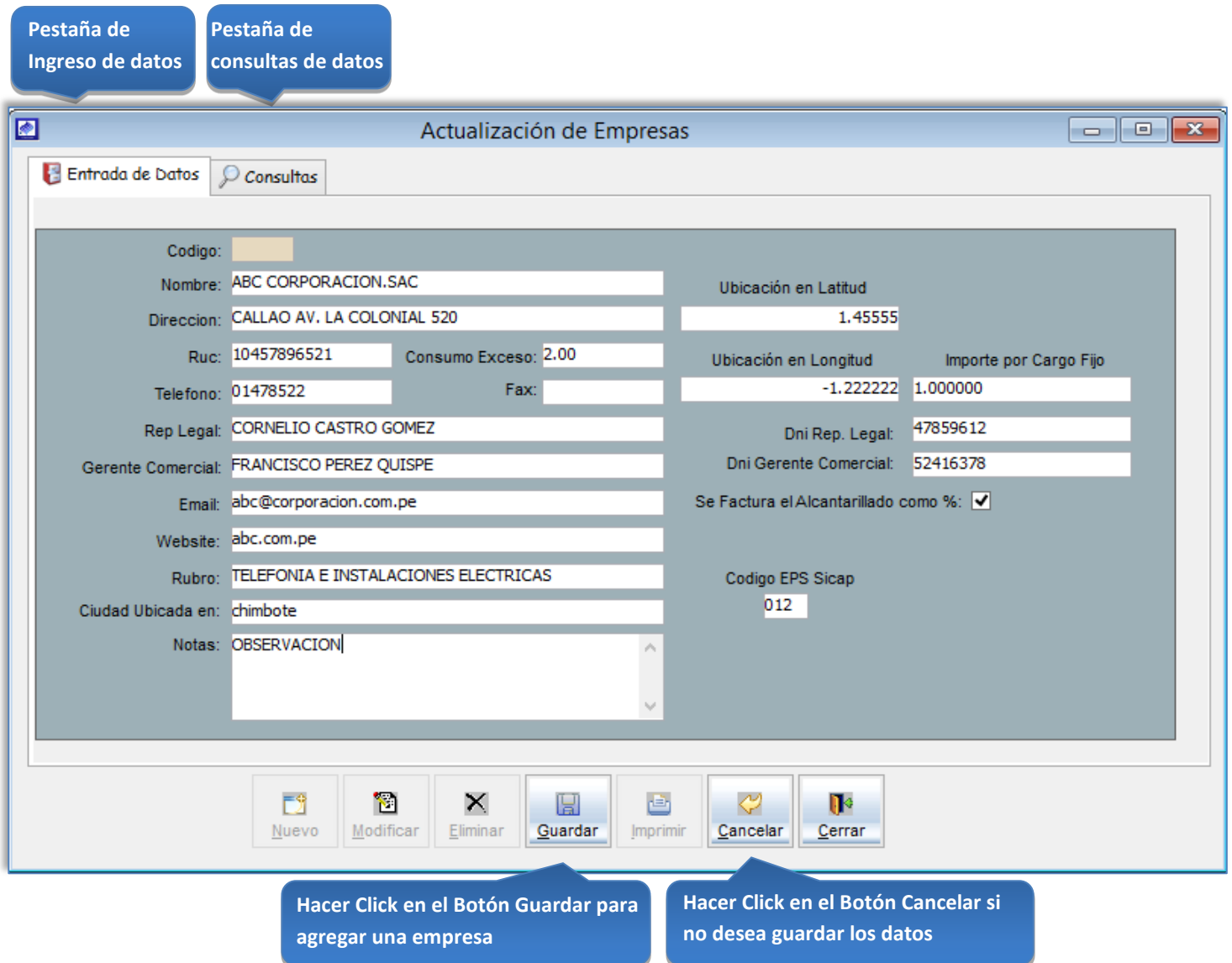

Esta opción del sistema permite, visualizar todas las empresas activas del sistema y hacer búsquedas por código de la empresa o por el nombre de la empresa.

Activando la casilla de verificación<Ver Todos> podrá ver un listado general de las empresas del sistema, o ingresando las primeras letras del nombre en la caja de texto <Descripción>, de la empresa se podrá visualizar los datos de la empresa a buscar.

**1. Ingresar el nombre de la empresa a buscar y presionar tecla enter**

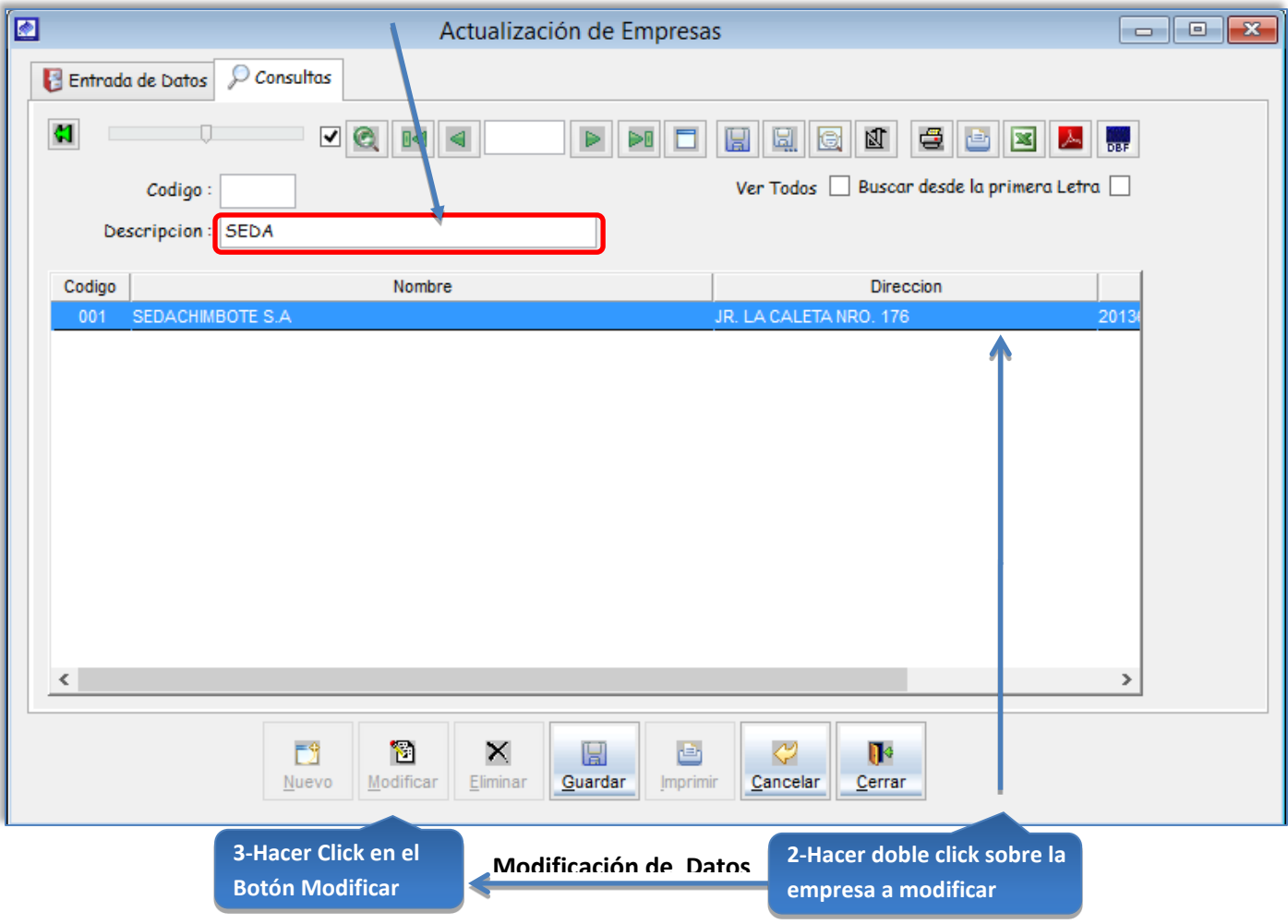

*Figura 4: Actualización de Empresas - modificar datos de la empresa*

# Registro de una sucursal:

Permite ingresar una nueva sucursal que formara parte de la administración de la EPS.

## 5.13.1.2 Sucursales:

Esta opción del sistema permite ingresar nuevas sucursales.

- a) Para registrar la información requerida, haga clic en el botón <Nuevo>
- b) En el campo <nombre>, registrar el nombre de la sucursal.
- c) En el campo <dirección>, registrar la dirección de la sucursal.
- d) En el campo <administrador>, registrar los datos personales del administrador de la empresa.
- e) En el campo <teléfono>, registrar el teléfono de la sucursal.
- f) En el campo <alcantarillado%>, registrar porcentaje de alcantarillado de la sucursal.
- g) Activar la casilla de verificación <mora>, para aplicar mora a los usuarios deudores.
- h) Activar la casilla de verificación <%moratorio>, en caso desee, aplicar mora en base a un porcentaje de su consumo.
- i) En el campo <notas>, ingresar alguna observación que tenga acerca del registro de la sucursal.
- j) Activar la casilla de verificación <calcula interés a servicios cerrados>, cuando desee facturar interés por deuda a aquellos clientes que se encuentran con el servicio clausurado o cerrado.
- k) Activar la casilla de verificación <mes de consumo es igual al mes facturado>, para clientes activos, cuando se desee que el mes facturado sea igual al mes de consumo.
- l) Activar la casilla de verificación <sucursal activa>, en caso desee que aparezca como una sucursal habilitada en el sistema. Para deshabilitar una sucursal en el sistema desmarcar la casilla de verificación.
- m) Activar la casilla de verificación <sucursal por defecto>, en caso sea la sucursal en donde se realizan, las principales actividades de la empresa.
- n) En el campo <latitud>, registrar la ubicación geográfica en latitud de donde se encuentra ubicada la sucursal.
- o) En el campo <longitud>, registrar la ubicación geográfica en latitud de donde se encuentra ubicada la sucursal.
- p) En el campo <departamento>, registrar el departamento donde se encuentra ubicada la sucursal.
- q) En el campo <provincia>, registrar la provincia donde se encuentra ubicada la sucursal.
- r) En el campo <distrito>, registrar el distrito donde se encuentra ubicada la sucursal.
- s) En el campo <descripción tarifaria en recibo>, registrar la descripción tarifaria en recibo de la sucursal.
- t) Si requiere registrar más sucursales, haga clic en el botón <Nuevo> y repita todo el proceso anterior, tantas veces como lo requiera.
- u) Para editar o modificar una sucursal, haga clic en el botón <Modificar>

#### *VENTANA DE MANTENIMIENTO:ACTUALIZACION DE SUCURSALES*

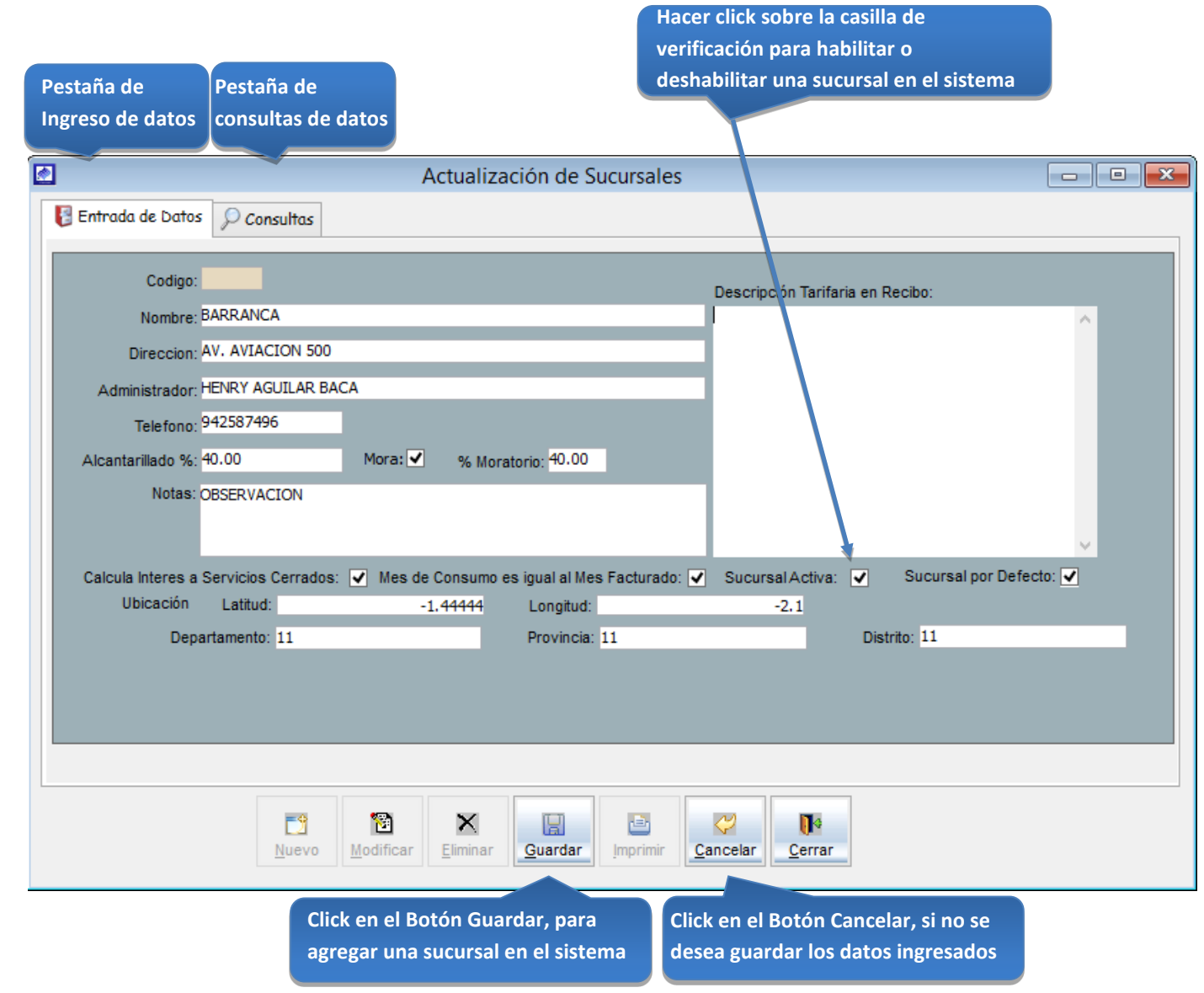

*Figura 5: Actualización de sucursales*

Esta opción del sistema permite, visualizar todas las sucursales activas del sistema y hacer búsquedas por código de la sucursal o por el nombre de la sucursal.

- a) Activando la casilla de verificación<ver todos> podrá ver un listado general de las sucursales del sistema.
- b) Ingresando las primeras letras del nombre de la sucursal en la caja de texto <Descripción>, se podrá visualizar los datos de la sucursal a buscar.

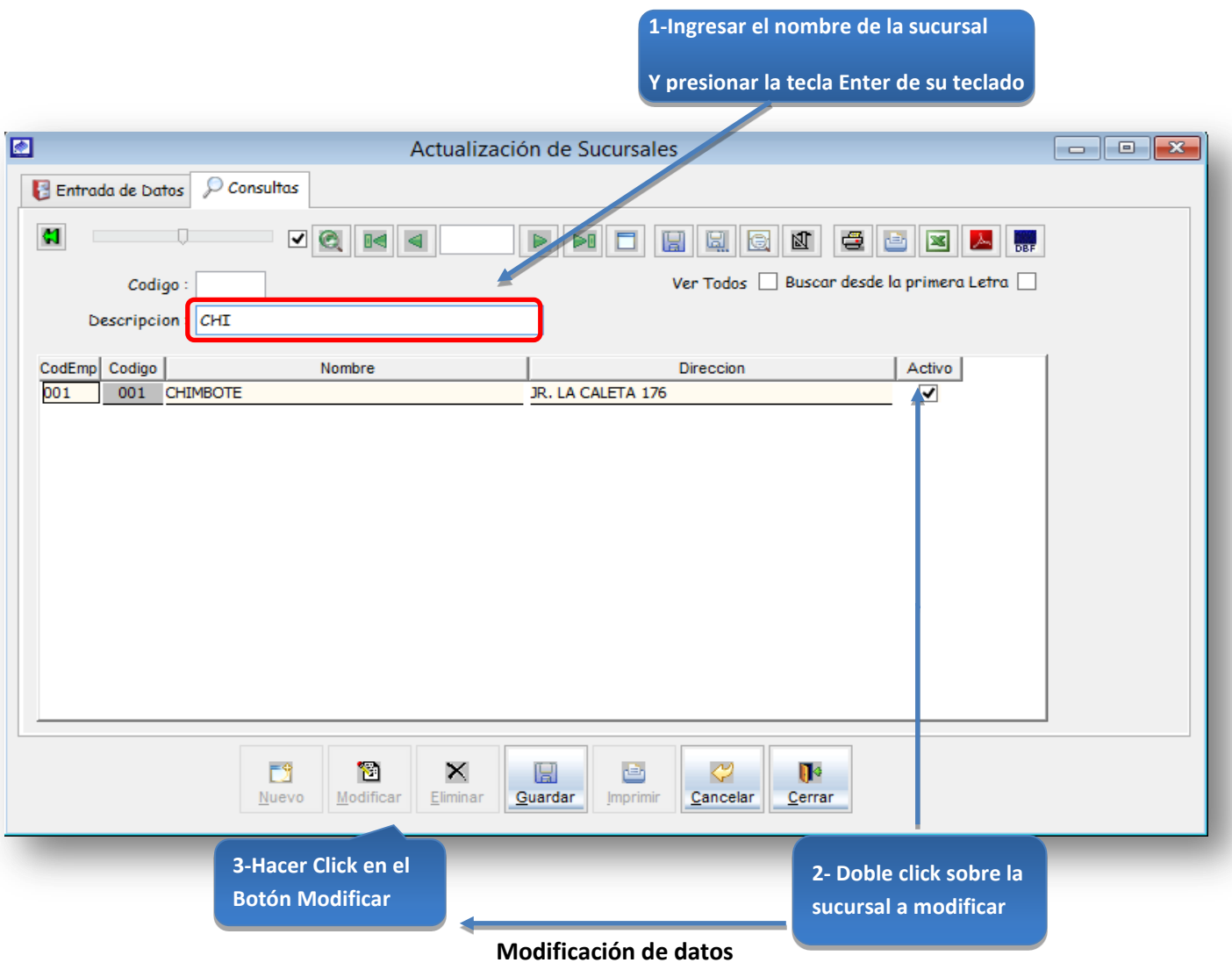

*Figura 6: Actualización de Sucursales – modificar datos*

# Registro de una Sede Operacional:

Permite ingresar una sede operacional para poder llevar un control en el sistema de los reclamos, pagos, solicitudes de nuevas conexiones, etc., por sede operacional, cada sede operacional está relacionada específicamente a una sucursal en el sistema.

# 5.13.1.3 Sedes Operacionales

Esta opción del sistema permite ingresar nuevas sedes operacionales.

- a) Para registrar la información requerida, haga clic en el botón <Nuevo>
- b) En el campo <nombre>, registrar el nombre de la sede operacional.
- c) En el campo <dirección>, registrar la dirección de la sede operacional.
- d) En el campo < administrador>, registrar el administrador de la sede operacional.
- e) En el campo <teléfono>, registrar el teléfono de la sede operacional.
- f) En el campo <car por defecto>, registrar el centro autorizado de recaudación de la sede operacional.
- g) En la tabla Turnos de Atención<car por defecto>, registrar los horarios de atención de la sede operacional en la mañana y en la tarde.
- h) Activar la casilla de verificación<sede por defecto> cuando desea que la sede operacional donde usted está ubicado sea la sede por defecto.
- i) Activar la casilla de verificación<sede activa> cuando se desea habilitar una sede operacional y desactivar la casilla de verificación cuando se desea desactivar la sede operacional en el sistema.
- j) Si requiere registrar más sedes operacionales, haga clic en el botón <Nuevo>y repita todo el proceso anterior, tantas veces como lo requiera.

k) Para editar o modificar una sede operacional, haga clic en el botón

# <Modificar>

#### *VENTANA DE MANTENIMIENTO: ACTUALIZACION DE SEDES OPERACIONALES*

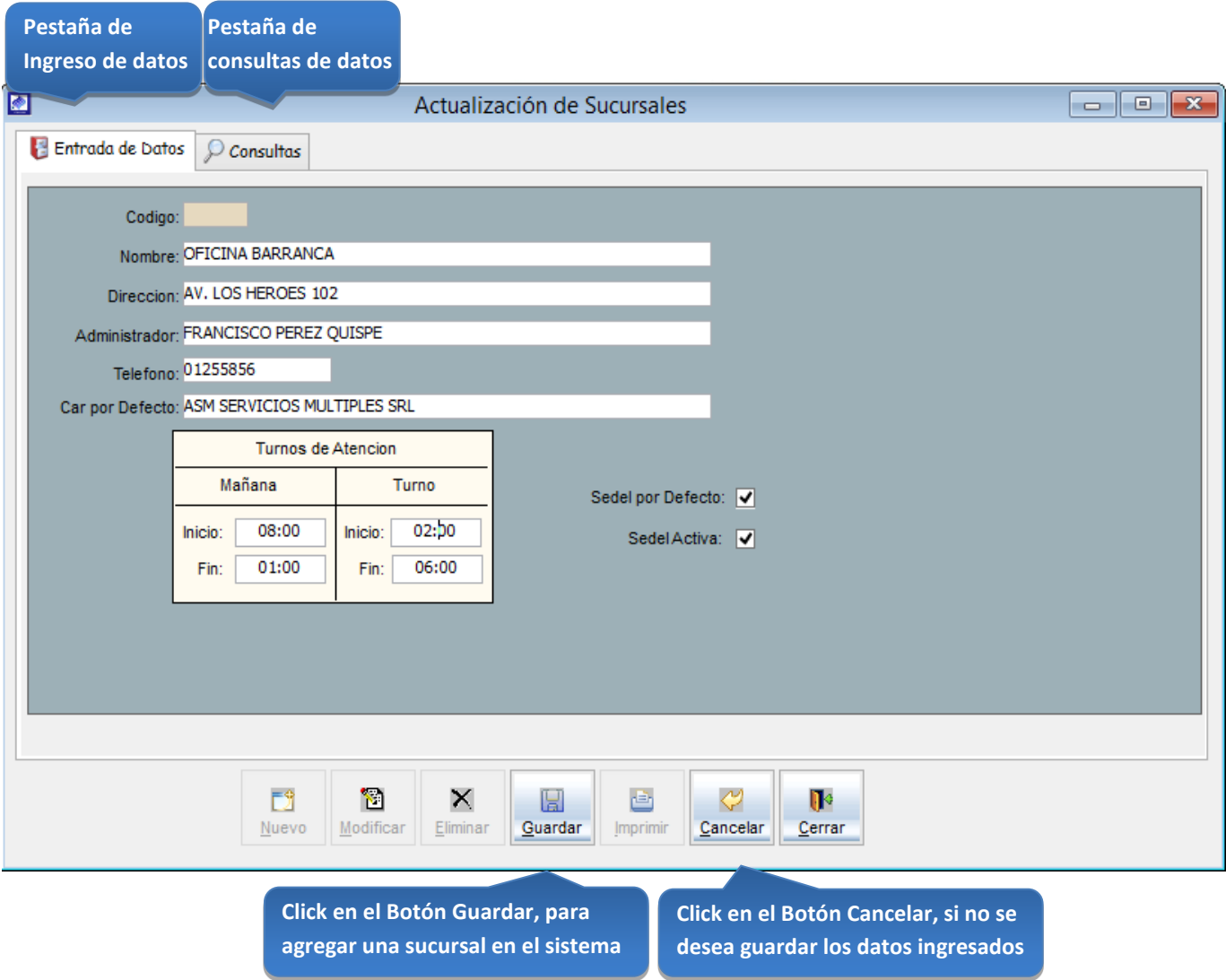

*Figura 7: Actualización de sedes operacionales*

Esta opción del sistema permite, visualizar todas las sedes operacionales activas del sistema y hacer búsquedas por código de la sede operacional o por el nombre de la sede operacional.

- a) Activando la casilla de verificación<ver todos> podrá ver un listado general de las sedes operacionales del sistema.
- b) Ingresando las primeras letras del nombre de la sede operacional en la caja de texto <Descripción>, se podrá visualizar los datos de la sede operacional a buscar.

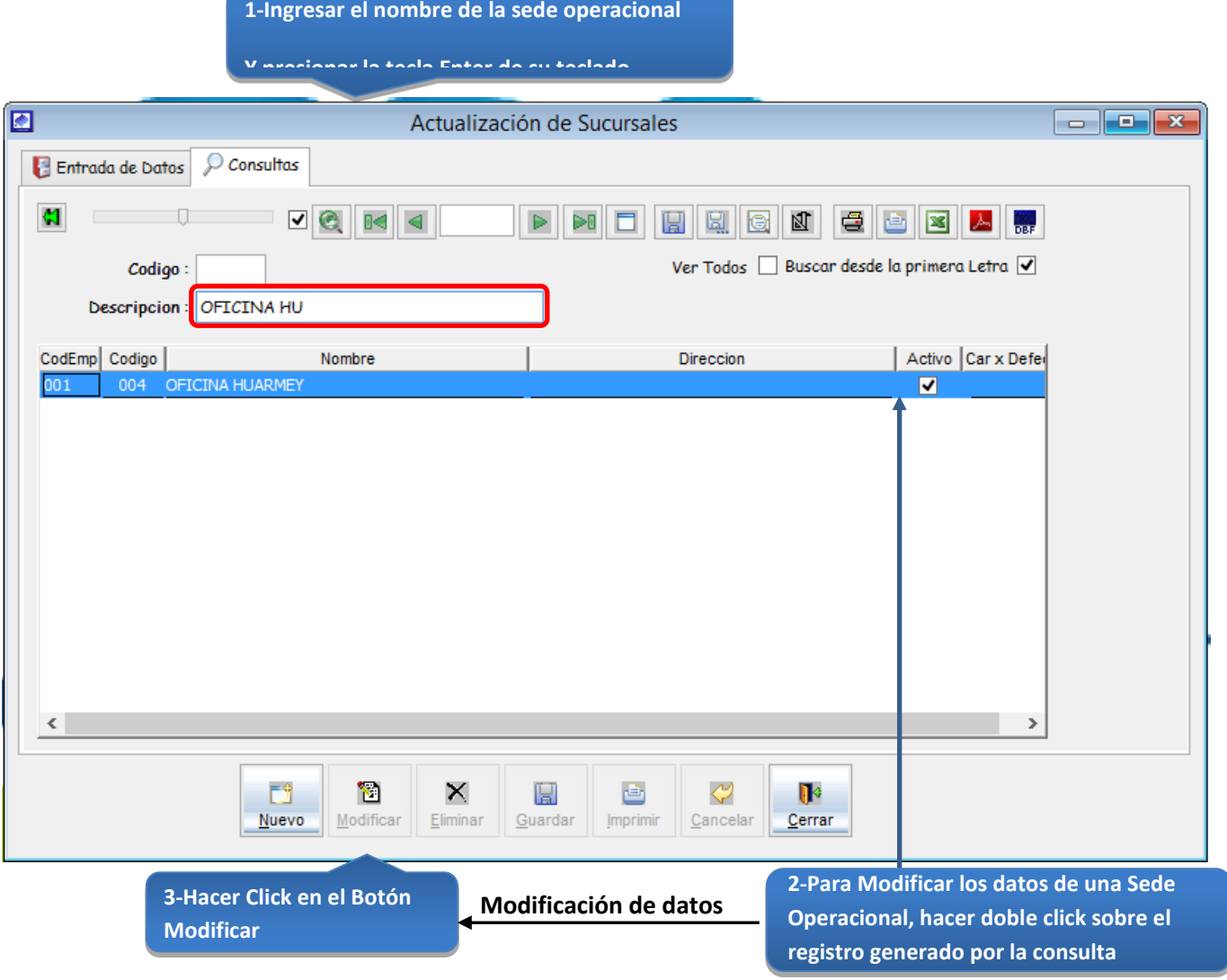

*Figura 8: Actualización de Sedes operacionales –modificar datos*

# Registro de Nuevos Sectores Comerciales:

Permite crear un nuevo sector comercial en el sistema, cuando exista la necesidad.

# 5.13.1.4 Sectores

Esta opción del sistema permite ingresar nuevos sectores comerciales al sistema.

- a) Para registrar la información requerida, haga clic en el botón <Nuevo>
- b) En el combo <sucursal>, elegir la sucursal la que pertenecerá el sector a registrar.
- c) En el campo <descripción>, registrar el nombre del sector.
- d) Activar la casilla de verificación <activo> para hacer que el sector comercial este activo en el sistema.
- e) Si requiere registrar más sectores, haga clic en el botón <Nuevo> y repita todo el proceso anterior, tantas veces como lo requiera.
- f) Para editar o modificar una sede operacional, haga clic en el botón <Modificar>.
- g) Si desea que no aparezca un sector comercial en el sistema desactivar la casilla de verificación <activo>.

#### *VENTANA DE MANTENIMIENTO: ACTUALIZACION DE SECTORES*

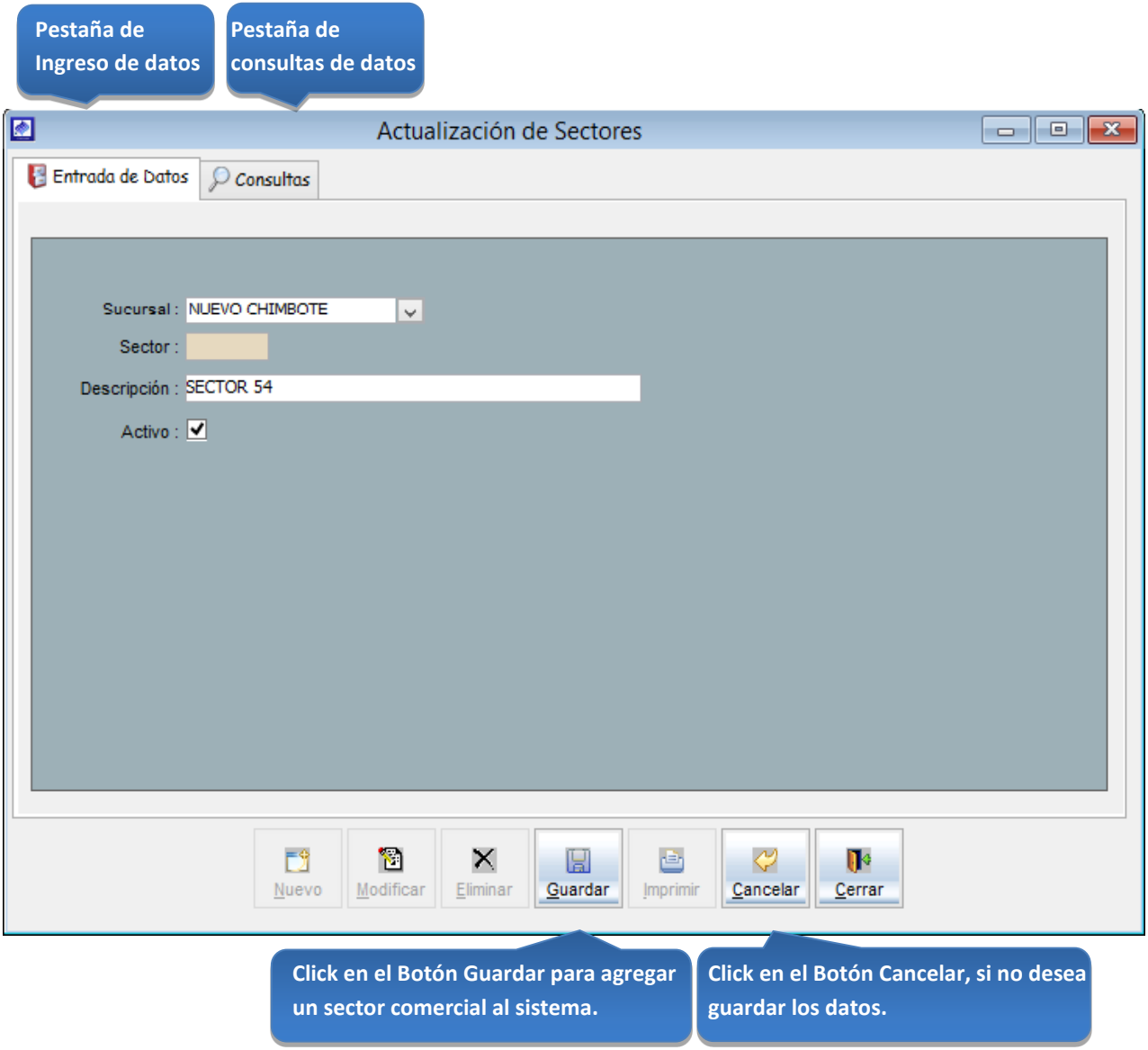

*Figura 9: Actualización de sectores comerciales*

Esta opción del sistema permite, visualizar todos los sectores activos del sistema y hacer búsquedas por código del sector o por el nombre del sector.

- a) Activando la casilla de verificación<ver todos> podrá ver un listado general de los sectores del sistema y de la sucursal a la que pertenecen
- b) Ingresando las primeras letras del nombre del sector en la caja de texto <Descripción>, se podrá visualizar los datos del sector a buscar.

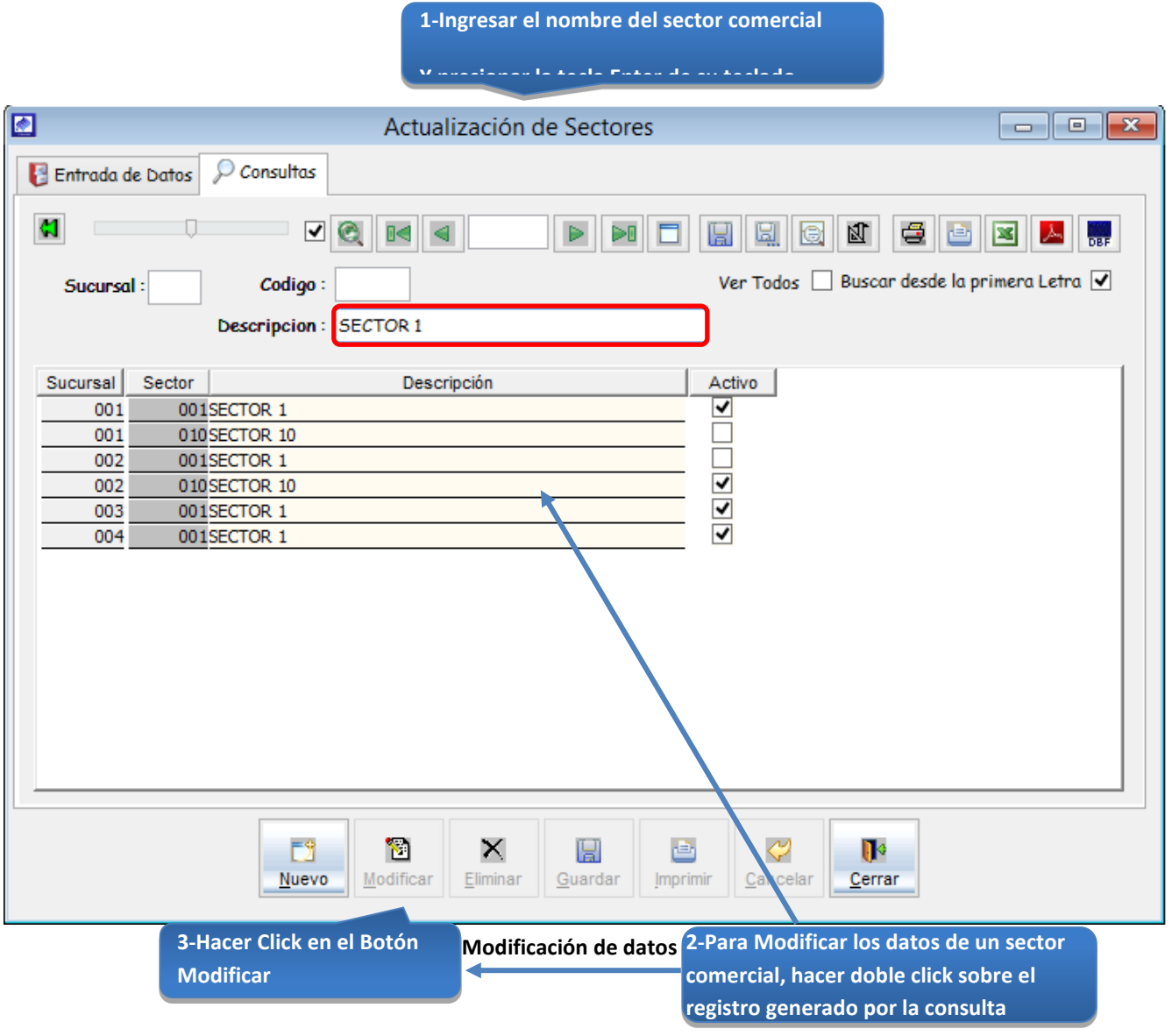

*Figura 10: Actualizar sectores comerciales –modificar datos*

## Registro de Nuevas Urbanizaciones

## 5.13.1.5 Urbanizaciones

Esta opción del sistema permite ingresar nuevas urbanizaciones al sistema.

- a) Para registrar la información requerida, haga clic en el botón <Nuevo>
- b) En el combo <sucursal>, elegir la sucursal a la que pertenecerá la urbanización a registrar.
- c) En el campo <tipo urba>, registrar el tipo de urbanización.
- d) En el campo <descripción>, registrar el nombre de la urbanización.
- e) Activar la casilla de verificación <activo> para que la urbanización este activa en el sistema.
- f) Si requiere registrar más urbanizaciones, haga clic en el botón <Nuevo> y repita todo el proceso anterior, tantas veces como lo requiera.
- g) Para editar o modificar una urbanización, haga clic en el botón <Modificar>.
- h) Si desea que no aparezca una urbanización en el sistema, desactivar la

casilla de verificación <activo>.

## *VENTANA DE MANTENIMIENTO : ACTUALIZACION DE URBANIZACIONES*

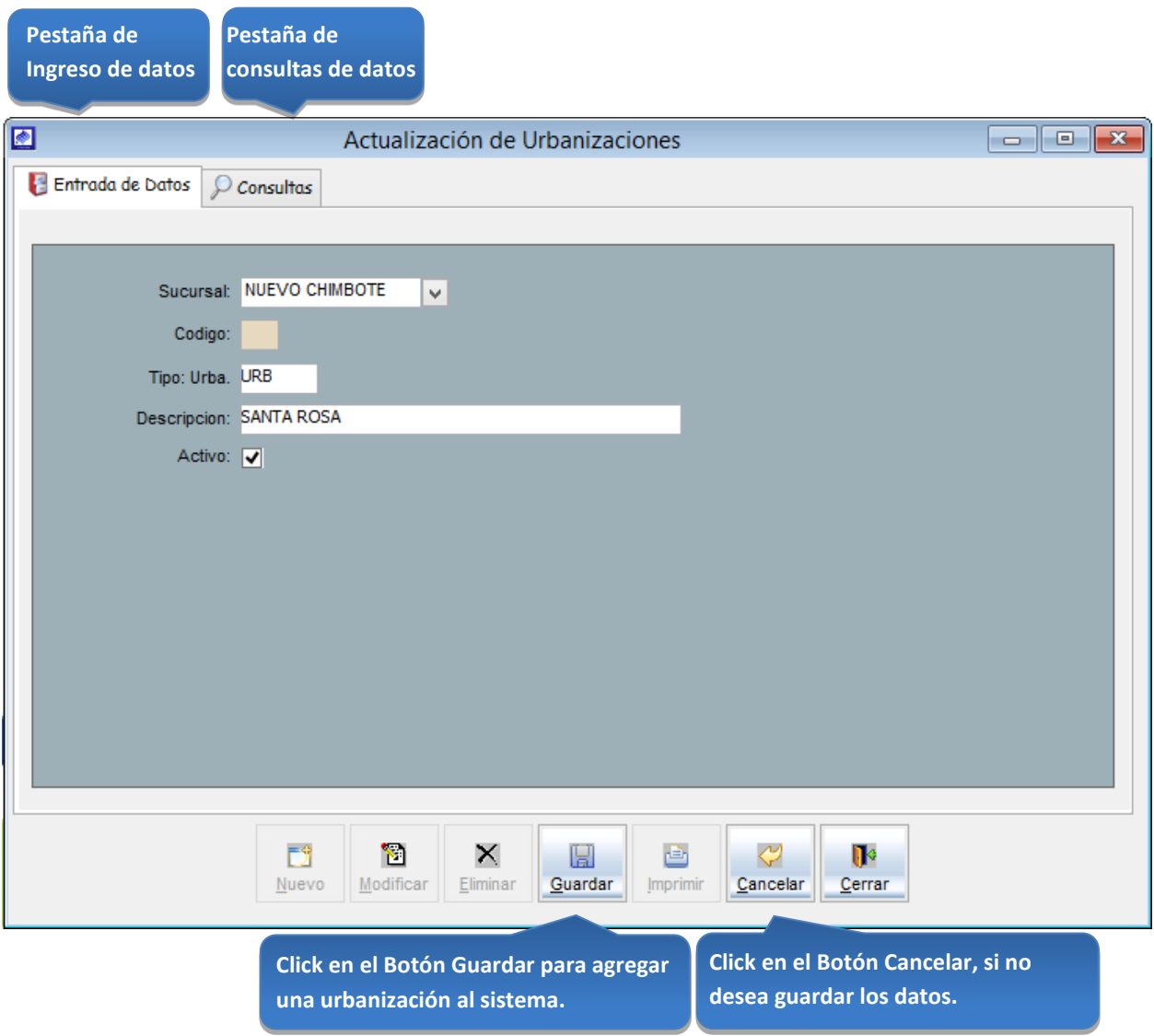

*Figura 11: Actualización de urbanizaciones*

Esta opción del sistema permite, visualizar todas las urbanizaciones activas del sistema y hacer búsquedas por código de la urbanización o por el nombre de la urbanización.

- a) Activando la casilla de verificación<ver todos> podrá ver un listado general de las urbanizaciones del sistema y de la sucursal a la que pertenecen.
- b) Ingresando las primeras letras del nombre de la urbanización en la caja de texto <Descripción>, se podrá visualizar los datos de la urbanización a buscar.

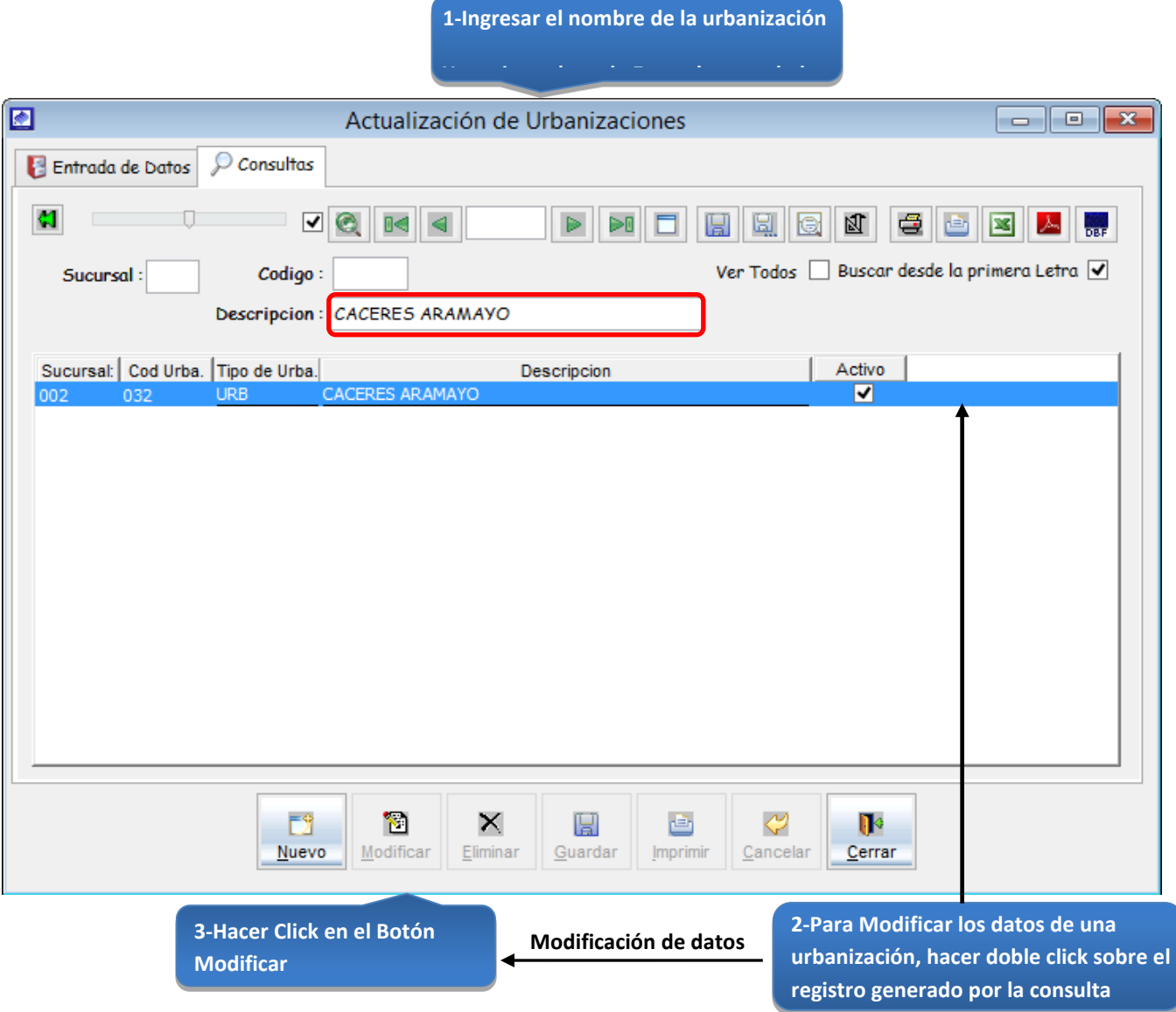

*Figura 12: Actualización de urbanizaciones –modificar datos*

## Registrar una nueva calle

#### 5.13.1.6 Direcciones

Esta opción del sistema permite ingresar nuevas calles relacionadas con una sucursal del sistema.

- a) Para registrar la información requerida, haga clic en el botón <Nuevo>
- b) En el combo <sucursal>, elegir la sucursal a la que pertenecerá la calle a registrar.
- c) En el combo <tipo calle>, elegir el tipo de calle.
- h) En el campo <descripción>, registrar el nombre de la calle.
- d) Activar la casilla de verificación <activo> para que la calle este activa en el sistema.
- e) Si requiere registrar más calles, haga clic en el botón <Nuevo> y repita todo el proceso anterior, tantas veces como lo requiera.
- f) Para editar o modificar una calle, haga clic en el botón <Modificar>.
- g) Si desea que no aparezca una calle en el sistema desactivar la casilla de verificación <activo>.

## *VENTANA DE MANTENIMIENTO: ACTUALIZACION DE CALLES*

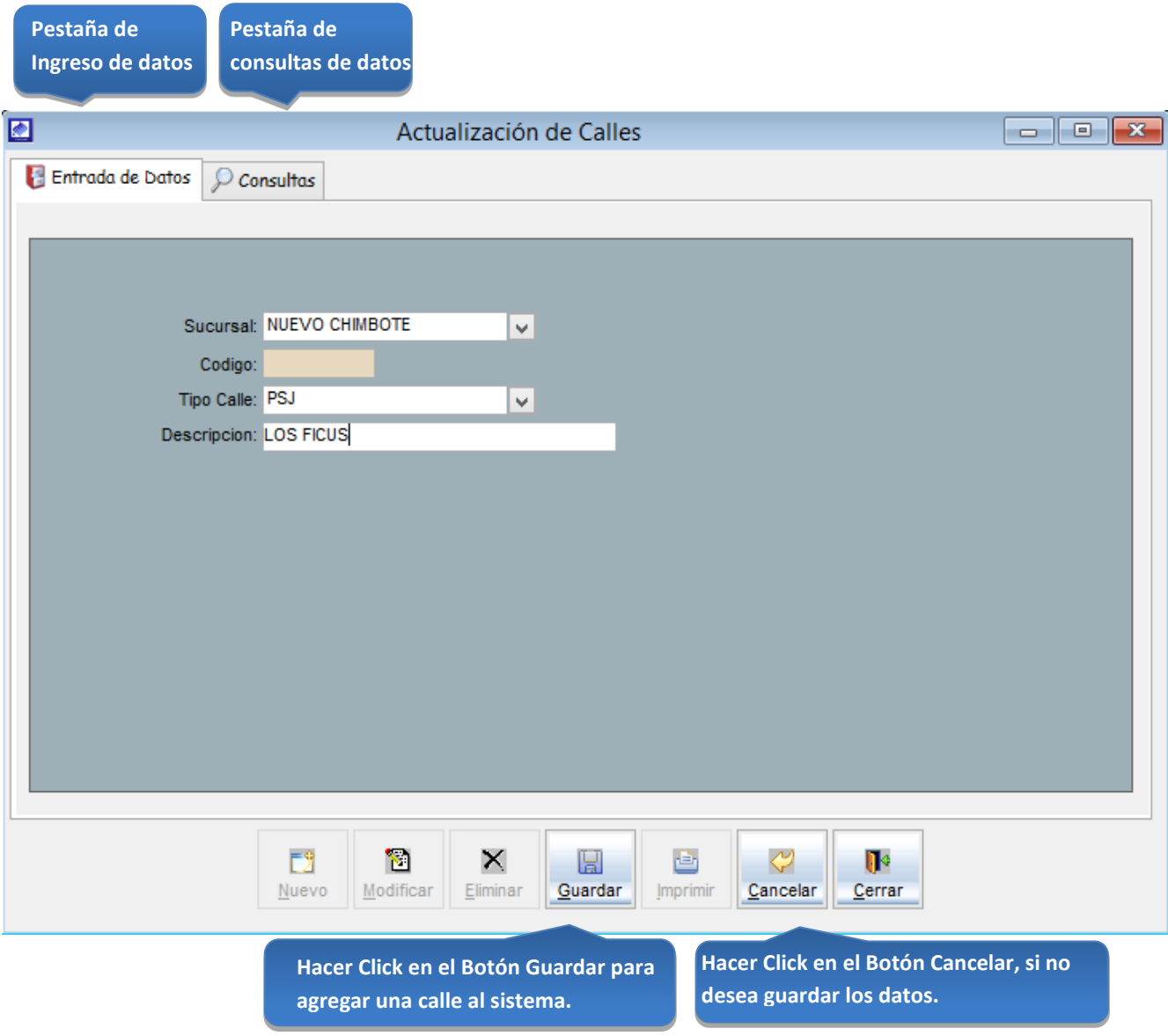

*Figura 13: Actualización de calles*

Esta opción del sistema permite, visualizar todas las calles activas del sistema y hacer búsquedas por código de la calle o por el nombre de la calle.

**1-Ingresar el nombre de la calle**

- a) Activando la casilla de verificación<ver todos> podrá ver un listado general de las calles del sistema y de la sucursal a la que pertenecen
- b) Ingresando las primeras letras del nombre de la calle en la caja de texto <Descripción> se podrá visualizar los datos de la calle a buscar.

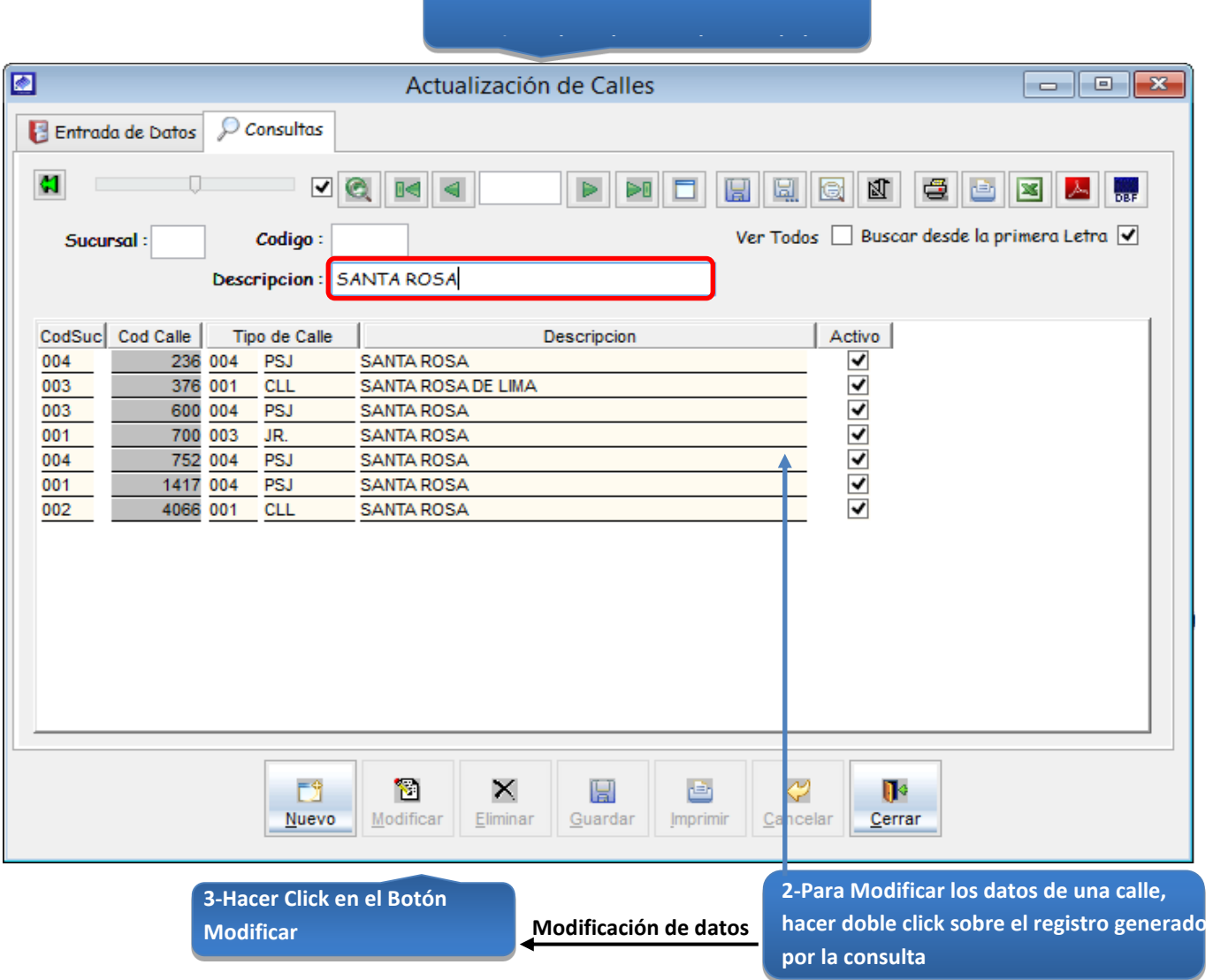

*Figura 14: Actualización de calles –modificar datos*

# Registrar Tarifas Comerciales:

Este proceso permite registrar una tarifa comercial al sistema teniendo en cuenta el diámetro de la conexión, el rango del volumen de agua que tendrá la tarifa.

# 5.13.1.7 Categorías tarifas

Esta opción del sistema permite ingresar nuevas tarifas de cobro de agua al sistema.

- a) Para registrar la información requerida, haga clic en el botón <Nuevo>
- b) En el combo <sucursal>, elegir la sucursal a la que pertenecerá la tarifa a registrar.
- c) En el campo <nombre tarifa>, registrar el nombre de la tarifa.
- d) En el combo <código diámetro>, elegir el diámetro de la conexión de agua o alcantarillado de la tarifa.
- e) En el campo <volumen mínimo>, registrar el volumen mínimo esperado de la tarifa.
- f) En el campo <volumen mes promedio>, registrar el volumen promedio por mes esperado de la tarifa.
- g) En el campo <rango inicial>, registrar el rango inicial del volumen de agua, importe de agua, importe de desagüe esperado de la tarifa.
- h) En el campo <rango intermedio>, registrar el rango intermedio del volumen de agua, importe de agua, importe de desagüe esperado de la tarifa.
- i) En el campo <rango final>, registrar el rango final del volumen de agua, importe de agua, importe de desagüe esperado de la tarifa.
- j) En el combo <tipo categoría>, elegir el tipo de categoría de la tarifa.
- k) Activar la casilla de verificación <activo> para que la tarifa este activa en el sistema

l) Si requiere registrar más tarifas, haga clic en el botón <Nuevo> y repita todo el proceso anterior, tantas veces como lo requiera.

m)Para editar o modificar una tarifa, haga clic en el botón <Modificar>.

#### *VENTANA DE MANTENIMIENTO: ACTUALIZACION DE CATEGORIAS TARIFARIAS*

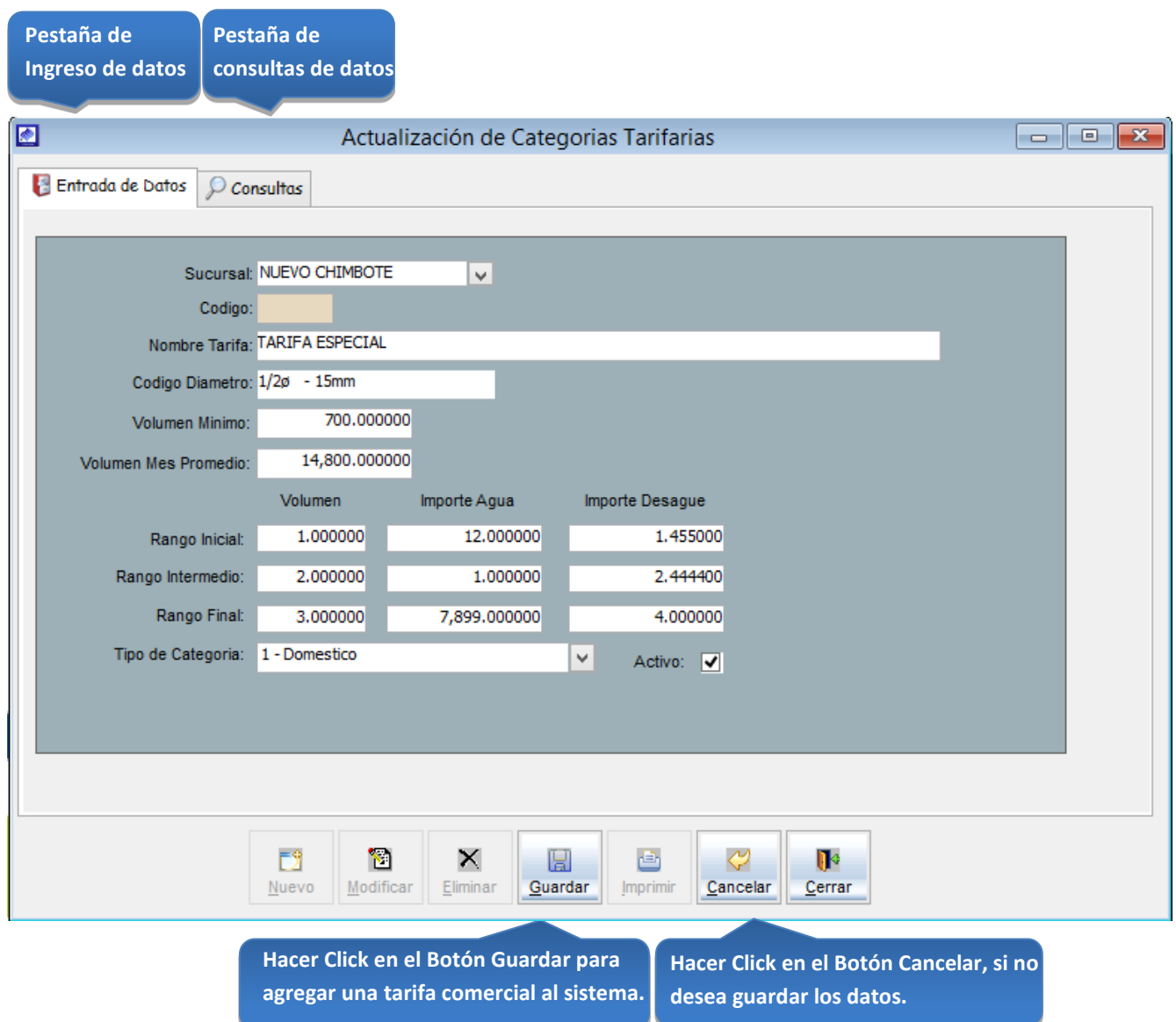

*Figura 15: Actualización de tarifas comerciales*

Esta opción del sistema permite, visualizar todas las tarifas activas del sistema y hacer búsquedas por código de la tarifa o por el nombre de la tarifa.

- a) Activando la casilla de verificación<ver todos> podrá ver un listado general de las tarifas del sistema y de la sucursal a la que pertenecen.
- b) Ingresando las primeras letras del nombre de la tarifa en la caja de texto <Descripción>, se podrá visualizar los datos de la tarifa a buscar.
- c) Activando la casilla de verificación<todos>al lado del combo sucursal podrá ver un listado general de las tarifas del sistema de todas las sucursales del sistema.

**1-Ingresar el nombre de la categoría tarifaria**

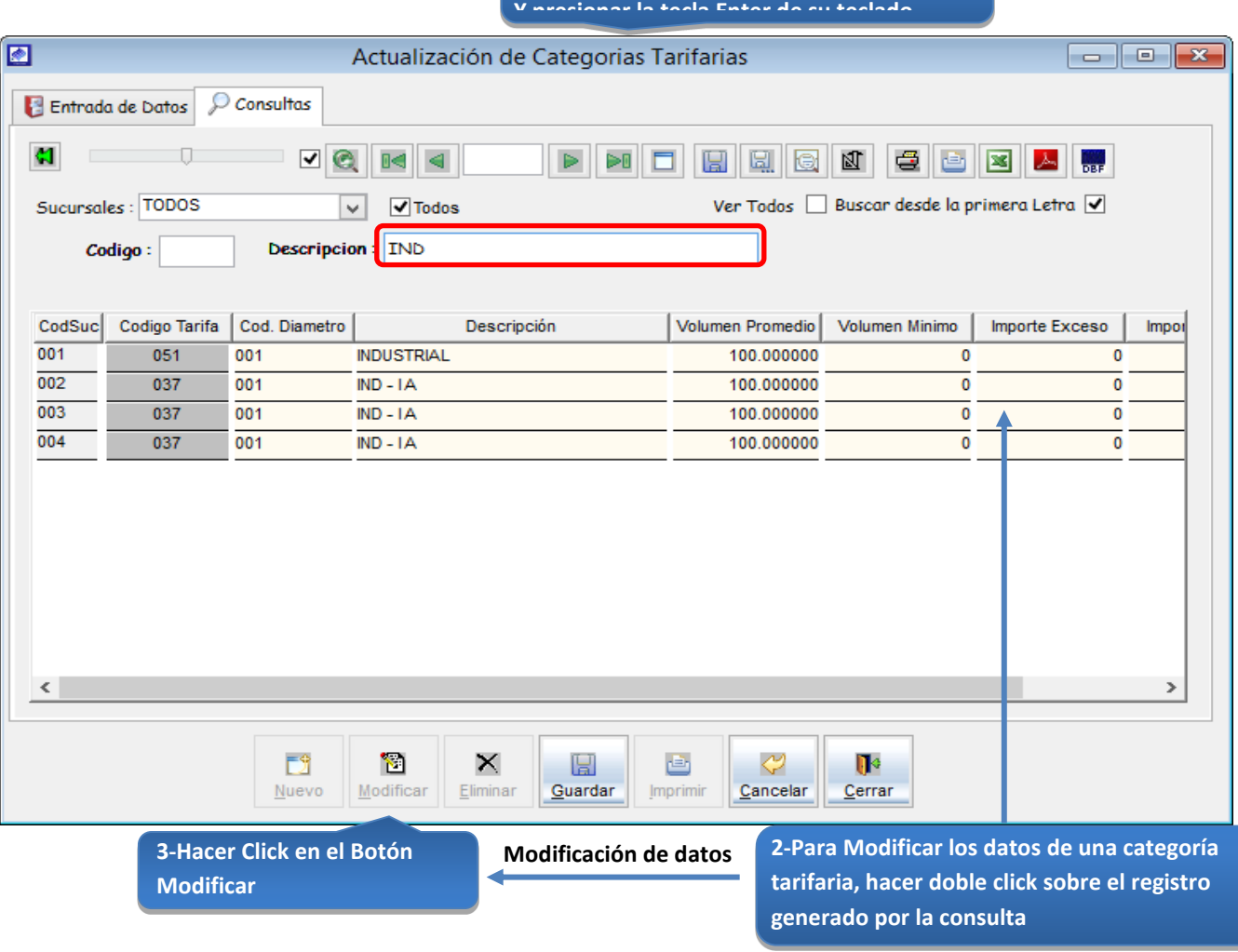

*Figura 16: Actualización de categorías tarifarias – modificar datos*

## Registrar un nuevo servicio colateral

## 5.13.1.8 Otros conceptos

Esta opción del sistema permite ingresar nuevos servicios colaterales regulados y no regulados al sistema.

- a) Para registrar la información requerida, haga clic en el botón <Nuevo>
- b) En el campo<desotros>, registrar el nombre del concepto.
- c) En el campo <código presupuesto>, registrar el código del presupuesto del concepto en caso sea necesario.
- d) En el campo <codCta debe>, registrar el código contable del servicio colateral para él debe.
- e) En el campo <codCtahaber>, registrar el código contable del servicio colateral para él haber.
- f) En el campo <valor>, registrar el costo sin igv del servicio colateral.
- g) Activar la casilla de verificación <flag cliente>para ….
- h) Activar la casilla de verificación <flag otros servicios>para …., en caso sea necesario.
- i) Activar la casilla de verificación <flag pagos a cta especiales>para …., en caso sea necesario.
- j) Activar la casilla de verificación <activo> para que sea activo el servicio en el sistema.
- k) Activar la casilla de verificación <sin igv> para servicios que no están afectos a igv, en caso sea necesario.
- l) Si requiere registrar más servicios colaterales, haga clic en el botón <Nuevo>y repita todo el proceso anterior, tantas veces como lo requiera.
- m) Para editar o modificar un concepto, haga clic en el botón <Modificar>.

#### *VENTANA DE MANTENIMIENTO: ACTUALIZACION DE OTROS CONCEPTOS*

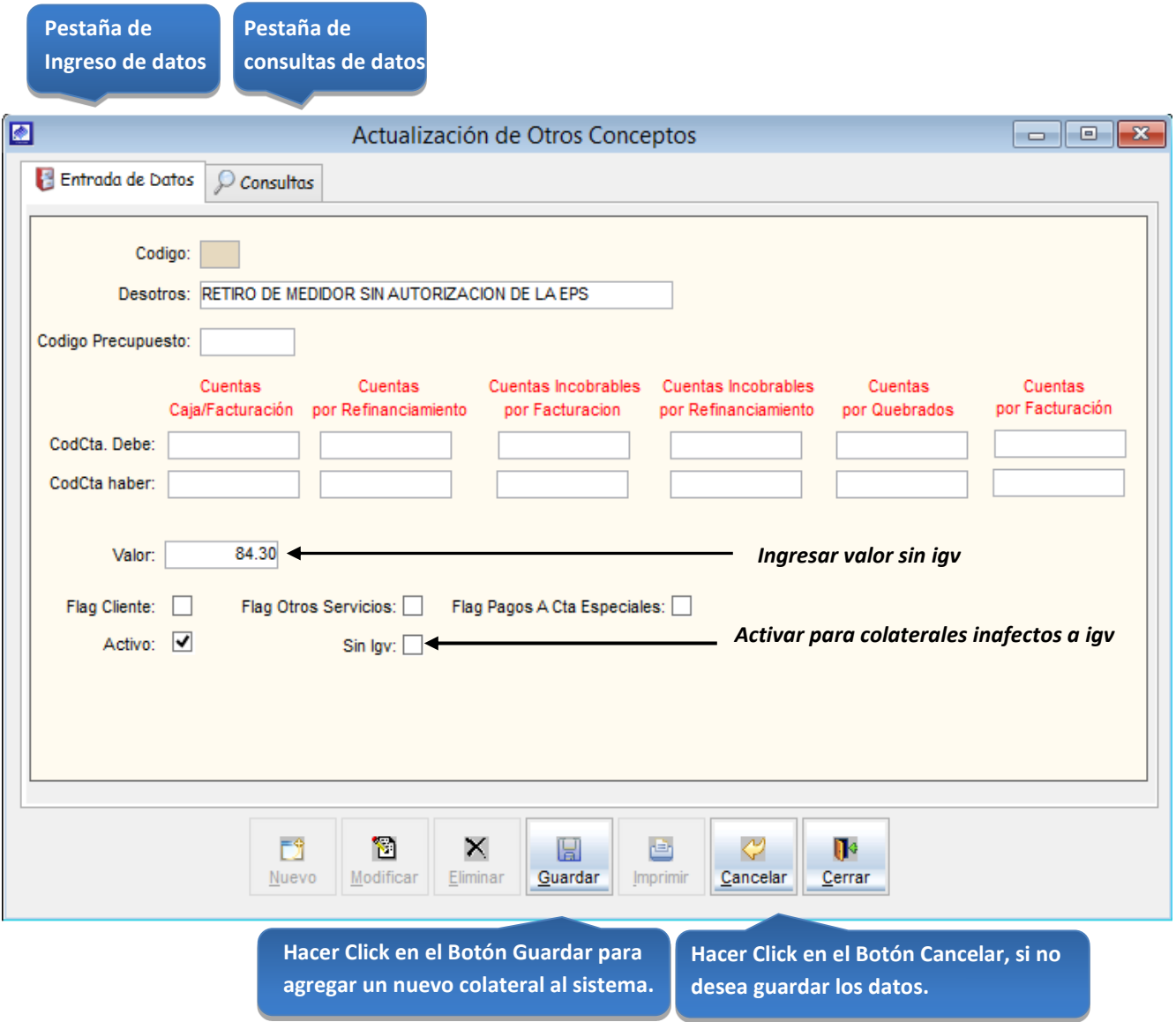

*Figura 17: Actualización de otros conceptos*

Esta opción del sistema permite, visualizar todos los conceptos activos del sistema y hacer búsquedas por código del concepto o por el nombre del concepto.

- a) Activando la casilla de verificación<ver todos> podrá ver un listado general de los conceptos del sistema.
- b) Ingresando las primeras letras del nombre del concepto en la caja de texto <Descripción>, se podrá visualizar los datos del colateral a buscar.

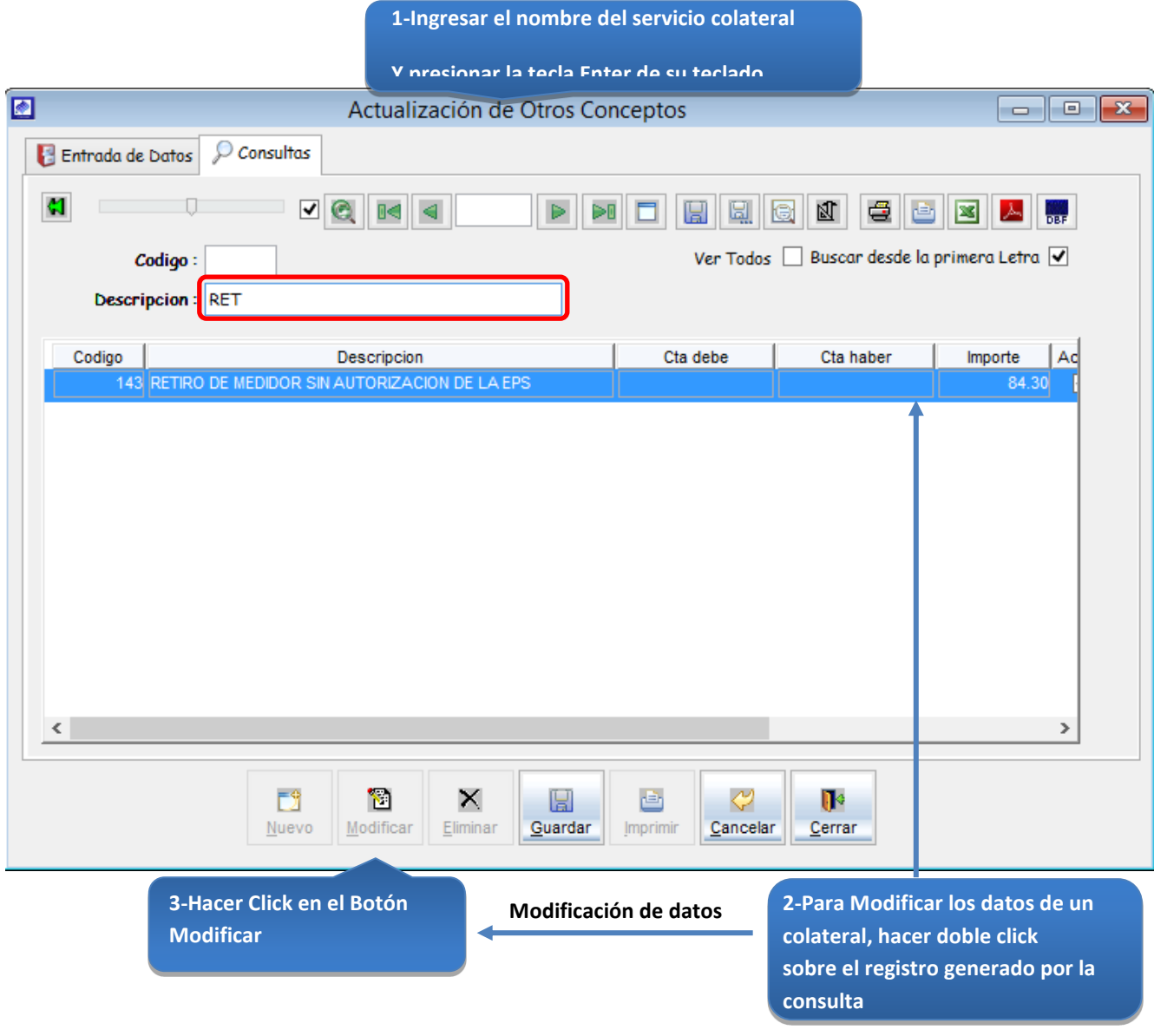

*Figura 18: Actualización de otros conceptos - modificar datos*

# Registrar un centro autorizado de recaudación:

Este proceso permite crear un centro autorizado de recaudación, para el pago de los recibos de pensiones de agua y desagüe, con el fin de brindarle más facilidad de pago al usuario de una determinada zona.

## 5.13.1.9 Centros Autorizados de Recaudación:

Esta opción del sistema permite ingresar nuevos centros autorizados de recaudación en el sistema.

- a) Para registrar la información requerida, haga clic en el botón <Nuevo>
- b) En el campo<descripción>, registrar el nombre del centro autorizado de recaudación.
- c) En el campo<dirección>, registrar la dirección del centro autorizado de recaudación.
- d) Activar la casilla de verificación<activo>, para que el centro autorizado de recaudación este activo en el sistema.
- e) Si requiere registrar más centros autorizados de recaudación, haga clic en el botón <Nuevo>y repita todo el proceso anterior, tantas veces como lo requiera.
- f) Para editar o modificar un centro autorizado de recaudación, haga clic en el botón <Modificar>.

#### *VENTANA DE MANTENIMIENTO*: *ACTUALIZACION DE CENTROS AUTORIZADOS DE RECAUDACION*

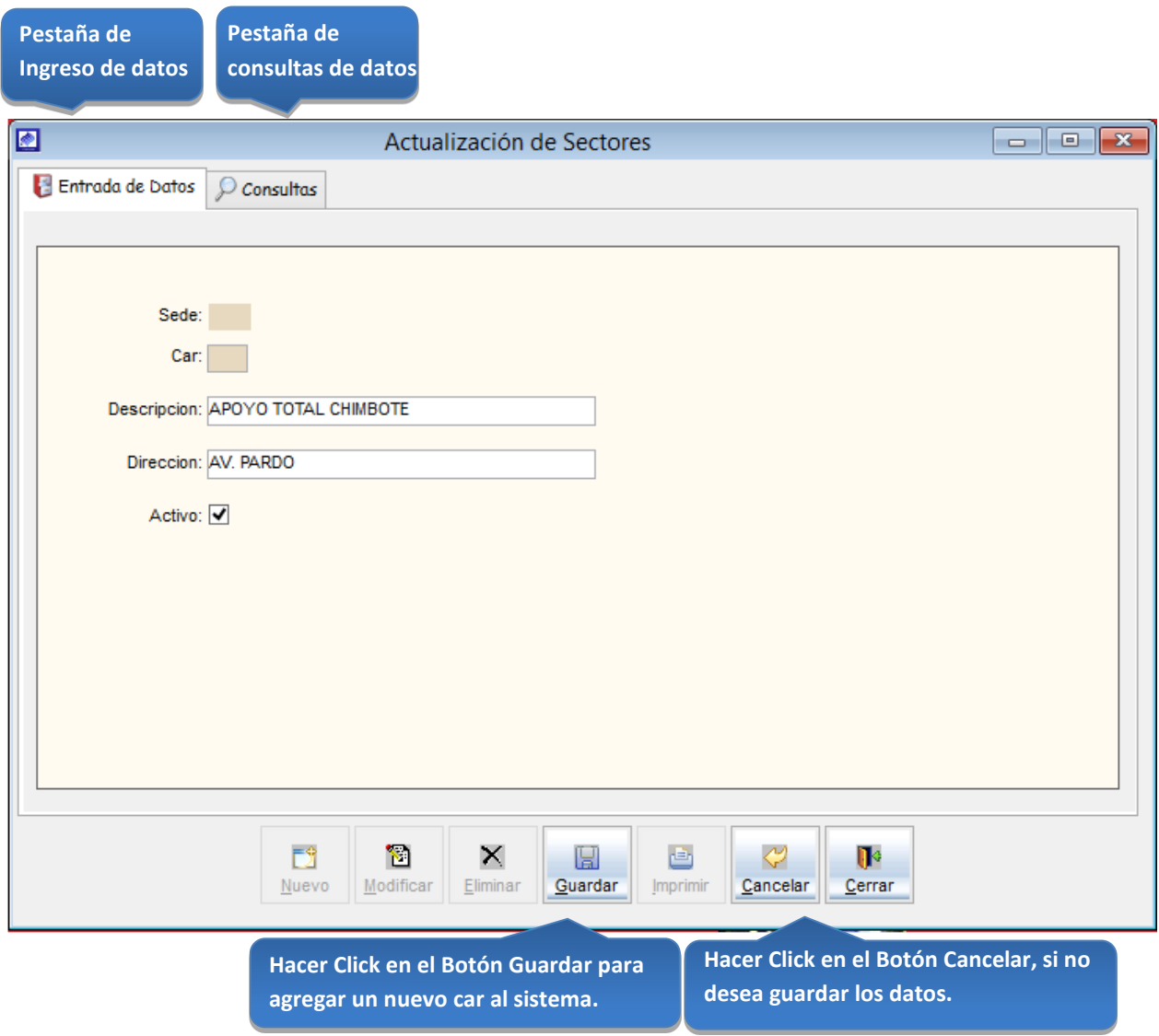

*Figura 19: Actualización de centros autorizados de recaudación*

Esta opción del sistema permite, visualizar todos los centros autorizados de recaudación activos del sistema y hacer búsquedas por código del concepto o por el nombre del centro autorizado de recaudación.

- a) Activando la casilla de verificación<ver todos> podrá ver un listado general de los centros autorizados de recaudación del sistema.
- b) Ingresando las primeras letras del nombre del concepto en la caja de texto <Descripción>, se podrá visualizar los datos del centro autorizado de recaudación a buscar. **1-Ingresar el nombre del car**

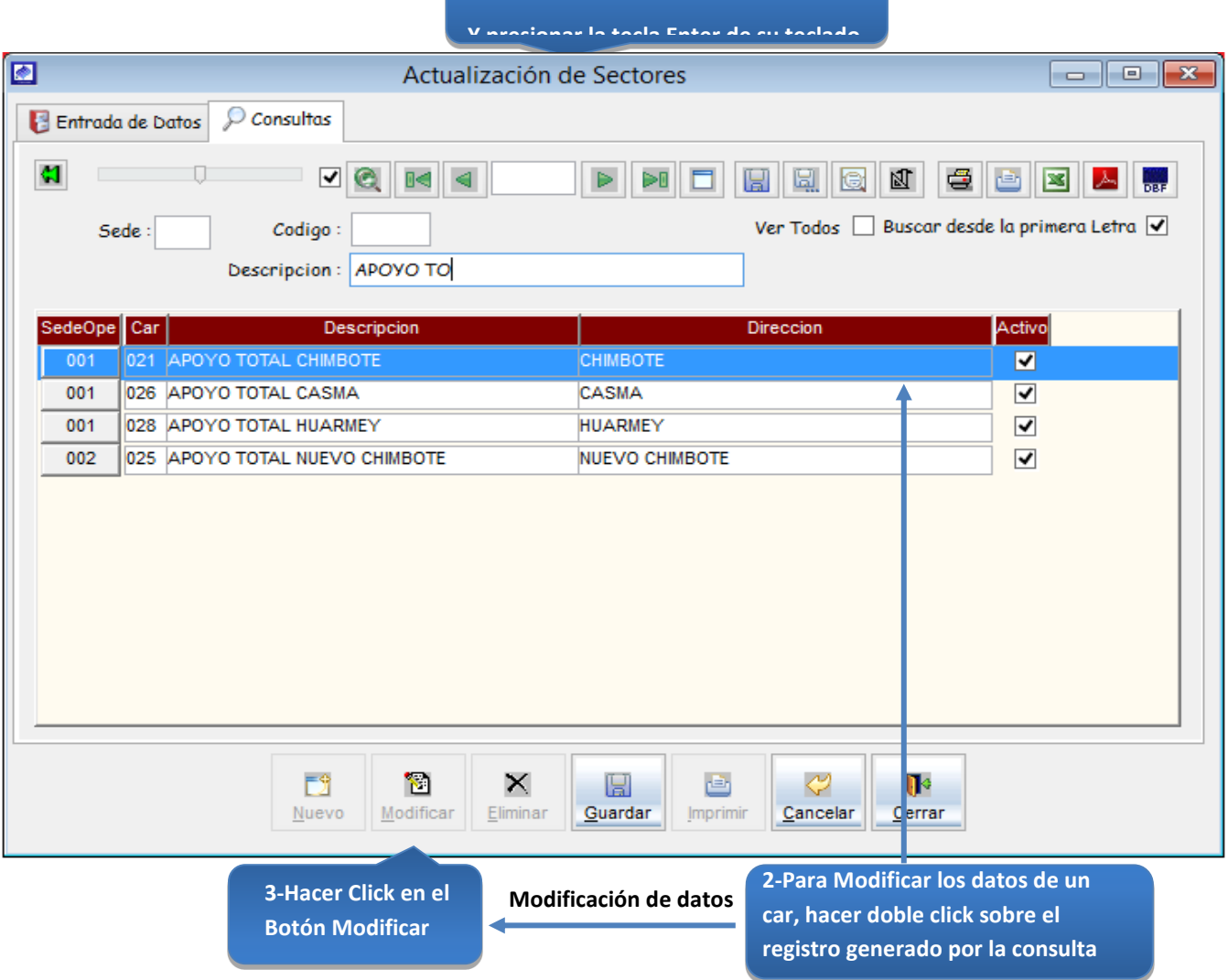

*Figura 20: Actualización de centros autorizados de recaudación –modificar datos*

## Registrar un nuevo detalle de caja

5.13.1.10 Conceptos en el detalle de caja

Esta opción del sistema permite ingresar un concepto de detalle de caja en el sistema.

- a) Para registrar la información requerida, haga clic en el botón <Insertar>
- b) Para ingresar un nuevo detalle de caja, hacer click en el botón <guardar> del lado derecho de la ventana.

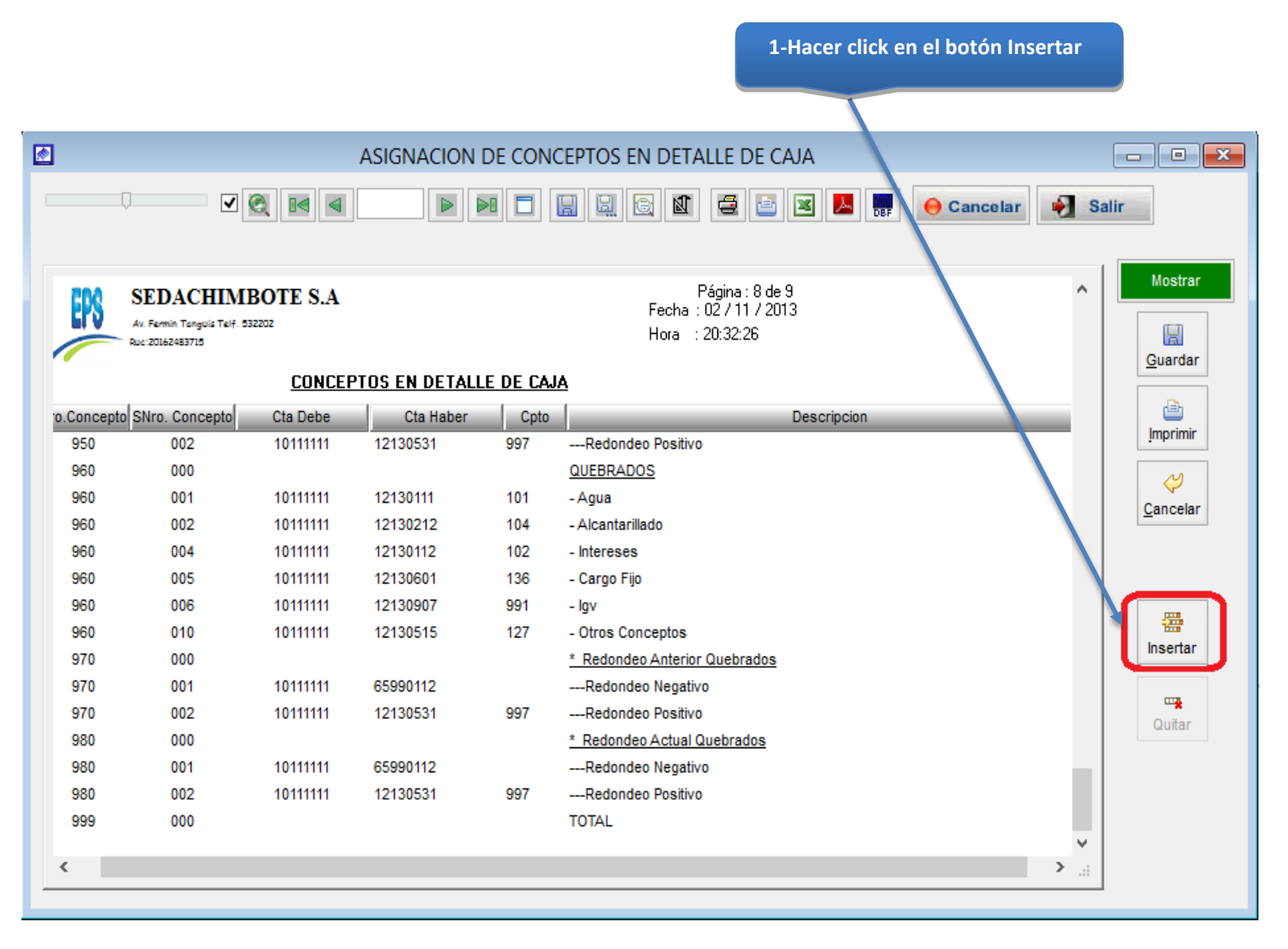

*VENTANA DE MANTENIMIENTO: ASIGNACION DE CONCEPTOS EN DETALLE DE CAJA*

*Figura 21: Asignación de conceptos en detalle de caja*
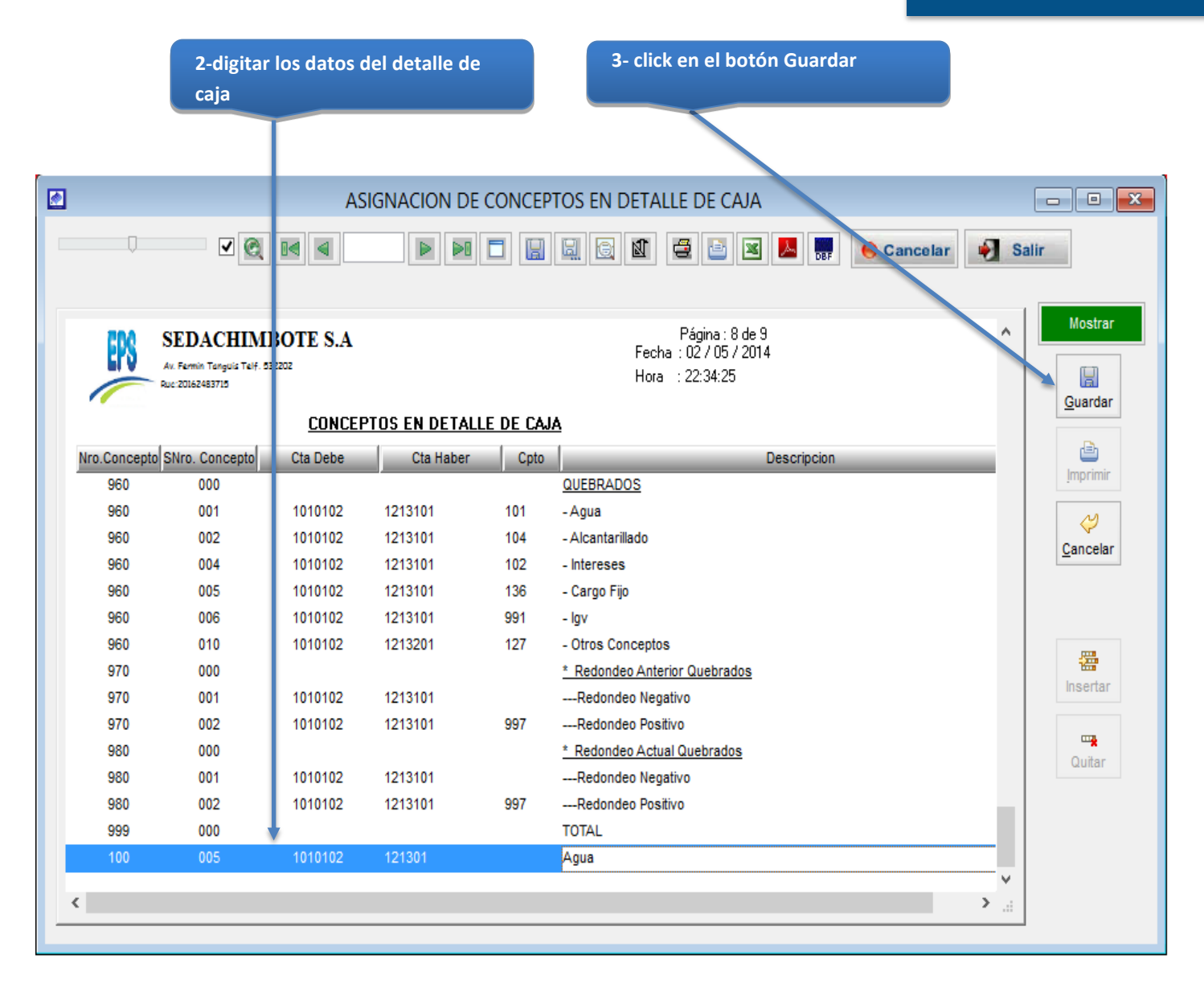

*Figura 22: Asignación de conceptos en detalle de caja- Guardar un nuevo detalle*

# Registrar un asiento contable de facturación

5.13.1.11 Conceptos en el detalle de facturación

Esta opción del sistema permite ingresar un concepto de detalle de facturación en el sistema.

- a) Para registrar la información requerida, haga clic en el botón <Insertar> del lado derecho de la ventana.
- b) Para ingresar un nuevo detalle de facturación, hacer click en el botón <guardar> del lado derecho de la ventana.

#### *VENTANA DE MANTENIMIENTO: ASIGNACION DE CONCEPTOS EN ASIENTO CONTABLE DE FACTURACION*

|                | 1-Hacer click en el botón Insertar |                                                            |          |           |                                                                                                    |  |  |  |
|----------------|------------------------------------|------------------------------------------------------------|----------|-----------|----------------------------------------------------------------------------------------------------|--|--|--|
|                |                                    |                                                            |          |           |                                                                                                    |  |  |  |
|                |                                    |                                                            |          |           |                                                                                                    |  |  |  |
| $\blacksquare$ |                                    |                                                            |          |           | $\blacksquare$ $\blacksquare$<br>ASIGNACION DE CONCEPTOS EN ASIENTO CONTABLE DE FACTURACIÓN<br>$\Box$  |  |  |  |
|                |                                    |                                                            |          |           |                                                                                                    |  |  |  |
|                |                                    | 70 R                                                       |          |           | 口<br>e<br>$\geq 0$<br>圓<br>鳳<br>四<br>Q<br>ė<br>⊠<br>$\lambda$<br><b>Ber</b><br>÷.<br>Cancelar<br>Salir |  |  |  |
|                |                                    |                                                            |          |           |                                                                                                    |  |  |  |
|                |                                    |                                                            |          |           | Mostrar<br>Página : 8 de 9<br>ᄉ                                                                        |  |  |  |
|                | EX.                                | <b>SEDACHIMBOTE S.A</b><br>Av. Fermin Tanguis Telf. 532202 |          |           | Fecha: 02/11/2013                                                                                      |  |  |  |
|                |                                    | Rue:20162483715                                            |          |           | Hora : 20:38:58<br>H                                                                                   |  |  |  |
|                |                                    |                                                            |          |           | Guardar<br>CONCEPTOS EN DETALLE DE ASIENTOS DE FACTURACION                                             |  |  |  |
|                |                                    | Nro.Concepto SNro. Concepto                                | Cta Debe | Cta Haber | ₾<br><b>Descripcion</b>                                                                                |  |  |  |
|                | 950                                | 064                                                        | 12130515 | 70410515  | <b>Imprimir</b><br>--- Interes Colateral                                                               |  |  |  |
|                | 950                                | 065                                                        |          |           | --- Interes lgv                                                                                        |  |  |  |
|                | 950                                | 070                                                        |          |           | Y<br>- REDONDEO ANTERIOR                                                                               |  |  |  |
|                | 950                                | 071                                                        | 65990112 | 12130531  | Cancelar<br>---Redondeo Negativo                                                                       |  |  |  |
|                | 950                                | 072                                                        | 12130531 | 75990112  | ---Redondeo Positivo                                                                                   |  |  |  |
|                | 950                                | 080                                                        |          |           | - REDONDEO ACTUAL                                                                                      |  |  |  |
|                | 950                                | 081                                                        | 65990112 | 12130531  | ---Redondeo Negativo                                                                                   |  |  |  |
|                | 950                                | 082                                                        | 12130531 | 75990112  | 罍<br>---Redondeo Positivo                                                                              |  |  |  |
|                | 960                                | 000                                                        |          |           | Insertar<br><b>FACTURACION ENCARGOS</b>                                                                |  |  |  |
|                | 960                                | 050                                                        |          |           | - ENCARGOS                                                                                             |  |  |  |
|                | 960                                | 060                                                        |          |           | 四囊<br>- INTERESES POR ENCARGO<br>Quitar                                                                |  |  |  |
|                | 960                                | 061                                                        | 12130521 | 70410513  | --- Interes                                                                                            |  |  |  |
|                | 970                                | 000                                                        |          |           | <b>REBAJAS ENCARGOS</b>                                                                                |  |  |  |
|                | 970                                | 050                                                        |          |           | - ENCARGOS                                                                                             |  |  |  |
|                | 970                                | 060                                                        |          |           | - INTERESES POR ENCARGO                                                                                |  |  |  |
|                | 970                                | 061                                                        |          |           | --- Intereses                                                                                          |  |  |  |
|                |                                    |                                                            |          |           | v                                                                                                    |  |  |  |
|                |                                    |                                                            |          |           |                                                                                                    |  |  |  |

*Figura 23: Asignación de conceptos en asiento contable de facturación*

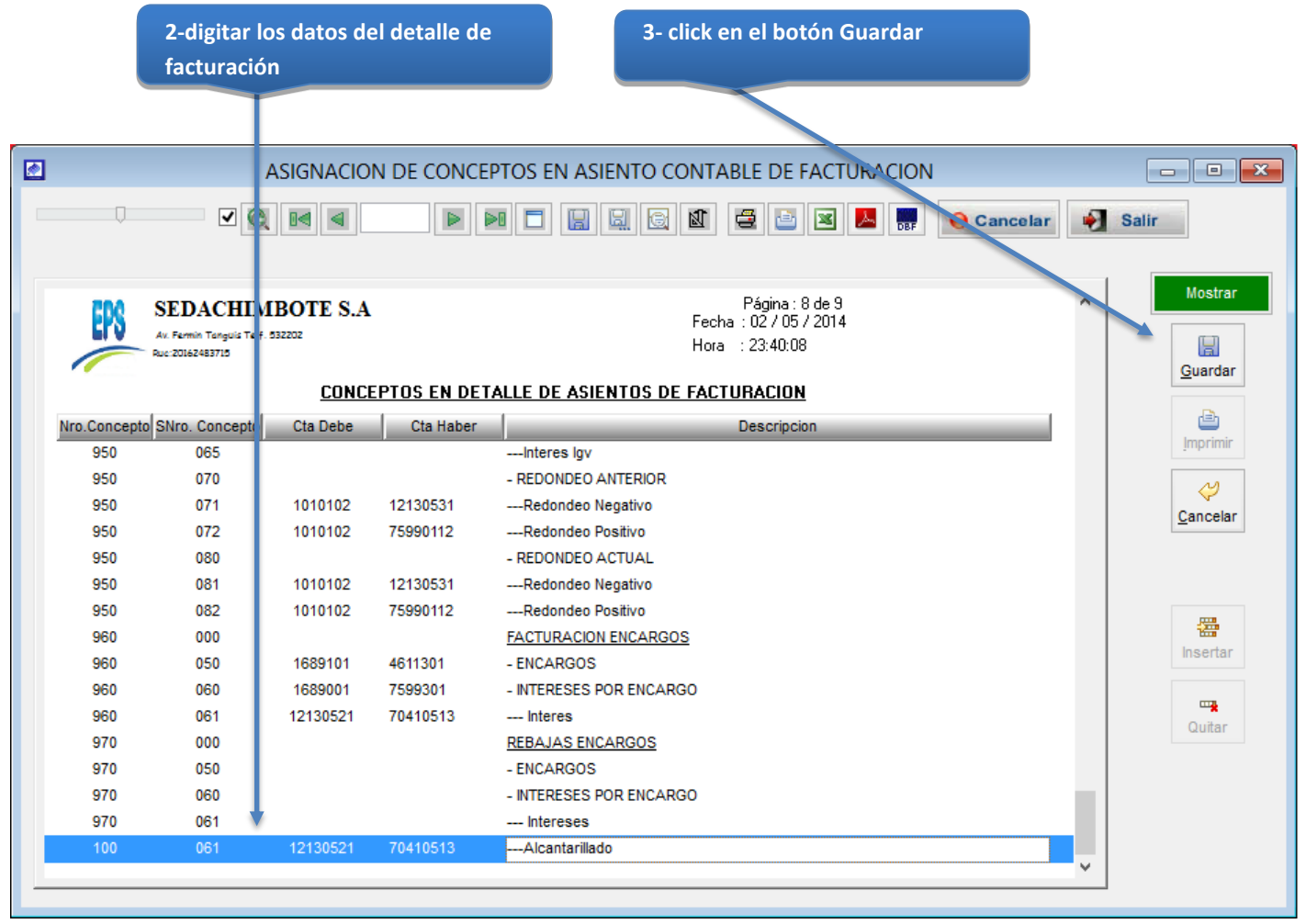

*Figura 24: Asignación de conceptos en asiento contable de facturación- Guardar detalle de facturación*

# Registrar un Tipo de Ruta

5.13.1.12 Tipos de Ruta

Esta opción del sistema permite ingresar un tipo de ruta en el sistema.

- a) Para registrar la información requerida, haga clic en el botón <Nuevo>.
- b) En el campo <descripción>, registrar el nombre del tipo de ruta.
- c) Activar la casilla de verificación <activo>, para que el tipo de ruta este activo en el sistema.
- d) Si requiere registrar más tipos de rutas, haga clic en el botón <Nuevo> y repita todo el proceso anterior, tantas veces como lo requiera.
- e) Para editar o modificar un tipo de ruta, haga clic en el botón <Modificar>.

#### *VENTANA DE MANTENIMIENTO*: *ACTUALIZACION DE TIPOS DE RUTAS*

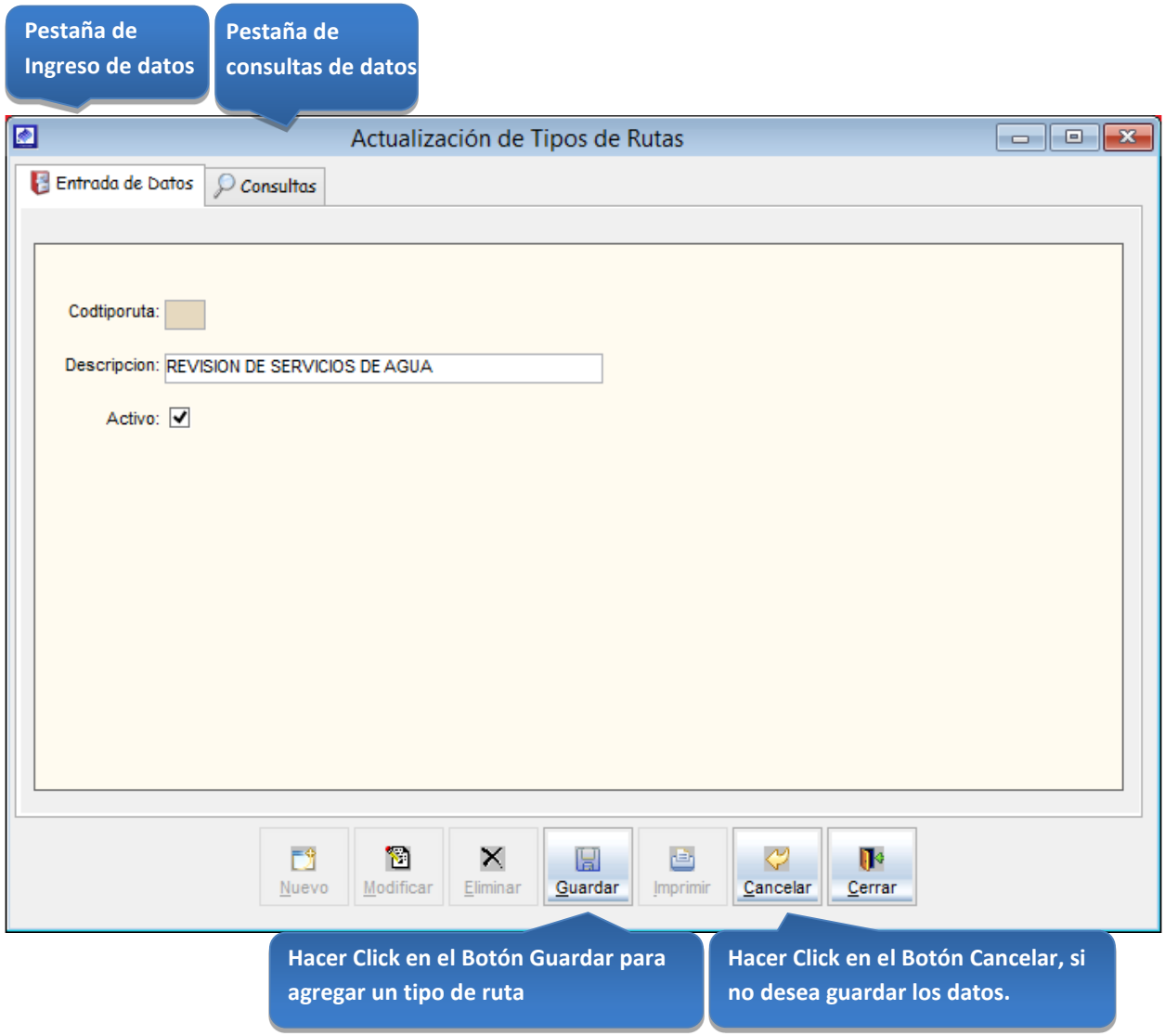

*Figura 25: Actualización de Tipos de rutas*

## Consultas:

Esta opción del sistema permite, visualizar todos los tipos de ruta activos del sistema.

a) Activando la casilla de verificación<ver todos> podrá ver un listado general de los tipos de ruta del sistema.

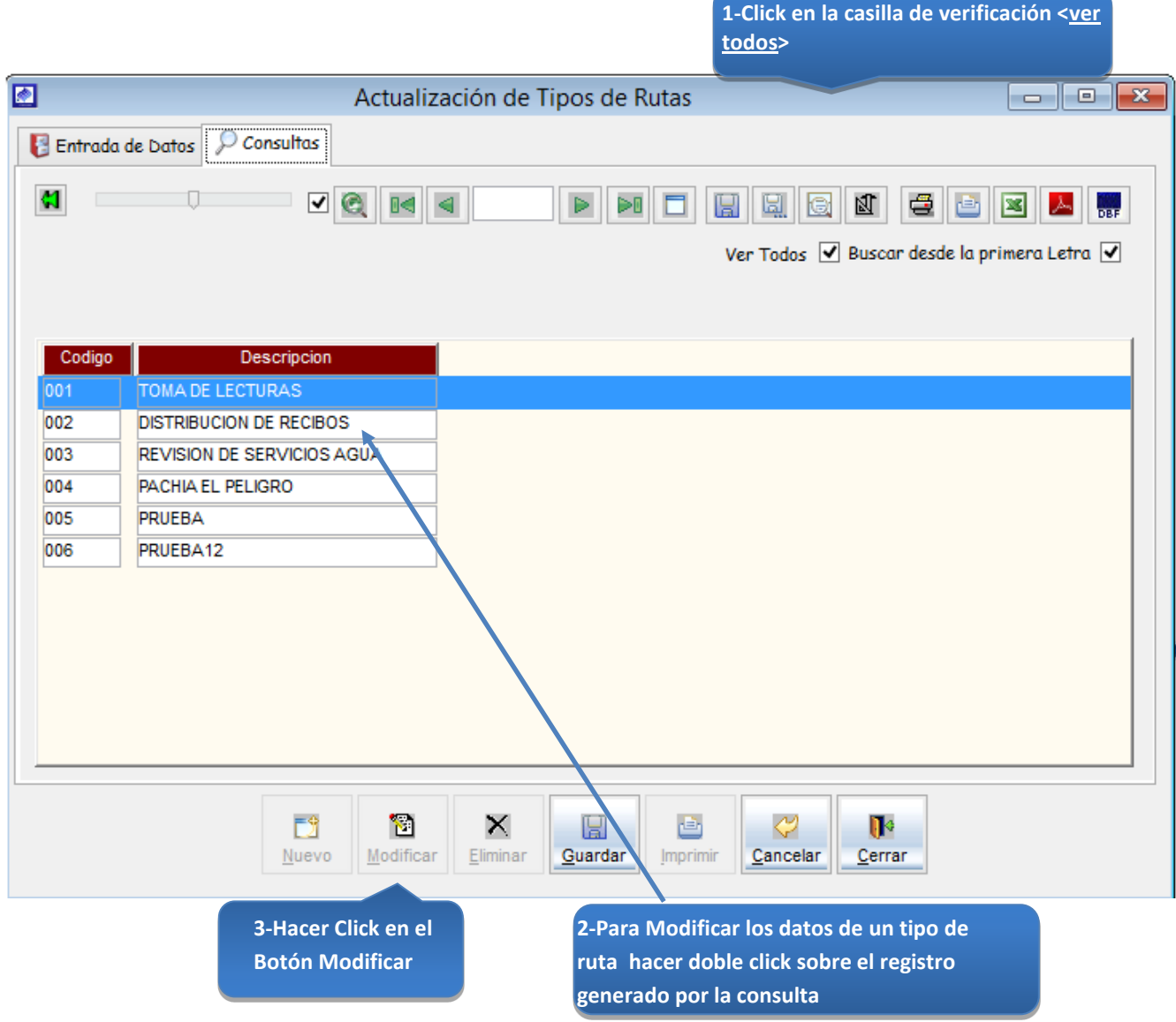

*Figura 26: Actualización de Tipos de rutas – modificar datos*

# Registrar una ruta de lectura de medidores en el campo

### 5.13.1.13 Rutas lecturas

Esta opción del sistema permite ingresar una ruta de lectura en el sistema.

- a) Para registrar la información requerida, haga clic en el botón <Nuevo>.
- b) En el combo <sucursal>, elegirla sucursal de la ruta lectura.
- c) En el combo <sector>, elegir el sector de la ruta lectura.
- d) En el campo <ruta lectura>, registrar el número de la ruta lectura.
- e) En el campo <descripción>, registrar el nombre de la ruta de lectura.
- f) Activar la casilla de verificación <activo>, para que la ruta lectura este activo en el sistema.
- g) Si requiere registrar más rutas lecturas, haga clic en el botón <Nuevo> y repita todo el proceso anterior, tantas veces como lo requiera.
- h) Para editar o modificar una ruta lectura, haga clic en el botón <Modificar>.

#### *VENTANA DE MANTENIMIENTO*: *ACTUALIZACION DE MANTENIMIENTO DE RUTAS DE LECTURAS*

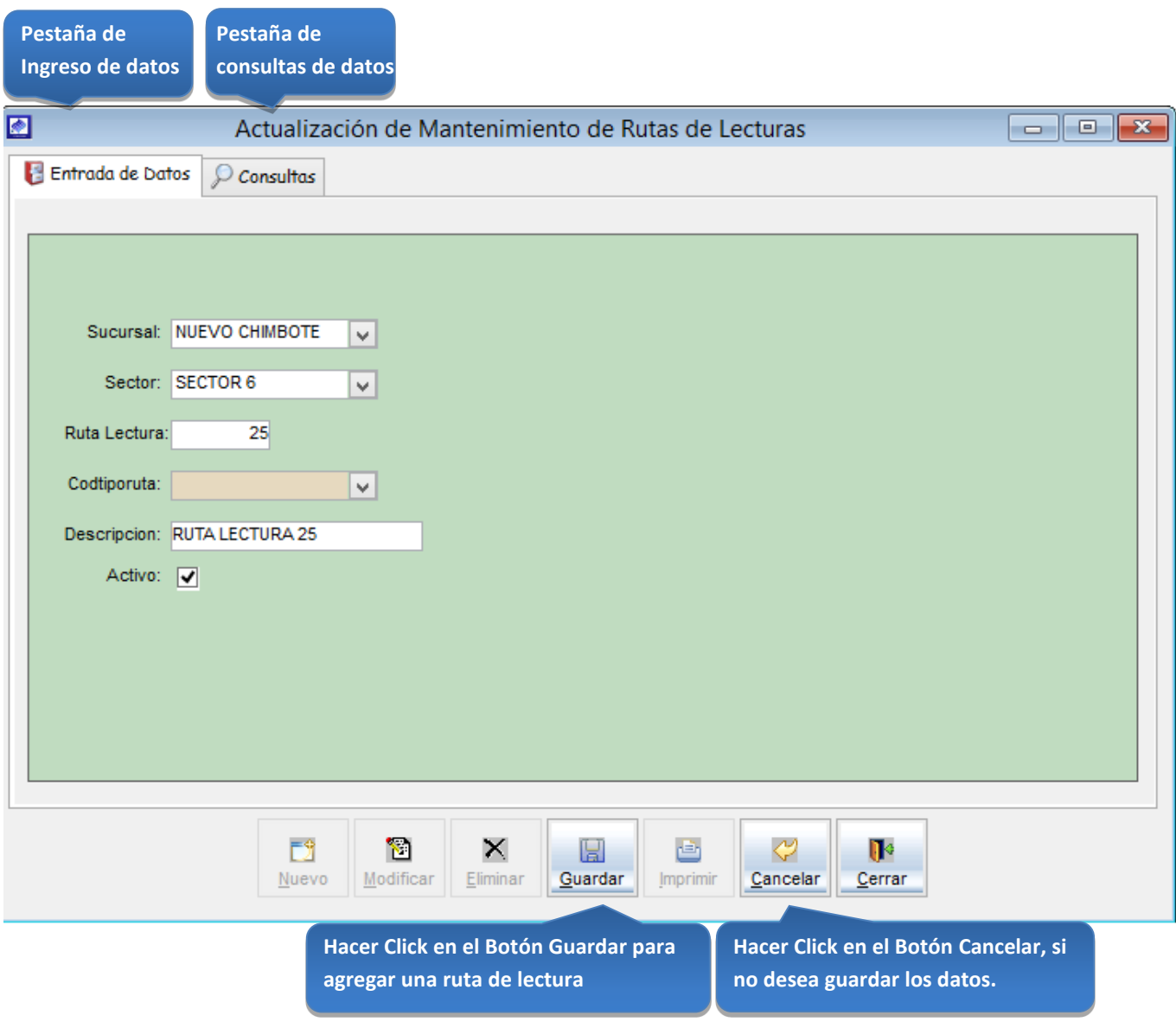

*Figura 27: Actualización de Mantenimiento de rutas de lecturas*

# Consultas:

Esta opción del sistema permite, visualizar todas las rutas de lectura activos del sistema.

a) Activando la casilla de verificación<ver todos> podrá ver un listado general de los tipos de ruta del sistema.

| $\  \mathbf{x} \ $<br>l o<br>$\Box$ | Actualización de Mantenimiento de Rutas de Lecturas                                       |                             |                                 |                     |                                           |     |     |
|-------------------------------------|-------------------------------------------------------------------------------------------|-----------------------------|---------------------------------|---------------------|-------------------------------------------|-----|-----|
|                                     |                                                                                           |                             |                                 |                     | Entrada de Datos   Consultas              |     |     |
|                                     |                                                                                           |                             |                                 |                     |                                           |     |     |
| 人<br>$\frac{1}{100}$                | €<br>团<br>直<br>⊠<br>e<br>Щ.                                                               | ÞŪ<br>$\blacktriangleright$ | 8   ⊳®                          | ⊡ ଭ                 |                                           |     | C.  |
|                                     | Ver Todos V Buscar desde la primera Letra V                                               |                             |                                 |                     |                                           |     |     |
|                                     |                                                                                           |                             |                                 |                     |                                           |     |     |
|                                     |                                                                                           |                             |                                 |                     |                                           |     |     |
|                                     |                                                                                           | Descripcion                 |                                 |                     | Codsuc Codsector Ruta Lectura   Tipo Ruta |     |     |
|                                     |                                                                                           |                             | RUTA LECTURA 20                 | 20 001              |                                           | 001 | 001 |
|                                     |                                                                                           |                             | RUTA LECTURA 30                 | 30 001              |                                           | 001 | 001 |
|                                     |                                                                                           |                             | RUTA LECTURA 40                 | 40 001              |                                           | 001 | 001 |
|                                     |                                                                                           |                             | RUTA LECTURA 41                 | 41 001              |                                           | 001 | 001 |
|                                     |                                                                                           |                             | RUTA LECTURA 50                 | 50 001              |                                           | 001 | 001 |
|                                     |                                                                                           |                             | RUTA LECTURA 60                 | 60 001              |                                           | 001 | 001 |
|                                     |                                                                                           |                             | RUTA LECTURA 80                 | 80 001              |                                           | 001 | 001 |
|                                     |                                                                                           |                             | RUTA LECTURA 90                 | 90 001              |                                           | 001 | 001 |
|                                     |                                                                                           |                             | RUTA LECTURA 91                 | 91 001              |                                           | 001 | 001 |
|                                     |                                                                                           |                             | RUTA LECTURA 120                | 120 001             |                                           | 001 | 001 |
|                                     |                                                                                           |                             | RUTA LECTURA 121                | 121 001             |                                           | 001 | 001 |
|                                     |                                                                                           |                             | RUTA LECTURA 130                | 130 001             |                                           | 001 | 001 |
|                                     |                                                                                           |                             | RUTA LECTURA 131                | 131 001             |                                           | 001 | 001 |
|                                     |                                                                                           |                             |                                 |                     |                                           |     |     |
|                                     |                                                                                           |                             |                                 |                     |                                           |     |     |
|                                     |                                                                                           |                             |                                 |                     |                                           |     |     |
|                                     | Imprimir                                                                                  |                             |                                 |                     |                                           |     |     |
|                                     |                                                                                           |                             |                                 |                     |                                           |     |     |
|                                     |                                                                                           |                             |                                 |                     |                                           |     |     |
|                                     | ⇔<br>画<br>$\mathbf{R}$<br>Cancelar<br>Cerrar<br>2-Para Modificar los datos de una ruta de | 團<br>Guardar                | Л<br>×<br>Modificar<br>Eliminar | 3-Hacer Click en el | Fŷ<br>Nuevo                               |     |     |

*Figura 28: Actualización de Mantenimiento de rutas de lecturas- modificar datos*

# Registrar una ruta de distribución o de reparto de recibos

5.13.1.14 Rutas distribución

Esta opción del sistema permite ingresar una ruta de distribución en el sistema.

Para la repartición de recibos a los usuarios.

- a) Para registrar la información requerida, haga clic en el botón <Nuevo>.
- b) En el combo <sucursal>, elegirla sucursal de la ruta distribución.
- c) En el combo <sector>, elegir el sector de la ruta distribución.
- d) En el campo <ruta distribución>, registrar el número de la ruta distribución.
- e) En el campo <descripción>, registrar el nombre de la ruta de distribución.
- f) Activar la casilla de verificación <activo>, para que la ruta distribución este activo en el sistema.
- g) Si requiere registrar más rutas de distribución, haga clic en el botón <Nuevo> y repita todo el proceso anterior, tantas veces como lo requiera.
- h) Para editar o modificar una ruta de distribución, haga clic en el botón <Modificar>

#### *VENTANA DE MANTENIMIENTO*: *ACTUALIZACION DE RUTAS DE DISTRIBUCION*

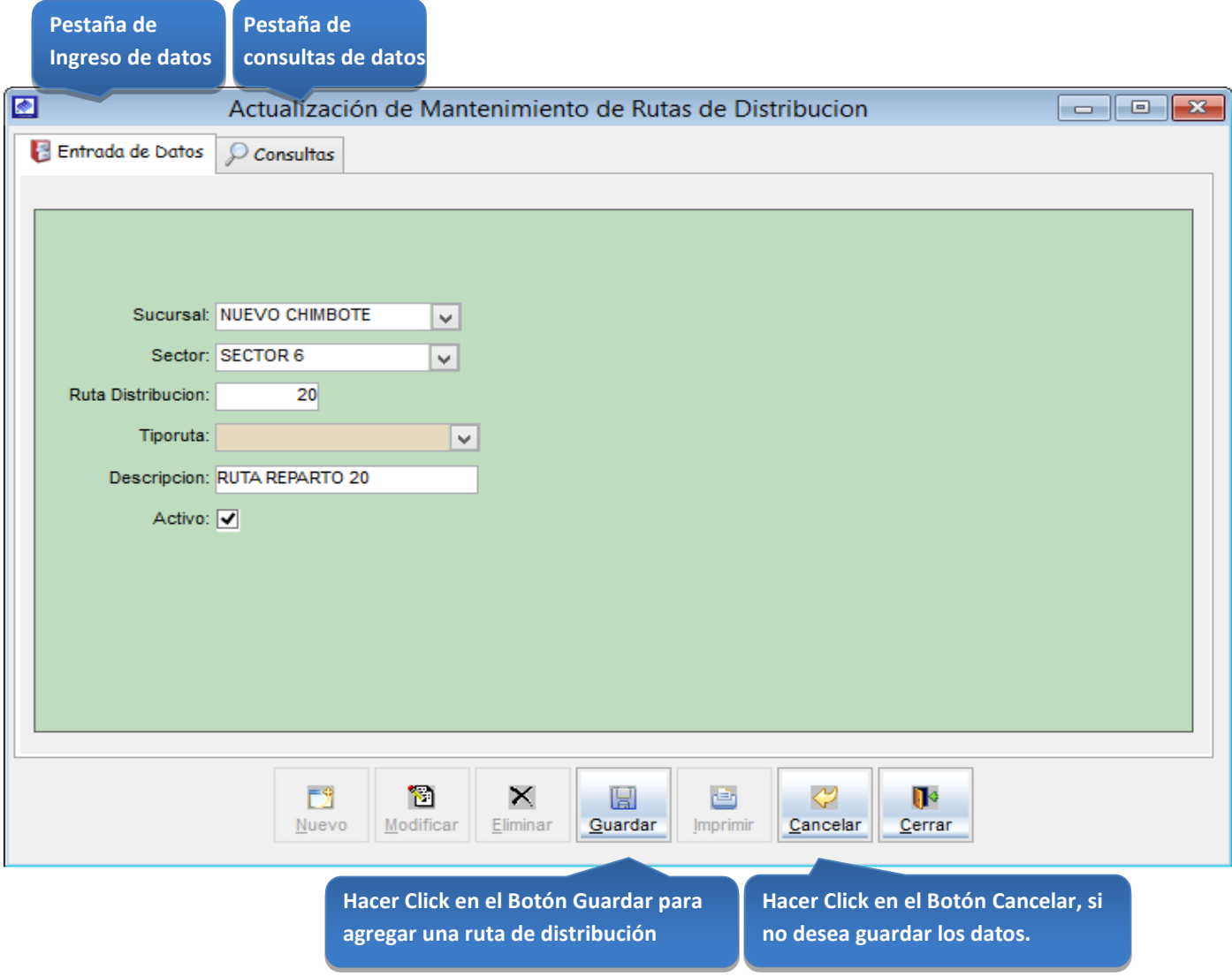

*Figura 29: Actualización de Mantenimiento de rutas de distribución*

1-Click en la casilla de verificación <ver

## Consultas:

Esta opción del sistema permite, visualizar todas las rutas de distribución activos del sistema.

a) Activando la casilla de verificación<ver todos> podrá ver un listado general de las rutas de distribución del sistema.

|     |                         | Entrada de Datos D Consultas |                    |                                                             |                                                    |
|-----|-------------------------|------------------------------|--------------------|-------------------------------------------------------------|----------------------------------------------------|
| ø   |                         |                              | ☑<br>Q             | $\mathbb{R}$<br>$\blacktriangleright$<br>ÞŪ                 | e<br>团<br>人<br>u<br>鳳<br>酉<br>⊠<br><b>Cor</b><br>b |
|     |                         |                              |                    |                                                             | Ver Todos V Buscar desde la primera Letra V        |
|     |                         |                              |                    |                                                             |                                                    |
| 001 | Codsuc Codsector<br>001 | Codigo                       | TipoRuta<br>20 002 | Descripcion<br>RUTA REPARTO 20                              | Λ                                                  |
| 001 | 001                     |                              | 30 002             | RUTA REPARTO 30                                             |                                                    |
| 001 | 001                     |                              | 40 002             | RUTA REPARTO 40                                             |                                                    |
| 001 | 001                     |                              | 41 002             | RUTA REPARTO 41                                             |                                                    |
| 001 | 001                     |                              | 44 002             | RUTA REPARTO 44                                             |                                                    |
| 001 | 001                     |                              | 50 002             | RUTA REPARTO 50                                             |                                                    |
| 001 | 001                     |                              | 51 002             | RUTA REPARTO 51                                             |                                                    |
| 001 | 001                     |                              | 60 002             | RUTA REPARTO 60                                             |                                                    |
| 001 | 001                     |                              | 70 002             | RUTA REPARTO 70                                             |                                                    |
| 001 | 001                     |                              | 80 002             | RUTA REPARTO 80                                             |                                                    |
| 001 | 001                     |                              | 90 002             | RUTA REPARTO 90                                             |                                                    |
| 001 | 001                     |                              | 91 002             | RUTA REPARTO 91                                             |                                                    |
| 001 | 001                     |                              | 120 002            | RUTA REPARTO 120                                            | v                                                  |
|     |                         |                              |                    |                                                             |                                                    |
|     |                         |                              | 國<br>Nuevo         | О<br>×<br>u<br>Modificar<br>Guard <sub>ar</sub><br>Eliminar | ⇔<br>画<br>$\mathbf{R}$<br>Cancelar<br>Cerrar       |
|     |                         |                              |                    |                                                             | Imprimir                                           |

*Figura 30: Actualización de Mantenimiento de rutas de distribución – modificar datos* 

### Registrar una nueva manzana

### 5.13.1.15 Manzanas

Esta opción del sistema permite ingresar una manzana en el sistema.

- a) Para registrar la información requerida, haga clic en el botón <Nuevo>.
- b) En el campo <código manzana>, registrar el número de la manzana.
- c) En el combo <sucursal>, elegirla sucursal de la manzana.
- d) En el combo <sector>, elegir el sector de la manzana.
- e) En el campo <descripción>, registrar el nombre de la manzana.
- f) Activar la casilla de verificación <activo>, para que la manzana este activa en el sistema.
- g) Si requiere registrar más manzanas, haga clic en el botón <Nuevo> y repita todo el proceso anterior, tantas veces como lo requiera.
- h) Para editar o modificar una manzana, haga clic en el botón <Modificar>

## *VENTANA DE MANTENIMIENTO*: *ACTUALIZACION DE MANZANAS*

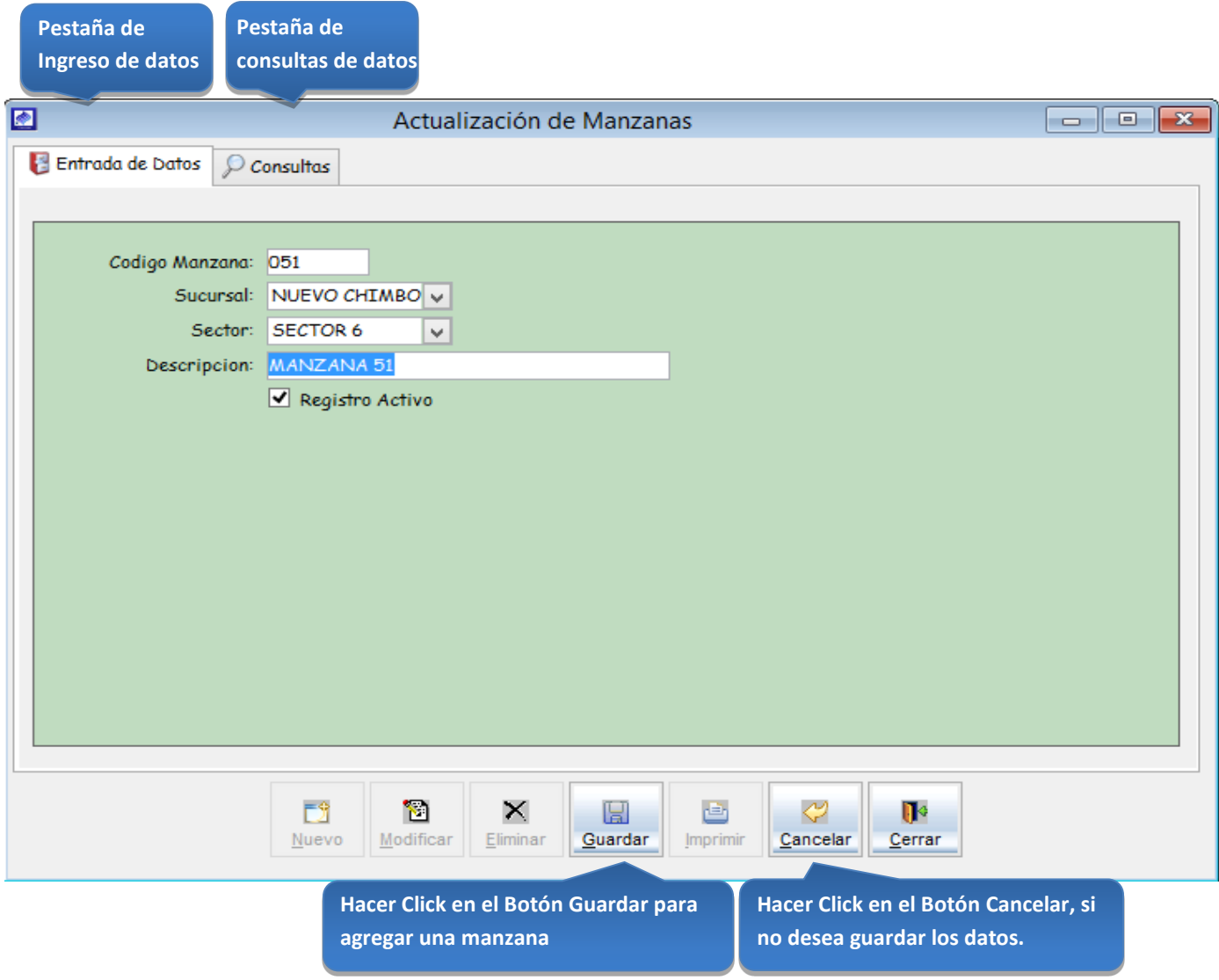

*Figura 31: Actualización de Manzanas* 

## Consultas:

Esta opción del sistema permite, visualizar todas las manzanas activas del sistema.

- a) Activando la casilla de verificación<ver todos> podrá ver un listado general de las manzanas del sistema.
- b) En el combo <sucursal>elegir la sucursal de las manzanas que desea visualizar.
- c) En el combo <sector>elegir el sector de las manzanas que desea visualizar.
- d)

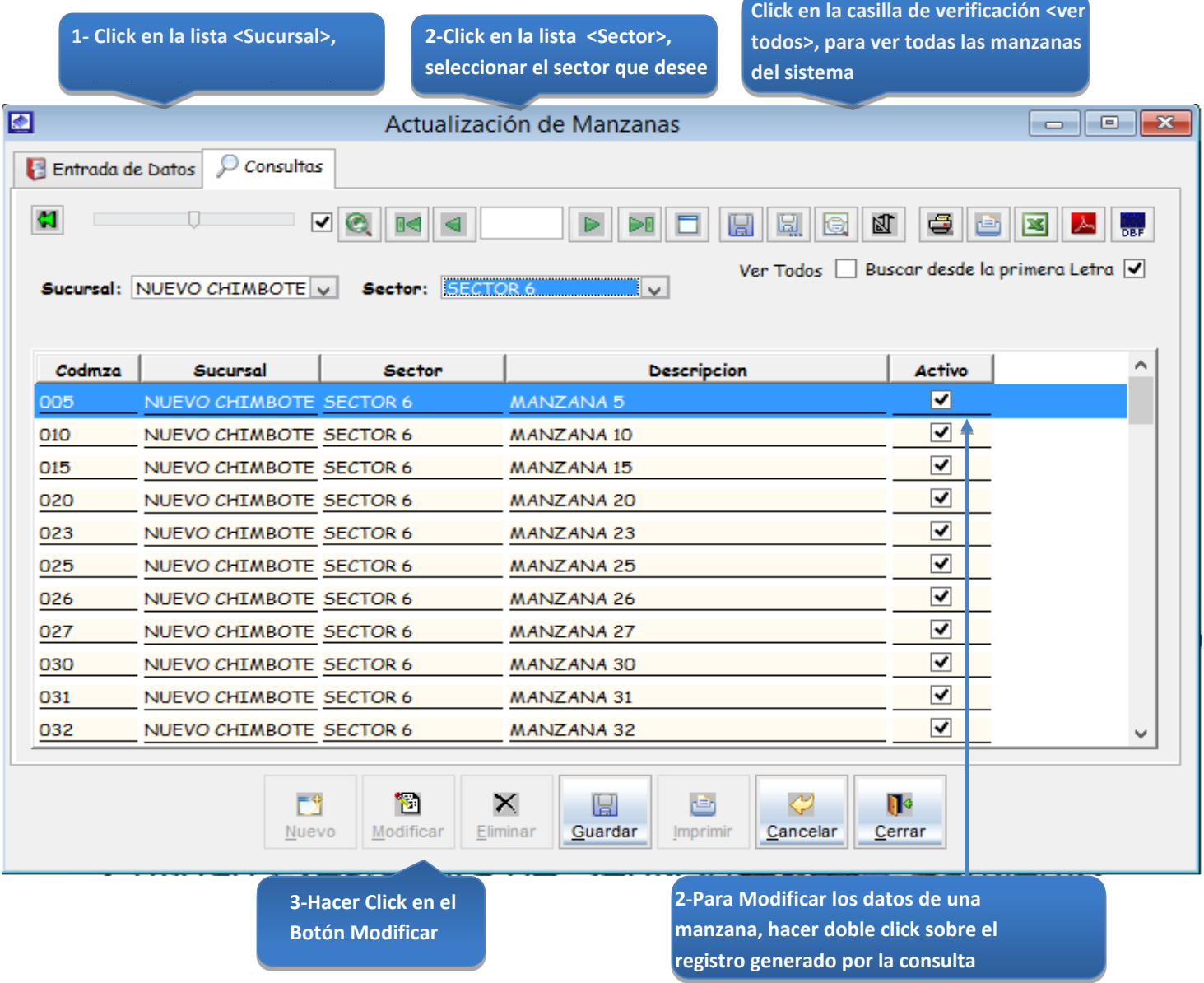

*Figura 32: Actualización de Manzanas – modificar datos*

## Registro de un Nuevo Catastro de clientes

### 5.13.1.16 Catastro

Esta opción del sistema permite ingresar un catastro en el sistema. Para efectos de creación de un nuevo catastro de clientes.

- a) Para registrar la información requerida, haga clic en el botón <Nuevo>.
- b) En el combo <sucursal>, elegirla sucursal del catastro.
- c) En el campo <descripción>, registrar el nombre del catastro.
- d) En el campo <fecha inicio>, registrar la fecha de inicio del catastro.
- e) En el campo <responsable>, registrar el responsable del catastro.
- f) En el campo <observación>, registrar alguna observación del registro del catastro.
- g) Activar la casilla de verificación <activo>, para que el catastro este activo en el sistema.
- h) Si requiere registrar más catastros, haga clic en el botón <Nuevo> y repita todo el proceso anterior, tantas veces como lo requiera.
- i) Para editar o modificar un catastro, haga clic en el botón <Modificar>

### *VENTANA DE MANTENIMIENTO*: *ACTULIZACION DE CREACION DE UN NUEVO CATASTRO*

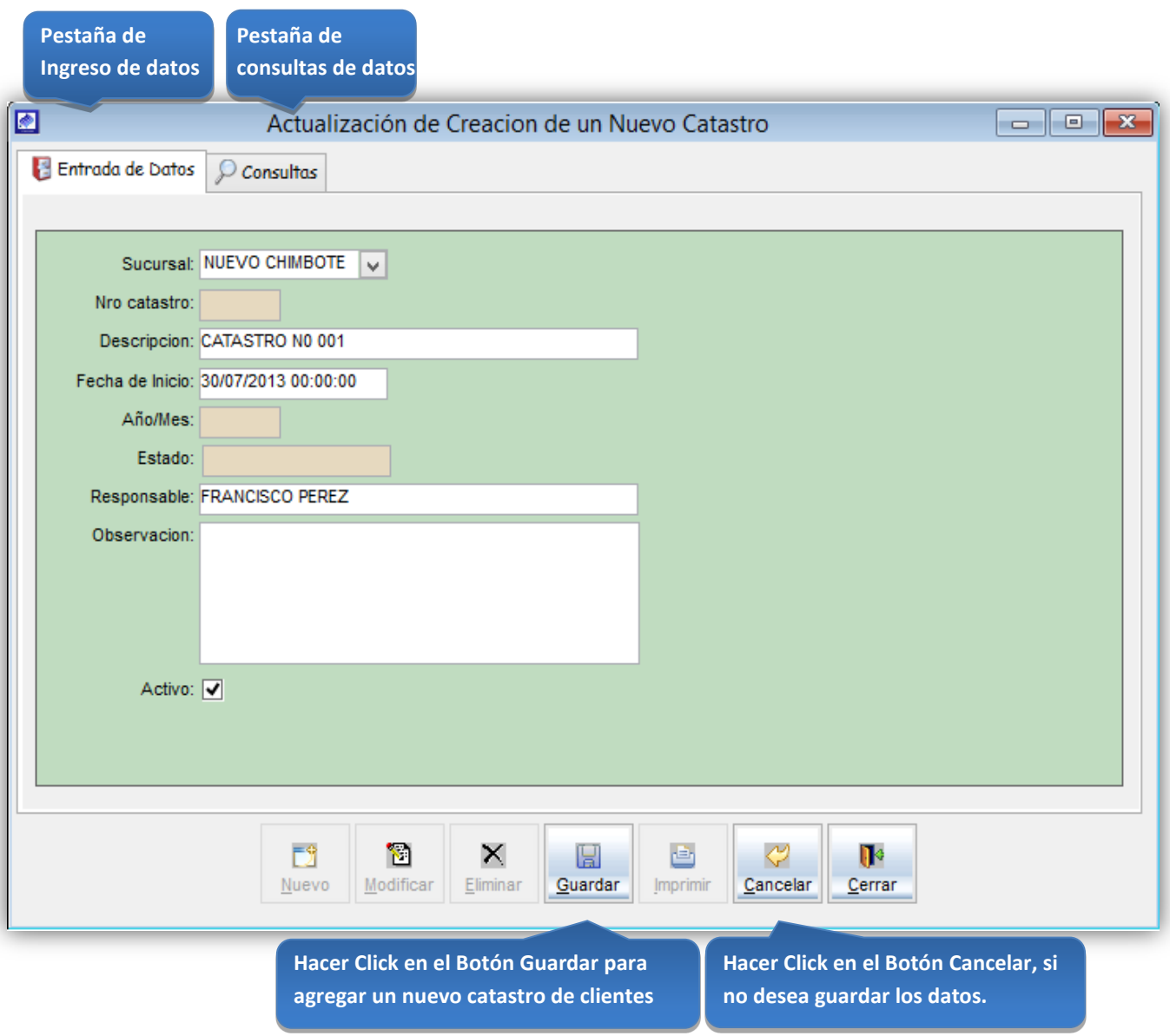

*Figura 33: Actualización de creación de un nuevo catastro*

**1-Click en la casilla de verificación <ver** 

## Consultas:

Esta opción del sistema permite, visualizar todos los catastros activos del sistema.

a) Activando la casilla de verificación<ver todos> podrá ver un listado general de los catastros del sistema.

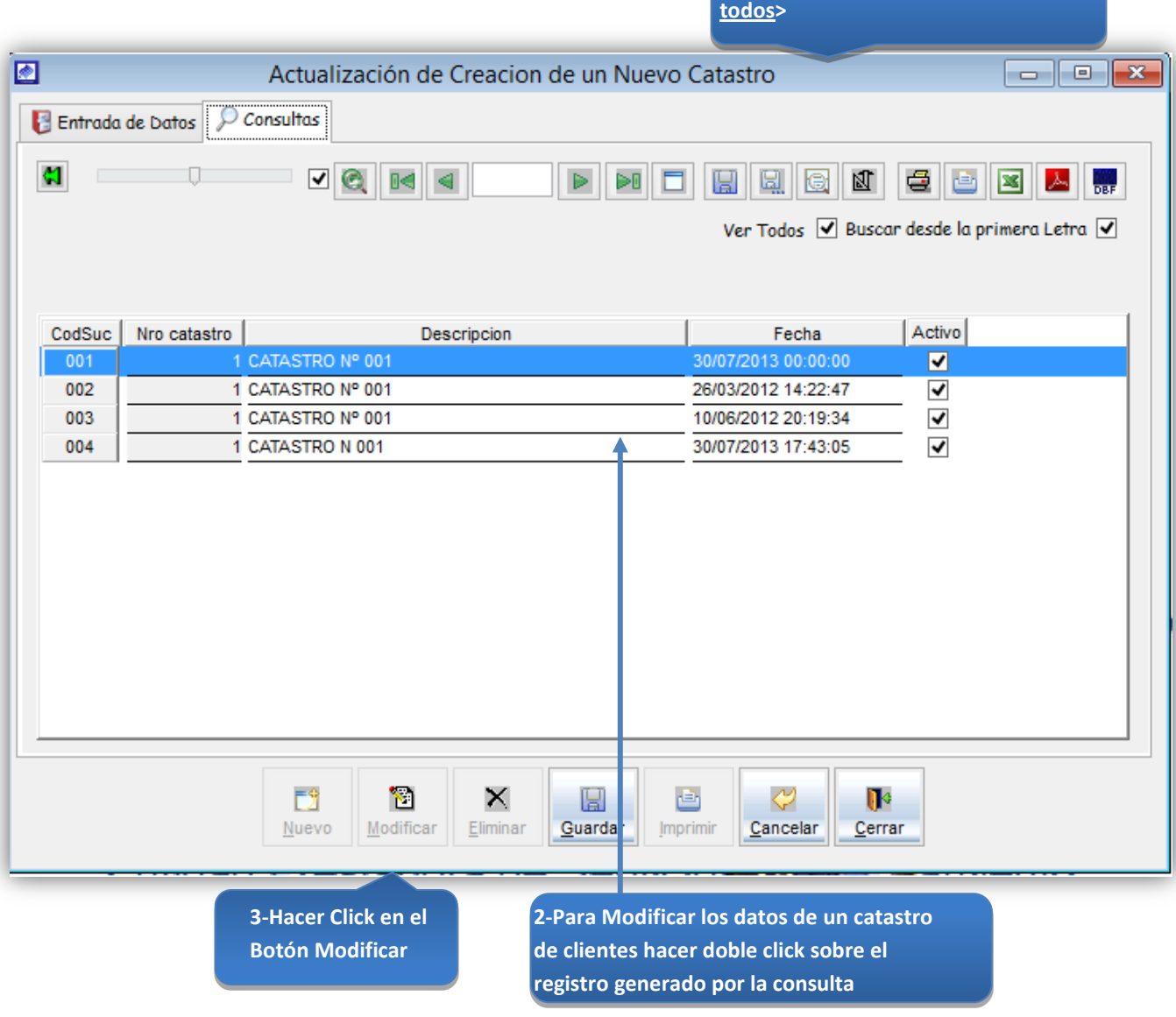

*Figura 34: Actualización de creación de un nuevo catastro- modificar datos*

## 5.13.5 Tabla de Parámetros

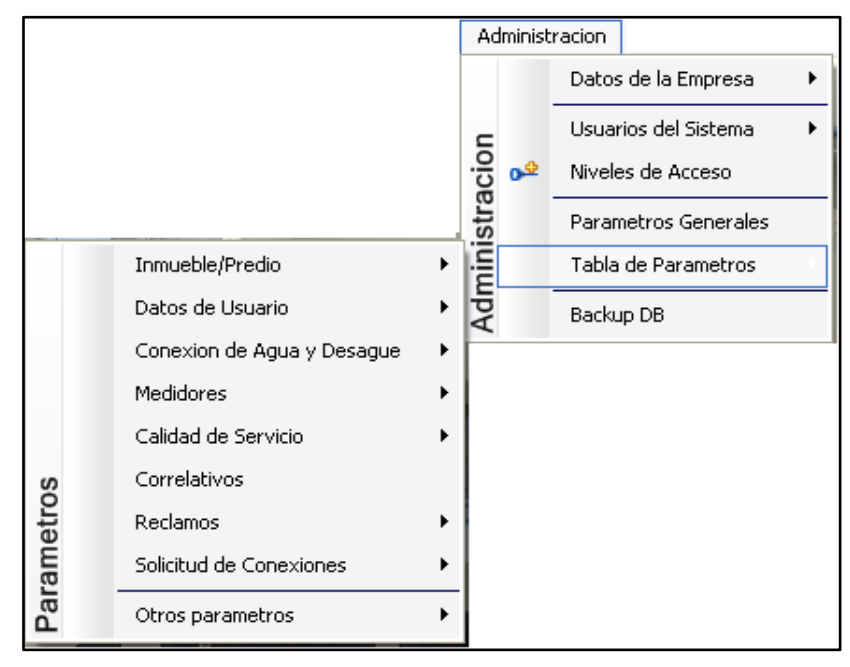

*Figura 35: Menú Administración- submenú Tabla de parámetros*

## 5.13.5.1 Inmueble/Predio:

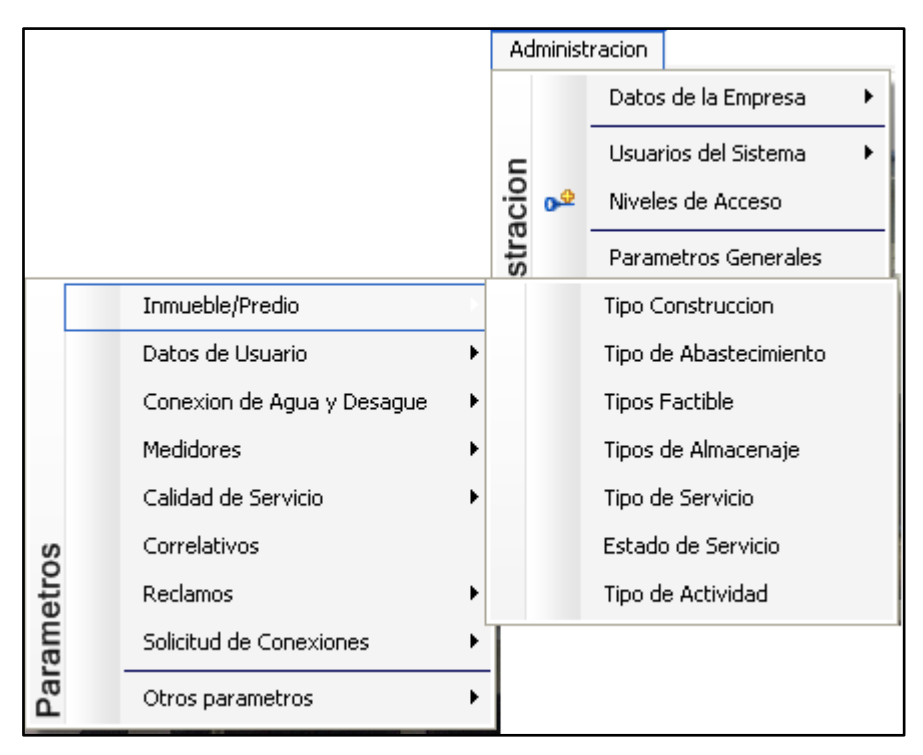

*Figura 36: submenú "Tabla de parámetros" – Inmueble predio*

# Registrar un nuevo tipo de construcción

# Tipo Construcción:

Esta opción del sistema permite ingresar tipos de construcción de cada uno de los predios existentes.

- a) Para registrar la información requerida, haga clic en el botón <Nuevo>.
- b) En el campo <descripción>, registrar el nombre del tipo de construcción.
- c) Activar la casilla de verificación <Registro Activo>, para que el tipo de construcción este activo en el sistema.
- d) Si requiere registrar más tipos de construcción, haga clic en el botón <Nuevo> y repita todo el proceso anterior, tantas veces como lo requiera.
- e) Para editar o modificar un tipo de construcción, haga clic en el botón <Modificar>

### *VENTANA DE MANTENIMIENTO*: *ACTUALIZACION DEL TIPO DE CONSTRUCCION*

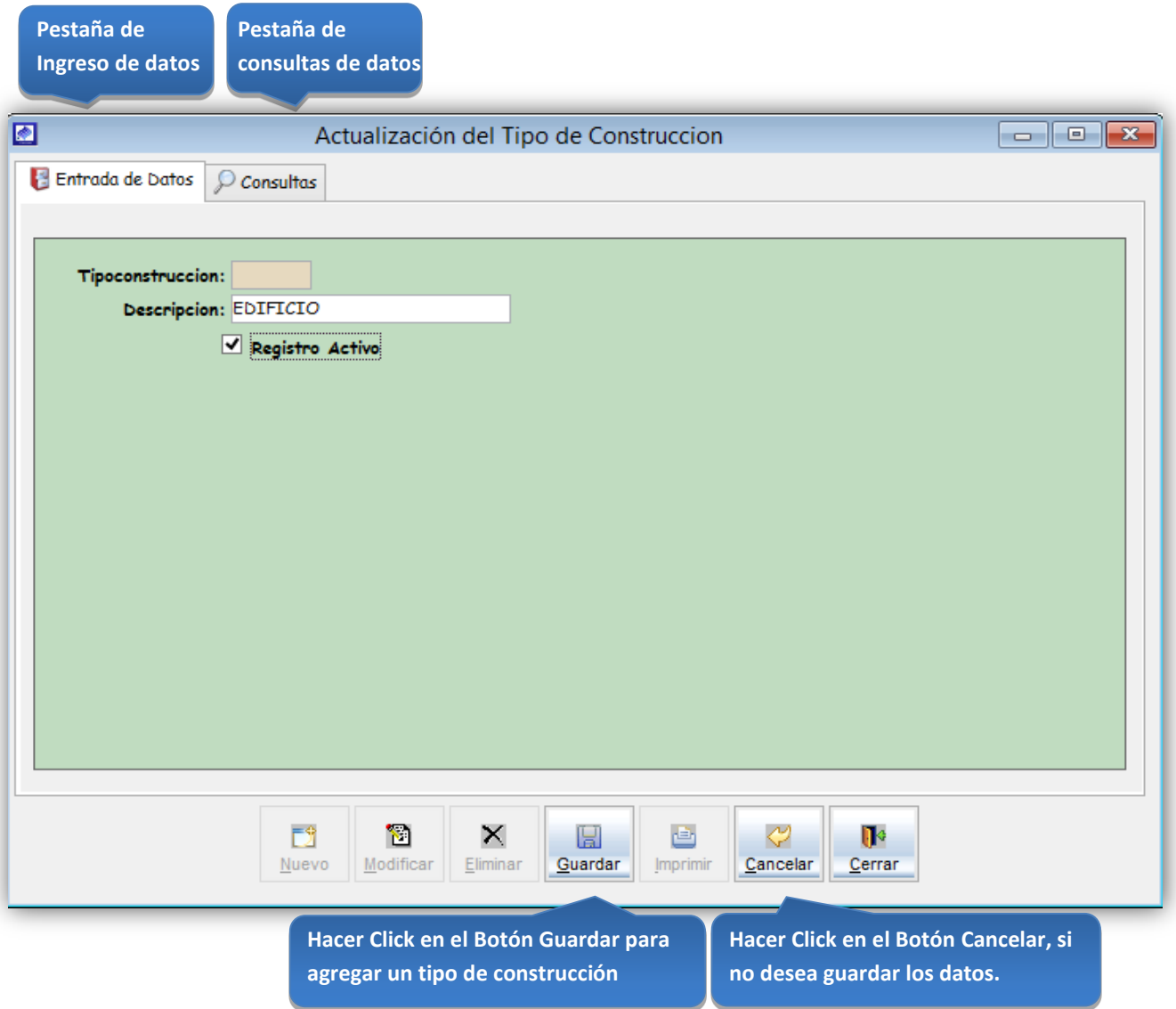

*Figura 37: Actualización del tipo de construcción* 

Consultas:

Esta opción del sistema permite, visualizar todos los tipos de construcción activos del sistema.

a) Activando la casilla de verificación<ver todos> podrá ver un listado general de los tipos de construcción del sistema.

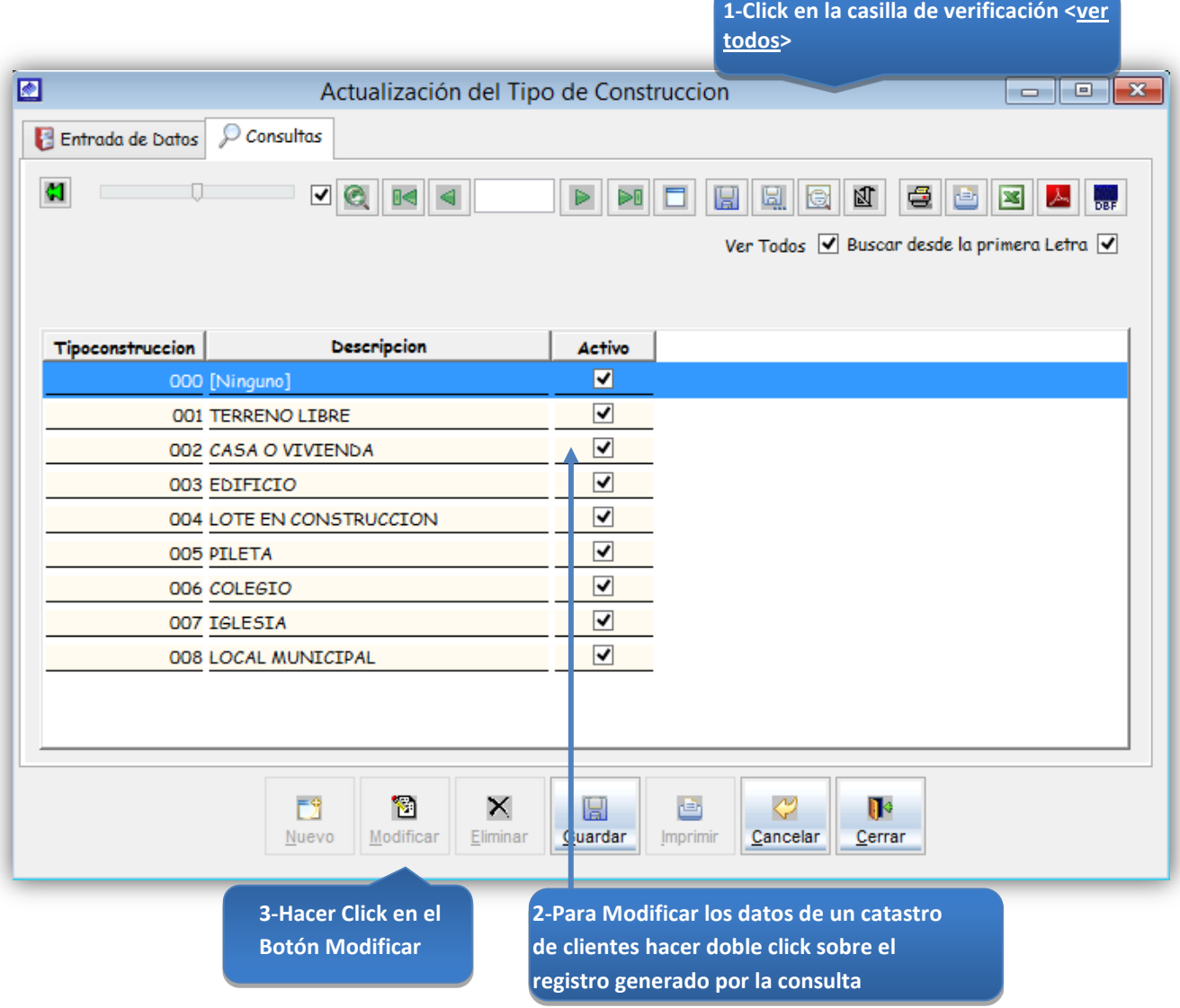

*Figura 38: Actualización del tipo de construcción – modificación de datos*

# Registrar un nuevo tipo de abastecimiento

Tipo Abastecimiento:

Esta opción del sistema permite ingresar tipos de abastecimiento de agua al sistema.

- a) Para registrar la información requerida, haga clic en el botón <Nuevo>.
- b) En el campo <descripción>, registrar el nombre del tipo de abastecimiento.
- c) Activar la casilla de verificación <Registro Activo>, para que el tipo de abastecimiento este activo en el sistema.
- d) Si requiere registrar más tipos de abastecimiento, haga clic en el botón <Nuevo> y repita todo el proceso anterior, tantas veces como lo requiera.
- e) Para editar o modificar un tipo de abastecimiento, haga clic en el botón <Modificar>.

### *VENTANA DE MANTENIMIENTO*: *ACTUALIZACION DEL TIPO DE ABASTECIMIENTO*

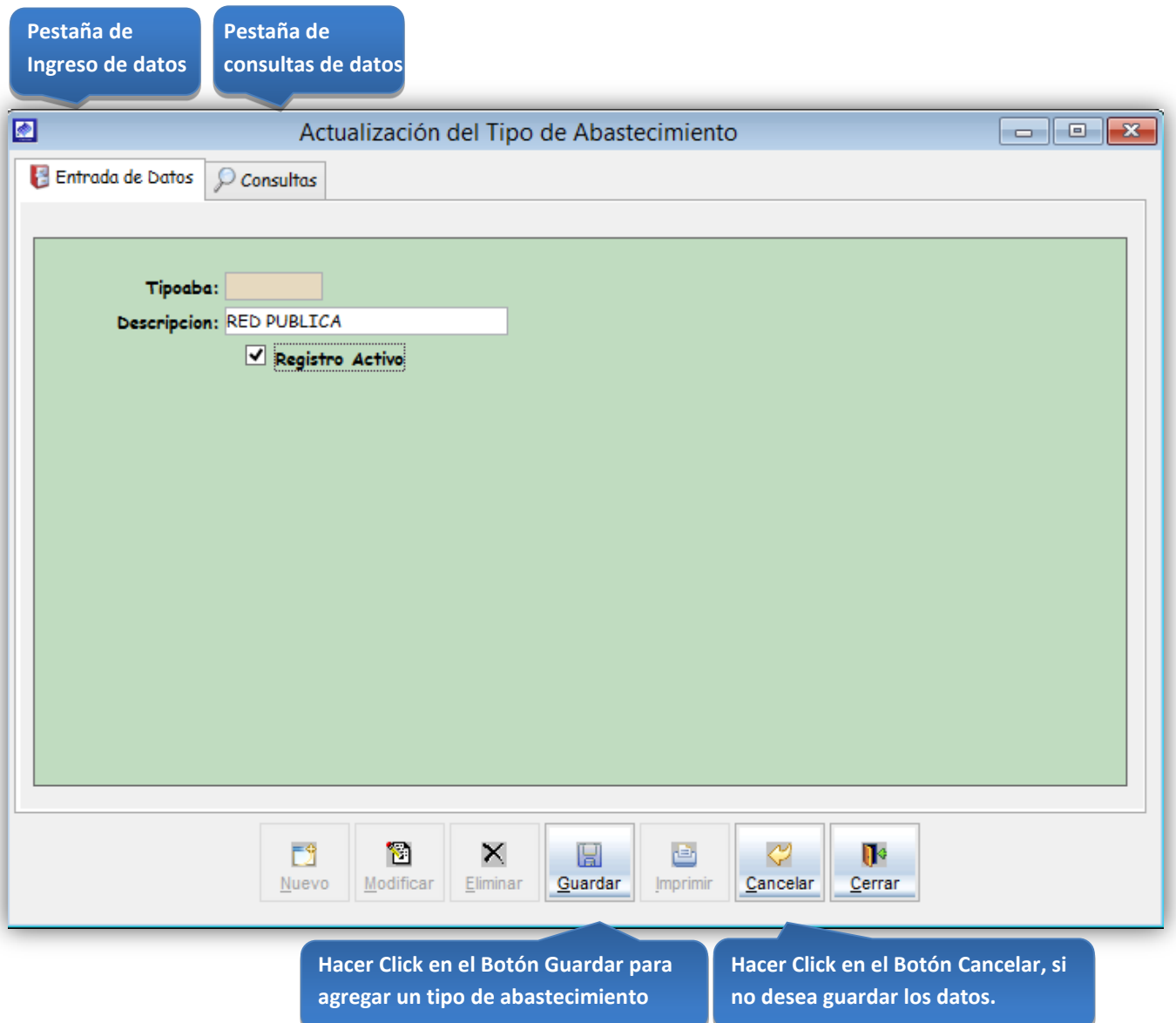

*Figura 39: Actualización del tipo de abastecimiento* 

## Consultas:

Esta opción del sistema permite, visualizar todos los tipos de abastecimiento activos del sistema.

a) Activando la casilla de verificación<ver todos> podrá ver un listado general de los tipos de abastecimiento del sistema.

|                  |                                                       |                         | 1-Click en la casilla de verificación <ver<br>todos&gt;</ver<br>                                                                                                    |
|------------------|-------------------------------------------------------|-------------------------|----------------------------------------------------------------------------------------------------|
| ◙                |                                                       |                         | $\begin{array}{c c c c c} \hline \multicolumn{3}{c }{\mathbf{a}} & \multicolumn{3}{c }{\mathbf{a}} & \multicolumn{3}{c }{\mathbf{x}} \\\hline \multicolumn{3}{c }{\mathbf{a}} & \multicolumn{3}{c }{\mathbf{a}} & \multicolumn{3}{c }{\mathbf{x}} \\\hline \multicolumn{3}{c }{\mathbf{a}} & \multicolumn{3}{c }{\mathbf{x}} & \multicolumn{3}{c }{\mathbf{x}} \\\hline \multicolumn{3}{c }{\mathbf{a}} & \multicolumn{3}{c }{\mathbf{x}} & \multicolumn{3}{c }{\$<br>Actualización del Tipo de Abastecimiento |
| Entrada de Datos | $\circ$ Consultas                                     |                         |                                                                                                    |
| C.               | ☑<br>Q<br>0<                                          |                         | ë<br>刚<br>図<br><b>Bu</b><br>q<br>đ.<br>H                                                                                                    |
|                  |                                                       |                         | Ver Todos V Buscar desde la primera Letra V                                                                                                    |
|                  |                                                       |                         |                                                                                                    |
| Tipoaba          | Descripcion                                           | Activo                  |                                                                                                    |
| 000              | [Ninguno]                                             | ☑                       |                                                                                                    |
| 001              | NO TIENE                                              | $\overline{\mathbf{v}}$ |                                                                                                    |
| 002              | RED PUBLICA                                           | ✔                       |                                                                                                    |
| 003              | PILETA PUBLICA                                        | $\overline{\mathbf{v}}$ |                                                                                                    |
| 004              | FUENTE PROPIA (POZO)                                  | ✔                       |                                                                                                    |
| 005              | <b>VECINOS</b>                                        | $\overline{\mathbf{v}}$ |                                                                                                    |
|                  |                                                       |                         |                                                                                                    |
|                  | ĒĴ<br>้ข<br>Modificar<br>Nuevo<br>3-Hacer Click en el | ×<br>Eliminar           | ⇔<br>画<br>$\mathbb{R}$<br>$\boxplus$<br>Guardar<br>Cancelar<br><i><u><b>Imprimir</b></u></i><br>Cerrar<br>2-Para Modificar los datos de un tipo de                                                                                                    |
|                  | <b>Botón Modificar</b>                                |                         | abastecimiento hacer doble click sobre el<br>registro generado por la consulta                                                                                                    |

*Figura 40: Actualización del tipo de abastecimiento – modificación de datos* 

# Registro de un nuevo tipo de factibilidad, para las conexiones de A/D

Tipo Factible:

Esta opción del sistema permite ingresar tipos de factibilidad para la conexión de agua y/o solicitada por el usuario.

- a) Para registrar la información requerida, haga clic en el botón <Nuevo>.
- b) En el campo <descripción>, registrar el nombre del tipo de factibilidad.
- c) Activar la casilla de verificación <Registro Activo>, para que el tipo factible este activo en el sistema.
- d) Si requiere registrar más tipos factible, haga clic en el botón <Nuevo> y repita todo el proceso anterior, tantas veces como lo requiera.
- e) Para editar o modificar un tipo de factible, haga clic en el botón <Modificar>.

### *VENTANA DE MANTENIMIENTO*: *ACTUALIZACION DEL TIPO DE FACTIBILIDAD*

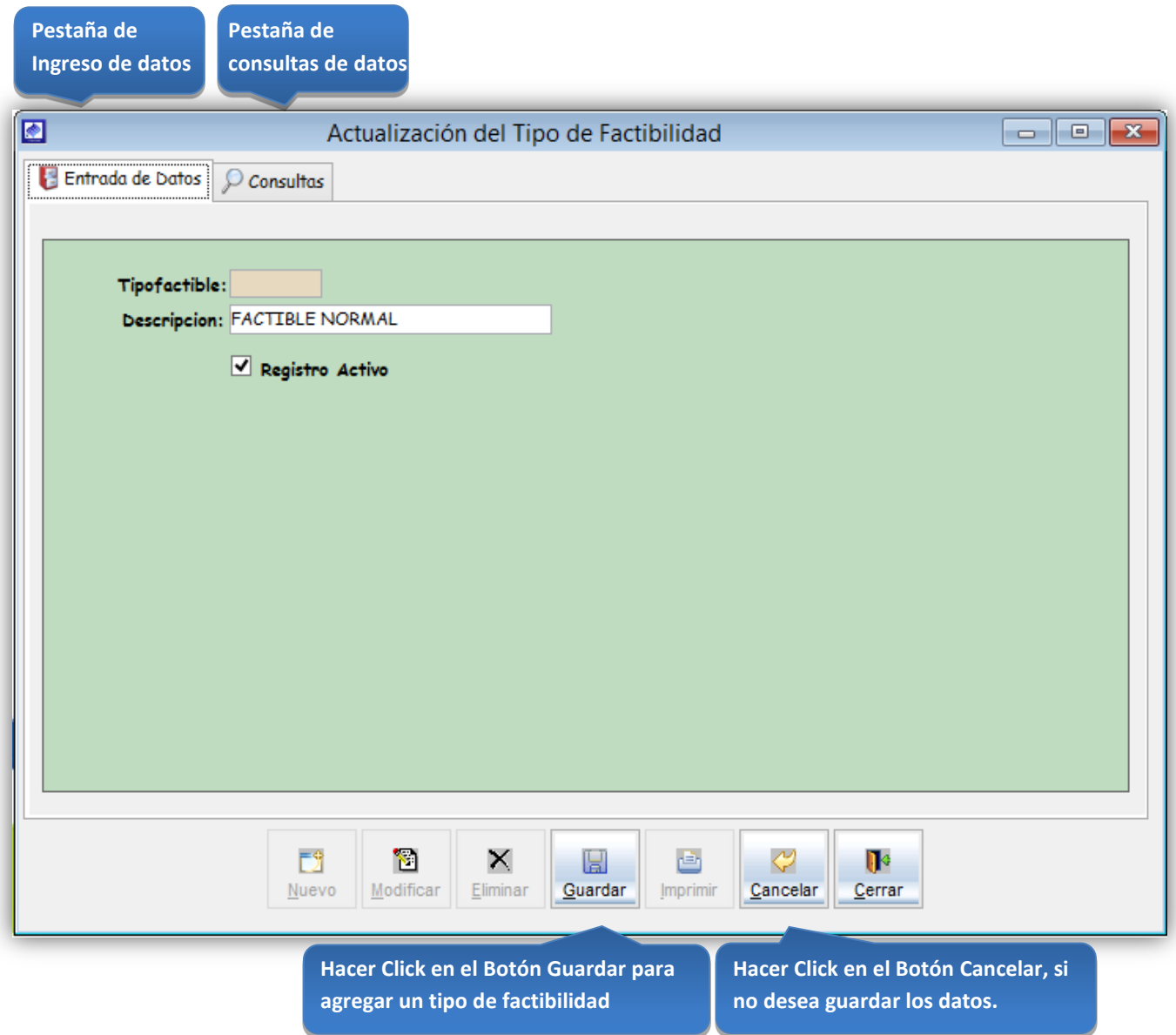

*Figura 41: Actualización del tipo de factibilidad*

## Consultas:

Esta opción del sistema permite, visualizar todos los tipos factible activos del sistema.

a) Activando la casilla de verificación<ver todos> podrá ver un listado general de los tipos factible del sistema.

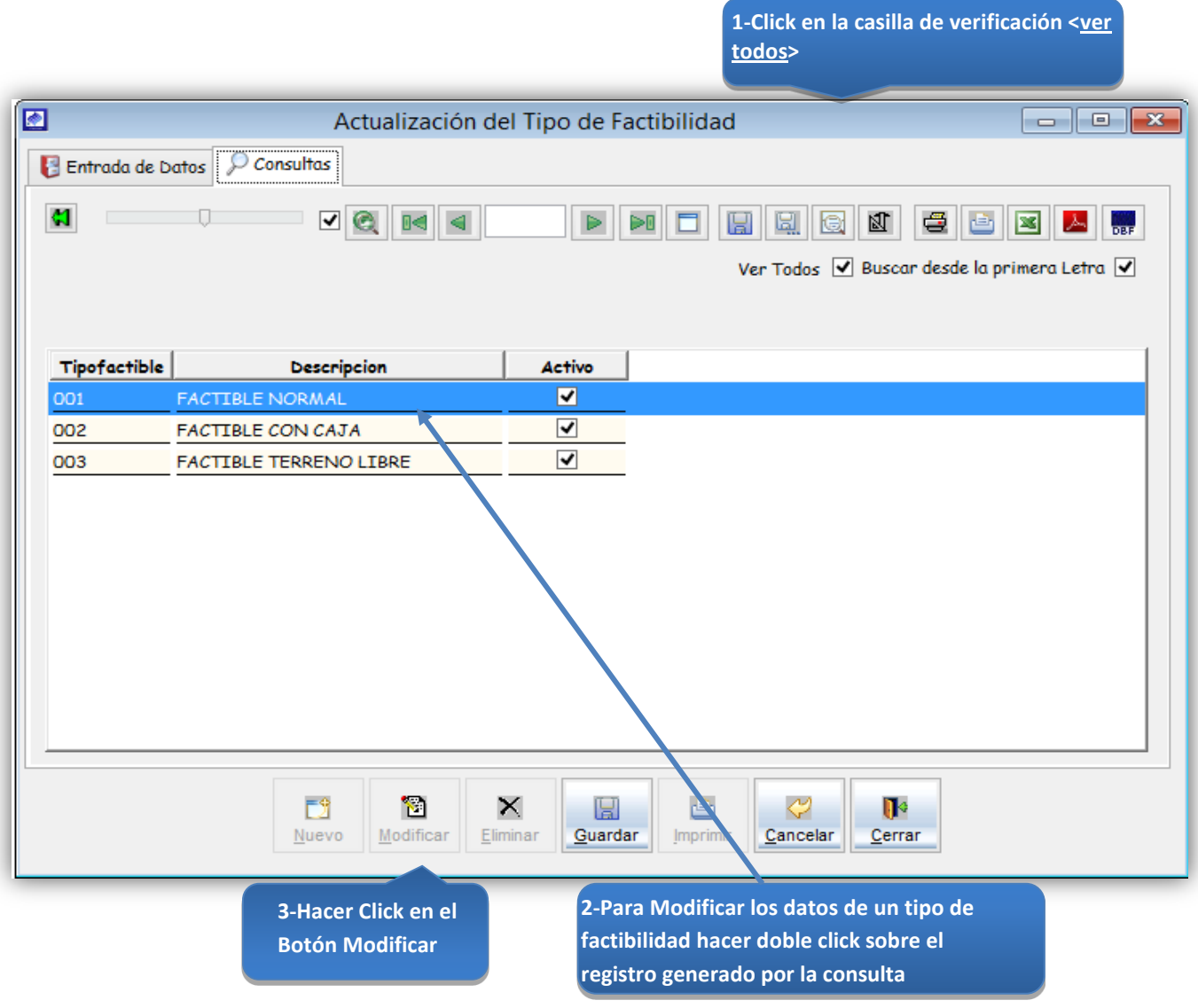

*Figura 42: Actualización del tipo de factibilidad- modificación de datos*

# Registro de un nuevo tipo de almacenaje

Tipo Almacenaje

Esta opción del sistema permite ingresar tipos de almacenaje de agua.

- a) Para registrar la información requerida, haga clic en el botón <Nuevo>.
- b) En el campo <descripción>, registrar el nombre del tipo de almacenaje.
- c) Activar la casilla de verificación <Registro Activo>, para que el tipo almacenaje este activo en el sistema.
- d) Si requiere registrar más tipos de almacenaje, haga clic en el botón <Nuevo> y repita todo el proceso anterior, tantas veces como lo requiera.
- e) Para editar o modificar un tipo de almacenaje, haga clic en el botón <Modificar>.

#### *VENTANA DE MANTENIMIENTO*: *ACTUALIZACION DEL TIPO DE ALMACENAJE*

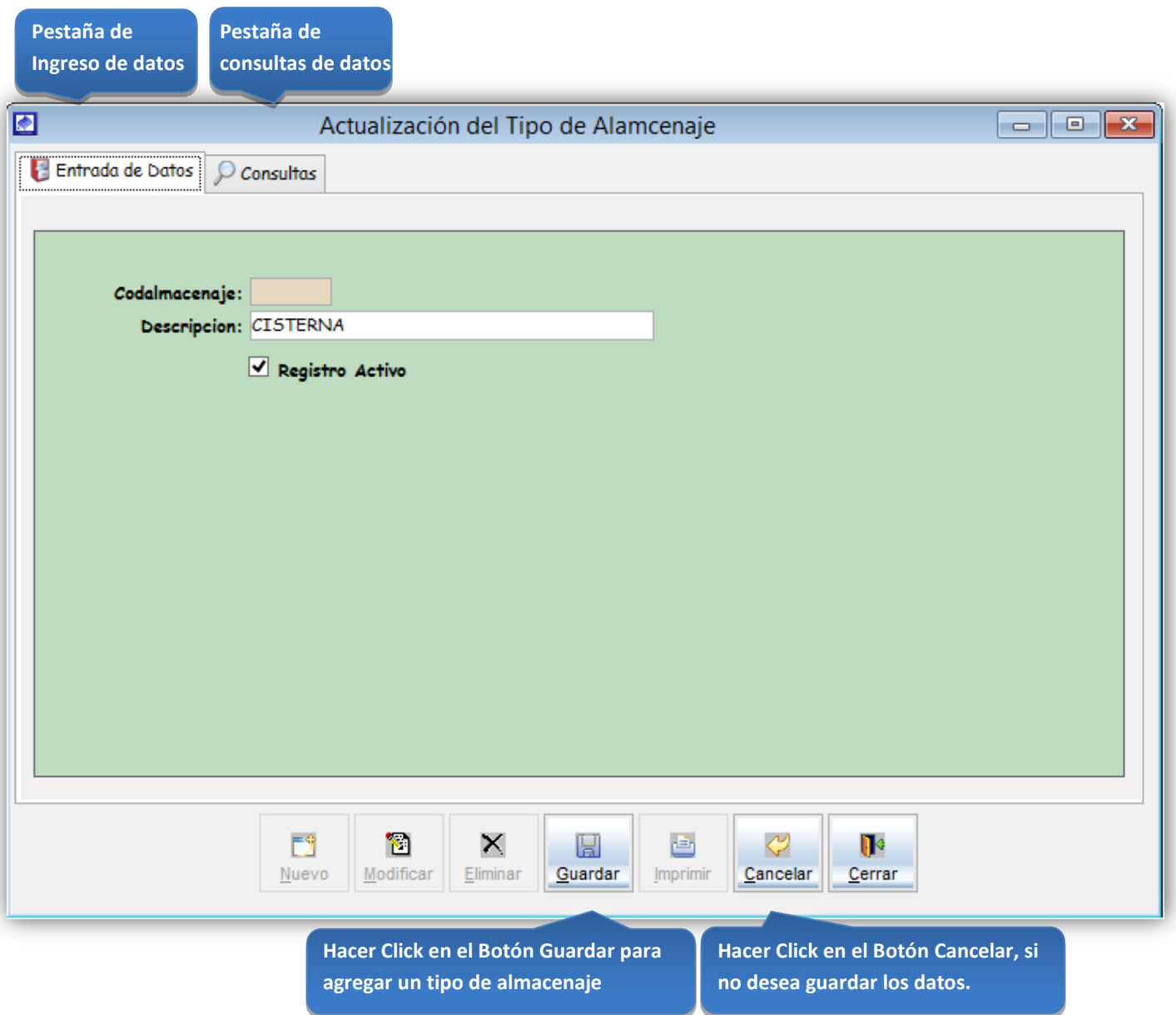

*Figura 43: Actualización del tipo de almacenaje*

## Consultas:

Esta opción del sistema permite, visualizar todos los tipos de almacenaje activos del sistema.

a) Activando la casilla de verificación<ver todos> podrá ver un listado general de los tipos de almacenaje del sistema.

|                  |                                               |                                      | 1-Click en la casilla de verificación <ver<br>todos&gt;</ver<br>                                                       |                                                                                                    |
|------------------|-----------------------------------------------|--------------------------------------|----------------------------------------------------------------------------------------------------|----------------------------------------------------------------------------------------------------|
| 图                |                                               | Actualización del Tipo de Alamcenaje |                                                                                                    | $\begin{array}{c c c c c} \hline \multicolumn{1}{c }{\mathbf{.}} & \multicolumn{1}{c }{\mathbf{.}} & \multicolumn{1}{c }{\mathbf{.}} & \multicolumn{1}{c }{\mathbf{.}} & \multicolumn{1}{c }{\mathbf{.}} & \multicolumn{1}{c }{\mathbf{.}} & \multicolumn{1}{c }{\mathbf{.}} & \multicolumn{1}{c }{\mathbf{.}} & \multicolumn{1}{c }{\mathbf{.}} & \multicolumn{1}{c }{\mathbf{.}} & \multicolumn{1}{c }{\mathbf{.}} & \multicolumn{1}{c }{\mathbf{.$ |
| Entrada de Datos | $\mathcal{Q}$ Consultas                       |                                      |                                                                                                    |                                                                                                    |
| C.               | ⊻ ®्<br>0<                                    | D€                                   | €<br>团<br>يطا<br>ka<br>رافل<br>⊠<br>u<br>Ver Todos V Buscar desde la primera Letra V                                   | 人<br><sub>our</sub>                                                                                                    |
| Codalmacenaje    | Descripcion                                   | <b>Activo</b>                        |                                                                                                    |                                                                                                    |
| 000              | [Ninguno]                                     | ⊽                                    |                                                                                                    |                                                                                                    |
| 001              | <b>CISTERNA</b>                               | ☑                                    |                                                                                                    |                                                                                                    |
| 002              | TANQUE ELEVADO                                | √                                    |                                                                                                    |                                                                                                    |
| 003<br>004       | CISTERNA Y TANQUE ELEVADO<br><b>OTRO</b>      | ⊻<br>$\overline{\blacktriangledown}$ |                                                                                                    |                                                                                                    |
|                  |                                               |                                      |                                                                                                    |                                                                                                    |
|                  | 形<br>Л<br>×<br>Modificar<br>Eliminar<br>Nuevo | 圓<br>Guardar<br><b>Imprim</b>        | ⇔<br>$\mathbb{R}$<br>Cancelar<br>Cerrar                                                                                |                                                                                                    |
|                  | 3-Hacer Click en el<br><b>Botón Modificar</b> |                                      | 2-Para Modificar los datos de un tipo de<br>almacenaje hacer doble click sobre el<br>registro generado por la consulta |                                                                                                    |

*Figura 44: Actualización del tipo de almacenaje – modificación de datos*

# Registro de un nuevo tipo de servicio

Tipo Servicio:

Esta opción del sistema permite ingresar los tipos de servicio que ofrece la empresa.

- a) Para registrar la información requerida, haga clic en el botón <Nuevo>.
- b) En el campo <descripción>, registrar el nombre del tipo de servicio.
- c) Activar la casilla de verificación <Registro Activo>, para que el tipo de servicio este activo en el sistema.
- d) Si requiere registrar más tipos de servicio, haga clic en el botón <Nuevo> y repita todo el proceso anterior, tantas veces como lo requiera.
- e) Para editar o modificar un tipo de servicio, haga clic en el botón <Modificar>.

#### *VENTANA DE MANTENIMIENTO*: *ACTUALIZACION DEL TIPO DE SERVICIO*

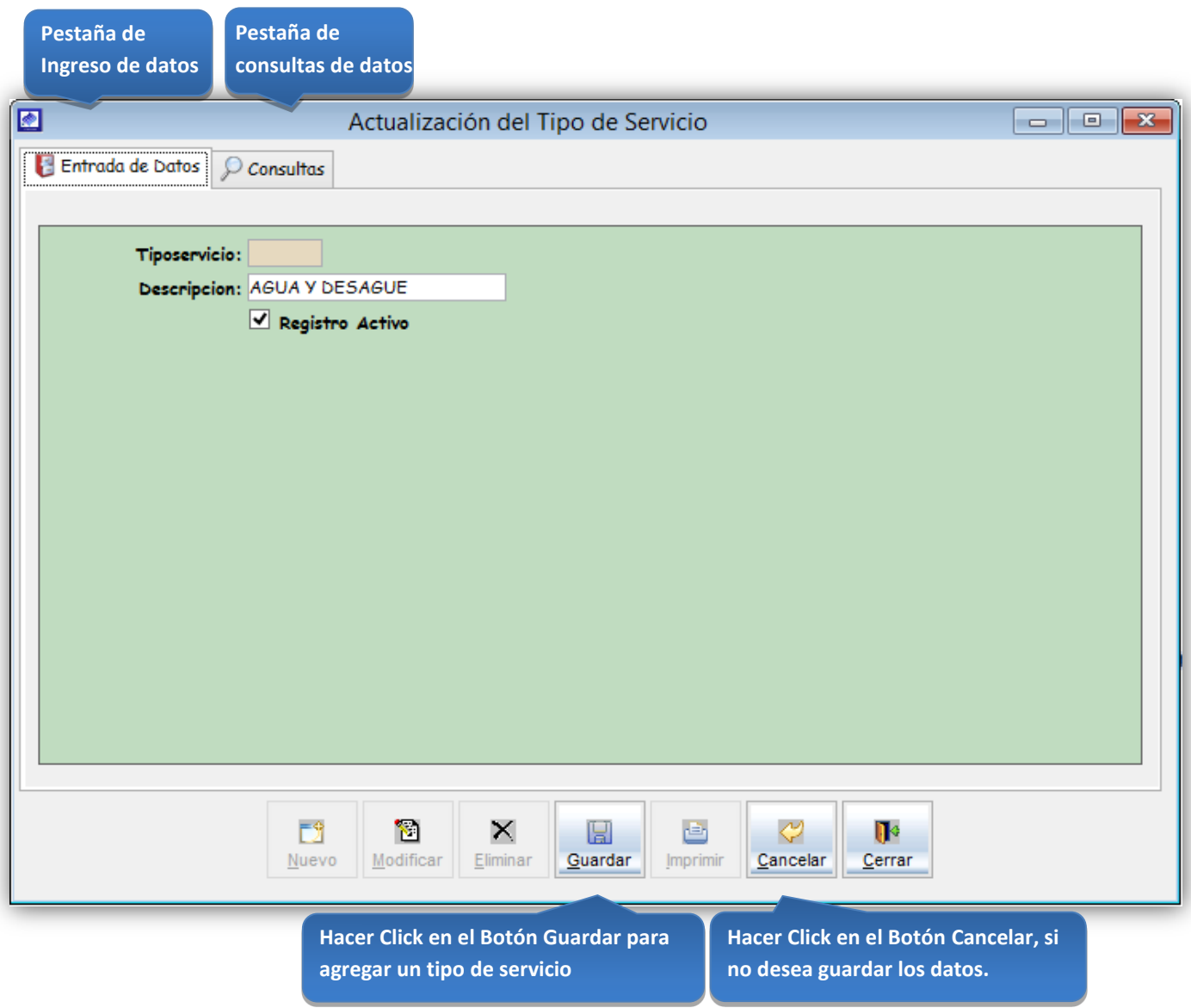

*Figura 45: Actualización del tipo de servicio*

## Consultas:

Esta opción del sistema permite, visualizar todos los tipos de servicio activos del sistema.

a) Activando la casilla de verificación<ver todos> podrá ver un listado general de los tipos de servicio del sistema.

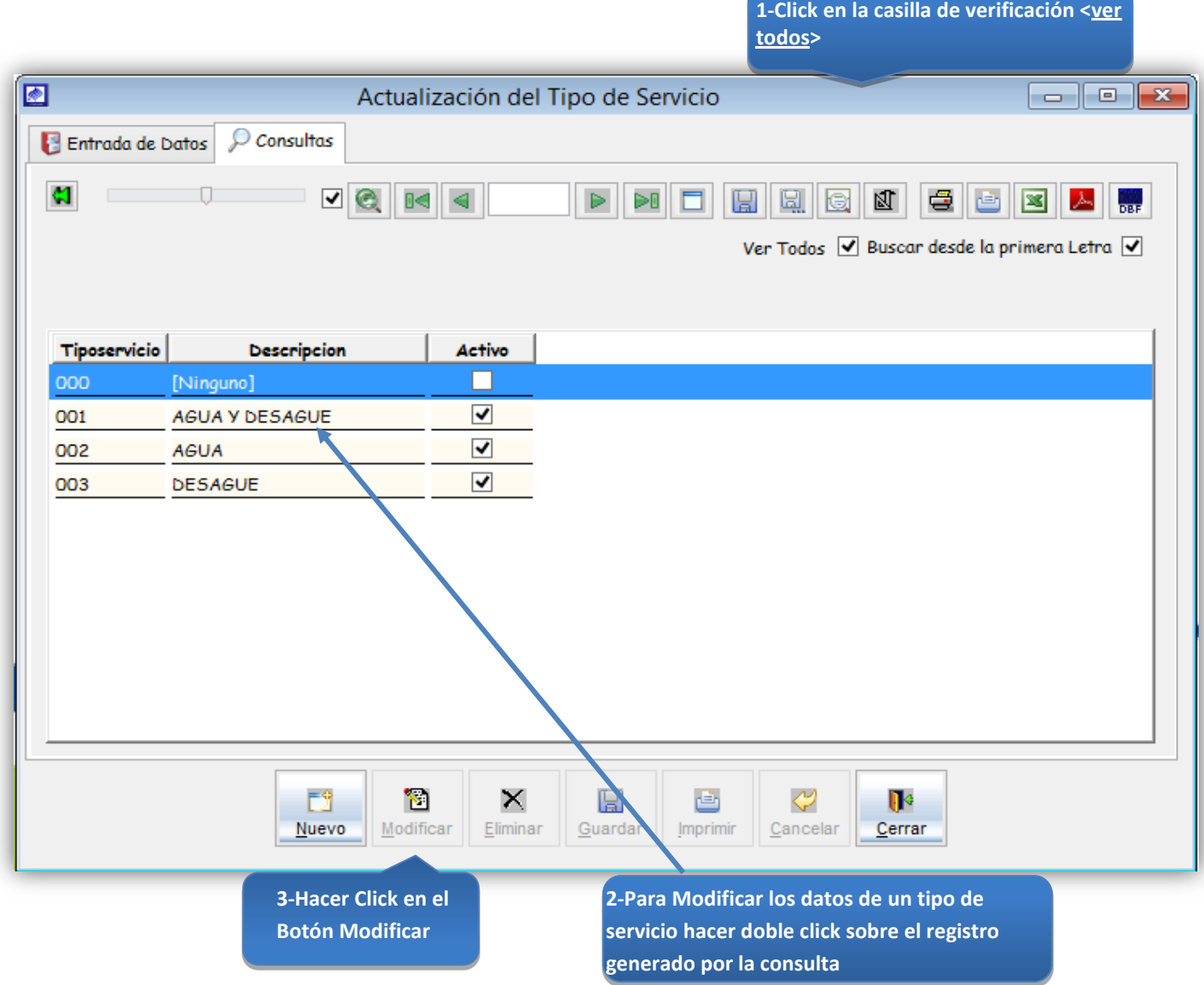

*Figura 46: Actualización del tipo de servicio – modificación de datos*

### Registrar un nuevo estado de servicio

Estado de Servicio:

Esta opción del sistema permite ingresar los estados de servicio que pueden presentar tanto las conexiones de agua como la de alcantarillado que ofrece la empresa. Referida al buen o mal estado del servicio en el campo.

- a) Para registrar la información requerida, haga clic en el botón <Nuevo>.
- b) En el campo <descripción>, registrar el nombre del estado de servicio.
- c) Activar la casilla de verificación <Registro Activo>, para que el estado de servicio este activo en el sistema.
- d) Si requiere registrar más estados de servicio, haga clic en el botón <Nuevo> y repita todo el proceso anterior, tantas veces como lo requiera.
- e) Para editar o modificar un estado de servicio, haga clic en el botón <Modificar>.

# *VENTANA DE MANTENIMIENTO*: *ACTUALIZACION DEL ESTADO DE SERVICIO*

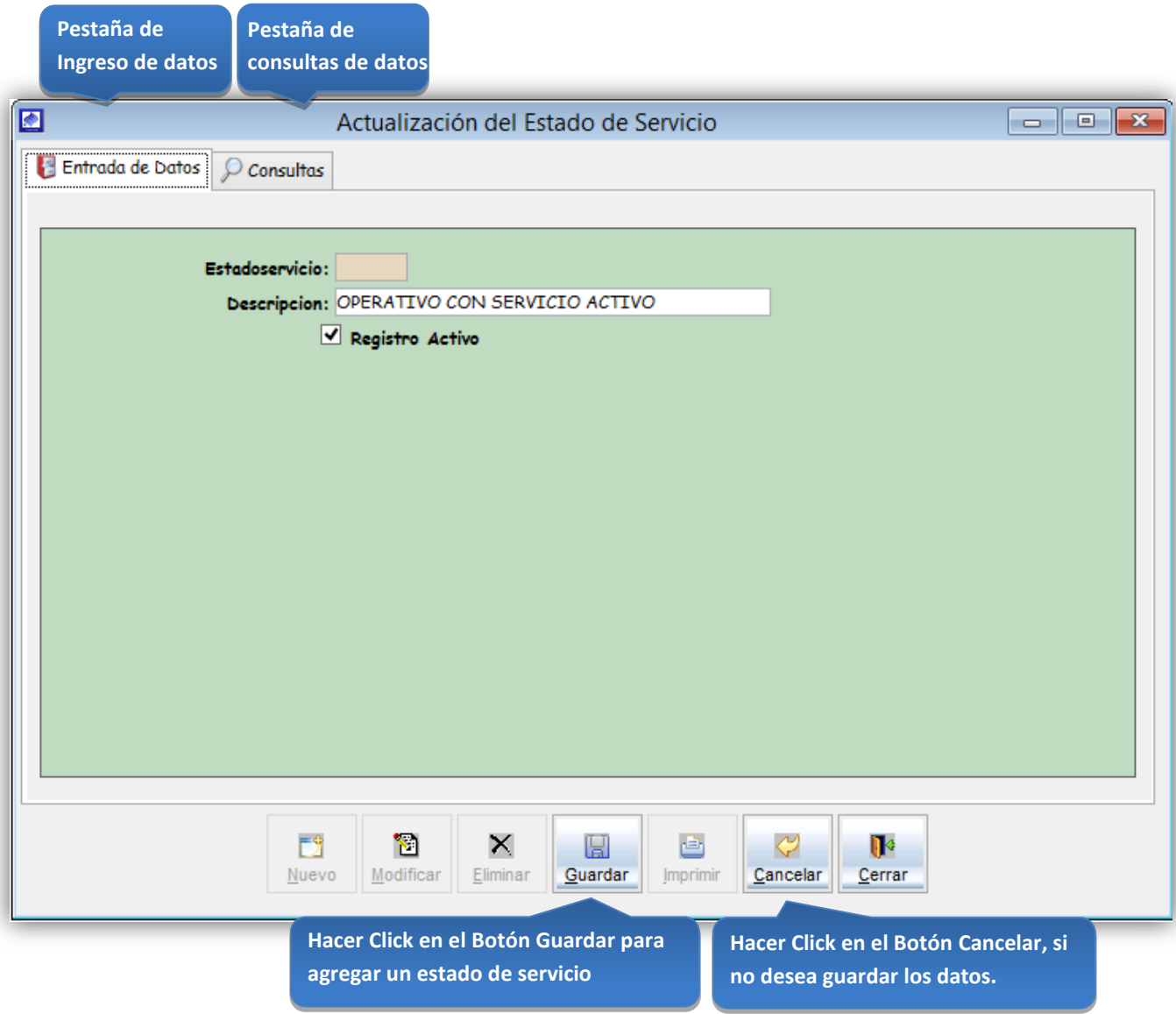

*Figura 47: Actualización del estado de servicio*
#### Consultas:

Esta opción del sistema permite, visualizar todos los estados de servicio activos del sistema.

a) Activando la casilla de verificación<ver todos> podrá ver un listado general de los estados de servicio del sistema.

|                |                                                                  |                         | 1-Click en la casilla de verificación <ver<br>todos&gt;</ver<br>                         |
|----------------|------------------------------------------------------------------|-------------------------|------------------------------------------------------------------------------------------|
| $\blacksquare$ | Actualización del Estado de Servicio                             |                         | $\mathbf{x}$<br>$\overline{\phantom{a}}$ $\overline{\phantom{a}}$                        |
|                | Entrada de Datos D Consultas                                     |                         |                                                                                          |
| C.             | ☑<br>Q<br>e ∥s                                                   | ⊵⊡                      | s<br>刚<br>u<br>⊠<br>닙<br>G.<br>rE.<br>ber<br>Ver Todos V Buscar desde la primera Letra V |
| Estadoservicio | <b>Descripcion</b>                                               | <b>Activo</b>           |                                                                                          |
| 001            | OPERATIVO CON SERVICIO-ACTIVO                                    | ☑                       |                                                                                          |
| 002            | OPERATIVO SIN SERVICIO-CORTADO                                   | $\overline{\mathbf{v}}$ |                                                                                          |
| 003            | CLAUSURADO Y/O USO IRREGULAR                                     | ✔                       |                                                                                          |
| 004            | LEVANTADO                                                        | ✔                       |                                                                                          |
| 005            | OPERATIVO SIN SERVICIO-A SOLICITUD                               | ✔                       |                                                                                          |
| 006            | <b>INCOBRABLE</b>                                                | ✔                       |                                                                                          |
| 007            | <b>QUEBRADO</b>                                                  | $\blacktriangledown$    |                                                                                          |
| 008            | <b>ANULADO</b>                                                   | $\overline{\mathbf{v}}$ |                                                                                          |
|                | ×<br>形<br>'n<br>ਵ                                                | 画                       | ⇔<br>$\mathbb{R}$                                                                        |
|                | Guardar<br>Modificar<br>Eliminar<br>Nuevo<br>3-Hacer Click en el | Imprimir                | Cancelar<br>Cerrar<br>2-Para Modificar los datos de un estado de                         |
|                | <b>Botón Modificar</b>                                           |                         | servicio hacer doble click sobre el registro<br>generado por la consulta                 |

*Figura 48: Actualización del estado de servicio – modificación de datos*

# Registrar un nuevo tipo de actividad

Tipo Actividad:

Esta opción del sistema permite ingresar los tipos de actividad de un predio.

- a) Para registrar la información requerida, haga clic en el botón <Nuevo>.
- b) En el campo <descripción>, registrar el nombre del tipo de actividad.
- c) Activar la casilla de verificación <Registro Activo>, para que el tipo de actividad este activo en el sistema.
- d) Si requiere registrar más tipos de actividad, haga clic en el botón <Nuevo> y repita todo el proceso anterior, tantas veces como lo requiera.
- e) Para editar o modificar un tipo de actividad, haga clic en el botón <Modificar>.

#### *VENTANA DE MANTENIMIENTO*: *ACTUALIZACION DE TIPOS DE ACTIVIDAD*

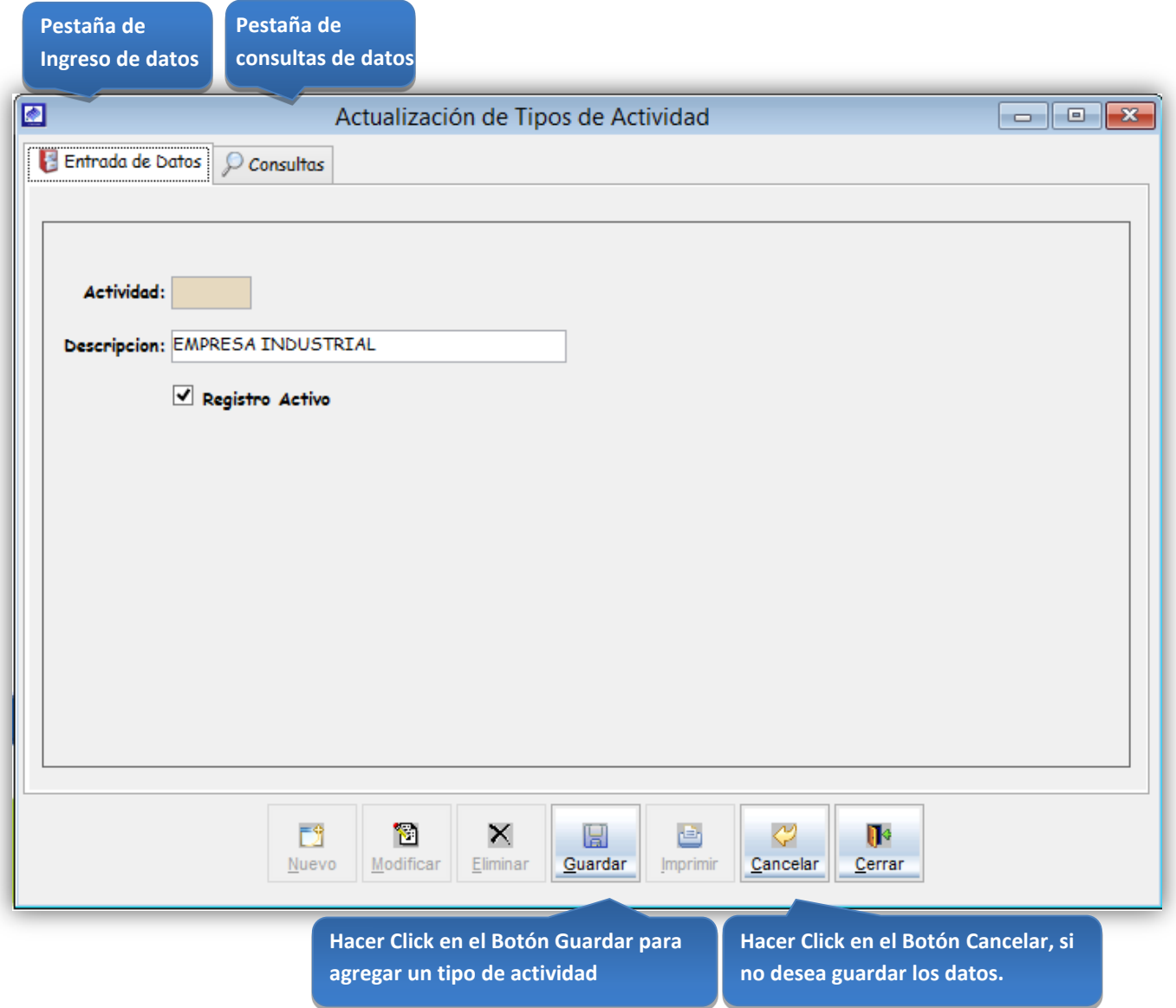

*Figura 49: Actualización del tipo de actividad*

#### Consultas:

Esta opción del sistema permite, visualizar todos los tipos de actividad activos del sistema.

- a) Activando la casilla de verificación<ver todos> podrá ver un listado general de los tipos de actividad del sistema.
- b) En el campo <Código>, ingresar el código del tipo de actividad a buscar.
- c) En el campo <descripción>, ingresar las primeras letras del nombre del tipo de actividad a buscar.

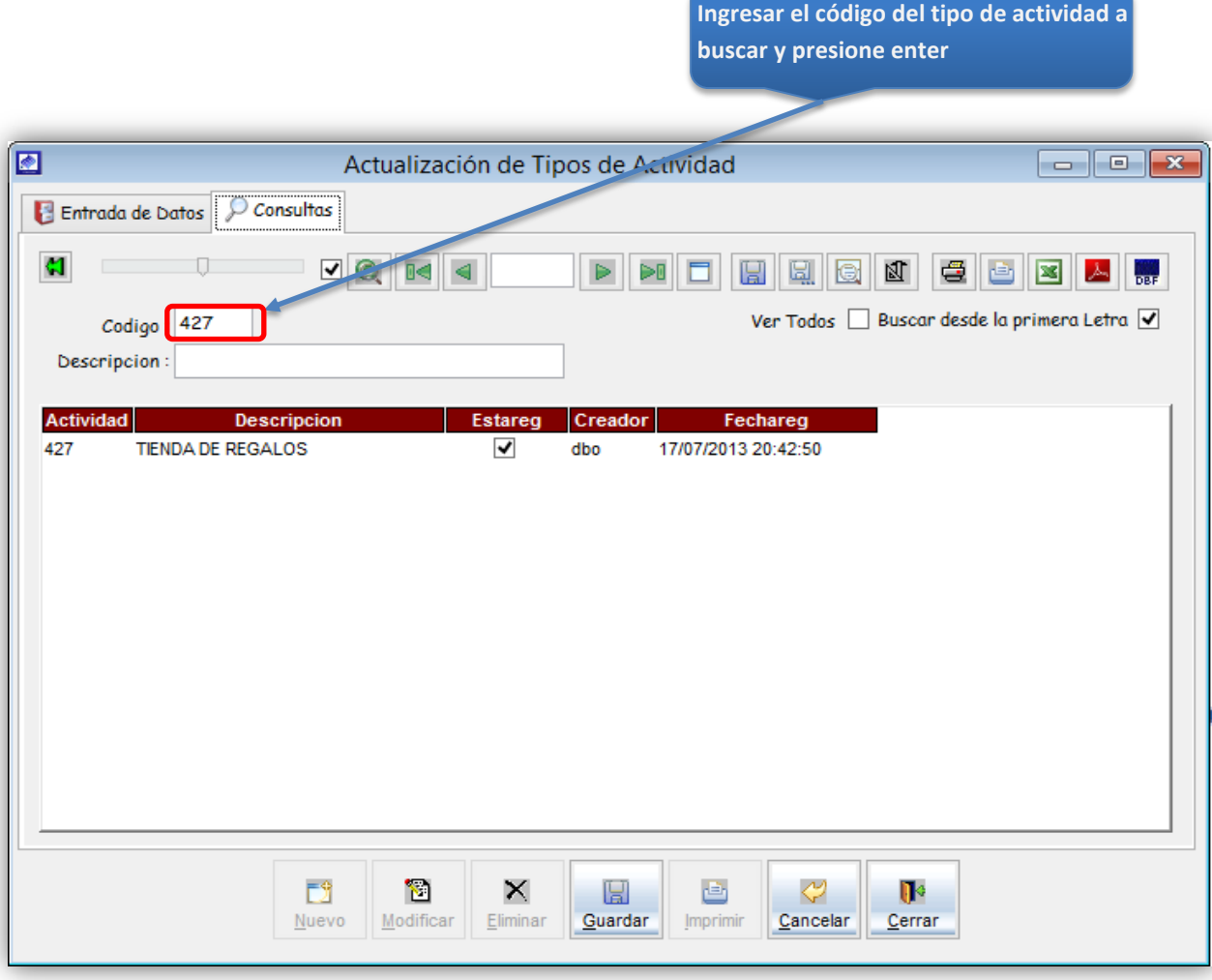

*Figura 50: Actualización del tipo de actividad- modificación de datos*

### Manual de usuario | SIINCO

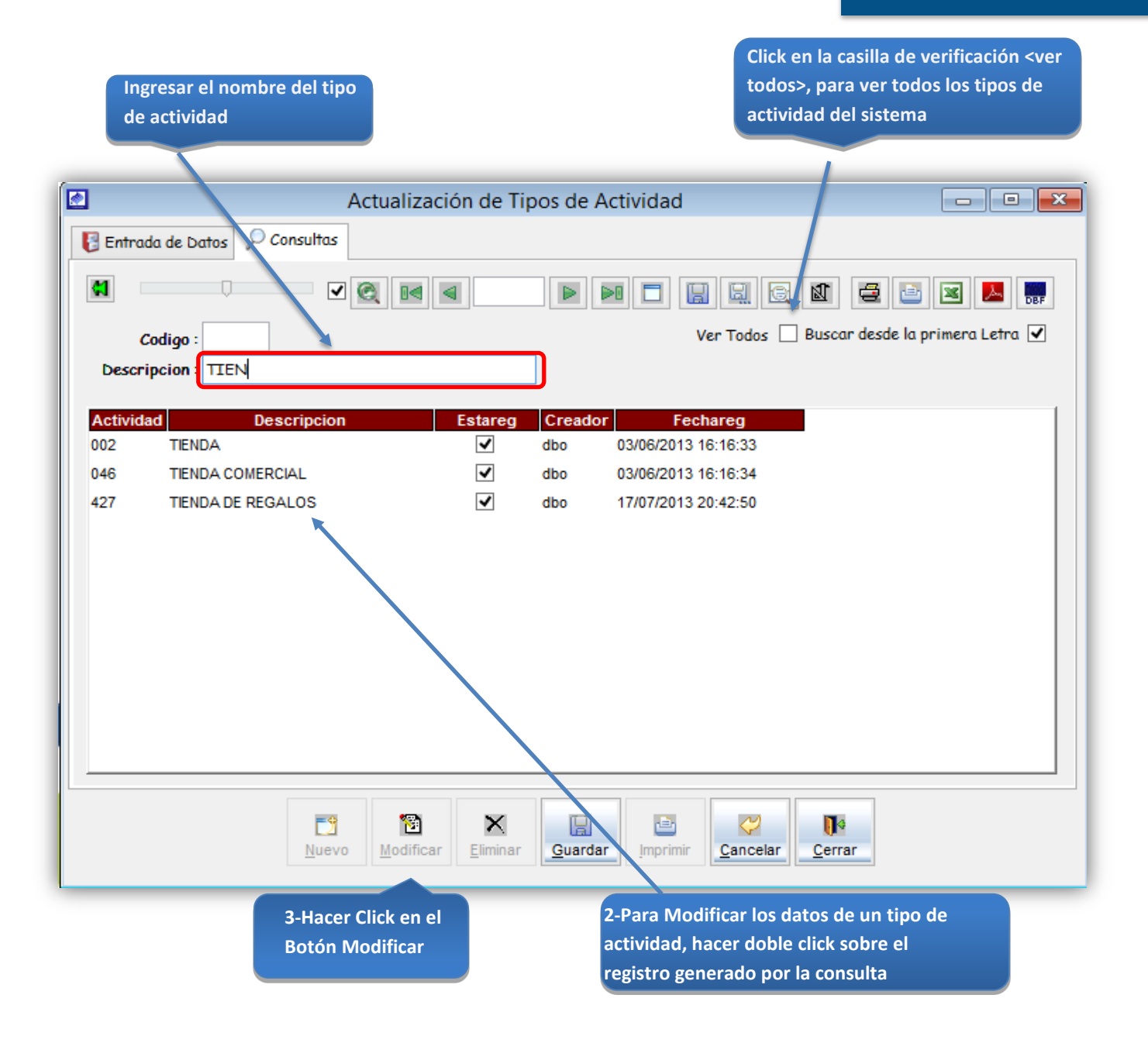

*Figura 51: Actualización del tipo de actividad- modificación de datos*

# 5.13.5.2 Datos de Usuario:

### Registrar una nueva condición del usuario:

Con respecto a un predio si tiene la condición de dueño o inquilino.

Condición de Usuario:

Esta opción del sistema permite ingresar la condición de un usuario con respecto a un predio.

- a) Para registrar la información requerida, haga clic en el botón <Nuevo>.
- b) En el campo <descripción>, registrar el nombre de la condición del usuario.
- c) Activar la casilla de verificación <Registro Activo>, para que la condición del usuario este activo en el sistema.
- d) Si requiere registrar más condiciones del usuario, haga clic en el botón <Nuevo> y repita todo el proceso anterior, tantas veces como lo requiera.
- e) Para editar o modificar una condición del usuario, haga clic en el botón <Modificar>.

#### *VENTANA DE MANTENIMIENTO*: *ACTUALIZACION DE LA CONDICION DE USUARIO*

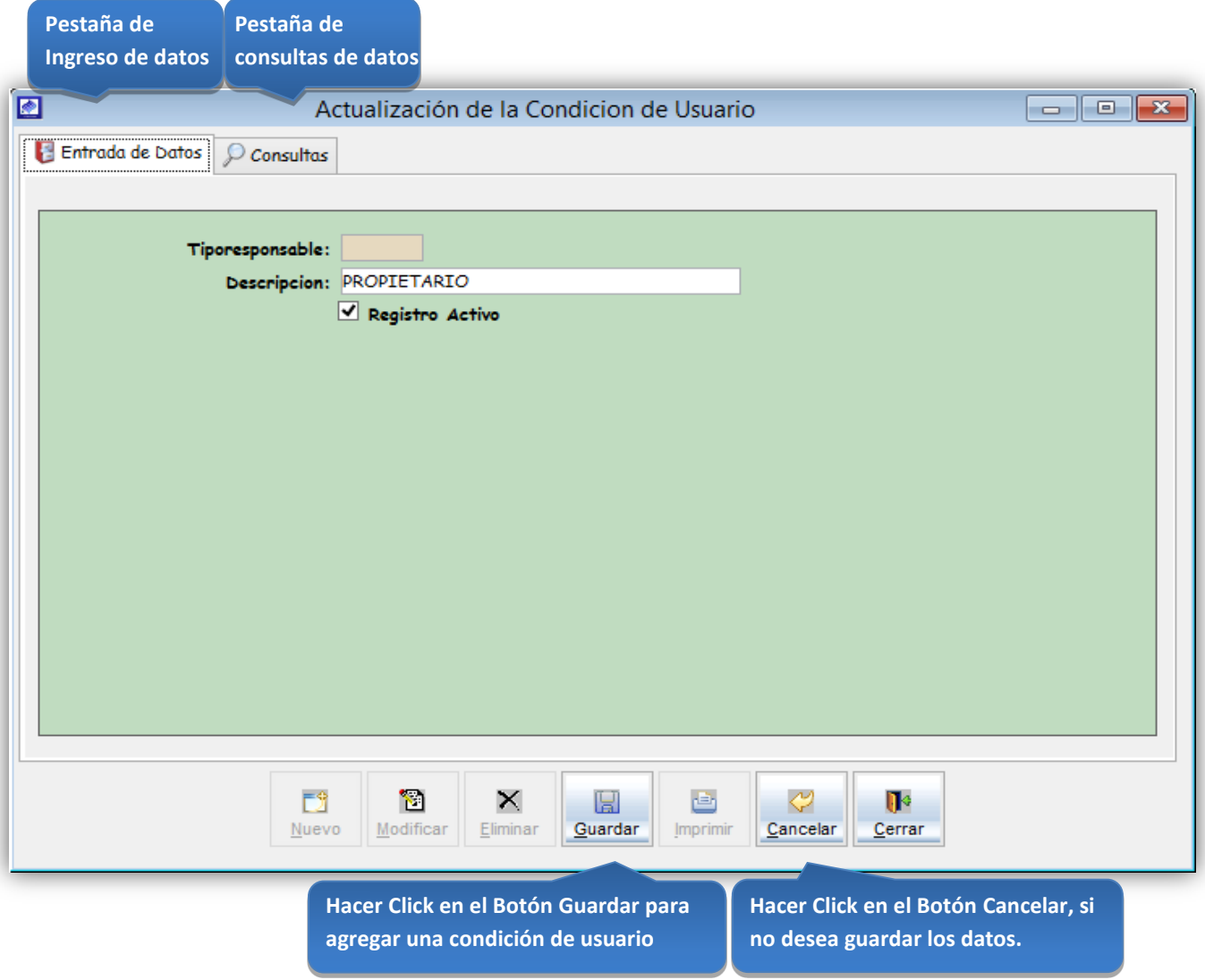

*Figura 52: Actualización de la condición de usuario*

#### Consultas:

Esta opción del sistema permite, visualizar todas las condiciones del usuario activos del sistema.

a) Activando la casilla de verificación<ver todos> podrá ver un listado general de las condiciones de usuario del sistema.

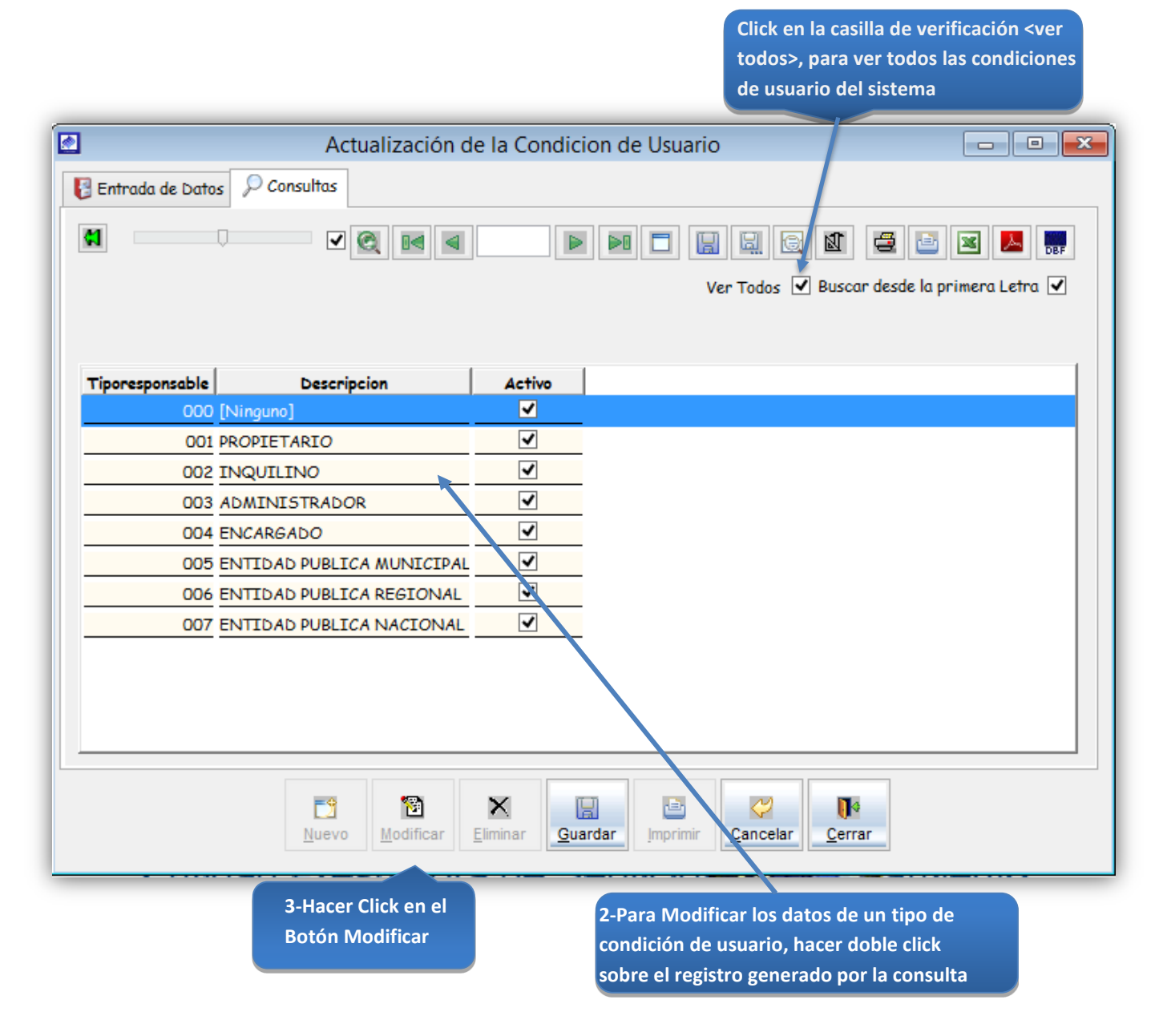

*Figura 53: Actualización de la condición de usuario – modificación de datos*

# 5.13.5.3 Conexión de Agua y Desagüe

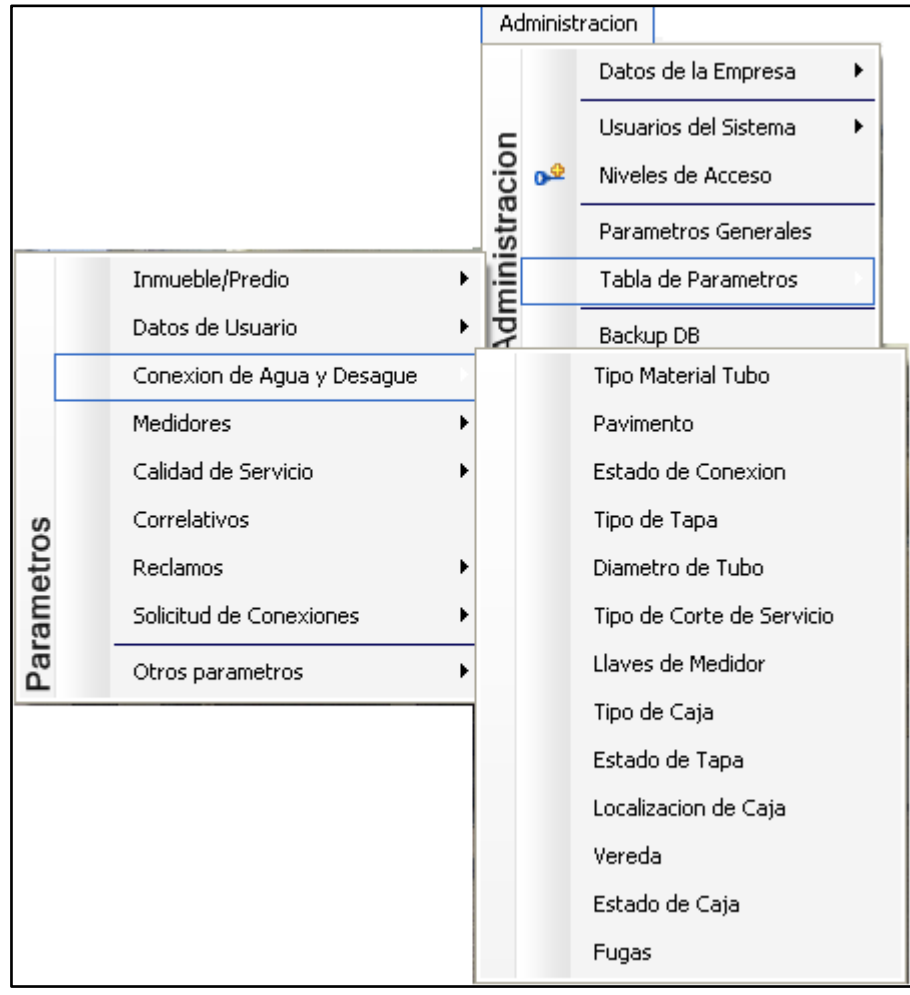

*Figura 54: submenú "Tabla de parámetro" – conexión de agua y desagüe*

# Registro de tipo de material del tubo para conexiones de A/D

Tipo Material Tubo

Esta opción del sistema permite ingresar el tipo material de tubo de conexión de agua y alcantarillado.

- a) Para registrar la información requerida, haga clic en el botón <Nuevo>.
- b) En el combo <tipo conexión>, elegir el tipo de conexión del tipo de material del tubo.
- c) En el campo <descripción>, registrar el nombre del tipo de material del tubo.
- d) Activar la casilla de verificación <Registro Activo>, para que el tipo de material de tubo, este activo en el sistema.
- e) Si requiere registrar más tipos de material de tubo, haga clic en el botón <Nuevo> y repita todo el proceso anterior, tantas veces como lo requiera.
- f) Para editar o modificar una condición del usuario, haga clic en el botón <Modificar>.

#### *VENTANA DE MANTENIMIENTO*: *ACTUALIZACION DEL TIPO DE MATERIAL DEL TUBO*

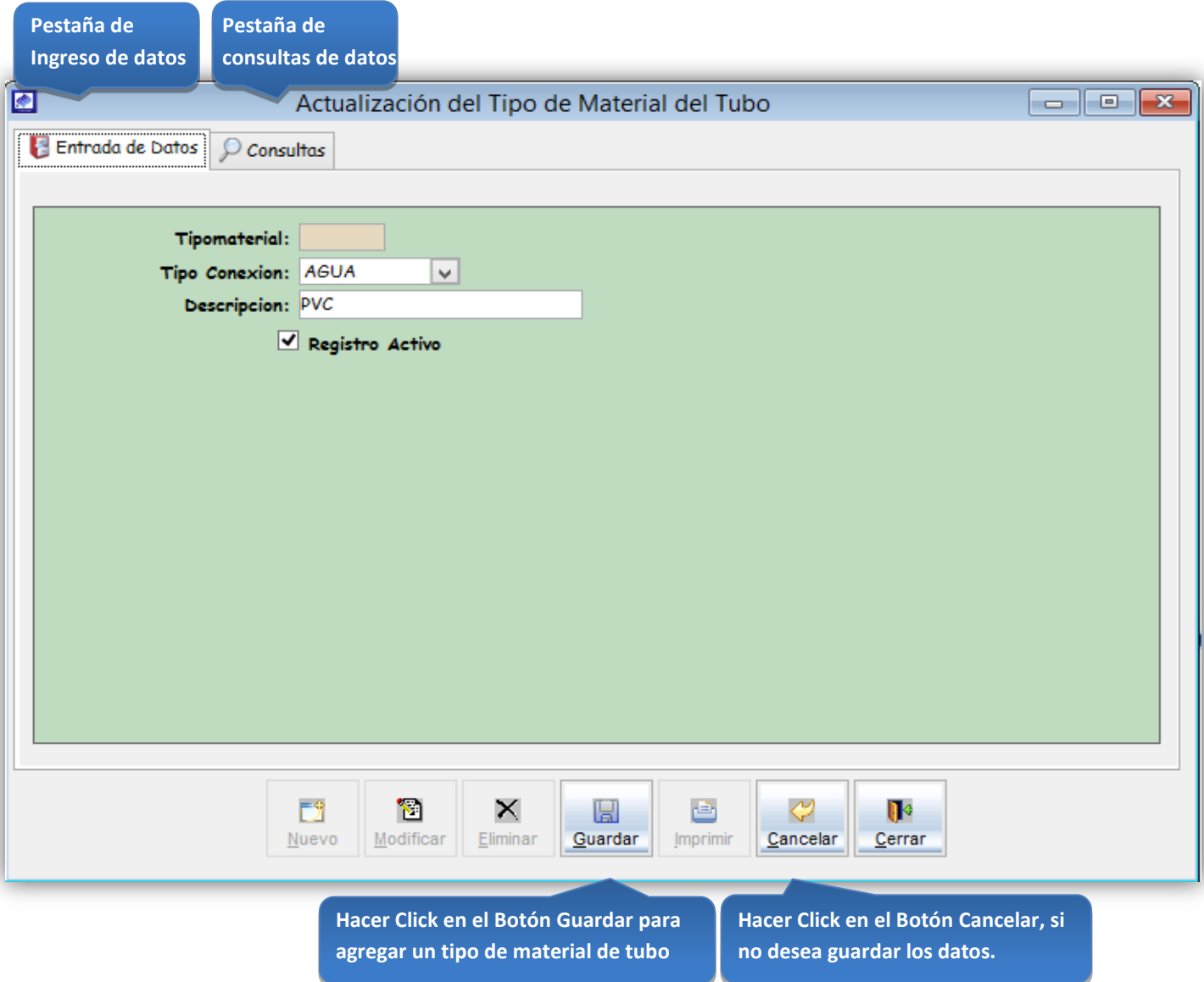

*Figura 55: Actualización del tipo de material del tubo*

### Consultas:

Esta opción del sistema permite, visualizar los tipos de material de tubo activos del sistema.

a) Activando la casilla de verificación<ver todos> podrá ver un listado general de los tipos de material de tubo del sistema. **Click en la casilla de verificación** 

**<ver todos>, para ver los tipos de** 

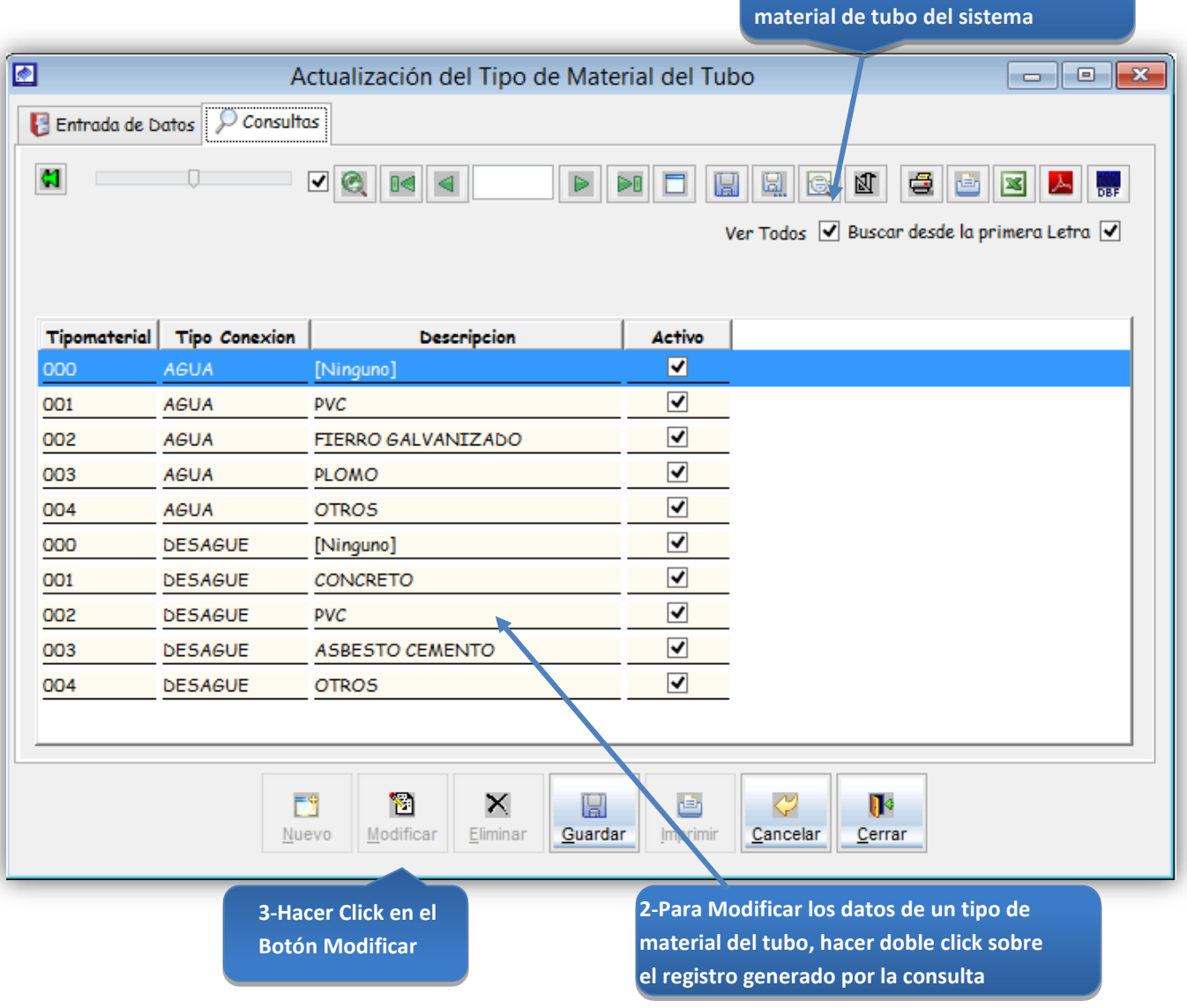

*Figura 56: Actualización del tipo de material del tubo – modificación de datos*

# Registro de un tipo de pavimento

#### **Pavimento**

Esta opción del sistema permite ingresar el tipo de pavimento de la conexión de agua.

- a) En el campo <descripción>, registrar el nombre del tipo de pavimento.
- b) Activar la casilla de verificación <Registro Activo>, para que el tipo de pavimento, este activo en el sistema.
- c) Si requiere registrar más tipos de pavimento, haga clic en el botón <Nuevo> y repita todo el proceso anterior, tantas veces como lo requiera.
- d) Para editar o modificar un tipo de pavimento, haga clic en el botón <Modificar>.

# *VENTANA DE MANTENIMIENTO*: *ACTUALIZACION DEL TIPO DE PAVIMENTO*

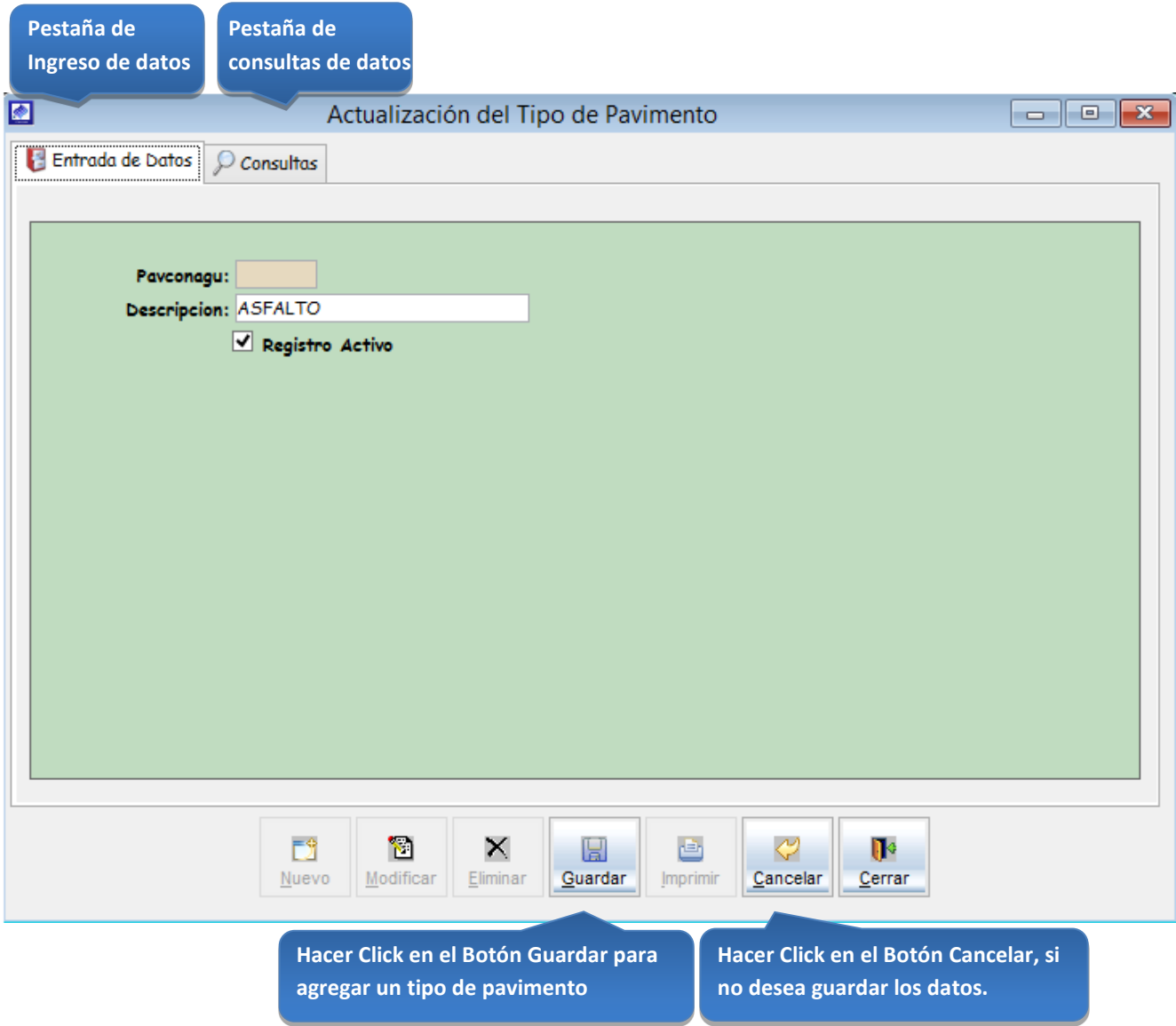

*Figura 57: Actualización del tipo de pavimento*

**Click en la casilla de verificación <ver** 

### Consultas:

Esta opción del sistema permite, visualizar los tipos de pavimento activos del sistema.

a) Activando la casilla de verificación<ver todos> podrá ver un listado general de los tipos de pavimento del sistema.

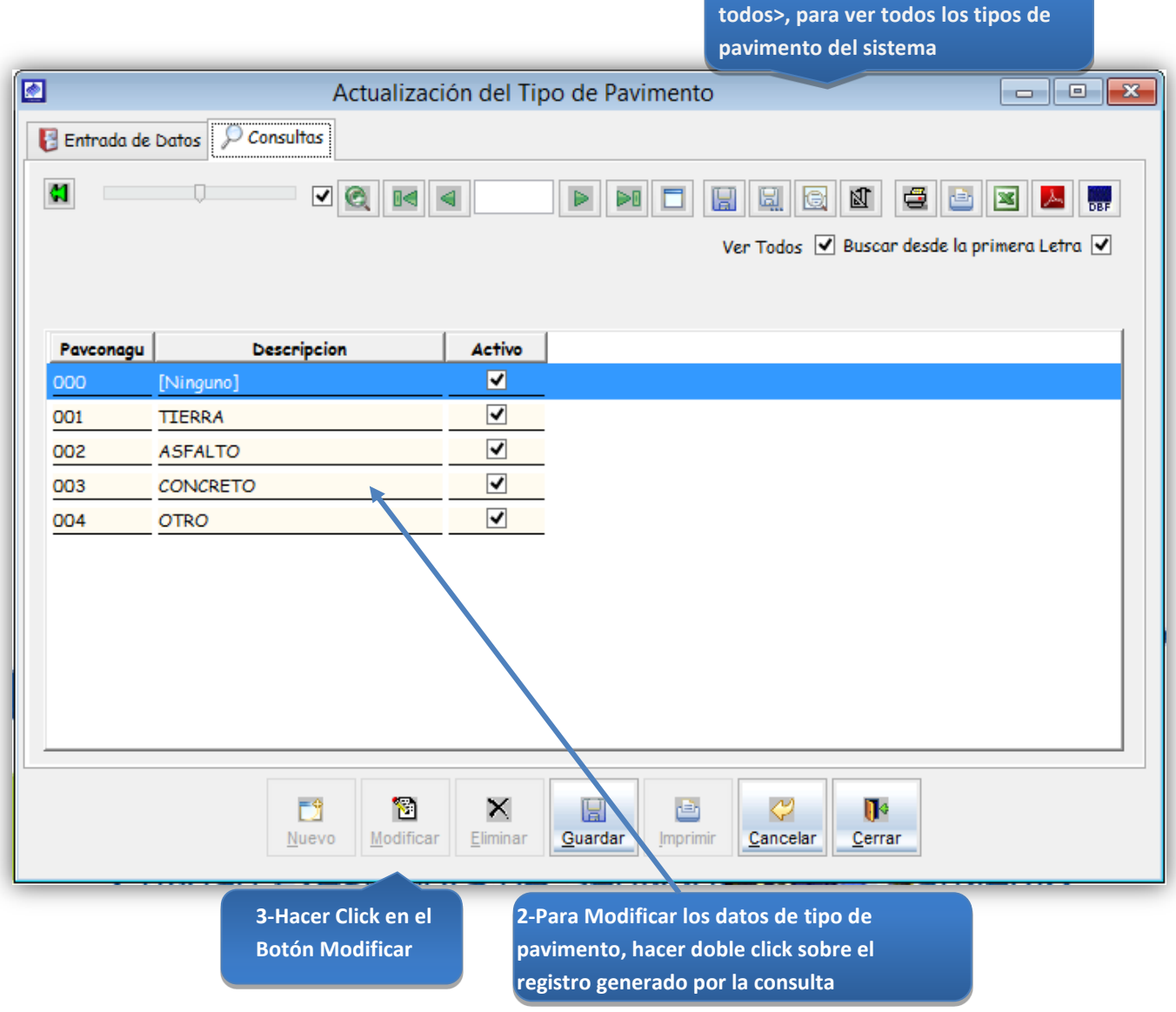

*Figura 58: Actualización del tipo de pavimento – modificación de datos*

#### Registrar un nuevo estado de conexión

Estado de Conexión

Esta opción del sistema permite ingresar el tipo de estado de la conexión de agua o alcantarillado.

- a) En el combo <tipo conexión>, elegir el tipo de conexión del estado de conexión.
- b) En el campo <descripción>, registrar el nombre del estado de conexión.
- c) Activar la casilla de verificación <Registro Activo>, para que el estado de conexión, este activo en el sistema.
- d) Si requiere registrar más estados de conexión, haga clic en el botón <Nuevo> y repita todo el proceso anterior, tantas veces como lo requiera.
- e) Para editar o modificar un estado de conexión, haga clic en el botón <Modificar>.

#### *VENTANA DE MANTENIMIENTO*: *ACTUALIZACION DEL TIPO DE ESTADO DE LA CONEXION*

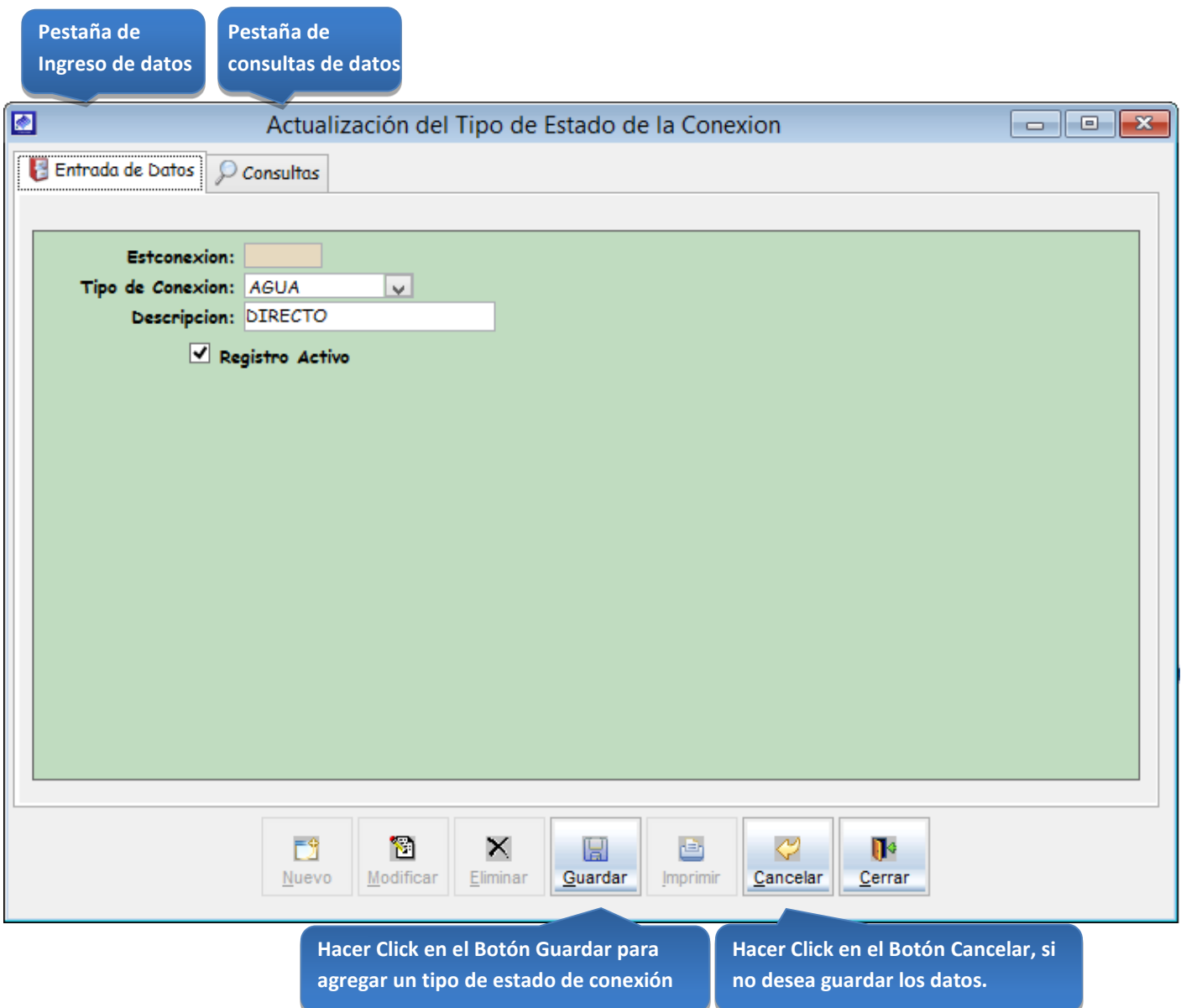

*Figura 59: Actualización del tipo de estado de la conexión*

#### **Consultas**

Esta opción del sistema permite, visualizar los estados de conexión activos del sistema.

a) Activando la casilla de verificación<ver todos> podrá ver un listado general de los estados de conexión del sistema.

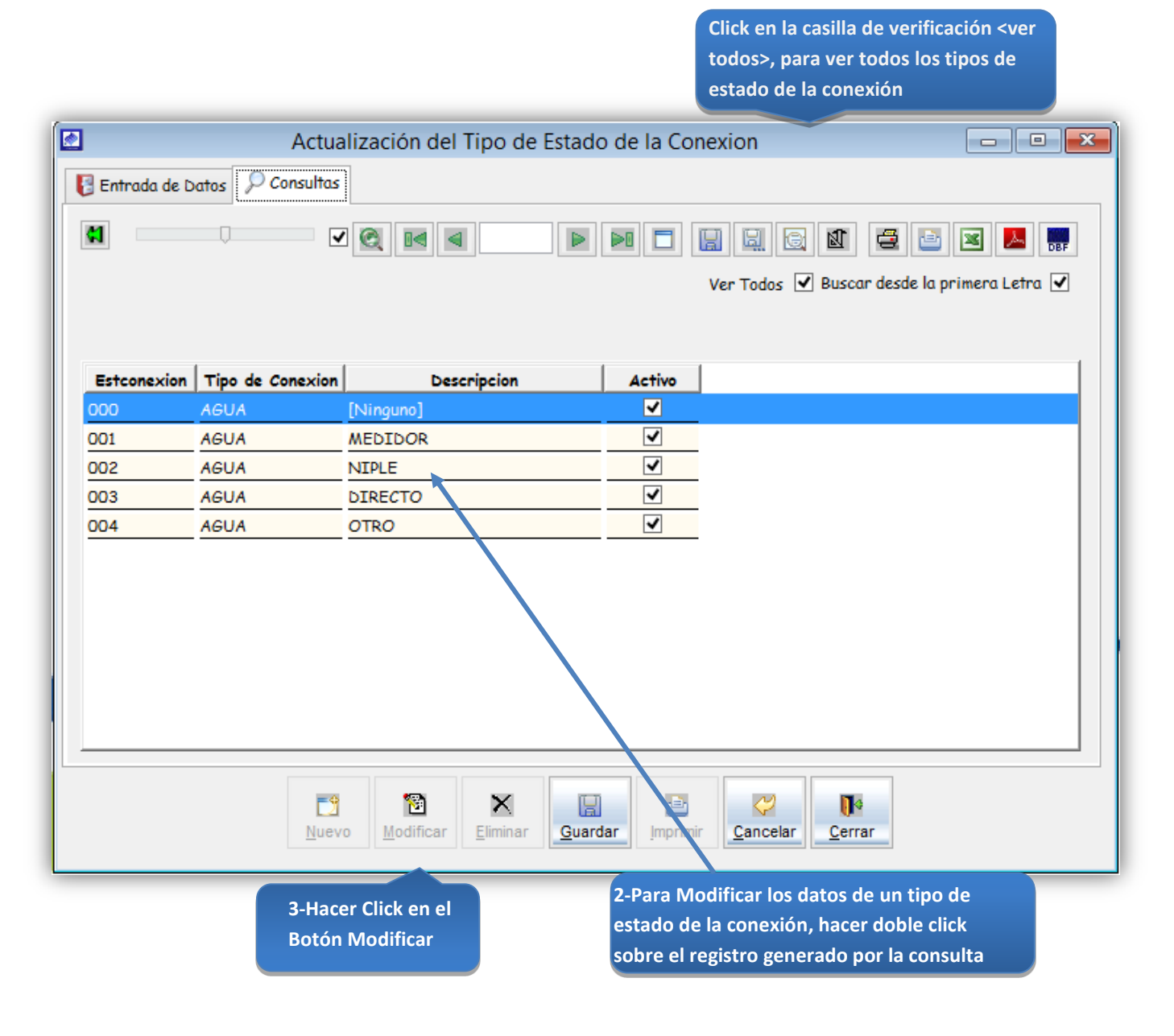

*Figura 60: Actualización del tipo de estado de la conexión – modificación de datos*

### Registrar tipo de tapa de la conexión de agua

Tipo Tapa de Agua

Esta opción del sistema permite ingresar el tipo de tapa que puede presentar la conexión de agua y alcantarillado.

- a) En el combo <tipo conexión>, elegir el tipo de conexión.
- b) En el campo <descripción>, registrar el nombre del tipo de tapa.
- c) Activar la casilla de verificación <Registro Activo>, para que el tipo de tapa, este activo en el sistema.
- d) Si requiere registrar más tipos de tapa, haga clic en el botón <Nuevo> y repita todo el proceso anterior, tantas veces como lo requiera.
- e) Para editar o modificar un tipo de tapa, haga clic en el botón <Modificar>.

#### *VENTANA DE MANTENIMIENTO: ACTUALIZACION DE TIPO DE TAPA DE AGUA*

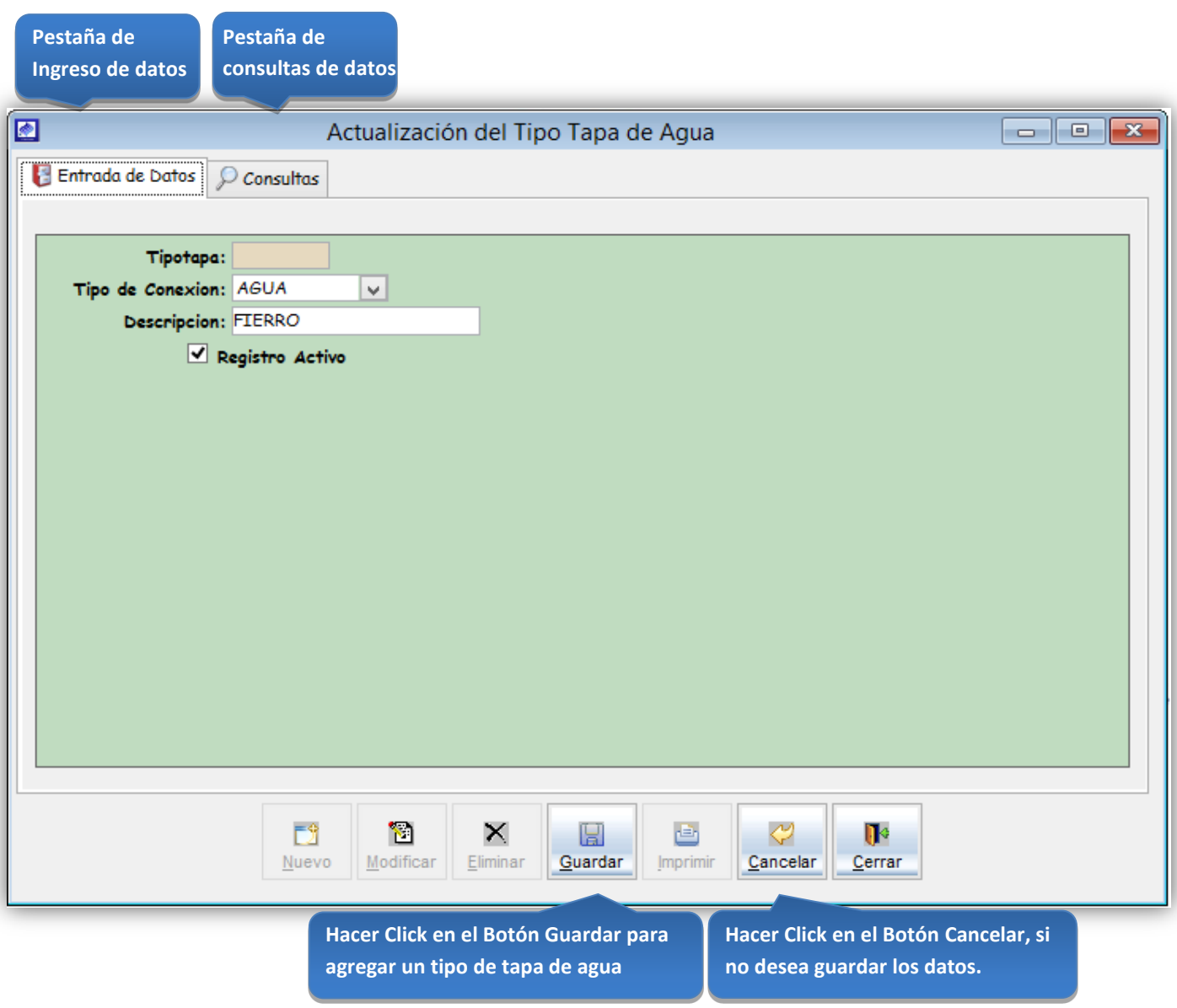

*Figura 61: Actualización del tipo de tapa de agua*

**Click en la casilla de verificación <ver todos>, para ver todos los tipos de** 

### **Consultas**

Esta opción del sistema permite, visualizar los tipos de tapa activos del sistema.

a) Activando la casilla de verificación<ver todos> podrá ver un listado general de los tipos de tapa de agua del sistema.

|                  |                  |                                                |                         | tapa - conexiones de A/D del sistema                                                  |                                                                                                    |
|------------------|------------------|------------------------------------------------|-------------------------|---------------------------------------------------------------------------------------|----------------------------------------------------------------------------------------------------|
| $\blacksquare$   |                  | Actualización del Tipo Tapa de Agua            |                         |                                                                                       | $\begin{array}{c c c c c c} \hline \multicolumn{3}{c }{\mathbf{C}} & \multicolumn{3}{c }{\mathbf{R}} \end{array}$ |
| Entrada de Datos | $\wp$ consultas  |                                                |                         |                                                                                       |                                                                                                    |
|                  |                  |                                                |                         |                                                                                       |                                                                                                    |
| G                |                  | ☑<br>Q<br>Ū€                                   | ⊵⊡                      | 刚<br>€<br>q,<br>Q<br>닒<br>rÈ۱                                                         | 人<br>⊠<br>ber <sup>1</sup>                                                                                        |
|                  |                  |                                                |                         | Ver Todos V Buscar desde la primera Letra V                                           |                                                                                                    |
|                  |                  |                                                |                         |                                                                                       |                                                                                                    |
|                  |                  |                                                |                         |                                                                                       |                                                                                                    |
| Tipotapa         | Tipo de Conexion | Descripcion                                    | <b>Activo</b>           |                                                                                       | Α                                                                                                    |
| 000              | <b>AGUA</b>      | [Ninguno]                                      | ☑                       |                                                                                       |                                                                                                    |
| 001              | <b>AGUA</b>      | NO TIENE                                       | $\overline{\mathbf{v}}$ |                                                                                       |                                                                                                    |
| 002              | <b>AGUA</b>      | <b>FIERRO</b>                                  | ⊽                       |                                                                                       |                                                                                                    |
| 003              | <b>AGUA</b>      | <b>CONCRETO</b>                                | ✔                       |                                                                                       |                                                                                                    |
| 004              | <b>AGUA</b>      | <b>MADERA</b>                                  | ✔                       |                                                                                       |                                                                                                    |
| 005              | <b>AGUA</b>      | <b>PVC</b>                                     | ✔                       |                                                                                       |                                                                                                    |
| 006              | <b>AGUA</b>      | <b>ALUMINIO</b>                                | √                       |                                                                                       |                                                                                                    |
| 000              | <b>DESAGUE</b>   | [Ninguno]                                      | ✔                       |                                                                                       |                                                                                                    |
| 001              | <b>DESAGUE</b>   | NO TIENE                                       | $\blacktriangledown$    |                                                                                       |                                                                                                    |
| 002              | <b>DESAGUE</b>   | <b>FIERRO</b>                                  | ✔                       |                                                                                       |                                                                                                    |
| 003              | <b>DESAGUE</b>   | CONCRETO                                       | √                       |                                                                                       |                                                                                                    |
|                  |                  |                                                |                         |                                                                                       |                                                                                                    |
|                  |                  | Fŷ<br>О<br>×<br>Modificar<br>Nuevo<br>Eliminar | H<br>Guardar<br>Imp     | ⇔<br>Ū۰<br>画<br>Cancelar<br>Cerrar<br>mir                                             |                                                                                                    |
|                  |                  | 3-Hacer Click en el                            |                         | 2-Para Modificar los datos de un tipo de                                              |                                                                                                    |
|                  |                  | <b>Botón Modificar</b>                         |                         | tapa conexión de A/D, hacer doble click<br>sobre el registro generado por la consulta |                                                                                                    |
|                  |                  |                                                |                         |                                                                                       |                                                                                                    |

*Figura 62: Actualización del tipo de tapa de agua – modificación de datos*

#### Registrar diámetro del tubo para conexiones de A/D

Esta opción del sistema permite ingresar el diámetro del tubo para conexiones de agua o alcantarillado.

- a) En el combo <tipo conexión>, elegir el tipo de conexión para el diámetro del tubo de agua.
- b) En el campo <descripción>, registrar la medida del diámetro del tubo.
- c) Activar la casilla de verificación <Registro Activo>, para que la medida del diámetro del tubo, este activo en el sistema.
- d) Si requiere registrar más diámetros de tubo, haga clic en el botón <Nuevo> y repita todo el proceso anterior, tantas veces como lo requiera.
- e) Para editar o modificar un diámetro de tubo, haga clic en el botón <Modificar>.

#### *VENTANA DE MANTENIMIENTO: ACTUALIZACION DEL DIAMETRO DEL TUBO DEL AGUA*

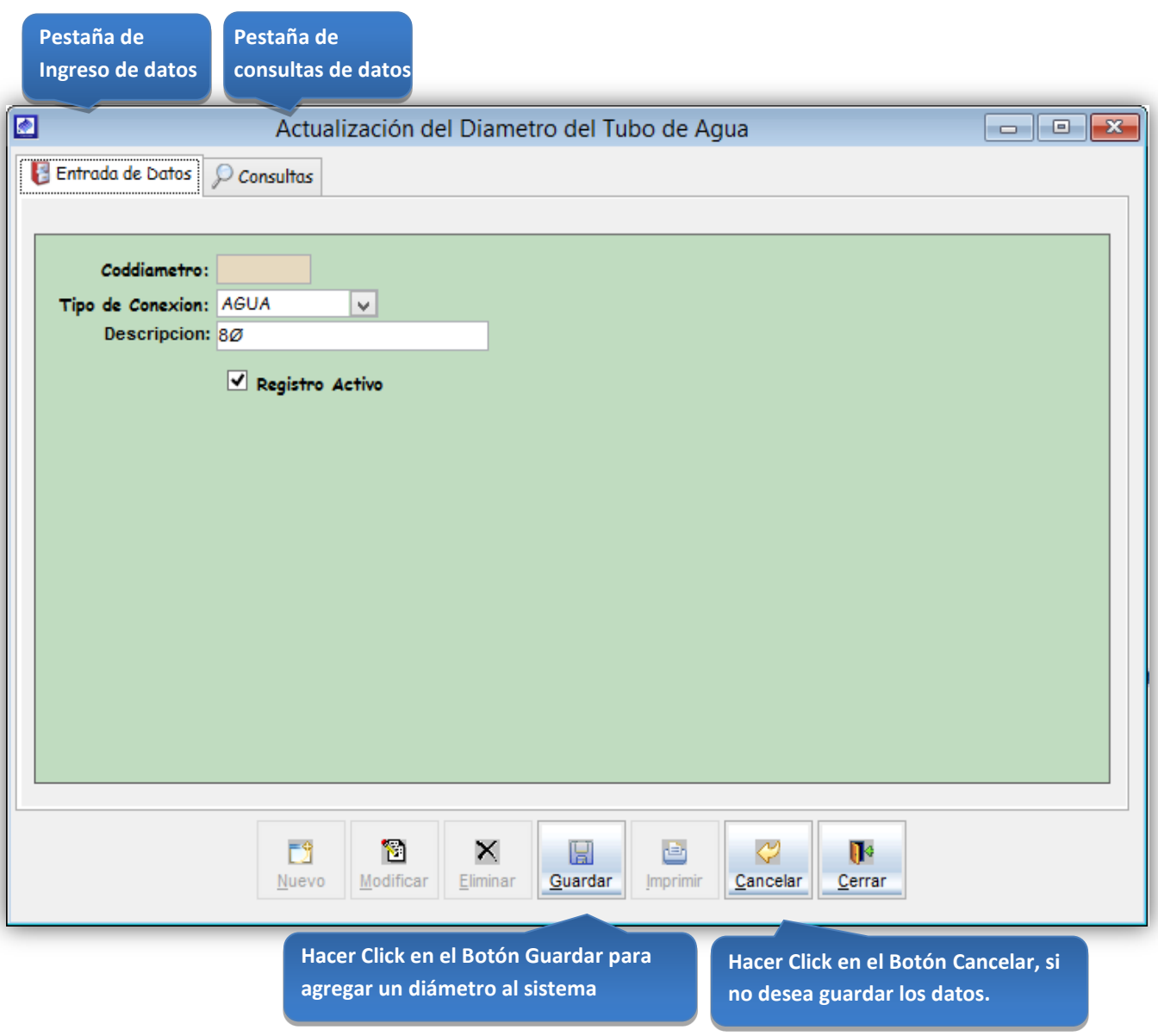

*Figura 63: Actualización del diámetro del tubo de agua*

**Click en la casilla de verificación <ver todos>, para ver todos los diámetros** 

### **Consultas**

Esta opción del sistema permite, visualizar los diámetros de tubo activos del sistema.

a) Activando la casilla de verificación<ver todos> podrá ver un listado general de los diámetros de tubo de agua del sistema.

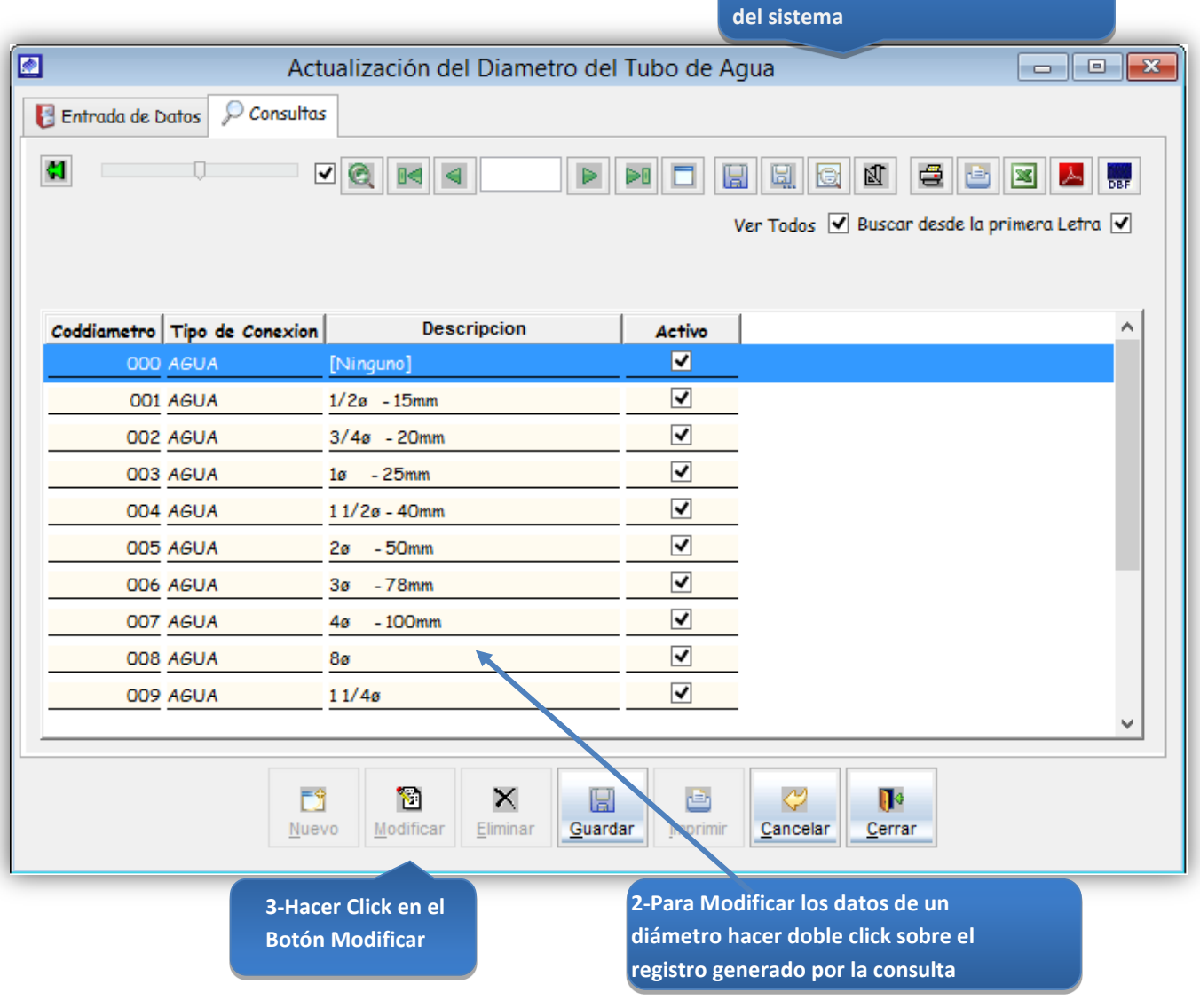

*Figura 64: Actualización del diámetro del tubo de agua– modificación de datos*

### Registrar Tipo de Corte de Servicio

Esta opción del sistema permite ingresar el tipo de corte de servicio.

- a) En el combo <tipo conexión>, elegir el tipo de conexión para el tipo de corte de servicio.
- b) En el campo <descripción>, registrar el nombre del tipo de corte de servicio.
- c) Activar la casilla de verificación <Registro Activo>, para que el tipo de corte de servicio, este activo en el sistema.
- d) Si requiere registrar más tipos de corte se servicio, haga clic en el botón <Nuevo> y repita todo el proceso anterior, tantas veces como lo requiera.
- e) Para editar o modificar un tipo de corte de servicio, haga clic en el botón <Modificar>.

#### *VENTANA DE MANTENIMIENTO: ACTUALIZACION DEL TIPO DE CORTE DE SERVICIO*

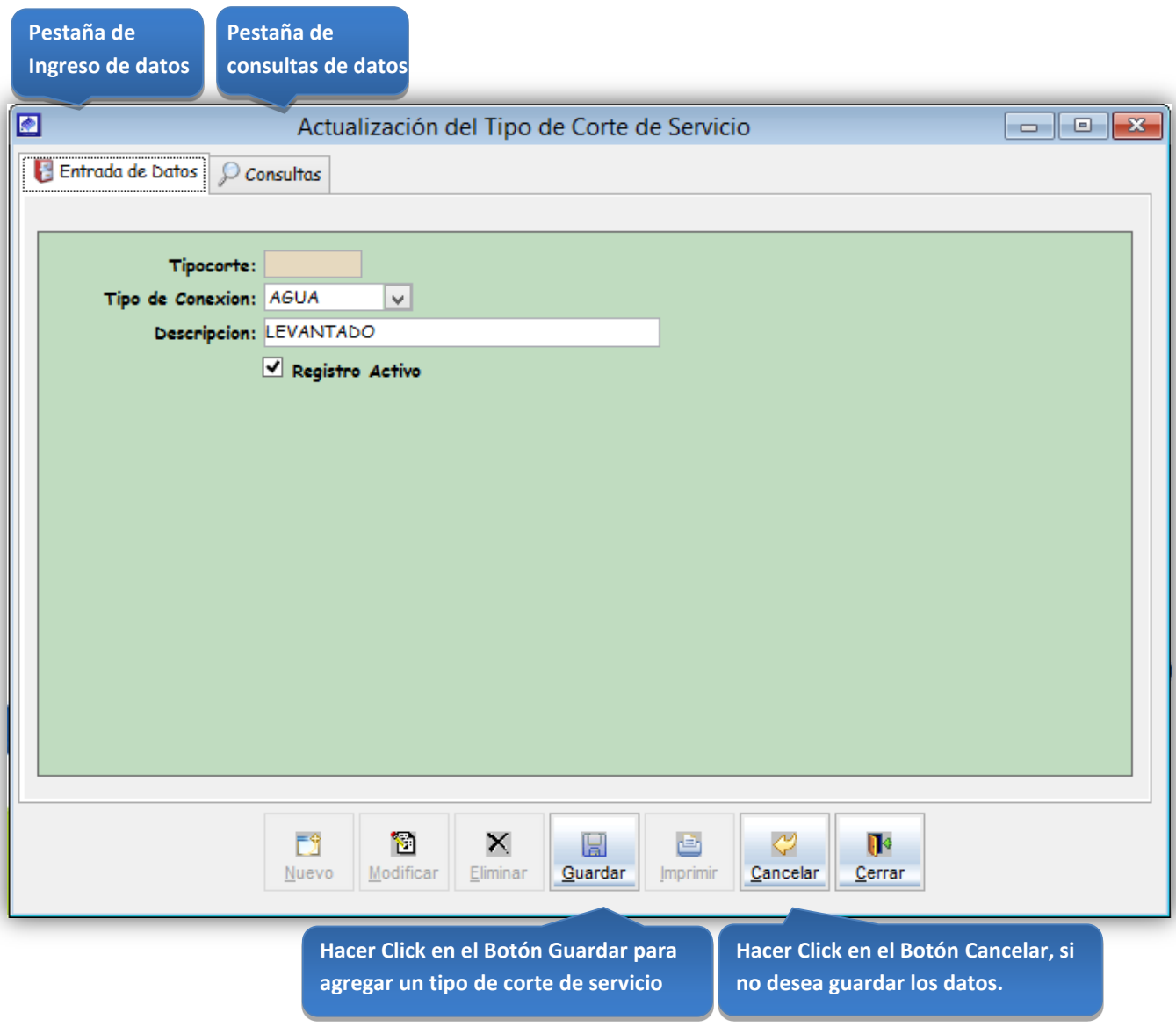

*Figura 65: Actualización del tipo de corte de servicio*

### **Consultas**

Esta opción del sistema permite, visualizar los tipos de corte de servicio activos del sistema.

a) Activando la casilla de verificación<ver todos> podrá ver un listado general de los tipos de corte de servicio del sistema.

|                            |                                               |                                             |                         | Click en la casilla de verificación <ver<br>todos&gt;, para ver todos los tipos de<br/>corte de servicio del sistema</ver<br> |
|----------------------------|-----------------------------------------------|---------------------------------------------|-------------------------|----------------------------------------------------------------------------------------------------|
| ø                          |                                               | Actualización del Tipo de Corte de Servicio |                         | $\Box$ $\Box$ $\mathbf{x}$                                                                                                    |
| Entrada de Datos           | $\mathcal{Q}$ Consultas                       |                                             |                         |                                                                                                    |
| ø                          | ⊡ ଭ                                           | D€                                          | H                       | €<br>刚<br>人<br><b>BRE</b><br>⊠                                                                                                |
|                            |                                               |                                             |                         | Ver Todos V Buscar desde la primera Letra V                                                                                   |
|                            |                                               |                                             |                         |                                                                                                    |
| Tipocorte Tipo de Conexion |                                               | Descripcion                                 | <b>Activo</b>           |                                                                                                    |
| 000 AGUA                   | [Ninguno]                                     |                                             | ☑                       |                                                                                                    |
| 001 AGUA                   | CON EMPAQUE CIEGA-EN CAJA                     |                                             | $\overline{\mathbf{v}}$ |                                                                                                    |
| 002 AGUA                   | CON TAPON-EN CAJA                             |                                             | ☑                       |                                                                                                    |
| 003 AGUA                   | CON EMPQ. Y PRECINTO-EN CAJA                  |                                             | $\overline{\mathbf{v}}$ |                                                                                                    |
| 004 AGUA                   | RETIRO TUBERIA ANTES CAJA                     |                                             | $\overline{\mathbf{v}}$ |                                                                                                    |
| 005 AGUA                   | <b>LEVANTADO</b>                              |                                             | ✔                       |                                                                                                    |
| 006 AGUA                   | CON TAPON Y VALVULA CERRADA                   |                                             | ⊻                       |                                                                                                    |
| 007 AGUA                   | RETIRO TUBERIA EN MATRIZ                      |                                             | ☑                       |                                                                                                    |
| 008 AGUA                   | <b>TAPON INTRUSIVO</b>                        |                                             | $\overline{\mathbf{v}}$ |                                                                                                    |
|                            |                                               |                                             |                         |                                                                                                    |
|                            |                                               |                                             |                         |                                                                                                    |
|                            | Fŷ<br>Ъ<br>Modificar<br>Nuevo                 | ×<br>u<br>Eliminar<br>Guardar<br>Imprimi    | ⇔<br>Cancelar           | $\mathbb{R}$<br>Cerrar                                                                                                    |
|                            | 3-Hacer Click en el<br><b>Botón Modificar</b> |                                             |                         | 2-Para Modificar los datos de un tipo de<br>corte de servicio, hacer doble click sobre el                                     |
|                            |                                               |                                             |                         | registro generado por la consulta                                                                                             |

*Figura 66: Actualización del tipo de corte de servicio – modificación de datos*

### Registrar Llaves de Medidor

Esta opción del sistema permite ingresar llaves de un medidor que guardan estados antes y después.

- a) En el campo <descripción>, registrar el nombre de la llave del medidor.
- b) Activar la casilla de verificación <Registro Activo>, para que la llave del medidor, este activo en el sistema.
- c) Si requiere registrar más llaves de medidor, haga clic en el botón <Nuevo> y repita todo el proceso anterior, tantas veces como lo requiera.
- d) Para editar o modificar un tipo de corte de servicio, haga clic en el botón <Modificar>.

#### *VENTANA DE MANTENIMIENTO: ACTUALIZACION DE LAS LLAVES DE MEDIDOR*

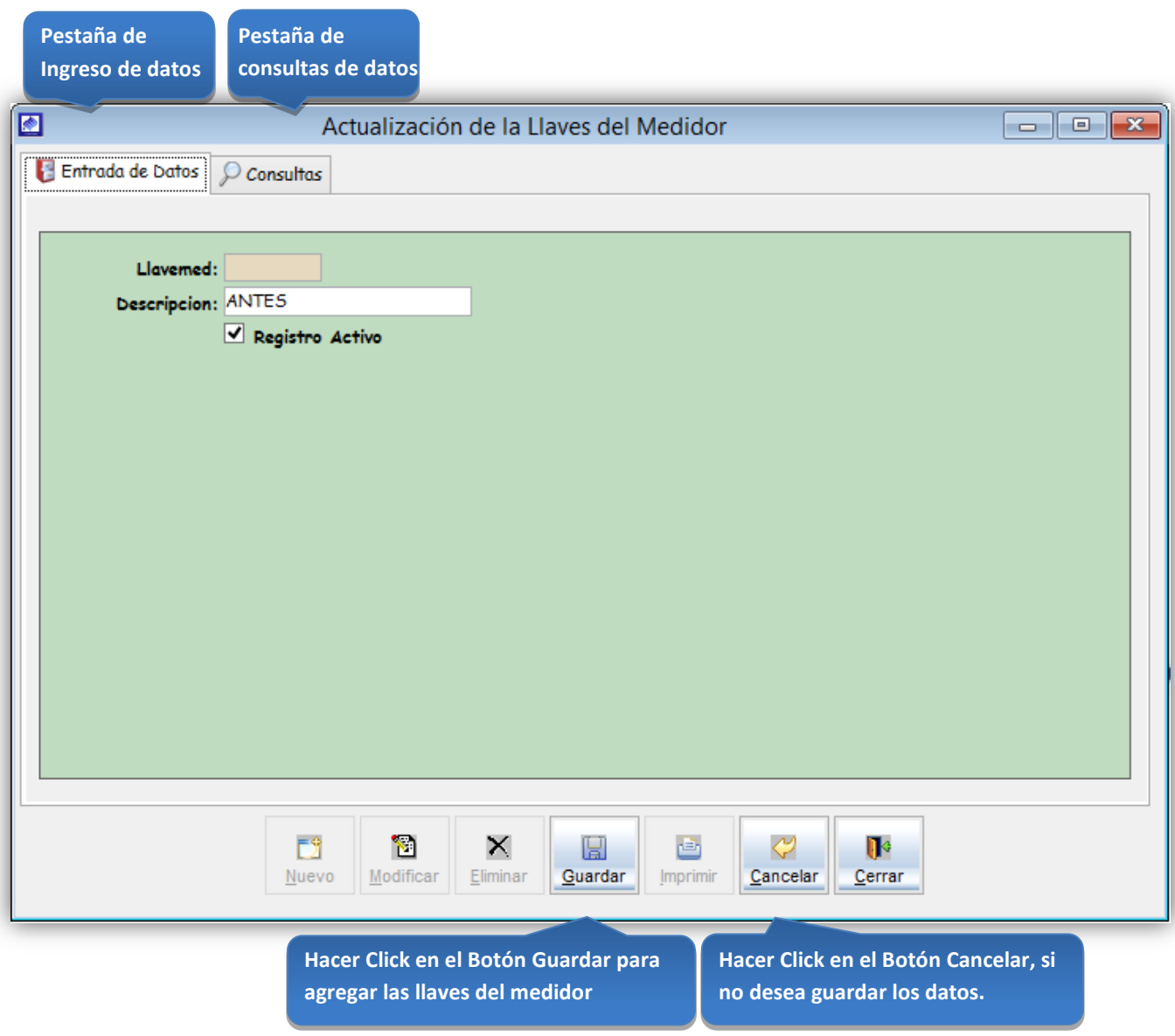

*Figura 67: Actualización de las llaves de medidor*

**Click en la casilla de verificación <ver** 

### **Consultas**

Esta opción del sistema permite, visualizar las llaves de medidor activos del sistema.

a) Activando la casilla de verificación<ver todos> podrá ver un listado general de las llaves de medidor del sistema.

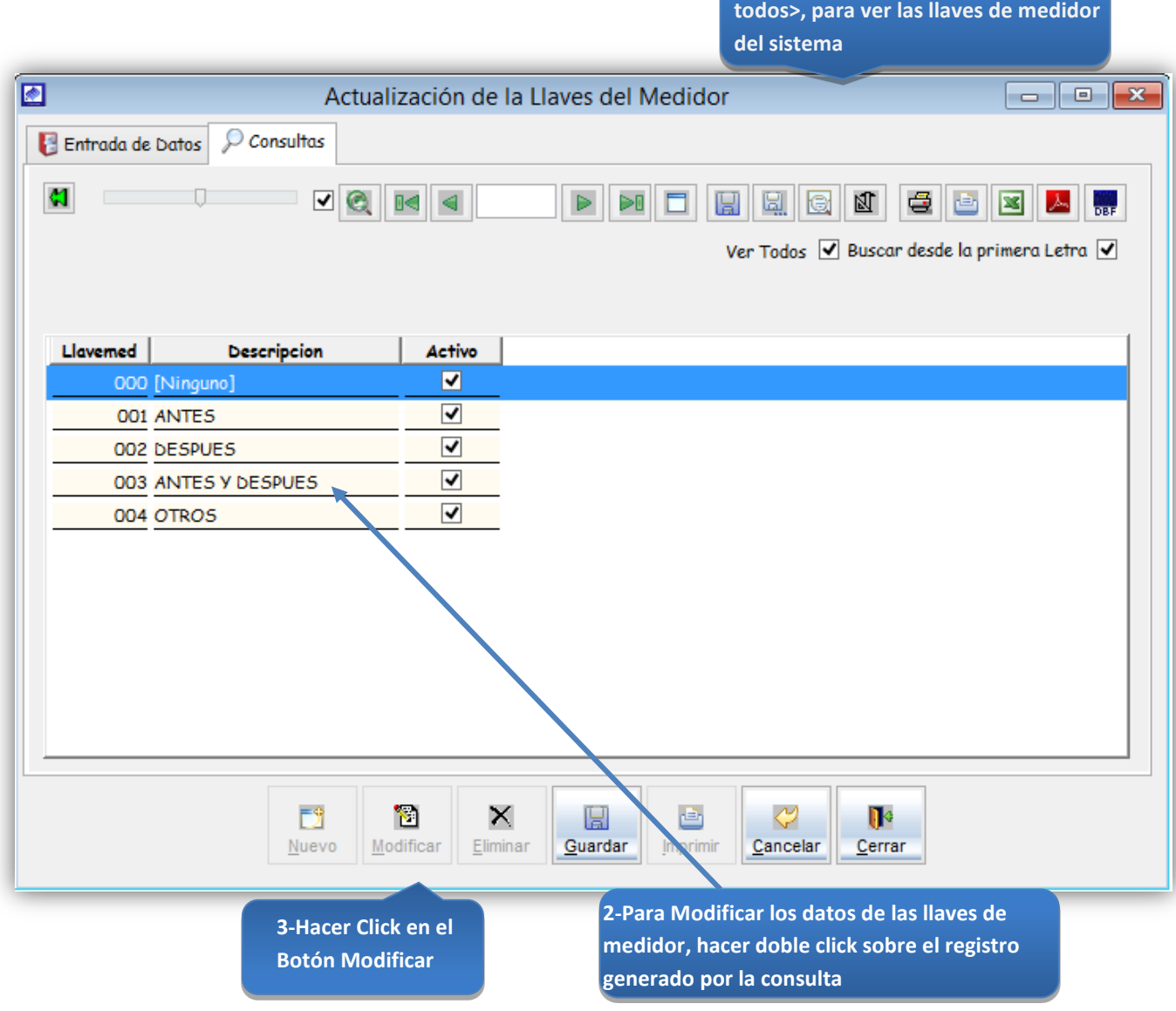

*Figura 68: Actualización de las llaves de medidor – modificación de datos*

# Registrar Tipo Caja Agua

Esta opción del sistema permite ingresar tipos de caja de agua para conexiones de agua y alcantarillado.

- a) En el combo <tipo conexión>, elegir el tipo de conexión de la caja de agua.
- b) En el campo <descripción>, registrar el nombre del tipo de caja de agua.
- c) Activar la casilla de verificación <Registro Activo>, para que el tipo de caja de agua, este activo en el sistema.
- d) Si requiere registrar más tipos de caja de agua, haga clic en el botón <Nuevo> y repita todo el proceso anterior, tantas veces como lo requiera.
- e) Para editar o modificar un tipo de caja de agua, haga clic en el botón <Modificar>.

# *VENTANA DE MANTENIMIENTO: ACTUALIZACION DE TIPOS DE CAJA DE AGUA*

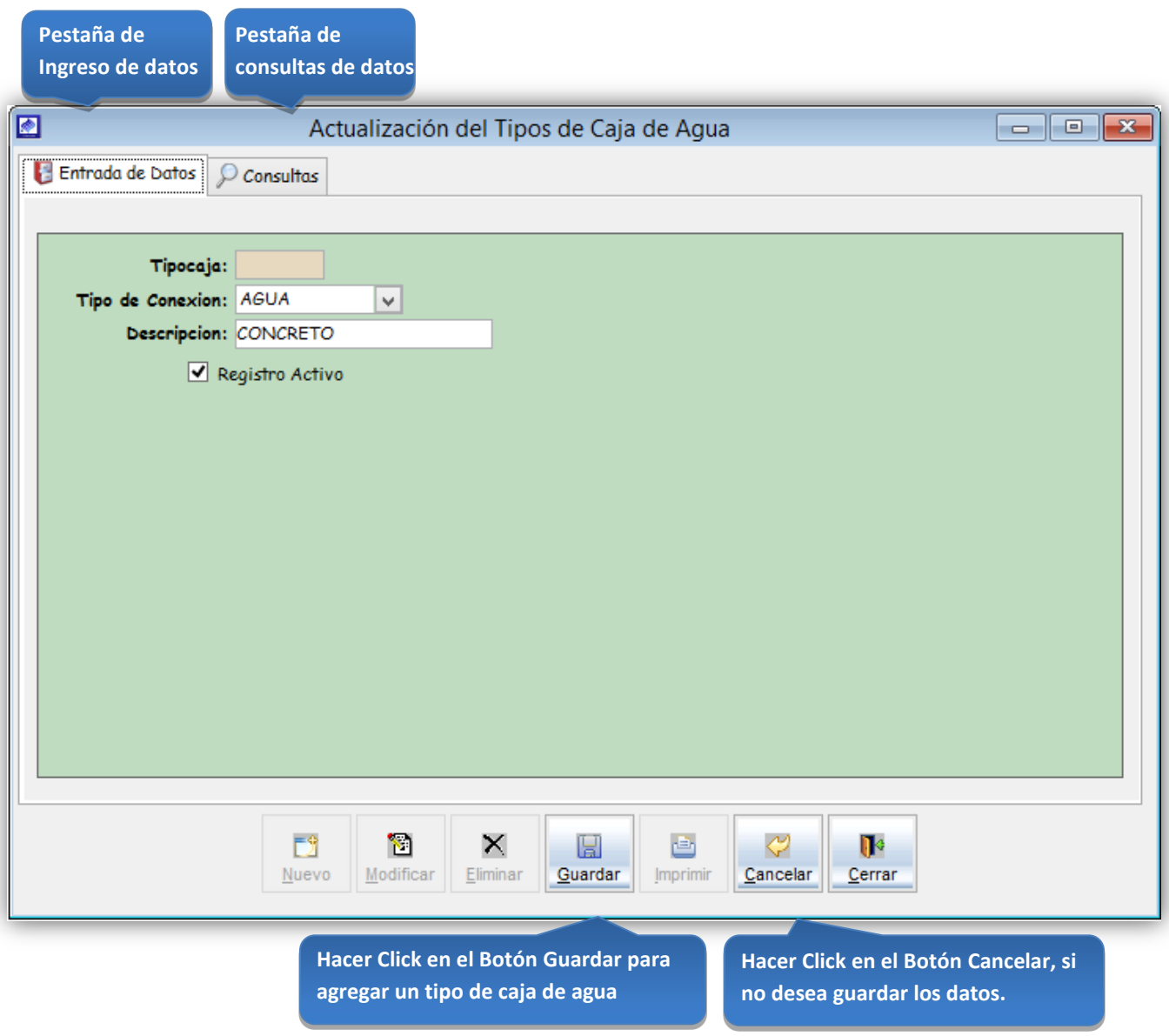

*Figura 69: Actualización del tipo de caja de agua*

**Click en la casilla de verificación <ver** 

### **Consultas**

Esta opción del sistema permite, visualizar los tipos de caja de agua activos del sistema.

a) Activando la casilla de verificación<ver todos> podrá ver un listado general de los tipos de caja de agua del sistema.

|                     |                              |                                                 |                                      | todos>, para ver todos los tipos de<br>caja de agua del sistema |
|---------------------|------------------------------|-------------------------------------------------|--------------------------------------|-----------------------------------------------------------------|
|                     |                              | Actualización del Tipos de Caja de Agua         |                                      | $\blacksquare$ $\blacksquare$ $\blacksquare$<br>$\qquad \qquad$ |
|                     | Entrada de Datos   Consultas |                                                 |                                      |                                                                 |
| C.                  |                              | ☑<br>Q<br>$H \leq 1$                            | D€                                   | 团<br>e<br>⊠<br>e<br>Ы,<br>ė<br>人<br><b>Bur</b><br>ken           |
|                     |                              |                                                 |                                      |                                                                 |
|                     |                              |                                                 |                                      | Ver Todos V Buscar desde la primera Letra V                     |
|                     |                              |                                                 |                                      |                                                                 |
| Tipocaja            | Tipo de Conexion             | Descripcion                                     | <b>Activo</b>                        |                                                                 |
| 000                 | <b>AGUA</b>                  | [Ninguno]                                       | ☑                                    |                                                                 |
| 001                 | <b>AGUA</b>                  | NO TIENE                                        | ☑                                    |                                                                 |
| 002                 | <b>AGUA</b>                  | <b>CONCRETO</b>                                 | ⊻                                    |                                                                 |
| 003                 | <b>AGUA</b>                  | <b>FIERRO</b>                                   | ☑                                    |                                                                 |
| 004                 | <b>AGUA</b>                  | <b>OTRO</b>                                     | ☑                                    |                                                                 |
| 000                 | <b>DESAGUE</b>               | [Ninguno]                                       | √                                    |                                                                 |
| 001                 | <b>DESAGUE</b>               | NO TIENE                                        | ✔                                    |                                                                 |
| 002                 | <b>DESAGUE</b>               | CONCRETO                                        | $\overline{\mathbf{v}}$              |                                                                 |
| 003                 | <b>DESAGUE</b>               | <b>FIERRO</b>                                   | ✔                                    |                                                                 |
| 004                 | <b>DESAGUE</b>               | <b>LADRILLO</b>                                 | √                                    |                                                                 |
| 005                 | <b>DESAGUE</b>               | <b>OTRO</b>                                     | ⊻                                    |                                                                 |
|                     |                              |                                                 |                                      |                                                                 |
|                     |                              | ้อ<br>Fŷ<br>×<br>Modificar<br>Eliminar<br>Nuevo | u<br>a,<br>Guardar<br><b>Imprimi</b> | ⇔<br>ŋ.<br>Cancelar<br>Cerrar                                   |
| 3-Hacer Click en el |                              |                                                 |                                      | 2-Para Modificar los datos de un tipo de                        |
|                     |                              | <b>Botón Modificar</b>                          |                                      | caja de agua, hacer doble click sobre el                        |
|                     |                              |                                                 |                                      | registro generado por la consulta                               |

*Figura 70: Actualización del tipo de caja de agua – modificación de datos*

### Registrar Estado de Tapa

Esta opción del sistema permite ingresar tipos de estado de tapa para conexiones de agua y alcantarillado.

- a) En el combo <tipo conexión>, elegir el tipo de conexión del tipo estado de tapa.
- b) En el campo <descripción>, registrar el nombre del estado de la tapa.
- c) Activar la casilla de verificación <Registro Activo>, para que el estado de tapa, este activo en el sistema.
- d) Si requiere registrar más estados de tapa, haga clic en el botón <Nuevo> y repita todo el proceso anterior, tantas veces como lo requiera.
- e) Para editar o modificar un estado de tapa, haga clic en el botón <Modificar>

#### *VENTANA DE MANTENIMIENTO: ACTUALIZACION DE TIPOS DE ESTADO DE TAPA*

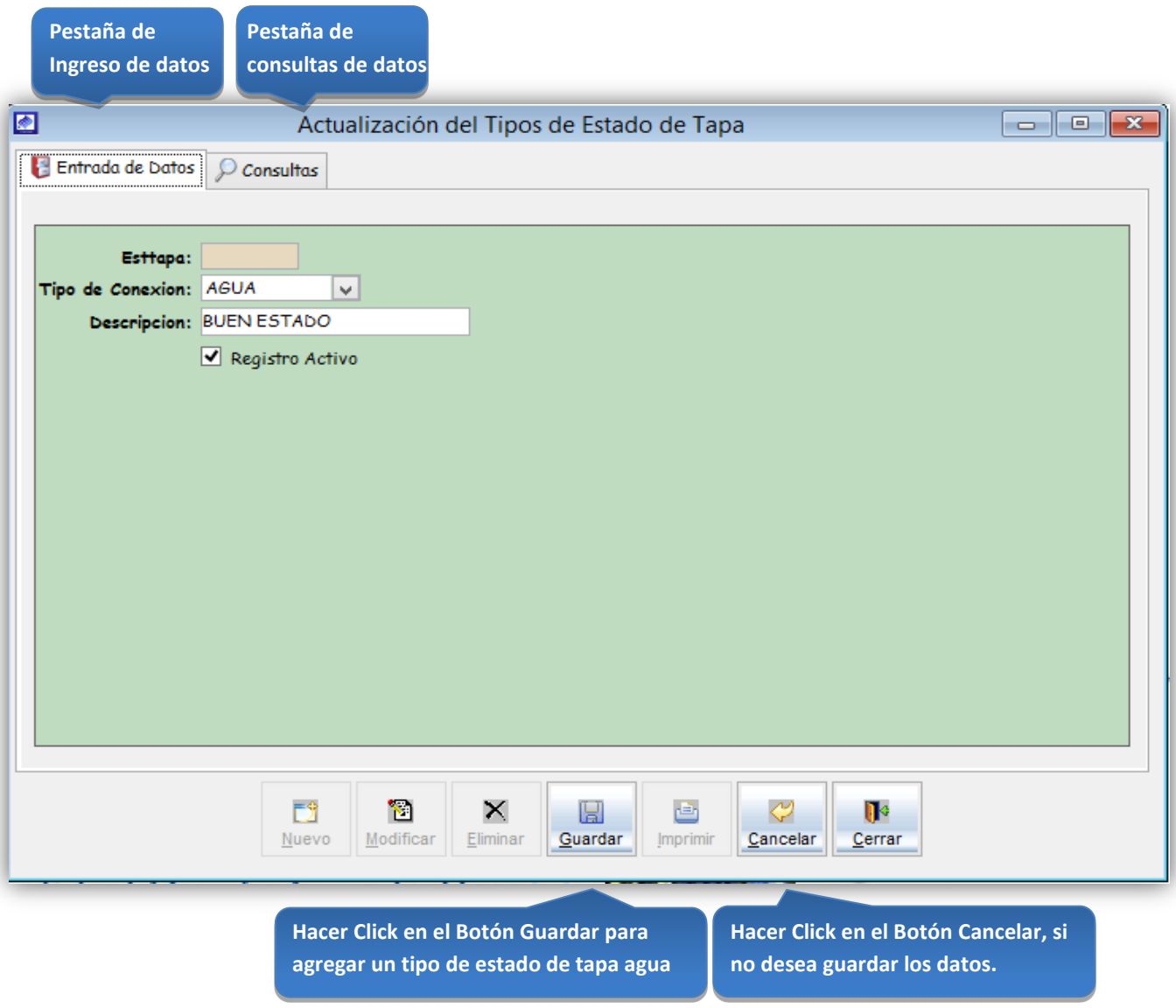

*Figura 71: Actualización del tipo de estado de tapa – conexión agua y desagüe*

### **Consultas**

Esta opción del sistema permite, visualizar los estados de tapa activos del sistema.

a) Activando la casilla de verificación<ver todos> podrá ver un listado general de los estados de tapa del sistema.

|                  |                   |                                                        |                               | Click en la casilla de verificación <ver<br>todos&gt;, para ver todos los tipos de<br/>estado de tapa del sistema</ver<br> |                                                                                                    |
|------------------|-------------------|--------------------------------------------------------|-------------------------------|----------------------------------------------------------------------------------------------------|----------------------------------------------------------------------------------------------------|
| $\blacksquare$   |                   | Actualización del Tipos de Estado de Tapa              |                               |                                                                                                    | $\begin{array}{c c c c c} \hline \multicolumn{3}{c }{\mathbf{C}} & \multicolumn{3}{c }{\mathbf{C}} & \multicolumn{3}{c }{\mathbf{X}} \end{array}$ |
| Entrada de Datos | $\circ$ Consultas |                                                        |                               |                                                                                                    |                                                                                                    |
| C.               |                   | $\overline{\mathbf{v}}$<br>Θ€                          |                               | 刚<br>⊠                                                                                                    | <b>DEEP</b>                                                                                                    |
|                  |                   |                                                        |                               | Ver Todos V Buscar desde la primera Letra V                                                                                |                                                                                                    |
|                  |                   |                                                        |                               |                                                                                                    |                                                                                                    |
| Esttapa          | Tipo de Conexion  | Descripcion                                            | Activo                        |                                                                                                    |                                                                                                    |
| 000              | <b>AGUA</b>       | [Ninguno]                                              | ☑                             |                                                                                                    |                                                                                                    |
| 001              | <b>AGUA</b>       | <b>BUEN ESTADO</b>                                     | $\overline{\mathbf{v}}$       |                                                                                                    |                                                                                                    |
| 002              | <b>AGUA</b>       | <b>MAL ESTADO</b>                                      | ✔                             |                                                                                                    |                                                                                                    |
| OOO              | <b>DESAGUE</b>    | [Ninguno]                                              | ⊻                             |                                                                                                    |                                                                                                    |
| 001              | <b>DESAGUE</b>    | <b>BUEN ESTADO</b>                                     | ✔                             |                                                                                                    |                                                                                                    |
| 002              | <b>DESAGUE</b>    | <b>MAL ESTADO</b>                                      | ✔                             |                                                                                                    |                                                                                                    |
|                  |                   |                                                        |                               |                                                                                                    |                                                                                                    |
|                  | E9<br>Nuevo       | О<br>×<br>Modificar<br>Eliminar<br>3-Hacer Click en el | H<br>酉<br>Guardar<br>Imprimir | ⇔<br>$\mathbf{R}$<br>Cancelar<br>Cerrar<br>2-Para Modificar los datos de un tipo de                                        |                                                                                                    |
|                  |                   | <b>Botón Modificar</b>                                 |                               | estado de tapa, hacer doble click sobre el<br>registro generado por la consulta                                            |                                                                                                    |

*Figura 72: Actualización del tipo de estado de tapa – modificación de datos*
# Registrar la localización de caja de Agua

Esta opción del sistema permite ingresar tipos de localizaciones de caja de agua para conexiones de agua y alcantarillado en el campo.

- a) En el combo <tipo conexión>, elegir el tipo de conexión de la localización de caja de agua.
- b) En el campo <descripción>, registrar el nombre del tipo de localización de caja agua.
- c) Activar la casilla de verificación <Registro Activo>, para que el tipo de localización de caja agua, este activo en el sistema.
- d) Si requiere registrar más tipos de localización de caja agua, haga clic en el botón <Nuevo> y repita todo el proceso anterior, tantas veces como lo requiera.
- e) Para editar o modificar un tipo de localización de caja agua, haga clic en el botón <Modificar>

#### *VENTANA DE MANTENIMIENTO: ACTUALIZACION DE LA LOCALIZACION DE CAJA DE AGUA*

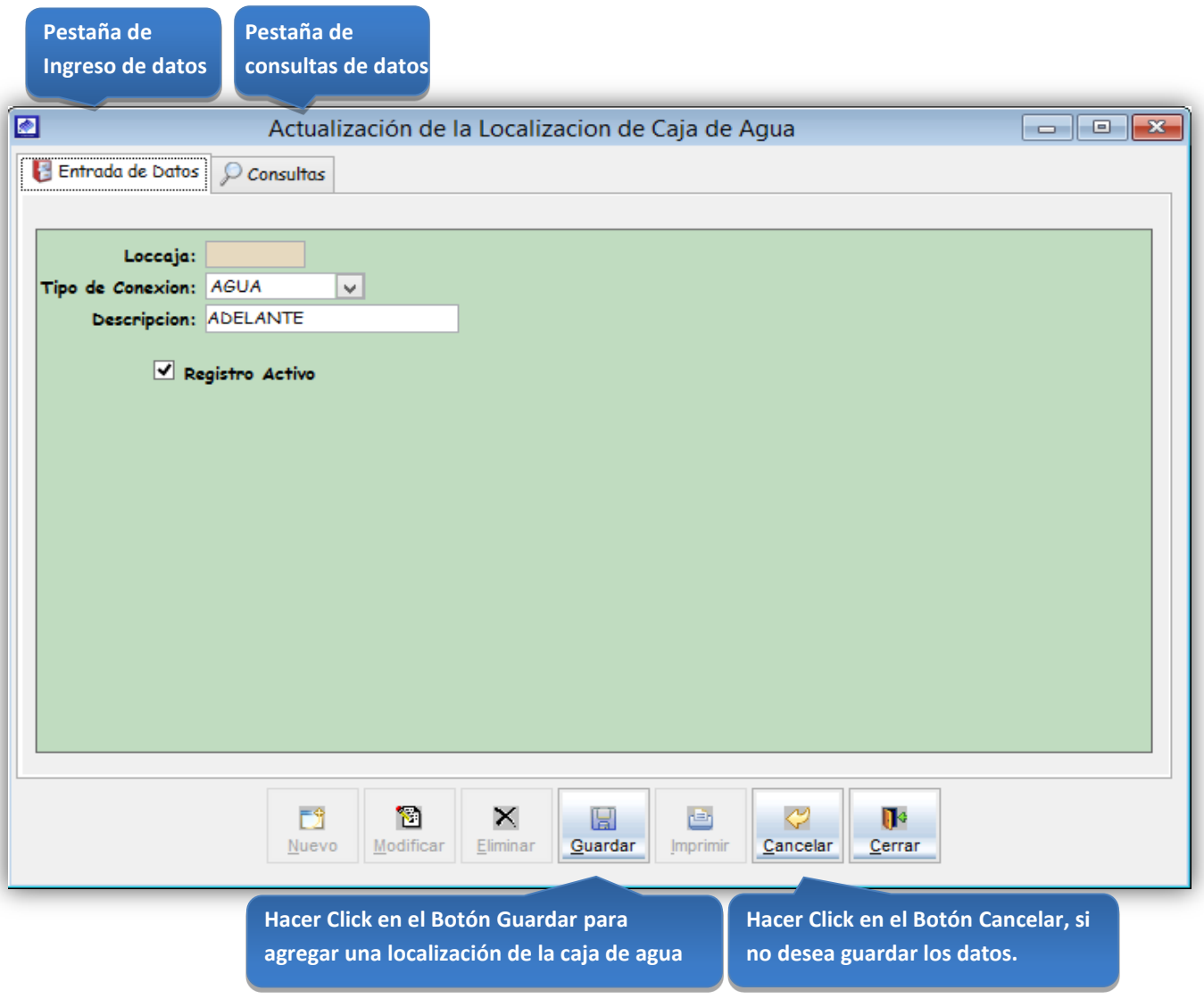

*Figura 73: Actualización de la localización de caja de agua*

### **Consultas**

Esta opción del sistema permite, visualizar los tipos de localización de caja de agua activos del sistema.

a) Activando la casilla de verificación<ver todos> podrá ver un listado general de los tipos de localización de caja de agua del sistema.

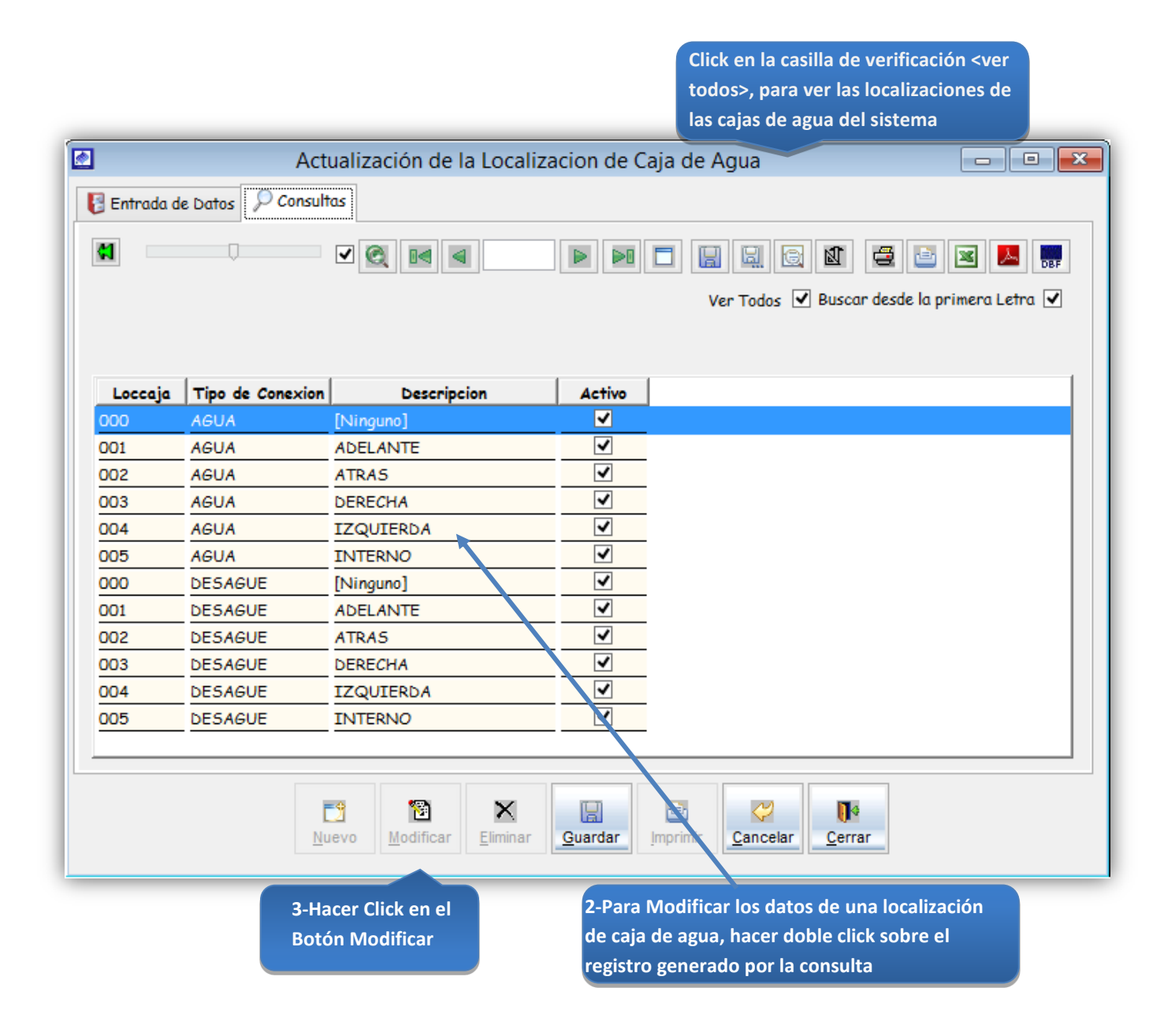

*Figura 74: Actualización de la localización de caja de agua- modificación de datos*

# Registrar Tipos de vereda

### Tipo vereda

Esta opción del sistema permite ingresar tipos de localizaciones de caja de agua para conexiones de agua y alcantarillado.

- a) En el campo <descripción>, registrar el nombre del tipo de vereda.
- b) Activar la casilla de verificación <Registro Activo>, para que el tipo de vereda, este activo en el sistema.
- c) Si requiere registrar más tipos de vereda, haga clic en el botón <Nuevo> y repita todo el proceso anterior, tantas veces como lo requiera.
- d) Para editar o modificar un tipo de localización de caja agua, haga clic en el botón <Modificar>

#### *VENTANA DE MANTENIMIENTO: ACTUALIZACION DEL TIPO DE VEREDA*

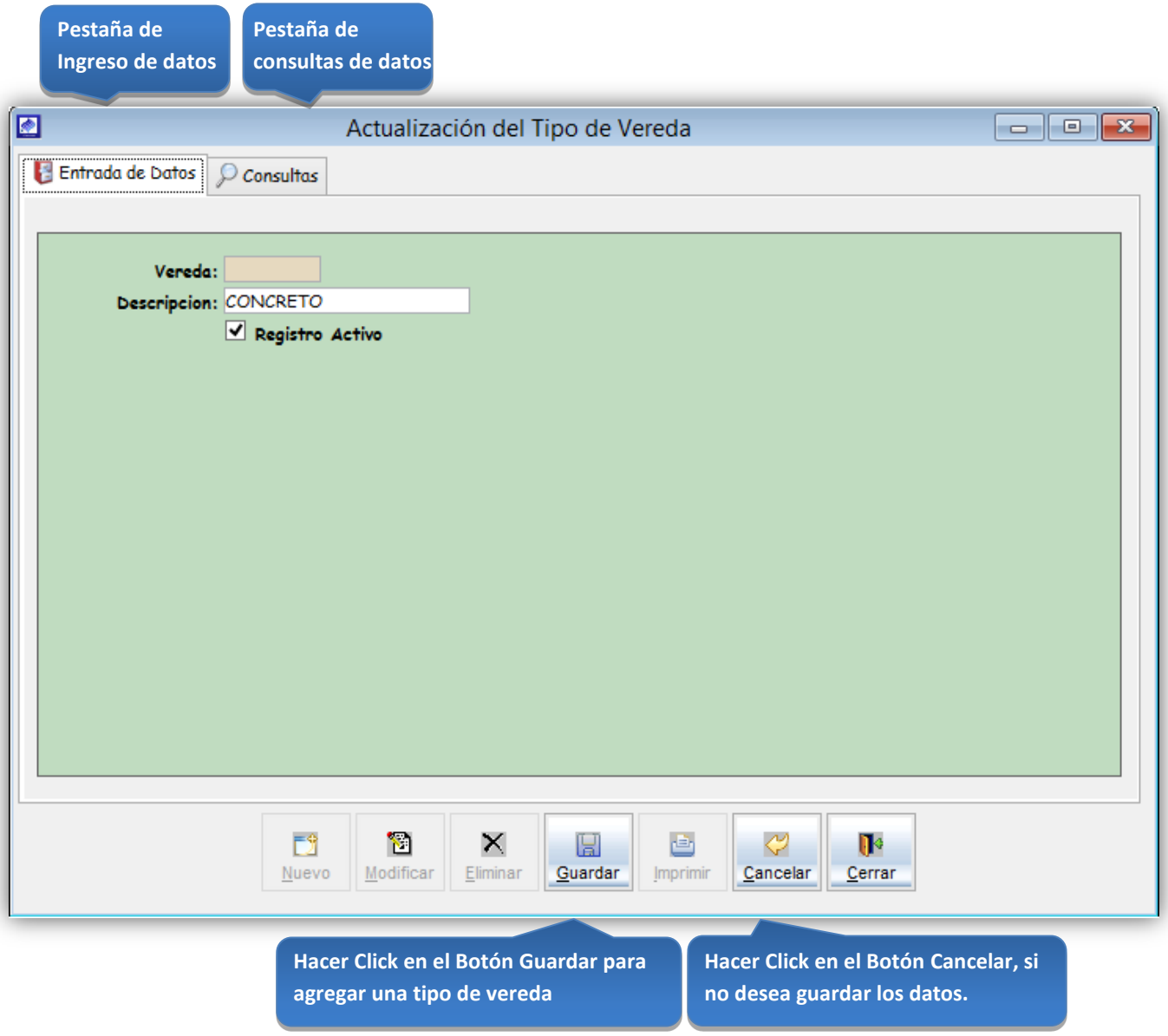

*Figura 75: Actualización del tipo de vereda*

# **Consultas**

Esta opción del sistema permite, visualizar los tipos de vereda activos del sistema.

a) Activando la casilla de verificación<ver todos> podrá ver un listado general de los tipos de vereda del sistema.

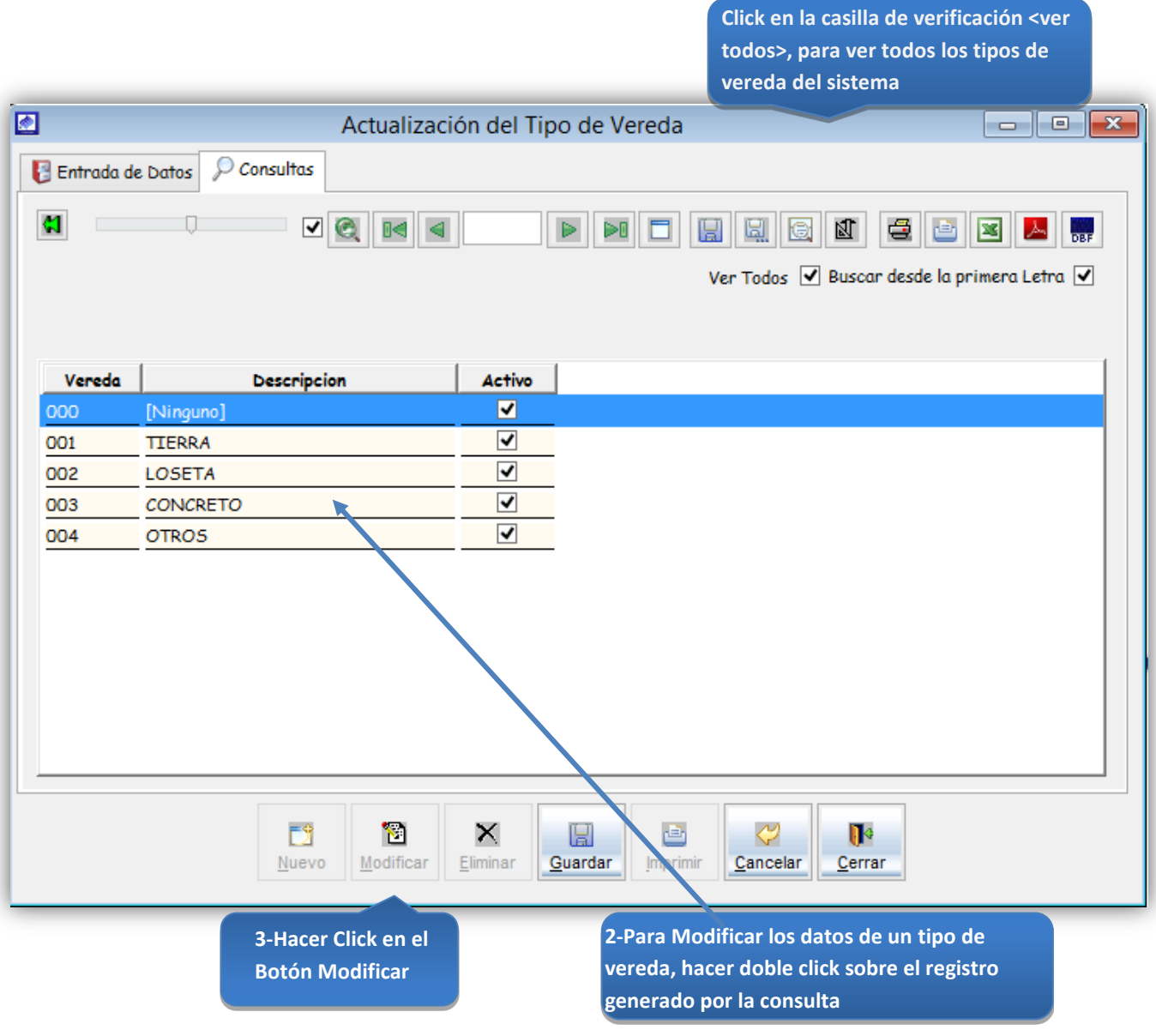

*Figura 76: Actualización del tipo de vereda – modificación de datos*

# Registrar Tipo de Estado Caja

Tipo Estado Caja

Esta opción del sistema permite ingresar tipos de estado de caja para conexiones de agua y alcantarillado.

- a) En el campo <descripción>, registrar el nombre del tipo de estado de caja.
- b) Activar la casilla de verificación <Registro Activo>, para que el tipo de estado de caja, este activo en el sistema.
- c) Si requiere registrar más tipos de estado de caja, haga clic en el botón <Nuevo> y repita todo el proceso anterior, tantas veces como lo requiera.
- d) Para editar o modificar un tipo de estado de caja, haga clic en el botón <Modificar>

#### *VENTANA DE MANTENIMIENTO: ACTUALIZACION DEL TIPO DE ESTADO DE CAJA*

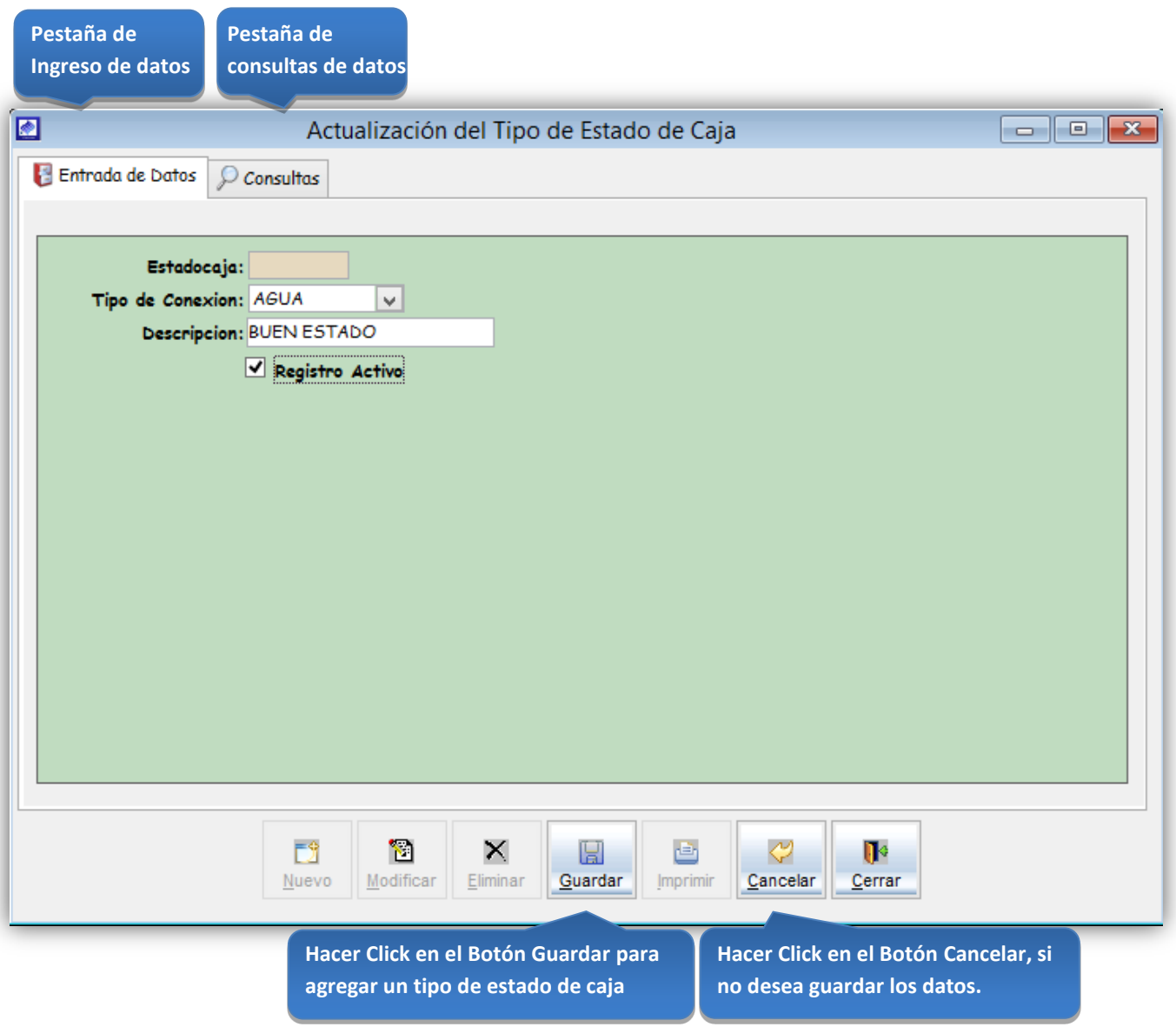

*Figura 77: Actualización del tipo de estado de caja*

**Click en la casilla de verificación <ver todos>, para ver todos los tipos de** 

# **Consultas**

Esta opción del sistema permite, visualizar los tipos de estado de caja activos del sistema.

a) Activando la casilla de verificación<ver todos> podrá ver un listado general de los tipos de estados de caja del sistema.

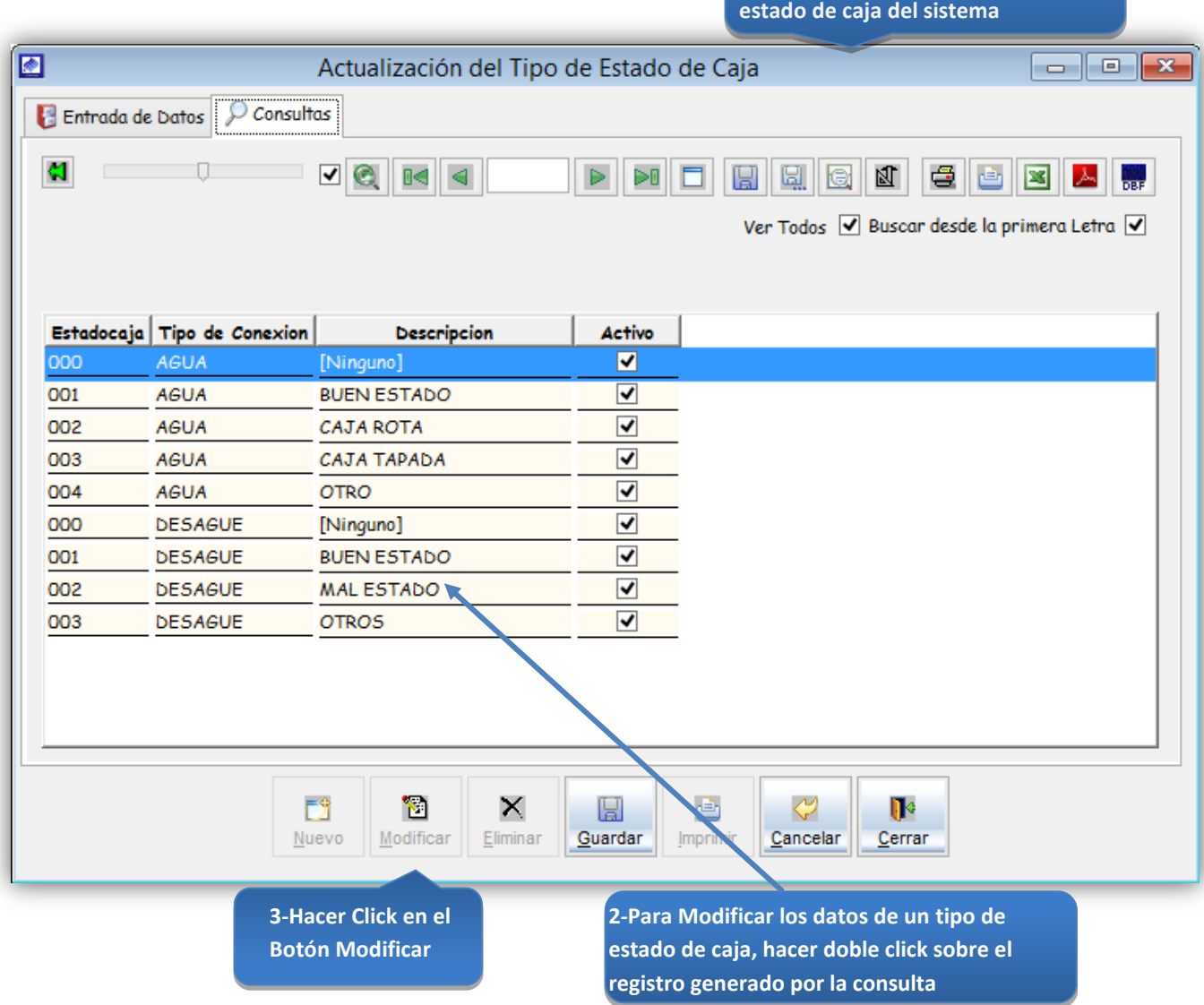

*Figura 78: Actualización del tipo de estado de caja - modificación de datos*

# Registrar Tipos de fugas de agua

### Fugas

Esta opción del sistema permite ingresar tipos de fuga de agua para conexiones de agua y alcantarillado.

- a) En el campo <descripción>, registrar el nombre del tipo de fuga de agua.
- b) Activar la casilla de verificación <Registro Activo>, para que el tipo de fuga de agua, este activo en el sistema.
- c) Si requiere registrar más tipos de fuga de agua, haga clic en el botón <Nuevo> y repita todo el proceso anterior, tantas veces como lo requiera.
- d) Para editar o modificar un tipo de fuga de agua, haga clic en el botón <Modificar>

## *VENTANA DE MANTENIMIENTO: ACTUALIZACION DEL TIPO DE FUGA DE AGUA*

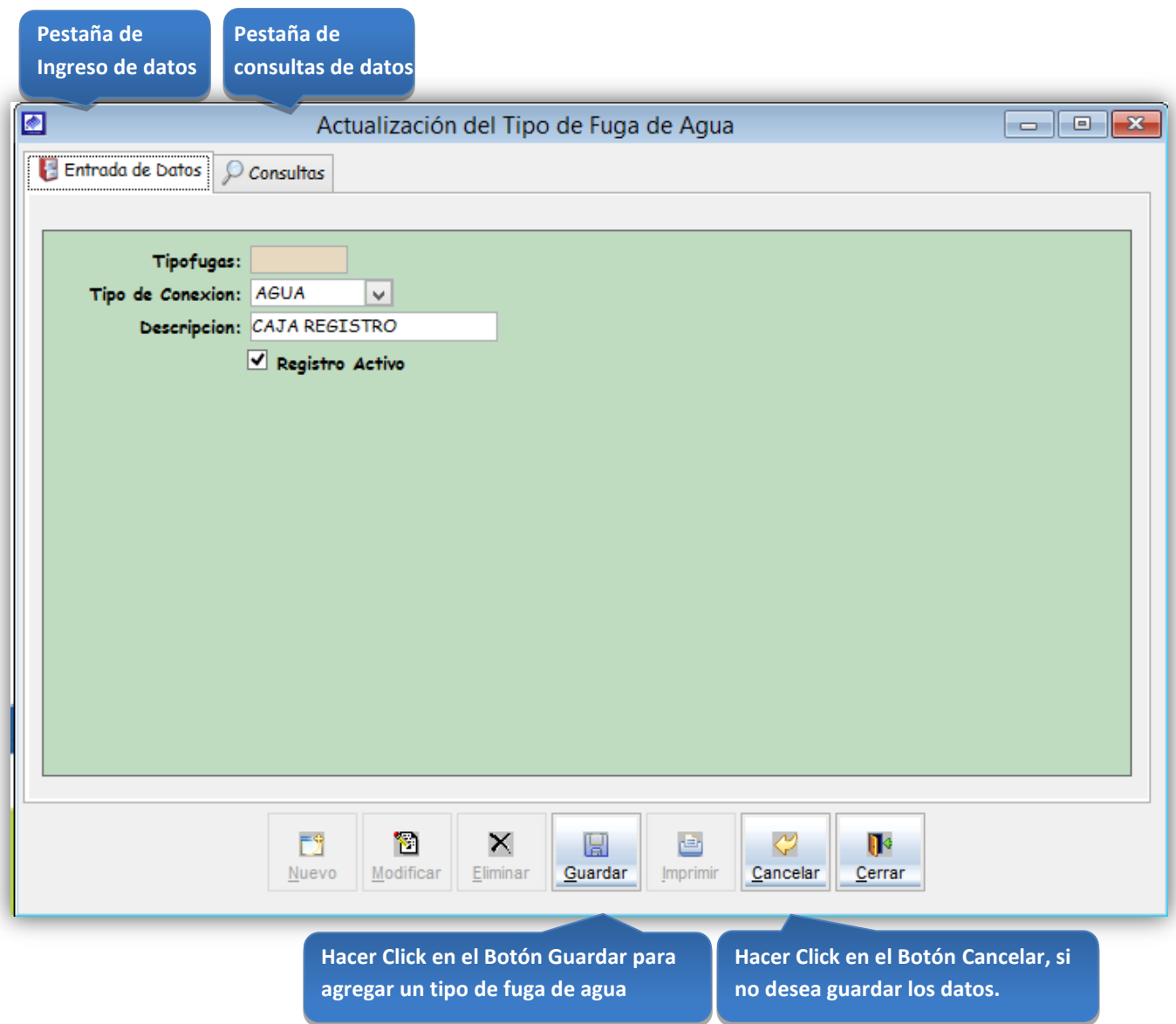

*Figura 79: Actualización del tipo de fuga de agua*

**Click en la casilla de verificación <ver** 

# **Consultas**

Esta opción del sistema permite, visualizar los tipos de fuga de agua activos del sistema.

a) Activando la casilla de verificación<ver todos> podrá ver un listado general de los tipos de fuga de agua del sistema.

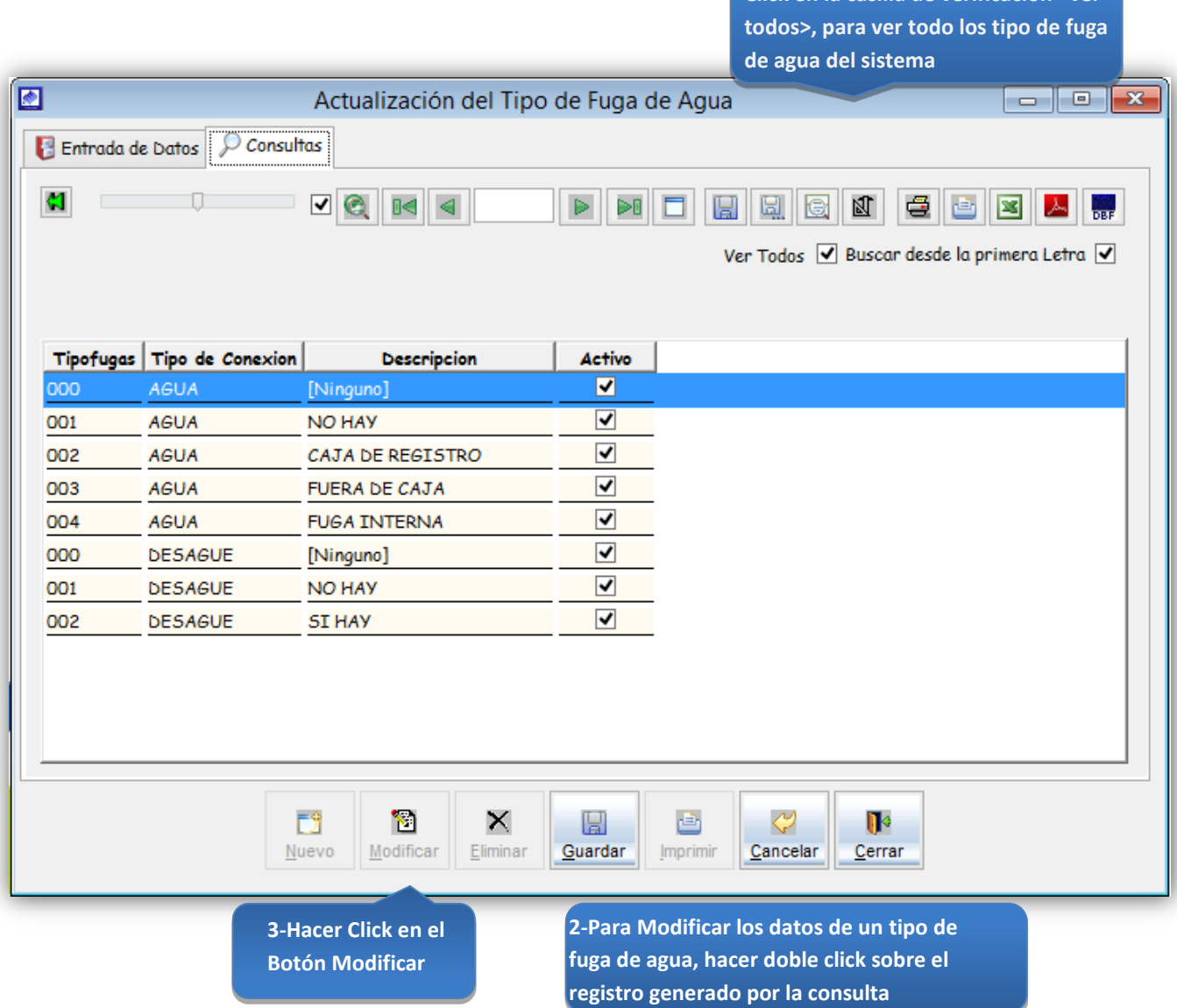

*Figura 80: Actualización del tipo de fuga de agua – modificación de datos*

# 5.13.5.4 Medidores

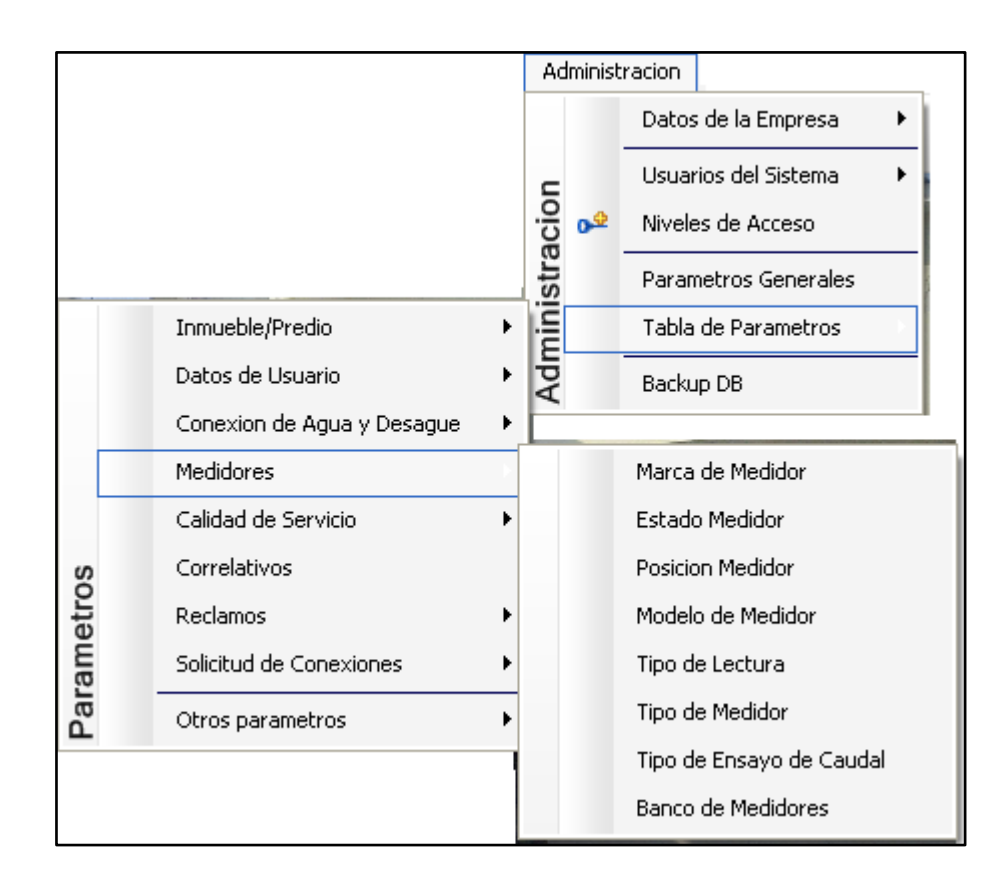

*Figura 81: submenú Tabla de Parámetros "Medidores"*

# Registrar una nueva marca medidor

Marca Medidor

Esta opción del sistema permite ingresar marcas de medidor.

- a) En el campo <descripción>, registrar el nombre de la marca medidor.
- b) Activar la casilla de verificación <Registro Activo>, para que la marca de medidor, este activo en el sistema.
- c) Si requiere registrar más marcas de medidor, haga clic en el botón <Nuevo> y repita todo el proceso anterior, tantas veces como lo requiera.
- d) Para editar o modificar una marca de medidor, haga clic en el botón <Modificar>.

# *VENTANA DE MANTENIMIENTO: ACTUALIZACION DE LA MARCA DE MEDIDOR*

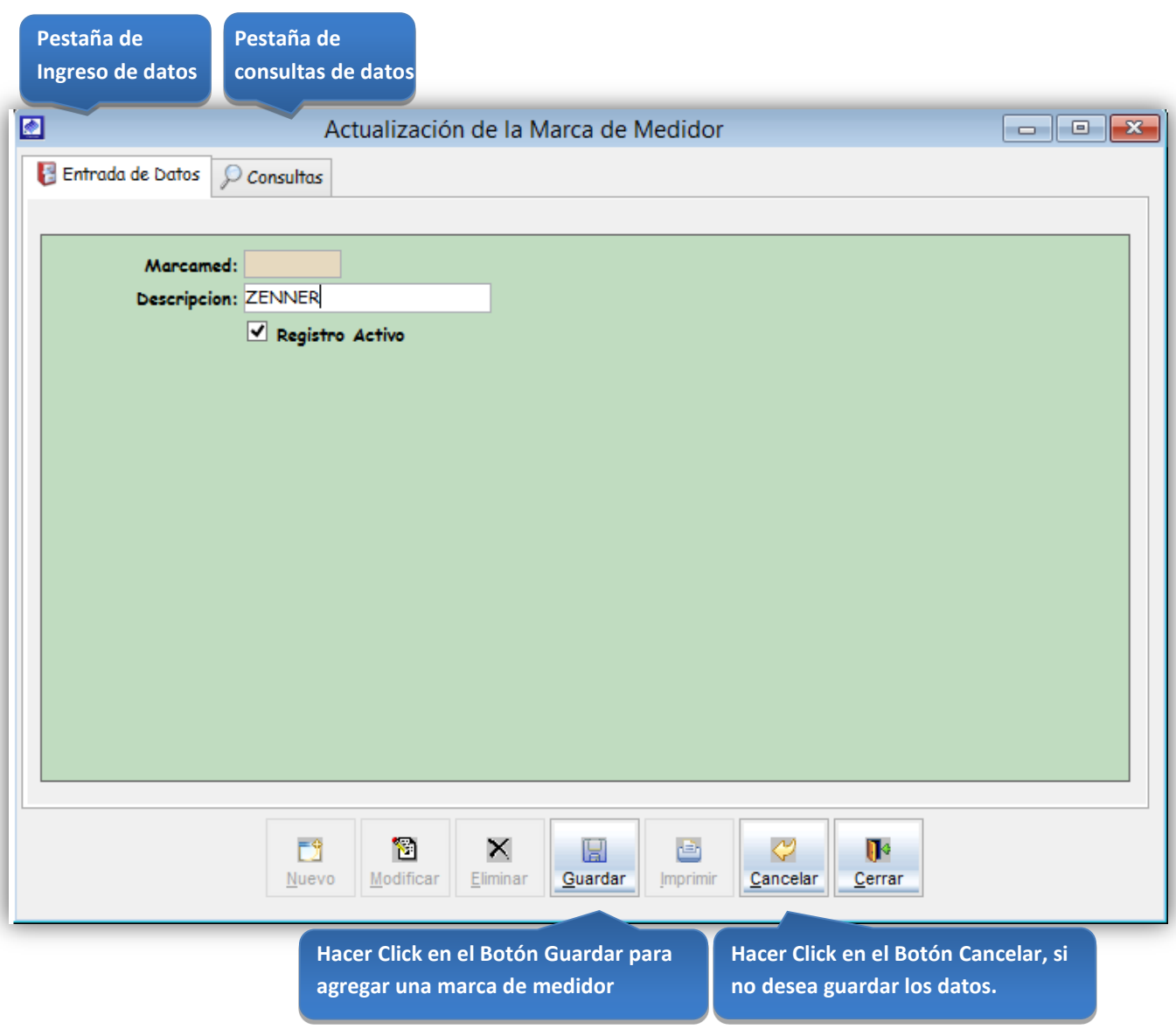

*Figura 82: Actualización de la marca de medidor*

### **Consultas**

Esta opción del sistema permite, visualizar las marcas de medidor activos del sistema.

a) Activando la casilla de verificación<ver todos> podrá ver un listado general de las marcas de medidor del sistema.

**Click en la casilla de verificación <ver todos>, para ver todos las marcas de medidor del sistema** 

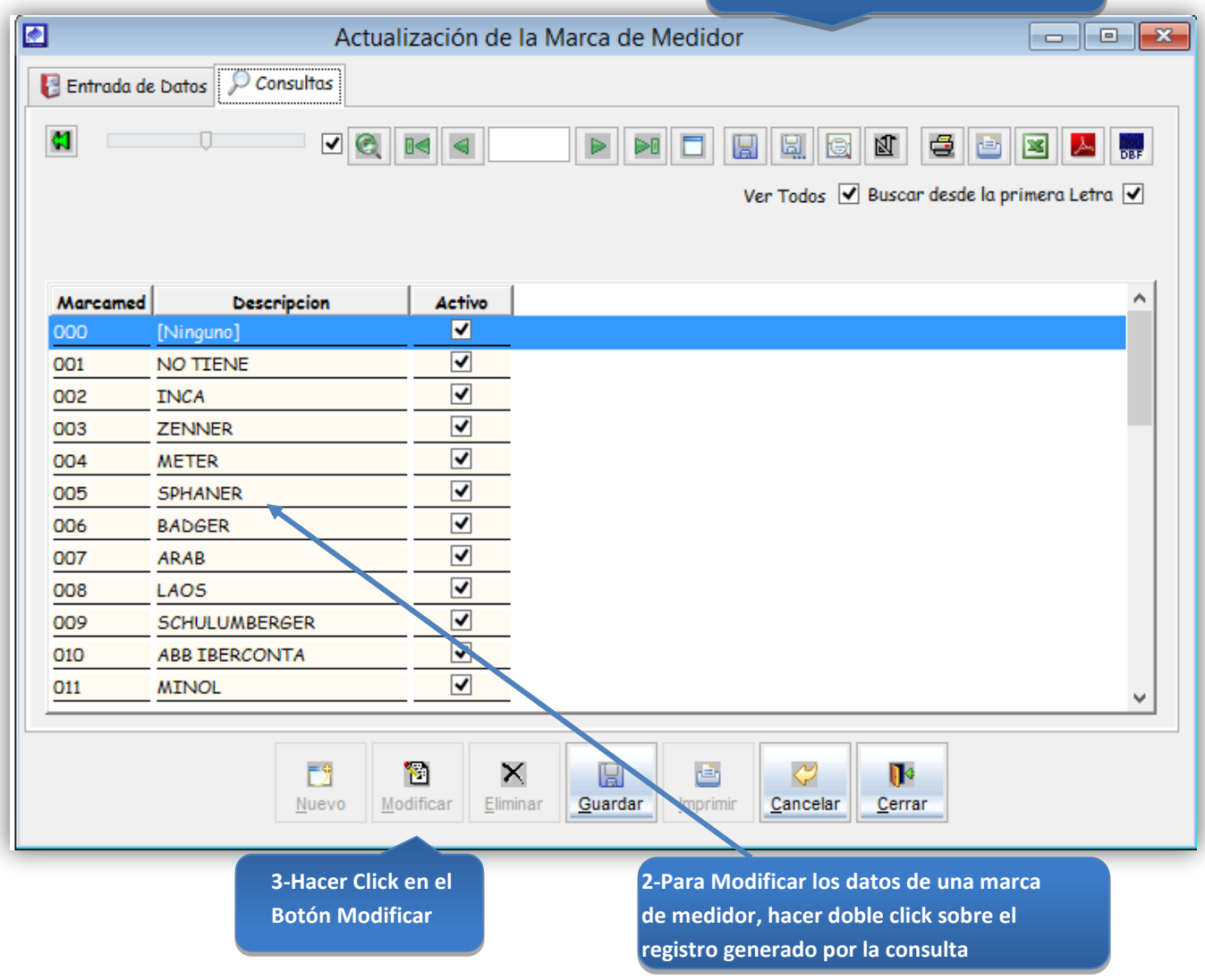

*Figura 83: Actualización de la marca de medidor – modificación de datos*

# Registrar un nuevo estado de medidor

### Estado Medidor

Esta opción del sistema permite ingresar estados de medidor.

- a) En el campo <descripción>, registrar el estado del medidor.
- b) Activar casilla de verificación <genera observación por lectura de medidor>
- c) Activar casilla de verificación <actualiza estado del medidor por lectura ultima>
- d) Activar radiobutton <no promedia>.
- e) Activar radiobutton <promedia con lectura última acumulada>.
- f) Activar radiobutton <solo promedia>.
- g) Activar la casilla de verificación <Registro Activo>, para que la marca de medidor, este activo en el sistema.
- h) Si requiere registrar más estados de medidor, haga clic en el botón <Nuevo> y repita todo el proceso anterior, tantas veces como lo requiera.
- i) Para editar o modificar un estado de medidor, haga clic en el botón <Modificar>.

#### *VENTANA DE MANTENIMIENTO: ACTUALIZACION DEL ESTADO DE MEDIDOR*

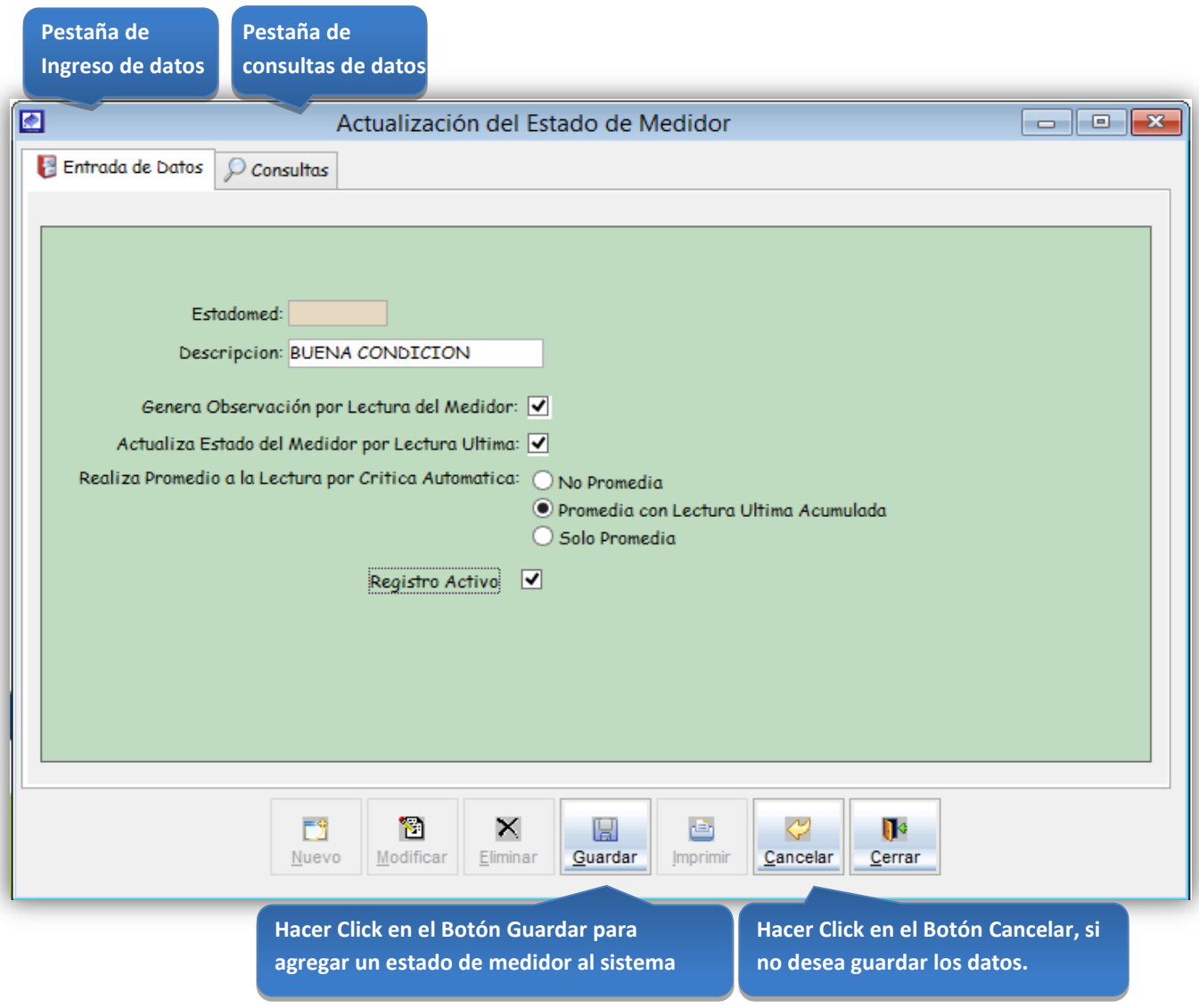

*Figura 84: Actualización del estado de medidor*

**1 . Click en la casilla de verificación <ver todos>, para ver todos los estados del** 

# **Consultas**

Esta opción del sistema permite, visualizar los estados de medidor activos del sistema.

a) Activando la casilla de verificación<ver todos> podrá ver un listado general de los estados de medidor del sistema.

**medidor del sistema** ⋒ Actualización del Estado de Medidor  $\begin{array}{c|c|c|c|c|c} \hline \multicolumn{3}{c|}{\mathbf{C}} & \multicolumn{3}{c|}{\mathbf{R}} \end{array}$ Entrada de Datos  $\wp$  Consultas **KI** ▿ 圖 R 囚 € ▩ **Tar** Ver Todos V Buscar desde la primera Letra V Estadomed **Descripcion** Observacion x Lectura Lectura Ultima Promedia  $\mathbf{A}$   $\wedge$ No Pormedia 000 [NINGUNO] 001 **BUENA CONDICION** H  $\Box$ No Pormedia  $\Box$  $\blacktriangledown$ 002 **LUNA ROTA** No Pormedia  $\blacktriangledown$ 003 DESTRUIDO  $\overline{\blacktriangledown}$ Solo Promedia  $\overline{\mathbf{v}}$  $\Box$ Solo Promedia 004 MEDIDOR ROBADO ▿  $\Box$ 005 PARALIZADO Promedio Acumula Lectura  $\Box$  $\Box$ Promedio Acumula Lectura 006 **NUBLADO**  $\overline{\mathbf{v}}$  $\overline{\mathbf{v}}$ Solo Promedia 007 INVERTIDO POR EL CLIENT  $\Box$ 008  $\overline{\mathbf{v}}$ No Pormedia CAMBIADO 1RA. LECTURA  $\overline{\mathbf{z}}$  $\Box$ 009 RETIRADO-NO EXISTE-PROJ No Pormedia  $\Box$ 010 CAJA SIN TAPA No Pormedia  $\left\langle \right\rangle$  $\mathbf{r}$ 閁 đ × H ⇔ n Modificar Guardar Imprimir Cancelar Nuevo Eliminar Cerrar **2-Para Modificar los datos de un estado de 3-Hacer Click en el medidor, hacer doble click sobre el registro Botón Modificar generado por la consulta**

*Figura 85: Actualización del estado de medidor – modificación de datos*

# Registrar una posición del medidor en el campo

# Posición Medidor

Esta opción del sistema permite ingresar posiciones de medidor.

- a) En el campo <descripción>, registrar el nombre de la posición medidor.
- b) Activar la casilla de verificación <Registro Activo>, para que la posición de medidor, este activo en el sistema.
- c) Si requiere registrar más posiciones de medidor, haga clic en el botón <Nuevo> y repita todo el proceso anterior, tantas veces como lo requiera.
- d) Para editar o modificar una posición de medidor, haga clic en el botón <Modificar>.

#### *VENTANA DE MANTENIMIENTO: ACTUALIZACION DE LA POSICION DEL MEDIDOR*

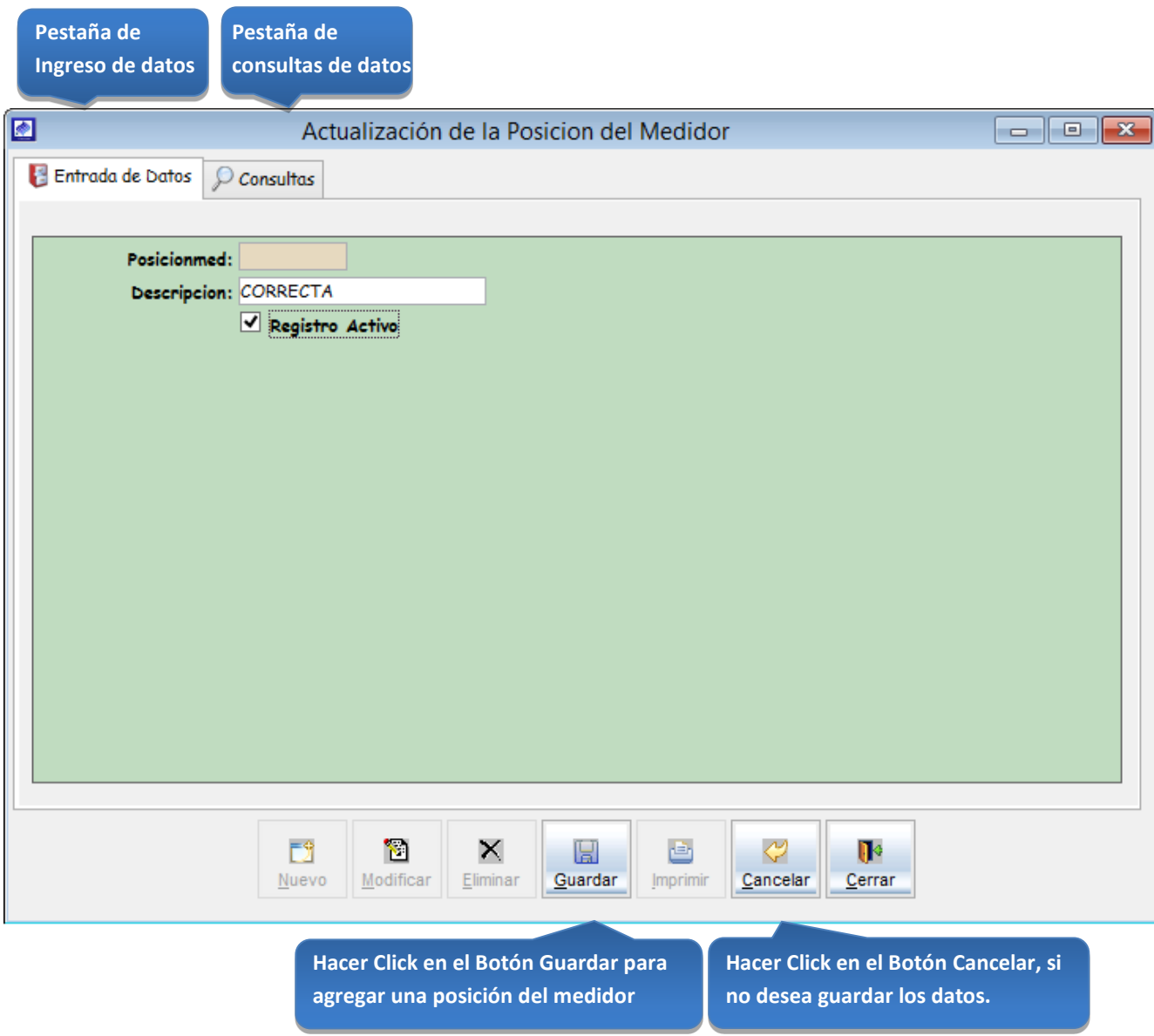

*Figura 86: Actualización de la posición del medidor*

**Click en la casilla de verificación <ver todos>, para ver todos las posiciones** 

## **Consultas**

Esta opción del sistema permite, visualizar las posiciones de medidor activos del sistema.

a) Activando la casilla de verificación<ver todos> podrá ver un listado general de las posiciones del medidor del sistema.

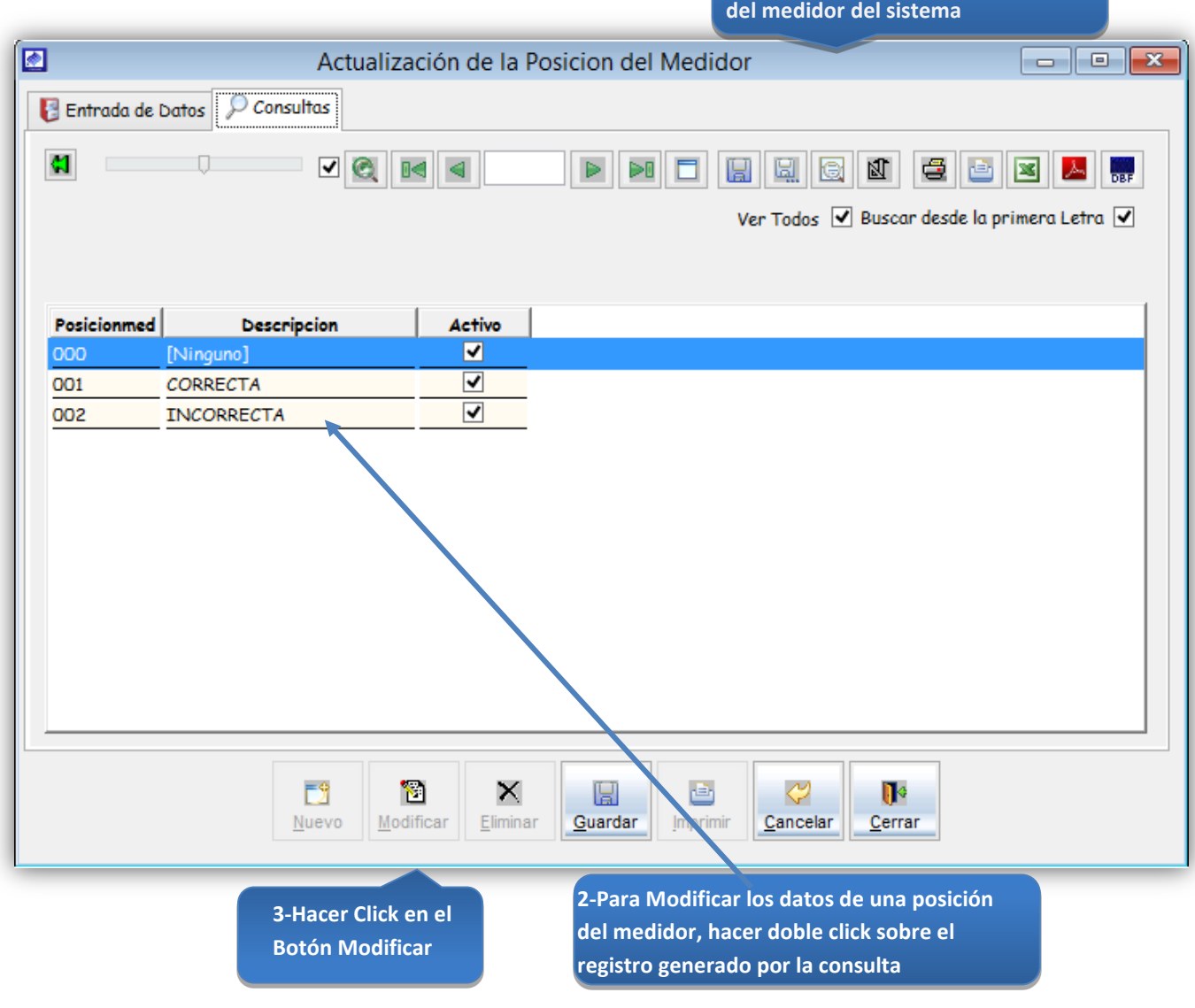

*Figura 87: Actualización de la posición del medidor – modificación de datos*

# Registrar un tipo de lectura

### Tipo Lectura

Esta opción del sistema permite ingresar tipos de lectura de medidor.

- a) En el campo <descripción>, registrar el nombre de los tipos de lectura de medidor.
- b) Activar la casilla de verificación <Registro Activo>, para que el tipo de lectura, este activo en el sistema.
- c) Si requiere registrar más tipos de lectura, haga clic en el botón <Nuevo> y repita todo el proceso anterior, tantas veces como lo requiera.
- d) Para editar o modificar un tipo de lectura, haga clic en el botón <Modificar>.

## *VENTANA DE MANTENIMIENTO: ACTUALIZACION DEL TIPO DE LECTURAS*

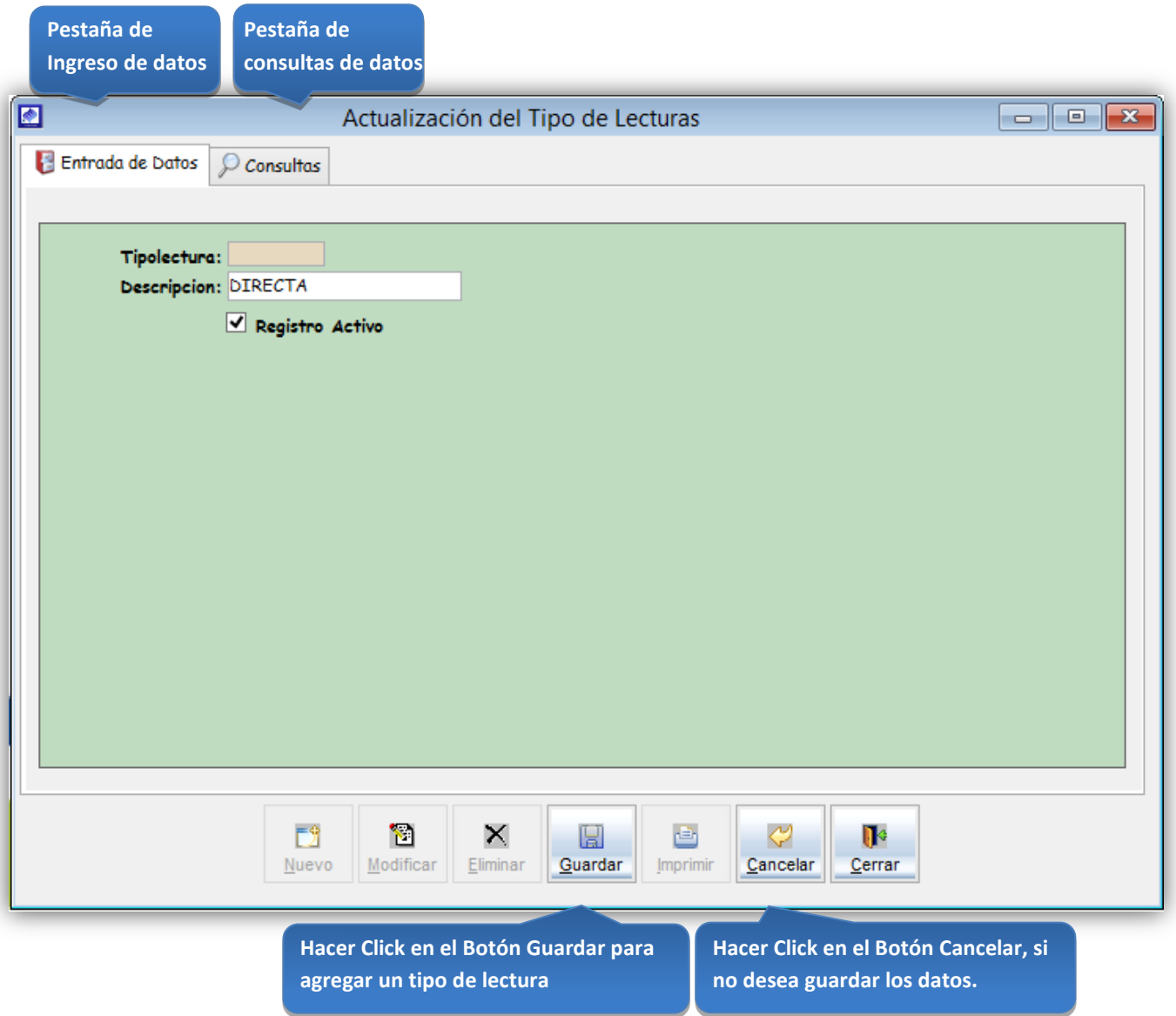

*Figura 88: Actualización del tipo de lectura*

# **Consultas**

Esta opción del sistema permite, visualizar los tipos de lectura activos del sistema.

a) Activando la casilla de verificación<ver todos> podrá ver un listado general de los tipos de lectura del sistema.

> **Click en la casilla de verificación <ver todos>, para ver todos los tipos de lecturas del sistema**

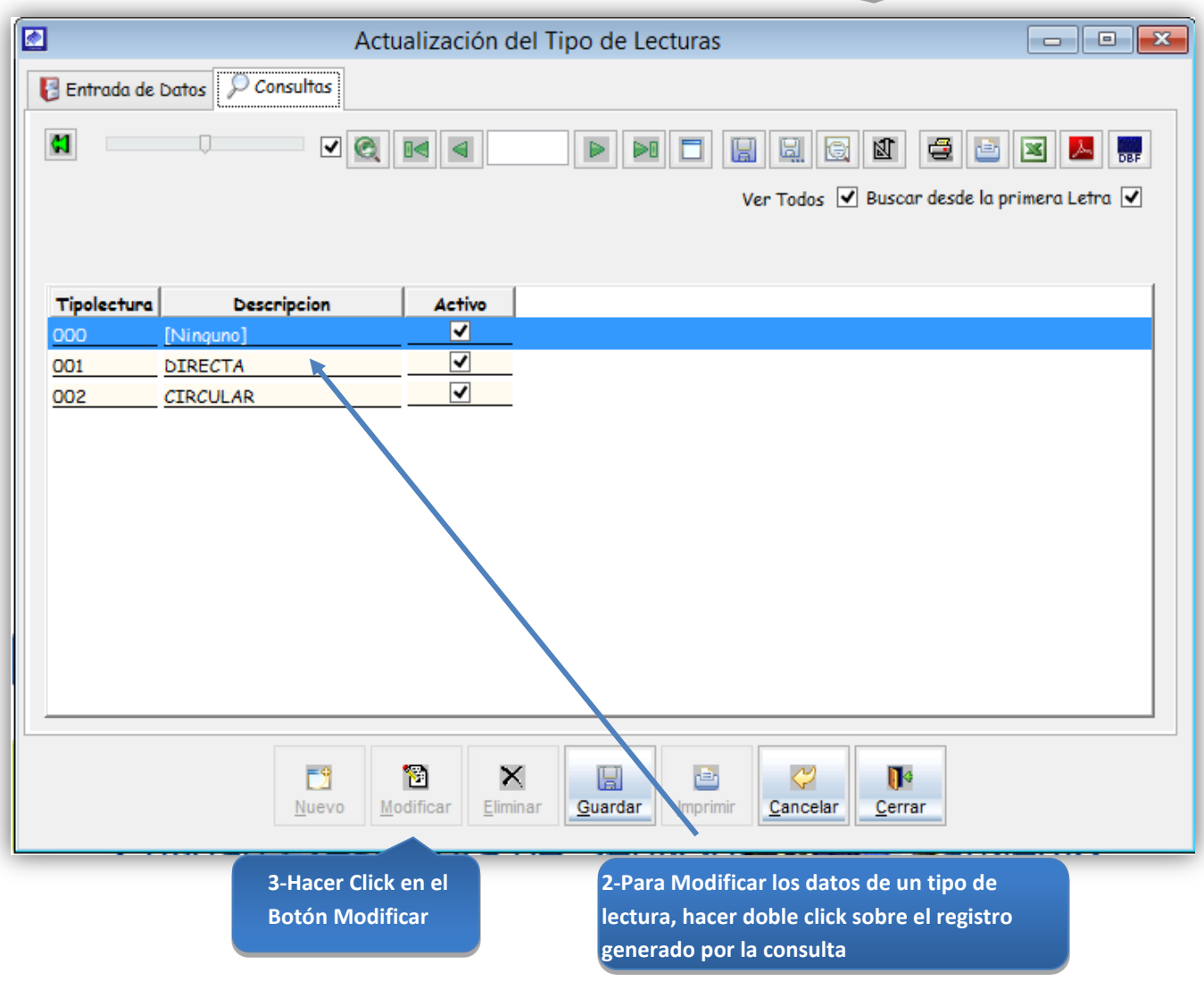

*Figura 89: Actualización del tipo de lectura – modificación de datos*

# Registrar un tipo de medidor

# Tipo Medidor

Esta opción del sistema permite ingresar tipos de medidor.

- a) En el campo <descripción>, registrar el nombre del tipo de medidor.
- b) Activar la casilla de verificación <Registro Activo>, para que el tipo de medidor, este activo en el sistema.
- c) Si requiere registrar más tipos de medidor, haga clic en el botón <Nuevo> y repita todo el proceso anterior, tantas veces como lo requiera.
- d) Para editar o modificar un tipo de medidor, haga clic en el botón <Modificar>.

#### *VENTANA DE MANTENIMIENTO: ACTUALIZACION DEL TIPO DE MEDIDOR*

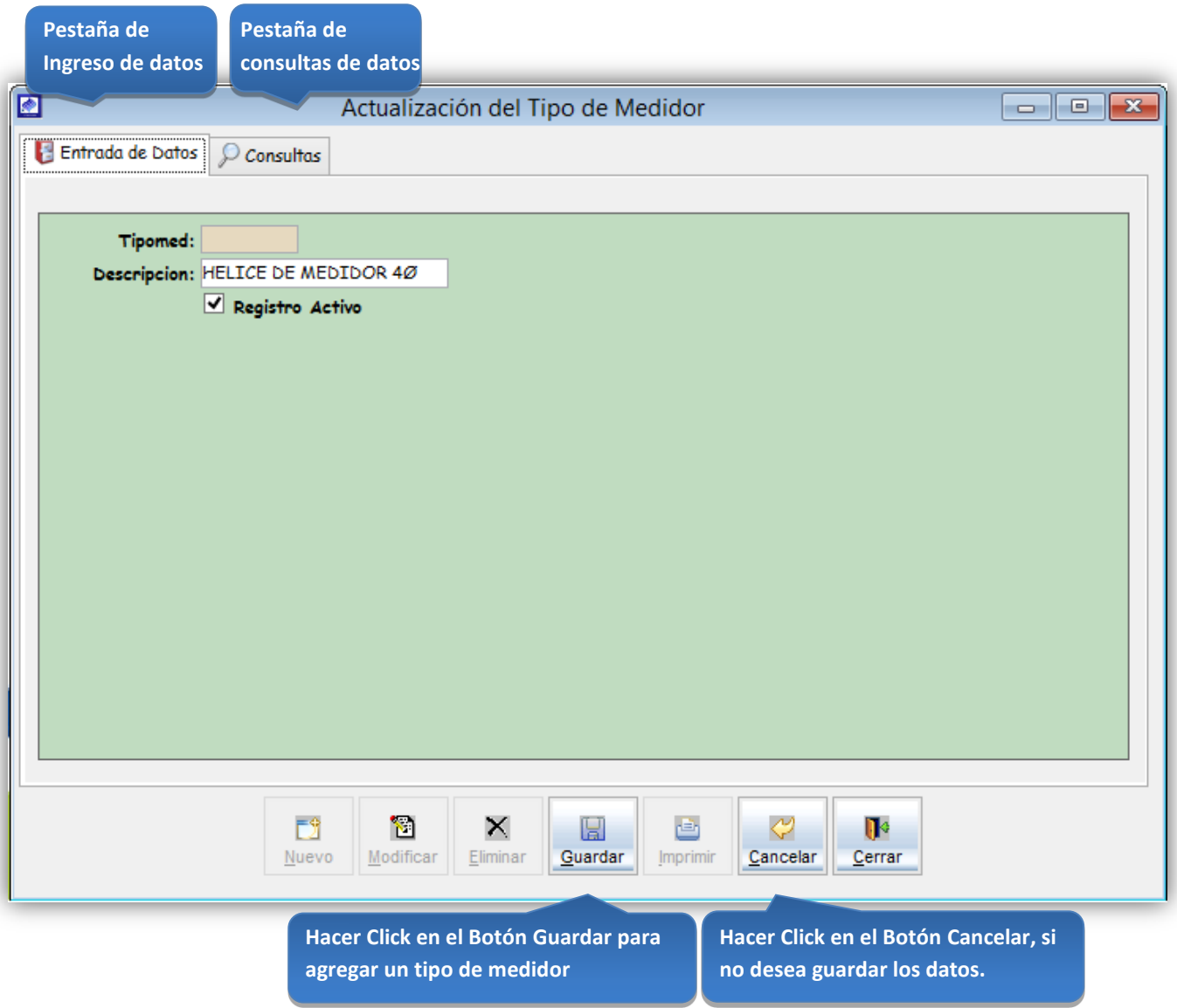

*Figura 90: Actualización del tipo de medidor*

# **Consultas**

Esta opción del sistema permite, visualizar los tipos de medidor activos del sistema.

a) Activando la casilla de verificación<ver todos> podrá ver un listado general de los tipos de medidor del sistema.

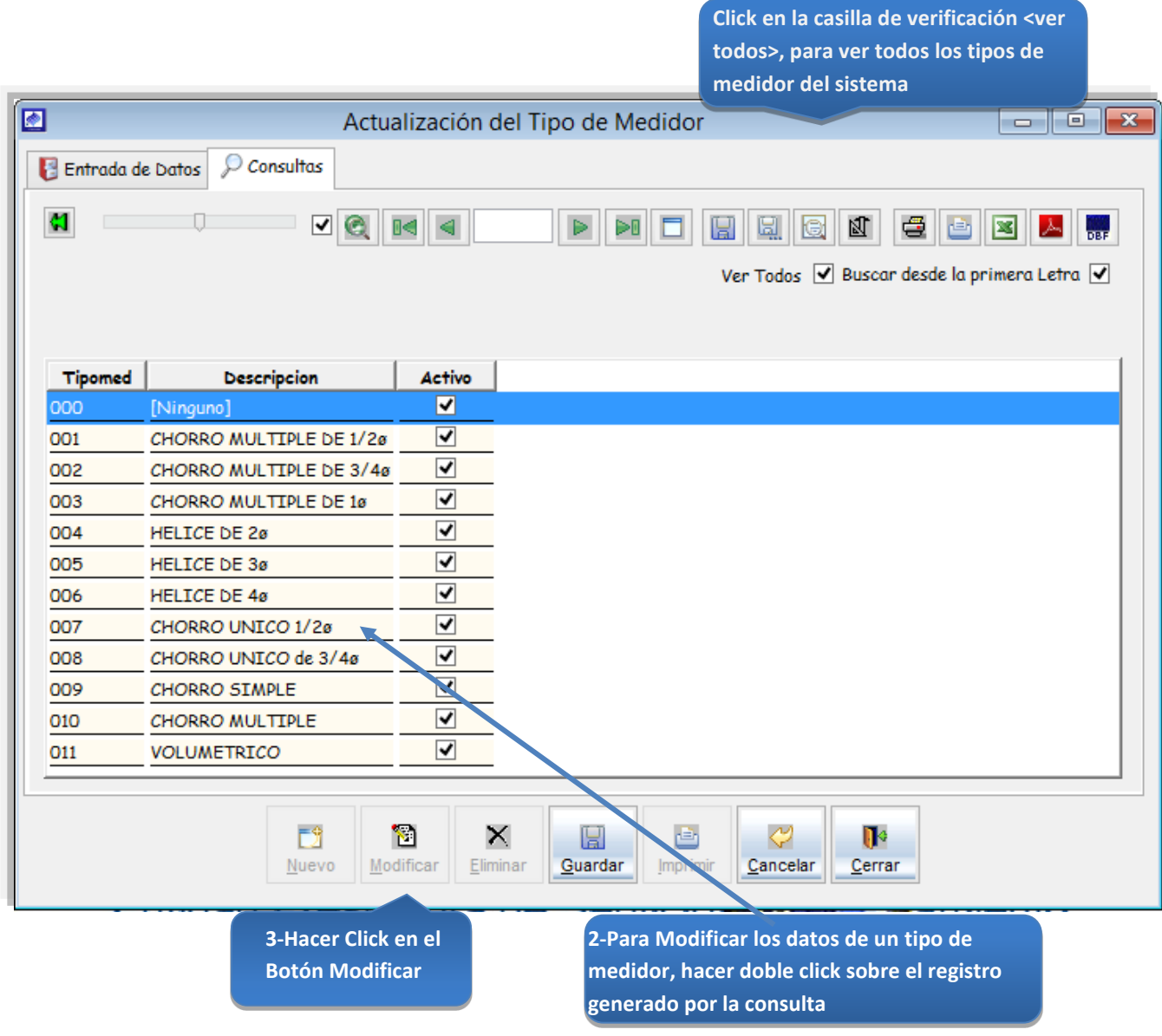

*Figura 91: Actualización del tipo de medidor – modificación de datos*

# Registrar tipo de ensayo caudal

Tipo de Ensayo de Caudal

Esta opción del sistema permite ingresar tipos de ensayo caudal.

- a) En el combo <tipo de contrastación>, elegir el tipo de contrastación.
- b) En el campo <descripción>, registrar el nombre del ensayo caudal.
- c) En el campo<volumen patrón para medidores en servicio>, registrar el volumen indicado.
- d) En el campo<volumen patrón para medidores nuevos en servicio>, registrar el volumen indicado.
- e) En el campo<valor permisible>, registrar el valor indicado.
- f) Activar la casilla de verificación <Registro Activo>, para que el tipo de ensayo de caudal, este activo en el sistema.
- g) Si requiere registrar más tipos de ensayo caudal, haga clic en el botón <Nuevo> y repita todo el proceso anterior, tantas veces como lo requiera.
- h) Para editar o modificar un tipo de ensayo caudal, haga clic en el botón <Modificar>.

#### *VENTANA DE MANTENIMIENTO: ACTUALIZACION DEL TIPO DE ENSAYO CAUDAL*

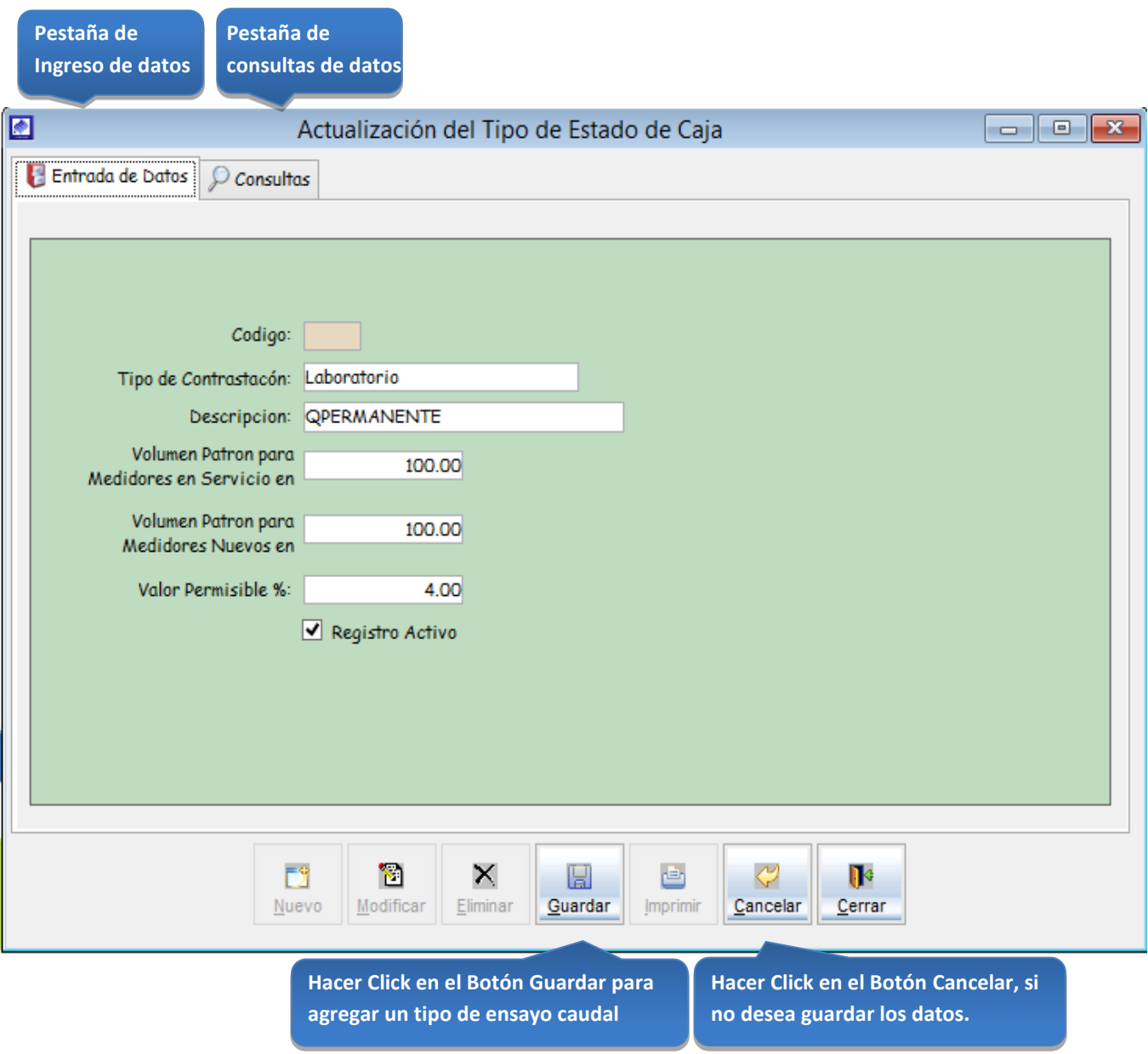

*Figura 92: Actualización del tipo de ensayo caudal*

**todos>, para ver todos los tipos de** 

# **Consultas**

Esta opción del sistema permite, visualizar los tipos de ensayo caudal activos del sistema.

a) Activando la casilla de verificación<ver todos> podrá ver un listado general de los tipos de ensayo caudal del sistema. **Click en la casilla de verificación <ver** 

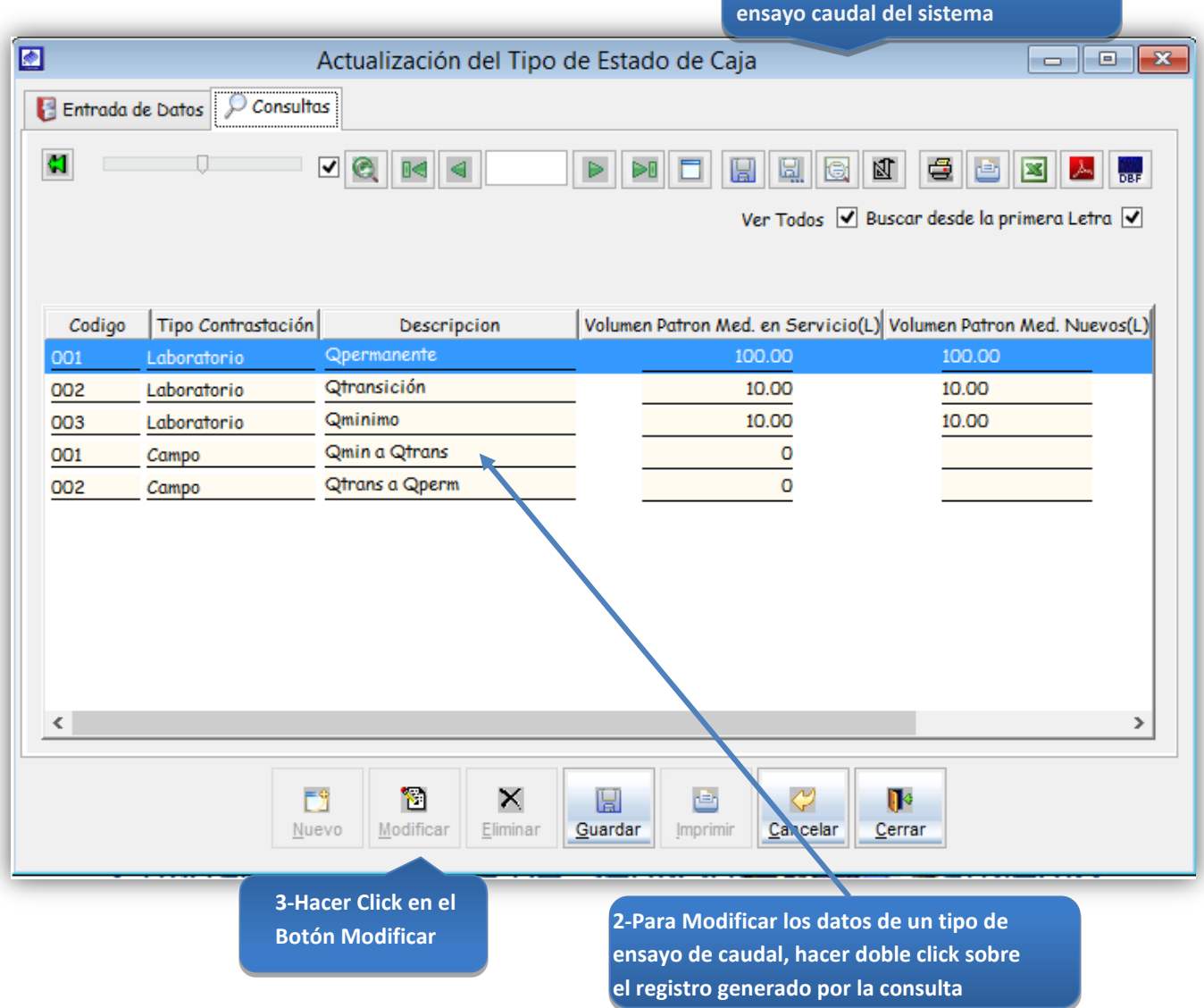

*Figura 93: Actualización del tipo de ensayo caudal – modificación de datos*

# Registrar un banco de medidor

### Banco Medidor

Esta opción del sistema permite ingresar tipos de medidor.

- a) En el campo <descripción>, registrar el nombre del banco de medidor.
- b) En el campo <ubicación>, registrar la dirección del banco medidor.
- c) En el combo <tipo modelo>, elegir el modelo del banco medidor.
- d) En el combo <marca>, elegir la marca del medidor.
- e) En el campo <capacidad por hora>, registrar la capacidad por hora del banco medidor.
- f) En el campo <turno por hora>, registrar el turno por hora del banco medidor.
- g) Activar la casilla de verificación <Registro Activo>, para que el banco de medidor, este activo en el sistema.
- h) Si requiere registrar más tipos de medidor, haga clic en el botón <Nuevo> y repita todo el proceso anterior, tantas veces como lo requiera.
- i) Para editar o modificar un tipo de medidor, haga clic en el botón <Modificar>.

## *VENTANA DE MANTENIMIENTO: ACTUALIZACION DE BANCO DE MEDIDORES*

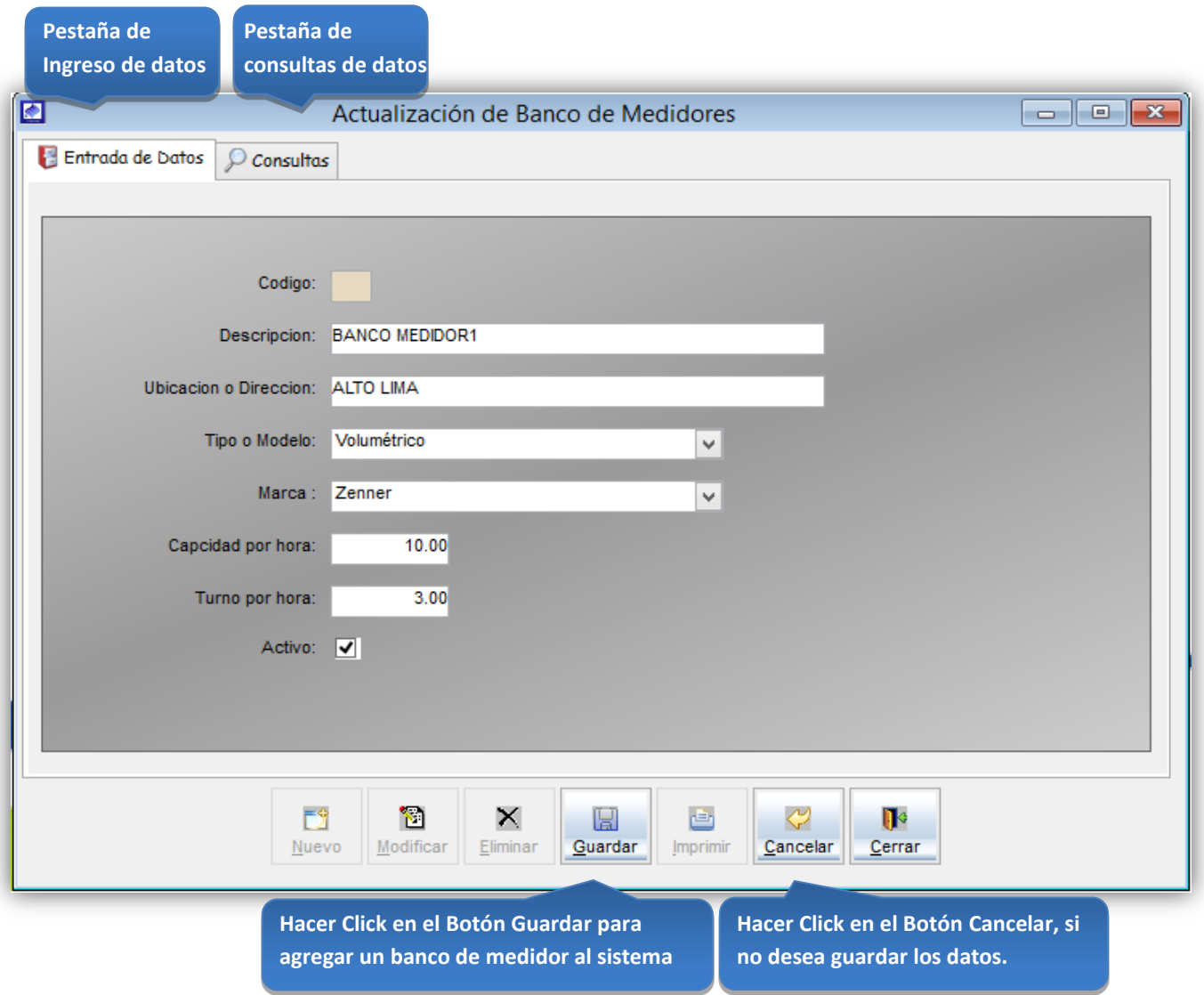

*Figura 94: Actualización de Banco de Medidores* 

**todos>, para ver todos los bancos de** 

## **Consultas**

Esta opción del sistema permite, visualizar los bancos de medidor activos del sistema.

a) Activando la casilla de verificación<ver todos> podrá ver un listado general de los bancos de medidor del sistema. **Click en la casilla de verificación <ver** 

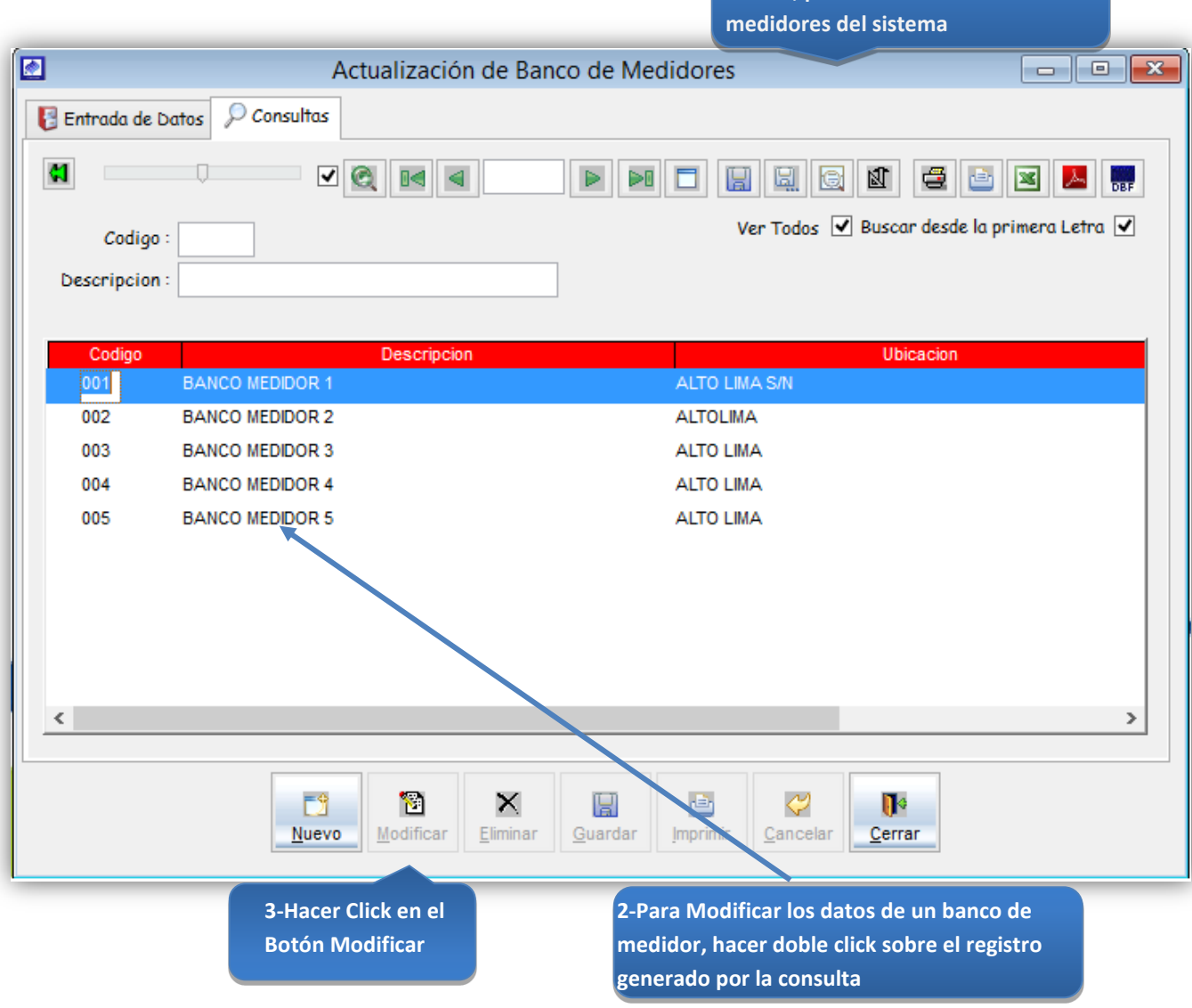

*Figura 95: Actualización de Banco de Medidores - modificación de datos*

# 5.13.5.5 Calidad Servicio:

Submenú que sirve para configurar datos acerca del abastecimiento del servicio de agua a los usuarios.

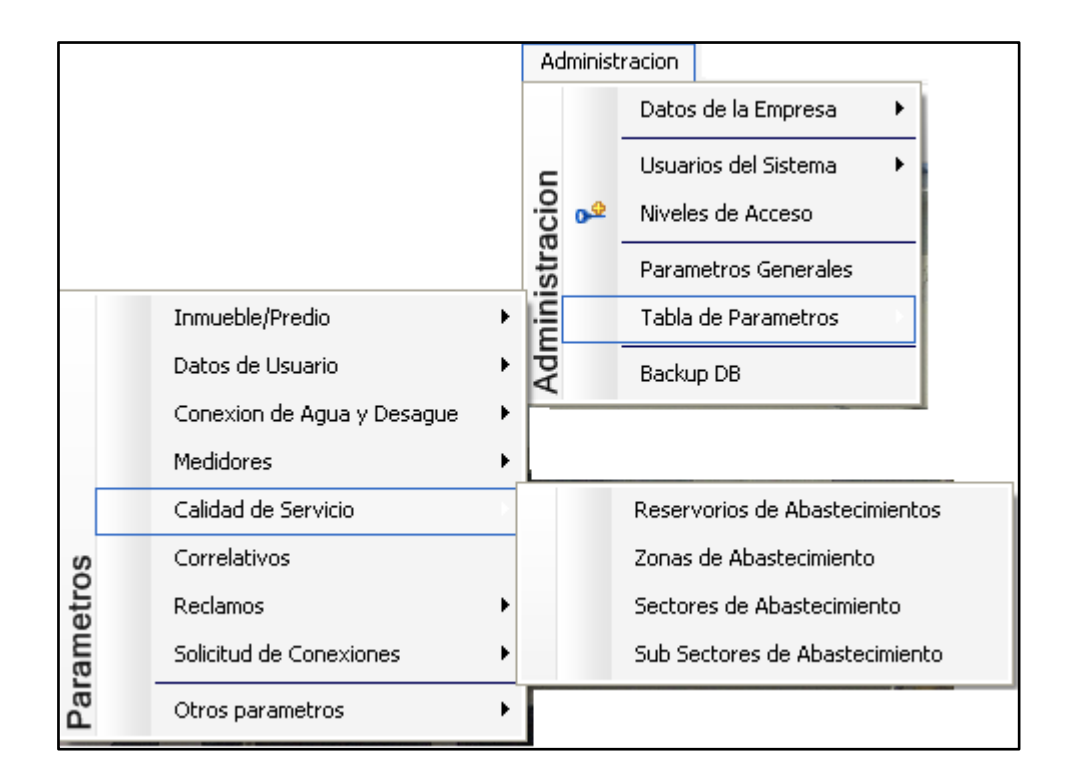

*Figura 96: submenú Tabla de Parámetros - Calidad de Servicio*

# Registro de un reservorio

### Reservorios

Esta opción del sistema permite ingresar reservorios de agua.

- a) En el combo <sucursal>, elegir la sucursal del reservorio.
- b) En el campo <descripción>, registrar el nombre del reservorio.
- c) En el campo <capacidad>, registrar la capacidad del reservorio de agua.
- d) En el campo <ubicación>, registrar la ubicación de reservorio de agua.
- e) Activar la casilla de verificación <Registro Activo>, para que el reservorio de agua, este activo en el sistema.
- f) Si requiere registrar más tipos de medidor, haga clic en el botón <Nuevo> y repita todo el proceso anterior, tantas veces como lo requiera.
- g) Para editar o modificar un reservorio, haga clic en el botón <Modificar>
# *VENTANA DE MANTENIMIENTO: ACTUALIZACION DE LOS RESERVORIOS*

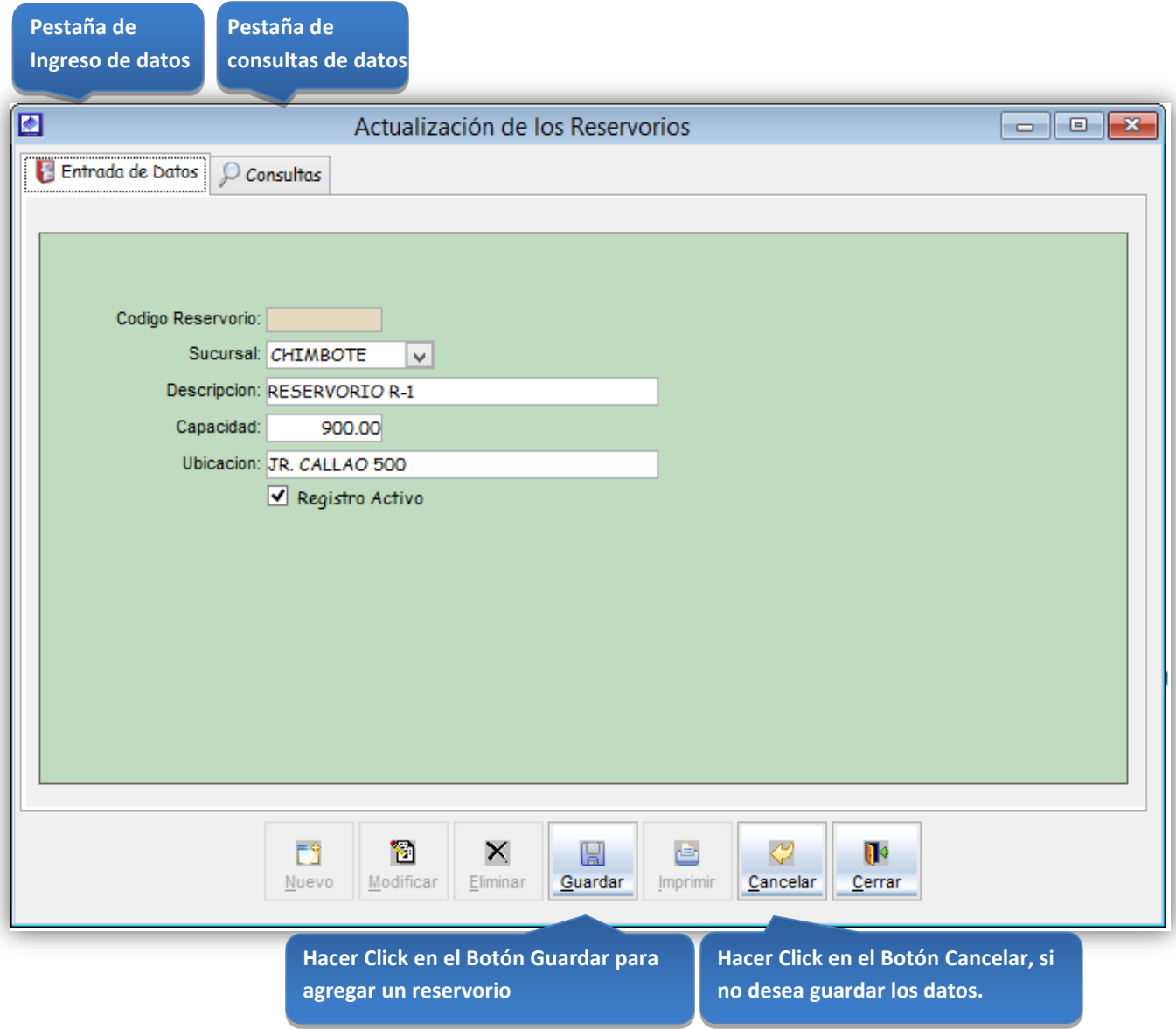

*Figura 97: Actualización de los reservorios*

**Click en la casilla de verificación <ver** 

# **Consultas**

Esta opción del sistema permite, visualizar los reservorios activos del sistema.

- a) En el combo <sucursal>, elegir la sucursal, para visualizar los reservorios de la sucursal seleccionada.
- b) Activando la casilla de verificación<ver todos> podrá ver un listado general de los reservorios de agua del sistema.

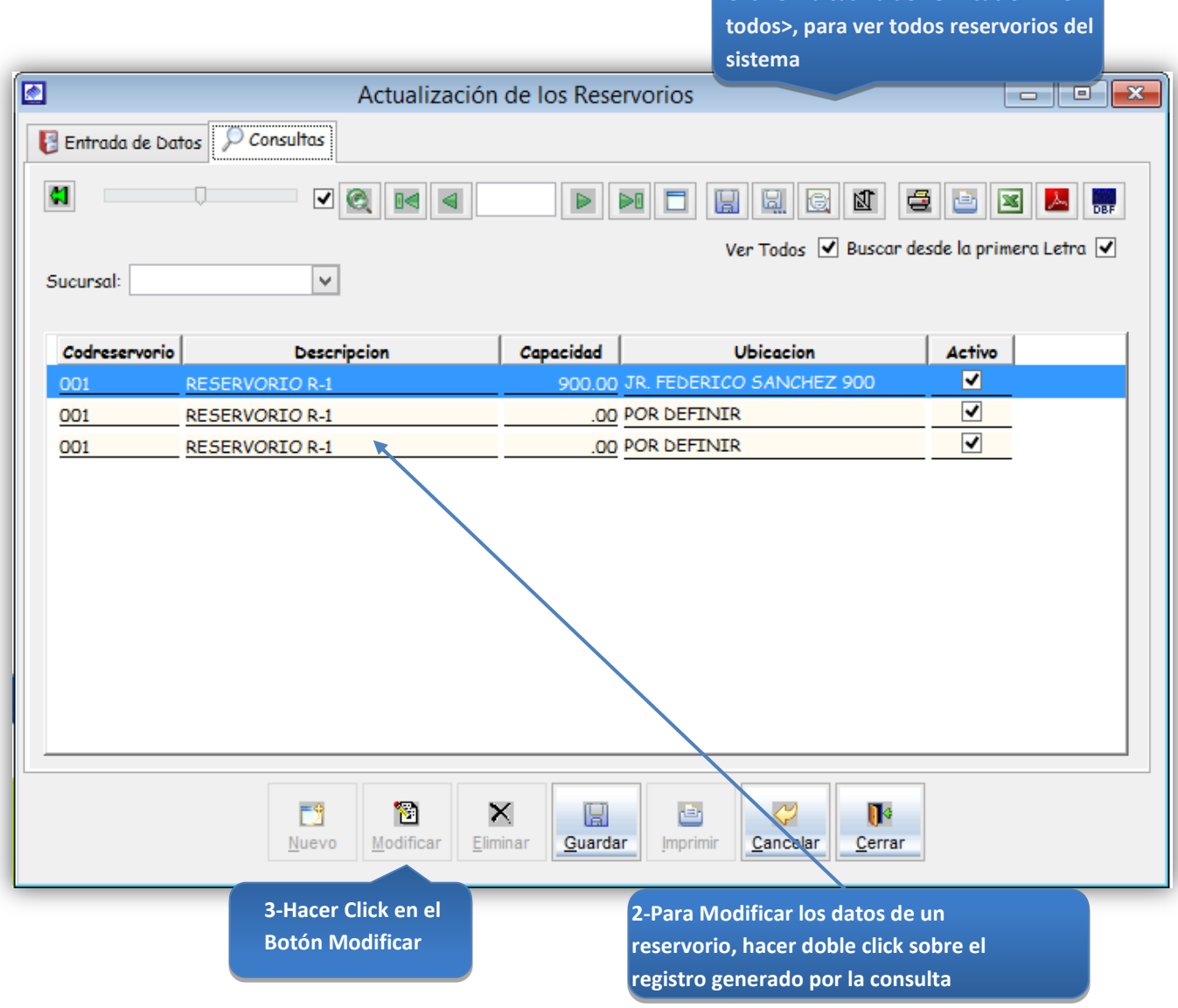

*Figura 98: Actualización de los reservorios – modificación de datos*

#### Registrar una zona de abastecimiento

Zonas Abastecimiento

Esta opción del sistema permite ingresar zonas abastecimiento de agua.

- a) En el combo <sucursal>, elegir la sucursal de la zona abastecimiento.
- b) En el combo <reservorios>, elegir el reservorio de la zona de abastecimiento.
- c) En el combo <sector de abastecimiento>, elegir el sector de abastecimiento de la zona de abastecimiento.
- d) En el combo <sub sector de abastecimiento>, elegir el sub-sector de abastecimiento de la zona de abastecimiento.
- e) En el campo <descripción>, registrar el nombre de la zona de abastecimiento.
- f) En la tabla Horario, campos <inicio> y <fin> colocar las horas de inicio y fin del abastecimiento de agua en la mañana y en la tarde.
- g) Hacer click en el botón <genera observación>, para generar el horario de abastecimiento completo.
- h) Hacer click<actualizar horarios en clientes>, para actualizar horario de abastecimiento en caso de modificación de horario.
- i) Activar la casilla de verificación <Registro Activo>, para que la zona de abastecimiento de agua, este activo en el sistema.
- j) Si requiere registrar más tipos de medidor, haga clic en el botón <Nuevo> y repita todo el proceso anterior, tantas veces como lo requiera.
- k) Para editar o modificar un zona de abastecimiento, haga clic en el botón <Modificar>

#### *VENTANA DE MANTENIMIENTO: ACTUALIZACION DE LAS ZONAS DE ABASTECIMIENTO*

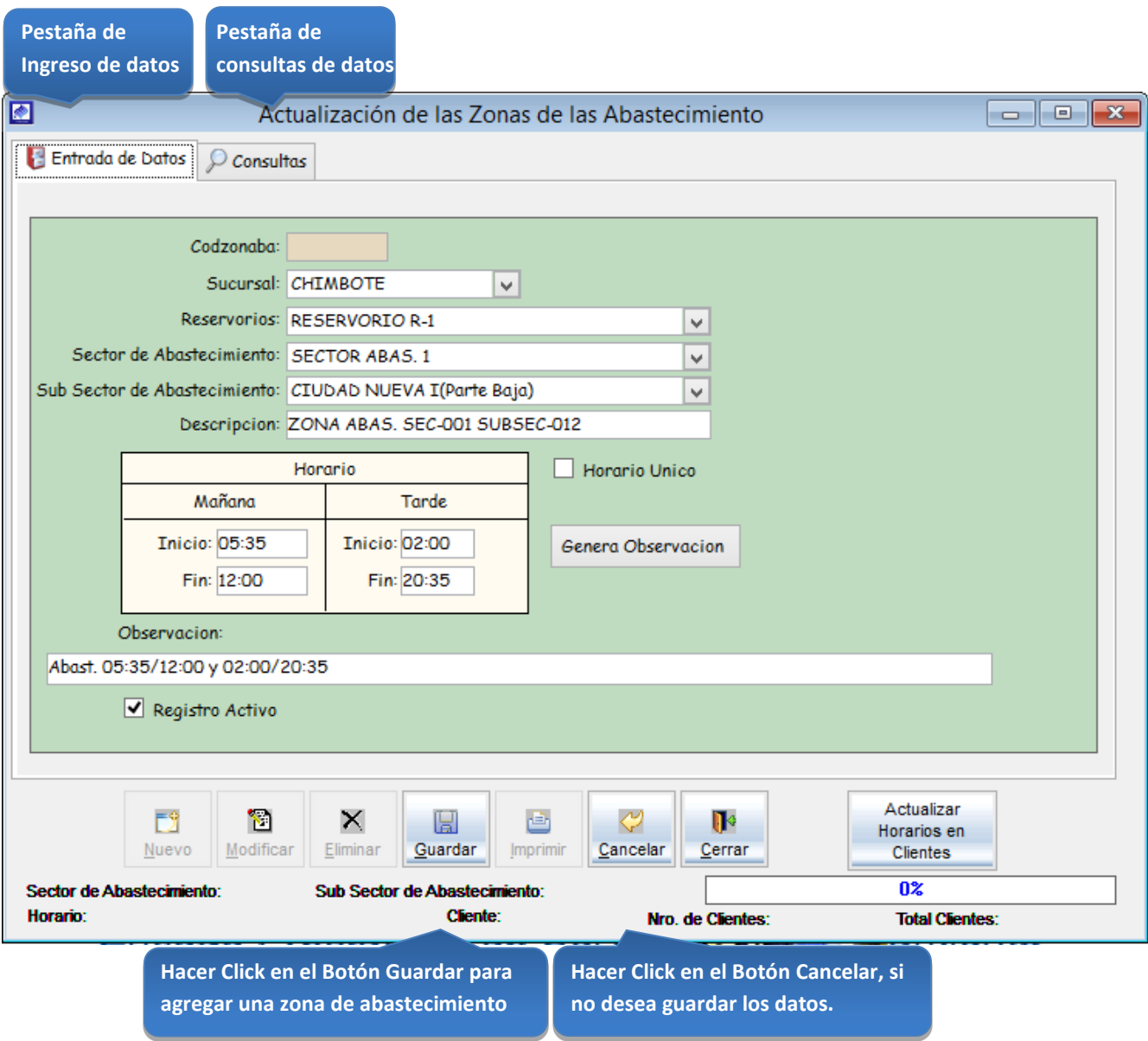

*Figura 99: Actualización de Zonas de Abastecimiento*

**Para actualizar los horarios de abastecimiento de los clientes, Click en el botón <Actualizar Horarios en Clientes>**

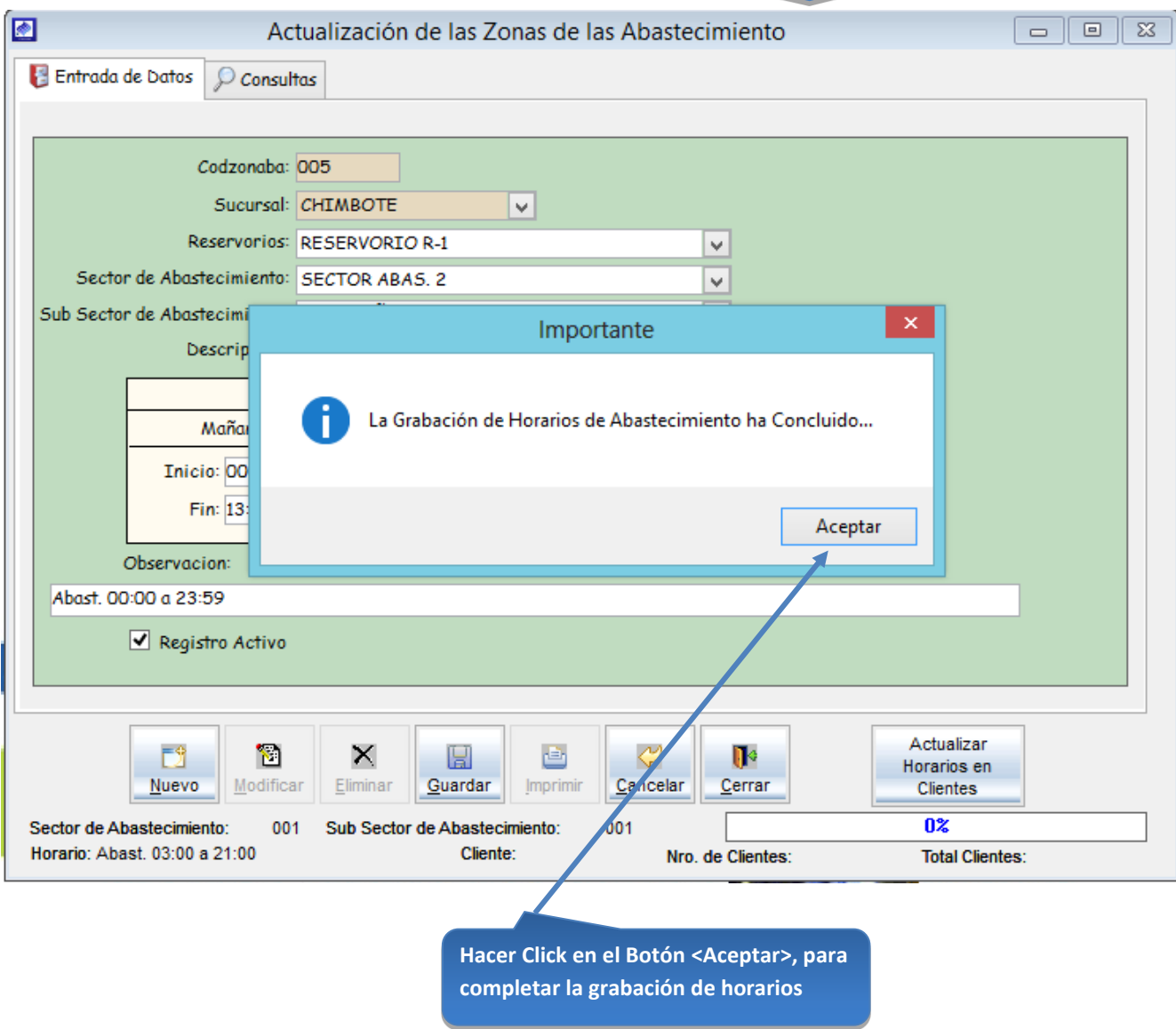

*Figura 100: Actualización de Zonas de Abastecimiento – actualizar horarios de abastecimiento usuarios*

**todos>, para ver todas las zonas de** 

# **Consultas**

Esta opción del sistema permite, visualizar las zonas de abastecimiento activos del sistema.

- a) En el combo <sucursal>, elegir la sucursal, para visualizar las zonas de abastecimiento de la sucursal seleccionada.
- b) Activando la casilla de verificación<ver todos> podrá ver un listado general de las zonas de abastecimiento del sistema. **Click en la casilla de verificación <ver**

|           |                               |      |                         |          |                               |          |          |                                                  |                | abastecimiento del sistema                  |                        |                         |             |
|-----------|-------------------------------|------|-------------------------|----------|-------------------------------|----------|----------|--------------------------------------------------|----------------|---------------------------------------------|------------------------|-------------------------|-------------|
| ◙         |                               |      |                         |          |                               |          |          | Actualización de las Zonas de las Abastecimiento |                |                                             |                        | <u>- 10</u>             | ⊪ x         |
|           | Entrada de Datos              |      | $\mathcal{Q}$ Consultas |          |                               |          |          |                                                  |                |                                             |                        |                         |             |
|           |                               |      |                         |          |                               |          |          |                                                  |                |                                             |                        |                         |             |
| G         |                               |      | ☑                       | Q        |                               |          | D€       | إها<br>H                                         | 团              | €                                           | ▩                      |                         | <b>ROOM</b> |
|           |                               |      |                         |          |                               |          |          |                                                  |                | Ver Todos V Buscar desde la primera Letra V |                        |                         |             |
| Sucursal: |                               |      | ٧                       |          |                               |          |          |                                                  |                |                                             |                        |                         |             |
|           |                               |      |                         |          |                               |          |          |                                                  |                |                                             |                        |                         |             |
| Suc       | Codzonaba                     | Resv |                         |          | Descripcion                   |          |          | <b>Inicio Am</b>                                 |                | Fin Am   Inicio Pm                          | Fin Pm                 | Acti ^                  |             |
| 001       | 001                           | 001  |                         |          | ZONA ABAS, SEC-001 SUBSEC-010 |          |          | 03:00                                            | 13:00:00 13:00 |                                             | 17:30                  | ⊻                       |             |
| 001       | 002                           | 001  |                         |          | ZONA ABAS, SEC-001 SUBSEC-011 |          |          | 03:00                                            | 12:59:00 12:59 |                                             | 21:00                  | $\overline{\mathbf{v}}$ |             |
| 001       | 003                           | 001  |                         |          | ZONA ABAS. SEC-001 SUBSEC-012 |          |          | 05:35                                            | 12:00:00 12:00 |                                             | 20:35                  | ⊽                       |             |
| 001       | 004                           | 001  |                         |          | ZONA ABAS. SEC-001 SUBSEC-015 |          |          | 02:30                                            | 13:00:00 13:00 |                                             | 20:00                  | $\overline{\mathbf{v}}$ |             |
| 001       | 005                           | 001  |                         |          | ZONA ABAS, SEC-002 SUBSEC-017 |          |          | 00:00                                            | 13:00:00 13:00 |                                             | 23:59                  | ⊽                       |             |
| 001       | 006                           | 001  |                         |          | ZONA ABAS, SEC-002 SUBSEC-018 |          |          | 00:00                                            | 13:00:00 13:00 |                                             | 23:59                  | ⊽                       |             |
| 001       | 007                           | 001  |                         |          | ZONA ABAS, SEC-003 SUBSEC-009 |          |          | 00:00                                            | 13:00:00 13:00 |                                             | 23:59                  | ⊽                       |             |
| 001       | 008                           | 001  |                         |          | ZONA ABAS. SEC-003 SUBSEC-013 |          |          | 00:00                                            | 13:00:00 13:00 |                                             | 23:59                  | ⊽                       |             |
| 001       | 009                           | 001  |                         |          | ZONA ABAS. SEC-003 SUBSEC-014 |          |          | 00:00                                            | 13:00:00 13:00 |                                             | 23:59                  | ⊽                       |             |
| 001       | 010                           | 001  |                         |          | ZONA ABAS, SEC-003 SUBSEC-016 |          |          | 00:00                                            | 13:00:00 13:00 |                                             | 23:59                  | √                       |             |
| 001       | 011                           | 001  |                         |          | ZONA ABAS. SEC-004 SUBSEC-005 |          |          | 16:40                                            | 12:00:00 12:00 |                                             | 02:05                  | ⊽                       |             |
|           |                               |      |                         |          |                               |          |          |                                                  |                |                                             |                        |                         |             |
| ∢         |                               |      |                         |          |                               |          |          |                                                  |                |                                             |                        | ⋗                       |             |
|           |                               |      |                         |          |                               |          |          |                                                  |                |                                             |                        |                         |             |
|           | ГĴ                            |      | đ                       | ×        | H                             | 画        |          | $\mathbb{R}^d$                                   |                | Actualizar<br>Horarios en                   |                        |                         |             |
|           | Nuevo                         |      | Modificar               | Eliminar | Guardar                       | Imprimir | Cancelar | Cerrar                                           |                | <b>Clientes</b>                             |                        |                         |             |
|           | Sector de Abastecimiento:     |      | 001                     |          | Sub Sector de Abastecimiento: |          | 001      |                                                  |                | 0X                                          |                        |                         |             |
|           | Horario: Abast. 03:00 a 21:00 |      |                         |          | Cliente:                      |          |          | Nro. de Clientes:                                |                |                                             | <b>Total Clientes:</b> |                         |             |
|           |                               |      |                         |          |                               |          |          |                                                  |                |                                             |                        |                         |             |
|           | 3-Hacer Click en el           |      |                         |          |                               |          |          | 2-Para Modificar los datos de una zona de        |                |                                             |                        |                         |             |
|           | <b>Botón Modificar</b>        |      |                         |          |                               |          |          | abastecimiento, hacer doble click sobre el       |                |                                             |                        |                         |             |
|           |                               |      |                         |          |                               |          |          |                                                  |                |                                             |                        |                         |             |

*Figura 101: Actualización de Zonas de Abastecimiento – modificación de datos*

# Registrar un sector de Abastecimiento

Sector Abastecimiento

Esta opción del sistema permite ingresar sectores de abastecimiento de agua.

- a) En el combo <sucursal>, elegir la sucursal del sector abastecimiento.
- b) En el combo <reservorios>, elegir el reservorio del sector abastecimiento.
- c) En el campo <ubicación>, registrar el nombre del sector abastecimiento.
- d) Si requiere registrar más tipos de medidor, haga clic en el botón <Nuevo> y repita todo el proceso anterior, tantas veces como lo requiera.
- e) Para editar o modificar un sector de abastecimiento, haga clic en el botón <Modificar>

#### *VENTANA DE MANTENIMIENTO: ACTUALIZACION DE LOS SECTORES DE ABASTECIMIENTO*

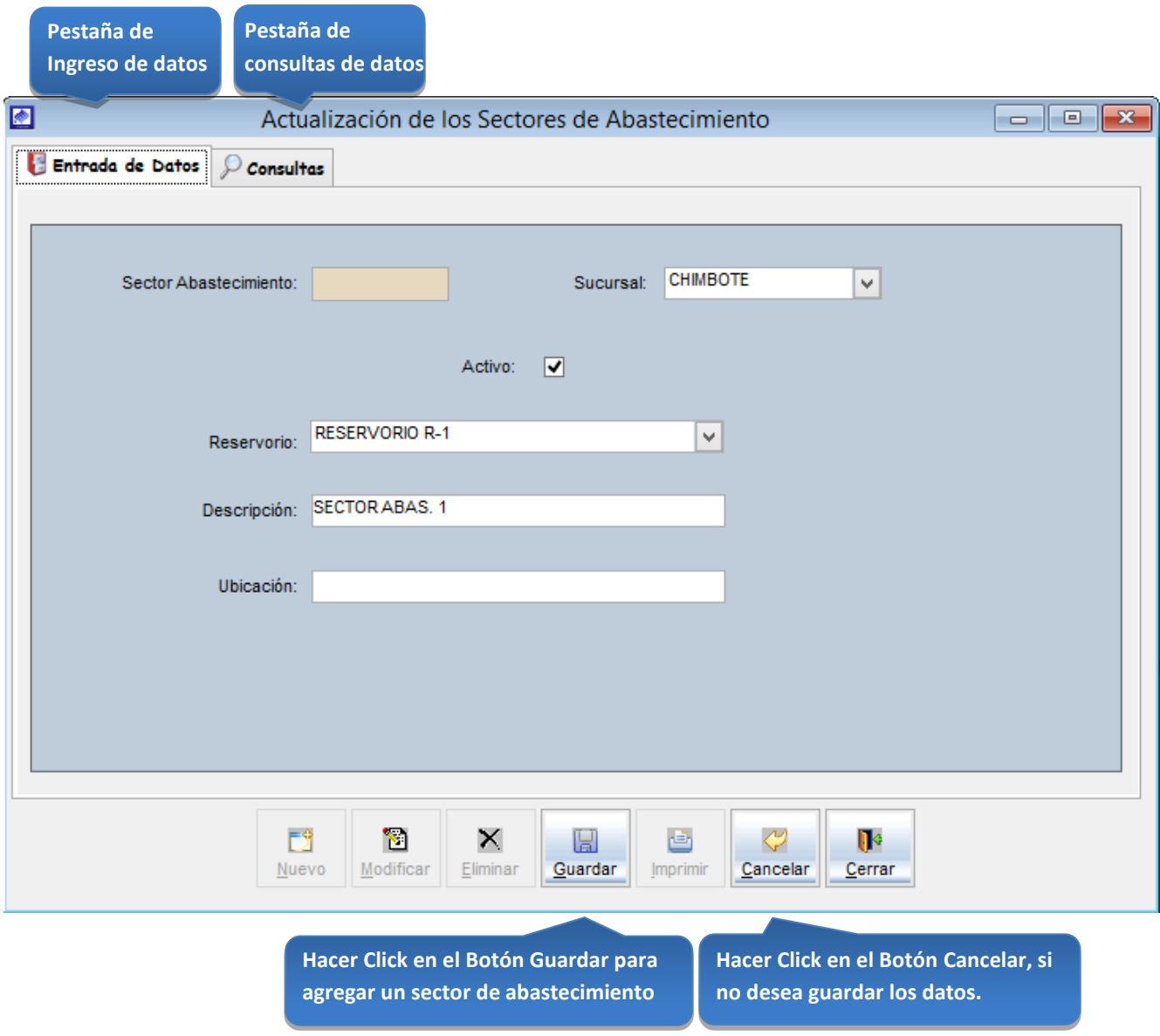

*Figura 102: Actualización de Sectores de Abastecimiento*

# **Consultas**

Esta opción del sistema permite, visualizar los sectores de abastecimiento activos del sistema.

- a) En el combo <sucursal>, elegir la sucursal, para visualizar los sectores de abastecimiento de la sucursal seleccionada.
- b) Activando la casilla de verificación<ver todos> podrá ver un listado general de los sectores de abastecimiento del sistema.

**Click en la casilla de verificación <ver todos>, para ver todas las sectores de abastecimiento del sistema** 

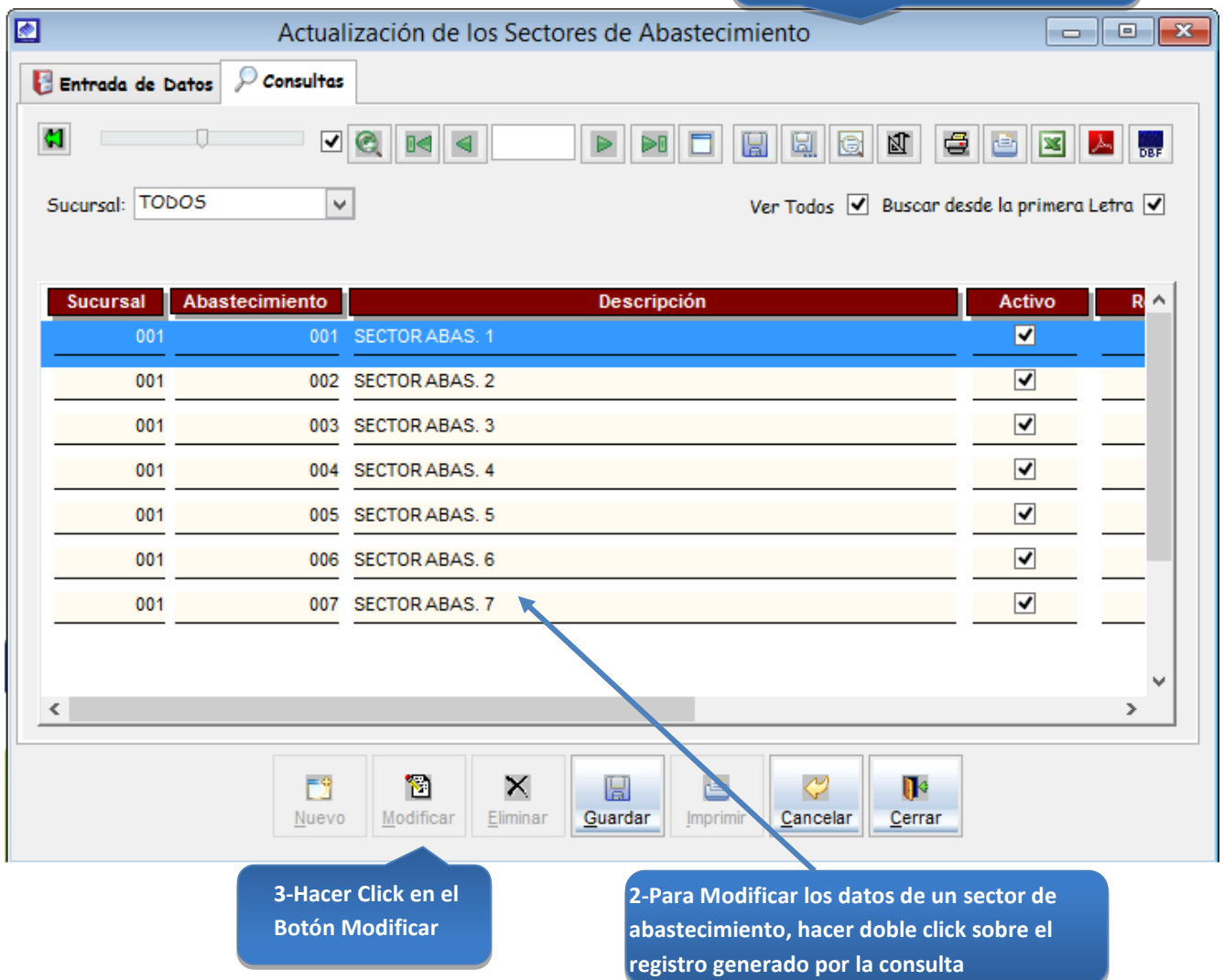

*Figura 103: Actualización de Sectores de Abastecimiento – modificación de datos*

# 5.5.15.6 Correlativos

# Registrar el correlativo de un documento de venta

#### **Correlativos**

Esta opción del sistema permite ingresar números correlativos de los documentos más importantes del sistema.

- a) En el combo <sede>, elegir la sede comercial.
- b) En el combo <documento>, elegir el tipo de documento.
- c) En el campo <numero>, registrar el nombre del documento.
- d) En el campo <serie>, registrar el número de serie del documento.
- e) En el combo <caja>, elegir el número de la caja de atención.
- f) En el campo <serie print>, registrar el número de serie a imprimir.
- g) Si requiere registrar más números correlativos, haga clic en el botón <Nuevo> y repita todo el proceso anterior, tantas veces como lo requiera.
- h) Para editar o modificar un numero correlativo, haga clic en el botón <Modificar>

#### *VENTANA DE MANTENIMIENTO: ACTUALIZACION DE LOS CORRELATIVOS DE LOS DOCUMENTOS*

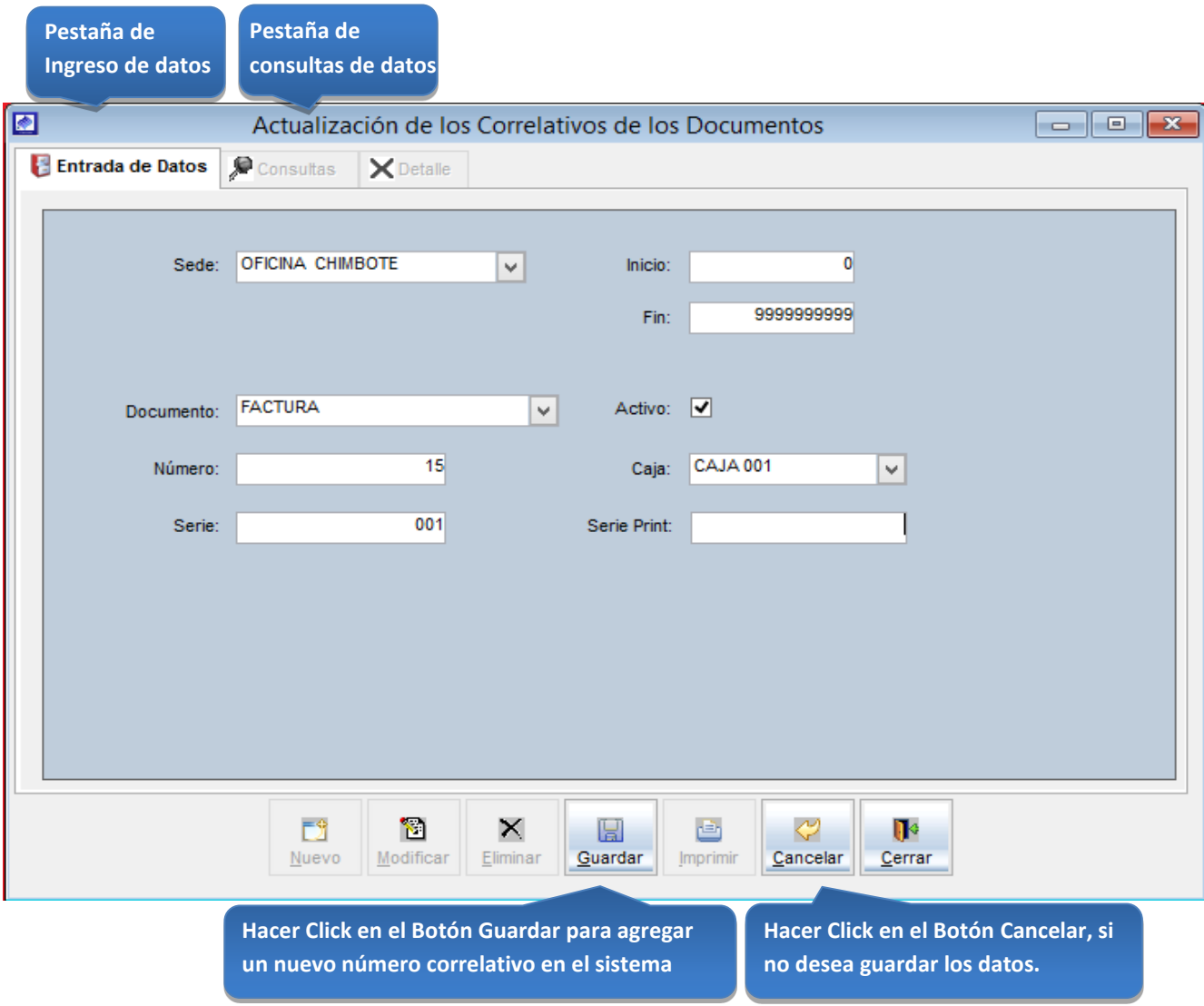

*Figura 104: Actualización de los Correlativos de los Documentos*

# **Consultas**

Esta opción del sistema permite, visualizar los números correlativos activos del sistema.

- a) En el combo <sede>, elegir una sede operacional para visualizar los números correlativos de la sede.
- b) En el combo <caja>, elegir una caja de atención para visualizar los números correlativos de la caja de atención.
- c) Activando la casilla de verificación<ver todos> podrá ver un listado general de los números correlativos del sistema. **Click en la casilla de verificación <ver todos>, para ver todos los números**

|                                                              |                                                              |                   |                                                     |              |                           | correlativos del sistema                                                                                                    |                                                         |                                                             |
|--------------------------------------------------------------|--------------------------------------------------------------|-------------------|-----------------------------------------------------|--------------|---------------------------|----------------------------------------------------------------------------------------------------|---------------------------------------------------------|-------------------------------------------------------------|
| ◙                                                            |                                                              |                   | Actualización de los Correlativos de los Documentos |              |                           |                                                                                                    |                                                         | $\blacksquare$ $\blacksquare$ $\blacksquare$ $\blacksquare$ |
| Entrada de Datos                                             | Consultas                                                    | <b>X</b> Detalle  |                                                     |              |                           |                                                                                                    |                                                         |                                                             |
| G<br>Filtrar por:<br><b>Todas las Sedes</b><br>Sedes y Cajas | ⊻ ©<br><b>TODOS</b><br>Sede:<br><b>TODOS</b><br>Caja:        | ߀                 | $\triangleright$<br>v<br>$\checkmark$               | ÞŪ           | u<br>Е.<br>Ver Todos      | 四<br>e<br>le<br>▽                                                                                                    | 人<br>⊠<br>r۹<br>Buscar desde la primera Letra $\sqrt{}$ | <b>log-</b><br><b>Buscar</b>                                |
| <b>Empresa</b>                                               | Sede<br>Caja                                                 | Documento         | Número.                                             |              | Serie                     | <b>Inicio</b>                                                                                                    | Fin                                                     | Α                                                           |
| 001                                                          | 001                                                          | 001<br>001        |                                                     | $\mathbf{0}$ | 0001                      | $\bf{0}$                                                                                                    | 999999999                                               |                                                             |
| 001                                                          | 001                                                          | 001<br>003        |                                                     | 0            | 0001                      | $\bf{0}$                                                                                                    | 9999999999                                              |                                                             |
| 001                                                          | 001                                                          | 001<br>014        |                                                     | 0            | 0001                      | 0                                                                                                    | 9999999999                                              |                                                             |
| 001                                                          | 001                                                          | <b>CNT</b><br>001 |                                                     | 0            | 0001                      | 0                                                                                                    | 9999999999                                              |                                                             |
| 001                                                          | 001                                                          | 001<br><b>OTR</b> |                                                     | 0            | 0001                      | $\mathbf 0$                                                                                                    | 9999999999                                              |                                                             |
| 001                                                          | 001                                                          | 001<br>PEC        |                                                     | 0            | 2011                      | 0                                                                                                    | 9999999999                                              |                                                             |
| $\left\langle \right\rangle$                                 |                                                              |                   |                                                     |              |                           |                                                                                                    |                                                         | $\rightarrow$                                               |
|                                                              | ĒĴ<br>Nuevo<br>3-Hacer Click en el<br><b>Botón Modificar</b> | О<br>Modificar    | ×<br>團<br>Eliminar<br>Guardar                       |              | ⇔<br>Imprimir<br>Cancelar | Ū٥<br>Cerrar<br>2-Para Modificar los datos de un número<br>correlativo, hacer doble click sobre el<br>registro generado por la consulta |                                                         |                                                             |

*Figura 105: Actualización de los Correlativos de los Documentos – modificación de datos*

# 5.15.5.7 Reclamos:

Opción del sistema que sirve para configurar los parámetros de la atención de un reclamo en el sistema a través de esta opción podrá: determinar qué oficina atenderá determinado tipo de reclamo, configurar el número máximo de días para la solución del reclamo, número de días para la inspección, etc.

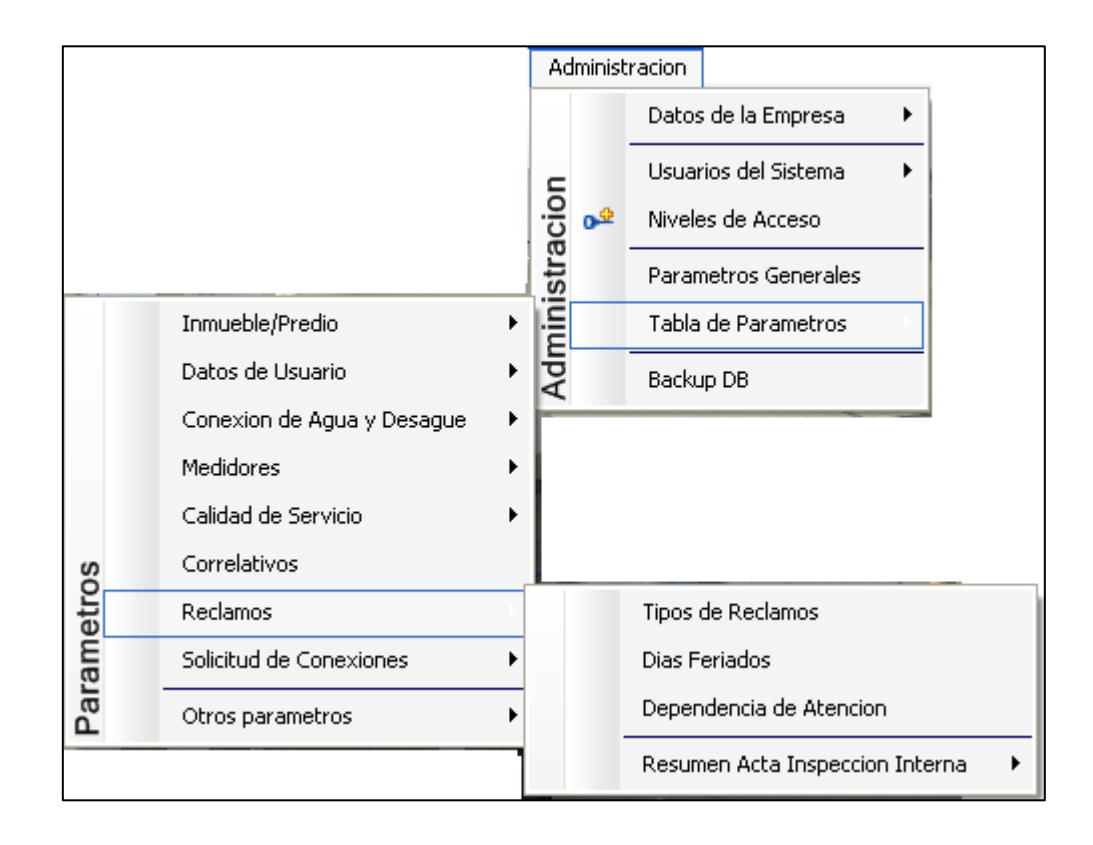

*Figura 106: submenú "Tabla de Parámetros" - Reclamos*

#### Registrar un tipo de reclamo

Tipos de reclamo

Opción del sistema que permite el registro, actualización y visualización de los tipos de reclamo que se utilizan en el sistema. Esta opción permite llevar el control de los plazos para cada instancia de reclamo.

- a) En el combo <Tipo reclamo>, elegir el tipo reclamo.
- b) En el combo <Sub Tipo reclamo>, elegir el concepto del tipo de reclamo.
- c) En el campo <descripción>, registrar el nombre del tipo de reclamo.
- d) En el campo <plazo máx. en días para la solución>, registrar el número de días máximos, para la solución del tipo reclamo.
- e) En el campo<plazo máx. en días para la citación>, registrar el número de días máximos, para la citación al usuario del tipo reclamo.
- f) En el campo <plazo máx. en días para la inspección>, registrar el número de días máximos, para las inspecciones internas y externas.
- g) En el campo<Área de dependencia para resolver>, registrar el área a resolver el tipo de reclamo.
- h) En el campo <Días para la solución de reconsideración>, registrar los días para la respuesta de la reconsideración del reclamo.
- i) En el campo <Días para la notificación de reconsideración>, registrar el número de días para la entrega de la notificación de reconsideración.
- j) En el campo <Días para la respuesta de la inspección>, registrar el número de días para la respuesta de la inspección.
- k) En el campo <Días para él envió a Sunass de apelación>, registrar el número de días para él envió a Sunass de la apelación.
- i) En el campo <Días para la solución de apelación>, registrar el número de días para la solución de la apelación.
- j) En el campo <Max. de días para la notificación de apelación>, registrar el número de días para la notificación de apelación.
- k) Para editar o modificar un numero correlativo, haga clic en el botón <Modificar>

#### *VENTANA DE MANTENIMIENTO: ACTUALIZACION DE LOS TIPOS DE RECLAMOS*

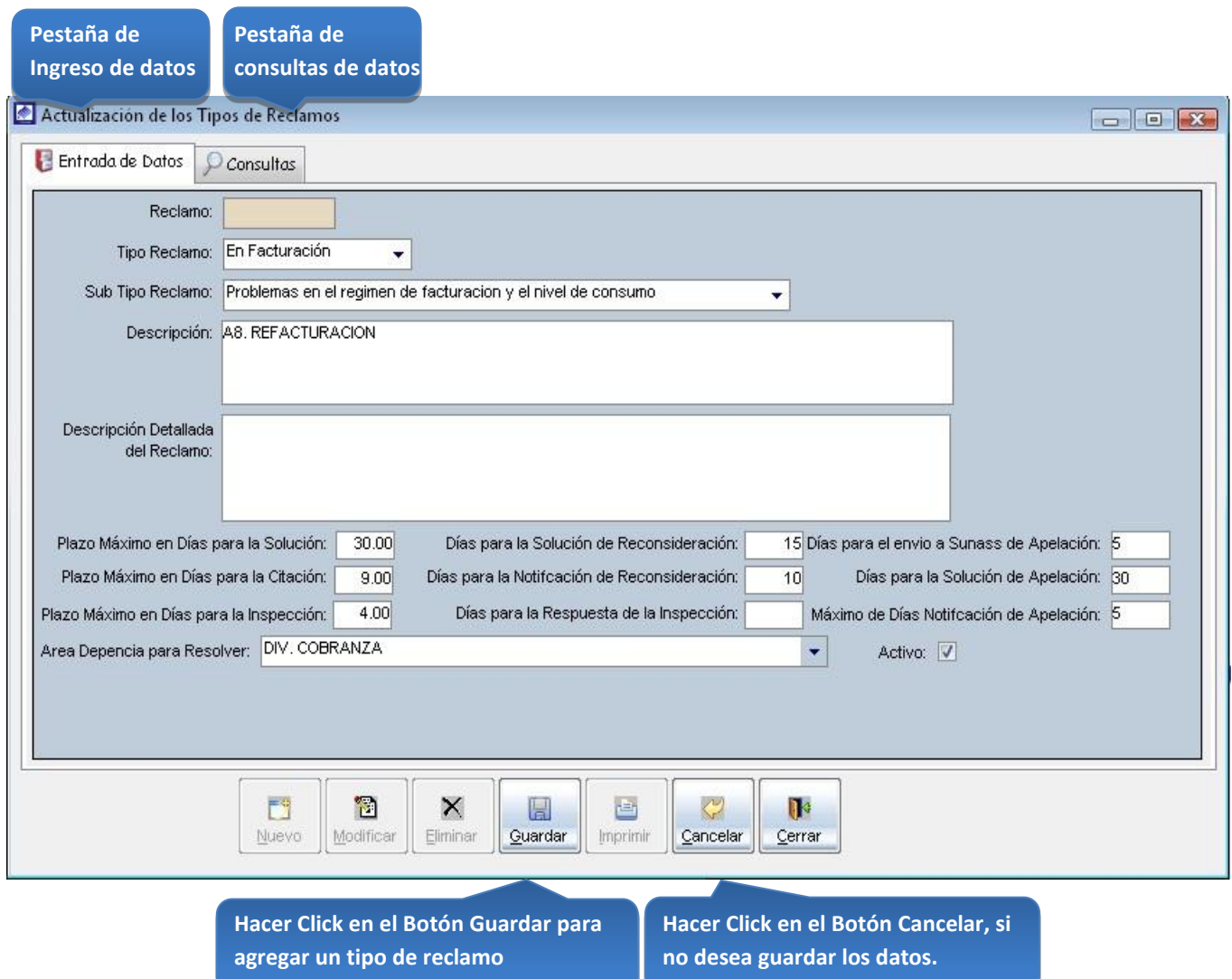

*Figura 107: Actualización de los tipos de reclamos*

#### **Consultas**

Esta opción del sistema permite, visualizar los sectores de abastecimiento activos del sistema.

- a) Click en el radio button <código>, para ingresar el código del tipo de reclamo a buscar.
- b) Click en el radio button <descripción>, ingresar el nombre del tipo de reclamo a buscar.
- c) Click en el radio button <con facturación>, para activar la búsqueda por tipos de reclamos relacionados a la facturación.
- d) Click en el radio button <sin facturación>, para activar la búsqueda por tipos de reclamos no relacionados a la facturación.
- e) Click en el radio button <operacional>, para activar la búsqueda por tipos de reclamos operacionales.
- f) Activando la casilla de verificación<ver todos> podrá ver un listado general de los sectores de abastecimiento del sistema.

# Manual de usuario | SIINCO

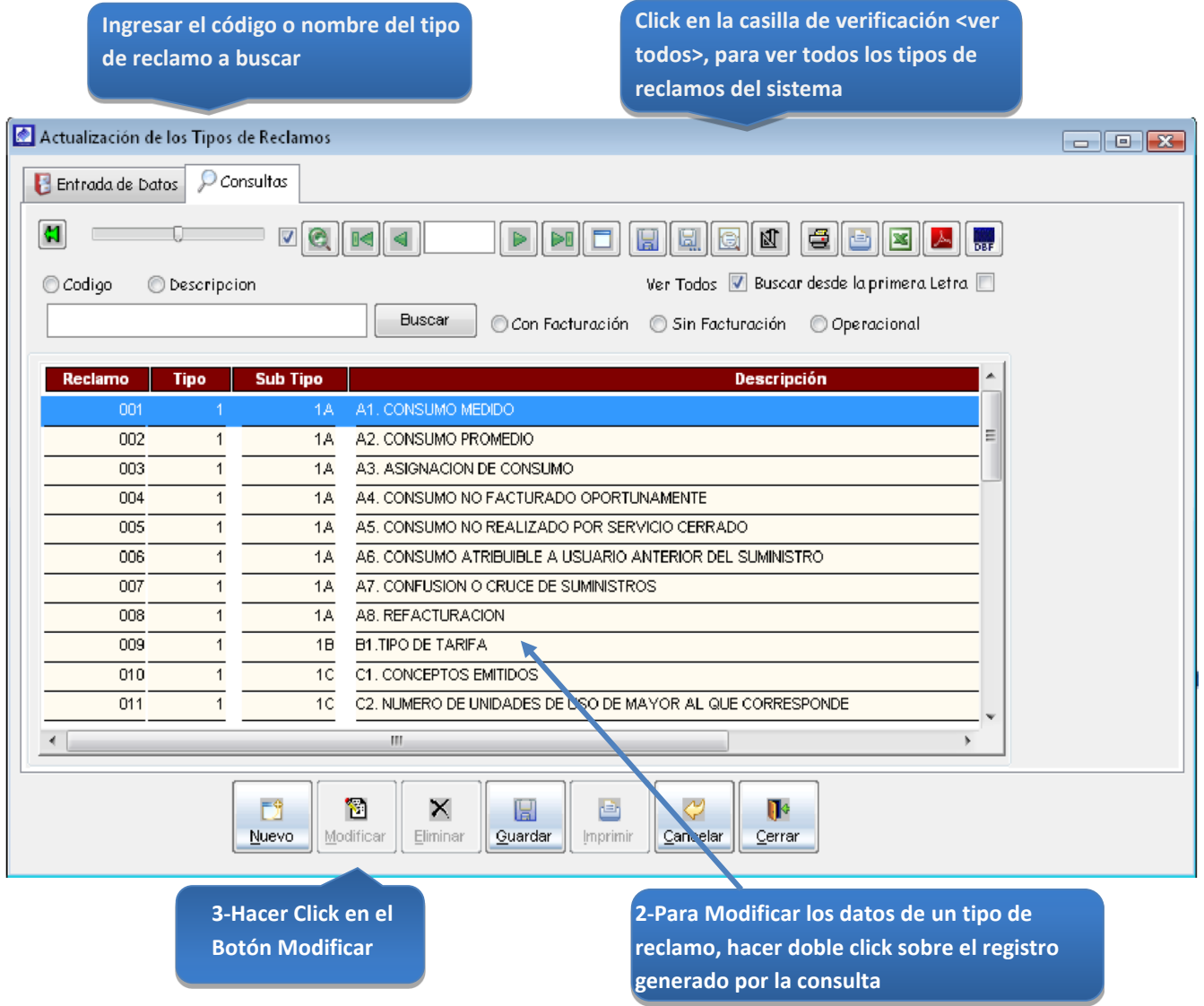

*Figura 108: Actualización de los tipos de reclamos – modificación de datos* 

### 5.13.5.8 Solicitud De Conexiones

# 5.13.5.9 Otros Parámetros

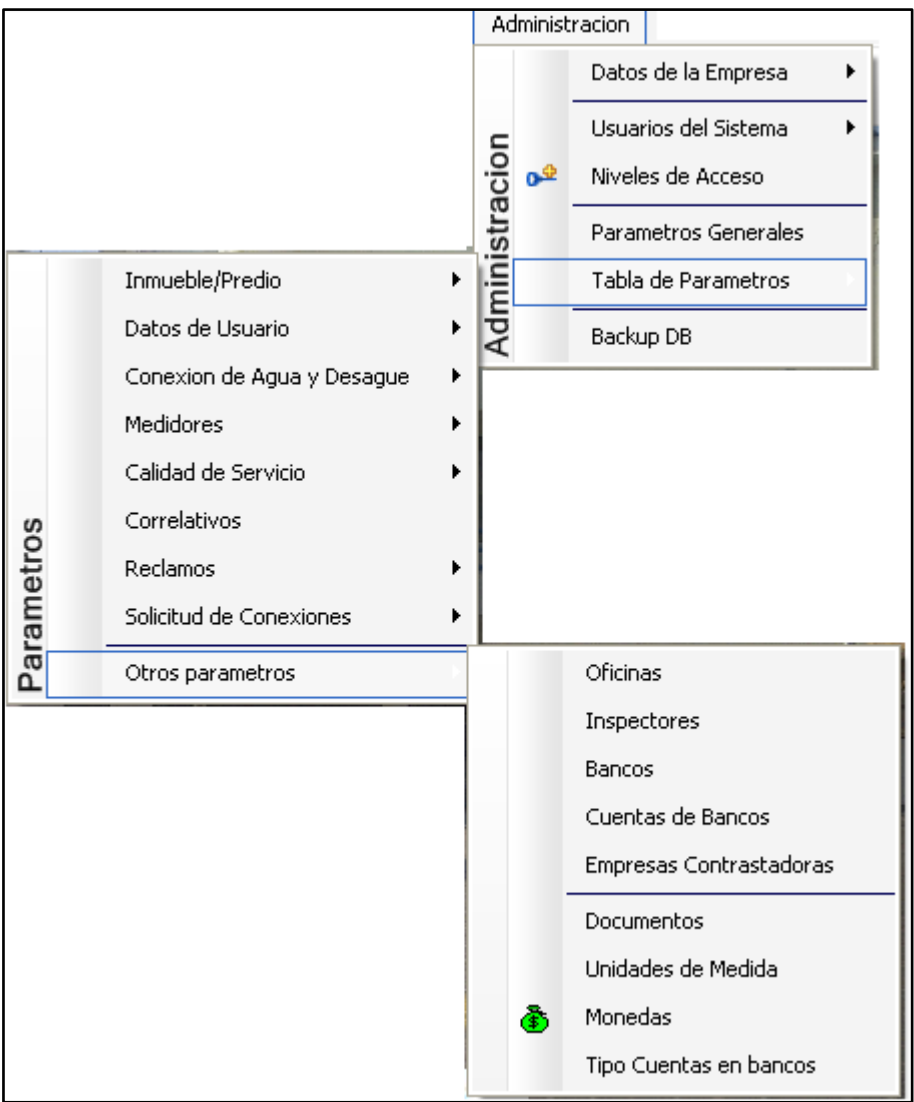

*Figura 109: submenú "Tabla de Parámetros" Otros Parámetros* 

#### Registrar una oficina:

Este proceso permite ingresar una nueva oficina al sistema.

### **Oficinas**

Opción del sistema que permite el registro, actualización y visualización de las oficinas que existen en el área comercial de la EPS.

- a) En el campo <Descripción>, registrar el nombre de la oficina.
- b) En el cuadro Turnos de Atención ingresar en los campos<Inicio> y <Fin>, ingresar los horarios de entrada y de salida para los turnos de mañana y tarde.
- c) En la casilla de verificación <Si calcula los minutos x Día o los Días x minuto>, activar la casilla para que el sistema calcule los minutos de atención de un reclamo por oficina.
- d) En el campo <Numero de reclamos y/o turnos por Día>, registrar el número de reclamos que se esperan atender por día en una oficina.
- e) En el campo <Numero minutos por reclamos>, registrar el número de minutos que le toma a una oficina en atender un reclamo.
- f) En la casilla de verificación <Activo >, hacer Click para que la oficina este activa en el sistema.

# *VENTANA DE MANTENIMIENTO: ACTUALIZACIÓN DE LAS OFICINAS, DIVISIONES Y AREAS*

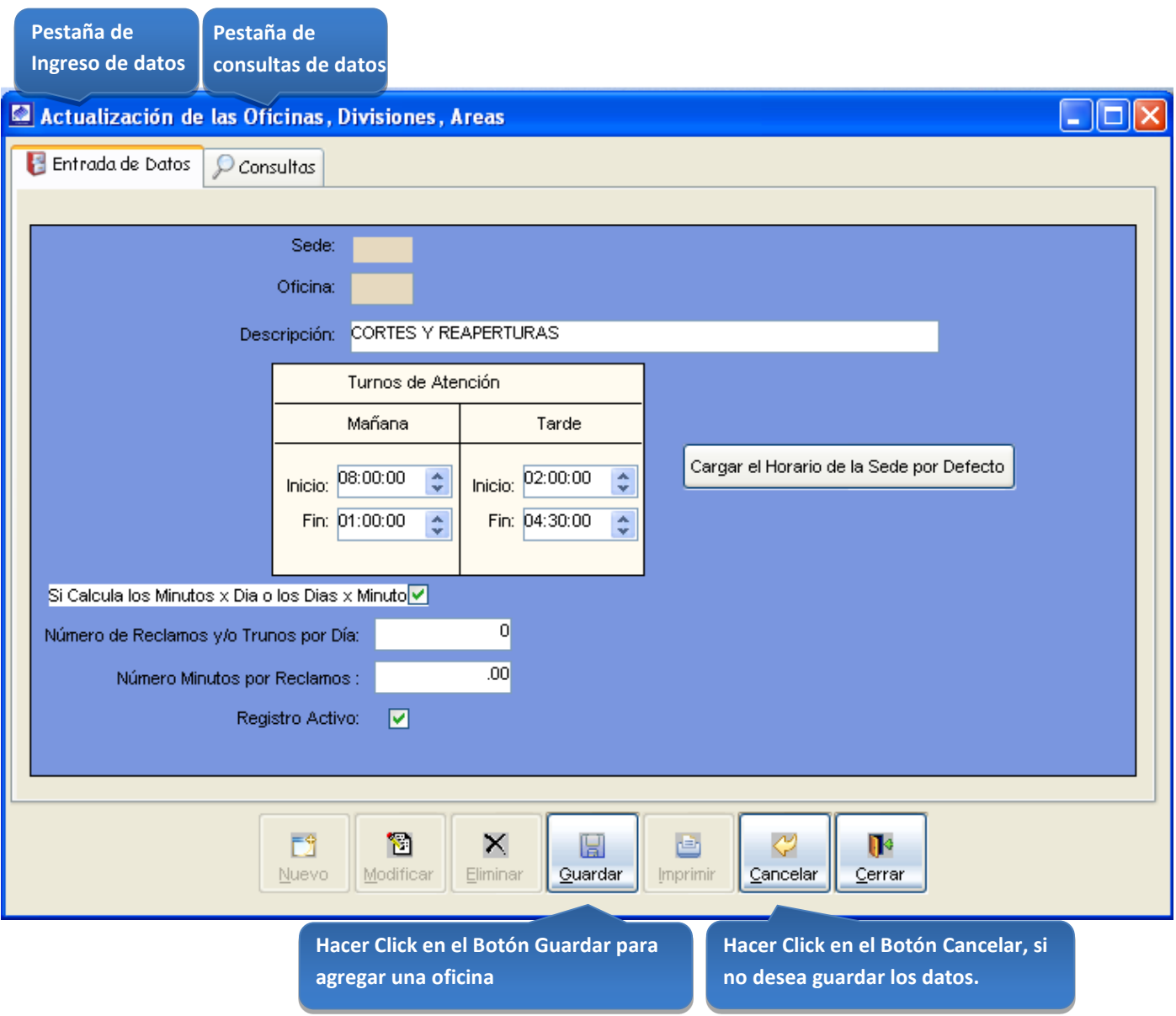

*Figura 110: Actualización de las Oficinas, Divisiones, Áreas* 

#### **Consultas**

Esta opción del sistema permite, visualizar las oficinas activas del sistema.

a) Activando la casilla de verificación<ver todos> podrá ver un listado general de las oficinas activas del sistema.

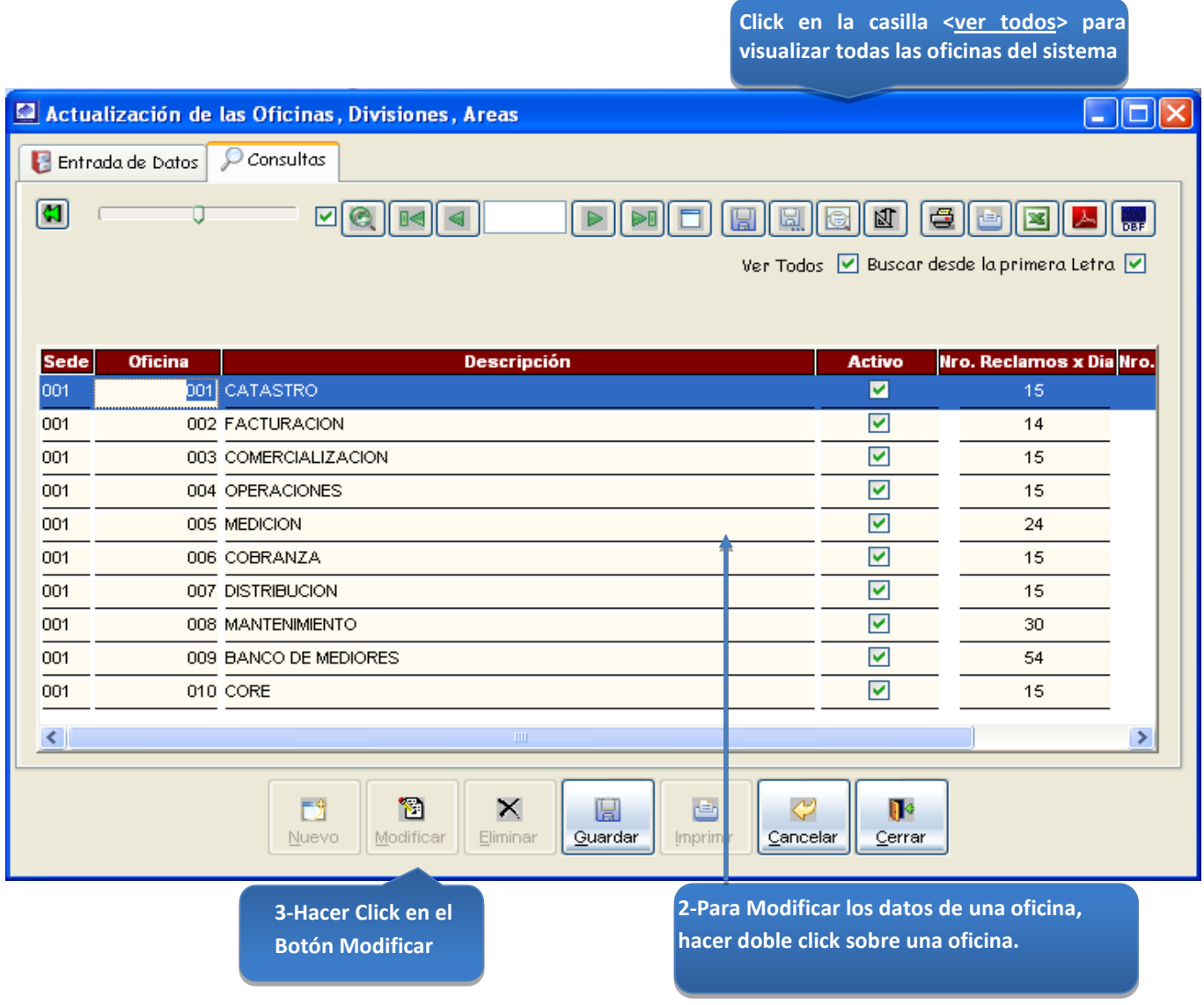

*Figura 111: Actualización de las Oficinas, Divisiones, Áreas - modificación de datos*

# Registrar un inspector:

Permite ingresar un inspector que podrá estar asignado a toma de lecturas (lecturista), reclamos (inspecciones internas y externas) o a calibración de medidores.

### Inspectores

Opción del sistema que permite el registro, actualización y visualización de las oficinas que existen en el área comercial de la EPS.

- a) En el campo <Nombres>, registrar el nombre del inspector.
- b) En el campo <Dni>, registrar el dni del inspector.
- c) En la lista <Área o Dependencia de Trabajo>, elegir a que oficina pertenecerá el inspector.
- d) En la casilla de verificación <Asignado a Reclamos >, hacer Click para que el inspector esté disponible para las inspecciones internas y externas de los reclamos.
- e) En la casilla de verificación <Asignado a Toma Lectura>, hacer Click para que el inspector sea incluido como lecturista dentro del sistema.
- f) En la casilla de verificación <Asignado a calibración de medidores >, hacer Click para que el inspector sea incluido en el trabajo de calibrar medidores.
- g) En la casilla de verificación <Activo >, hacer Click para que el inspector este activo en el sistema.

# *VENTANA DE MANTENIMIENTO: ACTUALIZACION DE INSPECTORES*

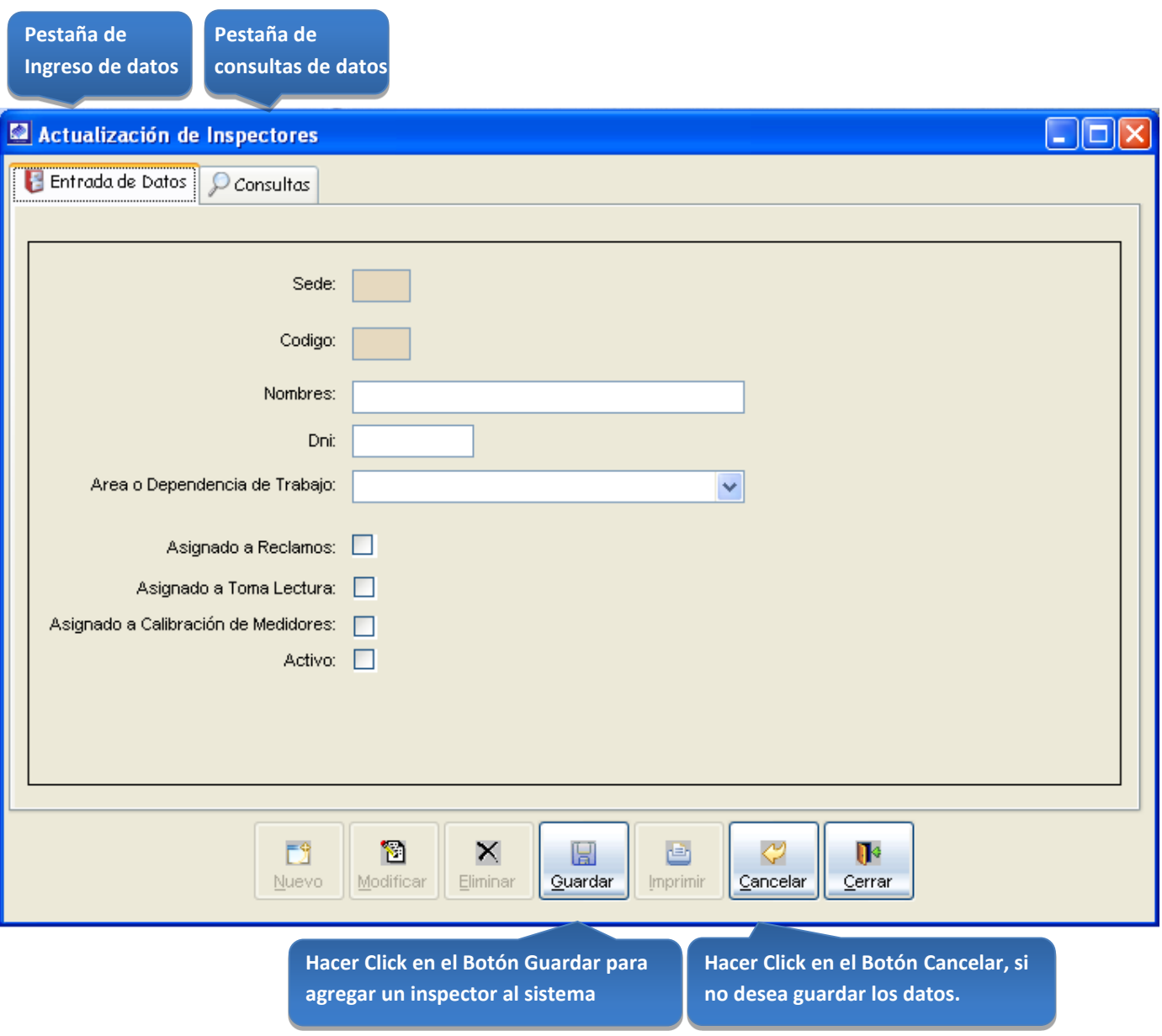

*Figura 112: Actualización de Inspectores*

# **Consultas**

Esta opción del sistema permite, visualizar las oficinas activas del sistema.

- a) Activando la casilla de verificación<ver todos> podrá ver un listado general de las oficinas activas del sistema.
- b) En el campo <Código>, ingresar el código del inspector a buscar.
- c) En el campo <Nombres>, ingresar el nombre del inspector a buscar.

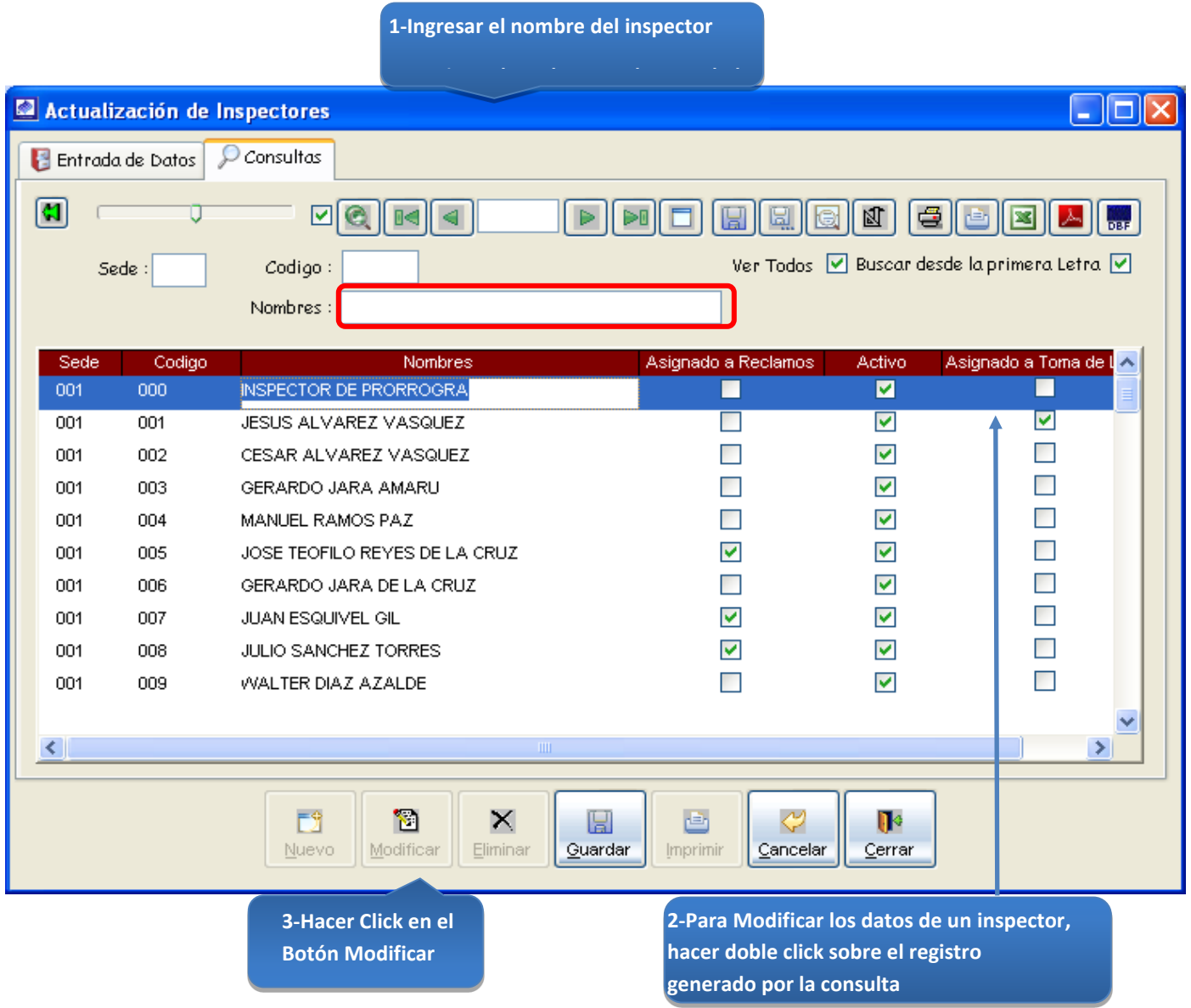

*Figura 113: Actualización de Inspectores – modificación de datos*

# Registrar un banco:

Permite ingresar un banco, para el control de los depósitos, producto de la cobranza diaria.

### **Bancos**

Opción del sistema que permite el registro, actualización y visualización de los bancos activos.

- a) En el campo <Descripción>, registrar el nombre del banco.
- b) En la casilla de verificación <Activo >, hacer Click para que el banco este activo en el sistema.

# *VENTANA DE MANTENIMIENTO: ACTUALIZACION DE BANCOS*

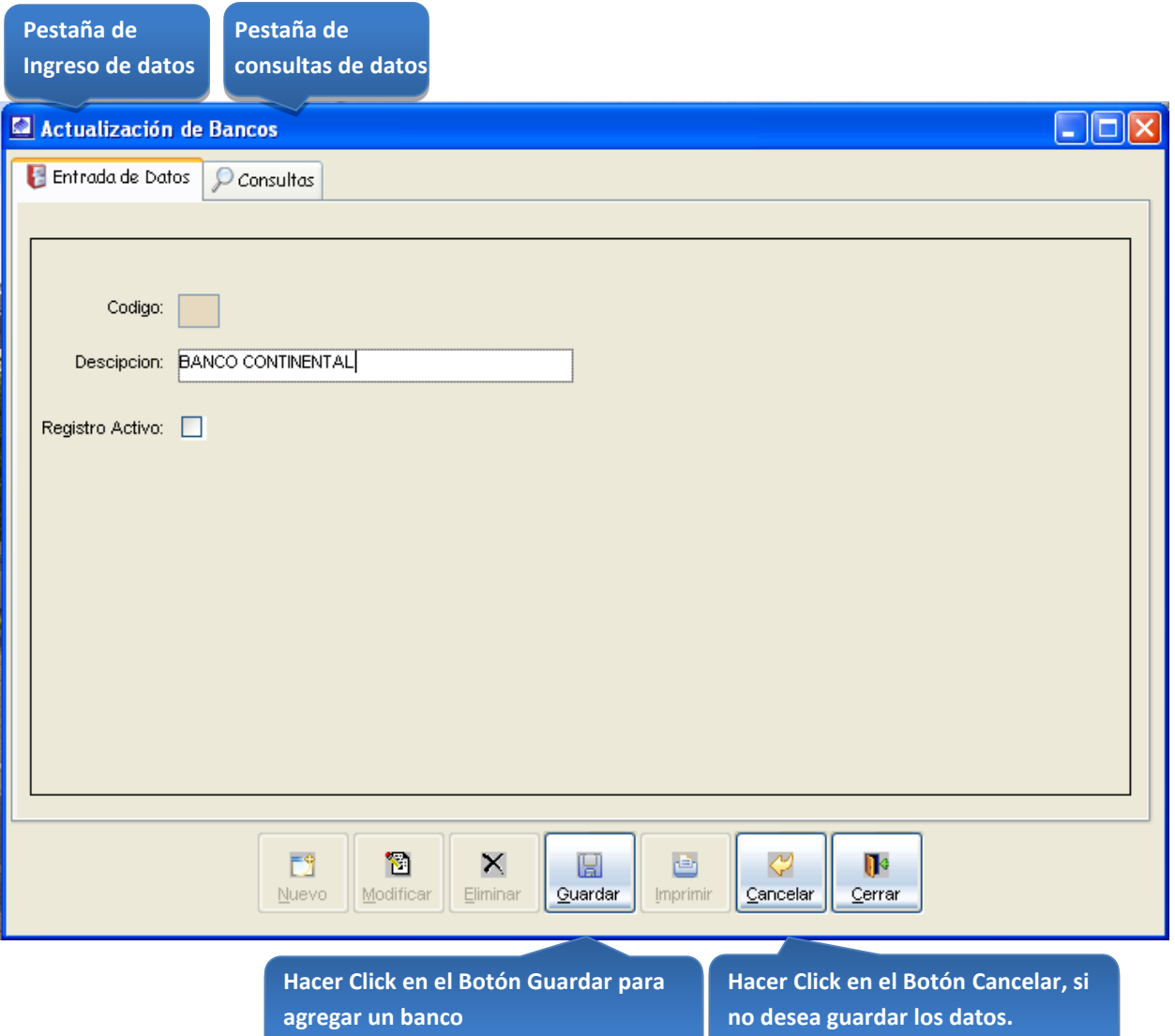

*Figura 114: Actualización de Bancos*

# Consultas:

Esta opción del sistema permite, visualizar los bancos activos del sistema.

- a) Activando la casilla de verificación<ver todos> podrá ver un listado general de los bancos activos del sistema.
- b) En el campo <Código>, ingresar el código del banco a buscar.
- c) En el campo <Descripción>, ingresar el nombre del banco a buscar.

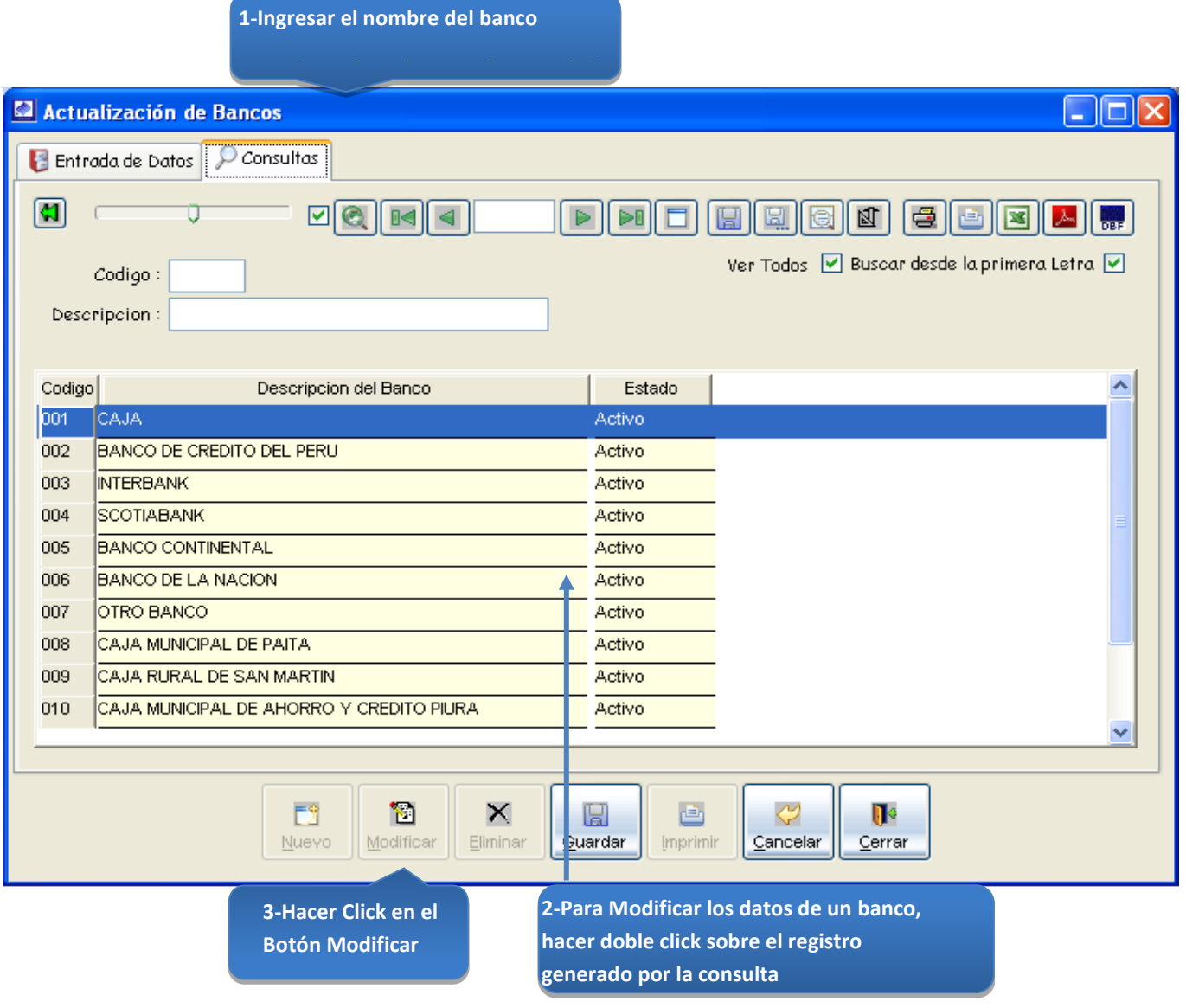

*Figura 115: Actualización de Bancos – modificación de datos* 

#### Registrar una cuenta bancaria:

Permite ingresar cuentas de bancos asociadas a un banco (registrado en el sistema) para la realización del cierre de cobranza diaria.

#### CUENTAS BANCOS:

Opción del sistema que permite el registro, actualización y visualización de los bancos activos.

- a) En la lista <Banco>, seleccionar el banco de la cuenta de banco.
- b) En el campo <Nro. De Cuenta>, ingresar el número de la cuenta bancaria.
- c) En el campo <Nombre de la cuenta>, ingresar el nombre de la cuenta bancaria.
- d) En el campo <Cta. Contable>, ingresar la cuenta contable asociada a la cuenta bancaria a ingresar.
- e) En la lista <Tipo de Cuenta>, seleccionar el tipo de cuenta de la cuenta bancaria.
- f) En la lista <Moneda>, seleccionar el tipo de moneda de la cuenta bancaria.
- g) En la casilla de verificación <Activo >, hacer Click para que la cuenta bancaria este activa en el sistema.

#### *VENTANA DE MANTENIMIENTO: ACTUALIZACION DE CUENTA DE BANCOS*

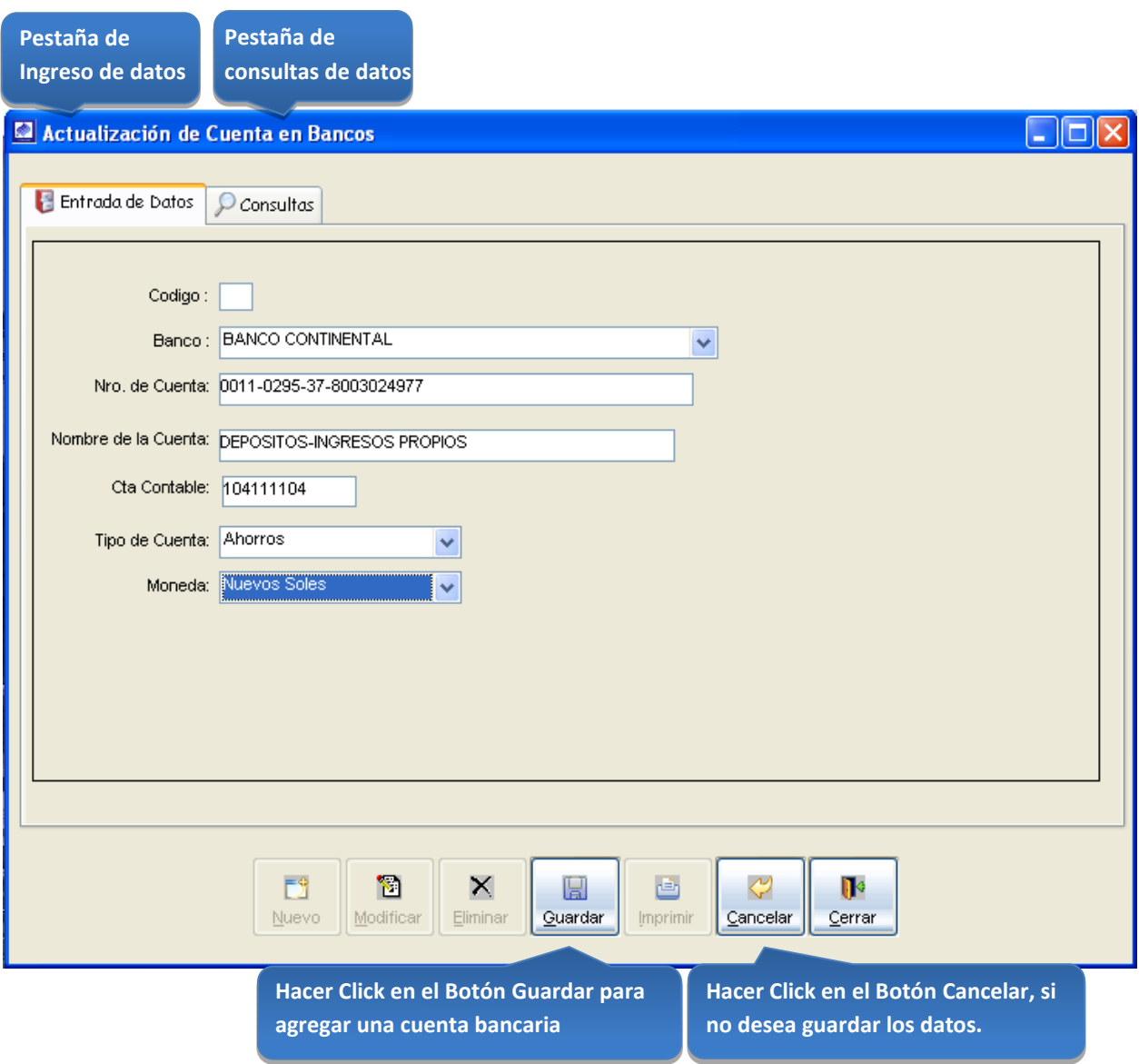

*Figura 116: Actualización de Cuenta en Bancos*

#### *CONSULTAS*

Esta opción del sistema permite, visualizar las cuentas bancarias activas del sistema.

- a) Activando la casilla de verificación<ver todos> podrá ver un listado general de las cuentas bancarias activas del sistema.
- b) En el campo <CodBco>, ingresar el código de la cuenta bancaria a buscar.
- c) En el campo <Nro CtaBco>, ingresar el nombre de la cuenta bancaria a buscar.

| $ \mathbf{c} $<br>Sede | ☑<br>CodBco:<br>Nro CtaBco : DEPOSI | $   \cdot   $<br>$\blacktriangleright$ 0<br>H<br>圖                                                               | 母<br>团<br>Hê<br> ™<br>Ver Todos   Buscar desde la primera Letra V |
|------------------------|-------------------------------------|----------------------------------------------------------------------------------------------------|-------------------------------------------------------------------|
| CodBancol              | Banco                               | Descripcion de la Cuenta Banco                                                                                   | Nro, Cuenta Banco                                                 |
| 002 <sub>1</sub>       | BANCO DE CREDITO DEL PERU           | DEPOSITOS-INGRESOS PROPIOS                                                                                       | 310-0054293-0-26                                                  |
| 002                    | BANCO DE CREDITO DEL PERU           | DEPOSITOS-INGRESOS PROPIOS                                                                                       | 310-0054293-0-26                                                  |
| 005                    | <b>BANCO CONTINENTAL</b>            | DEPOSITOS-INGRESOS PROPIOS                                                                                       | 0011-0295-31-800302514(                                           |
| 005                    | <b>BANCO CONTINENTAL</b>            | DEPOSITOS-INGRESOS PROPIOS                                                                                       | 295-30-0100001433                                                 |
| 005                    | <b>BANCO CONTINENTAL</b>            | DEPOSITOS-INGRESOS PROPIOS                                                                                       | 0011-0295-37-8003024971                                           |
| 005                    | <b>BANCO CONTINENTAL</b>            | DEPOSITOS-INGRESOS PROPIOS                                                                                       | 295-00-0100059075                                                 |
| 005                    | <b>BANCO CONTINENTAL</b>            | DEPOSITOS-INGRESOS PROPIOS                                                                                       | 295-00-0100075755                                                 |
| 005                    | <b>BANCO CONTINENTAL</b>            | DEPOSITOS-INGRESOS PROPIOS                                                                                       | 0011-0295-31-8003026899                                           |
| 005                    | <b>BANCO CONTINENTAL</b>            | DEPOSITOS-INGRESOS PROPIOS                                                                                       | 295-37-0100034307                                                 |
| 005                    | <b>BANCO CONTINENTAL</b>            | DEPOSITOS-INGRESOS PROPIOS                                                                                       | 0011-0295-31-800302514(                                           |
| $\leq$                 |                                     | $\mathbf{III}$                                                                                                   | $\rightarrow$                                                     |
|                        | ГĴ<br>Nuevo                         | ច<br>Ç<br>×<br>團<br>酉<br>Modificar<br>Guardar<br><b>Imprimir</b><br>Eliminar<br><u>C</u> ance <mark>l</mark> lar | $\mathbf{R}$<br>Cerrar                                            |

*Figura 117: Actualización de Cuenta en Bancos – modificación de datos*

#### Registro de empresas contrastadoras:

Permite registrar una empresa contrastadora en el sistema para que este activa en la relación de empresas contrastadoras en los procesos de instalación, retiro y reinstalación de un medidor.

#### EMPRESAS CONTRASTADORAS

Opción del sistema que permite el registro, actualización y visualización de las empresas contrastadoras activas en el sistema.

- a) En el campo <Nombre>, ingresar el nombre de la empresa contrastadora.
- b) En el campo <Dirección>, ingresar la dirección de la empresa contrastadora.
- c) En el campo <Nro>, ingresar el número de la dirección de la empresa contrastadora.
- d) En el campo <Ruc>, ingresar el ruc de la empresa contrastadora.
- e) En la lista <Telefono>, ingresar el teléfono de la empresa contrastadora.
- f) En la lista <Fax>, ingresar el fax de la empresa contrastadora.
- g) En el campo <Rep. Legal>, ingresar el representante legal de la empresa contrastadora.
- h) En el campo <Dni Rep. Legal>, ingresar el dni del representante legal de la empresa contrastadora.
- i) En el campo <Gerente>, ingresar el nombre del gerente de la empresa contrastadora
- j) En el campo <Email>, ingresar el email de la empresa contrastadora.
- k) En el campo <Ciudad ubicada en>, ingresar la ciudad en la que se ubica la empresa contrastadora.
- l) En el campo <Website>, ingresar la página web de la empresa contrastadora, si la tuviera.
- m) En el campo <Distrito>, ingresar el distrito en el que se ubica la empresa contrastadora
- n) En el campo <Rubro>, ingresar el rubro de la empresa contrastadora.
- o) En el campo <Provincia>, ingresar la provincia en donde se ubica la empresa contrastadora.
- p) En el campo <Notas>, ingresar algún dato adicional de la empresa contrastadora.

#### *VENTANA DE MANTENIMIENTO: ACTUALIZACION DE EMPRESAS CONTRASTADORAS*

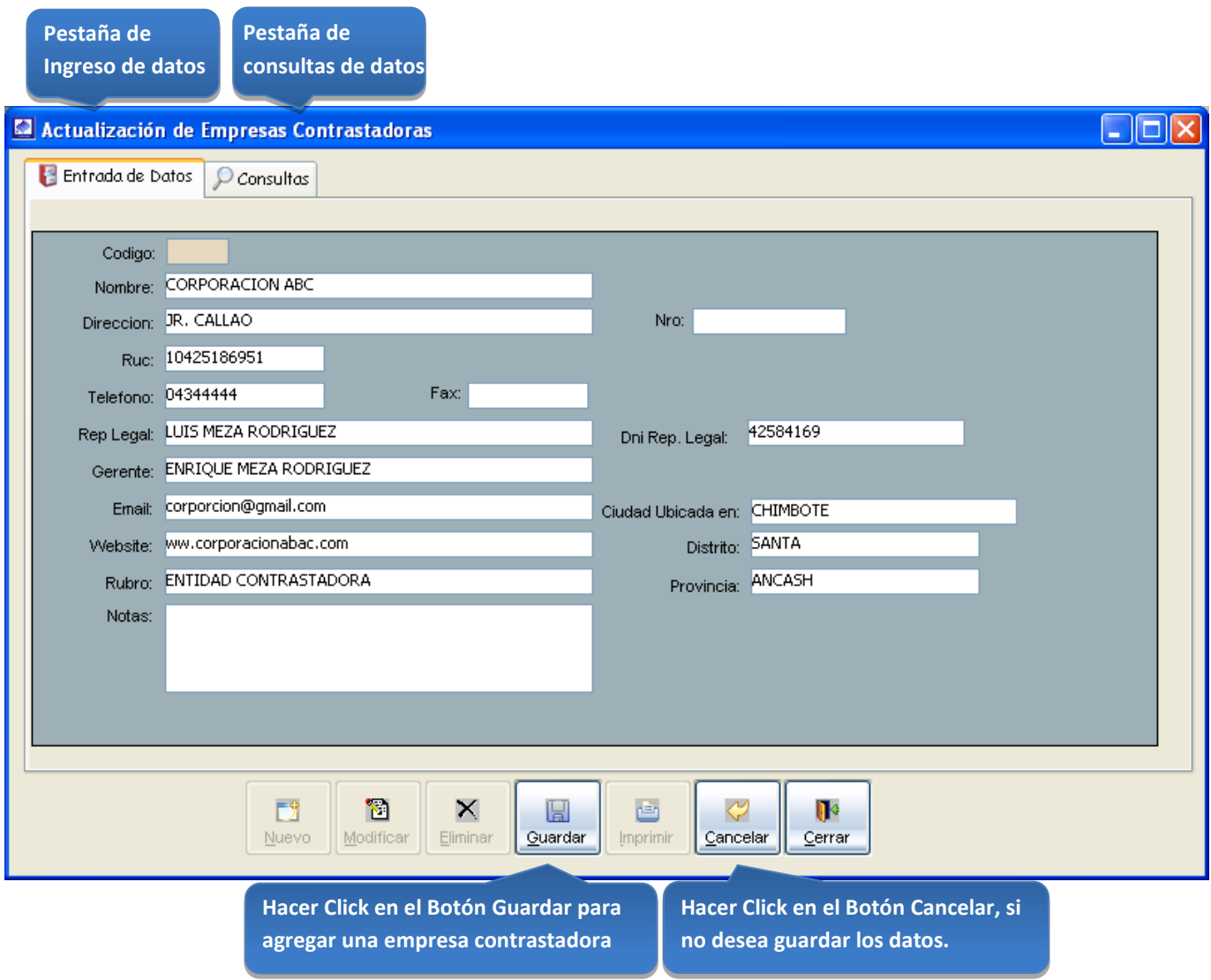

*Figura 118: Actualización de Empresas Contrastadoras*

#### *CONSULTAS:*

Esta opción del sistema permite, visualizar las empresas contrastadoras activas del sistema.

- a) Activando la casilla de verificación<ver todos> podrá ver un listado general de las empresas contrastadoras activas del sistema.
- b) En el campo <Codigo>, ingresar el código de la empresa a buscar.
- c) En el campo <Descripcion>, ingresar el nombre de la empresa a buscar.

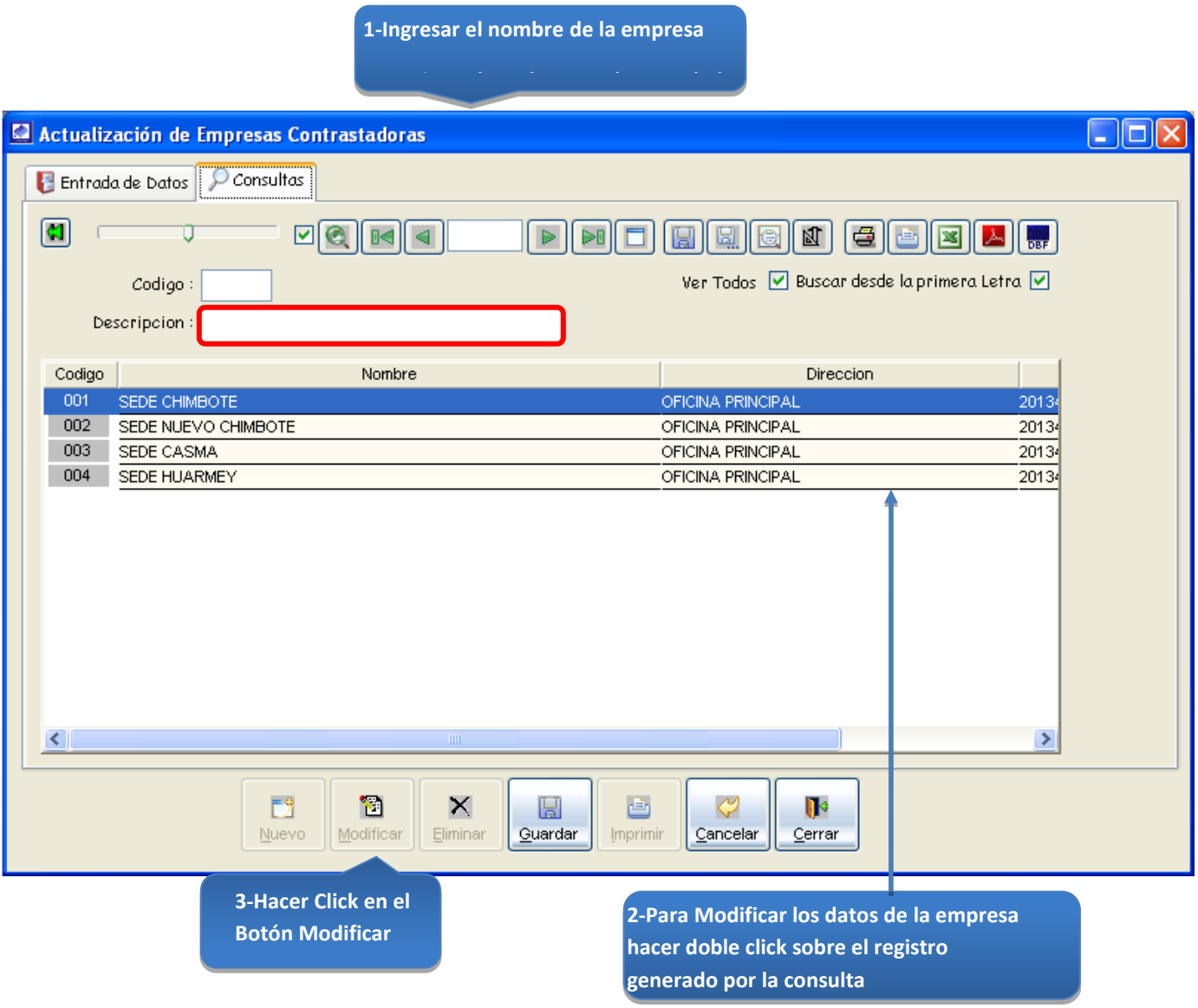

*Figura 119: Actualización de Empresas Contrastadoras – modificación de datos*

#### Registrar un documento:

Permite ingresar un documento de venta al sistema.

# DOCUMENTO

Opción del sistema que permite el registro, actualización y visualización de los documentos de venta activos en el sistema.

- a) En el campo <Código>, ingresar el código del documento.
- b) En el campo <Descripción>, ingresar el nombre del documento de venta.
- c) En la casilla de verificación <Activo>, hacer click para que el documento de venta este activo en el sistema.

# *VENTANA DE MANTENIMIENTO: ACTUALIZACION DE DOCUMENTOS*

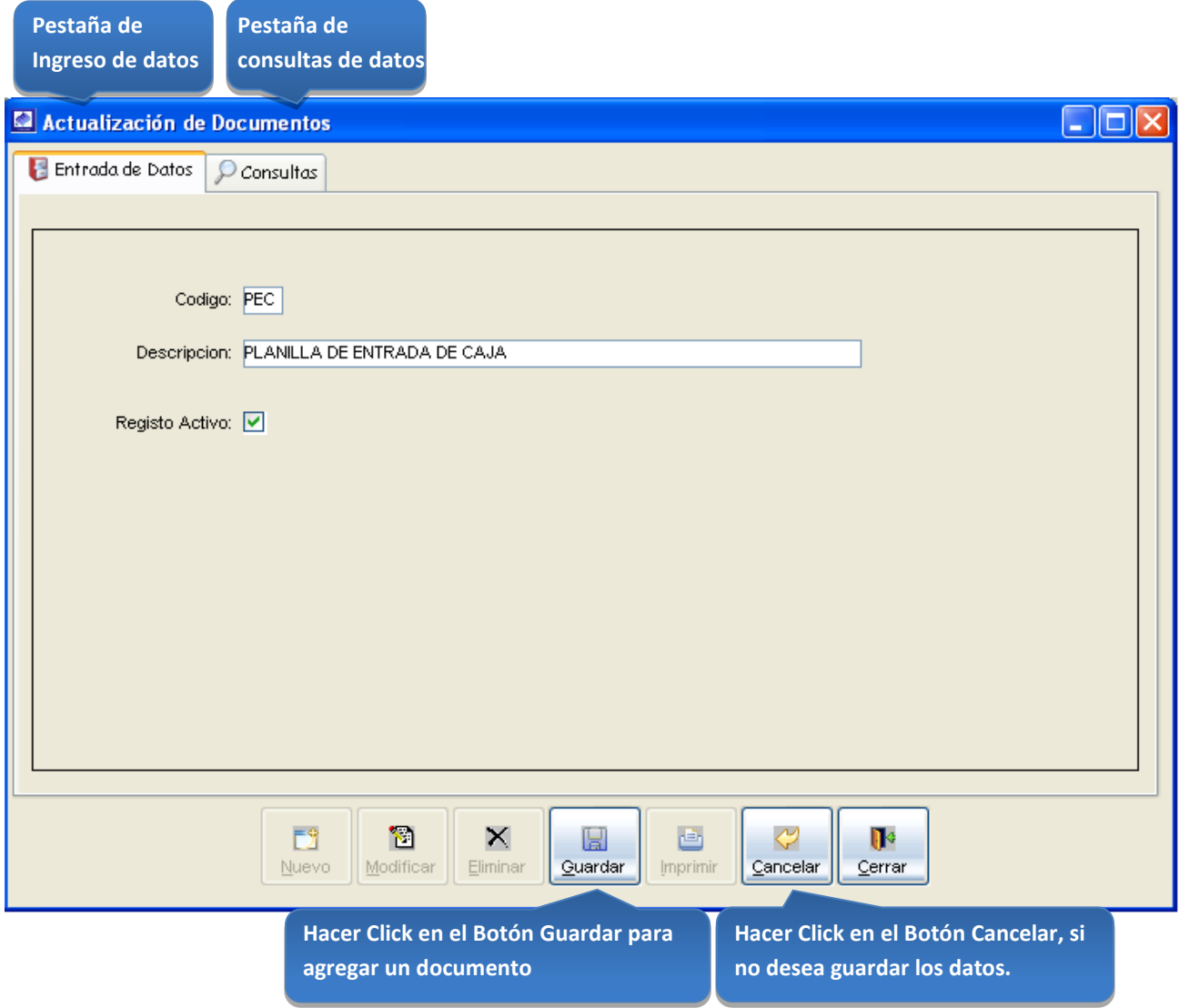

*Figura 120: Actualización de Documentos*
### CONSULTAS:

Esta opción del sistema permite, visualizar los documentos de venta activos del sistema.

- a) Activando la casilla de verificación<ver todos> podrá ver un listado general de los documentos activos del sistema.
- b) En el campo <Código>, ingresar el código del documento a buscar.

**1-Ingresar el nombre del documento** 

c) En el campo <Descripción>, ingresar el nombre del documento a buscar.

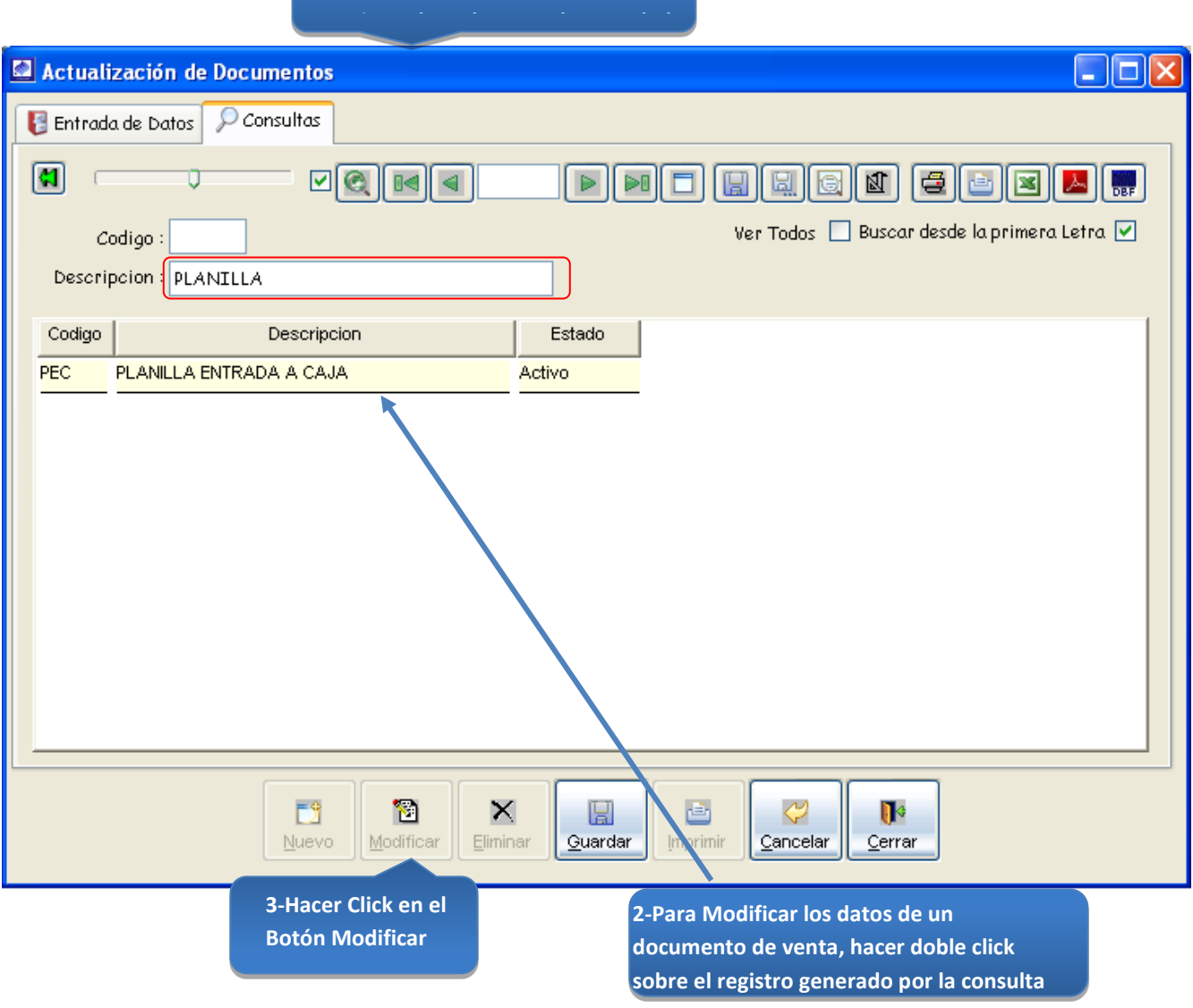

*Figura 121: Actualización de Documentos – modificación de datos*

# Registrar Unidades de Medida:

Permite ingresar unidades de medida al sistema que servirá para el proceso de la confección del presupuesto, la contrastación del medidor, etc.

## Unidades de Medida

Opción del sistema que permite el registro, actualización y visualización de las unidades de medida activas en el sistema.

- a) En el campo <Unimed>, ingresar la abreviatura de la unidad de medida.
- b) En el campo <Descripción>, ingresar el nombre de la unidad de medida.
- c) En la casilla de verificación <Activo>, hacer Click para que la unidad de medida este activa en el sistema.

## *VENTANA DE MANTENIMIENTO: ACTUALIZACION DE UNIDADES DE MEDIDA*

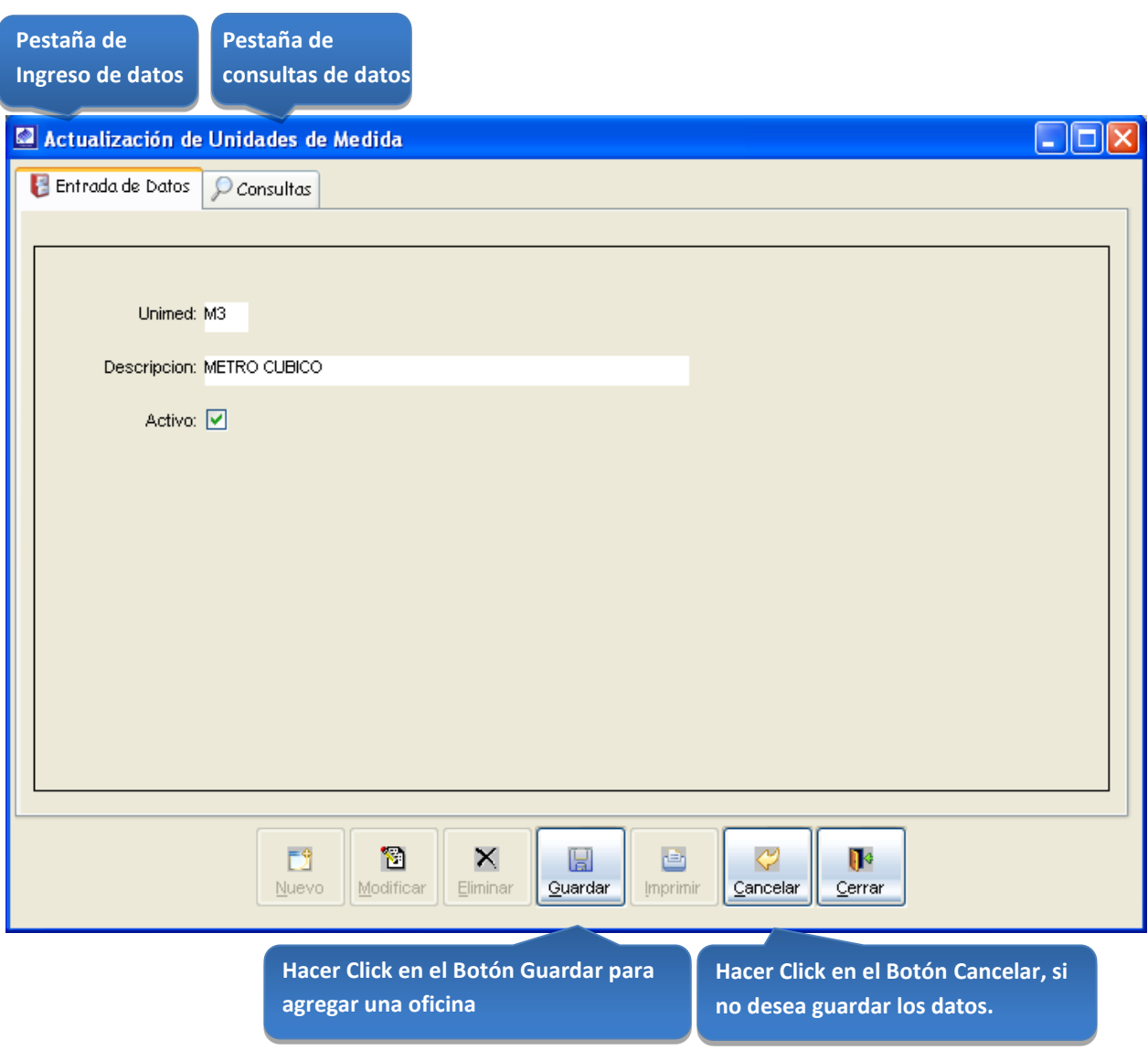

*Figura 122: Actualización de Unidades de Medida*

### *CONSULTAS:*

Esta opción del sistema permite, visualizar las unidades de medida activas del sistema.

- a) Activando la casilla de verificación<ver todos> podrá ver un listado general de las unidades de medida activas del sistema.
- b) En el campo <Código>, ingresar el código del documento a buscar.
- c) En el campo <Descripción>, ingresar el nombre del documento a buscar.

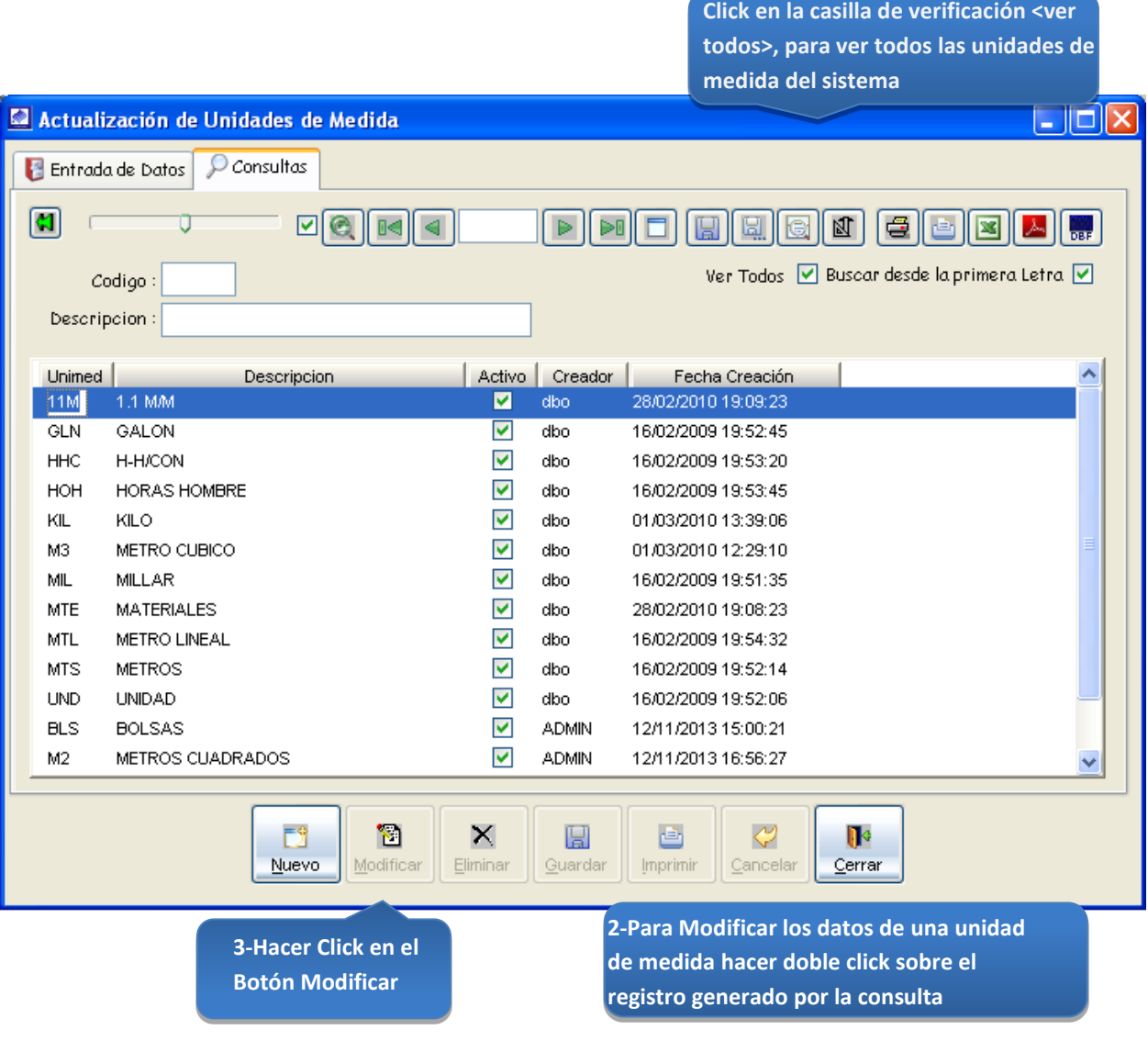

*Figura 123: Actualización de Unidades de Medida – modificación de datos*

# Registrar Monedas:

Permite ingresar el tipo de cambio monetario vigente en el sistema.

## **Monedas**

Opción del sistema que permite el registro, actualización y visualización de los tipos de cambio activos en el sistema.

- a) En el campo <Nombre>, ingresar el nombre de la moneda en el sistema.
- b) En el campo <Descripción>, ingresar la simbología monetaria.
- c) En la casilla de verificación <Activo>, hacer Click para que la moneda este activa en el sistema.

### *VENTANA DE MANTENIMIENTO: ACTUALIZACION DE MONEDAS*

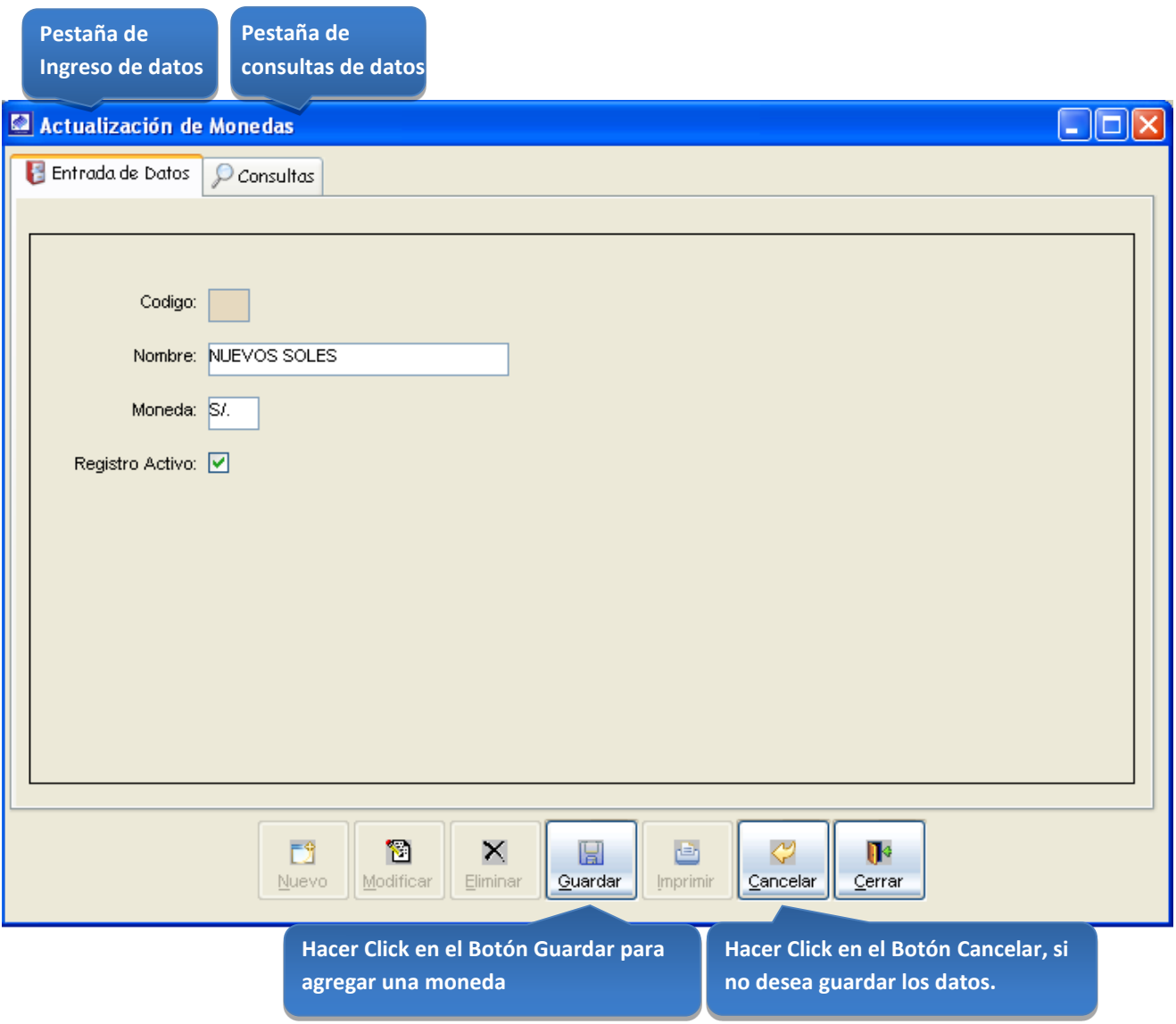

*Figura 124: Actualización de Monedas*

### *CONSULTAS:*

Esta opción del sistema permite, visualizar las monedas activas del sistema.

- a) Activando la casilla de verificación<ver todos> podrá ver un listado general de las monedas activas del sistema.
- b) En el campo <Código>, ingresar el código de la moneda a buscar.
- c) En el campo <Descripción>, ingresar el nombre de la moneda a buscar.

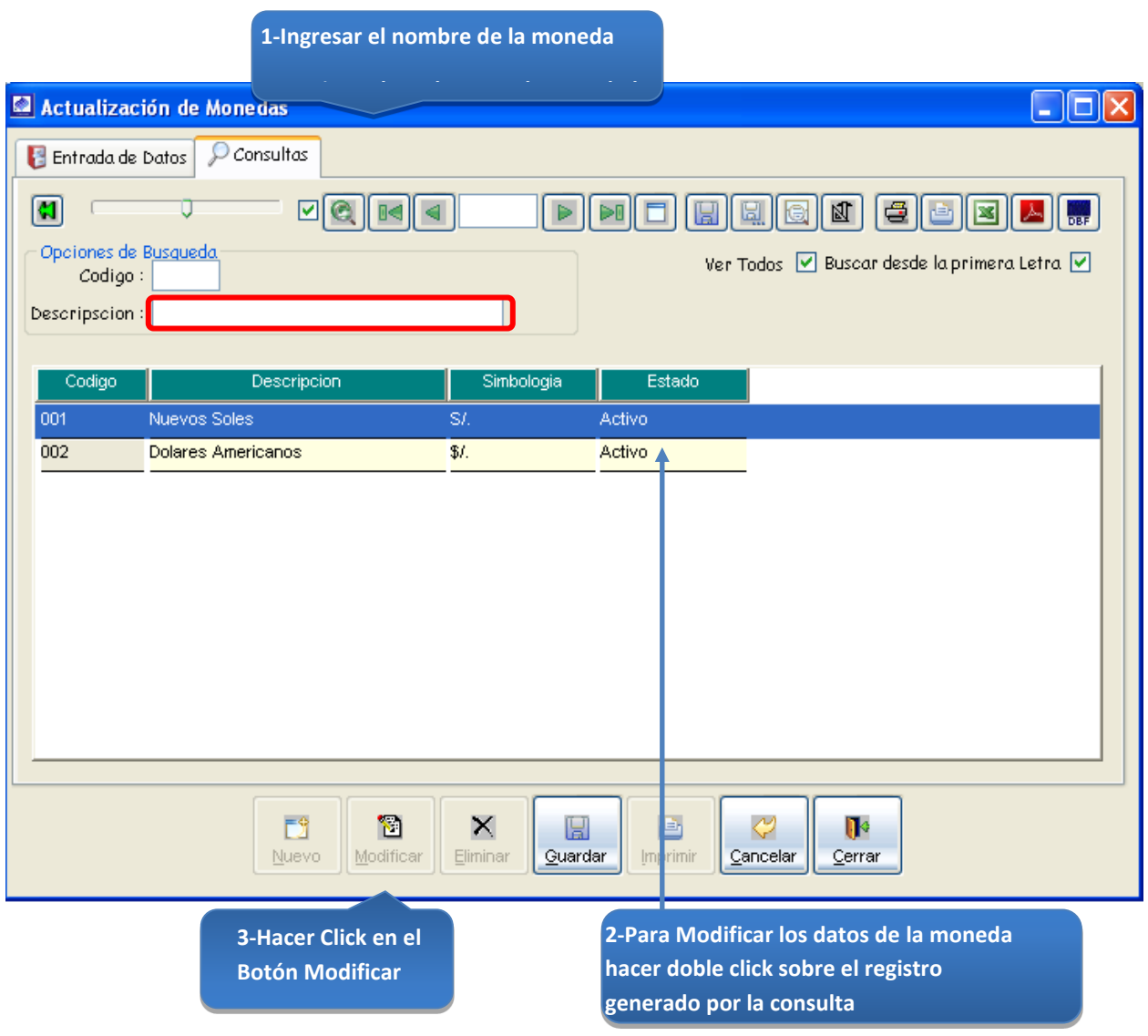

*Figura 125: Actualización de Monedas – modificación de datos*

# Registrar un tipo de cuenta bancaria:

Permite ingresar un tipo de cuenta bancaria al sistema del tipo de depósitos, ingresos, detracciones, etc.

# Tipos cuentas en bancos

Opción del sistema que permite el registro, actualización y visualización de las tipos de cuenta bancarias activas en el sistema.

- a) En el campo <Descripción>, ingresar el nombre del tipo de cuenta bancaria.
- b) En la casilla de verificación <Activo>, hacer Click para que la moneda este activa en el sistema.

## *VENTANA DE MANTENIMIENTO: ACTUALIZACION DE TIPOS DE CUENTA EN BANCOS*

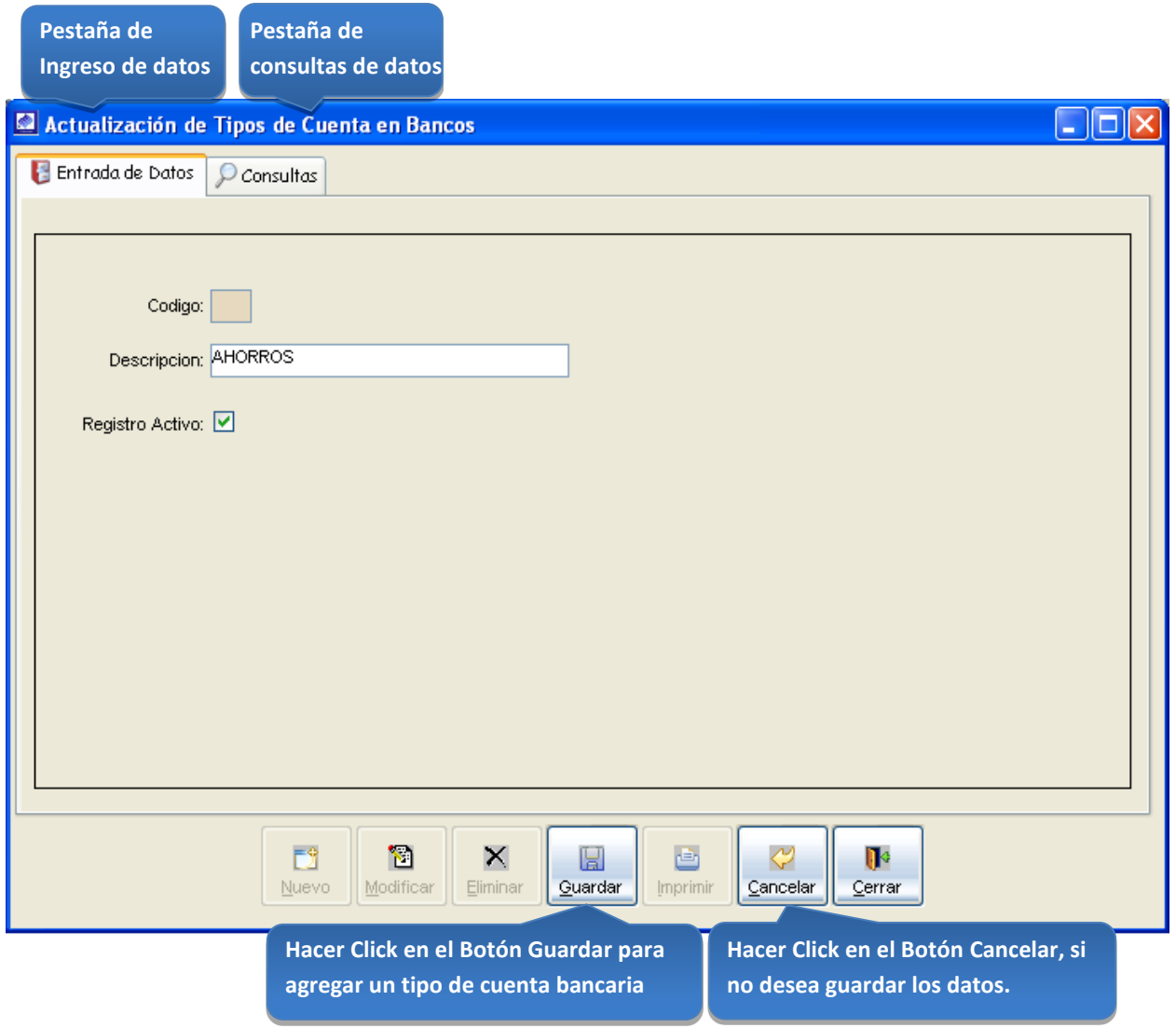

*Figura 126: Actualización de Tipos de Cuenta en Bancos*

#### *CONSULTAS*

Esta opción del sistema permite, visualizar los tipos de cuenta bancarias activas del sistema.

- a) Activando la casilla de verificación<ver todos> podrá ver un listado general de los tipos de cuentas bancarias activas del sistema.
- b) En el campo <Código>, ingresar el código del tipo de cuenta bancaria a buscar.

**1-Ingresar el nombre del tipo de cuenta** 

c) En el campo <Descripción>, ingresar el nombre del tipo de cuenta bancaria a buscar.

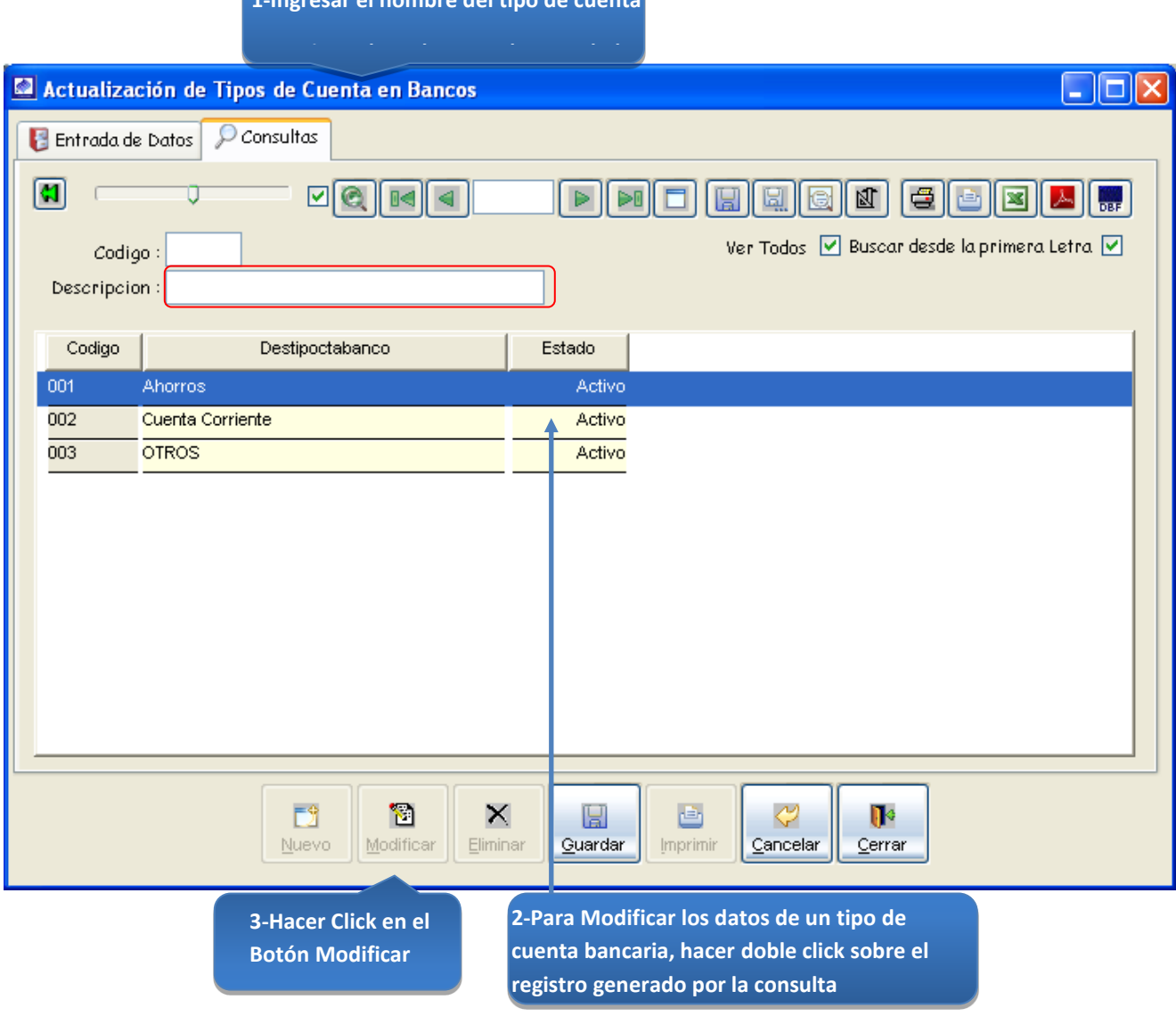

*Figura 127: Actualización de Tipos de Cuenta en Bancos – modificación de datos*

# Registrar un día feriado

# Días feriados

Opción del sistema que permite el registro, actualización y visualización de los días feriados activos en el sistema.

- a) En el campo <Día Feriado>, seleccionar el día feriado del calendario.
- b) En el campo <Descripción>, ingresar el nombre del día feriado.
- c) En la casilla de verificación <Activo>, hacer Click para que la moneda este activa en el sistema.

# *VENTANA DE MANTENIMIENTO: ACTUALIZACION DE DIAS FERIADOS*

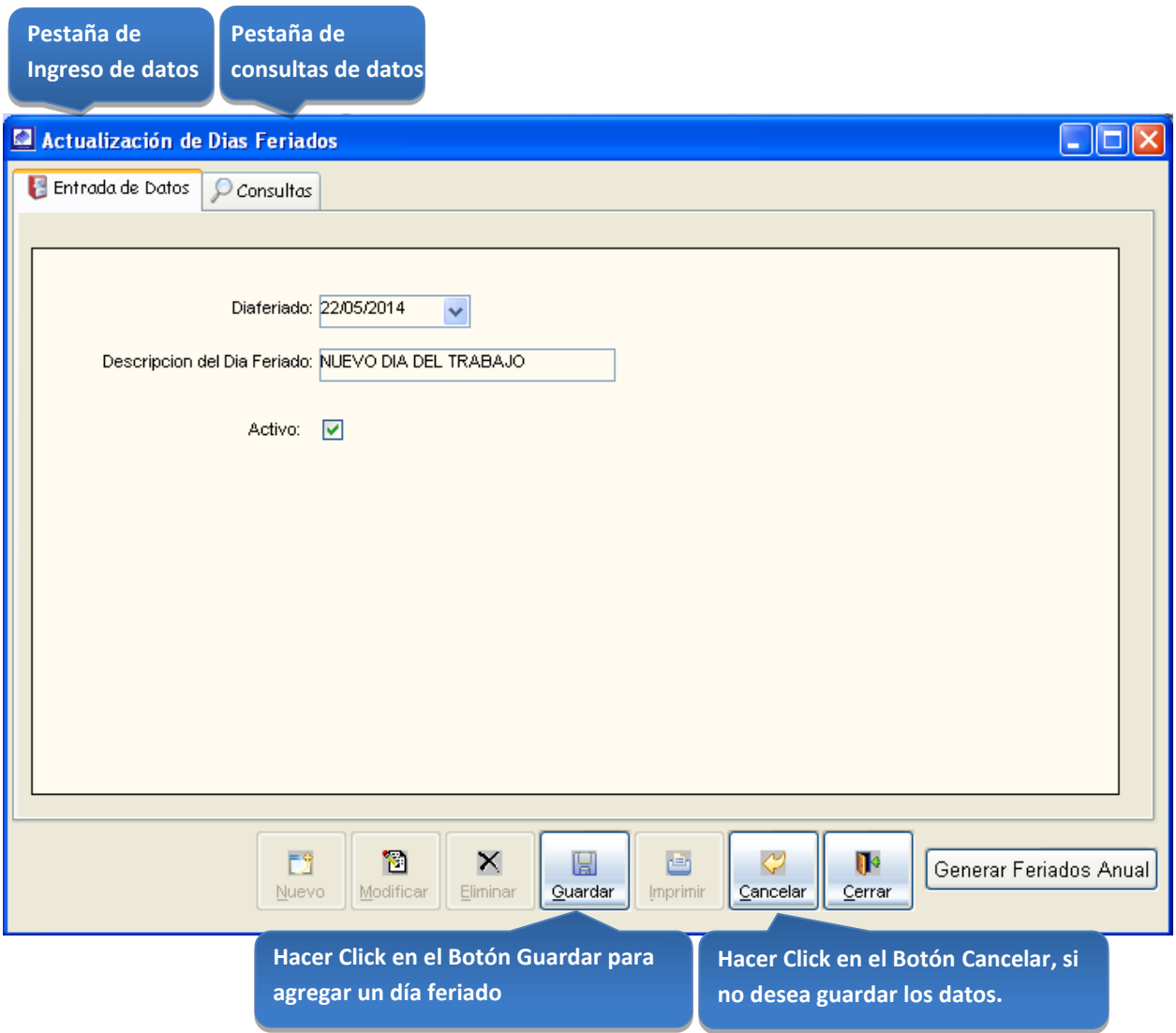

*Figura 128: Actualización de Días Feriados*

### *CONSULTAS*

Esta opción del sistema permite, visualizar los días feriados activos del sistema.

a) Activando la casilla de verificación<ver todos> podrá ver un listado general de los tipos de días feriados activos del sistema.

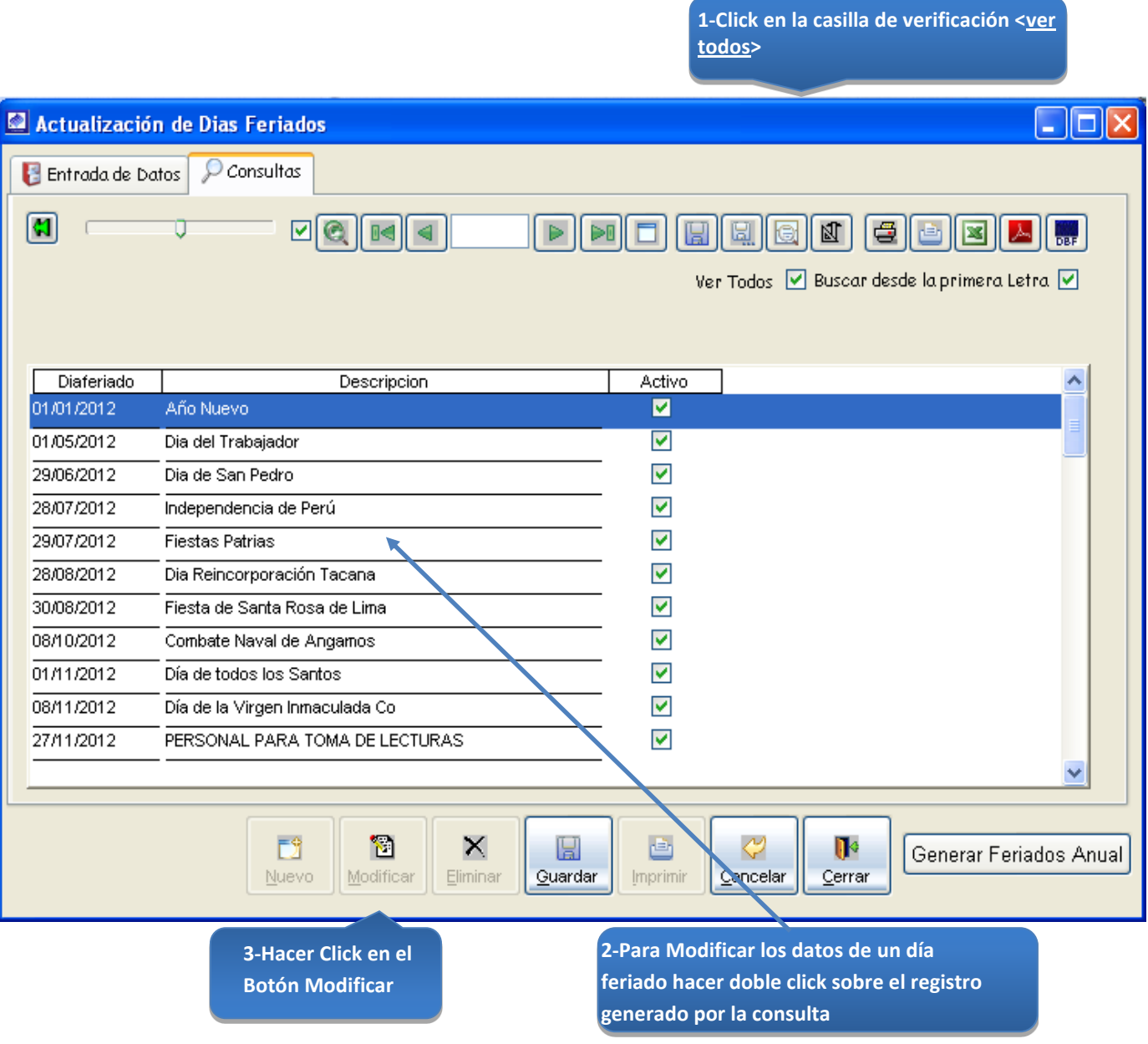

*Figura 129: Actualización de Días Feriados – modificación de datos*